# Oracle FLEXCUBE Core Banking

Savings Reports Manual Release 11.6.0.0.0

Part No. E65544-01

October 2015

ORACLE

Savings Reports Manual October 2015

Oracle Financial Services Software Limited Oracle Park Off Western Express Highway Goregaon (East) Mumbai, Maharashtra 400 063 India Worldwide Inquiries: Phone: +91 22 6718 3000 Fax: +91 22 6718 3001 www.oracle.com/financialservices/ Copyright © 2015, Oracle and/or its affiliates. All rights reserved.

Oracle and Java are registered trademarks of Oracle and/or its affiliates. Other names may be trademarks of their respective owners.

U.S. GOVERNMENT END USERS: Oracle programs, including any operating system, integrated software, any programs installed on the hardware, and/or documentation, delivered to U.S. Government end users are "commercial computer software" pursuant to the applicable Federal Acquisition Regulation and agency-specific supplemental regulations. As such, use, duplication, disclosure, modification, and adaptation of the programs, including any operating system, integrated software, any programs installed on the hardware, and/or documentation, shall be subject to license terms and license restrictions applicable to the programs. No other rights are granted to the U.S. Government.

This software or hardware is developed for general use in a variety of information management applications. It is not developed or intended for use in any inherently dangerous applications, including applications that may create a risk of personal injury. If you use this software or hardware in dangerous applications, then you shall be responsible to take all appropriate failsafe, backup, redundancy, and other measures to ensure its safe use. Oracle Corporation and its affiliates disclaim any liability for any damages caused by use of this software or hardware in dangerous applications.

This software and related documentation are provided under a license agreement containing restrictions on use and disclosure and are protected by intellectual property laws. Except as expressly permitted in your license agreement or allowed by law, you may not use, copy, reproduce, translate, broadcast, modify, license, transmit, distribute, exhibit, perform, publish or display any part, in any form, or by any means. Reverse engineering, disassembly, or decompilation of this software, unless required by law for interoperability, is prohibited.

The information contained herein is subject to change without notice and is not warranted to be error-free. If you find any errors, please report them to us in writing.

This software or hardware and documentation may provide access to or information on content, products and services from third parties. Oracle Corporation and its affiliates are not responsible for and expressly disclaim all warranties of any kind with respect to third-party content, products, and services. Oracle Corporation and its affiliates will not be responsible for any loss, costs, or damages incurred due to your access to or use of third-party content, products, or services.

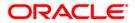

# Table of Contents

| 1. Preface                                                           | 7    |
|----------------------------------------------------------------------|------|
| 2. Savings Reports                                                   | 9    |
| 2.1. Adhoc Reports                                                   | 10   |
| 2.1.1. Savings Advices and Statements                                | 11   |
| CH128 - Šavings Insignificant Balance Accounts                       |      |
| CH220 - Regular Savings Statements                                   |      |
| CH230 - Interest certificate (Summary) Advice                        |      |
| CH332 - Transaction Limit Breached                                   |      |
| CH562 - CASA STATUS CHANGE ACCOUNTS REPORT                           |      |
| CH804 - Dormant Accounts                                             |      |
| CH991 - CASA TAX REFUND REPORT                                       | . 31 |
| CH562 - CASA Status Change Accounts Report                           | 34   |
| CH315 - Cheque Book Request Rejects Report                           |      |
| CH617 - Transaction Dump from ch_nobook                              |      |
| 2.1.2. Savings Daily Exception Reports                               |      |
| AT100 - ATM Forced Posted Transaction Report                         |      |
| BA117 - Transaction Force Debited Report                             | . 46 |
| BA119 - CRR Movement Report                                          |      |
| CH311 - Saving and Chequing VAT Deduction Report                     |      |
| CH712 - Accounts Without CBR Codes                                   |      |
| NF001 - Neft Transaction Listing                                     |      |
| 2.1.3. Savings Daily Transaction Reports                             |      |
| CH193 - Summary Withdrawl/Deposit                                    |      |
| CH195 - Open Acct Summary Report                                     |      |
| CH301 - Cheque Status Report                                         |      |
| CH305 - Returned Cheques Report                                      |      |
| CH317 - STOP PAYMENTS OVER SIX MONTHS                                | 78   |
| CH404 - CHEQUES PURCHASE LINE EXPIRY REPORT                          | 81   |
| CH446 - Welcome Advice Adhoc - Savings                               |      |
| CH555 - Passbook Statement Report                                    |      |
| CH555 - Passbook Statement Report                                    |      |
| CH997 - Successful Bulk account opening upload report                |      |
| CH998 - Unsuccessful records from bulk account opening upload report |      |
| CH334 - Advice For Cheque Book Request                               |      |
| CH217 - Regular Savings Statement                                    |      |
| 2.1.4. Savings Interest-Tax-SC Reports                               |      |
| CH182 - Savings YTD Interest Report                                  |      |
| CH356 - Interest Charges And Tax Statement                           |      |
| CH610 - Reports of Groups due to expire                              |      |
| CH611 - Cash pool report for client                                  |      |
| CH612 - ICP Aggregation Report                                       |      |
| FCIS - FCIS RECON REPORT                                             |      |
| CH375 - CASA TDS Certificate                                         |      |
| CH376 - CASA TDS Certificate (Customer)                              | 127  |
| CH385 - CASA TDS Certificate (Nro Account)                           | 130  |
| CH386 - CASA TDS Certificate (Nro Customer)                          |      |
| 2.1.5. Savings Listing Reports                                       |      |
| CH229 - Group Balances                                               |      |
| CH312 - Blocked Accounts Listing                                     |      |
| CH318 - CASA BALANCE LISTING                                         | 142  |
| CH323 - Product Verification Report                                  |      |
| CH323 - FIODUCT VEITICATION REPORT                                   |      |
| 2.1.6. Savings NPA and Dormancy Reports                              |      |
| 2. ו.ט. טמעווועט ועד ה מוע טטווומווטע וגפעטונט                       | 104  |

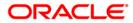

| CH308 - NIL Balance Dormant Acct Report                                                          | . 155 |
|--------------------------------------------------------------------------------------------------|-------|
| 2.1.7. Savings Overdraft Reports                                                                 | . 158 |
| CH119 - Savings Limit Expiry Report                                                              | . 159 |
| CH129 - OD ACCOUNT DETAILS REPORT                                                                |       |
| CH192 - CASA-OVERDRAFT REPORT                                                                    | . 167 |
| CH225 - EXPIRED OVERDRAFTS REPORT                                                                | . 169 |
| CH226 - Unauthorised OD accounts                                                                 |       |
| CH302 - Overline Aging Report                                                                    |       |
| CH409 - OD LIMIT HISTORY REPORT                                                                  | 177   |
| CH718 - Savings Overdraft Report                                                                 |       |
| 2.1.8. Savings_EOD_Report                                                                        |       |
| CH139 - Cheque Book Issued Report                                                                |       |
| CH300 - Hold Mail Modification Report                                                            |       |
| 2.1.9. Recurring Deposits                                                                        |       |
| CH148 - RD Installment Details Report                                                            |       |
| CH345 - RD Interest Calculation Report                                                           |       |
| CH455 - RD Passbook Update                                                                       |       |
| CH460 - RD Deposit Settlement Advice(Adhoc)                                                      |       |
| CH454 - RD Deposit Confirmation Advice (Adhoc)                                                   |       |
| CH517 - Adhoc HDFC RD Statement Of Account                                                       |       |
| 2.2. Batch Reports                                                                               |       |
| 2.2.1. Savings Advices and Statements                                                            |       |
| BA005 - Advices Address Change Confirmation                                                      |       |
| CH202 - Savings Debit Advice                                                                     |       |
| CH202 - Savings Debit Advice                                                                     |       |
| CH203 - Savings Clean Advice<br>CH205 - Savings TOD/Overline Advices                             |       |
| CH206 - Savings SI Failed Advice                                                                 |       |
|                                                                                                  |       |
| CH214 - Savings Credit Int. Advice                                                               |       |
| CH218 - Savings Standing Inst, executed Credits                                                  |       |
| CH219 - Savings Standing Inst. executed Debits                                                   |       |
| CH227 - Cheque Book Issue Advice                                                                 |       |
| BA703 - INSURANCE POLICY COVER VALUE REMINDER<br>BA704 - INSURANCE POLICIES EXPIRED TODAY REPORT | . 262 |
|                                                                                                  |       |
| CH207 - Savings Limit Expiry Advice                                                              |       |
| CI109 - Customers Without MIS Codes                                                              |       |
| CH422 - SI Executed Report For Corporates                                                        |       |
| CH423 - SI Failed Report For Corporates                                                          |       |
| CH221 - HDFC Debit / Credit Advice                                                               |       |
| CH426 - Welcome Advice - Instant Accounts                                                        |       |
| CH226 - Welcome Advice - Savings                                                                 |       |
| CH123 - Savings SI Failed Report                                                                 |       |
| 2.2.2. Savings Daily Exception Reports                                                           |       |
| BA119 - CRR Movement Report                                                                      |       |
| CH120 - Savings Uncleared Funds Advance Line                                                     |       |
| CH165 - Savings Unclaimed Ac Close Failed                                                        |       |
| CH181 - Accounts Dormant Next Month Report                                                       |       |
| CH402 - SweepOut Failure Report                                                                  |       |
| CH106 - Large Savings Transactions                                                               |       |
| CH122 - Savings Standing Instructions Executed                                                   |       |
| CH123 - Savings SI Failed Report                                                                 |       |
| CH183 - Savings Large Debit Balances                                                             |       |
| CH311 - Saving and Chequing VAT Deduction Report                                                 |       |
| CH713 - ATM / POS Daily Transaction report                                                       |       |
| 2.2.3. Savings Daily Transaction Reports                                                         |       |
| CH101 - Savings Posted Transactions Report                                                       |       |
| CH103 - Savings A/Cs Posted Transactions Summary                                                 | 351   |

| CH124 - Savings Sweepout Instructions Executed                        | . 355 |
|-----------------------------------------------------------------------|-------|
| CH126 - Savings Acs Opened Today Report                               | . 359 |
| CH127 - Savings Acs Closed Today Report                               | . 363 |
| CH130 - Savings -GL Transaction Entries                               | . 367 |
| CH144 - Sweep-in executed today                                       |       |
| CH167 - Daily Earmark Report                                          |       |
| CH171 - Savings Daily Activity Summary Report                         | . 379 |
| CH185 - Cheques Purchased Report                                      | . 383 |
| CH186 - Flat File - Cheque Book Requested                             | . 387 |
| CH189 - Savings Average Daily Balance Report                          | . 391 |
| CH231 - Savings Outstanding Balances                                  |       |
| CH310 - SC Waived Information Report                                  | . 399 |
| CH326 - Sweepin Instructions Maintained Toady                         |       |
| CH327 - Stop Cheques Payment Outstanding.                             | . 407 |
| CH357 - RD Accounts Matured today report                              | . 411 |
| CH307 - SI Executed for ext a/c and bnkrs chqs                        |       |
| CH425 - Accounts Reactivation Report                                  |       |
| CH330 - Stop Cheques Maintained Today                                 |       |
| CH989 - SUCCESSFUL - UNSUCCESSFUL MAINTENANCE UPLOAD                  | . 427 |
| CH992 - CASA OVERDRAFT DUE TO EXPIRE REPORT                           | . 431 |
| OL007 - FORCE POSTED TRANSACTION REJECTS                              | . 435 |
| CH102 - Savings Reject Transactions Report                            |       |
| CH124 - Savings Sweepout Instructions Executed                        |       |
| CH167 - Daily Earmark Report                                          |       |
| CH334 - Advice For Cheque Book Request                                |       |
| CH382 - Hold Funds Dump                                               |       |
| DWMS - DWMS Transactions Dump                                         |       |
| CH339 - Cheque Series Handoff File                                    |       |
| CH620 - ECS MANDATE AUDIT TRAIL                                       | . 467 |
| CH276 - Cr Closed Advice                                              |       |
| CH299 - Sweep-In Priority Maintenance Report                          |       |
| 2.2.4. Savings Eod Report                                             |       |
| CH316 - STANDING ORDERS PLACED TODAY                                  | 478   |
| CH164 - Savings A/Cs Marked for Closure but not Closed                |       |
| CH104 - Savings Large Credit Balances                                 |       |
| CH158 - Savings Overline TOD Report For Brn 240                       |       |
| CH159 - Savings Overline TOD Report For The Day                       |       |
| CH401 - Address Change Advice (Customer)                              |       |
| CH338 - Summary Cheque Book Extract Report                            |       |
| CH110 - CASA\RD Account Transferred To Branch                         |       |
| CH111 - CASA\RD Account Transferred From Branch                       |       |
| 2.2.5. Savings Interest-Tax-SC Reports                                |       |
| CH112 - Savings Monthly Interest Accrual                              |       |
| CH112 - Savings Monthly Interest Accidation                           |       |
| CH115 - Savings Service Charges Capitalised                           |       |
| CH116 - Savings Service Charge Analysis                               |       |
| CH190 - Savings YTD Interest Report                                   |       |
|                                                                       |       |
| CH410 - Variances Getting Active Today Report                         |       |
| CH607 - Reports of expired Groups<br>CH608 - Reports of active Groups | 520   |
|                                                                       |       |
| CH609 - Reports of all Groups                                         |       |
| CH114 - Savings Tax Deduction                                         | . 540 |
| CH411 - Variances Maintained Today Report                             |       |
|                                                                       |       |
| IB002 - INTERNET BANKING - TRANSACTION REJECTED REPORT                |       |
| IB003 - Demand Draft Request Details                                  | . 562 |

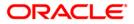

| 2.2.6. Savings Listing Reports                        | 566 |
|-------------------------------------------------------|-----|
| CH229 - Group Balances                                |     |
| CH613 - Report for Modified Mandates                  |     |
| CH614 - Report for Mandate status as wait             | 575 |
| CH615 - Report for Mandate status as Rejected         | 579 |
| 2.2.7. Savings NPA and Dormancy Reports               |     |
| CH107 - Savings Dormant A/C Activity Report           |     |
| CH125 - Savings Ac Dormant Today Report               | 588 |
| CH303 - Unclaimed Transfer Report                     |     |
| CH320 - Accounts Marked Unclaimed Today               | 596 |
| CH321 - Dormant Accounts Statistics                   | 600 |
| CH105 - Savings Large Balance Movements               | 604 |
| CH304 - Accounts Marked NPL Today Due to TOD OVERLINE |     |
| 2.2.8. Savings Overdraft Reports                      |     |
| CH117 - Savings Overdraft Report                      |     |
| CH328 - Limits Maintained Today                       |     |
| CH194 - Daily Overline/ Tod Txn Report                | 621 |
| CH118 - Savings Overline/TOD Report                   |     |
| 2.2.9. Recurring Deposits                             |     |
| CH196 - CBR Modification Report                       |     |
| CH355 - RD Accounts Matured Today Report              |     |
| CH360 - RD Deposit Settlement Advice                  |     |
| CH354 - RD Deposit Confirmation Advice                |     |
| CH361 - RD Maturity Rejection Report                  |     |
| CH362 - RD Maturity Due Report                        | 649 |
| CH456 - RD List Of Accounts To Be Force Closed        |     |
| CH457 - Advice For RD A/c To Be Force Closed          |     |
| CH458 - RD Accounts Force Closed Today Report         |     |
| CH522 - RD Successful Drawdown Report                 |     |
| CH523 - RD Rejected Drawdown Report                   |     |
| CH556 - Dormancy Notice                               |     |
| CH557 - Account Inoperative Advice                    | 677 |
| CH421 - Dormant Account Reactivation Advice           | 681 |

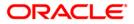

# 1. Preface

### 1.1. Intended Audience

This document is intended for the following audience:

- Customers
- Partners

# **1.2.** Documentation Accessibility

For information about Oracle's commitment to accessibility, visit the Oracle Accessibility Program website at <a href="http://www.oracle.com/pls/topic/lookup?ctx=acc&id=docacc">http://www.oracle.com/pls/topic/lookup?ctx=acc&id=docacc</a>.

## 1.3. Access to OFSS Support

https://support.us.oracle.com

# 1.4. Structure

This manual is organized into the following categories:

*Preface* gives information on the intended audience. It also describes the overall structure of the Reports Manual

Introduction provides brief information on the overall functionality covered in the Reports Manual

Chapters are dedicated to individual reports and its details, covered in the Reports Manual

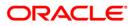

### 1.5. Related Information Sources

For more information on Oracle FLEXCUBE Core Banking Release11.5.0.0.0, refer to the following documents:

Oracle FLEXCUBE Core Banking Licensing Guide

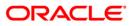

# 2. Savings Reports

A report is a document that is illustrated with the help of information, and tailored to a given situation and audience. The primary purpose of a report is to provide information. However, reports may also include additional information, such as suggestions or conclusions that indicate possible future actions which the report reader might take. Reports can be public or private.

Advice is generally a written proof of a service performed, funds transferred, or a payment that is received or made. It can also be a recommendation that advises a customer about specific investment asset allocations based on age and circumstances.

**Oracle Flexcube** supports report generation in PDF, HTML and Excel formats. Based on the system configuration the reports can be generated in any of the above mentioned format.

**Note** 1: Reports can be generated by using the **Report Request** (Fast Path: 7775) option. Reports can be viewed/printed using the **Advice/Report Status Inquiry** (Fast Path: 7778) option. The above screens can be accessed by navigating through the following path: **Transaction Processing > Internal Transactions > Reports**.

**Note 2**: Report Codes precede the Report Names. Unlike the User Manual where the Fast Path preceding the Topic Title indicates the access for the screen, the Report Code is simply a unique code for the report.

#### Reports are categorized under:

- Adhoc Reports
- Batch

Reports

# 2.1. Adhoc Reports

Adhoc reports are generated on demand or on request. Reports and advices can be requested from the Report Request screen. Adhoc reports can be viewed and generated using the teller login or the system operator login.

List of Adhoc Reports

- Savings Advices and Statements
- Savings Interest-Tax-SC Reports
- Savings Overdraft Reports
- Savings Daily Exception Reports
- Savings Daily Transaction Reports
- Savings Listing Reports
- Savings NPA and Dormancy Reports
- Savings EOD Report
- Recurring Deposits

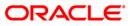

#### 2.1.1. Savings Advices and Statements

The Savings Advices and Statements include statements and advices specific to the CASA accounts that are sent to the customers.

List of Savings Advices and Statements:

- CH128 Savings Insignificant Balance Accounts
- CH220 Regular Savings Statements
- CH230 Interest certificate (Summary) Advice
- CH315 Cheque Book Request Rejects Report
- CH332 Transaction Limit Breached
- CH562 CASA Status Change Accounts Report
- CH804 Dormant Accounts
- CH991 CASA TAX REFUND REPORT
- CH617 Transaction Dump from ch\_nobook

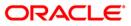

#### CH128 - Savings Insignificant Balance Accounts

Branches can define the threshold amount of insignificant balance at product level. This is an exception report basing on the set parameter. Branches decide either to close these accounts, or to follow up with the customers for proper maintenance of the accounts. Service charges may also believe, if minimum balance prescribed by the bank is not maintained.

This is an exception report and lists out the accounts having insignificant balances. Accounts are grouped product wise. Each column in this report provides information about the account number, officer ID, currency name, last credit date, last credit amount, last debit date, last debit amount and account balance.

#### To generate the Savings Insignificant Balance Accounts Report

- 1. Access the **Report Request** (Fast Path: 7775) screen.
- 2. Ensure that the **Adhoc Reports** button is selected.
- 3. Navigate through Savings > Savings Advices and Statements > CH128 Savings Insignificant Balance Accounts.
- 4. The system displays the CH128 Savings Insignificant Balance Accounts screen.

| Waived Service Charge: 🔽 |  |
|--------------------------|--|
|                          |  |
|                          |  |
|                          |  |
|                          |  |
|                          |  |
|                          |  |
|                          |  |
|                          |  |
|                          |  |
|                          |  |
|                          |  |
|                          |  |
|                          |  |
|                          |  |
|                          |  |
|                          |  |
|                          |  |
|                          |  |
|                          |  |
|                          |  |
|                          |  |
|                          |  |
|                          |  |

- 5. By default, the **Waived Service Charge** check box is selected. Clear the check box if you want to apply the service charge for the report.
- 6. Click the **Generate** button.
- 7. The system displays the message "Report Request Submitted".
- 8. Click the **OK** button.
- 9. The system generates the **Savings Insignificant Balance Accounts Report**.

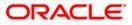

#### To view and print the Savings Insignificant Balance Accounts Report

- 1. Access the Advice/Report Status Enquiry (Fast Path: 7778) screen.
- 2. Select the check box corresponding to CH128 Savings Insignificant Balance Accounts.
- 3. Click the **View** button to view the report.
- 4. The system displays the **Savings Insignificant Balance Accounts Report** screen.

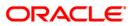

1.

| Bank :<br>Branch:<br>Op. ld: | nch : 5 Malang SAVINGS & CHEQUING |               |                  |                       | 5 Malang SAVIN |               |                   |         | Malang SAVINGS & CHEQUING Run |  |  |  | 3<br>CH128/1 |
|------------------------------|-----------------------------------|---------------|------------------|-----------------------|----------------|---------------|-------------------|---------|-------------------------------|--|--|--|--------------|
|                              |                                   |               |                  | For: 15-Jan-2008      |                |               |                   |         |                               |  |  |  |              |
|                              |                                   |               | ( <del></del>    | LAST CREDIT           |                | LAST DEBI     | T                 |         |                               |  |  |  |              |
| Account<br>Number            |                                   | Officer<br>Id | Currency<br>Name | Date                  | Amount         | Date          | Amount<br>Balance | Account |                               |  |  |  |              |
| Product C                    | ode :22                           | 22 PGS9 CU    | RRENT ACCO       | UNT                   |                | Currency :IDR | G.                |         |                               |  |  |  |              |
| 00000003                     | 37168                             | SJAY          | A5 IDR           | 31-Dec-2007           | 0.00           | 31-Dec-3      | 2007 0.00         |         | 00                            |  |  |  |              |
|                              |                                   |               |                  | *** End of Report *** | 8              |               |                   |         |                               |  |  |  |              |

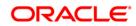

- 5. On the File menu, click Print.
- 6. The system displays the **Print** dialog box.
- 7. Select the appropriate parameters and click the **OK** button.

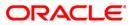

#### CH220 - Regular Savings Statements

There are multiple financial transactions like deposits, withdrawals, funds transfers, service charges etc. that takes place in a Current and Savings Account. Some of these will be customer initiated, while others may be done by the bank to recover charges, tax, credit or debit interest etc. The customer needs to get a list of such transactions that have taken place in his account, along with the key transaction details like date transacted, description, cheque number (if withdrawal) etc. Hence a statement of all financial transactions that have taken place in a CASA account, along with opening and closing balance is generated periodically and mailed to the customer. The statement of accounts can also be generated online.

This report is the statement of account for CASA account customers. This report provides the following details Account Number, Account Title, Customer Address and Currency of the Account. In addition, each column in this report provides information about the Transaction Date, Transaction Value Date, Branch, Reference, Description, Debits, Credits, Balance, Opening Balance, Total Debit Amount, Total Credit Amount, Closing Balance, Current Average Monthly Balance, Current Average Quarterly Balance, Previous Average Monthly Balance and Previous Average Quarterly Balance.

#### To generate the Regular Savings Statements Report

- 1. Access the **Report Request** (Fast Path: 7775) screen.
- 2. Ensure that the Adhoc Reports button is selected.
- 3. Navigate through Savings > Savings Advices and Statements > CH220 Regular Savings Statements.

| 4. | The system | displays the | CH220 - | Regular | Savings | Statements | screen |
|----|------------|--------------|---------|---------|---------|------------|--------|
|----|------------|--------------|---------|---------|---------|------------|--------|

| Input Parameters         | I   | le rel              |  |
|--------------------------|-----|---------------------|--|
| .ccount No               | Wai | ved Service Charge: |  |
| rom Date                 |     |                     |  |
| o Date                   |     |                     |  |
| Naive SC (Y/N)           |     |                     |  |
| osting/Value Dated (P/V) |     |                     |  |
|                          |     |                     |  |
|                          |     |                     |  |
|                          |     |                     |  |
|                          |     |                     |  |
|                          |     |                     |  |
|                          |     |                     |  |
|                          |     |                     |  |
|                          |     |                     |  |
|                          |     |                     |  |
|                          |     |                     |  |
|                          |     |                     |  |
|                          |     |                     |  |
|                          |     |                     |  |
|                          |     |                     |  |
|                          |     |                     |  |
|                          |     |                     |  |
|                          |     |                     |  |

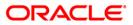

| Field Name                | Description                                                                                                    |
|---------------------------|----------------------------------------------------------------------------------------------------|
| Account No                | [Mandatory, Alphanumeric, 16]<br>Type the valid account number of the customer for which you<br>want to generate the regular savings statements.                                                                                                    |
| From Date                 | [Mandatory, dd/mm/yyyy]<br>Type the valid start date for the report.<br>This date should not be greater than the To Date.                                                                                                    |
| To Date                   | [Mandatory, dd/mm/yyyy]<br>Type the valid end date for the report.                                                                                                    |
| Waive SC (Y/N)            | <ul> <li>[Mandatory, Alphanumeric, One]</li> <li>Type the valid option to waive the service charge.</li> <li>The options are: <ul> <li>Y – The service charge will be waived</li> <li>N – The service charge will not be waived</li> </ul> </li> </ul>                                                                                                 |
| Posting/Value Dated (P/V) | <ul> <li>[Mandatory, Alphanumeric, One]</li> <li>Type the valid option for posting or value date.</li> <li>The options are: <ul> <li>P - The posting date is the date on which the transaction is posted to the accounts</li> <li>V - Date on which the system updates the customer's available balance and credits the account</li> </ul> </li> </ul> |
| Waived Service Charge     | [Optional, Check Box]<br>Select the check box to waive the service charge.                                                                                                    |

- 5. Enter the appropriate parameters in the CH220 Regular Savings Statements screen.
- 6. Click the **Generate** button.
- 7. The system displays the message "Report Request Submitted". Click the **OK** button.
- 8. The system generates the **Regular Savings Statements Report**. For reference, a specimen of the report generated is given below

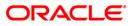

|                                                                                                    |                                        |                      |           | 0                                         | TATEMENT OF ACCOUNT                                       |                                                  |                            |                                 |
|----------------------------------------------------------------------------------------------------|----------------------------------------|----------------------|-----------|-------------------------------------------|-----------------------------------------------------------|--------------------------------------------------|----------------------------|---------------------------------|
| DEMO BANK<br>9999 DEMO Branch<br>Account No : 06055830000316 SAVINGS REGULAR- DAILY BALANCE Period :30/11/2007 S/D 15/0<br>Account Title : THARANGA Page :CH220/1<br>Address : WU Tharanga Currency Name: Indian Rupee:<br>User ID:TBHUPENDRAM<br>Ahmadnagar |                                        |                      |           |                                           |                                                           |                                                  |                            |                                 |
| TRANS DATE                                                                                                    | TRANS VALUE                            | BRANCH               | REFF      | DESCRIPTION                               |                                                           | DEBITS                                           | CREDITS                    | BALANCE                         |
| 30/11/2007<br>31/12/2007<br>31/12/2007                                                                                                    | 30/11/2007<br>31/12/2007<br>31/12/2007 | 9999<br>9999<br>9999 | 000000000 | B/F<br>CASH DEPOSIT HO<br>SC NORMAL CHQ D | HOUSINGDEV<br>DELIVER SC FOR CHEQUE BOOK                  | 0.00<br>0.00<br>50.00                            | 0.00<br>100,000.00<br>0.00 | 0.00<br>100,000.00<br>99,950.00 |
| 31/12/2007<br>31/12/2007                                                                                                    | 31/12/2007<br>31/12/2007               | 9999<br>9999         |           | CREDIT INTEREST<br>SC NORMAL CHQ F        | CAPITALISED<br>REQUEST SC. FOR CHEQUE BOO                 | 0.00<br>25.00                                    | 10.00<br>0.00              | 99,960.00<br>99,935.00          |
| Opening Balan<br>Total Debit J<br>Total Credit<br>Closing Balan<br>* * * * * * * *                                                                                                    | Amt :<br>Amt :                         | * * * * * *          | ,         | O<br>O Dr Count :2<br>O Cr Count :2       | Current AMB :<br>Current AQB :<br>Prev AMB :<br>Prev AQB: | 99,935.00<br>99,935.00<br>99,935.00<br>99,935.00 |                            |                                 |
|                                                                                                    |                                        |                      |           |                                           | END OF STATEMENT                                          |                                                  |                            |                                 |

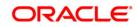

#### CH230 - Interest certificate (Summary) Advice

The parameters for interest base, accrual, capitalisation etc. for both credit and debit interests are set at the **CASA Product Master Maintenance** (Fast Path: CHM01) option. As per the parameters set the interest is paid on Current and Savings Accounts and recovered for overdraft accounts. If customers require an adhoc advice for the interest details this report can be generated and provided to them.

This is an interest certificate advice which gives a summary of Interest Credited / Debited for the customer accounts. This report also provides details of the Period for which Interest is Charged / Paid i.e. Debit Interest and Credit Interest and Available Balance.

#### To generate the Interest certificate (Summary) Advice

- 1. Access the **Report Request** (Fast Path: 7775) screen.
- 2. Ensure that the **Adhoc Reports** button is selected.
- 3. Navigate through Savings > Savings Advices and Statements > CH230 Interest certificate (Summary) Advice.
- 4. The system displays the CH230 Interest certificate (Summary) Advice screen.

| Input Parameters       |                          | 1 |
|------------------------|--------------------------|---|
| aranch Code            | Waived Service Charge: 🔽 |   |
| Customer ID            |                          |   |
| itart Date[DD/MM/YYYY] |                          |   |
| nd Date[DD/MM/YYYY]    |                          |   |
|                        |                          |   |
|                        |                          |   |
|                        |                          |   |
|                        |                          |   |
|                        |                          |   |
|                        |                          |   |
|                        |                          |   |
|                        |                          |   |
|                        |                          |   |
|                        |                          |   |
|                        |                          |   |
|                        |                          |   |
|                        |                          |   |
|                        |                          |   |
|                        |                          |   |
|                        |                          |   |
|                        |                          |   |
|                        |                          |   |
|                        |                          |   |
|                        |                          |   |
|                        |                          |   |
|                        |                          |   |
|                        |                          |   |
|                        |                          |   |
|                        |                          |   |
|                        |                          |   |
|                        |                          |   |
|                        |                          |   |

| Field Name  | Description                                                                                                    |
|-------------|----------------------------------------------------------------------------------------------------|
| Branch Code | [Mandatory, Numeric, Five]<br>Type the valid code of the branch for which the advice needs to<br>be generated. |

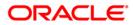

| Field Name             | Description                                                                                               |
|------------------------|----------------------------------------------------------------------------------------------------|
| Customer ID            | [Mandatory, Alphanumeric, 16]                                                                             |
|                        | Type the valid ID of the customer. This ID is used for searching and tracking the customer in the system. |
| Start Date[DD/MM/YYYY] | [Mandatory, dd/mm/yyyy]                                                                                   |
|                        | Type the valid start date for the interest certificate (summary) advice.                                  |
|                        | This date should not be greater than the End Date.                                                        |
| End Date[DD/MM/YYYY]   | [Mandatory, dd/mm/yyyy]                                                                                   |
|                        | Type the valid end date for the interest certificate (summary) advice.                                    |
| Waived Service Charge  | [Optional, Check Box]                                                                                     |
|                        | Select the check box to waive the service charge.                                                         |
|                        |                                                                                                    |

- 5. Enter the appropriate parameters in the CH230 Interest certificate (Summary) Advice screen.
- 6. Click the **Generate** button.
- 7. The system displays the message "Report Request Submitted". Click the **OK** button.
- 8. The system generates the **Interest certificate (Summary) Advice**. For reference, a specimen of the report generated is given below:

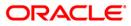

2.

```
Date : 15-Mar-2008
Mr DON
444
Jurbarkas - 1111
JAKARTA Jakarta - JAMAICA
Dear Mr DON
Ref : The interest earned as of 15-Mar-2008.
 A/C No. 6000000855440
 _____
 Branch :
                           DEMO BANK
                          15-Jan-2008
108,183.26
                                            to 31-Jan-2008
 Period :
 Credit Interest :
 Debit Interest :
                           0.00
 Available Balance :
                            10,825,173.64
 A/C No. 6000001031440
 _____
 Branch :
                           DEMO BANK
                                            to 31-Jan-2008
 Period :
                           15-Jan-2008
 Credit Interest :
                          51,754.10
 Debit Interest :
                           0.00
 Available Balance :
                           5,338,334.02
For The Bank
Authorized signatory.
```

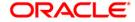

#### **CH332 - Transaction Limit Breached**

The Anti Money Laundering (AML) parameters like Debit Limit, Credit Limit, etc. are defined in **Bank Master Maintenance** (Fast Path: BAM08) option. This report lists out the transactions which breached the transactions limits set at the bank level.

This is a report of AML Limits Breached. Each column of this report provides details on Account Number, Customer ID, Code Task, Transaction, Amount, National ID, Name, Telephone and Date of Birth.

#### To generate the Transaction Limit Breached Report

- 1. Access the **Report Request** (Fast Path: 7775) screen.
- 2. Ensure that the **Adhoc Reports** button is selected.
- 3. Navigate through Savings > Savings Advices and Statements > CH332 Transaction Limit Breached.
- 4. The system displays the CH332 Transaction Limit Breached screen.

| Input Parameters | _ |                       | 1000 |
|------------------|---|-----------------------|------|
| ser Id :         |   | Waived Service Charge | : 🗹  |
| ate :            |   |                       |      |
|                  |   |                       |      |
|                  |   |                       |      |
|                  |   |                       |      |
|                  |   |                       |      |
|                  |   |                       |      |
|                  |   |                       |      |
|                  |   |                       |      |
|                  |   |                       |      |
|                  |   |                       |      |
|                  |   |                       |      |
|                  |   |                       |      |
|                  |   |                       |      |
|                  |   |                       |      |
|                  |   |                       |      |
|                  |   |                       |      |
|                  |   |                       |      |
|                  |   |                       |      |
|                  |   |                       |      |
|                  |   |                       |      |
|                  |   |                       |      |
|                  |   |                       |      |
|                  |   |                       |      |

| Field Name | Description                                                        |
|------------|--------------------------------------------------------------------|
| User Id    | [Mandatory, Alphanumeric, 10]                                      |
|            | Type the valid ID of the user.                                     |
|            | This ID is used for searching and tracking the user in the system. |

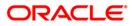

| Field Name            | Description                                                                          |
|-----------------------|--------------------------------------------------------------------------------------|
| Date                  | [Mandatory, dd/mm/yyyy]<br>Type the date for which the report needs to be generated. |
| Waived Service Charge | [Optional, Check Box]<br>Select the check box to waive the service charge.           |

- 5. Enter the appropriate parameters in the **CH332 Transaction Limit Breached** screen.
- 6. Click the **Generate** button.
- 7. The system displays the message "Report Request Submitted". Click the **OK** button.
- 8. The system generates the **Transaction Limit Breached Report**. For reference, a specimen of the report generated is given below.

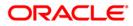

| Bank : DEMO<br>Branch : DEMO<br>Op. Id : | BANK        |           | Flexcu<br>AML Limit Breached<br>for : |             |      | Run Da<br>Run Tin<br>Report |              |
|------------------------------------------|-------------|-----------|---------------------------------------|-------------|------|-----------------------------|--------------|
| Account No.                              | Customer ID | Code Task | Transaction<br>Amount                 | National ID | Name | Telephone                   | DAT_OF_BIRTH |

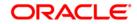

#### CH562 - CASA STATUS CHANGE ACCOUNTS REPORT

Account status may undergo a change due to transaction in dormant accounts or manual blocking of account due to some reasons. This report contains all customers whose account status changed due to any reason for a particular date. This report provides details on Account Number, Customer ID, Customer Name, Mnt Date, Maker ID, Checker ID, Address Line 1, Address Line 2, Address Line 3, Home Phone, City, State, Country, Office Phone, Mobile Number, Email Address, LG Code and LC Code.

#### To generate the CASA STATUS CHANGE ACCOUNTS REPORT

- 1. Access the **Report Request** (Fast Path: 7775) screen.
- 2. Ensure that the **Adhoc Reports** button is selected.
- 3. Navigate through Savings > Savings Advices and Statements > CH562 CASA STATUS CHANGE ACCOUNTS REPORT.
- 4. The system displays the CH562 CASA STATUS CHANGE ACCOUNTS REPORT screen.

| CH562 - CASA STATUS CHANGE ACCOUNTS REPORT |                          | × |
|--------------------------------------------|--------------------------|---|
| _ Input Parameters                         |                          |   |
| Date change                                | Waived Service Charge: 🔽 |   |
| Reason From                                |                          |   |
| Reason To                                  |                          |   |
|                                            |                          |   |
|                                            |                          |   |
|                                            |                          |   |
|                                            |                          |   |
|                                            |                          |   |
|                                            |                          |   |
|                                            |                          |   |
|                                            |                          |   |
|                                            |                          |   |
|                                            |                          |   |
|                                            |                          |   |
|                                            |                          |   |
|                                            |                          |   |
|                                            |                          |   |
|                                            |                          |   |
|                                            |                          |   |
|                                            |                          |   |
|                                            |                          |   |
|                                            |                          |   |
|                                            |                          |   |
|                                            |                          |   |
|                                            |                          |   |
| Generate                                   |                          |   |
| denerate                                   |                          |   |

| Field Name  | Description                                              |
|-------------|----------------------------------------------------------|
| Date Change | [Mandatory, dd/mm/yyyy]                                  |
|             | Type the date for which you want to generate the report. |

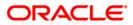

### CH562 - CASA STATUS CHANGE ACCOUNTS REPORT

| Field Name            | Description                                                                                        |
|-----------------------|----------------------------------------------------------------------------------------------------|
| Reason From           | [Mandatory, Numeric, Three]<br>Type the reason code from which you want to generate the<br>report. |
| Reason To             | [Mandatory, Numeric, Three]<br>Type the reason code up to which you want to generate the report.   |
| Waived Service Charge | [Optional, Check Box]<br>Select the check box to waive the service charge.                         |

- 5. Enter the appropriate parameters in the CH562 CASA STATUS CHANGE ACCOUNTS REPORT screen.
- 6. Click the **Generate** button.
- 7. The system displays the message "Report Request Submitted". Click the **OK** button.
- 8. The system generates the **CASA STATUS CHANGE ACCOUNTS REPORT**. For reference, a specimen of the report generated is given below:

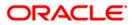

### CH562 - CASA STATUS CHANGE ACCOUNTS REPORT

| Bank : 1111<br>Branch : 9999<br>Op. Id : SYSTELLE         | Demo Bank<br>Demo<br>R |                                                       | XCUBE<br>E ACCOUNTS REPORT<br>N-2008   |               | Run Date   | ≥ : 31-MAY-2010<br>≥ : 09:57<br>No: CH562/[PAGE |                                       |
|-----------------------------------------------------------|------------------------|-------------------------------------------------------|----------------------------------------|---------------|------------|-------------------------------------------------|---------------------------------------|
| Account Number<br>Address Line 1<br>City<br>Hobile Number | Customer ID            | Customer Name<br>Address Line<br>State<br>Email Addre | Country                                | Maker ID<br>Y | Checker ID | LG Code                                         | Home Phone<br>Office Phone<br>LC Code |
| Reason Code :                                             | 60                     | Desc                                                  | : A/C DORMANT                          |               |            |                                                 |                                       |
| 02409990000084<br>OFSS<br>MUMBAI                          | 10000004               | TESTHDFC<br>MAHARASHTRA                               | 07-MAY-2010 05:37<br>GOREGAON<br>India | TDEVINT1      | SDEVINT2   | 5678                                            |                                       |
| 02409990000091<br>OFSS<br>NUMBAI                          | 10000004               | TESTHDFC<br>MAHARASHTRA                               | 07-MAY-2010 05:45<br>GOREGAON<br>India | TDEVINT1      | SDEVINT2   | 5678                                            |                                       |
|                                                           |                        | ***                                                   | End of Report ***                      |               |            |                                                 |                                       |

#### CH804 - Dormant Accounts

Dormancy means inactive status of an account. The period for which an account is inactive after which the status moves to dormancy, is set-up at the product level in terms of days, months etc. When there is no customer initiated transaction in an account for this period defined at the product level, the account is moved to the dormancy state. From dormancy the status will be changed to unclaimed deposit after a specific period. This report of dormancy of over a specific period helps the branches to follow up with the customers to reactivate the accounts.

This is a Current and Savings Account dormant account over one month report. Accounts are grouped product wise. Each column of this report provides information about Account Number, Account Name, Book Balance and Inactive Date.

#### To generate the Dormant Accounts Report

- 1. Access the **Report Request** (Fast Path: 7775) screen.
- 2. Ensure that the **Adhoc Reports** button is selected.
- 3. Navigate through **Savings > Savings Advices and Statements > CH804 Dormant Accounts**.
- 4. The system displays the CH804 Dormant Accounts screen.

| Input Parameters  |          | [                    | 1000 |
|-------------------|----------|----------------------|------|
| nter no of Months |          | Waived Service Charg | e: 🔽 |
|                   |          |                      |      |
|                   |          |                      |      |
|                   |          |                      |      |
|                   |          |                      |      |
|                   |          |                      |      |
|                   |          |                      |      |
|                   |          |                      |      |
|                   |          |                      |      |
|                   |          |                      |      |
|                   |          |                      |      |
|                   |          |                      |      |
|                   |          |                      |      |
|                   |          |                      |      |
|                   |          |                      |      |
|                   |          |                      |      |
|                   |          |                      |      |
|                   |          |                      |      |
|                   | Generate | _                    |      |

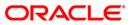

| Fie | eld Name                | Description                                                                                             |
|-----|-------------------------|----------------------------------------------------------------------------------------------------|
| En  | ter no of Months        | [Mandatory, Numeric, Three]<br>Type the number of months for which the report needs to be<br>generated. |
| Wa  | ived Service Charge     | [Optional, Check Box]<br>Select the check box to waive the service charge.                              |
| 5.  | Enter the appropriate p | arameters in the CH804 - Dormant Accounts screen.                                                       |
| 6.  | Click the Generate but  | ton.                                                                                                    |

- 7. The system displays the message "Report Request Submitted". Click the **OK** button.
- 8. The system generates the **Dormant Accounts Report**. For reference, a specimen of the report generated is given below:

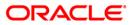

| Account No            | Account Name       |      | Book Balance | Inactive Date |
|-----------------------|--------------------|------|--------------|---------------|
| Branch: DEMO          |                    |      |              |               |
| Product : 50 - BROP ( | D2 CASA TEST       | CCY: | LTL          |               |
| 6000000244440         | BROP881173998051   |      | 201.41       | 29-Feb-2008   |
| 6000000245440         | BROP881184058051   |      | 5,016.42     | 31-Jan-2008   |
| 50000001130440        | Created Via API    |      | 12,399.59    | 15-Mar-2008   |
| Product : 74 - CASA   | 10 - DORMANT - LTL | CCY: | LTL          |               |
| 6000000688440         | Created Via API    |      | 145,515.44   | 15-Mar-2008   |
| 5000000690440         | Created Via API    |      | 0.00         | 30-Nov-2007   |
| 6000000691440         | Created Via API    |      | 0.00         | 30-Nov-2007   |

#### CH991 - CASA TAX REFUND REPORT

The **CASA Tax Refund** (Fast Path: TDS13) option allows the refund of tax deducted on a CASA account before the tax is remitted to the government. Payment modes for a tax refund can be to a CASA account, General Ledger, Demand draft / Banker's cheque / Cash.

This is a report of Tax Refund for CASA. Each column of this report provides details on Local Currency, Account Number, Refund Mode, Refund Amount, Refund Date, Maker ID and Checker ID.

#### To generate the CASA TAX REFUND REPORT

- 1. Access the **Report Request** (Fast Path: 7775) screen.
- 2. Ensure that the Adhoc Reports button is selected.
- 3. Navigate through Savings > Savings Advices and Statements > CH991 CASA TAX REFUND REPORT.
- 4. The system displays the CH991 CASA TAX REFUND REPORT screen.

| nput Parameters |       |                   | 1000 |
|-----------------|-------|-------------------|------|
| count No        | Waive | d Service Charge: |      |
|                 |       |                   |      |
|                 |       |                   |      |
|                 |       |                   |      |
|                 |       |                   |      |
|                 |       |                   |      |
|                 |       |                   |      |
|                 |       |                   |      |
|                 |       |                   |      |
|                 |       |                   |      |
|                 |       |                   |      |
|                 |       |                   |      |
|                 |       |                   |      |
|                 |       |                   |      |
|                 |       |                   |      |
|                 |       |                   |      |
|                 |       |                   |      |
|                 |       |                   |      |
|                 |       |                   |      |
|                 |       |                   |      |
|                 |       |                   |      |

| Field Name | Description                                                                                                  |
|------------|----------------------------------------------------------------------------------------------------|
| Account No | [Mandatory, Alphanumeric, 16]                                                                                |
|            | Type the valid account number of the customer for which you want to generate the regular savings statements. |

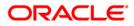

### CH991 - CASA TAX REFUND REPORT

| Field Name     | Description                                       |
|----------------|---------------------------------------------------|
| Waived Service | [Optional, Check Box]                             |
| Charge         | Select the check box to waive the service charge. |

- 5. Enter the appropriate parameters in the CH991 CASA TAX REFUND REPORT screen.
- 6. Click the **Generate** button.
- 7. The system displays the message "Report Request Submitted". Click the **OK** button.
- 8. The system generates the **CASA TAX REFUND REPORT**. For reference, a specimen of the report generated is given below:

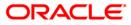

| Bank : 335<br>Branch : 9999<br>Op. Id : TSUNIL | DEMO BANK<br>DEMO    | FLEXCUBE<br>Report on Tax Refund<br>For :31-Dec-20 | l for CASA<br>107 | Run Date :11/18/2009<br>Run Time :5:52 PM<br>Report No:CH991/1 |
|------------------------------------------------|----------------------|----------------------------------------------------|-------------------|----------------------------------------------------------------|
| Local Currency<br>Account Number               | /:<br>06041630000018 |                                                    |                   |                                                                |
| REFUND MODE                                    | REFUND AMOUNT        | REFUND DATE                                        | MAKER ID          | CHECKER ID                                                     |
|                                                |                      |                                                    |                   |                                                                |
|                                                | *** No               | data for this report **                            | **                | ÷.                                                             |

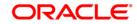

#### CH562 - CASA Status Change Accounts Report

This report contains all customers whose account status changed due to any reason with group by reason code.

#### To generate the CASA Status Change Accounts Report

- 1. Access the **Report Request** (Fast Path: 7775) screen.
- 2. Ensure that the **Adhoc Reports** button is selected.
- 3. Navigate through Savings > Savings Advices and Statements > CH562 CASA Status Change Accounts Report.
- 4. The system displays the CH562 CASA Status Change Accounts Report screen.

| CH562 - CASA STATUS CHANGE ACCOUNTS REPORT | × |
|--------------------------------------------|---|
| _ Input Parameters                         |   |
| Date change Waived Service Charge: 🗸       |   |
| Reason From                                |   |
|                                            |   |
| Reason To                                  |   |
|                                            |   |
|                                            |   |
|                                            |   |
|                                            |   |
|                                            |   |
|                                            |   |
|                                            |   |
|                                            |   |
|                                            |   |
|                                            |   |
|                                            |   |
|                                            |   |
|                                            |   |
|                                            |   |
|                                            |   |
|                                            |   |
|                                            |   |
|                                            |   |
|                                            |   |
|                                            |   |
|                                            |   |
|                                            |   |
|                                            |   |
|                                            |   |
| Generate                                   |   |

| Field Name  | Description                                           |
|-------------|-------------------------------------------------------|
| Date Change | [Mandatory, dd/mm/yyyy ]<br>Type the date of change   |
| Reason From | [Mandatory, dd/mm/yyyy ]<br>Type the reason from date |
| Reason To   | [Mandatory, dd/mm/yyyy ]<br>Type the reason to date   |

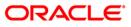

| Field Name            | Description                                                                |
|-----------------------|----------------------------------------------------------------------------|
| Waived Service Charge | [Optional, Check Box]<br>Select the check box to waive the service charge. |

- 5. Enter the appropriate parameters in the CH562 CASA Status Change Accounts Report screen.
- 6. Click the **Generate** button.
- 7. The system displays the message "Report Request Submitted". Click the **OK** button.
- 8. The system generates the **CASA Status Change Accounts Report**. For reference, a specimen of the report generated is given below:

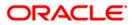

#### CH315 - Cheque Book Request Rejects Report

For CASA accounts, cheque books are issued to the customers as per their request (Fast Path - 5004 - Cheque Book Request). A cheque book request can be rejected where the requested number or frequency of request exceed the parameters set at the product level.

This report provides details on the rejected cheque book requests for the branch. Each column of this report provides information on User Branch, Account, Leaves, User id, AT PAR, Serial No, HNW Flag, reason.

#### To generate the Cheque Book Request Rejects Report

- 1. Access the **Report Request** (Fast Path: 7775) screen.
- 2. Ensure that the **Adhoc Reports** button is selected.
- 3. Navigate through Savings > Savings Advices and Statements > CH315 Cheque Book Request Rejects Report.
- 4. The system displays the CH562 CASA Status Change Accounts Report screen.

| CH315 - Cheque book request rejects report | × |
|--------------------------------------------|---|
| Waived Service Charge: 🔽                   |   |
|                                            |   |
|                                            |   |
|                                            |   |
|                                            |   |
|                                            |   |
|                                            |   |
|                                            |   |
|                                            |   |
|                                            |   |
|                                            |   |
|                                            |   |
|                                            |   |
|                                            |   |
|                                            |   |
|                                            |   |
| Generate                                   |   |

- 5. By default, the **Waived Service Charge** check box is selected. Clear the box if you want to apply the service charge for the report.
- 6. Enter the appropriate parameters in the **CH315 Cheque Book Request Rejects Report** screen.
- 7. Click the Generate button.
- 8. The system displays the message "Report Request Submitted". Click the **OK** button.
- 9. The system generates the **Cheque Book Request Rejects Report**. For reference, a specimen of the report generated is given below:

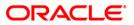

| Bank : 240<br>Dranch : 240     | Demo Bank   |        | CHEQUE | Run Date : 11/05/2010<br>Run Date : 7:53 PM |           |                 |                    |
|--------------------------------|-------------|--------|--------|---------------------------------------------|-----------|-----------------|--------------------|
| Branch : 240<br>Op. ld : SYSOF | Demo<br>PER |        |        | For :29-F                                   | eb-2008   |                 | Report No: CH315/1 |
| User Branch A                  | Account     | Leaves | Userid | AT PAR                                      | Serial No | HNW Flag reason |                    |
| *** End of Report ***          |             |        |        |                                             |           |                 |                    |

### CH617 - Transaction Dump from ch\_nobook

This report gives the delimited separated extract for the account for all the transactions between the given date range from the archival database.

Each column in this report provides information about Txn Date, Txn Time, Txn Branch, Account No, Description, Value Date, Posting Date, Cheque Number, Debit/Credit, Amount Acy, Amount Tcy, Txn CCY, Currency Rate, and Conversion.

#### To view and print the Report for Mandate status as Rejected

- 1. Access the **Report Request** (Fast Path: 7775) screen.
- 2. Ensure that the **Adhoc Reports** button is selected.
- 3. Navigate through Savings > Savings Advices and Statements > CH617 Transaction Dump from ch\_nobook.
- 4. The system displays the CH617 Transaction Dump from ch\_nobook screen.

| CH617 - Transaction Dum | p from ch_nobook |       |                       | X   |
|-------------------------|------------------|-------|-----------------------|-----|
| _ Input Parameters      |                  | _     |                       |     |
| Enter Account Number    |                  | ,     | Waived Service Charge | : 🗹 |
| Enter From Date         |                  |       |                       |     |
| Enter To Date           |                  |       |                       |     |
|                         |                  |       |                       |     |
|                         |                  |       |                       |     |
|                         |                  |       |                       |     |
|                         |                  |       |                       |     |
|                         |                  |       |                       |     |
|                         |                  |       |                       |     |
|                         |                  |       |                       |     |
|                         |                  |       |                       |     |
|                         |                  |       |                       |     |
|                         |                  |       |                       |     |
|                         |                  |       |                       |     |
|                         |                  |       |                       |     |
|                         |                  |       |                       |     |
|                         |                  |       |                       |     |
|                         |                  |       |                       |     |
|                         |                  |       |                       |     |
|                         |                  |       |                       |     |
|                         |                  |       |                       |     |
|                         |                  |       |                       |     |
|                         |                  |       |                       |     |
|                         |                  |       |                       |     |
|                         | Gen              | erate |                       |     |

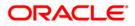

| Field Name                       | Description                                                                                                    |  |  |
|----------------------------------|----------------------------------------------------------------------------------------------------|--|--|
| Enter Account Number             | Mandatory, Alphanumeric, 16]<br>Type the valid account number of the customer for which you<br>want to generate the transaction dump from ch_nobook report. |  |  |
| Enter From Date                  | [Mandatory, dd/mm/yyyy]<br>Type the valid start date for the report.<br>This date should not be greater than the To Date                                    |  |  |
| Enter To Date                    | [Mandatory, dd/mm/yyyy]<br>Type the valid end date for the report.                                                                                          |  |  |
| Waived Service Charge            | [Optional, Check Box]<br>Select the check box to waive the service charge.                                                                                  |  |  |
| 5. Enter the appropriate screen. | parameters in the CH617 - Transaction Dump from ch_nobook                                                                                                   |  |  |

- 6. Click the **Generate** button.
- 7. The system displays the message "Report Request Submitted". Click the **OK** button.
- 8. The system generates the **Transaction Dump from ch\_nobook Repor**t. For reference, a specimen of the report generated is given below:

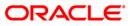

| Txn DaterTxn TimerTxn Branchr Account Nor Description Value DaterPosting Dater Cheque Number Debit/Credit Amount Acyr Amount Tcyr Txn CCY "Currency Rater Conversion Rater Mnemonic Coder Txn Literal Post Nor User I |
|----------------------------------------------------------------------------------------------------|
| 07-SEP-11*11:04:11 AM*240*5010000000044 **CASH DEP SANDOZ - MUM*15-DEC-10*15-DEC-10*000000000***50000*50000***14*11*1401**CSD**108**THARI**SYSTEM***0010820101215000300000080 ****0**200                              |
| 12-SEP-11*02:43:21 PM*240*5010000000044 ***CASH DEP SANDOZ - MUM*31-DEC-10*31-DEC-10*000000000**************************                                                                                              |
| 12-SEP-11*10:58:17 AM*240*5010000000044 ***************************                                                                                                    |
| 12-SEP-11~04:14:03 PM*240~5010000000044 ~RD Instalment -5040000000168~31-DEC-10~31-DEC-10~000000000~1~1000~11000~11~11~1006~FTD~108~THARI/~SHARI/~010820101231002700000096 ~~~~~~~~~~~~~~~~~~~~~~~~~~~~~~~            |
| 13-SEP-11~01:35:40 PM*240*5010000000044 **CASH DEP SANDOZ - MUM*31-DEC-10*31-DEC-10*000000000**C*555555555*1*1*1*1401**CSD*33041**TJITU*SHARI***3304120101231007600000003 ****0**200                                  |
| 13-SEP-11~06:42:49 PM*240*5010000000044 ***************************                                                                                                    |
| 14-SEP-11~01:31:30 PM*240*5010000000044 **CASH DEP SANDOZ - MUM*31-DEC-10*31-DEC-10*000000000**C*55*55*1*1*1*1401**CSD*229*TJYOTI*SHARI***0022920101231006800000021 ****0*20**12**68**                                |
| 14-SEP-11~02:00:49 PM*240*5010000000044 ***************************                                                                                                    |
| 19-SEP-11~01:26:30 PMr240~5010000000044 ~CASH DEP SANDOZ - MUM~31-JAN-11~31-JAN-11~0000000000~C~555~555~11~1~1~1~1401~CSD~192~TDEVPMT4~SHARI~~0019220110131003700000004 ~~~~~~~~~~~~~~~~~~~~~~~~~~~~~~                |
| 19-SEP-11~01:48:36 PM/240~5010000000044 ~CASH DEP SANDOZ - MUM~31-JAN-11~30000000000~C~44444~1444~1~1~1~1~1401~CSD~192~TDEVPMT4~SHAR/~0019220110131003700000006 ~~0~200                                               |
| 19-SEP-11~07:20:22 PM*240*5010000000044 **CASH DEP SANDOZ - MUM*31-JAN-11*31-JAN-11*0000000000**C*55*55*1*1*1*11401**CSD*33041**TJITU*\$HARI***3304120110131000900000007 ****0**200**18**9*7                          |
| 20-SEP-11~01.31.47 PMr240~5010000000044 ~CASH DEP SANDOZ - MUM~31-JAN-11~30-JAN-11~0000000000~CC555~5555~1~1~1~1~1401~CSD~33039~TRAJESH~SHARI~~3303920110131004100000003 ~~~~~~~~~~~~~~~~~~~~~~~~~~~~~~               |
| 21-SEP-11*01:28:21 PM*240*5010000000044 **CASH DEP SANDOZ - MUM*20-FEB-11*20-FEB-11*0000000000**C*555555555*1*1*1*1401**CSD**33039*TRAJESH*SHARI***3303920110220007700000004 **************************               |
| 21-SEP-11~12-24-15 PMr240~5010000000044 ~NEFT Cr SBIN0006046 SAM SACHIN NEFTRN2010005560~20-FEB-11~20-FEB-11~C2-120.66~120.66~171~1~2557~GUT193~TDEVPMT5~~000222011022000300000004                                    |
| 22-SEP-11~09:48:19 AM7240*5010000000044 **CASH DEP SANDOZ - MUM*20-FEB-11*20-FEB-11*0000000000**C*555555555*1*1*1*1401**CSD*33041*TJITU*SHARI***3304120110220007300000002 ***0*200*                                   |
| 22-SEP-11~01.46.42 PMr240~5010000000044 ~CASH DEP SANDOZ - MUM~20-FEB-11~20-FEB-11~0000000000~C*88888~8888~1~1~1~1~1401~CSD~33041~TJITU~SHARI~~3304120110220007300000004 ~~~0~200~26                                  |
| 23-SEP-11~04:36:22 PM/560~5010000000044 ~CHO DEP - OUTWARD TRANSFER 2 - MUMBAI CL~20-FEB-11~20-FEB-11~00000000002~C~6000000~1~1~1~1~6501~0CD~33077~TNIL560~SNIL560~STBATCH000000005                                   |
| 23-SEP-11~04:36:22 PM*560*5010000000044 **CHO DEP - OUTWARD TRANSFER 2 - MUMBAI CL*20-FEB-11*20-FEB-11*00000000003**C*320000**12*12*6501**0CD**33077**TNIL560***STBATCH000000005                                      |
| 23-SEP-11~09:46:38 AM*560*5010000000044 ~Chg Paid-MICR INW CLG-20-FEB-11~20-FEB-11~200000000002"Dr250*250*12*12*16101*CHQ*33078*SNIL560***STBATCH000000000444 **************************                              |
| 23-SEP-11-09-46:38 AM*560*50100000000044 ~Chq Paid-MICR INW CL6-/20-FEB-11~20-FEB-11~00000000024*Dr5500~1-1-1r5101~CHQ~33078*SNIL560~SID00000000448 ~~~~~~~~~~~~~~~~~~~~~~~~~~~~                                      |
| 23-SEP-11"10:0047 AM"240"5010000000044 "1/W Chareturn-MICR INW CLE-MUMBAI CLEAR"20-FEB-11"20-FEB-11"00000000002"D"58000"1""1"501"CHO"33078"SNIL560""STBATCH00000000044                                                |
|                                                                                                    |

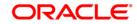

# 2.1.2. Savings Daily Exception Reports

The Savings Daily Exception Reports includes those accounts that are exempted or excluded for certain details as a special case.

List of Savings Daily Exception Reports:

- AT100 ATM Forced Posted Transaction Report
- BA117 Transaction Force Debited Report
- BA119 CRR Movement Report
- CH311 Saving and Chequing VAT Deduction Report
- CH712AccountsWithoutCBRCodes
- NF001 Neft Transaction Listing

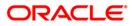

## AT100 - ATM Forced Posted Transaction Report

When the ATM goes offline, and the transactions are subsequently posted after ATM comes to online mode, the ATM forced posted situation arises. During this period there could be a possibility that customer withdraws the amount through other delivery channels. Depending on the parameters set, the system can force debit the offline transactions to a GL account for reasons like insufficient balance in customer's account, etc.

This is a list of ATM forced posted transactions for a day. Each column in this report provides information on Account Number, Transaction Date, Posting Date, Transaction Amount in Local Currency, Retrieval Reference Number and Error Encountered.

#### To generate the ATM Forced Posted Transaction Report

- 1. Access the **Report Request** (Fast Path: 7775) screen.
- 2. Ensure that the **Adhoc Reports** button is selected.
- 3. Navigate through Savings > Savings Daily Exception Reports > AT100 ATM Forced Posted Transaction Report.
- 4. The system displays the AT100 ATM Forced Posted Transaction Report screen.

| Input Parameters | <br>                 |       |
|------------------|----------------------|-------|
| inter From Date  | Waived Service Charg | je: 🗹 |
| inter To Date    |                      |       |
|                  |                      |       |
|                  |                      |       |
|                  |                      |       |
|                  |                      |       |
|                  |                      |       |
|                  |                      |       |
|                  |                      |       |
|                  |                      |       |
|                  |                      |       |
|                  |                      |       |
|                  |                      |       |
|                  |                      |       |
|                  |                      |       |
|                  |                      |       |
|                  |                      |       |
|                  |                      |       |
|                  |                      |       |
|                  |                      |       |
|                  |                      |       |
|                  |                      |       |
|                  |                      |       |
|                  |                      |       |
|                  |                      |       |
|                  |                      |       |
|                  |                      |       |
|                  |                      |       |
|                  |                      |       |
|                  |                      |       |

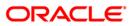

| Field Name                                        |                      | Description                                                            |  |
|---------------------------------------------------|----------------------|------------------------------------------------------------------------|--|
| Enter From Date                                   |                      | [Mandatory, dd/mm/yyyy]                                                |  |
|                                                   |                      | Type the valid From Date for the ATM forced posted transaction report. |  |
|                                                   |                      | This date should not be greater than the To Date.                      |  |
| En                                                | iter To Date         | [Mandatory, dd/mm/yyyy]                                                |  |
|                                                   |                      | Type the valid To Date for the ATM forced posted transaction report.   |  |
| Wa                                                | aived Service Charge | [Optional, Check Box]                                                  |  |
|                                                   |                      | Select the check box to waive the service charge.                      |  |
| 5. Enter the appropriate pa <b>Report</b> screen. |                      | parameters in the AT100 - ATM Forced Posted Transaction                |  |
| 6. Click the <b>Generate</b> button.              |                      |                                                                        |  |

- 7. The system displays the message "Report Request Submitted".
- 8. Click the **OK** button.
- 9. The system generates the ATM Forced Posted Transaction Report.

### To view and print the ATM Forced Posted Transaction Report

- 1. Access the Advice/Report Status Enquiry (Fast Path: 7778) screen.
- 2. Select the check box corresponding to AT100 ATM Forced Posted Transaction Report.
- 3. Click the **View** button to view the report.
- 4. The system displays the **ATM Forced Posted Transaction Report** screen.

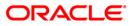

| Retrieval RefNo | Error |
|-----------------|-------|
|                 |       |
|                 |       |
|                 |       |
|                 |       |
|                 |       |
|                 |       |

- 5. On the File menu, click Print.
- 6. The system displays the **Print** dialog box.
- 7. Select the appropriate parameters and click the **OK** button.

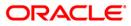

# BA117 - Transaction Force Debited Report

A bank level configuration set can allow withdrawal from the debit cards in off-line mode from ATM/POS. The transactions are uploaded and ledger is updated online. The transaction files received from external system are uploaded to **FLEXCUBE** later for debiting the accounts. When extract file is uploaded to **FLEXCUBE**, transactions are rejected only, when account is closed.

After transactions matching, when the debit transaction finds a Non Sufficient Funds (NSF) condition or account is blocked it is force debited, irrespective of the balance and limit position. Overdraft accounts are debited in overline condition if the available limit is less than the amount debited and TOD condition arises when account is debited on an expired/unavailable limit. This report provide details of all account forced debited for the day.

This is the Transaction Force Debited Report for the day. Each column of this report provides details on Transaction Reference Number, Account Number, Transaction Code, Transaction Type, Debit / Credit Indicator, Transaction Description, Transaction Date, Transaction Amount in Transaction Currency, Post Date, Debit Amount, Credit Amount, Currency Code and Total Amount.

### To generate the Transaction Force Debited Report

- 1. Access the **Report Request** (Fast Path: 7775) screen.
- 2. Ensure that the Adhoc Reports button is selected.
- 3. Navigate through Savings > Savings Daily Exception Reports > BA117 Transaction Force Debited Report.
- 4. The system displays the BA117 Transaction Force Debited Report screen.

| Input Parameters          | 2                                     |                        |  |
|---------------------------|---------------------------------------|------------------------|--|
| nter External System Code |                                       | Waived Service Charge: |  |
| nter Name of Handoff file |                                       |                        |  |
| nter Record Id            |                                       |                        |  |
|                           | · · · · · · · · · · · · · · · · · · · |                        |  |
|                           |                                       |                        |  |
|                           |                                       |                        |  |
|                           |                                       |                        |  |
|                           |                                       |                        |  |
|                           |                                       |                        |  |
|                           |                                       |                        |  |
|                           |                                       |                        |  |
|                           |                                       |                        |  |
|                           |                                       |                        |  |
|                           |                                       |                        |  |
|                           |                                       |                        |  |
|                           |                                       |                        |  |
|                           |                                       |                        |  |
|                           |                                       |                        |  |
|                           |                                       |                        |  |
|                           |                                       |                        |  |
|                           |                                       |                        |  |
|                           |                                       |                        |  |
|                           |                                       |                        |  |
|                           |                                       |                        |  |
|                           |                                       |                        |  |
|                           |                                       |                        |  |
|                           |                                       |                        |  |
|                           |                                       |                        |  |
|                           |                                       |                        |  |
|                           |                                       |                        |  |
|                           |                                       |                        |  |

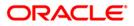

| Field Name                 | Description                                                               |
|----------------------------|---------------------------------------------------------------------------|
| Enter External System      | [Mandatory, Numeric, 20]                                                  |
| Code                       | Type the external system code for which the report needs to be generated. |
| Enter Name of Handoff file | [Mandatory, Alphanumeric, 30]                                             |
|                            | Type the handoff file name which is received by the external system.      |
| Enter Record Id            | [Mandatory, Numeric, Five]                                                |
|                            | Type the valid record file ID for which you want to generate the report.  |
| Waived Service Charge      | [Optional, Check Box]                                                     |
|                            | Select the check box to waive the service charge.                         |

- 5. Enter the appropriate parameters in the **BA117 Transaction Force Debited Report** screen.
- 6. Click the **Generate** button.
- 7. The system displays the message "Report Request Submitted". Click the **OK** button.
- 8. The system generates the **Transaction Force Debited Report**. For reference, a specimen of the report generated is given below:

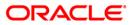

| Bank :<br>Branch :<br>Op. Id : | 335<br>9999<br>TPARA | Demo | Bank     |                  | NSACTI | LEXCUBE<br>ON FORCE POS<br>AL SYSTEM HA<br>31-Jan-200 | ND-OFF     | Run Date :<br>Run Time :<br>Report No:       | 12-Dec-2008<br>07:04 PM<br>B&117/ 1 |
|--------------------------------|----------------------|------|----------|------------------|--------|-------------------------------------------------------|------------|----------------------------------------------|-------------------------------------|
| External Sy<br>Hand-off Fi     |                      |      |          |                  |        | Debit card<br>MainPrimet                              |            | Name :                                       |                                     |
| Txn Ref No                     | Txn Date             |      | count No | Txn<br>Post Date | Code   | Txn Type                                              | Dr/Cr      | Txn Description<br>TxnAmount (TCY)<br>Dr Amt | Cr Amt                              |
| Currency Co<br>Total Amoun     |                      |      |          |                  |        |                                                       |            |                                              |                                     |
|                                |                      |      |          |                  | **     | * No data f                                           | or this Re | port ***                                     |                                     |

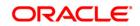

### **BA119 - CRR Movement Report**

Credit Risk Rating analysis is done by the **FLEXCUBE Retail**, to determine whether an asset is a performing asset or not. The bank can set up the tracking either at customer level or at account level based on which provisions are made by the system. Based on the conduct of the account, Credit Risk Rating (CRR) movement for a day is generated.

This report is a product wise and account wise Credit Risk Rating movement report. The report provides information about Account Number, Customer ID, Customer Short Name, Customer Credit Risk Rating, Old Credit Risk Rating, Account Credit Risk Rating and Balance.

#### To generate the CRR Movement Report

- 1. Access the **Report Request** (Fast Path: 7775) screen.
- 2. Ensure that the Adhoc Reports button is selected.
- 3. Navigate through **Savings > Savings Daily Exception Reports > BA119 CRR Movement Report**.
- 4. The system displays the BA119 CRR Movement Report screen.

| A119 - CRR Movement Repo | <br>               |        |  |
|--------------------------|--------------------|--------|--|
| ate Run                  | Waived Service Cha | rge: 🔽 |  |
|                          |                    |        |  |
|                          |                    |        |  |
|                          |                    |        |  |
|                          |                    |        |  |
|                          |                    |        |  |
|                          |                    |        |  |
|                          |                    |        |  |
|                          |                    |        |  |
|                          |                    |        |  |
|                          |                    |        |  |
|                          |                    |        |  |
|                          |                    |        |  |
|                          |                    |        |  |
|                          |                    |        |  |
|                          |                    |        |  |
|                          |                    |        |  |
|                          |                    |        |  |
|                          |                    |        |  |
|                          |                    |        |  |
|                          |                    |        |  |
|                          | nerate             |        |  |

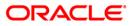

| Field Name            | Description                                                                          |
|-----------------------|--------------------------------------------------------------------------------------|
| Date Run              | [Mandatory, dd/mm/yyyy]<br>Type the date for which the report needs to be generated. |
| Waived Service Charge | [Optional, Check Box]<br>Select the check box to waive the service charge.           |

- 5. Enter the appropriate parameters in the **BA119 CRR Movement Report** screen.
- 6. Click the **Generate** button.
- 7. The system displays the message "Report Request Submitted". Click the **OK** button.
- 8. The system generates the **CRR Movement Report**. For reference, a specimen of the report generated is given below:

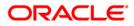

| Bank : 335 DEMO BANK<br>Branch : 9999 DEMO<br>Op. Id : SYSOPER |             | FLEXCUBE<br>CRR MOVEMENT REPORT<br>For: 29-Feb-2008 |              | Run Date :<br>Run Time :<br>Report No: |           | 17-Dec-2008<br>01:12 PM<br>BA119/1 |  |
|----------------------------------------------------------------|-------------|-----------------------------------------------------|--------------|----------------------------------------|-----------|------------------------------------|--|
| Account No.                                                    | Customer Id | Customer Short Name                                 | Customer CRR | Old Account CRR                        | Account C | RR Balance                         |  |
| Product : 1                                                    |             |                                                     |              |                                        |           |                                    |  |
| 60000001643440                                                 | 603883      | SURVACHANDRATARE                                    | 2            | 2                                      | 2         | 0.00                               |  |
| 60000001660440                                                 | 604048      | JOHNMCKENEDY                                        | 1            | 1                                      | 1         | 0.00                               |  |
| 60000001650440                                                 | 604135      | JOHN ADAS                                           | 1            | 1                                      | 1         | 0.00                               |  |
| 60000001651440                                                 | 604135      | JOHN ADAS                                           | 1            | 1                                      | 1         | 0.00                               |  |
| 60000001652440                                                 | 604135      | JOHN ADAS                                           | 1            | 1                                      | 1         | 0.00                               |  |
| 60000001647440                                                 | 604492      | RITA                                                | 1            | 1                                      | 1         | 0.00                               |  |
| 60000001665440                                                 | 604640      | MARYGEORGE                                          | 1            | 1                                      | 1         | 0.00                               |  |
|                                                                |             | *** End of R                                        | eport ***    |                                        |           |                                    |  |

# CH311 - Saving and Chequing VAT Deduction Report

For CASA accounts, the system will deduct Service Charges and Value Added Tax if required and set them at the product level. This report generated at EOD, enables the branches to find out the list of VAT deductions made at the specified rate for a particular day.

This report provides details of product wise VAT (value added tax) deduction made in the day for CASA accounts. Accounts are grouped product wise. Each column in this report provides information about the Account no., Customer name, Total SC charged, and VAT deducted. In addition, it also displays product totals.

#### To generate the Saving and Chequing VAT Deduction Report

- 1. Access the **Report Request** (Fast Path: 7775) screen.
- 2. Ensure that the **Adhoc Reports** button is selected.
- 3. Navigate through Savings > Savings Daily Exception Reports > CH311 Saving and Chequing VAT Deduction Report.
- 4. The system displays the CH311 Saving and Chequing VAT Deduction Report screen.

| CH311 - Saving and Chequing V/         | T Deduction Report | X             |
|----------------------------------------|--------------------|---------------|
| Input Parameters Enter the Branch Code | Waived Serv        | ice Charge: 🗹 |
|                                        |                    |               |
|                                        |                    |               |
|                                        |                    |               |
|                                        |                    |               |
|                                        |                    |               |
|                                        |                    |               |
|                                        |                    |               |
|                                        |                    |               |
|                                        |                    |               |
|                                        |                    |               |
|                                        | Generate           |               |

| Field Name            | Description                                                                                                    |
|-----------------------|----------------------------------------------------------------------------------------------------|
| Enter the Branch Code | [Mandatory, Numeric, 5]<br>The code of the branch for which the report needs to be<br>generated. Type a valid branch code. |

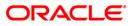

| Field Name            | Description                                                                |
|-----------------------|----------------------------------------------------------------------------|
| Waived Service Charge | [Optional, Check Box]<br>Select the check box to waive the service charge. |

- 5. Enter the appropriate parameters in the CH311 Saving and Chequing VAT Deduction Report screen.
- 6. Click the **Generate** button.
- 7. The System displays the message "Report Request Submitted".
- 8. Click the **OK** button.
- 9. The system generates the **Saving and Chequing VAT Deduction Report**.

### To view and print the Saving and Chequing VAT Deduction Report

- 1. Access the Advice/Report Status Enquiry (Fast Path: 7778) screen.
- 2. Select the check box corresponding to CH311 Saving and Chequing VAT Deduction Report.
- 3. Click the **View** button to view the report.
- 4. The system displays the **Saving and Chequing VAT Deduction Report** screen.

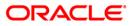

|               | EMO BANK<br>ead office | FLEXCUBE<br>SAVINGS & CHEQUING<br>VAT DEDUCTION REPORT<br>For: 15-Feb-2008 | Run Date :<br>Run Time :<br>Report No: | 26-Apr-2007<br>12:26 PM<br>CH311/1 |
|---------------|------------------------|----------------------------------------------------------------------------|----------------------------------------|------------------------------------|
| Account No.   | Customer Name          | Total SC Charged                                                           | VAT Deducted                           |                                    |
| Product Code: | Product Name:          | Currency:                                                                  | Rate for VAT:                          |                                    |
|               |                        | *** No data for this Report ***                                            |                                        |                                    |

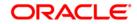

- 5. On the **File** menu, click **Print**.
- 6. The system displays the **Print** dialog box.
- 7. Select the appropriate parameters and click the **OK** button.

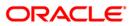

# CH712 - Accounts Without CBR Codes

The CBR maintenance allows the banks to define user defined fields at the Account level. Defining these categories facilitates the bank to generate exclusive MIS reports, over and above the standard reports available within the **FLEXCUBE Retail**. These codes are stored for reporting purposes only. The CBR Code Maintenance option allows to link the accounts of customers, to the defined categories or CBR codes, for example Industry Code, Region, Sector, etc.

This report provides a list of accounts that are without CBR codes. Accounts are grouped by products. Each column in this report provides information about the Account no., Account name, and Account officer.

#### To generate the Accounts Without CBR Codes Report

- 1. Access the **Report Request** (Fast Path: 7775) screen.
- 2. Ensure that the **Adhoc Reports** button is selected.
- 3. Navigate through Savings > Savings Daily Exception Reports > CH712 Accounts Without CBR Codes.
- 4. The system displays the CH712 Accounts Without CBR Codes screen.

| CH712 - Accounts Without CBR Co       | des                    | × |
|---------------------------------------|------------------------|---|
| Input Parameters<br>Enter Branch Code | Waived Service Charge: |   |
|                                       |                        |   |
|                                       |                        |   |
|                                       |                        |   |
|                                       |                        |   |
|                                       |                        |   |
|                                       |                        |   |
|                                       |                        |   |
|                                       |                        |   |
|                                       |                        |   |
|                                       |                        |   |
|                                       | Generate               |   |

| Field Name        | Description                                                                                                    |
|-------------------|----------------------------------------------------------------------------------------------------|
| Enter Branch Code | [Mandatory, Numeric, 5]<br>The code of the branch for which the report needs to be<br>generated. Type a valid branch code. |

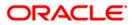

| Field Name            | Description                                       |
|-----------------------|---------------------------------------------------|
| Waived Service Charge | [Optional, Check Box]                             |
|                       | Select the check box to waive the service charge. |

- 5. Enter the appropriate parameters in the CH712 Accounts Without CBR Codes screen.
- 6. Click the **Generate** button.
- 7. The System displays the message "Report Request Submitted".
- 8. Click the **OK** button.
- 9. The system generates the Accounts Without CBR Codes Report.

## To view and print the Accounts Without CBR Codes Report

- 1. Access the Advice/Report Status Enquiry (Fast Path: 7778) screen.
- 2. Select the check box corresponding to CH712 Accounts Without CBR Codes.
- 3. Click the **View** button to view the report.
- 4. The system displays the Accounts Without CBR Codes Report screen.

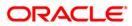

| Bank: 335 D                                                                                                    | EMO BANK                                                                |                                                                                                  | FLEXCUBE                                      | Run Date:               | 26/Apr/2007         |
|----------------------------------------------------------------------------------------------------|-------------------------------------------------------------------------|--------------------------------------------------------------------------------------------------|-----------------------------------------------|-------------------------|---------------------|
| Branch: 999 M<br>op.Id : TBABITA                                                                                                    | lead office                                                             |                                                                                                  | ACCOUNTS WITHOUT CBR CODES<br>For:15-Feb-2008 | Run Time:<br>Report Id: | 12:23:13<br>CH712/1 |
| Account No.                                                                                                    | Name                                                                    | Account Officer                                                                                  |                                               |                         |                     |
| Branch : 999                                                                                                    | Head Office                                                             |                                                                                                  |                                               |                         |                     |
| Accounts Not Lir                                                                                                    | nked To Units                                                           |                                                                                                  |                                               |                         |                     |
| Product :                                                                                                    | SPL PMI Proc_Red                                                        | eemPI_None                                                                                       |                                               |                         |                     |
| 09990020000072<br>09990020000017<br>09990020000082<br>09990020000020<br>09990020000030<br>09990020000043<br>09990020000056<br>09990020000056 | Steve<br>John<br>Michael<br>Brian<br>David<br>Sharon<br>Mary<br>Martina | TJOSEPHINE<br>TKARTHIK1<br>TMYTHIL11<br>TQTP11<br>TQTP11<br>TQTP11<br>TQTP11<br>TQTP11<br>TQTP11 |                                               |                         |                     |
| Product :                                                                                                    | 1SPL ReinvestPI_B                                                       | 1kd_varuncheck                                                                                   |                                               |                         |                     |
| 09990150000015<br>09990150000028<br>09990150000031<br>09990150000041                                                                         | Greg<br>Chris<br>Damien<br>Richard                                      | TQTP11<br>TQTP11<br>TQTP11<br>TQTP11                                                             |                                               |                         |                     |
| COUNT := 12                                                                                                    |                                                                         |                                                                                                  |                                               |                         |                     |
|                                                                                                    |                                                                         |                                                                                                  |                                               |                         |                     |

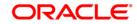

- 5. On the File menu, click Print.
- 6. The system displays the **Print** dialog box.
- 7. Select the appropriate parameters and click the **OK** button.

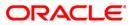

### NF001 - Neft Transaction Listing

This report provides the details of the NEFT transaction performed for the specific date or time range. It is generated to reconcile NEFT transaction done after cutoff. This will display the branch and net banking initiated NEFT transactions.

Each column of the report provides information about Posting Date, Transaction Date, Transaction Amount, Account Number, Beneficiary Account Number, Description, Cheque Number, NEFT Reference Number, and Reference Number.

#### To generate the Neft Transaction Listing Report

- 1. Access the Report Request (Fast Path: 7775) screen.
- 2. Ensure that the **Adhoc Reports** button is selected.
- 3. Navigate through Savings > Savings Daily Exception Reports > NF001 Neft Transaction Listing.
- 4. The system displays the NF001 Neft Transaction Listing Report screen.

| NF001 - NEFT TRANSACTION LISTING REPORT          |       | × |
|--------------------------------------------------|-------|---|
| _ Input Parameters                               |       | _ |
| Enter From Date (YYYYMMDD) : Waived Service Char | ge: 🔽 |   |
| Enter To Date (YYYYMMDD) :                       |       |   |
| Enter From Time (hh:mm:ss) :                     |       |   |
| Enter To Time (hh:mm:ss) :                       |       |   |
|                                                  |       |   |
|                                                  |       |   |
|                                                  |       |   |
|                                                  |       |   |
|                                                  |       |   |
|                                                  |       |   |
|                                                  |       |   |
|                                                  |       |   |
|                                                  |       |   |
|                                                  |       |   |
|                                                  |       |   |
|                                                  |       |   |
|                                                  |       |   |
|                                                  |       |   |
|                                                  |       |   |
|                                                  |       |   |
|                                                  |       |   |
|                                                  |       |   |
| Generate                                         |       |   |

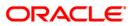

| Field Name                                    | Description                                                                                                    |  |  |  |
|-----------------------------------------------|----------------------------------------------------------------------------------------------------|--|--|--|
| Enter From<br>Date(YYYYMMDD)                  | [Mandatory, YYYYMMDD]<br>Type the valid start date for the Neft transaction listing report.<br>This date should not be greater than the To Date. |  |  |  |
| Enter To Date(YYYYMMDD) [Mandatory, YYYYMMDD] |                                                                                                    |  |  |  |
|                                               | Type the valid end date for the Neft transaction listing report.                                                                                 |  |  |  |
| Enter From<br>Time(hh:mm:ss)                  | [Mandatory, hh:mm:ss]                                                                                                    |  |  |  |
| 11110(1111111135)                             | Type the valid start time for the Neft transaction listing report.                                                                               |  |  |  |
|                                               | This date should not be greater than the To time.                                                                                                |  |  |  |
| Enter To Time(hh:mm:ss)                       | [Mandatory, hh:mm:ss]<br>Type the valid end time for the Neft transaction listing report.                                                        |  |  |  |
| Waived Service Charge                         | [Optional, Check Box]                                                                                                    |  |  |  |
| Walved bervice onlarge                        | Select the check box to waive the service charge.                                                                                                |  |  |  |
| 5. Enter the appropriate pa                   | arameters in the Neft Transaction Listing screen.                                                                                                |  |  |  |

- 6. Click the **Generate** button.
- 7. The system displays the message "Report Request Submitted". Click the **OK** button.
- 8. The system generates the **Neft Transaction Listing**. For reference, a specimen of the report generated is given below:

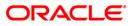

| Bank : 240<br>Branch : 240<br>Op. Id : SHDF                                                                                                    | WORLI - SAND                                                                                                    | OZ HOUSE NEF                                                                                                    | FLEXCUBE<br>T TRANSACTION LISTING<br>or 01-Jul-2010                                                                                                    |                                                                                                    |            | Run Date : 25-<br>Run Time : 6:3<br>Report No: NFO                                                                                                    | 5 PM                                                                                                    |
|----------------------------------------------------------------------------------------------------|----------------------------------------------------------------------------------------------------|----------------------------------------------------------------------------------------------------|----------------------------------------------------------------------------------------------------|----------------------------------------------------------------------------------------------------|------------|----------------------------------------------------------------------------------------------------|----------------------------------------------------------------------------------------------------|
| Posting Dt Tr                                                                                                    | ansaction Date                                                                                                    | Transaction Amount Account Number                                                                                                    | Beneficiary Account Number                                                                                                    | Description                                                                                                    | Cheque No. | NEFT Ref. No.                                                                                                    | Ref. No.                                                                                                    |
| 30/06/2010 23<br>30/06/2010 23<br>30/06/2010 23<br>30/06/2010 23<br>30/06/2010 23<br>30/06/2010 23<br>30/06/2010 23<br>30/06/2010 23<br>30/06/2010 23<br>30/06/2010 23<br>30/06/2010 23<br>30/06/2010 23<br>30/06/2010 23<br>30/06/2010 23<br>30/06/2010 23 | 3/02/2011 13:00:23<br>3/02/2011 11:00:27<br>3/02/2011 11:30:36<br>3/02/2011 11:30:52<br>3/02/2011 12:08:43<br>3/02/2011 12:08:43<br>3/02/2011 12:08:43<br>3/02/2011 12:18:18<br>3/02/2011 12:18:18<br>3/02/2011 15:10:09<br>3/02/2011 15:15:32<br>3/02/2011 15:37:59<br>3/02/2011 15:38:11<br>3/02/2011 15:38:11<br>3/02/2011 11:31:43<br>3/02/2011 11:31:43<br>3/02/2 | 1.11 5010000000389<br>1,000.11 5010000000389<br>1,500.00 50100000001212<br>8,385,490.25 5010000000162<br>1.00 5010000000389<br>1.00 5010000000389<br>4,385,490.25 290701137<br>9,385,490.25 290701137<br>9,385,490.25 5010000000389<br>21.50 50100000000389<br>31.50 50100000000389<br>14.50 50100000000389<br>15.50 50100000000389<br>5,000.33 50100000002369<br>100.33 50100000002369 | 123456789<br>9845768185<br>AAAAA<br>9845768185<br>123456789<br>123456789<br>9845768185<br>9845768185<br>9845768185<br>123456789<br>123456789<br>123456789<br>123456789<br>123456789<br>123456789<br>5010000002369 | NEFT Dr KVBL0002101 BENE NAME SANDOZ - M<br>NEFT-REJECT-NEFTUAT2NOV04449-ANY OTHER F<br>NEFT Dr BARBOPRAAMR AAAA SANDOZ - MUM 24<br>NEFT-REJECT-NEFTUAT38623-BENEFICIARY NAM<br>NEFT Dr KVBL0002101 BENE NAME SANDOZ - M<br>NEFT Dr KVBL0002101 BENE NAME SANDOZ - M<br>NEFT-REJECT-NEFTUAT38618-ANY OTHER RESON<br>NEFT-REJECT-NEFTUAT38624-BENEFICIARY NAM<br>NEFT Dr KVBL0002101 XBENE NAMEX SANDOZ -<br>NEFT Dr KVBL0002101 XBENE NAMEX SANDOZ -<br>NEFT DR KVBL0002101 XBENE NAMEX SANDOZ -<br>NEFT DR KVBL0002101 XBENE NAMEX SANDOZ -<br>NEFT DR KVBL0002101 XBENE NAMEX SANDOZ -<br>NEFT DR KVBL0002101 XBENE NAMEX SANDOZ -<br>NEFT DR KVBL0002101 XBENE NAMEX SANDOZ -<br>NEFT DR KVBL0002101 XBENE NAMEX SANDOZ -<br>NEFT DR KVBL0002101 XBENE NAMEX SANDOZ -<br>NEFT DR KVBL0002101 XBENE NAMEX SANDOZ -<br>NEFT DR KVBL0002101 XBENE NAMEX SANDOZ -<br>NEFT DR KVBL0002101 XBENE NAMEX SANDOZ -<br>NEFT DR KVBL0002101 XBENE NAMEX SANDOZ -<br>NEFT DR KVBL0002101 XBENE NAMEX SANDO |            | 0002720100630001<br>0010520100630000<br>0010620100630002<br>0011020100630002<br>0002720100630001<br>0010820100630005<br>0010820100630005<br>0010820100630005<br>0002720100630001<br>0002720100630001<br>0002720100630001<br>0002720100630001<br>0002720100630001<br>0002720100630001<br>0002720100630001 | 022311002<br>022311303<br>022312084<br>022312084<br>022312084<br>022312081<br>022312181<br>022312181<br>022312184<br>022303100<br>022303153<br>022303375<br>022303381<br>022303381<br>022303381 |
|                                                                                                    |                                                                                                    | ***END OF                                                                                                    | REPORT***                                                                                                    |                                                                                                    |            |                                                                                                    |                                                                                                    |

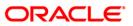

# 2.1.3. Savings Daily Transaction Reports

The daily transaction reports includes that report that provides the TPD Accounts automatically closed today report.

List of Savings Daily Transaction Reports:

- CH193 Summary Withdrawl/Deposit
- CH195 Open Acct Summary Report
- CH301 Cheque Status Report
- CH305 Returned Cheques Report
- CH317 STOP PAYMENTS OVER SIX MONTHS
- CH334 Advice For Cheque Book Request
- CH404 CHEQUES PURCHASE LINE EXPIRY REPORT
- CH446 Welcome Advice Adhoc Savings
- CH555 Passbook Statement Report
- CH997 Successful Bulk account opening report
- CH998 Unsuccessful records from bulk account opening upload report
- CH217-Regular Savings Statement

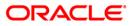

## CH193 - Summary Withdrawl/Deposit

During the day many transactions in various currencies may take place at a branch. This report gives summary details of deposits and withdrawals for a specified branch in both foreign currency and in local currency.

This is a report for summary withdrawal/Deposit. This is an adhoc report. Each column of this report provides information about Branch Code, Branch Name, Transaction Currency, Currency Name, Amount Credited in Foreign Currency, Amount Debited in Foreign Currency, Amount Credited in Local Currency and Amount Debited in Local Currency.

#### To generate the Summary Withdrawl/Deposit Report

- 1. Access the **Report Request** (Fast Path: 7775) screen.
- 2. Ensure that the **Adhoc Reports** button is selected.
- 3. Navigate through Savings > Savings Daily Transaction Reports > CH193 Summary Withdrawl/Deposit.
- 4. The system displays the CH193 Summary Withdrawl/Deposit screen.

| Enter the date[DD/MM/YYY]-: waived Service Charge: V<br>Branch Code: | _ |          |         |         |        | - |   |          | meters | put Param |
|----------------------------------------------------------------------|---|----------|---------|---------|--------|---|---|----------|--------|-----------|
| Branch Code:                                                         |   | <b>V</b> | Charge: | Service | Vaived | 1 |   | nnn]-: 📃 |        |           |
|                                                                      | - |          |         |         |        | - | 1 | <u> </u> |        | nch Code: |
|                                                                      |   |          |         |         |        |   |   |          |        |           |
|                                                                      |   |          |         |         |        |   |   |          |        |           |
|                                                                      |   |          |         |         |        |   |   |          |        |           |
|                                                                      |   |          |         |         |        |   |   |          |        |           |
|                                                                      |   |          |         |         |        |   |   |          |        |           |
|                                                                      |   |          |         |         |        |   |   |          |        |           |
|                                                                      |   |          |         |         |        |   |   |          |        |           |
|                                                                      |   |          |         |         |        |   |   |          |        |           |
|                                                                      |   |          |         |         |        |   |   |          |        |           |
|                                                                      |   |          |         |         |        |   |   |          |        |           |
|                                                                      |   |          |         |         |        |   |   |          |        |           |
|                                                                      |   |          |         |         |        |   |   |          |        |           |
|                                                                      |   |          |         |         |        |   |   |          |        |           |
|                                                                      |   |          |         |         |        |   |   |          |        |           |
|                                                                      |   |          |         |         |        |   |   |          |        |           |
|                                                                      |   |          |         |         |        |   |   |          |        |           |
|                                                                      |   |          |         |         |        |   |   |          |        |           |
|                                                                      |   |          |         |         |        |   |   |          |        |           |
|                                                                      |   |          |         |         |        |   |   |          |        |           |
|                                                                      |   |          |         |         |        |   |   |          |        |           |
|                                                                      |   |          |         |         |        |   |   |          |        |           |
|                                                                      |   |          |         |         |        |   |   |          |        |           |
|                                                                      |   |          |         |         |        |   |   |          |        |           |
|                                                                      |   |          |         |         |        |   |   |          |        |           |
|                                                                      |   |          |         |         |        |   |   |          |        |           |
|                                                                      |   |          |         |         |        |   |   |          |        |           |
|                                                                      |   |          |         |         |        |   |   |          |        |           |

| Field Name       | Description                                                     |
|------------------|-----------------------------------------------------------------|
| Enter the        | [Mandatory, dd/mm/yyyy]                                         |
| date[DD/MM/YYYY] | Type the valid date for which the report needs to be generated. |

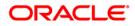

| Field Name            | Description                                                                                                    |
|-----------------------|----------------------------------------------------------------------------------------------------|
| Branch Code           | [Mandatory, Numeric, Five]<br>Type the valid code of the branch for which the report needs to<br>be generated. |
| Waived Service Charge | [Optional, Check Box]<br>Select the check box to waive the service charge.                                     |

- 5. Enter the appropriate parameters in the **CH193 Summary Withdrawl/Deposit Report** screen.
- 6. Click the **Generate** button.
- 7. The system displays the message "Report Request Submitted".
- 8. Click the **OK** button.
- 9. The system generates the **Summary Withdrawl/Deposit Report**.

## To view and print the Summary Withdrawl/Deposit Report

- 1. Access the Advice/Report Status Enquiry (Fast Path: 7778) screen.
- 2. Select the check box corresponding to CH193 Summary Withdrawl/Deposit Report.
- 3. Click the **View** button to view the report.
- 4. The system displays the **Summary Withdrawl/Deposit Report** screen.

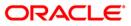

| 0 BANK        |                                                                                                    |                                                                                                    |                                                                                                    |                                                                                                    |
|---------------|----------------------------------------------------------------------------------------------------|----------------------------------------------------------------------------------------------------|----------------------------------------------------------------------------------------------------|----------------------------------------------------------------------------------------------------|
| 0             | Summary Withdr<br>For:                                                                                                    | awal/Deposit Report                                                                                                    | Run Date<br>Run Time                                                                                                    |                                                                                                    |
| •             | Por:                                                                                                    | 30-Apr-2008                                                                                                    | Report No                                                                                                    |                                                                                                    |
| Branch Name   | Txn Currency                                                                                                    |                                                                                                    | Currency Name                                                                                                    |                                                                                                    |
| Amt Fcy Debit | Amt Lcy Credit                                                                                                    |                                                                                                    | Amt Lcy Debit                                                                                                    |                                                                                                    |
|               |                                                                                                    |                                                                                                    |                                                                                                    |                                                                                                    |
| Head Office   | 101                                                                                                    |                                                                                                    | U S Dollar                                                                                                    |                                                                                                    |
| 14,100.00     | 892,500.00                                                                                                    |                                                                                                    | 177,660,000.00                                                                                                    |                                                                                                    |
| Head Office   | 101                                                                                                    |                                                                                                    | U S Dollar                                                                                                    |                                                                                                    |
| 600.00        | 0.00                                                                                                    |                                                                                                    | 2,700.07                                                                                                    |                                                                                                    |
| Head Office   | 112                                                                                                    |                                                                                                    | Pound Sterling                                                                                                    |                                                                                                    |
| 100.00        | 0.00                                                                                                    |                                                                                                    | 1,361,250.00                                                                                                    |                                                                                                    |
| Head Office   | 80                                                                                                    |                                                                                                    | South Korian Won                                                                                                    |                                                                                                    |
| 0.00          | 7,656.27                                                                                                    |                                                                                                    | 0.00                                                                                                    |                                                                                                    |
| Head Office   | 112                                                                                                    |                                                                                                    | Pound Sterling                                                                                                    |                                                                                                    |
| 0.00          | 892,435.50                                                                                                    |                                                                                                    | 0.00                                                                                                    |                                                                                                    |
| Head Office   | 101                                                                                                    |                                                                                                    | U S Dollar                                                                                                    |                                                                                                    |
| 0.00          | 600.00                                                                                                    |                                                                                                    | 0.00                                                                                                    |                                                                                                    |
|               | +++ 7. 3 - 4 D                                                                                                    |                                                                                                    |                                                                                                    |                                                                                                    |
|               | Amt Fcy Debit<br>Head Office<br>14,100.00<br>Head Office<br>600.00<br>Head Office<br>100.00<br>Head Office<br>0.00<br>Head Office<br>0.00 | Amt Fcy Debit         Amt Lcy Credit           Head Office         101           14,100.00         892,500.00           Head Office         101           600.00         0.00           Head Office         112           100.00         0.00           Head Office         112           00.00         7,656.27           Head Office         112           0.00         892,435.50           Head Office         101           0.00         600.00 | Amt Fcy Debit       Amt Lcy Credit         Head Office       101         14,100.00       892,500.00         Head Office       101         600.00       0.00         Head Office       112         100.00       0.00         Head Office       112         100.00       7,656.27         Head Office       112         0.00       892,435.50         Head Office       101 | Branch NameTxn CurrencyCurrency NameAmt Fcy DebitAmt Lcy CreditAmt Lcy DebitHead Office101U S Dollar14,100.00892,500.00177,660,000.00Head Office101U S Dollar600.000.002,700.07Head Office112Pound Sterling100.007,656.270.00Head Office112Pound Sterling0.007,656.270.00Head Office112Pound Sterling0.00892,435.500.00Head Office1010.000.0092,435.500.00 |

- 5. On the File menu, click Print.
- 6. The system displays the **Print** dialog box.
- 7. Select the appropriate parameters and click the **OK** button.

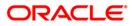

# CH195 - Open Acct Summary Report

Branches open many Current and Savings Account and Term Deposit accounts under various product types. To assess the products in offer, branches may like to view the number of accounts, and the balance outstanding in the accounts.

This is a summary report of CASA and TD accounts opened during a particular period. Each column in this report provides information on the Number of Saving Accounts, Total Amount (Debit /Credit), Checking Accounts, Total Amount (Debit /Credit), Partners Accounts, Total Amount (Debit /Credit), Term Deposit Accounts and Total Amount (Debit /Credit).

## To generate the Open Acct Summary Report

- 1. Access the Report Request (Fast Path: 7775) screen.
- 2. Ensure that the **Adhoc Reports** button is selected.
- 3. Navigate through Savings > Savings Daily Transaction Reports > CH195 Open Acct Summary Report.
- 4. The system displays the CH195 Open Acct Summary Report screen.

| Input Parameters       |                            |  |
|------------------------|----------------------------|--|
| rom Date[DD/MM/YYYY]-: | <br>Waived Service Charge: |  |
| o Date[DD/MM/YYYY]-:   |                            |  |
|                        |                            |  |
|                        |                            |  |
|                        |                            |  |
|                        |                            |  |
|                        |                            |  |
|                        |                            |  |
|                        |                            |  |
|                        |                            |  |
|                        |                            |  |
|                        |                            |  |
|                        |                            |  |
|                        |                            |  |
|                        |                            |  |
|                        |                            |  |
|                        |                            |  |
|                        |                            |  |
|                        |                            |  |
|                        |                            |  |
|                        |                            |  |
|                        |                            |  |
|                        |                            |  |
|                        |                            |  |
|                        |                            |  |
|                        |                            |  |
|                        |                            |  |
|                        |                            |  |
|                        |                            |  |
|                        |                            |  |
|                        |                            |  |
|                        |                            |  |
|                        |                            |  |
|                        |                            |  |

| Field Name            | Description                                                                                                    |
|-----------------------|----------------------------------------------------------------------------------------------------|
| From Date[DD/MM/YYYY] | [Mandatory, dd/mm/yyyy]<br>Type the valid start date for the report.<br>This date should not be greater than To Date. |

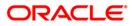

| Field Name            | Description                                                                |
|-----------------------|----------------------------------------------------------------------------|
| To Date[DD/MM/YYYY]   | [Mandatory, dd/mm/yyyy]<br>Type the valid end date for the report.         |
| Waived Service Charge | [Optional, Check Box]<br>Select the check box to waive the service charge. |

- 5. Enter the appropriate parameters in the CH195 Open Acct Summary Report screen.
- 6. Click the **Generate** button.
- 7. The system displays the message "Report Request Submitted". Click the **OK** button.
- 8. The system generates the **Open Acct Summary Report**. For reference, a specimen of the report generated is given below:

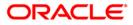

| otal Amount<br>(Dr/Cr) | Checking<br>Accounts                               | Total Amount<br>(Dr/Cr)                                    | Partners<br>Accounts                                                                                                    | Total<br>Amount (Dr/Cr)                                                                                                    | TD Accounts                                                                                                    | Total<br>Amount (Dr/Cr)                                                                                                    |
|------------------------|----------------------------------------------------|------------------------------------------------------------|----------------------------------------------------------------------------------------------------|----------------------------------------------------------------------------------------------------|----------------------------------------------------------------------------------------------------|----------------------------------------------------------------------------------------------------|
| 123,617.51             | 3                                                  | 123,617.51                                                 | 3                                                                                                    | 123,617.51                                                                                                    | 2                                                                                                    | 2,000,000,000.00                                                                                                    |
| 8,066.93               | 5                                                  | 8,066.93                                                   | 5                                                                                                    | 8,066.93                                                                                                    | 1                                                                                                    | 5,000.00                                                                                                    |
| -25,236.11             | 1                                                  | -25,236.11                                                 | 1                                                                                                    | -25,236.11                                                                                                    |                                                                                                    |                                                                                                    |
| -62,091.16             | 4                                                  | -62,091.16                                                 | 4                                                                                                    | -62,091.16                                                                                                    |                                                                                                    |                                                                                                    |
| -65,072.23             | 6                                                  | -65,072.23                                                 | 6                                                                                                    | -65,072.23                                                                                                    |                                                                                                    |                                                                                                    |
| -                      | 123,617.51<br>8,066.93<br>-25,236.11<br>-62,091.16 | 123,617.51 3<br>8,066.93 5<br>-25,236.11 1<br>-62,091.16 4 | 123,617.51       3       123,617.51         8,066.93       5       8,066.93         -25,236.11       1       -25,236.11         -62,091.16       4       -62,091.16 | 123,617.51       3       123,617.51       3         8,066.93       5       8,066.93       5         -25,236.11       1       -25,236.11       1         -62,091.16       4       -62,091.16       4 | 123,617.51       3       123,617.51       3       123,617.51         8,066.93       5       8,066.93       5       8,066.93         -25,236.11       1       -25,236.11       1       -25,236.11         -62,091.16       4       -62,091.16       4       -62,091.16 | 123,617.51       3       123,617.51       3       123,617.51       2         8,066.93       5       8,066.93       5       8,066.93       1         -25,236.11       1       -25,236.11       1       -25,236.11       1       -62,091.16       4       -62,091.16 |

## CH301 - Cheque Status Report

Whenever cheque debits are made to CASA accounts, the system will validate the cheque number against the cheques issued to the customer for the account. If the cheque number is already paid, or lost, or marked as stop, the system will show the appropriate error messages. If the cheque is still not paid, then the system will change the status to Paid after the transaction is confirmed.

This report gives the status of cheques issued to a customer. Each column in this report provides information on the Account Number, Customer Full Name, From Date, To Date, Cheque Number, Issue Date and Cheque Status.

### To generate the Cheque Status Report

- 1. Access the **Report Request** (Fast Path: 7775) screen.
- 2. Ensure that the **Adhoc Reports** button is selected.
- 3. Navigate through Savings > Savings Daily Transaction Reports > CH301 Cheque Status Report.
- 4. The system displays the CH301 Cheque Status Report screen.

| Input Parameters        | <br>] [    |                   | 1 |
|-------------------------|------------|-------------------|---|
| inter the Account No.   | Waived     | d Service Charge: |   |
| inter the Starting date |            |                   |   |
| Enter the End date      |            |                   |   |
|                         |            |                   |   |
|                         |            |                   |   |
|                         |            |                   |   |
|                         |            |                   |   |
|                         |            |                   |   |
|                         |            |                   |   |
|                         |            |                   |   |
|                         |            |                   |   |
|                         |            |                   |   |
|                         |            |                   |   |
|                         |            |                   |   |
|                         |            |                   |   |
|                         |            |                   |   |
|                         |            |                   |   |
|                         |            |                   |   |
|                         |            |                   |   |
|                         |            |                   |   |
|                         |            |                   |   |
|                         |            |                   |   |
|                         |            |                   |   |
|                         |            |                   |   |
|                         |            |                   |   |
|                         |            |                   |   |
|                         |            |                   |   |
|                         |            |                   |   |
|                         |            |                   |   |
|                         |            |                   |   |
|                         |            |                   |   |
|                         |            |                   |   |
|                         |            |                   |   |
|                         |            |                   |   |
|                         | <br>verate |                   |   |

| Field Name            | Description                                                                                                  |
|-----------------------|----------------------------------------------------------------------------------------------------|
| Enter the Account No. | [Mandatory, Alphanumeric, 16]                                                                                |
|                       | Type the valid account number of the customer for which you want to generate the regular savings statements. |

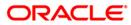

| Field Name              | Description                                                                                                    |
|-------------------------|----------------------------------------------------------------------------------------------------|
| Enter the Starting date | [Mandatory, dd/mm/yyyy]<br>Type the valid start date for the report.<br>This date should not be greater than To Date. |
| Enter the End date      | [Mandatory, dd/mm/yyyy]<br>Type the valid end date for the report.                                                    |
| Waived Service Charge   | [Optional, Check Box]<br>Select the check box to waive the service charge.                                            |

- 5. Enter the appropriate parameters in the CH301 Cheque Status Report screen.
- 6. Click the **Generate** button.
- 7. The system displays the message "Report Request Submitted". Click the **OK** button.
- 8. The system generates the **Cheque Status Report**. For reference, a specimen of the report generated is given below:

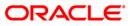

| Bank : Demo Bank<br>Branch : Demo<br>Op. Id : SPARAG | FLEXCUBE<br>SAVINGS & CHECKING ACCOUNTS<br>STATUS OF CHEQUES ISSUED | Run Date : 19-Jan-2009<br>Run Time : 11:02AM<br>Report No: CH301/4 |
|------------------------------------------------------|---------------------------------------------------------------------|--------------------------------------------------------------------|
| and occurrent of prevaluation                        | For: 31-Jan-2008                                                    |                                                                    |
| Account Number : 6000000106444                       | 0                                                                   | Full Name : VINAY P GUPTA                                          |
| From Date: 30-Nov-2007 To Date                       | e : 31-Jan-2008                                                     |                                                                    |
| Cheque Number                                        | Issue Date                                                          | Status                                                             |
|                                                      |                                                                     |                                                                    |
| 443                                                  | 31-Dec-2007                                                         | UNPAID                                                             |
| 443<br>444                                           | 31-Dec-2007<br>31-Dec-2007                                          | UNPAID<br>UNPAID                                                   |
|                                                      |                                                                     |                                                                    |
| 444                                                  | 31-Dec-2007                                                         | UNPAID                                                             |
| 444<br>445                                           | 31-Dec-2007<br>31-Dec-2007                                          | UNPAID<br>UNPAID                                                   |

# **CH305 - Returned Cheques Report**

Branches rejects the inward clearing cheques due to various reasons like insufficient balance, not drawn on us, etc. This ad hoc report provides account-wise details of all inward cheques rejected for the given period. This report is to be used for determining the account is to be reported for BMC blacklisting.

This is a report of inward clearing cheques rejected for CASA accounts. Transactions are grouped account wise. Each column of the report provides information about Account Number, Account Currency, From Date, To Date, Cheque Number, Cheque Return Date, Transaction Currency, Cheque Amount in Transaction Currency and Routing Number.

#### To generate the Returned Cheques Report

- 1. Access the **Report Request** (Fast Path: 7775) screen.
- 2. Ensure that the **Adhoc Reports** button is selected.
- 3. Navigate through Savings > Savings Daily Transaction Reports > CH305 Returned Cheques Report.
- 4. The system displays the CH305 Returned Cheques Report screen.

| H305 - Returned Cheques Report |                          | _ |
|--------------------------------|--------------------------|---|
| Account No.                    | Waived Service Charge: 🔽 |   |
| rom Date                       |                          |   |
| To Date                        |                          |   |
|                                | 1                        |   |
|                                |                          |   |
|                                |                          |   |
|                                |                          |   |
|                                |                          |   |
|                                |                          |   |
|                                |                          |   |
|                                |                          |   |
|                                |                          |   |
|                                |                          |   |
|                                |                          |   |
|                                |                          |   |
|                                |                          |   |
|                                |                          |   |
|                                |                          |   |
|                                |                          |   |
|                                |                          |   |
|                                |                          |   |
|                                |                          |   |
|                                |                          |   |
|                                |                          |   |
|                                |                          |   |
|                                |                          |   |
|                                |                          |   |
|                                |                          |   |
|                                | Generate                 |   |

| Field Name  | Description                                                                                   |
|-------------|-----------------------------------------------------------------------------------------------|
| Account No. | [Mandatory, Alphanumeric, 16]<br>Type the valid account number for which you want to generate |
|             | the returned cheques report.                                                                  |

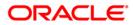

| Field Name            | Description                                                                                               |
|-----------------------|----------------------------------------------------------------------------------------------------|
| From Date             | [Mandatory, dd/mm/yyyy]<br>Type the valid From Date.<br>This date should not be greater than the To Date. |
| To Date               | [Mandatory, dd/mm/yyyy]<br>Type the valid To Date.                                                        |
| Waived Service Charge | [Optional, Check Box]<br>Select the check box to waive the service charge.                                |

- 5. Enter the appropriate parameters in the **CH305 Returned Cheques Report** screen.
- 6. Click the **Generate** button.
- 7. The System displays the message "Report Request Submitted".
- 8. Click the **OK** button.
- 9. The system generates the **Returned Cheques Report**.

# To view and print the Returned Cheques Report

- 1. Access the Advice/Report Status Enquiry (Fast Path: 7778) screen.
- 2. Select the check box corresponding to CH305 Returned Cheques Report.
- 3. Click the **View** button to view the report.
- 4. The system displays the **Returned Cheques Report** screen.

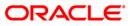

| Branch : 9<br>Op. Id : T | 35 DEMO BANK<br>99 DEMO<br>FUNC2 | 09996010000045     | FLEXCUBE<br>SAVINGS & CHEQUING<br>RETURNED CHEQUES REPORT<br>For: 15-Jul-2008 |                               | Run Time :<br>Run Time :<br>Report No: |  |
|--------------------------|----------------------------------|--------------------|-------------------------------------------------------------------------------|-------------------------------|----------------------------------------|--|
| Account Numbe            | r :                              | Account Currency : | From : 12/15/2007<br>12:00:00AM                                               | TO : 06/30/2008<br>12:00:00AM |                                        |  |
| Cheque<br>No             | Chq Return<br>Date               | Txn.<br>_Currency  | Cheque<br>Amount_(TCY)                                                        | Routing<br>No.                | <u></u>                                |  |

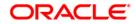

- 5. On the File menu, click Print.
- 6. The system displays the **Print** dialog box.
- 7. Select the appropriate parameters and click the **OK** button.

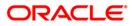

# **CH317 - STOP PAYMENTS OVER SIX MONTHS**

Customer can request for stop payment of a single cheque or a range of cheques, and branches can carry out this using Stop Cheque Maintenance. Based on the Service Charge attached to the transaction, system will debit the customer account. This ad hoc report lists out the accounts, where the stop payment instructions given were more than six months old.

This report is a list of stop cheques more than six months old. Each column of this report provides information about the Account Number, Name of the Customer, Stop Cheque Instruction Date, Stop Cheque Date, Stop Cheque Start Number, Stop Cheque End Number and Stop Cheque Reason.

#### To generate the STOP PAYMENTS OVER SIX MONTHS REPORT

- 1. Access the **Report Request** (Fast Path: 7775) screen.
- 2. Ensure that the **Adhoc Reports** button is selected.
- 3. Navigate through Savings > Savings Daily Transaction Reports > CH317 STOP PAYMENTS OVER SIX MONTHS.
- 4. The system displays the CH317 STOP PAYMENTS OVER SIX MONTHS screen.

| CH317 - STOP PAYMENTS OVER SIX MONTHS | ( |
|---------------------------------------|---|
| _ Input Parameters<br>Branch Code     |   |
|                                       |   |
|                                       |   |
|                                       |   |
|                                       |   |
|                                       |   |
|                                       |   |
|                                       |   |
|                                       |   |
|                                       |   |
|                                       |   |
|                                       |   |
|                                       |   |
|                                       |   |
|                                       |   |
|                                       |   |
|                                       |   |
|                                       |   |
|                                       |   |
|                                       |   |
|                                       |   |
|                                       |   |
|                                       |   |
|                                       |   |
| Generate                              |   |

| Field Name  | Description                                                                                |
|-------------|--------------------------------------------------------------------------------------------|
| Branch Code | [Mandatory, Numeric, Five]<br>Type the code of the branch for which the report needs to be |
|             | generated.                                                                                 |

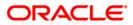

- 5. Enter the appropriate parameters in the **CH317 STOP PAYMENTS OVER SIX MONTHS** screen.
- 6. Click the **Generate** button.
- 7. The system displays the message "Report Request Submitted". Click the **OK** button.
- 8. The system generates the **STOP PAYMENTS OVER SIX MONTHS REPORT.** For reference, a specimen of the report generated is given below:

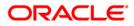

# CH317 - STOP PAYMENTS OVER SIX MONTHS

| 20002       | 20. |       |                            |             | FLE                   | XCUBE                          |                           |                              |
|-------------|-----|-------|----------------------------|-------------|-----------------------|--------------------------------|---------------------------|------------------------------|
| Bank<br>Op. |     |       | 39999 D<br>TDEVIDEA1       | emo Bank    | STOP PAYMENTS<br>For: | OVER SIX MONTHS<br>31-Dec-2007 | Run Time :<br>Report No:  | 03-Dec-2008<br>CH312:48:59PM |
|             | ទ   | 20070 | Cheque<br>Instruction Date | Stop Cheque | e Date                | Stop Cheque<br>Start Number    | Stop Cheque<br>End Number | Stop Cheque Reason           |
| Acco        | un  | t N   | umber :                    |             |                       | Na                             | me of the Customer :      |                              |
|             |     |       |                            | *** No      | data for this         | Report ***                     |                           |                              |

# CH404 - CHEQUES PURCHASE LINE EXPIRY REPORT

Branches purchase cheques, and immediate credit is given to customer accounts based on purchase limit, margin, etc. The cheques will be realised or dishonored subsequently, and the entry is marked off. This ad hoc report provides cheque purchase expiry date, so that it can be taken up for review by the branches.

This is a cheque purchase line expiry report. Details are provided product wise and currency wise. Each column of the report provides information on Account No, Account Title, Amount Purchase Limit, Utilised Purchase Limit Amount, Cheque Purchase Margin, and Expiry Date.

# To generate the CHEQUES PURCHASE LINE EXPIRY REPORT

- 1. Access the **Report Request** (Fast Path: 7775) screen.
- 2. Ensure that the **Adhoc Reports** button is selected.
- 3. Navigate through Savings > Savings Daily Transaction Reports > CH404 CHEQUES PURCHASE LINE EXPIRY REPORT.
- 4. The system displays the CH404 CHEQUES PURCHASE LINE EXPIRY REPORT screen.

| 404 - CHEQUES PURCHASE LIN | E EXPIRY REPORT |
|----------------------------|-----------------|
| Waived Service Charge: 🔽   |                 |
|                            |                 |
|                            |                 |
|                            |                 |
|                            |                 |
|                            |                 |
|                            |                 |
|                            |                 |
|                            |                 |
|                            |                 |
|                            |                 |
|                            |                 |
|                            |                 |
|                            | Generate        |

- 5. By default, the **Waived Service Charge** check box is selected. Clear the check box if you want to apply the service charge for the report.
- 6. Click the **Generate** button.
- 7. The System displays the message "Report Request Submitted".
- 8. Click the **OK** button.
- 9. The system generates the CHEQUES PURCHASE LINE EXPIRY REPORT.

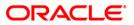

# To view and print the CHEQUES PURCHASE LINE EXPIRY REPORT

- 1. Access the Advice/Report Status Enquiry (Fast Path: 7778) screen.
- 2. Select the check box corresponding to CH404 CHEQUES PURCHASE LINE EXPIRY REPORT.
- 3. Click the **View** button to view the report.
- 4. The system displays the CHEQUES PURCHASE LINE EXPIRY REPORT screen.

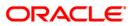

| Bank :<br>Branch :<br>Op. Id : | 335<br>999<br>TBABI | DEMO BANK<br>Head Office<br>TA1 | FLEXCU<br>CHEQUES PURCHASE LI<br>For: 15-Feb- | NE EXPIRY REPORT             | Run Date : 2<br>Run Time : 1<br>Report No: C |                    |
|--------------------------------|---------------------|---------------------------------|-----------------------------------------------|------------------------------|----------------------------------------------|--------------------|
| Account N                      | 0                   | Account Title                   | Amt. Purchase Limit                           | Utilised Purchase Limit Amt. | Cheque Purchase M                            | largin Expiry Date |
| Product Nar                    | ne :                |                                 | Curre                                         | incy :                       |                                              |                    |
|                                |                     |                                 | *** No data                                   | for this Report ***          |                                              |                    |

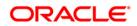

- 5. On the File menu, click Print.
- 6. The system displays the **Print** dialog box.
- 7. Select the appropriate parameters and click the **OK** button.

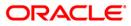

# CH446 - Welcome Advice Adhoc - Savings

This is the welcome letter sent to the customers after their account is opened in the system. The CASA accounts are opened manually using **CASA Account Opening** (Fast Path: 8051) option and also through bulk account opening.

#### To generate the Welcome Advice Adhoc - Savings

- 1. Access the **Report Request** (Fast Path: 7775) screen.
- 2. Ensure that the **Adhoc Reports** button is selected.
- 3. Navigate through Savings > Savings Daily Transaction Reports > CH446 Welcome Advice Adhoc Savings.
- 4. The system displays the CH446 Welcome Advice Adhoc Savings screen.

| CH446 - Welcome Advice Adhoc - Savings |                        | × |
|----------------------------------------|------------------------|---|
| _ Input Parameters                     |                        |   |
| Enter Account No                       | Waived Service Charge: |   |
| Enter Customer ID                      |                        |   |
|                                        |                        |   |
|                                        |                        |   |
|                                        |                        |   |
|                                        |                        |   |
|                                        |                        |   |
|                                        |                        |   |
|                                        |                        |   |
|                                        |                        |   |
|                                        |                        |   |
|                                        |                        |   |
|                                        |                        |   |
|                                        |                        |   |
|                                        |                        |   |
|                                        |                        |   |
|                                        |                        |   |
|                                        |                        |   |
|                                        |                        |   |
|                                        |                        |   |
|                                        |                        |   |
|                                        |                        |   |
|                                        |                        |   |
|                                        |                        |   |
| Generate                               |                        |   |

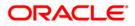

| Field Name            | Description                                                                                      |
|-----------------------|--------------------------------------------------------------------------------------------------|
| Enter Account No      | [Mandatory, Alphanumeric, 16]                                                                    |
|                       | Type the valid account number of the customer for which you want to generate the welcome advice. |
| Enter Customer ID     | [Mandatory, Numeric, Ten]                                                                        |
|                       | Type the valid customer id of the customer for which you want to generate the welcome advice.    |
| Waived Service Charge | [Optional, Check Box]                                                                            |
|                       | Select the check box to waive the service charge.                                                |

- 5. Enter the appropriate parameters in the CH446 Welcome Advice Adhoc Savings screen.
- 6. Click the **Generate** button.
- 7. The system displays the message "Report Request Submitted". Click the **OK** button.
- 8. The system generates the **Welcome Advice Adhoc Savings.** For reference, a specimen of the report generated is given below:

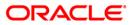

| Date : 30-Jun-2010                                                                                                    |
|----------------------------------------------------------------------------------------------------|
| Dear Sir/Madam,                                                                                                    |
| Welcome to DEMO BANK and thank you for opening an account with us. As a valued<br>customer, you now have access to a host of world-class banking products and<br>services. You can access and operate your account from any of our branches<br>across the country and choose from a range of other options like ATMs,<br>PhoneBanking*, NetBanking & Mobile banking*.<br>*Please check for availability of this facility in your city.<br>Please find below certain important information pertaining to your relationship                                                                                                    |
| with Bank.                                                                                                    |
| CUSTOMER IDENTIFICATION NUMBER:50000130<br>ACCOUNT NUMBER :5010000001238<br>TYPE OF ACCOUNT :SAVINGS - RESIDENTS<br>YOUR RELATIONSHIP IN THE A/C :PRIMARY HOLDER<br>ACCOUNT HOLDING DETAILS :                                                                                                    |
| Please contact your branch or any of the PhoneBanking numbers mentioned below<br>in case any of the details furnished above do not match with those given by you<br>in the account opening form.                                                                                                    |
| Please make a note of your Customer Identification Number(Cust ID). The Cust ID<br>should be kept confidential. The Cust ID will also form part of your<br>identification for using our NetBanking and PhoneBanking services. All future<br>accounts opened by you will be linked to your Cust Id.Please quote your Cust ID<br>in all future correspondence with us.                                                                                                    |
| Your Welcome Kit contains:<br>.Debit Card/AIM Card allows you to carry out transactions at the AIM. The<br>debit card can also be used at merchant establishments worldwide.<br>.Personal Identification Number (FIN) which is your 4-digit code number to<br>enable you to carry out your transaction at the AIM.<br>.Internet Banking Password (IPIN) which enables you to log into our<br>Internet Banking facility & carry out your transactions on the net.<br>.Telephone Identification Number (TIN) which allows you to access our<br>PhoneBanking facility.<br>.Chequebook containing 25 non-personalised cheque leaves. |
| Special instructions for your Instant account:                                                                                                    |
| .Your Instant kit is pre-activated for credit transactions only.<br>.It will get activated for debit transactions 5 working days after<br>submission of complete documentation as per the Know Your Customer norms<br>of the bank.<br>not including the day the completed application has been handed over to<br>the branch and on confirming that the account has been activated.<br>.You are requested to call our Phonebanking number** or visit your account<br>branch to confirm that your account has been activated.                                                                                                    |
| Free passbook facility available for all savings bank account holders (individuals). To avail the same please visit your home branch.                                                                                                    |
| We trust that you will find banking with us a rewarding experience & once again take this opportunity to welcome you into the DEMOBANK family.                                                                                                    |
| Warm regards<br>For DEMO BANK                                                                                                    |
| *Please check for availability of this facility in your city.<br>** Please refer to the Phonebanking brochure in your Welcome Kit                                                                                                    |
| +Branch in which the account has been opened                                                                                                    |
| % CH446.out, 240                                                                                                    |
| *** End of Advice ***                                                                                                    |
|                                                                                                    |
| 1                                                                                                    |

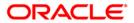

### CH555 - Passbook Statement Report

The passbook contains the statement of transactions in a customer account. Financial transactions impacting the balance in the account are reflected in this statement. Customers may require their passbook to be updated with the transactions on a periodic basis.

This is a passbook statement report.

#### To generate the Passbook Statement Report

- 1. Access the **Report Request** (Fast Path: 7775) screen.
- 2. Ensure that the **Adhoc Reports** button is selected.
- 3. Navigate through Savings > Savings Daily Transaction Reports > CH555 Passbook Statement Report.
- 4. The system displays the CH555 Passbook Statement Report screen.

| CH555 - Passbook Update             | × |
|-------------------------------------|---|
| Input Parameters                    |   |
| Account No Waived Service Charge: 🔽 |   |
| From Date                           |   |
| To Date                             |   |
|                                     |   |
|                                     |   |
|                                     |   |
|                                     |   |
|                                     |   |
|                                     |   |
|                                     |   |
|                                     |   |
|                                     |   |
|                                     |   |
|                                     |   |
|                                     |   |
|                                     |   |
|                                     |   |
|                                     |   |
|                                     |   |
|                                     |   |
|                                     |   |
|                                     |   |
|                                     |   |
|                                     |   |
|                                     |   |
| County                              |   |
| Generate                            |   |

| Field Name       | Description                                                                                 |
|------------------|---------------------------------------------------------------------------------------------|
| Enter Account No | [Mandatory, Alphanumeric, 16]                                                               |
|                  | Type the valid account number of the customer for which you want to generate the statement. |
| From Date        | [Mandatory, dd/mm/yyyy]                                                                     |
|                  | Type the valid start date for the report.                                                   |
|                  | This date should not be greater than the To Date.                                           |

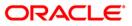

| Field Name            | Description                                                                |
|-----------------------|----------------------------------------------------------------------------|
| To Date               | [Mandatory, dd/mm/yyyy]<br>Type the valid end date for the report.         |
| Waived Service Charge | [Optional, Check Box]<br>Select the check box to waive the service charge. |

- 5. Enter the appropriate parameters in the CH555 Passbook Statement Report screen.
- 6. Click the **Generate** button.
- 7. The system displays the message "Report Request Submitted". Click the **OK** button.
- 8. The system generates the **Passbook Statement Report.** For reference, a specimen of the report generated is given below:

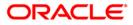

| Br.Code: 9053 Branch : 9053 BRN, FSR-R2 TEST SECTOR 1<br>26 A, BRN9051 PROPERTIES , OLD-WING<br>9053 BRN, 2ND FLOOR BPRG-RETAIL NCB<br>SECTOR 1 , ANDHERI EASTSTATION1<br>MUMBAI 905072<br>MAHARASHTRA<br>Customer Service # TEL:<br>RTGS/NEFT IFSC : NA MICR: 905240003 | Account No : 50100000101636 CCY : INR Pr.<br>GENERAL JAKLDF<br>KLH<br>ABU 243<br>ANDAMAN AND NICOBAR AMERICAN SAMOA<br>2nd Applicant :<br>3rd Applicant :<br>Nomination : Not Registered<br>Expected AQB : 43.22<br>Transaction Details From: 30-01-14 To: 28-02- |        |
|----------------------------------------------------------------------------------------------------|----------------------------------------------------------------------------------------------------|--------|
| 14-01-13 CASH DEPOSIT SANDOZ - MUM                                                                                                    | 28-02-14 C 100.00                                                                                                    | 100.00 |
| Page No .: 1                                                                                                    |                                                                                                    |        |
| * * * End of Transaction                                                                                                    | 15 * * *                                                                                                    |        |
| HDFC Bank Service Tax Registration No (PAN Based): AAACH2702<br>Registered Office Address: HDFC Bank House, Senapati Bapat M                                                                                                    | 2HST001<br>Marg, Lower Parel, Mumbai 400013 MAHARASHTRA ,                                                                                                    | INDIA  |

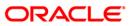

# CH555 - Passbook Statement Report

The passbook contains the statement of transactions in a customer account. Financial transactions impacting the balance in the account are reflected in this statement. Customers may require their passbook to be updated with the transactions on a periodic basis.

This is a passbook statement report.

#### To generate the Passbook Statement Report

- 1. Access the **Report Request** (Fast Path: 7775) screen.
- 2. Ensure that the **Adhoc Reports** button is selected.
- 3. Navigate through Savings > Savings Daily Transaction Reports > CH555 Passbook Statement Report.
- 4. The system displays the CH555 Passbook Statement Report screen.

| CH555 - Passbook Update             | x |
|-------------------------------------|---|
| Input Parameters                    | _ |
| Account No Waived Service Charge: 🔽 |   |
| From Date                           |   |
| To Date                             |   |
|                                     |   |
|                                     |   |
|                                     |   |
|                                     |   |
|                                     |   |
|                                     |   |
|                                     |   |
|                                     |   |
|                                     |   |
|                                     |   |
|                                     |   |
|                                     |   |
|                                     |   |
|                                     |   |
|                                     |   |
|                                     |   |
|                                     |   |
|                                     |   |
|                                     |   |
|                                     |   |
|                                     |   |
| Generate                            |   |
|                                     |   |

| Field Name       | Description                                                                                 |
|------------------|---------------------------------------------------------------------------------------------|
| Enter Account No | [Mandatory, Alphanumeric, 16]                                                               |
|                  | Type the valid account number of the customer for which you want to generate the statement. |
| From Date        | [Mandatory, dd/mm/yyyy]                                                                     |
|                  | Type the valid start date for the report.                                                   |
|                  | This date should not be greater than the To Date.                                           |

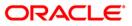

| Field Name            | Description                                                                |
|-----------------------|----------------------------------------------------------------------------|
| To Date               | [Mandatory, dd/mm/yyyy]<br>Type the valid end date for the report.         |
| Waived Service Charge | [Optional, Check Box]<br>Select the check box to waive the service charge. |

- 5. Enter the appropriate parameters in the CH555 Passbook Statement Report screen.
- 6. Click the **Generate** button.
- 7. The system displays the message "Report Request Submitted". Click the **OK** button.
- 8. The system generates the **Passbook Statement Report.** For reference, a specimen of the report generated is given below:

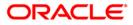

|            |                                                                                           |            |        | nt No : 5010<br>JAMES BOND | 0000000 | 324 CCY : INR 1     | .00          |
|------------|-------------------------------------------------------------------------------------------|------------|--------|----------------------------|---------|---------------------|--------------|
|            |                                                                                           |            | COL. 3 | JAMES BOND                 |         |                     |              |
| Prench - I | WORLI - SANDOZ HOUSE                                                                      | (240)      | n      |                            |         |                     |              |
|            | JSE. DR. A.B.ROAD                                                                         | (240)      | -      |                            |         |                     |              |
| WORLI      | JSE, DR. A.B.ROAD                                                                         |            | CHENNE | LI 600028                  |         |                     |              |
| WORLI      |                                                                                           |            |        | NADU India                 |         |                     |              |
| MUMBAI 40  | 0.019                                                                                     |            |        | pplicant :                 |         |                     |              |
| MAHARASHT  |                                                                                           |            |        | oplicant :                 |         |                     |              |
|            | Service # India                                                                           |            |        |                            | 19 From | : 01/01/10 To: 01/1 | 2/10         |
|            |                                                                                           |            |        |                            |         |                     |              |
| 28/01/11   | FUNDS TRANSFER DR - 5010000000389 - HAS                                                   | 000000000  | 0000   | 01/01/10                   | D       | 50.00               | -50.00       |
|            | HH                                                                                        |            |        |                            |         |                     |              |
|            | DD ISSUE - HDFC BANK LT - WORLI - MUMB<br>024013000005                                    |            |        | 01/01/10                   | D       | 100.00              | -150.00      |
| 07/02/11   | RTGS DR SBIN0000001 INDIA INFOLINE LTD S<br>ANDOZ - MUM HDFCH11038000203                  |            |        | 31/03/10                   | D       | 567,123.90          | 223,826.10   |
| 07/02/11   | SERVICE CHARGE QQ                                                                         |            |        | 31/03/10                   | D       | 10.00               | 223,816.10   |
| 09/02/11   | NEFT DR ABHY0065002 SULTHAN AHMED SANDOZ<br>- MUMBAI 240110400000128                      |            |        | 30/04/10                   | D       | 555.55              | 223,260.55   |
| 09/02/11   | RTGS DR ICIC0000716 NILAM LUDHIANA CLE H<br>DFCH11040000223                               |            |        | 31/03/10                   | D       | 200,000.00          | 23,260.55    |
|            | CASH DEP-LUDHIANA - CLEARING BRANCH LUDH<br>IANA CLE                                      |            |        | 31/03/10                   | С       | 1,500,000.00        |              |
|            | RTGS DR ICIC0000716 NILAM LUDHIANA CLE H<br>DFCH11040000224                               |            |        | 31/03/10                   | D       | -                   | 1,023,260.55 |
| 09/02/11   | RTGS DR ICIC0000716 NILAM LUDHIANA CLE H<br>DFCH11040000226                               |            |        | 31/03/10                   | D       | 600,000.00          | 423,260.55   |
|            | 5010000001073 AA                                                                          |            |        | 30/05/10                   | D       | 5,000.00            | 418,260.55   |
| 22/02/11   | UM                                                                                        |            |        | 30/06/10                   | C       | 12,333.00           | 430,593.55   |
| 22/02/11   | UM                                                                                        |            |        | 30/06/10                   | с       | 44,705.00           | 475,298.55   |
|            |                                                                                           | 000000000  |        | 30/06/10                   |         | 44,705.00           | 520,003.55   |
| 22/02/11   |                                                                                           | 000000000  |        | 30/06/10                   | C       | 1,000.00            | 521,003.55   |
| 22/02/11   | FUNDS TRANSFER DR - 5010000001455 - TES<br>TING23                                         | 000000000  | 0000   | 30/06/10                   | D       | 1,000.00            | 520,003.55   |
| 22/02/11   | MC ISSUED SANDOZ - MUM - 024012000014 -<br>000000000000                                   | 00000000   | 0000   | 30/06/10                   | D       | 1,000.00            | 518,953.55   |
| 22/02/11   | DD ISSUE - HDFC BANK LT - WORLI - MUMB<br>024013000031                                    |            |        | 30/06/10                   | D       | 100.00              | 518,853.55   |
|            | Page No .: 1                                                                              |            |        |                            |         |                     |              |
|            |                                                                                           |            |        |                            |         |                     |              |
|            | * * * End of Tra                                                                          | ansactions | * * *  |                            |         |                     |              |
|            | Service Tax Registration No. : M-IV/ST/ B&<br>d Office Address: HDFC Bank House, Senapati |            |        |                            |         | 0013 MAHARASHTRA ,  | INDIA        |
|            |                                                                                           |            |        |                            |         |                     |              |

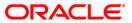

# CH997 - Successful Bulk account opening upload report

**Oracle FLEXCUBE** allows you to open bulk CASA accounts using the GEFU functionality. During the upload two activities are performed; CASA accounts are opened and cheque book is issued. Accounts are opened with status as "Account opened today". The system also performs all the data consistency validations for bulk account opening. Based on the validations, some accounts will be added successfully and some may not get added. This report displays all the accounts opened successfully through bulk account opening (GEFU upload).

This is an adhoc report of successful uploads. Each column of the report provides information on Batch Number, Barcode Number, Customer IC, Account Number, Date Account opened, Customer Full Name, Branch Code, Product Code and User ID.

#### To generate the Successful Bulk account opening upload report

- 1. Access the **Report Request** (Fast Path: 7775) screen.
- 2. Ensure that the **Adhoc Reports** button is selected.
- 3. Navigate through Savings > Savings Daily Transaction Reports > CH997 Successful Bulk account opening upload report.
- 4. The system displays the CH997 Successful Bulk account opening upload report screen.

| CH997 - Successful Bulk account opening upload report | × |
|-------------------------------------------------------|---|
| Waived Service Charge: 🔽                              |   |
|                                                       |   |
|                                                       |   |
|                                                       |   |
|                                                       |   |
|                                                       |   |
|                                                       |   |
|                                                       |   |
|                                                       |   |
|                                                       |   |
|                                                       |   |
|                                                       |   |
|                                                       |   |
|                                                       |   |
|                                                       |   |
|                                                       |   |
|                                                       |   |
|                                                       |   |
| Generate                                              |   |

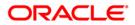

- 5. By default, the **Waived Service Charge** check box is selected. Clear the check box if you want to apply the service charge for the report.
- 6. Click the **Generate** button.
- 7. The system displays the message "Report Request Submitted". Click the **OK** button.
- 8. The system generates the **Successful Bulk account opening upload report.** For reference, a specimen of the report generated is given below:

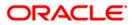

| Bank :<br>Branch :<br>Op. Id : |                      | EMO BANK<br>EMO | SUCCESS        | FLEXCUBE<br>FULLY OPENED ACCOUNTS<br>For: 15-Jan- | FROM BULK UPLOAD<br>2008 |          | Run Date:<br>Run Time:<br>Report No: | 12/01/2009<br>12/01/2009<br>CH997 |
|--------------------------------|----------------------|-----------------|----------------|---------------------------------------------------|--------------------------|----------|--------------------------------------|-----------------------------------|
| Batch Number                   | Barcode Number       | Customer IC     | Account Number | Date Account Opened                               | Customer Full Name       | Branch ( | Code Product                         | Code User ID                      |
| 13                             | 0000000000000125482  | DAMY            | 06041990000042 | 01/14/2008                                        | DAMY DEL                 | 9999     | 5                                    | SYS_USER                          |
| 13                             | 00000000000000125482 | GAGA            | 06042280000031 | 01/14/2008                                        | GAGA CYN T               | 9999     | 5                                    | SYS_USER                          |
| 13                             | 00000000000000125482 | GREEN           | 06053730000015 | 12/30/2007                                        | GREEN DN DN              | 9999     | 5                                    | SYS_USER                          |
| 15                             | 0000000000000125483  | CYNTHIA         | 06042340000057 | 01/14/2008                                        | CYNTHIA THOMAS T         | 9999     | 5                                    | SYS_USER                          |
|                                |                      |                 |                |                                                   |                          |          |                                      |                                   |

# CH998 - Unsuccessful records from bulk account opening upload report

**Oracle FLEXCUBE** allows you to open bulk CASA accounts using the GEFU functionality. During the upload two activities are performed; CASA accounts are opened and cheque book is issued. Accounts are opened with status as "Account opened today". The system also performs all the data consistency validations for bulk account opening. Based on the validations, some accounts will be added successfully and some may not get added. This report displays all the accounts which were not opened through bulk account opening (GEFU upload).

This is an adhoc report of Unsuccessful uploads. Each column of the report provides information on Batch Number, Barcode Number, Customer IC, Customer Full Name, Branch Code, Product Code, User ID and Reject Reason.

# To generate the Unsuccessful records from bulk account opening upload report

- 1. Access the **Report Request** (Fast Path: 7775) screen.
- 2. Ensure that the **Adhoc Reports** button is selected.
- 3. Navigate through Savings > Savings Daily Transaction Reports > CH998 -Unsuccessful records from bulk account opening upload report.
- 4. The system displays the CH998 Unsuccessful records from bulk account opening upload report screen.

| Waived Service Charge: 🔽 |          |  |
|--------------------------|----------|--|
|                          |          |  |
|                          |          |  |
|                          |          |  |
|                          |          |  |
|                          |          |  |
|                          |          |  |
|                          |          |  |
|                          |          |  |
|                          |          |  |
|                          |          |  |
|                          |          |  |
|                          |          |  |
|                          |          |  |
|                          |          |  |
|                          |          |  |
|                          |          |  |
|                          |          |  |
|                          |          |  |
|                          |          |  |
|                          |          |  |
|                          |          |  |
|                          |          |  |
|                          |          |  |
|                          |          |  |
|                          | Generate |  |

- 5. By default, the **Waived Service Charge** check box is selected. Clear the check box if you want to apply the service charge for the report.
- 6. Click the **Generate** button.
- 7. The system **displays** the message "Report Request Submitted". Click the **OK** button.

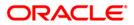

CH998 - Unsuccessful records from bulk account opening upload report

8. The system generates the **Unsuccessful records from bulk account opening upload report.** For reference, a specimen of the report generated is given below:

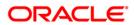

| Bank : Demo<br>Branch : Demo<br>Op. Id : TSEN | τ                                       | INSUCCESSF1 | FLEXCUBE<br>JL RECORDS FROM BULK ACCOUN<br>For: 15-Jan-2008 | T OPENING UPLO       | AD           | Run Date: 2<br>Run Time: 5<br>Report No: C | :38 PM                                                                                          |
|-----------------------------------------------|-----------------------------------------|-------------|-------------------------------------------------------------|----------------------|--------------|--------------------------------------------|-------------------------------------------------------------------------------------------------|
| Batch Number                                  | Barcode Number                          | Customer    | IC Customer Full Name                                       | Branch Code          | Product Code | User ID                                    | Reject Reason                                                                                   |
| 1<br>1<br>13                                  | 000000000000000000000000000000000000000 | IND1        | DJFH JKDHFJKH JKHDJKFH                                      | 9999<br>9999<br>9999 | 5<br>5<br>0  | SYS_USER<br>SYS_USER<br>SYS_USER           | No data found in ci_custmast<br>Barcode number cannot be null<br>SELECT failed for CH_PROD_MAST |
|                                               |                                         |             | *** End of Report ***                                       |                      |              |                                            |                                                                                                 |

# CH334 - Advice For Cheque Book Request

As per the bank regulations there are some prescribed restrictions on the number of cheque books that can be issued to a customer during a quarter. Incase the cheque leaves issues crosses 50 and the customer places a request for cheque book through channel banking, this advice is generated to intimate rejection of the cheque book request. This advice provides details on Customer Name, Address, Account Number.

### To generate the Advice For Cheque Book Request Report

- 1. Access the **Report Request** (Fast Path: 7775) screen.
- 2. Ensure that the **Adhoc Reports** button is selected.
- 3. Navigate through Savings > Savings Daily Transaction Reports > CH334 Advice For Cheque Book Request.
- 4. The system displays the CH334 Advice For Cheque Book Request screen.

| Waived Service Charge: 💌 |
|--------------------------|
|                          |
|                          |
|                          |
|                          |
|                          |
|                          |
|                          |
|                          |
|                          |
|                          |
|                          |
|                          |
|                          |
|                          |
|                          |
|                          |
| Generate                 |

- 5. By default, the **Waived Service Charge** check box is selected. Clear the check box if you want to apply the service charge for the report.
- 6. Enter the appropriate parameters in the **CH334 Advice For Cheque Book Request** screen.
- 7. Click the Generate button.
- 8. The system displays the message "Report Request Submitted". Click the **OK** button.
- 9. The system generates the **Advice For Cheque Book Request**. For reference, a specimen of the report generated is given below:

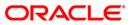

Ref No :31120700441000000220 Date : 31/12/2007 GOA MUMBAI 454542 Tel. -45415212154 Dear Customer, Sub: Your Cheque Book Request for a/c 0044100000022 Thank You for Banking with HDFC Bank. This has reference to your request for a cheque book made through Internet/Telephone/Mobile/ATM/Branch service channels. In view of the regulatory requirement of complying with 'Know Your Customer guidelines' in the customer accounts, it is the bank's policy to restrict issuance of cheque leaves to a maximum of 50 leaves per calendar Quarter. Should there be a compelling need for more cheque books you are requested to contact the branch where your account is maintained. Our Branch Manager will also help you evaluate alternate options to meet your requirement. Assuring you of our best services and thanking you once again for Banking with us. Warm regards, Authorized Signatory P.S.This is a computer generated letter and hence needs no signature.

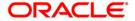

# CH217 - Regular Savings Statement

This report provides the details about all the transactions of an account. This report provides details about the customer ID, Account Number, Phone Number, E-mail, Overdraft Limit, Account Open Date, Account Status, Branch Code, City, State, Opening Balance, Closing Balance, Debits, Credits, Debit Count and Credit Count.

#### To generate Regular Savings Statement

- 1. Access the Report Request (Fast Path: 7775) screen.
- 2. Ensure that the **Adhoc Reports** button is selected.
- 3. Navigate through Savings > Savings Daily Transaction Reports > CH217 Regular Savings Statement.
- 4. The system displays the CH217 Regular Savings Statement screen.

| count No | Waived Service Charge: 🔽  |  |
|----------|---------------------------|--|
|          | walved Service Charge.  • |  |
| om Date  |                           |  |
| Date     |                           |  |
|          |                           |  |
|          |                           |  |
|          |                           |  |
|          |                           |  |
|          |                           |  |
|          |                           |  |
|          |                           |  |
|          |                           |  |
|          |                           |  |
|          |                           |  |
|          |                           |  |
|          |                           |  |
|          |                           |  |
|          |                           |  |
|          |                           |  |
|          |                           |  |
|          |                           |  |
|          |                           |  |
|          |                           |  |
|          |                           |  |
|          |                           |  |
|          |                           |  |
|          |                           |  |
|          |                           |  |
|          |                           |  |
|          |                           |  |
|          |                           |  |

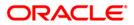

| Field Name                 | Description                                                                                                    |
|----------------------------|----------------------------------------------------------------------------------------------------|
| Account No.                | [Mandatory, Numeric, 16]<br>Type the account number for which the regular savings<br>statement report needs to be generated. |
| From Date                  | [Mandatory, dd/mm/yyyy]<br>Type the valid start date for the report.<br>This date should not be greater than the To Date.    |
| To Date                    | [Mandatory, dd/mm/yyyy]<br>Type the valid end date for the report.                                                           |
| Waived Service Charge      | [Optional, Check Box]<br>Select the check box to waive the service charges.                                                  |
| 5. Enter the appropriate p | arameters in the CH217 - Regular Savings Statement screen.                                                                   |

- 6. Click the **Generate** button.
- 7. The system displays the message "Report Request Submitted". Click the **OK** button.
- 8. The system generates the **Regular Savings Statement**. For reference, a specimen of the report generated is given below:

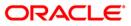

| HDFC Bank Service Tax Registration No (PAN Based):<br>Registered Office Address: HDFC Bank House, Senapat       | Dr Count Cr Count                                                                                                    |
|----------------------------------------------------------------------------------------------------|----------------------------------------------------------------------------------------------------|
| ининининининининининининининининининин                                                                          | Debits Credits Closing Bal<br>0.00 0.00                                                                                                    |
| 02/01/13 BALANCE BROUGHT FORWARD                                                                                | . 00                                                                                                    |
| NOINT HOLDERS :<br>Nomination : Not Registered<br>Itatement From : 01/01/13 To: 28/02/14                        | Email : pranali.narayankar@gmail.com<br>OD Limit : 0.00 Currency : USD<br>Cust ID : 50008635 Pr.code : 140 Br.code : 9051<br>Account No : 5010000140387 OTHER<br>A/C Open Date : 04/04/2012 Expected GHB : 0.06<br>Account Status : Regular |
| 1/S. PRANALI NARAYANKAR<br>D-101,SAI AKRUTI CHS,<br>(HAMBDEV NAGAR,SION<br>HUMBAI 40000222<br>MAHARASHTRA India | 9051 BRN, 2ND FLOOR BPRG-RETAIL NCB<br>SECTOR 1, ANDHERI EASTSTATION1<br>City : MUMBAIDGDFGDGDGDGDGDGDGDGDGDGDGDGDGDGDGDGDGDG                                                                                                    |
| Page No .: 1                                                                                                    | Account Branch : 9051 BRN, FSR-R2 TEST SECTOR 1DSGSFSGFH<br>Address : 26 A, BRN9051 PROPERTIES , OLD-WING                                                                                                    |

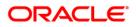

# 2.1.4. Savings Interest-Tax-SC Reports

The Savings Interest-Tax-SC Reports include those reports that provide information specific to interest and tax that is applicable to the CASA accounts.

List of Savings Interest-Tax-SC Reports:

- CH182 Savings YTD Interest Report
- CH334 Card Hold Details
- CH356 Interest Charges And Tax Statement
- CH610 Reports of Groups due to expire
- CH611 Cash pool reports for client
- CH612 ICP Aggregation Reports
- CH375 CASA TDS Certificate
- CH376 CASA TDS Certificate (Customer)
- CH385 CASA TDS Certificate (Nro Account)
- CH386 CASA TDS Certificate (Nro Customer)
- FCIS FCIS RECON REPORT

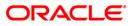

# CH182 - Savings YTD Interest Report

For savings and current accounts, interest accrual and application will be done by the system as per the parameters set at the product level. Branches will be interested to know the interest accrual and the application amount for a whole financial year i.e. from 1st Apr to 31st Mar. This information is also required by the customers for tax purposes. Hence, this year to date (YTD) report is generated detailing the interest accrual, interest received and paid amount.

This is an YTD (year to date) interest report. Each column in this report provides information about the Account Number, Customer Short Name, Interest Paid, Interest Received, Interest Accrued and Interest Receivable. The accounts are grouped product wise and totals are provided.

# To generate the Savings YTD Interest Report

- 1. Access the **Report Request** (Fast Path: 7775) screen.
- 2. Ensure that the Adhoc Reports button is selected.
- 3. Navigate through Savings > Savings Interest-Tax-SC Reports > CH182 Savings YTD Interest Report.
- 4. The system displays the CH182 Savings YTD Interest Report screen.

| Input Parameters |                    | 000       |  |
|------------------|--------------------|-----------|--|
| nter Branch      | <br>Waived Service | Charge: 🗹 |  |
|                  |                    |           |  |
|                  |                    |           |  |
|                  |                    |           |  |
|                  |                    |           |  |
|                  |                    |           |  |
|                  |                    |           |  |
|                  |                    |           |  |
|                  |                    |           |  |
|                  |                    |           |  |
|                  |                    |           |  |
|                  |                    |           |  |
|                  |                    |           |  |
|                  |                    |           |  |
|                  |                    |           |  |
|                  |                    |           |  |
|                  |                    |           |  |
|                  |                    |           |  |
|                  |                    |           |  |
|                  |                    |           |  |
|                  |                    |           |  |
|                  |                    |           |  |
|                  |                    |           |  |
|                  |                    |           |  |
|                  |                    |           |  |
|                  |                    |           |  |
|                  |                    |           |  |
|                  |                    |           |  |
|                  |                    |           |  |

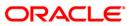

| Fiel                  | d Name                   | Description                                                                                              |
|-----------------------|--------------------------|----------------------------------------------------------------------------------------------------|
| Ente                  | er Branch                | [Mandatory, Numeric, Five]<br>Type the code of the branch for which the report needs to be<br>generated. |
| Waived Service Charge |                          | [Optional, Check Box]<br>Select the check box to waive the service charge.                               |
| 5.                    | Enter the appropriate pa | arameters in the CH182 - Savings YTD Interest Report screen.                                             |

- 6. Click the **Generate** button.
- 7. The system displays the message "Report Request Submitted". Click the **OK** button.
- 8. The system generates the **Savings YTD Interest Report**. For reference, a specimen of the report generated is given below:

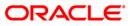

| 3ank : 9999<br>Op.Id : TRAJ                                                                              | DEMO BANK                                                                    | FLEXCUBE<br>SAVINGS YTD INTEREST REPORT<br>For: 30-Mar-2008                  |                                                  | Run Time :<br>Report No:                                         | 05:44 <b>PM</b> 2008<br>CH182/63                 |
|----------------------------------------------------------------------------------------------------|------------------------------------------------------------------------------|------------------------------------------------------------------------------|--------------------------------------------------|------------------------------------------------------------------|--------------------------------------------------|
| Account                                                                                                  | Customer                                                                     | Interest                                                                     | Interest                                         | Interest                                                         | Interest                                         |
| Number                                                                                                   | Short Name                                                                   | Paid                                                                         | Received                                         | Accrued                                                          | . Receivable                                     |
| Product : 151                                                                                            | Product Name : ICP 2- POSITIVE CASE WITH REPRI                               | CING                                                                         | Currency Name                                    | : LTL                                                            |                                                  |
| 6500000981440                                                                                            | ADAM                                                                         | 2,096,314.98                                                                 | 0.00                                             | 2,096,314.98                                                     | 0.00                                             |
| 65000000989440                                                                                           | ADAM                                                                         | 2,066.91                                                                     | 0.00                                             | 2,066.91                                                         | 0.00                                             |
| 65000001127440                                                                                           | ADAM                                                                         | 2,999.06                                                                     | 470.23                                           | 2,999.06                                                         | 470.23                                           |
| Product Total :                                                                                          |                                                                              | 2,139,929.17                                                                 | 8,067.58                                         | 2,139,929.17                                                     | 8,067.58                                         |
| Product : 152                                                                                            | Product Name : ICP 3- POSITIVE CASE WITH REPRIC                              | CING Cu                                                                      | urrency Name : LT                                | L                                                                |                                                  |
| 6500000265440                                                                                            | PARAGDEKA                                                                    | 4,323.88                                                                     | 0.00                                             | 4,323.88                                                         | 0.00                                             |
| 6500000268440                                                                                            | PARAGDEKA                                                                    | 1,494.67                                                                     | 0.00                                             | 1,494.67                                                         | 0.00                                             |
|                                                                                                    |                                                                              |                                                                              |                                                  |                                                                  |                                                  |
| 65000000271440                                                                                           | PARAGDEKA                                                                    | 0.00                                                                         | 0.00                                             | 0.00                                                             | 0.00                                             |
| 65000000271440<br>65000000273440                                                                         | PARAGDEKA<br>PARAGDEKA                                                       | 0.00<br>2,162.05                                                             | 0.00                                             | 0.00<br>2,162.05                                                 | 0.00                                             |
| 승규가 없다. 다 가 안해 넣다 가 가지?                                                                                  |                                                                              |                                                                              |                                                  |                                                                  | C. S. C. Z. C.                                   |
| 65000000273440                                                                                           | PARAGDEKA                                                                    | 2,162.05                                                                     | 0.00                                             | 2,162.05                                                         | 0.00                                             |
| 65000000273440<br>65000000275440                                                                         | PARAGDEKA<br>PARAGDEKA                                                       | 2,162.05<br>2,162.07                                                         | 0.00<br>0.00                                     | 2,162.05<br>2,162.07                                             | 0.00<br>0.00                                     |
| 65000000273440<br>65000000275440<br>65000000278440                                                       | PARAGDEKA<br>PARAGDEKA<br>PARAGDEKA                                          | 2,162.05<br>2,162.07<br>0.00<br>2,162.05<br>4,316.14                         | 0.00<br>0.00<br>1,384.36<br>0.00<br>0.00         | 2,162.05<br>2,162.07<br>0.00<br>2,162.05<br>4,316.14             | 0.00<br>0.00<br>1,384.36                         |
| 65000000273440<br>65000000275440<br>65000000278440<br>65000000299440                                     | PARAGDEKA<br>PARAGDEKA<br>PARAGDEKA<br>PARAGDEKA                             | 2,162.05<br>2,162.07<br>0.00<br>2,162.05                                     | 0.00<br>0.00<br>1,384.36<br>0.00                 | 2,162.05<br>2,162.07<br>0.00<br>2,162.05                         | 0.00<br>0.00<br>1,384.36<br>0.00                 |
| 65000000273440<br>65000000275440<br>65000000278440<br>65000000299440<br>65000000300440                   | PARAGDEKA<br>PARAGDEKA<br>PARAGDEKA<br>PARAGDEKA<br>PARAGDEKA                | 2,162.05<br>2,162.07<br>0.00<br>2,162.05<br>4,316.14<br>2,147.61<br>2,147.61 | 0.00<br>0.00<br>1,384.36<br>0.00<br>0.00         | 2,162.05<br>2,162.07<br>0.00<br>2,162.05<br>4,316.14             | 0.00<br>0.00<br>1,384.36<br>0.00<br>0.00         |
| 65000000273440<br>65000000275440<br>65000000278440<br>65000000299440<br>65000000300440<br>65000000822440 | PARAGDEKA<br>PARAGDEKA<br>PARAGDEKA<br>PARAGDEKA<br>PARAGDEKA<br>MADHUMI THA | 2,162.05<br>2,162.07<br>0.00<br>2,162.05<br>4,316.14<br>2,147.61             | 0.00<br>0.00<br>1,384.36<br>0.00<br>0.00<br>0.00 | 2,162.05<br>2,162.07<br>0.00<br>2,162.05<br>4,316.14<br>2,147.61 | 0.00<br>0.00<br>1,384.36<br>0.00<br>0.00<br>0.00 |

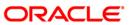

# **CH356 - Interest Charges And Tax Statement**

Using the CASA **Product Master Maintenance** (Fast Path: CHM01) option, the interest accrual, capitalisation parameters are set up. Interest rates with variance can be defined in the **CASA Interest Rate Maintenance** (Fast Path: CHM02) option for Debit/Credit/Overline status etc. After the Tax Deduction at Source (TDS) parameters are set up at the bank level, the tax codes are attached to the customers using the option **Customer Type Maintenance** (Fast Path: CIM08). This ad hoc report is a working sheet and provides information to the branch how the calculation is done by the system. This report provides information about the interest calculation done for the account for the given period.

This is the Interest, Charges, and Tax Statement working sheet for an account, for the given period. Each column in this report provides information about the Customer Identification Code (IC), Account Number, Customer Name, Address, Credit interest details like From Date, To Date, Interest Balance, Number of Days, Effective Interest Rate, and Interest Amount with Total Interest Capitalised and Total Tax Amount.

### To generate the Interest Charges And Tax Statement Report

- 1. Access the **Report Request** (Fast Path: 7775) screen.
- 2. Ensure that the **Adhoc Reports** button is selected.
- 3. Navigate through Savings > Savings Interest-Tax-SC Reports > CH356 Interest Charges And Tax Statement.
- 4. The system displays the CH356 Interest Charges And Tax Statement screen.

| Input Parameters     | <br>     |                  |  |
|----------------------|----------|------------------|--|
| Account No.          | Waived S | ervice Charge: 📝 |  |
| Enter the Start date |          |                  |  |
| Enter the End date   |          |                  |  |
|                      |          |                  |  |
|                      |          |                  |  |
|                      |          |                  |  |
|                      |          |                  |  |
|                      |          |                  |  |
|                      |          |                  |  |
|                      |          |                  |  |
|                      |          |                  |  |
|                      |          |                  |  |
|                      |          |                  |  |
|                      |          |                  |  |
|                      |          |                  |  |
|                      |          |                  |  |
|                      |          |                  |  |
|                      |          |                  |  |
|                      |          |                  |  |
|                      |          |                  |  |
|                      |          |                  |  |
|                      |          |                  |  |
|                      |          |                  |  |
|                      |          |                  |  |
|                      |          |                  |  |
|                      |          |                  |  |
|                      |          |                  |  |
|                      |          |                  |  |

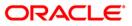

| Field Name                 | Description                                                                                                    |
|----------------------------|----------------------------------------------------------------------------------------------------|
| Account No.                | [Mandatory, Alphanumeric, 16]                                                                                        |
|                            | Type the valid account number of the customer for which you want to generate the interest charges and tax statement. |
| Enter the Start date       | [Mandatory, dd/mm/yyyy]                                                                                              |
|                            | Type the valid start date for the interest charges and tax statement.                                                |
|                            | This date should not be greater than the To Date.                                                                    |
| Enter the End date         | [Mandatory, dd/mm/yyyy]                                                                                              |
|                            | Type the valid end date for the interest charges and tax statement.                                                  |
| Waived Service Charge      | [Optional, Check Box]                                                                                                |
|                            | Select the check box to waive the service charge.                                                                    |
| 5. Enter the appropriate p | parameters in the CH356 - Interest Charges And Tax Statement                                                         |

- Enter the appropriate parameters in the CH356 Interest Charges And Tax Statement screen.
- 6. Click the **Generate** button.
- 7. The system displays the message "Report Request Submitted". Click the **OK** button.
- 8. The system generates the **Interest Charges And Tax Statement Report**. For reference, a specimen of the report generated is given below:

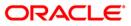

|                                           |                                                                                                    |                              | FLEXCUE                        | BE           |                                                                                                |
|-------------------------------------------|----------------------------------------------------------------------------------------------------|------------------------------|--------------------------------|--------------|------------------------------------------------------------------------------------------------|
|                                           |                                                                                                    |                              | REPORT - C<br>INTEREST CALCULA |              |                                                                                                |
| Account No :<br>Name :<br>Address :       | 5010000000847<br>CLOSE_CASA1<br>A1<br>XYZ Street<br>Tumdi NAGAR<br>VIJAYAWADA<br>ANDHRA PRADESH<br>400023 |                              |                                |              | Branch : 560 MUMBAI - CLEARING BRANCH<br>Currency:INR<br>Interest statement as on : 20/02/2011 |
| From Date                                 | To Date                                                                                                   | Int. Balance                 | No. of Days                    | Eff. Int Ra  | ate Interest Amount                                                                            |
| Credit Intere<br>15/12/2010<br>31/12/2010 |                                                                                                    | 2,242,907.97<br>2,242,907.97 | 16<br>1                        | 3.50<br>3.50 | 3,441.1739<br>215.0734                                                                         |
| Total Interes                             | t Capitalised :                                                                                           |                              |                                |              | 3,656.0000                                                                                     |

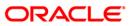

## CH610 - Reports of Groups due to expire

The **Group Definition Maintenance** (Fast Path: CHM24) option is used for Pooling / Grouping of customer accounts. A pool of accounts will be linked to form a group. This group will have a suitable group code. In this option the bank can maintain the number of days before which the agreement expiry notice has to be sent to the client. Once the agreement is renewed, you can update the agreement end date in the same option, so that the interest compensation amount (pooling benefit) is posted to the parent account. The parent and member accounts are added to the group through the **Group Accounts Maintenance** (Fast Path: CHM24) option.

This report provides the details of group agreements which are due for expiry. Each column of the report provides information on Group Code, Group Description, Agreement Start Date and Agreement End Date.

### To generate the Reports of Groups due to expire

- 1. Access the **Report Request** (Fast Path: 7775) screen.
- 2. Ensure that the **Adhoc Reports** button is selected.
- 3. Navigate through Savings > Savings Interest-Tax-SC Reports > CH610 Reports of Groups due to expire.
- 4. The system displays the CH610 Reports of Groups due to expire screen.

| Waived Service Charge: 🗹 |  |
|--------------------------|--|
|                          |  |
|                          |  |
|                          |  |
|                          |  |
|                          |  |
|                          |  |
|                          |  |
|                          |  |
|                          |  |
|                          |  |
|                          |  |
|                          |  |
|                          |  |
|                          |  |
|                          |  |
|                          |  |
|                          |  |
|                          |  |
|                          |  |
|                          |  |
|                          |  |
|                          |  |
|                          |  |
|                          |  |
|                          |  |
|                          |  |
|                          |  |
|                          |  |
|                          |  |
|                          |  |
|                          |  |
| Generate                 |  |

- 5. By default, the **Waived Service Charge** check box is selected. Clear the check box if you want to apply the service charge for the report.
- 6. Click the **Generate** button.
- 7. The system displays the message "Report Request Submitted". Click the **OK** button.

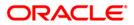

8. The system generates the **Reports of Groups due to expire**. For reference, a specimen of the report generated is given below:

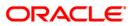

| Branch :   | 335 DEMO BANK<br>9999 DEMO<br>TSUNIL | FLEXCUBE<br>Reports of Groups due to Expire<br>For : 31-Jan-2008 | Run Date : 12-Dec-2008<br>Run Time : 04:19 PM<br>Report No: CH610/1 |
|------------|--------------------------------------|------------------------------------------------------------------|---------------------------------------------------------------------|
| Group Code | Group Description                    | Agreement Start Date                                             | Agreement Expiry Date                                               |
| 1006       | Daily repricing with expiry          | 30-Nov-2007                                                      | 25-Dec-2007                                                         |
|            |                                      | *** End of Report ***                                            |                                                                     |

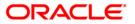

# CH611 - Cash pool report for client

Interest Compensation Pooling is a process of aggregating balances held in different accounts of a customer and providing higher interest on the total amount. This is an incentive for the customer to maintain higher balances. Using the **Group definition maintenance** (Fast Path: CHM55) option , the group details like group code, name, agreement start date, end date, interest details and group balance details can be maintained. This option also provides the option whether to include Debit balances for aggregation or not, interest compensation distribution percentage, minimum compensation amount to pay etc.

This report is a cash pool report for the clients. Each column of the report provides information on Group Code, Group Description, Compensation Account Number, Compensation Account Name, Compensation Account Currency, Date, Aggregate Balance, Sum of Credit Individual Account Interest, Sum of Debit Individual Account Interest, Amount of Aggregate Daily Accrued Credit / Debit Interest and Daily Compensation Amount. This report also provides the Total Interest Compensation Amount Credited to the Parent Account.

### To generate the Cash pool report for client report

- 1. Access the **Report Request** (Fast Path: 7775) screen.
- 2. Ensure that the Adhoc Reports button is selected.
- 3. Navigate through Savings > Savings Interest-Tax-SC Reports > CH611 Cash pool report for client.
- 4. The system displays the CH611 Cash pool report for client screen.

| Input Parameters |        |                       |  |
|------------------|--------|-----------------------|--|
| aroup Code       |        | Waived Service Charge |  |
|                  |        |                       |  |
|                  |        |                       |  |
|                  |        |                       |  |
|                  |        |                       |  |
|                  |        |                       |  |
|                  |        |                       |  |
|                  |        |                       |  |
|                  |        |                       |  |
|                  |        |                       |  |
|                  |        |                       |  |
|                  |        |                       |  |
|                  |        |                       |  |
|                  |        |                       |  |
|                  |        |                       |  |
|                  |        |                       |  |
|                  |        |                       |  |
|                  |        |                       |  |
|                  |        |                       |  |
|                  |        |                       |  |
|                  |        |                       |  |
|                  |        |                       |  |
|                  |        |                       |  |
|                  |        |                       |  |
|                  |        |                       |  |
|                  | Genera | te                    |  |

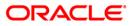

| Field Name            | Description                                                                  |
|-----------------------|------------------------------------------------------------------------------|
| Group Code            | [Mandatory, Alphanumeric, 20]                                                |
|                       | Type the ID of the customer group.                                           |
|                       | This ID is used for searching and tracking the customer group in the system. |
| Waived Service Charge | [Optional, Check Box]<br>Select the check box to waive the service charge.   |

- 5. Enter the appropriate parameters in the **CH611 Cash pool report for client** screen.
- 6. Click the **Generate** button.
- 7. The system displays the message "Report Request Submitted". Click the **OK** button.
- 8. The system generates the **Cash pool report for client report**. For reference, a specimen of the report generated is given below:

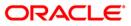

9.

| Bank : 335<br>Branch : 9999<br>00. Id : TGAJA                              | DEMO BANK<br>DEMO<br>NAN |                                                             | FLEXCUBE<br>Cash pool report for c<br>For : 31-Jan-2008    | Run Da<br>lient Run Ti<br>Report                                   | me : 12:21 PM                |
|----------------------------------------------------------------------------|--------------------------|-------------------------------------------------------------|------------------------------------------------------------|--------------------------------------------------------------------|------------------------------|
| Group Code : 1<br>Compensation A/c<br>Compensation A/c<br>Compensation A/c | name:                    | Debit Group Descript<br>65000000301440<br>PARAGDEKA<br>440  | tion : ICP FOR EXCLUSION                                   | OF ACCOUNT                                                         |                              |
| Date                                                                       | Aggregate Balance        | Sum of Credit<br>Individual account<br>Interest             | Sum of Debit<br>Individual account<br>Interest             | Amount of<br>Aggregate Daily<br>accrued credit /<br>Debit interest | Daily<br>Compensation amount |
| 25-Dec-07                                                                  | 140,058.38               | 75.36                                                       | -26.66                                                     | 145.81                                                             | 97.12                        |
| 26-Dec-07                                                                  | 140,058.38               | 75.36                                                       | -26.66                                                     | 145.81                                                             | 97.12                        |
| 27-Dec-07                                                                  | 140,058.38               | 75.36                                                       | -26.66                                                     | 145.81                                                             | 97.12                        |
| 28-Dec-07                                                                  | 140,058.38               | 75.36                                                       | -26.66                                                     | 145.81                                                             | 97.12                        |
| 29-Dec-07                                                                  | 140,058.38               | 75.36                                                       | -26.66                                                     | 145.81                                                             | 97.12                        |
| 30-Dec-07                                                                  | 140,058.38               | 75.36                                                       | -26.66                                                     | 145.81                                                             | 97.12                        |
| 31-Dec-07                                                                  | 51,631.22                | 44.48                                                       | -21.87                                                     | 48.09                                                              | 25.49                        |
| ank : 335<br>Branch : 9999<br>Dp. Id : TGAJANAI                            | DEMO BANK<br>DEMO        |                                                             | FLEXCUBE<br>Cash pool report for clic<br>For : 31-Jan-2008 | Run Date<br>ent Run Time<br>Report N                               | : 12:21 PM                   |
| Group Code : 1<br>Compensation A/c<br>Compensation A/c<br>Compensation A/c | name:                    | Debit Group Descript<br>650000000301440<br>PARAGDEKA<br>440 | -ion : ICP FOR EXCLUSION                                   | OF ACCOUNT                                                         |                              |
| Date                                                                       | Aggregate Balance        | Sum of Credit<br>Individual account<br>Interest             | Sum of Debit<br>Individual account<br>Interest             | Amount of<br>Aggregate Daily<br>accrued credit /<br>Debit interest | Daily<br>Compensation amoun  |
| Total<br>Compensation<br>amount<br>credited to<br>parent<br>account        | 4,253,557.62             | 2,247.73                                                    | -821.76                                                    | 4,422.70                                                           | 2,996.7                      |
|                                                                            |                          |                                                             | *** End of Report ***                                      |                                                                    |                              |

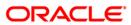

# **CH612 - ICP Aggregation Report**

The **Group Definition Maintenance** (Fast Path: CHM55) option is used for Notional Pooling in customer accounts. This option is used to maintain details like agreement start date, end date, group interest plan code, whether to include debit balance or not for group aggregate balance, Compensation distribution percentage and minimum compensation amount to pay etc. Based on the details maintained, the system aggregates the group balance and the interest compensation amount will be credited to the parent account at monthly end of day process.

This report provides the aggregation details for the given group code and given date range. Each column of the report provides information on Group Code, Group Description, Interest Compensation Pooling (ICP) Include, Aggregate Date, Aggregate Rate, Aggregate Balance, Debit/Credit indicator and Aggregate Interest Amount.

### To generate the ICP Aggregation Report

- 1. Access the **Report Request** (Fast Path: 7775) screen.
- 2. Ensure that the Adhoc Reports button is selected.
- 3. Navigate through Savings > Savings Interest-Tax-SC Reports > CH612 ICP Aggregation Report.
- 4. The system displays the CH612 ICP Aggregation Report screen.

| CH612 - ICP Aggregation Report |         |                       | ×   |
|--------------------------------|---------|-----------------------|-----|
| Group Code                     |         | Waived Service Charge | : 💌 |
|                                | -       | <u>.</u>              |     |
|                                |         |                       |     |
|                                |         |                       |     |
|                                |         |                       |     |
|                                |         |                       |     |
|                                |         |                       |     |
|                                |         |                       |     |
|                                |         |                       |     |
|                                |         |                       |     |
|                                |         |                       |     |
|                                |         |                       |     |
|                                |         |                       |     |
|                                |         |                       |     |
|                                |         |                       |     |
|                                |         |                       |     |
|                                |         |                       |     |
|                                |         |                       |     |
|                                |         |                       |     |
|                                | Generat | e                     |     |

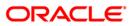

| Field Name            | Description                                                                  |
|-----------------------|------------------------------------------------------------------------------|
| Group Code            | [Mandatory, Alphanumeric, 20]                                                |
|                       | Type the ID of the customer group.                                           |
|                       | This ID is used for searching and tracking the customer group in the system. |
| Waived Service Charge | [Optional, Check Box]<br>Select the check box to waive the service charge.   |

- 5. Enter the appropriate parameters in the **CH612 ICP Aggregation Report** screen.
- 6. Click the **Generate** button.
- 7. The system displays the message "Report Request Submitted". Click the **OK** button.
- 8. The system generates the **ICP Aggregation Report**. For reference, a specimen of the report generated is given below:

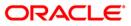

| Bank : 335     | DEMO BANK             |                             | FLEXCUBE               | Run Date :<br>Run Time : |         |
|----------------|-----------------------|-----------------------------|------------------------|--------------------------|---------|
| Branch : 9999  | DEMO                  |                             | ICP Aggregation Report |                          |         |
| Op. Id : TSUNI | LP STATUTE            |                             | For : 31-Jan-200       | Report No:<br>3          | CH612/3 |
| Group Code     | 1007 (Inclu<br>Balanc | ded Debit Group Desc:<br>=) | ription ICP Include    |                          |         |
| Aggregate Date | Aggregate Rate        | Aggregate Balance           | Debit/Credit           | Aggregate Int Amt        |         |
| 26-Dec-07      | 26                    | 99,738.98                   | CR                     | 71.05                    |         |
| 27-Dec-07      | 26                    | 99,738.98                   | CR                     | 71.05                    |         |
| 28-Dec-07      | 26                    | 99,738.98                   | CR                     | 71.73                    |         |
| 29-Dec-07      | 26                    | 99,738.98                   | CR                     | 71.73                    |         |
| 30-Dec-07      | 26                    | 99,738.98                   | CR                     | 71.73                    |         |
| 31-Dec-07      | 27                    | 100,756.75                  | CR                     | 75.22                    |         |
|                |                       |                             | *** End of Report ***  | •                        |         |

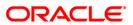

# FCIS - FCIS RECON REPORT

This report provides details of mutual fund, debit and credit, transactions done via net banking. Depending on the input parameter given by user this report checks for transaction from net banking.

This report provides details on Reference Cheque Number, Amount, Customer ID, Transaction Date, Account Number, Mnemonic Code, and Debit/ Credit Flag.

### To generate the FCIS RECON REPORT

- 1. Access the **Report Request** (Fast Path: 7775) screen.
- 2. Ensure that the Adhoc Reports button is selected.
- 3. Navigate through Savings > Savings Interest-Tax-SC Reports > FCIS FCIS RECON REPORT.
- 4. The system displays the FCIS FCIS RECON REPORT screen.

| FCIS - FCIS RECON REPORT                 |         |   | x |
|------------------------------------------|---------|---|---|
| Input Parameters                         |         |   | _ |
| Enter From Date(YYYYMMDD) Waived Service | Charge: | ◄ |   |
| Enter To Date(YYYYMMDD)                  |         |   |   |
| Enter From Time(hh:mm:ss)                |         |   |   |
| Enter TO Time(hh:mm:ss)                  |         |   |   |
| Enter Credit(C)/Debit(D)                 |         |   |   |
|                                          |         |   |   |
|                                          |         |   |   |
|                                          |         |   |   |
|                                          |         |   |   |
|                                          |         |   |   |
|                                          |         |   |   |
|                                          |         |   |   |
|                                          |         |   |   |
|                                          |         |   |   |
|                                          |         |   |   |
|                                          |         |   |   |
|                                          |         |   |   |
|                                          |         |   |   |
|                                          |         |   |   |
|                                          |         |   |   |
|                                          |         |   |   |
|                                          |         |   |   |
|                                          |         |   |   |
| Generate                                 |         |   |   |
| Generate                                 |         |   |   |

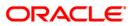

| Fiel | d De | scrip | otion |
|------|------|-------|-------|
|      |      |       |       |

| Field Name                   | Description                                                                                                    |
|------------------------------|----------------------------------------------------------------------------------------------------|
| Enter From<br>Date(YYYYMMDD) | [Mandatory, YYYYMMDD]<br>Type the valid start date for the FCIS RECON report.<br>This date should not be greater than the To Date. |
| Enter To Date(YYYYMMDD       | )[Mandatory, YYYYMMDD]                                                                                                    |
|                              | Type the valid end date for the FCIS RECON report.                                                                                 |
| Enter From<br>Time(hh:mm:ss) | [Mandatory, hh:mm:ss]<br>Type the valid start time for the FCIS RECON report.<br>This date should not be greater than the To time. |
| Enter To Time(hh:mm:ss)      | [Mandatory, hh:mm:ss]<br>Type the valid end time for the FCIS RECON report.                                                        |
| Enter Credit(C) / Debit(D)   | [Mandatory, Character, One]<br>Type the transaction type for the report has to be generated.                                       |
| Waived Service Charge        | [Optional, Check Box]<br>Select the check box to waive the service charge.                                                         |

- 5. Enter the appropriate parameters in the FCIS FCIS RECON REPORT screen.
- 6. Click the Generate button.
- 7. The system displays the message "Report Request Submitted". Click the **OK** button.
- 8. The system generates the **FCIS RECON REPORT**. For reference, a specimen of the report generated is given below:

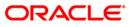

|                | 364.20~<br>2500.00~              | 50000243~07/10/2010 02:10:16~5010000000261<br>50000243~07/10/2010 03:10:38~5010000000261  | ~2920D<br>~2920D |
|----------------|----------------------------------|-------------------------------------------------------------------------------------------|------------------|
| 0000000000000~ | 2000.00~<br>2000.00~<br>1000.00~ | 50000243~14/10/2010 12:10:58~5010000000261<br>50000243~14/10/2010 12:10:18~50100000000261 | ~2950D<br>~2919D |
| 00000000000000 | 1500.00~<br>1500.00~             |                                                                                           |                  |

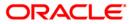

# CH375 - CASA TDS Certificate

In case a customer has switched from NRO to resident status the difference in tax implications would require generation of separate tax statements. This is the TDS certificate generated for the period in which the customer status was not NRO.

### To generate the CASA TDS Certificate Report

- 1. Access the **Report Request** (Fast Path: 7775) screen.
- 2. Ensure that the **Adhoc Reports** button is selected.
- 3. Navigate through Savings > Savings Interest-Tax-SC Reports > CH375 CASA TDS Certificate.
- 4. The system displays the CH375 CASA TDS Certificate screen.

| CH375 - CASA TDS Certificate(Account)         | × |
|-----------------------------------------------|---|
| Input Parameters                              |   |
| Enter Account Number Waived Service Charge: 🔽 |   |
| Enter Month(Mon)                              |   |
| Enter Year(YYYY)                              |   |
|                                               |   |
|                                               |   |
|                                               |   |
|                                               |   |
|                                               |   |
|                                               |   |
|                                               |   |
|                                               |   |
|                                               |   |
|                                               |   |
|                                               |   |
|                                               |   |
|                                               |   |
|                                               |   |
|                                               |   |
|                                               |   |
|                                               |   |
|                                               |   |
|                                               |   |
|                                               |   |
|                                               |   |
|                                               |   |
| Generate                                      |   |

| Field Name                                         | Description                                                                                      |
|----------------------------------------------------|--------------------------------------------------------------------------------------------------|
| Enter Account Number [Mandatory, Alphanumeric, 16] |                                                                                                  |
|                                                    | Type the account number of the customer for which you want to generate the CASA TDS certificate. |
| Enter Month (Mon)                                  | [Mandatory, Character, Three]                                                                    |
|                                                    | Type the month for which you want to generate the CASA TDS certificate.                          |

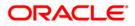

| Field Name            | Description                                                                                             |
|-----------------------|----------------------------------------------------------------------------------------------------|
| Enter Year (YYYY)     | [Mandatory, Numeric, Four]<br>Type the year for which you want to generate the CASA TDS<br>certificate. |
| Waived Service Charge | [Optional, Check Box]<br>Select the check box to waive the service charge.                              |

- 5. Enter the appropriate parameters in the CH375 CASA TDS Certificate screen.
- 6. Click the **Generate** button.
- 7. The system displays the message "Report Request Submitted". Click the **OK** button.
- 8. The system generates the **CASA TDS Certificate**. For reference, a specimen of the report generated is given below:

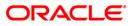

|                                                                                                    |                              |                                                                                     |                                       |                 | Ref. No.: 5000010<br>Branch : 534                   | 62                                                                  |
|----------------------------------------------------------------------------------------------------|------------------------------|-------------------------------------------------------------------------------------|---------------------------------------|-----------------|-----------------------------------------------------|---------------------------------------------------------------------|
|                                                                                                    |                              |                                                                                     | FORM                                  | NO. 16-A        |                                                     |                                                                     |
|                                                                                                    |                              |                                                                                     | [ See rul/                            | e 31(1)(b) ]    |                                                     |                                                                     |
| Certific                                                                                                    | sate under s                 | ection 203                                                                          | of the Income-                        | tax Act, 196    | 1 tax deducted at sou                               | urce                                                                |
| Name and address of Deductor<br>DEMOBANK<br>Bank House,<br>Senapati Bapat Marg,<br>Lower Farel,Mumbai-400013                     |                              |                                                                                     |                                       | Name and add    | dress of Deductee<br>evdoot society,<br>ast<br>1107 |                                                                     |
| PAN of the Deductor                                                                                                    | I                            |                                                                                     | TAN of the Deduc                      | ctor            | PAN of t                                            | he Deductee                                                         |
| AAACH2702H                                                                                                    |                              | f                                                                                   | MUMH03189E                            |                 | AFVPD182                                            | 7 P                                                                 |
| CIT(TDS)<br>Address: ITO(TDS) Wardl(3) M<br>City:Mumbai                                                                          | Mumbai<br>Fincode : ·        | 400 002                                                                             | Assessment Yea                        | 32              | Period<br>  From<br>                                | To<br> 30 Jun 2010                                                  |
|                                                                                                    |                              |                                                                                     | Summary of payr                       | ment            |                                                     |                                                                     |
| Amount paid/credited                                                                                                    | 1                            | Nature of p                                                                         | payment                               |                 |                                                     | Date of payment/credit                                              |
| 3092                                                                                                    |                              |                                                                                     | Account TDS u/s                       | 194A A/c 50     | 10000001811                                         | 30-04-2010                                                          |
| Quarter                                                                                                    |                              | s of TDS up                                                                         | original quarter<br>inder sub-section |                 | of tax deducted in<br>t of the deductee             | Amount of tax<br> deposited/remitted in<br> respect of the deductee |
| Apr-Jun 10                                                                                                    | 1                            | ,                                                                                   |                                       | 1984            |                                                     | 984                                                                 |
| S.No   Tax Deposited in<br>  respect of the<br>  deductee<br>  (Rs.)<br>                                                         |                              | Book Identificat<br> Receipt numbers of Form  DDO Se<br> No.24G   the Bo<br> Statem |                                       |                 | quence Number in<br>ok Adjustment Mini              | Date on which tax<br> deposited<br> (dd/mm/yyyy)                    |
| 1 1                                                                                                    |                              | 1                                                                                   |                                       | 1               |                                                     | 1                                                                   |
| 2                                                                                                    |                              | I                                                                                   |                                       | 1               |                                                     | 1                                                                   |
| 3                                                                                                    |                              | 1                                                                                   |                                       | 1               |                                                     | 1                                                                   |
| Total                                                                                                    |                              | 1                                                                                   |                                       |                 |                                                     |                                                                     |
|                                                                                                    | TTS OF TAX                   | PEDUCTED A                                                                          | ND DEPOSITED IN                       | THE CENTRAL     | GOVERNMENT ACCOUNT                                  |                                                                     |
|                                                                                                    |                              |                                                                                     | THROUGH CHALLAN                       | N               |                                                     | with respect to the deductee)                                       |
| S.No  Tax Deposited in                                                                                                    |                              | 1                                                                                   | Challan :                             | Identificatio   | on number                                           |                                                                     |
| respect of the<br> deductee<br> (Rs.)<br>                                                                                        |                              | BSR (<br>  BSR (<br>  Brand                                                         | Code of the Bank<br>Nch               | de              | ate on which tax<br>eposited<br>d/mm/yyyy)          | Challan Serial<br>  Number<br>                                      |
| 1   984                                                                                                    |                              | 1 5345                                                                              | 0000162                               | 1               |                                                     | 1                                                                   |
| Total   984                                                                                                    |                              | I.                                                                                  |                                       |                 |                                                     |                                                                     |
|                                                                                                    |                              |                                                                                     | Verification                          |                 |                                                     |                                                                     |
| I,<br>do hereby certify that a sum<br>INR NUNE HUNDRED AND EIGHT<br>to the credit of the Central<br>and is based on the books of | TY FOUR ONLY<br>1 Government | has been o<br>. I further                                                           | er certify that t                     | the information | ion given above is to                               | rue, complete and correct<br>le records.                            |
| Place  Mumbai                                                                                                    |                              |                                                                                     |                                       | I               |                                                     |                                                                     |
| Date  30-APR-                                                                                                    | -2010                        |                                                                                     |                                       | Sign            | ature of person respo                               | onsible for deduction of $tax$                                      |
| Designation                                                                                                    |                              |                                                                                     |                                       | Full            | Name                                                |                                                                     |
|                                                                                                    |                              |                                                                                     | *** End Of Repo                       | ort ***         |                                                     |                                                                     |

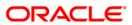

# CH376 - CASA TDS Certificate (Customer)

Customers earn interest on their deposit account. TDS is deducted by the bank at the applicable rates. This is the TDS certificate generated and sent to the customers.

### To generate the CASA TDS Certificate (Customer) Report

- 1. Access the Report Request (Fast Path: 7775) screen.
- 2. Ensure that the **Adhoc Reports** button is selected.
- 3. Navigate through Savings > Savings Interest-Tax-SC Reports > CH376 CASA TDS Certificate (Customer).
- 4. The system displays the CH376 CASA TDS Certificate (Customer) screen.

| CH376 - CASA TDS Certificate(Customer)     | × |
|--------------------------------------------|---|
| _ Input Parameters                         |   |
| Enter Branch Code Waived Service Charge: 🔽 |   |
| Enter Customer Id                          |   |
| Enter Month(Mon)                           |   |
| Enter Year(YYYY)                           |   |
|                                            |   |
|                                            |   |
|                                            |   |
|                                            |   |
|                                            |   |
|                                            |   |
|                                            |   |
|                                            |   |
|                                            |   |
|                                            |   |
|                                            |   |
|                                            |   |
|                                            |   |
|                                            |   |
|                                            |   |
|                                            |   |
|                                            |   |
|                                            |   |
|                                            |   |
| Generate                                   |   |

| Field Name        | Description                                                                                                    |
|-------------------|----------------------------------------------------------------------------------------------------|
| Enter Branch Code | [Mandatory, Numeric, Five]<br>Type the branch for which the report needs to be generated.                              |
| Enter Customer ID | [Mandatory, Alphanumeric, 16]<br>Type the valid ID of the customer.                                                    |
| Enter Month (Mon) | [Mandatory, Character, Three]<br>Type the month for which you want to generate the CASA TDS<br>certificate (Customer). |

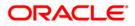

| Field Name            | Description                                                                       |
|-----------------------|-----------------------------------------------------------------------------------|
| Enter Year (YYYY)     | [Mandatory, Numeric, Four]                                                        |
|                       | Type the year for which you want to generate the CASA TDS certificate (Customer). |
| Waived Service Charge | [Optional, Check Box]<br>Select the check box to waive the service charge.        |

- 5. Enter the appropriate parameters in the CH376 CASA TDS Certificate (Customer) screen.
- 6. Click the **Generate** button.
- 7. The system displays the message "Report Request Submitted". Click the **OK** button.
- 8. The system generates the **CASA TDS Certificate (Customer)**. For reference, a specimen of the report generated is given below:

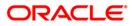

|                                        |                                                                              |                                          |                           |                                      |                        | Ref. No.: 50000170<br>Branch : 240            | 0                                                                   |
|----------------------------------------|------------------------------------------------------------------------------|------------------------------------------|---------------------------|--------------------------------------|------------------------|-----------------------------------------------|---------------------------------------------------------------------|
| 1                                      |                                                                              |                                          |                           | FORM NO                              | . 16-A                 |                                               |                                                                     |
|                                        |                                                                              |                                          |                           | [ See rule 3                         | 1(1)(b) ]              |                                               |                                                                     |
|                                        | Certific                                                                     | ate under se                             | ection 203                | of the Income-tax                    | Act, 1961              | . tax deducted at sour                        | rce                                                                 |
| DEMOBANK<br>Bank House,<br>Senapati Ba |                                                                              |                                          |                           | 45<br>54<br>45<br>CH                 | 4<br>5                 | iress of Deductee<br>1333<br>· IN             |                                                                     |
| PAN of the                             | Deductor                                                                     | 1                                        | т                         | AN of the Deducto                    | r                      | PAN of the                                    | e Deductee                                                          |
| AAACH2702H                             |                                                                              | 1                                        | М                         | UMH03189E                            |                        | 1                                             |                                                                     |
| CIT (TDS)                              |                                                                              |                                          |                           | Assessment Year                      |                        | Period                                        |                                                                     |
| Address: IT<br>City:Mumbai             | O(TDS) Wardl(3) M                                                            | umbai<br>Fincode : •                     | 400 002                   | l                                    |                        | From                                          | To                                                                  |
|                                        |                                                                              |                                          |                           | <br> 2011-2012                       |                        |                                               | 30 Jun 2010                                                         |
|                                        |                                                                              |                                          |                           | Summary of paymen                    | t                      |                                               |                                                                     |
| Amount paid                            | l/credited                                                                   | 1                                        | Nature of p               | ayment                               |                        |                                               | Date of payment/credit                                              |
| 2                                      | :58,904.00                                                                   | Interest or                              | n Savings A               | ccount TDS u/s 19                    | 4A A/c 501             | .0000001900                                   | 30-04-2010                                                          |
| Quart                                  | er                                                                           | Receipt Nu<br> statements<br> (3) of sec | s of TDS un               | riginal quarterly<br>der sub-section | Amount<br> respect<br> | of tax deducted in<br>; of the deductee       | Amount of tax<br> deposited/remitted in<br> respect of the deductee |
| Apr-Ju                                 | in 10                                                                        | 1                                        |                           |                                      | 180,001.               | 00                                            | 80,001.00                                                           |
|                                        |                                                                              |                                          |                           | THROUGH CHALLAN                      |                        | OVERNMENT ACCOUNT                             | ith respect to the deductee)                                        |
|                                        | Tax Deposited in                                                             |                                          | I                         | Book Id                              | entificati             | on number                                     |                                                                     |
| I I                                    | respect of the deductee (Rs.)                                                |                                          | Receipt nu<br>No.24G      | mbers of Form                        |                        | quence Number in<br>0k Adjustment Mini<br>ent | Date on which tax<br> deposited<br> (dd/mm/yyyy)                    |
| 1 1                                    |                                                                              |                                          | I                         |                                      | 1                      |                                               | 1                                                                   |
| 2                                      |                                                                              |                                          |                           |                                      | 1                      |                                               | 1                                                                   |
| 3                                      |                                                                              |                                          | I                         |                                      | 1                      |                                               | I                                                                   |
| Total                                  |                                                                              |                                          | 1                         |                                      |                        |                                               |                                                                     |
|                                        |                                                                              |                                          |                           | THROUGH CHALLAN                      |                        | GOVERNMENT ACCOUNT                            | ith respect to the deductee)                                        |
|                                        | Tax Deposited in<br> respect of the                                          |                                          | 1                         | Challan Ide                          | ntificatio             | n number                                      |                                                                     |
| I I                                    | deductee<br>(Rs.)                                                            |                                          | BSR C<br>Branc            | ode of the Bank<br>h                 | de                     | te on which tax<br>posited<br>d/mm/yyyy)      | Challan Serial<br>  Number<br>                                      |
| 1                                      | 80,001.00                                                                    |                                          | 24050                     | 000170                               | 1                      |                                               | I 0                                                                 |
| Total                                  | 80,001.00                                                                    |                                          |                           |                                      |                        |                                               |                                                                     |
|                                        |                                                                              |                                          |                           | Verification                         |                        |                                               |                                                                     |
| INR EIGHT                              | ertify that a sum<br>THOUSANDS O<br>Lit of the Central<br>ed on the books of | NE ONLY has<br>Government                | been deduc<br>. I further | certify that the                     | informati              | on given above is tr<br>d and other available | ue, complete and correct<br>e records.                              |
| Place                                  | Mumbai                                                                       |                                          |                           |                                      | I                      |                                               |                                                                     |
| Date                                   | 30-APR-                                                                      | 2010                                     |                           |                                      | Signa                  | ture of person respon                         | nsible for deduction of tax                                         |
| Designation                            | 1                                                                            |                                          |                           |                                      | Full                   | Name                                          |                                                                     |
|                                        |                                                                              |                                          | -                         | ** End Of Report                     | ***                    |                                               |                                                                     |

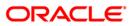

# CH385 - CASA TDS Certificate (Nro Account)

This report is required for the customers who have switched from NRO to resident status during a specified time period. The TDS certificate for the period when the customer was a non-resident will be different from the regular TDS certificate.

### To generate the CASA TDS Certificate (Nro Account)

- 1. Access the **Report Request** (Fast Path: 7775) screen.
- 2. Ensure that the **Adhoc Reports** button is selected.
- 3. Navigate through Savings > Savings Interest-Tax-SC Reports > CH385 CASA TDS Certificate (Nro Account).
- 4. The system displays the CH385 CASA TDS Certificate (Nro Account) screen.

| CH385 - CASA TDS Certif | ficate( Nro Account) |                        | X |
|-------------------------|----------------------|------------------------|---|
| _ Input Parameters      |                      |                        |   |
| Enter Account Number    |                      | Waived Service Charge: |   |
| Enter Month(Mon)        |                      |                        |   |
| Enter Year(YYYY)        |                      |                        |   |
|                         |                      |                        |   |
|                         |                      |                        |   |
|                         |                      |                        |   |
|                         |                      |                        |   |
|                         |                      |                        |   |
|                         |                      |                        |   |
|                         |                      |                        |   |
|                         |                      |                        |   |
|                         |                      |                        |   |
|                         |                      |                        |   |
|                         |                      |                        |   |
|                         |                      |                        |   |
|                         |                      |                        |   |
|                         |                      |                        |   |
|                         |                      |                        |   |
|                         |                      |                        |   |
|                         |                      |                        |   |
|                         |                      |                        |   |
|                         |                      |                        |   |
|                         |                      |                        |   |
|                         |                      |                        |   |
|                         |                      |                        |   |
|                         | Generate             |                        |   |

| Field Name           | Description                                                                                                    |
|----------------------|----------------------------------------------------------------------------------------------------|
| Enter Account Number | [Mandatory, Alphanumeric, 16]<br>Type the valid account number of the customer for which you<br>want to generate the CASA TDS certificate (Nro Account). |
| Enter Month (Mon)    | [Mandatory, Character, Three]<br>Type the valid month for which you want to generate the CASA<br>TDS certificate (Nro Account).                          |

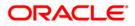

| Field Name            | Description                                                                                |
|-----------------------|--------------------------------------------------------------------------------------------|
| Enter Year (YYYY)     | [Mandatory, Numeric, Four]                                                                 |
|                       | Type the valid year for which you want to generate the CASA TDS certificate (Nro Account). |
| Waived Service Charge | [Optional, Check Box]<br>Select the check box to waive the service charge.                 |

- 5. Enter the appropriate parameters in the CH385 CASA TDS Certificate (Nro Account) screen.
- 6. Click the **Generate** button.
- 7. The system displays the message "Report Request Submitted". Click the **OK** button.
- 8. The system generates the **CASA TDS Certificate (Nro Account)**. For reference, a specimen of the report generated is given below:

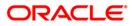

|                                                                                                    |                                                                                                    |                                                                                                    |                                                                                                    |                                                                                                    |                                                                                                    | Ref. No.: 5000016<br>Branch : 534                                                                                                    |                                                                                                    |
|----------------------------------------------------------------------------------------------------|----------------------------------------------------------------------------------------------------|----------------------------------------------------------------------------------------------------|----------------------------------------------------------------------------------------------------|----------------------------------------------------------------------------------------------------|----------------------------------------------------------------------------------------------------|----------------------------------------------------------------------------------------------------|----------------------------------------------------------------------------------------------------|
|                                                                                                    |                                                                                                    |                                                                                                    |                                                                                                    | FORM                                                                                                    | NO. 16-A                                                                                                    |                                                                                                    |                                                                                                    |
|                                                                                                    |                                                                                                    |                                                                                                    |                                                                                                    | [ See rule                                                                                                    | = 31(1)(b) ]                                                                                                    |                                                                                                    |                                                                                                    |
|                                                                                                    | Certifi                                                                                                    | icate under s                                                                                                    | ection 203                                                                                                    | of the Income-t                                                                                                    | tax Act, 1963                                                                                                    | l tax deducted at sou                                                                                                    | irce                                                                                                    |
| DEMO BANH<br>Bank Hou<br>Senapati                                                                                 | me and address of Deductor  Name and address of Deduct<br>MOBANK  C3/3,002,Devdoot society,<br>Ink House,  Santinager,<br>Napati Bapat Marg,  Mira road-East<br>Wer Parel,Mumbai-400013  MUMBAI - 401107<br> NAHARASHIRA - IN |                                                                                                    |                                                                                                    |                                                                                                    |                                                                                                    |                                                                                                    |                                                                                                    |
| PAN of th                                                                                                    | he Deductor                                                                                                    | 1                                                                                                    | T                                                                                                    | AN of the Deduc                                                                                                    | ctor                                                                                                    | PAN of th                                                                                                    | e Deductee                                                                                                    |
| AAACH2702                                                                                                    | 2H                                                                                                    | 1                                                                                                    | M                                                                                                    | IUMH03189E                                                                                                    |                                                                                                    | AFVPD1827                                                                                                    | P                                                                                                    |
| CIT (TDS)                                                                                                    |                                                                                                    |                                                                                                    |                                                                                                    | Assessment Yea                                                                                                    | ar                                                                                                    | Period                                                                                                    |                                                                                                    |
| Address:<br>City:Mumk                                                                                             | ITO(TDS) Ward1(3)<br>bai                                                                                                    | Mumbai<br>Pincode : ·                                                                                                    | 400 002                                                                                                    |                                                                                                    |                                                                                                    | From                                                                                                    | To                                                                                                    |
|                                                                                                    |                                                                                                    |                                                                                                    |                                                                                                    | <br> <br> 2011-2012                                                                                                    |                                                                                                    | 01 Apr 2010                                                                                                    | 30 Jun 2010                                                                                                    |
|                                                                                                    |                                                                                                    |                                                                                                    |                                                                                                    | Summary of payn                                                                                                    | ment                                                                                                    |                                                                                                    |                                                                                                    |
| Amount p(                                                                                                    | aid/credited                                                                                                    |                                                                                                    | Nature of p                                                                                                    |                                                                                                    |                                                                                                    |                                                                                                    | Date of payment/credit                                                                                                    |
|                                                                                                    | 3092                                                                                                    |                                                                                                    | -                                                                                                    | ccount TDS u/s                                                                                                    | 1943 3/2 50                                                                                                    | 10000001811                                                                                                    | 30-04-2010                                                                                                    |
|                                                                                                    |                                                                                                    |                                                                                                    |                                                                                                    |                                                                                                    |                                                                                                    |                                                                                                    |                                                                                                    |
| Qua                                                                                                    | arter                                                                                                    | Receipt N<br> statement:<br> (3) of se                                                                                             | s of TDS un                                                                                                    | original quarter<br>der sub-section                                                                                                    | rly  Amount<br>n  respect<br>                                                                                                    | of tax deducted in<br>t of the deductee                                                                                                    | Amount of tax<br> deposited/remitted in<br> respect of the deductee                                                                                                  |
| Apr-                                                                                                    | -Jun 10                                                                                                    | I                                                                                                    |                                                                                                    |                                                                                                    | 1984                                                                                                    |                                                                                                    | 984                                                                                                    |
|                                                                                                    | (The De                                                                                                    | eductor to pro                                                                                                    |                                                                                                    | THROUGH CHALLAN<br>nt wise details                                                                                                    | N<br>s of tax ded                                                                                                    |                                                                                                    | with respect to the deductee)                                                                                                    |
| S.No                                                                                                    |                                                                                                    | eductor to pro                                                                                                    | ovide payme<br> <br>                                                                                                    | THROUGH CHALLAN<br>nt wise details                                                                                                    | N<br>s of tax dedu<br>Identificat:<br> DDO Sec                                                                                                    | ucted and deposited w<br>ion number<br>quence Number in<br>ok Adjustment Mini                                                                                                    | <pre>ith respect to the deductee)</pre>                                                                                                    |
|                                                                                                    | (The De<br> Tax Deposited in<br> respect of the<br> deductee                                                                                                    | eductor to pro                                                                                                    | ovide payme:                                                                                                    | THROUGH CHALLAN<br>nt wise details<br>Book                                                                                                    | N<br>s of tax dedu<br>Identificat:<br> DDO Sec<br> the Boo                                                                                                    | ucted and deposited w<br>ion number<br>quence Number in<br>ok Adjustment Mini                                                                                                    | Date on which tax<br> deposited                                                                                                    |
| 1                                                                                                    | (The De<br> Tax Deposited in<br> respect of the<br> deductee                                                                                                    | eductor to pro                                                                                                    | ovide payme:                                                                                                    | THROUGH CHALLAN<br>nt wise details<br>Book                                                                                                    | N<br>s of tax dedu<br>Identificat:<br> DDO Sec<br> the Boo                                                                                                    | ucted and deposited w<br>ion number<br>quence Number in<br>ok Adjustment Mini                                                                                                    | Date on which tax<br> deposited                                                                                                    |
| 1                                                                                                    | (The De<br> Tax Deposited in<br> respect of the<br> deductee                                                                                                    | eductor to pr                                                                                                    | ovide payme<br> <br> Receipt num<br> No.24G<br> <br>                                                                                                    | THROUGH CHALLAN<br>nt wise details<br>Book                                                                                                    | N<br>s of tax ded:<br>Identificat:<br> DDO Sec<br> the Boc<br> Statemer<br> <br>                                                                                                    | ucted and deposited w<br>ion number<br>quence Number in<br>ok Adjustment Mini                                                                                                    | Date on which tax<br> deposited<br>  (dd/mm/yyyy)<br> <br>                                                                                                    |
| 1 2 3                                                                                                    | (The De<br> Tax Deposited in<br> respect of the<br> deductee<br> (Rs.)<br> <br> <br> <br>                                                                                                    | eductor to pr                                                                                                    | ovide payme<br> <br> Receipt num<br> No.24G<br> <br>                                                                                                    | THROUGH CHALLAN<br>nt wise details<br>Book                                                                                                    | N<br>s of tax dedu<br>Identificat:<br> DDO Sec<br> the Boo                                                                                                    | ucted and deposited w<br>ion number<br>quence Number in<br>ok Adjustment Mini                                                                                                    | Date on which tax<br> deposited                                                                                                    |
| 1 2 3                                                                                                    | (The De<br> Tax Deposited in<br> respect of the<br> deductee<br> (Rs.)<br> <br> <br> <br> <br>                                                                                                    | eductor to pr                                                                                                    | ovide payme<br> <br> <br> Receipt num<br> No.24G<br> <br> <br> <br> <br>                                                                                                    | THROUGH CHALLAN<br>Int wise details<br>Book<br>mbers of Form                                                                                                    | N<br>s of tax dedu<br>Identificat:<br> DDO Sec<br> the Boc<br> Stateme<br> <br> <br>                                                                                                    | ucted and deposited w<br>ion number<br>quence Number in<br>ok Adjustment Mini<br>ant                                                                                                    | Date on which tax<br> deposited<br>  (dd/mm/yyyy)<br> <br>                                                                                                    |
| 1 2 3                                                                                                    | (The De<br> Tax Deposited in<br> respect of the<br> deductee<br> (Rs.)<br> <br> <br> <br> <br> <br> <br> <br>I.<br> <br>I.<br>I.<br>I.<br>I.<br>DET                                                                           | eductor to pro                                                                                                    | ovide payme<br> <br> <br>Receipt num<br> No.24G<br> <br> <br> <br> <br>DEDUCTED AN                                                                                              | THROUGH CHALLAN<br>Int wise details<br>Book<br>mbers of Form<br>D DEPOSITED IN<br>THROUGH CHALLAN                                                                                                    | N<br>s of tax dedu<br>Identificat:<br> DDO Sec<br> the Boc<br> Statemu<br> <br> <br> <br> <br> <br>THE CENTRAL                                                                                                    | GOVERNMENT ACCOUNT                                                                                                    | Date on which tax<br> deposited<br>  (dd/mm/yyyy)<br> <br>                                                                                                    |
| 1<br>2<br>3<br>Total                                                                                              | (The De<br> Tax Deposited in<br> respect of the<br> deductee<br> (Rs.)<br> <br> <br> <br> <br> <br> <br>I. DET<br>(The De<br> Tax Deposited in                                                                                | eductor to pro<br>n<br>TAILS OF TAX :<br>eductor to pro                                                                            | ovide payme<br> <br> <br>Receipt num<br> No.24G<br> <br> <br> <br> <br>DEDUCTED AN                                                                                              | THROUGH CHALLAN<br>nt wise details<br>Book<br>mbers of Form<br>D DEPOSITED IN<br>THROUGH CHALLAN<br>nt wise details                                                                                                    | N<br>s of tax dedu<br>Identificat:<br> DDO Sec<br> the Boc<br> Statemu<br> <br> <br> <br> <br> <br>THE CENTRAL                                                                                                    | sourced and deposited w<br>ion number<br>guence Number in<br>ok Adjustment Mini<br>ent<br>GOVERNMENT ACCOUNT<br>sourced and deposited w                                                                                                    | Date on which tax<br> deposited<br> (dd/mm/yyyy)<br> <br> <br>                                                                                                    |
| 1<br>2<br>3<br>Total                                                                                              | (The De<br> Tax Deposited in<br> respect of the<br> deductee<br> (Rs.)<br> <br> <br> <br> <br> <br> <br> <br>I.<br> <br>I.<br>DET<br>(The De                                                                                  | eductor to pro<br>n<br>TAILS OF TAX :<br>eductor to pro                                                                            | ovide payme<br> <br> <br> Receipt num<br> No.24G<br> <br> <br> <br> <br>DEDUCTED AN<br>ovide payme<br> <br>                                                                     | THROUGH CHALLAN<br>Int wise details<br>Book<br>mbers of Form<br>D DEPOSITED IN<br>THROUGH CHALLAN<br>INT WISE details<br>Challan I<br>Tode of the Bank                                                                                     | N<br>s of tax dedu<br>Identificat:<br>DDO Sec<br>Ithe Boo<br>IStatemo<br>I<br>I<br>THE CENTRAL<br>N<br>s of tax dedu<br>Identificatio<br>k   DD                                                                                                    | sourced and deposited w<br>ion number<br>guence Number in<br>ok Adjustment Mini<br>ent<br>GOVERNMENT ACCOUNT<br>sourced and deposited w                                                                                                    | Date on which tax<br> deposited<br> (dd/mm/yyyy)<br> <br> <br>                                                                                                    |
| 1<br>2<br>3<br>Total                                                                                              | (The De<br> Tax Deposited in<br> respect of the<br> deductee<br> (Rs.)<br> <br> <br> <br> <br> <br> <br>II. DET<br>(The De<br> Tax Deposited in<br> respect of the<br> deductee                                               | eductor to pro                                                                                                    | ovide payme<br>I<br>Receipt num<br>No.24G<br>I<br>I<br>DEDUCTED AN<br>ovide payme<br>I<br>I<br>BSR C<br>BSR C<br>I<br>Branci                                                    | THROUGH CHALLAN<br>Int wise details<br>Book<br>mbers of Form<br>D DEPOSITED IN<br>THROUGH CHALLAN<br>INT WISE details<br>Challan I<br>Tode of the Bank                                                                                     | N<br>s of tax dedu<br>Identificat:<br>DDO Sec<br>Ithe Boo<br>IStatemo<br>I<br>I<br>THE CENTRAL<br>N<br>s of tax dedu<br>Identificatio<br>k   DD                                                                                                    | acted and deposited w<br>ion number<br>guence Number in<br>ok Adjustment Mini<br>ent<br>GOVERNMENT ACCOUNT<br>acted and deposited w<br>on number<br>ate on which tax<br>sposited                                                                         | <pre> Date on which tax<br/> deposited<br/> (dd/mm/yyyy)<br/> <br/> <br/> <br/> <br/> <br/> <br/> <br/> <br/> <br/> <br/> <br/> <br/> <br/> <br/> <br/> <br/> </pre> |
| 1<br>2<br>3<br>Total<br>5.No                                                                                      | (The De<br> Tax Deposited in<br> respect of the<br> deductee<br> (Rs.)<br> <br> <br> <br> <br>II. DET<br>(The De<br> Tax Deposited in<br> respect of the<br> deductee<br> (Rs.)                                               | eductor to pro                                                                                                    | ovide payme<br> <br> <br>Receipt num<br>Ne.24G<br> <br> <br> <br>DEDUCTED AN<br>ovide payme<br> <br> <br>BSR C<br> <br>Branci                                                   | THROUGH CHALLAN<br>nt wise details<br>Book<br>mbers of Form<br>D DEFOSITED IN<br>THROUGH CHALLAN<br>nt wise details<br>Challan I<br>Code of the Bank<br>h                                                                                  | N<br>s of tax dedu<br>Identificat:<br>DDO Sec<br>Ithe Boo<br>IStatemo<br>I<br>I<br>THE CENTRAL<br>N<br>s of tax dedu<br>Identificatio<br>k   DD                                                                                                    | acted and deposited w<br>ion number<br>guence Number in<br>ok Adjustment Mini<br>ent<br>GOVERNMENT ACCOUNT<br>acted and deposited w<br>on number<br>ate on which tax<br>sposited                                                                         | <pre> Date on which tax<br/> deposited<br/> (dd/mm/yyyy)<br/> <br/> <br/> <br/> <br/> <br/> <br/> <br/> <br/> <br/> <br/> <br/> <br/> <br/> <br/> <br/> <br/> </pre> |
| 1<br>2<br>3<br>Total<br>5.No<br>1                                                                                 | (The De<br>Tax Deposited in<br>respect of the<br>I deductee<br>(Rs.)<br>I<br>I<br>I<br>I<br>I<br>I<br>I<br>I<br>I<br>I<br>I<br>I<br>I                                                                                         | eductor to pro                                                                                                    | ovide payme<br>I<br>Receipt num<br>No.24G<br>I<br>I<br>DEDUCTED AN<br>ovide payme<br>I<br>SSR C<br>I<br>SS450<br>I                                                              | THROUGH CHALLAN<br>nt wise details<br>Book<br>mbers of Form<br>D DEFOSITED IN<br>THROUGH CHALLAN<br>nt wise details<br>Challan I<br>Code of the Bank<br>h                                                                                  | N<br>s of tax dedu<br>Identificat:<br>DDO Sec<br>Ithe Boo<br>IStatemo<br>I<br>I<br>THE CENTRAL<br>N<br>s of tax dedu<br>Identificatio<br>k   DD                                                                                                    | acted and deposited w<br>ion number<br>guence Number in<br>ok Adjustment Mini<br>ent<br>GOVERNMENT ACCOUNT<br>acted and deposited w<br>on number<br>ate on which tax<br>sposited                                                                         | <pre> Date on which tax<br/> deposited<br/> (dd/mm/yyyy)<br/> <br/> <br/> <br/> <br/> <br/> <br/> <br/> <br/> <br/> <br/> <br/> <br/> <br/> <br/> <br/> <br/> </pre> |
| Total<br>I,<br>do hereb;<br>INR NIN<br>No here of                                                                 | (The De<br>Tax Deposited in<br>respect of the<br>Ideductee<br>(Rs.)<br>I<br>I<br>I<br>I<br>I<br>I<br>I<br>I<br>I<br>I<br>I<br>I<br>I                                                                                          | eductor to pro<br>n<br>TAILS OF TAX 1<br>eductor to pro<br>n                                                                       | ovide payme<br> <br> <br> Receipt num<br> Nc.24G<br> <br> <br> <br>DEDUCTED AN<br>ovide payme<br> <br> <br>BSR C<br> <br>Branci<br> <br>S3450<br> <br>has been d<br>. I further | THROUGH CHALLAN<br>Int wise details<br>Book<br>mbers of Form<br>D DEPOSITED IN<br>THROUGH CHALLAN<br>Int wise details<br>Challan I<br>Challan I<br>Code of the Bank<br>h<br>0000162<br>Verification<br>leducted and dep<br>coextify that t | N<br>s of tax dedi<br>Identificat:<br>IDDO Sec<br>Ithe Boo<br>IStatema<br>I<br>I<br>THE CENTRAL<br>N<br>s of tax dedi<br>Identification<br>k   Db<br>  dd<br>  dd | neted and deposited w<br>tion number<br>quence Number in<br>bk Adjustment Mini<br>ent<br>GOVERNMENT ACCOUNT<br>incted and deposited w<br>on number<br>ate on which tax<br>aposited<br>d/mm/yyyy)                                                         | <pre> Date on which tax<br/> deposited<br/> (dd/mm/yyyy)<br/> <br/> <br/> <br/> <br/> <br/> <br/> <br/> <br/> <br/> <br/> <br/> <br/> <br/> <br/> <br/> <br/> </pre> |
| 1<br>2<br>3<br>Total<br>5.No<br>1<br>Total<br>1<br>Total<br>1,<br>do hereby<br>INR NINI<br>to the co<br>and is be | (The De<br>Tax Deposited in<br>respect of the<br>Ideductee<br>(Rs.)<br>I<br>I<br>I<br>I<br>I<br>I<br>I<br>I<br>I<br>I<br>I<br>I<br>I                                                                                          | eductor to pro<br>n<br>TAILS OF TAX :<br>eductor to pro<br>n<br>um of Rs. 984<br>HTY FOUR ONLY<br>Al GOVERNMENT<br>of account, do  | ovide payme<br> <br> <br> Receipt num<br> Nc.24G<br> <br> <br> <br>DEDUCTED AN<br>ovide payme<br> <br> <br>BSR C<br> <br>Branci<br> <br>S3450<br> <br>has been d<br>. I further | THROUGH CHALLAN<br>Int wise details<br>Book<br>mbers of Form<br>D DEPOSITED IN<br>THROUGH CHALLAN<br>Int wise details<br>Challan I<br>Challan I<br>Code of the Bank<br>h<br>0000162<br>Verification<br>leducted and dep<br>coextify that t | N<br>s of tax dedi<br>Identificat:<br>IDDO Sec<br>Ithe Boo<br>IStatema<br>I<br>I<br>THE CENTRAL<br>N<br>s of tax dedi<br>Identification<br>k   Db<br>  dd<br>  dd | Acted and deposited w<br>ion number<br>guence Number in<br>ok Adjustment Mini<br>ent<br>GOVERNMENT ACCOUNT<br>icted and deposited w<br>on number<br>ate on which tax<br>apposited<br>4/mm/yyyy)                                                          | <pre> Date on which tax<br/> deposited<br/> (dd/mm/yyyy)<br/> <br/> <br/> <br/> <br/> <br/> <br/> <br/> <br/> <br/> <br/> <br/> <br/> <br/> <br/> <br/> <br/> </pre> |
| 1<br>2<br>3<br>Total<br>5.No<br>1<br>Total<br>1<br>Total<br>1,<br>do hereby<br>INR NINI                           | (The De<br>ITax Deposited in<br>Irespect of the<br>Ideductee<br>I (Rs.)<br>I<br>I<br>I<br>I<br>I<br>I<br>I<br>I<br>I<br>I<br>I<br>I<br>I                                                                                      | eductor to pro<br>n<br>TAILS OF TAX :<br>eductor to pro<br>n<br>um of Rs. 984<br>HTY FOUR ONLY<br>All GOVERNMENT<br>of account, do | ovide payme<br> <br> <br> Receipt num<br> Nc.24G<br> <br> <br> <br>DEDUCTED AN<br>ovide payme<br> <br> <br>BSR C<br> <br>Branci<br> <br>S3450<br> <br>has been d<br>. I further | THROUGH CHALLAN<br>Int wise details<br>Book<br>mbers of Form<br>D DEPOSITED IN<br>THROUGH CHALLAN<br>Int wise details<br>Challan I<br>Challan I<br>Code of the Bank<br>h<br>0000162<br>Verification<br>leducted and dep<br>coextify that t | N<br>s of tax dedi<br>Identificat:<br> DDO Sec<br> the Boc<br> Statemo<br> <br> <br> <br> <br> <br> <br> <br> <br> <br> <br> <br> <br> <br> <br> <br> <br> <br> <br>                                                                                                     | Acted and deposited w<br>ion number<br>guence Number in<br>ok Adjustment Mini<br>ent<br>GOVERNMENT ACCOUNT<br>inted and deposited w<br>on number<br>ate on which tax<br>apposited<br>d/mm/yyyy)<br>he<br>ion given above is tr<br>red and other availabl | <pre> Date on which tax<br/> deposited<br/> (dd/mm/yyyy)<br/> <br/> <br/> <br/> <br/> <br/> <br/> <br/> <br/> <br/> <br/> <br/> <br/> <br/> <br/> <br/> <br/> </pre> |

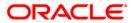

# CH386 - CASA TDS Certificate (Nro Customer)

In case a customer is in NRO status, different tax rates are applied. This is the TDS certificate generated for the period in which the customer status was NRO.

#### To generate the CASA TDS Certificate (Nro Customer)

- 1. Access the **Report Request** (Fast Path: 7775) screen.
- 2. Ensure that the **Adhoc Reports** button is selected.
- 3. Navigate through Savings > Savings Interest-Tax-SC Reports > CH386 CASA TDS Certificate (Nro Customer).
- 4. The system displays the CH386 CASA TDS Certificate (Nro Customer) screen.

| CH386 - CASA TDS Certificate(Nro custo | imer)                    | × |
|----------------------------------------|--------------------------|---|
| _ Input Parameters                     |                          |   |
| Enter Branch code                      | Waived Service Charge: 🔽 |   |
| Enter Customer Id                      |                          |   |
| Enter Month(Mon)                       |                          |   |
| Enter Year(YYYY)                       |                          |   |
|                                        |                          |   |
|                                        |                          |   |
|                                        |                          |   |
|                                        |                          |   |
|                                        |                          |   |
|                                        |                          |   |
|                                        |                          |   |
|                                        |                          |   |
|                                        |                          |   |
|                                        |                          |   |
|                                        |                          |   |
|                                        |                          |   |
|                                        |                          |   |
|                                        |                          |   |
|                                        |                          |   |
|                                        |                          |   |
|                                        |                          |   |
|                                        |                          |   |
|                                        | Generate                 |   |
|                                        |                          |   |

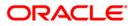

| Field Name            | Description                                                                                                    |
|-----------------------|----------------------------------------------------------------------------------------------------|
| Enter Branch Code     | [Mandatory, Numeric, Five]<br>Type the branch for which the report needs to be generated.                                               |
| Enter Customer ID     | [Mandatory, Alphanumeric, 16]<br>Type the ID of the customer. This ID is used for searching and<br>tracking the customer in the system. |
| Enter Month (Mon)     | [Mandatory, Character, Three]<br>Type the month for which you want to generate the CASA TDS<br>certificate (Nro Customer).              |
| Enter Year (YYYY)     | [Mandatory, Numeric, Four]<br>Type the year for which you want to generate the CASA TDS<br>certificate (Nro Customer).                  |
| Waived Service Charge | [Optional, Check Box]<br>Select the check box to waive the service charge.                                                              |

- 5. Enter the appropriate parameters in the CH386 CASA TDS Certificate (Nro Customer) screen.
- 6. Click the Generate button.
- 7. The system displays the message "Report Request Submitted". Click the **OK** button.
- 8. The system generates the **CASA TDS Certificate (Nro Customer)**. For reference, a specimen of the report generated is given below:

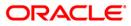

|                                        |                                                                                |                                       |                                                                         |                                        |                    | Ref. No.: 5000017                               | 0                                                                   |
|----------------------------------------|--------------------------------------------------------------------------------|---------------------------------------|-------------------------------------------------------------------------|----------------------------------------|--------------------|-------------------------------------------------|---------------------------------------------------------------------|
|                                        |                                                                                |                                       |                                                                         |                                        |                    | Branch : 240                                    |                                                                     |
|                                        |                                                                                |                                       |                                                                         | FORM NO                                |                    |                                                 |                                                                     |
| I                                      |                                                                                |                                       |                                                                         | [ See rule 3                           |                    |                                                 |                                                                     |
|                                        | Certifi                                                                        | cate under s                          | ection 203                                                              | of the Income-tax                      | Act, 1961          | l tax deducted at sou:                          | rce                                                                 |
| DEMO BANK<br>  Bank Hous<br>  Senapati |                                                                                | r                                     | Name and a<br> 454<br> 545<br> 454<br> 454<br> CHENNAI -<br> TAMIL NADU |                                        |                    | iress of Deductee<br>3333<br>- IN               |                                                                     |
| PAN of the                             | e Deductor                                                                     | 1                                     | 1                                                                       | TAN of the Deducto                     |                    |                                                 | e Deductee                                                          |
| AAACH2702                              | н                                                                              | 1                                     | 1                                                                       | IUMH03189E                             |                    | 1                                               |                                                                     |
| CIT (TDS)                              |                                                                                |                                       |                                                                         | Assessment Year                        |                    | Period                                          |                                                                     |
| Address: City:Mumb                     | ITO(TDS) Wardl(3)<br>ai                                                        | Mumbai<br>Pincode :                   | 400 002                                                                 |                                        |                    | From                                            | To                                                                  |
|                                        |                                                                                |                                       |                                                                         | <br> 2011-2012                         |                    | 01 Apr 2010                                     | 30 Jun 2010                                                         |
| l                                      |                                                                                |                                       |                                                                         | Summary of paymen                      | t                  |                                                 |                                                                     |
| Amount pa:                             | id/credited                                                                    | 1                                     | Nature of p                                                             | Dayment                                |                    |                                                 | Date of payment/credit                                              |
|                                        | 258,904.00                                                                     | Interest o                            | n Savings A                                                             | Account TDS u/s 19                     | 4A A/c 501         | 10000001900                                     | 30-04-2010                                                          |
| Qua:                                   | rter                                                                           | Receipt N<br> statement<br> (3) of se | s of TDS un                                                             | original quarterly<br>nder sub-section | Amount<br> respect | of tax deducted in<br>t of the deductee         | Amount of tax<br> deposited/remitted in<br> respect of the deductee |
| Apr-                                   | Jun 10                                                                         | 1                                     |                                                                         |                                        | 180,001.           | .00                                             | 80,001.00                                                           |
| I<br>I<br>I                            |                                                                                |                                       |                                                                         | THROUGH CHALLAN                        |                    | GOVERNMENT ACCOUNT                              | ith respect to the deductee)                                        |
| S.No                                   | Tax Deposited in                                                               | L                                     | 1                                                                       | Book Id                                | entificati         | ion number                                      |                                                                     |
| 1                                      | respect of the<br> deductee<br> (Rs.)<br>                                      |                                       | Receipt nu<br>No.24G                                                    | umbers of Form                         |                    | quence Number in<br>ok Adjustment Mini<br>ent   | Date on which tax<br> deposited<br> (dd/mm/yyyy)                    |
| 1                                      | 1                                                                              |                                       | I.                                                                      |                                        | 1                  |                                                 | 1                                                                   |
| 2                                      | T                                                                              |                                       | I.                                                                      |                                        | I.                 |                                                 | 1                                                                   |
| 3                                      | 1                                                                              |                                       | I.                                                                      |                                        | 1                  |                                                 | 1                                                                   |
| Total                                  | 1                                                                              |                                       | I.                                                                      |                                        |                    |                                                 |                                                                     |
|                                        | (The De                                                                        | ductor to pr                          |                                                                         | THROUGH CHALLAN<br>ant wise details o  | f tax dedu         |                                                 | ith respect to the deductee)                                        |
| IS.No                                  | Tax Deposited in<br> respect of the                                            |                                       | 1                                                                       | Challan Ide                            | ntificatio         | on number                                       |                                                                     |
|                                        | deductee<br> (Rs.)<br>                                                         |                                       | BSR 0<br>  Brand                                                        | ode of the Bank<br>ch                  | l de               | ate on which tax<br>sposited<br>id/mm/yyyy)     | Challan Serial<br>  Number<br>                                      |
| 1                                      | 80,001.00                                                                      |                                       | 24050                                                                   | 0000170                                | 1                  |                                                 | I 0                                                                 |
| Total                                  | 80,001.00                                                                      |                                       | I                                                                       |                                        |                    |                                                 |                                                                     |
|                                        |                                                                                |                                       |                                                                         | Verification                           |                    |                                                 |                                                                     |
| INR EIG<br>to the cr                   | certify that a su<br>HTY THOUSANDS<br>edit of the Centra<br>sed on the books o | ONE ONLY has<br>1 Government          | been deduc                                                              | certify that the                       | informati          | ion given above is tr<br>ad and other available | ue, complete and correct<br>e records.                              |
| Place                                  | Mumbai                                                                         |                                       |                                                                         |                                        | 1                  |                                                 |                                                                     |
| Date                                   | 30-APR                                                                         | -2010                                 |                                                                         |                                        | Signa              | ature of person respo                           | nsible for deduction of tax                                         |
| Designatio                             | on                                                                             |                                       |                                                                         |                                        | Full               | Name                                            |                                                                     |
|                                        |                                                                                |                                       |                                                                         | *** End Of Report                      | ***                |                                                 |                                                                     |

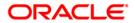

# 2.1.5. Savings Listing Reports

The listing reports includes those reports that provides the branch the listing of balances for CASA accounts.

List of Savings Listing Reports:

- CH229 Group Balances
- CH312 Blocked Accounts Listing
- CH318 CASA BALANCE LISTING
- CH323 Product Verification Report
- CH351 FULL BALANCE LISTING

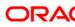

### CH229 - Group Balances

The **Group Accounts Maintenance** (Fast Path: CHM24) option allows the bank to group multiple accounts together under a single parent account. This facilitates generation of a consolidated statement and other records. This ad hoc report provides details of group balances and break-up of group balances into individual members of the group.

This report is a group balance report for a given day and group. Each column of the report provides information on Group Code, Group Description, Group Balance, Group Overdraft Limit and Group Unclear Amount. Additional details of Break-up of Group Balances with Individual Member Account Numbers, Balance, and Over Draft Limit are also provided.

### To generate the Group Balances Report

- 1. Access the **Report Request** (Fast Path: 7775) screen.
- 2. Ensure that the **Adhoc Reports** button is selected.
- 3. Navigate through **Savings > Savings Listing Reports > CH229 Group Balances.**
- 4. The system displays the CH229 Group Balances screen.

| Input Parameters | <br>aived Service Charge: |  |
|------------------|---------------------------|--|
|                  | <br>alved service charge: |  |
| roup Code        |                           |  |
|                  |                           |  |
|                  |                           |  |
|                  |                           |  |
|                  |                           |  |
|                  |                           |  |
|                  |                           |  |
|                  |                           |  |
|                  |                           |  |
|                  |                           |  |
|                  |                           |  |
|                  |                           |  |
|                  |                           |  |
|                  |                           |  |
|                  |                           |  |
|                  |                           |  |
|                  |                           |  |
|                  |                           |  |
|                  |                           |  |
|                  |                           |  |
|                  |                           |  |
|                  |                           |  |
|                  |                           |  |
|                  |                           |  |
|                  |                           |  |
|                  |                           |  |
|                  |                           |  |
|                  |                           |  |
|                  |                           |  |
|                  |                           |  |

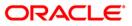

| Field Name            | Description                                                                                                    |
|-----------------------|----------------------------------------------------------------------------------------------------|
| Enter Date            | [Mandatory, dd/mm/yyyy]<br>Type the valid date for which the report needs to be generated.                                                                   |
| Group Code            | [Mandatory, Alphanumeric, 20]<br>Type the valid ID of the customer group.<br>This ID is used for searching and tracking the customer group<br>in the system. |
| Waived Service Charge | [Optional, Check Box]<br>Select the check box to waive the service charge.                                                                                   |

- 5. Enter the appropriate parameters in the **CH229 Group Balances** screen.
- 6. Click the **Generate** button.
- 7. The system displays the message "Report Request Submitted". Click the **OK** button.
- 8. The system generates the **Group Balances Report**. For reference, a specimen of the report generated is given below:

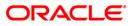

| 92022000 0000 0000 000 000 | DEMO BANK<br>DEMO |               |               | FLEXCUBE<br>GROUP BALANCE REPORT<br>For: 15-Apr-2008 |                   | Run               | Date :<br>Time :<br>rt No: | 14-Jan-2009<br>09:21 PM<br>CH229/1 |
|----------------------------|-------------------|---------------|---------------|------------------------------------------------------|-------------------|-------------------|----------------------------|------------------------------------|
| Group Code                 | Group D           | escription G  | roup Balance  | Group Od Limit                                       | Group Unclear Amt | Group Min Balance | Net Avai.                  | lable Balance                      |
| 2007                       | ASTA5 C           | ORPORATE OD   | 4,531,060.87  | 0.00                                                 | 0.00              | 0.00              |                            | 4,531,060.87                       |
| Break up of Group          | Balance :         | Account 1     | Jo            | Account Balance                                      | 0d Limit          |                   |                            |                                    |
|                            |                   | 65000009704   | 440           | 4,504,442.47                                         | 0.00              |                   |                            |                                    |
|                            |                   | 650000010254  | 440           | 17,397.94                                            | 0.00              |                   |                            |                                    |
|                            |                   | 650000010274  | 140           | 9,072.76                                             | 0.00              |                   |                            |                                    |
| Group Code                 | Grou              | p Description | Group Balance | Group Od Limit                                       | Group Unclear Amt | Group Min Balar   | ice Net                    | Available Balance                  |
| 999                        |                   | CF            | 10,109.67     | 100,000.00                                           | 0.00              | 0.00              | 1                          | 110,109.67                         |
| Break up of Group          | Balance :         | Account 1     | Io            | Account Balance                                      | Od Limit          |                   |                            |                                    |
|                            |                   | 60000016674   | 440           | -10,063.13                                           | 100,000.00        |                   |                            |                                    |
|                            |                   | 60000016704   | 440           | 10,096.40                                            | 0.00              |                   |                            |                                    |
|                            |                   | 60000016714   | 440           | 10,076.40                                            | 0.00              |                   |                            |                                    |
|                            |                   |               |               | *** End of Report **                                 | *                 |                   |                            |                                    |

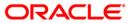

# **CH312 - Blocked Accounts Listing**

Blocking of accounts are necessitated on receipt of any attachment/order from legal or regulatory authorities, the same is removed at revocation of the order. The status of an account can be modified using the **Account Status Maintenance** (Fast Path: CHM21) option. The Account Status Audit Trail Inquiry (Fast Path: BAM24) option allows the user to view all the various stages through which a Current and Savings Account / Ioan account may have progressed. A list of blocked accounts with reasons thereof can be generated by the branch for verification purposes.

This is a list of blocked accounts. Each column in this report provides information about Account Number, Customer Name, Currency, Balance Amount, Date and Reason.

### To generate the Blocked Accounts Listing Report

- 1. Access the **Report Request** (Fast Path: 7775) screen.
- 2. Ensure that the **Adhoc Reports** button is selected.
- 3. Navigate through Savings > Savings Listing Reports > CH312 Blocked Accounts Listing.
- 4. The system displays the CH312 Blocked Accounts Listing screen.

| Waived Service Charge: 🔽 |  |
|--------------------------|--|
|                          |  |
|                          |  |
|                          |  |
|                          |  |
|                          |  |
|                          |  |
|                          |  |
|                          |  |
|                          |  |
|                          |  |
|                          |  |
|                          |  |
|                          |  |
|                          |  |
|                          |  |
|                          |  |
|                          |  |
|                          |  |
|                          |  |
|                          |  |
|                          |  |

- 5. By default, the **Waived Service Charge** check box is selected. Clear the check box if you want to apply the service charge for the report.
- 6. Click the **Generate** button.
- 7. The system displays the message "Report Request Submitted". Click the OK button.
- 8. The system generates the **Blocked Accounts Listing Report**. For reference, a specimen of the report generated is given below:

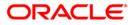

| 1977-7778 av - Alt | PHILO            | UNTS LISTING<br>For: 31-De | c-2007         |             | Run Date : 01-Dec-2008<br>Run Time : 10:05PM<br>Report No: CH312/1 |
|--------------------|------------------|----------------------------|----------------|-------------|--------------------------------------------------------------------|
| Account Number     | Customer Name    | Currency                   | Balance Amount | Date        | Reason                                                             |
| 5000000238440      | AUDRONE          | LTL                        | 0.00           | 15-Dec-2007 | ACCOUNT FREEZE                                                     |
| 50000001293440     | PRINCEJOHN       | LTL                        | 0.00           | 31-Dec-2007 | attachment order                                                   |
| 50000001294840     | PRINCEJOHN       | USD                        | 0.00           | 31-Dec-2007 | ACCOUNT FREEZE                                                     |
| 50000000579440     | BARAKOMARLATVIUS | LTL                        | 0.00           | 31-Dec-2007 | COURT ATTACHMENT                                                   |
| 50000000444440     | BORISBECKER      | LTL                        | 51,039.97      | 31-Dec-2007 | attachment order                                                   |
| 55000000551440     | CEDRIKRODRICKS   | LTL                        | 0.00           | 31-Dec-2007 | FRAUD                                                              |
| 50000000198440     | JACOBMARTIN      | LTL                        | 0.00           | 15-Dec-2007 | ACCOUNT FREEZE                                                     |
| 55000000215440     | ANISHAMALHOTRA   | LTL                        | 0.00           | 15-Dec-2007 | Hello Test                                                         |
| 50000001039440     | MARYKJOHN        | LTL                        | 0.00           | 15-Dec-2007 | COURT ATTACHMENT                                                   |
| 50000000731440     | CHAITANYAS       | LTL                        | 12,003.62      | 15-Dec-2007 | POLICE NOTIFICATIO                                                 |

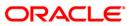

### CH318 - CASA BALANCE LISTING

This is a full list of CASA accounts with the balances break -up. This is like a ledger sheet providing the balance particulars to the branch. The status of the accounts like regular, dormant, restricted, etc. is also provided in the report.

This is a report of CASA accounts full balance listing for the given branch and product. Account details are grouped product wise and totals are provided. Each column of the report provides information on Account Number, customer name, account status, book balance, available balance, uncleared amount, hold amount, Overdraft (OD) Limit, accrued interest credit/debit, accrued till date and last interest capitalized date.

### To generate the CASA BALANCE LISTING REPORT

- 1. Access the **Report Request** (Fast Path: 7775) screen.
- 2. Ensure that the **Adhoc Reports** button is selected.
- 3. Navigate through Savings > Savings Listing Reports > CH318 CASA BALANCE LISTING.
- 4. The system displays the CH318 CASA BALANCE LISTING screen.

| Input Parameters |                   |         |
|------------------|-------------------|---------|
| nter Branch      | Waived Service Ch | arge: 🔽 |
|                  |                   |         |
|                  |                   |         |
|                  |                   |         |
|                  |                   |         |
|                  |                   |         |
|                  |                   |         |
|                  |                   |         |
|                  |                   |         |
|                  |                   |         |
|                  |                   |         |
|                  |                   |         |
|                  |                   |         |
|                  |                   |         |
|                  |                   |         |
|                  |                   |         |
|                  |                   |         |
|                  |                   |         |
|                  |                   |         |
|                  |                   |         |
|                  |                   |         |

| Field Name   | Description                                                                                                  |  |  |  |
|--------------|----------------------------------------------------------------------------------------------------|--|--|--|
| Enter Branch | [Mandatory, Numeric, Five]<br>Type a valid code of the branch for which the report needs to be<br>generated. |  |  |  |

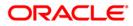

| Field Name            | Description           |  |  |  |  |  |
|-----------------------|-----------------------|--|--|--|--|--|
| Waived Service Charge | [Optional, Check Box] |  |  |  |  |  |

Select the check box to waive the service charge.

- 5. Enter the appropriate parameters in the CH318 CASA BALANCE LISTING screen.
- 6. Click the **Generate** button.
- 7. The system displays the message "Report Request Submitted".
- 8. Click the **OK** button.
- 9. The system generates the CASA BALANCE LISTING REPORT.

# To view and print the CASA BALANCE LISTING REPORT

- 1. Access the Advice/Report Status Enquiry (Fast Path: 7778) screen.
- 2. Select the check box corresponding to CH318 CASA BALANCE LISTING.
- 3. Click the **View** button to view the report.
- 4. The system displays the CASA BALANCE LISTING REPORT screen.

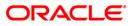

| Bank :25 Bank Danamon<br>Branch : 9999 Head Office |            | FLEXCUBE<br>CASA BALANCE LISTING |                |                 | Run Date : 11-06-2008<br>Run Time : 02:07PM<br>Report No: CH318/Page -1 of |               |           |              |               |            |              |                   |
|----------------------------------------------------|------------|----------------------------------|----------------|-----------------|----------------------------------------------------------------------------|---------------|-----------|--------------|---------------|------------|--------------|-------------------|
| 이 같은 바람이 가 많은 것 같은 것 같은 것 같은 것 같은 것 같은 것 같은 것 같은 것 |            |                                  |                |                 |                                                                            |               |           |              |               |            |              |                   |
| Op. Id :SDEVLOAM                                   | NI         |                                  | For: 15-Feb-20 | 008             |                                                                            | Report No. Cr | 1318/Page | · 1 01       |               |            |              |                   |
|                                                    |            |                                  |                | 2               |                                                                            |               |           |              |               |            |              |                   |
| Account No Cust                                    | tomer Name | Account Status                   | Book Balance   | Available Balan | ce Unclear                                                                 | red Arnount   | Hold Amou | Int OD Limit | Accrue        | d Interest | Accrued T    | ill Last Interest |
|                                                    |            | Asset                            | Liability      |                 |                                                                            | De            | ebit      | Credit       | Cap. Date     | 9          |              |                   |
| Product Code: 1                                    |            | Product Name: PGS9 S             |                |                 | Ċu                                                                         | rrency: IDR   |           |              | 2018/07/07/07 |            |              |                   |
| 000000000083 SI                                    | RIDEWA     | REGULAR                          | 0.00           | 6,979.56        | 6,089.56                                                                   | 0.00          | 0.00      | 0.00         | 0.00          | 8.58       | 15-02-2008   | 31-01-2008        |
| 000000000091 AV                                    | AKTEA      | REGULAR                          | 0.00           | 1,000.30        | 1,000.30                                                                   | 0.00          | 0.00      | 0.00         | 0.00          | 1.23       | 15-02-2008   | 31-01-2008        |
| 00000000158 A                                      | BDULRAUF   | REGULAR                          | 0.00           | 0.00            | 0.00                                                                       | 0.00          | 0.00      | 0.00         | 0.00          | 0.00       | 15-02-2008   | 31-01-2008        |
| 00000000174 AB                                     | BDURRAHIM  | REGULAR                          | 0.00           | 0.00            | 0.00                                                                       | 0.00          | 0.00      | 0.00         | 0.00          | 0.00       | 15-02-2008   | 31-01-2008        |
| 00000000257 AU                                     | DIANTONY   | REGULAR                          | 0.00           | 0.00            | 0.00                                                                       | 0.00          | 0.00      | 0.00         | 0.00          | 0.00       | 15-02-2008   | 31-01-2008        |
| 00000000364 AM                                     | BDULRAUF   | REGULAR                          | 0.00           | 0.00            | 0.00                                                                       | 0.00          | 0.00      | 0.00         | 0.00          | 0.00       | 15-02-2008   | 31-01-2008        |
| 00000000455 AB                                     | BDULRAUF   | REGULAR                          | 0.00           | 10.00           | 10.00                                                                      | 0.00          | 0.00      | 0.00         | 0.00          | 0.00       | 15-02-2008   | 31-01-2008        |
| 00000000737 AU                                     | DIANTONI   | REGULAR                          | 0.00           | 0.00            | 0.00                                                                       | 0.00          | 0.00      | 0.00         | 0.00          | 0.00 1     | 5-02-2008    | 31-01-2008        |
| 00000000935 A                                      | BDIREZA    | REGULAR                          | 0.00           | 0.00            | 10,000.00                                                                  | 0.00          | 0.00      | 0.00         | 0.00          | 0.00       | 15-02-2008   | 31-01-2008        |
| 00000000976 A                                      | GUSPRIATNA | REGULAR                          | 0.00           | 0.00            | 0.00                                                                       | 0.00          | 0.00      | 0.00         | 0.00          | 0.00       | 15-02-2008   | 31-01-2008        |
| 000000001016 A                                     | GUSPRIATNA | REGULAR                          | 0.00           | 901.04          | 5,901.04                                                                   | 0.00          | 0.0       | 0 0.00       | 0.00          | 0.         | 37 15-02-200 | 8 31-01-2008      |
| 000000001123 A                                     | AKTEA      | REGULAR                          | 0.00           | 4,908.44        | 4,908.44                                                                   | 0.00          | 0.00      | 0.00         | 0.00          | 6.03       | 15-02-2008   | 31-01-2008        |
| 000000001131 AJ                                    | IDA I      | REGULAR                          |                |                 | 6,439.78                                                                   | 5,000.00      | 0.00      | 0.00         | 0.00          | 83.3       | 3 15-02-2008 | 31-01-2008        |
| 000000001156 A                                     |            |                                  | 0.00           | 0.00            | 0.00                                                                       | 0.00          | 0.00      | 0.00         | 0.00          | 0.00       | 15-02-2008   | 31-01-2008        |
| 000000001198 A0                                    |            | REGULAR                          | 0.00           | 6,511.49        | 5,461.49                                                                   | 0.00          | 0.00      | 0.00         | 0.00          | 8.01       | 15-02-2008   | 31-01-2008        |

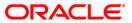

- 5. On the **File** menu, click **Print**.
- 6. The system displays the **Print** dialog box.
- 7. Select the appropriate parameters and click the **OK** button.

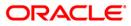

### **CH323 - Product Verification Report**

At the time of opening of accounts, various values like interest calculation method, accrual/application frequency, etc. are taken from the defined product level. To enable the branches to verify the calculation part, this report is generated as part of EOD.

This is a report of CASA accounts product verification list for the day. The account details are provided product wise. Each column of the report provides information on Account Number, Computation Date, Amount, Transaction Description and Per Day Factor.

#### Frequency

• Monthly (EOD)

#### To view and print the Product Verification Report

- 1. Access the **Report Request** (Fast Path: 7775) screen.
- 2. Select the **Batch Reports** button.
- 3. Navigate through General Ledger > General Ledger Reports > CH323 Product Verification Report.
- 4. The system displays the CH323 Product Verification Report screen.

| rocess Date[DD/MM/YYYY]: | 13/12/2007 |  |
|--------------------------|------------|--|
| ranch Code               | Malang 🖌   |  |
|                          |            |  |
|                          |            |  |
|                          |            |  |
|                          |            |  |
|                          |            |  |
|                          |            |  |
|                          |            |  |
|                          |            |  |
|                          |            |  |
|                          |            |  |
|                          |            |  |
|                          |            |  |
|                          |            |  |
|                          |            |  |
|                          |            |  |
|                          |            |  |
|                          |            |  |
|                          |            |  |
|                          |            |  |
|                          |            |  |
|                          |            |  |
|                          |            |  |
|                          |            |  |

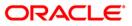

| Field Name                  | Description                                                                                    |
|-----------------------------|------------------------------------------------------------------------------------------------|
| Process<br>Date[DD/MM/YYYY] | [Mandatory, dd/mm/yyyy]<br>Type the date for which the report is processed.                    |
|                             | By default, the system displays the current process date.                                      |
| Branch Code                 | [Mandatory, Drop-Down]                                                                         |
|                             | Select the code of the branch for which the report needs to be viewed from the drop-down list. |
| 5 Enter the appropriate     | parameters in the CH323 - Product Varification Report screen                                   |

- 5. Enter the appropriate parameters in the **CH323 Product Verification Report** screen.
- 6. Click the **View** button to view the report.
- 7. The system displays the **Product Verification Report** screen.

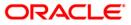

| Bank : 1 DEMO BAN<br>Op. Id : SYSOPER | К           | FLEXCUBE<br>PRODUCT VERIFICATION REPO<br>For: 30-Jan-2008 | RT Run Time :<br>Report No: | 08:42PM2009<br>CH323 /1 |
|---------------------------------------|-------------|-----------------------------------------------------------|-----------------------------|-------------------------|
| Account Number Computation            | Date Amount | Transaction Description                                   | Per Day Factor              |                         |
| i.                                    |             |                                                           |                             |                         |
|                                       | **          | * End of Report ***                                       |                             |                         |

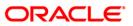

- 8. On the File menu, click Print.
- 9. The system displays the **Print** dialog box.
- 10. Select the appropriate parameters and click the **OK** button.

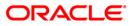

### CH351 - FULL BALANCE LISTING

This report contains a full list of CASA accounts with the break-up in balances. This is like a ledger sheet that provides balance particulars to a branch. The status of the accounts like open, blocked, restricted, etc. is also provided in the report.

In this report, account details are grouped product wise and totals are also provided. Each column of the report provides information on Account Number, Account Title, Cleared Balance, Uncleared Effects, Earmarked Funds, Overdraft (OD) Limit, and Status.

#### To generate the FULL BALANCE LISTING REPORT

- 1. Access the **Report Request** (Fast Path: 7775) screen.
- 2. Ensure that the **Adhoc Reports** button is selected.
- 3. Navigate through Savings > Savings Listing Reports > CH351 FULL BALANCE LISTING.
- 4. The system displays the CH351 FULL BALANCE LISTING screen.

| sranch Code (0 for all) |  | Waived Service Charge: |  |
|-------------------------|--|------------------------|--|
|                         |  | waived betwice charge. |  |
| Prod Code (0 for all)   |  |                        |  |
|                         |  |                        |  |
|                         |  |                        |  |
|                         |  |                        |  |
|                         |  |                        |  |
|                         |  |                        |  |
|                         |  |                        |  |
|                         |  |                        |  |
|                         |  |                        |  |
|                         |  |                        |  |
|                         |  |                        |  |
|                         |  |                        |  |
|                         |  |                        |  |
|                         |  |                        |  |
|                         |  |                        |  |
|                         |  |                        |  |
|                         |  |                        |  |
|                         |  |                        |  |
|                         |  |                        |  |
|                         |  |                        |  |
|                         |  |                        |  |
|                         |  |                        |  |

| Field Name              | Description                                                                                                  |
|-------------------------|----------------------------------------------------------------------------------------------------|
| Branch Code (0 for all) | [Mandatory, Numeric, Five]<br>Type a valid code of the branch for which the report needs to be<br>generated. |

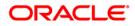

| Field Name            | Description                                                        |
|-----------------------|--------------------------------------------------------------------|
| Prod Code (0 for all) | [Mandatory, Numeric, 22]                                           |
|                       | Type a valid product code.                                         |
|                       | Report lists the accounts opened under the specified product code. |
| Waived Service Charge | [Optional, Check Box]                                              |
|                       | Select the check box to waive the service charge.                  |

- 5. Enter the appropriate parameters in the **CH351 FULL BALANCE LISTING** screen.
- 6. Click the **Generate** button.
- 7. The system displays the message "Report Request Submitted".
- 8. Click the **OK** button.
- 9. The system generates the FULL BALANCE LISTING REPORT.

### To view and print the FULL BALANCE LISTING REPORT

- 1. Access the Advice/Report Status Enquiry (Fast Path: 7778) screen.
- 2. Select the check box corresponding to CH351 FULL BALANCE LISTING.
- 3. Click the **View** button to view the report.
- 4. The system displays the FULL BALANCE LISTING REPORT screen.

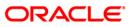

| Bank: 25 I               | Bank Danamon    | F                                               | LEXCUBE           | Run D              | ate : 10-Jun- | 2008     |        |
|--------------------------|-----------------|-------------------------------------------------|-------------------|--------------------|---------------|----------|--------|
| Branch: 9999 Head Office |                 | CASA - FULL BALANCE LISTING Run Time : 10:45 AM |                   |                    |               |          |        |
| Op. Id : TAGARV          | WAL             | For: 15-Feb-2008                                |                   | Report No: CH351/1 |               |          |        |
| Account Number           | r Account Title | Cleared Balance                                 | Uncleared Effects | Earma              | rked Funds    | OD Limit | Status |
| PRODUCT COD              | E :1            |                                                 | CURRENCY:360      |                    | IDR           |          |        |
| 000000000455             | ABDULRAUF       | 10.00                                           | 0.00              | 0.00               | 0.00          | 8        |        |
| 000000000091             | AAKTEA          | 1,000.30                                        | 0.00              | 0.00               | 0.00          | 8        |        |
| 000000000737             | ADIANTONI       | 0.00                                            | 0.00              | 0.00               | 0.00          | 8        |        |
| 000000000935             | ABDIREZA        | 10,000.00                                       | 0.00              | 0.00               | 0.00          | 8        |        |
| 000000000976             | AGUSPRIATNA     | 0.00                                            | 0.00              | 0.00               | 0.00          | 8        |        |
| 000000001131             | AIDA            | 35,959.78                                       | 5,000.00          | 0.00               | 0.00          | 8        |        |
| 000000000497             | AMUFTI          | 104,420.51                                      | 0.00              | 0.00               | 0.00          | 8<br>5   |        |
| 000000000158             | ABDULRAUF       | 0.00                                            | 0.00              | 0.00               | 0.00          | 8        |        |
| 000000000174             | ABDURRAHIM      | 0.00                                            | 0.00              | 0.00               | 0.00          | 8        |        |
| 000000000257             | ADIANTONY       | 0.00                                            | 0.00              | 0.00               | 0.00          | 8        |        |
| 000000000364             | ABDULRAUF       | 0.00                                            | 0.00              | 0.00               | 0.00          | 8        |        |

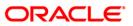

- 5. On the **File** menu, click **Print**.
- 6. The system displays the **Print** dialog box.
- 7. Select the appropriate parameters and click the **OK** button.

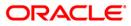

## 2.1.6. Savings NPA and Dormancy Reports

The Savings NPA and Dormancy Reports include reports that facilitate the branch to know the non performing assets and provisions.

#### List of Savings Listing Reports:

• CH308 - NIL Balance Dormant Acct Report

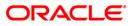

### CH308 - NIL Balance Dormant Acct Report

If there are no customer initiated transactions for the period set at the product level, the CASA account status will be changed to dormancy. After a specific period in the dormancy status, the money is transferred to the unclaimed General Ledger account as decided by the bank. If any of the accounts have a credit balance that is less than the amount specified in the dormant status, then those accounts will be displayed in this ad hoc report.

This is a nil Balance Dormant Account Report for CASA Accounts. Accounts are grouped product wise. Each column in this report provides information about the Account Number, Customer ID, Customer Name, AO Code, Date of Dormancy, Dormant Days and Book Balance.

#### To generate the NIL Balance Dormant Acct Report

- 1. Access the **Report Request** (Fast Path: 7775) screen.
- 2. Ensure that the **Adhoc Reports** button is selected.
- 3. Navigate through Savings > Savings NPA and Dormancy Reports > CH308 NIL Balance Dormant Acct Report.
- 4. The system displays the CH308 NIL Balance Dormant Acct Report screen.

| From Date : Waived Service Charge: 🗹 |  |
|--------------------------------------|--|
| From Date : Waived Service Charge: 🗹 |  |
|                                      |  |
| To Date :                            |  |
|                                      |  |
|                                      |  |
|                                      |  |
|                                      |  |
|                                      |  |
|                                      |  |
|                                      |  |
|                                      |  |
|                                      |  |
|                                      |  |
|                                      |  |
|                                      |  |
|                                      |  |
|                                      |  |
|                                      |  |
|                                      |  |
|                                      |  |
|                                      |  |
|                                      |  |
|                                      |  |
|                                      |  |
|                                      |  |
|                                      |  |
|                                      |  |
|                                      |  |
| Generate                             |  |

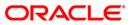

| Field Name            | Description                                                                                                    |
|-----------------------|----------------------------------------------------------------------------------------------------|
| Input Parameters      |                                                                                                    |
| From Date             | [Mandatory, dd/mm/yyyy]<br>Type the valid start date for the report.<br>This date should not be greater than the To Date. |
| To Date               | [Mandatory, dd/mm/yyyy]<br>Type the valid end date for the report.                                                        |
| Waived Service Charge | [Optional, Check Box]<br>Select the check box to waive the service charge.                                                |

- 5. Enter the appropriate parameters in the **CH308 NIL Balance Dormant Acct Report** screen.
- 6. Click the **Generate** button.
- 7. The system displays the message "Report Request Submitted". Click the **OK** button.
- 8. The system generates the **Insignificant Balance Dormant Accounts Report**. For reference, a specimen of the report generated is given below:

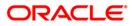

| Bank :<br>Op. Id :<br>Branch : | TSUNIL | DEMO BANK<br>DEMO |             | SAVI<br>SIGNIFICANT B | FLEXCUBE<br>NGS & CHEQUING<br>ALANCE DORMANT ACCOUNTS<br>v-2007 To 30-Apr-2008 |              | Run Date : 18/12/2009<br>Run Time : 2:06 PM<br>Report No: CH308/1 |
|--------------------------------|--------|-------------------|-------------|-----------------------|--------------------------------------------------------------------------------|--------------|-------------------------------------------------------------------|
| Account N                      | lo Cus | tomer Id          | Customer Na | me AO Code            | Date of Dormancy                                                               | Dormant Days | Book Balance                                                      |
|                                |        |                   |             |                       |                                                                                |              |                                                                   |
|                                |        |                   |             |                       | *** No Data for this R                                                         | eport ***    |                                                                   |

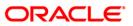

## 2.1.7. Savings Overdraft Reports

The Savings Overdraft Reports includes reports specific to the overdraft accounts. These reports facilitate the branch to have efficient control over these types of accounts.

List of Savings Overdraft Reports:

- CH119 Savings Limit Expiry Report
- CH129 OD ACCOUNT DETAILS REPORT
- CH191 CASA-OVERDRAFT ACCT REPORT
- CH192 CASA-OVERDRAFT REPORT
- CH225 EXPIRED OVERDRAFTS REPORT
- CH226 Unauthorised OD accounts
- CH302 Overline Aging Report
- CH409 OD LIMIT HISTORY REPORT
- CH718 Savings Overdraft Report

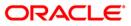

## CH119 - Savings Limit Expiry Report

Maintenance of overdraft in Current and Savings Accounts is done by **OD Limit Master Maintenance** (Fast Path: CHM07) option. Each account can have multiple limits (maximum up to 99). The account can overdraw up to the limit amount sanctioned. Temporary overdraft is permissible to CASA customers at the discretion of the bank.

Overdraft on an account will expire on the Limit expiry date which necessitates monitoring of branch CASA overdrafts on a regular basis. Based on the report the Review/renewal of limits can be carried out.

This is the report of Savings Limit Expiry. The accounts are grouped product wise. Each column in this report provides information about the Account Number, Officer ID, Account Title, Total Limit, Limit Number, Limit Amount, Effective Rate, Drawing Power, Limit Start Date, Limit End Date, Available Balance and Limit Expiry Flag.

#### To generate the Savings Limit Expiry Report

- 1. Access the **Report Request** (Fast Path: 7775) screen.
- 2. Ensure that the Adhoc Reports button is selected.
- 3. Navigate through Savings > Savings Overdraft Reports > CH119 Savings Limit Expiry Report.
- 4. The system displays the CH119 Savings Limit Expiry Report screen.

| Input Parameters |           |                  |  |
|------------------|-----------|------------------|--|
| xpiry Date       | Waived Se | ervice Charge: 🔽 |  |
| aranch Code      |           |                  |  |
|                  |           |                  |  |
|                  |           |                  |  |
|                  |           |                  |  |
|                  |           |                  |  |
|                  |           |                  |  |
|                  |           |                  |  |
|                  |           |                  |  |
|                  |           |                  |  |
|                  |           |                  |  |
|                  |           |                  |  |
|                  |           |                  |  |
|                  |           |                  |  |
|                  |           |                  |  |
|                  |           |                  |  |
|                  |           |                  |  |
|                  |           |                  |  |
|                  |           |                  |  |
|                  |           |                  |  |
|                  |           |                  |  |

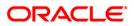

| Fie         | ld Name                                                                             | Description                                                                                                    |  |
|-------------|-------------------------------------------------------------------------------------|----------------------------------------------------------------------------------------------------|--|
| Expiry Date |                                                                                     | [Mandatory, dd/mm/yyyy]                                                                                                    |  |
|             |                                                                                     | Type the valid expiry date for the product.                                                                                                  |  |
|             |                                                                                     | No new accounts can be opened under the product once it has expired. The existing accounts can continue to exist even after product expires. |  |
| Bra         | anch Code                                                                           | [Mandatory, Numeric, Five]                                                                                                    |  |
|             |                                                                                     | Type the valid code of the branch for which the report needs to be generated.                                                                |  |
| Wa          | ived Service Charge                                                                 | [Optional, Check Box]                                                                                                    |  |
|             |                                                                                     | Select the check box to waive the service charge.                                                                                            |  |
| 5.          | Enter the appropriate parameters in the CH119 - Savings Limit Expiry Report screen. |                                                                                                    |  |
| 6.          | Click the Generate button.                                                          |                                                                                                    |  |

- 7. The system displays the message "Report Request Submitted". Click the **OK** button.
- 8. The system generates the **Savings Limit Expiry Report**. For reference, a specimen of the report generated is given below:

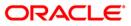

|                   | 128                      |                | FLEXCU                      | BE               |                |             |                                     |                                     |
|-------------------|--------------------------|----------------|-----------------------------|------------------|----------------|-------------|-------------------------------------|-------------------------------------|
|                   | Demo Bank<br>9 Demo<br>W |                | SAVINGS & CHEG<br>EXPIRY RE |                  |                | R           | un Date :<br>un Time :<br>eport No: | 02-Jun-2008<br>04:09 PM<br>CH119/ 1 |
| Op. Id : TSUN     | VIL.                     |                |                             |                  | For            | 15-Jan-200  |                                     | 011113/ 1                           |
| Account Numbe     | r Officer IE             | )              | Account Title               |                  |                | Total Limit | 7                                   |                                     |
| Limit Number      | Limit Ant                | Effective      | Drawing                     | Limit Start Date | Limit End Date | F           | wailable B                          | alance Flag                         |
| Product Code :7   | 0 OD LIMIT EXP PRO       | C IN EOD- CASA | 210 Curre                   | ncy :IDR         |                |             |                                     |                                     |
| 000000000406      | SBICHIT                  | 1              | ADIANTONY                   |                  |                | 0.00        |                                     |                                     |
| 1<br>000000007096 | 200,000.00<br>SAMAR      | 10.00          | 200,000.00<br>ADIANTONY     | 31-Dec-2007      | 10-Jan-2008    | 0.00        | 1.70                                | N                                   |
| 1                 | 100,000.00               | 10.00          | 100,000.00                  | 31-Dec-2007      | 10-Jan-2008    |             | -275,00                             | 0.00 N                              |
| Product Code :1   | 62 E CHANNEL LIMIT       | S TESTING 2    | Currency                    | :IDR             |                |             |                                     |                                     |
| 000000037341      | SBANDITA<br>5,000.00     | 10.00          | ADIWBOEDIMAN<br>5,000.00    | 31-Dec-2007      | 31-Dec-2007    | 0.00        | 40,901.23                           | N                                   |
|                   | 5,000.00                 | 10.00          | 3,000.00                    | 31 Det-2007      | 31-D60-2007    |             | 40,301.23                           | IN                                  |
| 3 <del></del>     |                          |                | *** End                     | Of Report. ***   |                |             |                                     |                                     |
|                   |                          |                | *** End                     | Of Report ***    |                |             |                                     |                                     |

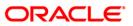

### CH129 - OD ACCOUNT DETAILS REPORT

Overdraft is permissible to Current and Savings Account customers at discretion of the bank, the same is applied to specific product types in **Product Master Maintenance** (Fast Path: CHM01). Maintenance of overdraft in CASA Accounts is done by **OD Limit Master Maintenance** (Fast Path: CHM07) option. Overdraft on an account may expire on completion of the sanctioned term which necessitates monitoring of branch CASA overdrafts on a regular basis which is done vide generation of various Overdraft reports.

This is a report of Overdraft Account Details for a branch. The Report is grouped product wise. Each column of this report provides information on Serial Number, Account Number, Customer Name, Limit Number, Limit Amount, Drawing Power, Start Date, End Date, Effective Interest Rate, Outstanding Balance and Credit Risk Rating Code.

#### To generate the OD ACCOUNT DETAILS REPORT

- 1. Access the **Report Request** (Fast Path: 7775) screen.
- 2. Ensure that the **Adhoc Reports** button is selected.
- 3. Navigate through Savings > Savings Overdraft Reports > CH129 OD ACCOUNT DETAILS REPORT.
- 4. The system displays the CH129 OD ACCOUNT DETAILS REPORT screen.

| CH129 - OD ACCOUNT DETAILS REPOR | т                        | × |
|----------------------------------|--------------------------|---|
| Branch Code:                     | Waived Service Charge: 💟 |   |
|                                  |                          |   |
|                                  |                          |   |
|                                  |                          |   |
|                                  |                          |   |
|                                  |                          |   |
|                                  |                          |   |
|                                  |                          |   |
|                                  |                          |   |
|                                  |                          |   |
|                                  |                          |   |
|                                  |                          |   |
|                                  |                          |   |
|                                  |                          |   |
|                                  |                          |   |
|                                  |                          |   |
|                                  |                          |   |
|                                  | Generate                 |   |

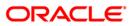

# CH129 - OD ACCOUNT DETAILS REPORT

| Fie | eld Name                        | Description                                                                                                    |
|-----|---------------------------------|----------------------------------------------------------------------------------------------------|
| Bra | anch Code                       | [Mandatory, Numeric, Five]<br>Type the valid code of the branch for which the report needs to<br>be generated. |
| Wa  | aived Service Charge            | [Optional, Check Box]<br>Select the check box to waive the service charge.                                     |
| 5.  | Enter the appropriate p screen. | arameters in the CH129 - OD ACCOUNT DETAILS REPORT                                                             |

- 6. Click the **Generate** button.
- 7. The system displays the message "Report Request Submitted". Click the **OK** button.
- 8. The system generates the **OD ACCOUNT DETAILS REPORT**. For reference, a specimen of the report generated is given below:

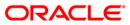

# CH129 - OD ACCOUNT DETAILS REPORT

| Bank             | :335 DEMO BANK            |                |         | 00.34          | FLEXCUBE<br>COUNT DETAILS R | RDODT       |             | Run I                | Date : 03-Dec-2008                   | 8           |
|------------------|---------------------------|----------------|---------|----------------|-----------------------------|-------------|-------------|----------------------|--------------------------------------|-------------|
| Branch<br>Op. Id | : 9999 DENO<br>:TDEVIDEAL |                |         |                | :: 31-Dec-2007              |             |             | Run '<br>Repor       | Time : 04:53 PM<br>rt No: CH129/Page | -1 of       |
| Sr. No           | Account Number            | Customer Name  | Limit N | o Limit Amount | Drawing Power               | Start Date  | End Date    | Eff. Int.<br>Rate(%) | Outstanding<br>Balance               | Crr<br>Code |
| Accrual          | Status: Normal            |                |         |                |                             |             |             |                      |                                      |             |
| 1                | 6000000003440             | KSKANDINAVISKA | 1       | 100,000.00     | 100,000.00                  | 15-Nov-2007 | 30-Nov-2009 | 16.00                | 10,022,488.15                        | 0           |
| 2                | 6000000003440             | KSKANDINAVISKA | 2       | 1,000.00       | 1,000.00                    | 30-Nov-2007 | 30-Dec-2007 | 16.00                | 10,022,488.15                        | 0           |
| 3                | 6000000003440             | KSKANDINAVISKA | 3       | 200.00         | 200.00                      | 30-Nov-2007 | 30-Nov-2007 | 11.00                | 10,022,488.15                        | 0           |
| 4                | 6000000003440             | KSKANDINAVISKA | 4       | 500,000.00     | 500,000.00                  | 30-Nov-2007 | 30-Nov-2007 | 16.00                | 10,022,488.15                        | 0           |
| 5                | 6000000005440             | JACKDANIEL     | 1       | 100,000.00     | 100,000.00                  | 15-Nov-2007 | 16-Nov-2009 | 16.00                | 0.00                                 | 0           |
| 6                | 6000000202440             | SANDEEP        | 1       | 10,000.00      | 10,000.00                   | 30-Nov-2007 | 30-Nov-2007 | 16.00                | 14,899.96                            | 0           |

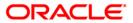

## CH191 - CASA-OVERDRAFT ACCT REPORT

Maintenance of overdraft in Current and Savings Accounts is done by **OD Limit Master Maintenance** (Fast Path: CHM07). Each account can have multiple limits (maximum up to 99). The account can overdraw up to the limit amount sanctioned. Temporary overdraft is permissible to CASA customers at the discretion of the bank.

This is the report of CASA Overdraft Accounts. The Report is grouped product wise. Each column of this report provides information on Account Number, Officer ID, Customer Short Name, Book Balance, Last Debit Date, Last Credit Date, Last Debit Amount and Last Credit Amount.

#### To generate the CASA-OVERDRAFT ACCT REPORT

- 1. Access the **Report Request** (Fast Path: 7775) screen.
- 2. Ensure that the **Adhoc Reports** button is selected.
- 3. Navigate through Savings > Savings Overdraft Reports > CH191 CASA-OVERDRAFT ACCT REPORT.
- 4. The system displays the CH191 CASA-OVERDRAFT ACCT REPORT screen.

| 91 - CASA-OVERDRAFT ACCT REPORT |  |
|---------------------------------|--|
| Waived Service Charge: 🔽        |  |
|                                 |  |
|                                 |  |
|                                 |  |
|                                 |  |
|                                 |  |
|                                 |  |
|                                 |  |
|                                 |  |
|                                 |  |
|                                 |  |
|                                 |  |
|                                 |  |
|                                 |  |
|                                 |  |
|                                 |  |
|                                 |  |
|                                 |  |
|                                 |  |
|                                 |  |
| Generate                        |  |

- 5. By default, the **Waived Service Charge** check box is selected. Clear the check box if you want to apply the service charge for the report.
- 6. Click the **Generate** button.
- 7. The system displays the message "Report Request Submitted". Click the **OK** button.
- 8. The system generates the **CASA-OVERDRAFT ACCT REPORT**. For reference, a specimen of the report generated is given below:

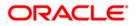

| Bank : 25 Demo Bank<br>Branch : 9999 Demo<br>Op. Id : TSUNIL |             | FLI<br>SAVINGS & CHECKI<br>For | Run Date :<br>Run Time :<br>Report No: | 02-Jun-2008<br>04:10 PM<br>CH191/ 1 |                 |                       |
|--------------------------------------------------------------|-------------|--------------------------------|----------------------------------------|-------------------------------------|-----------------|-----------------------|
| Account                                                      | Officer     | Customer                       | Book                                   | Balance                             |                 |                       |
| Number                                                       | ld          | Short Name                     | Last Cr<br>Amount                      | Last Dr<br>Date                     | Last Cr<br>Date | Last Dr<br>_Amount    |
| PRODUCT CODE                                                 | : 10 PGS9 0 | URRENT ACCOUNT                 | C                                      | URRENCY: IDR                        |                 |                       |
| 000000001248                                                 | SSURANJIKA  | AAKTEA                         | -500.00                                |                                     | 31-12-2007      | 500.00                |
| 000000001297                                                 | SNISHIP     | AKHMADFAUZI                    | -356.00                                | 31-12-2007                          | 31-12-2007      | 0.00<br>60,000.00     |
|                                                              | SABHAY      |                                | -5,000.00                              | 31-12-2007                          |                 | 30,000.00<br>5,000.00 |
|                                                              | SABHAYP     | AIDAAIDAAIDA                   | -5,000.00                              | 31-12-2007<br>I                     | 31-12-2007      | 0.00<br>5,000.00      |
| 00000014337                                                  | SANUP       | ANDIBACHTIARANDIB              | -5,000.00                              | 31-12-2007                          | 51-12-2007      | 0.00<br>5,000.00      |

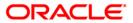

#### CH192 - CASA-OVERDRAFT REPORT

An account which is allowed overdraft facility can have multiple limits attached. Each limit has a limit amount and starts and end dates within which it is operative. The 'operative overdraft amount' for the limit, is either the limit amount or sum total of the drawing power of all the collaterals attached to the limit, whichever is lower. The 'total operative overdraft amount' for the account, is the sum of all the 'operative overdraft amounts' for each Overdraft limit of the account.

This is a Current and Savings Accounts overdraft accounts report. Accounts are grouped product wise. Each column of this report provides information on Account Number, Officer ID, Customer Short Name, Book Balance, Overdraft Limit, Limit Expiry Date, Last Debit Date, Last Credit Date, Last Debit Amount and Last Credit Amount.

#### To generate the CASA-OVERDRAFT REPORT

- 1. Access the **Report Request** (Fast Path: 7775) screen.
- 2. Ensure that the **Adhoc Reports** button is selected.
- 3. Navigate through **Savings > Savings Overdraft Reports > CH192 CASA-OVERDRAFT REPORT**.
- 4. The system displays the CH192 CASA-OVERDRAFT REPORT screen.

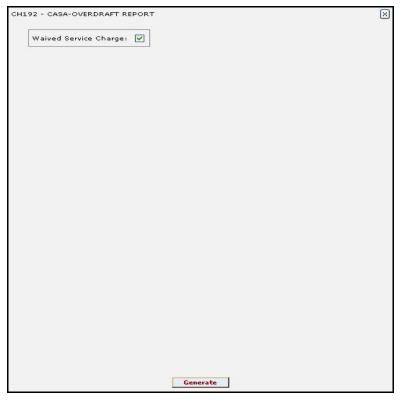

- 5. By default, the **Waived Service Charge** check box is selected. Clear the check box if you want to apply the service charge for the report.
- 6. Click the Generate button.
- 7. The system displays the message "Report Request Submitted". Click the **OK** button.
- 8. The system generates the **CASA-OVERDRAFT REPORT**. For reference, a specimen of the report generated is given below:

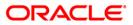

# CH192 - CASA-OVERDRAFT REPORT

| Bank : 335<br>Branch : 503<br>Op. Id : TBHAG | DEMO BANK<br>DEMO<br>WAT | SAVINGS & CHECKIN       | FLEXCUBE<br>GS - OVERDRAFT REPOR<br>On : 15-Jan-2008 | T              | Run                          | Date : 05-Dec-200<br>Time : 04:37 PM<br>ort No: CH192/1 |
|----------------------------------------------|--------------------------|-------------------------|------------------------------------------------------|----------------|------------------------------|---------------------------------------------------------|
| Account Numbe                                | Officer Id               | Customer Short Name     | Book Balance<br>Overdraft Limit                      | Limit Exp Date | Last Dr Date<br>Last Cr Date | Last Dr Amount<br>Last Cr Amount                        |
| PRODUCT CODE :                               | 150                      | ICP 1- POSITIVE CASE CU | RRENCY : LTL                                         |                |                              |                                                         |
| 65000000272440                               | TSUNIL                   | PARAGDEKA               | -10,137.88                                           | 31/12/2009     | 30/11/2007                   | 10,000.00                                               |
|                                              |                          |                         | 10,000.00                                            |                | 30/11/2007                   | 0.00                                                    |
| 6500000280440                                | TSUNIL                   | PARAGDEKA               | -10,143.26                                           | 31/12/2009     | 30/11/2007                   | 10,000.00                                               |
|                                              |                          |                         | 10,000.00                                            |                | 30/11/2007                   | 0.00                                                    |
| Product Total (Book                          | : Bal) :                 |                         | -20,281.14                                           |                |                              |                                                         |

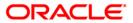

#### CH225 - EXPIRED OVERDRAFTS REPORT

When limits are sanctioned for overdraft accounts **OD Limit Master Maintenance** (Fast Path: CHM07) option, limit expiry date is also provided in the system. On expiry date, the over line component is either triggered or increased; the system will calculate interest on that basis from that date. This adhoc report generated for a given period enables the branches to take up the renewal/review exercise for the limit expired accounts.

This report is a list of overdraft expired accounts for a given period. Product wise grouping of accounts are provided. Each column of the report provides information on Account Number, Account Title, Expiry Date, Overdraft Limit and Available Balance. Total on branch available balance is also provided.

#### To generate the EXPIRED OVERDRAFTS REPORT

- 1. Access the **Report Request** (Fast Path: 7775) screen.
- 2. Ensure that the Adhoc Reports button is selected.
- 3. Navigate through Savings > Savings Overdraft Reports > CH225 EXPIRED OVERDRAFTS REPORT.
- 4. The system displays the CH225 EXPIRED OVERDRAFTS REPORT screen.

| Input Parameters | <br>              |         | ( |
|------------------|-------------------|---------|---|
| From Date        | Waived Service Ch | arge: 🗹 |   |
| Fo Date          |                   |         |   |
|                  |                   |         |   |
|                  |                   |         |   |
|                  |                   |         |   |
|                  |                   |         |   |
|                  |                   |         |   |
|                  |                   |         |   |
|                  |                   |         |   |
|                  |                   |         |   |
|                  |                   |         |   |
|                  |                   |         |   |
|                  |                   |         |   |
|                  |                   |         |   |
|                  |                   |         |   |
|                  |                   |         |   |
|                  |                   |         |   |
|                  |                   |         |   |
|                  |                   |         |   |
|                  |                   |         |   |
|                  |                   |         |   |
|                  |                   |         |   |
|                  |                   |         |   |

| Field Name | Description                                                          |
|------------|----------------------------------------------------------------------|
| From Date  | [Mandatory, dd/mm/yyyy]<br>Type the valid start date for the report. |
|            | This date should not be greater than To Date.                        |

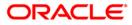

# CH225 - EXPIRED OVERDRAFTS REPORT

| Field Name            | Description                                                                |
|-----------------------|----------------------------------------------------------------------------|
| To Date               | [Mandatory, dd/mm/yyyy]<br>Type the valid end date for the report.         |
| Waived Service Charge | [Optional, Check Box]<br>Select the check box to waive the service charge. |

- 5. Enter the appropriate parameters in the **CH225 EXPIRED OVERDRAFTS REPORT** screen.
- 6. Click the **Generate** button.
- 7. The system displays the message "Report Request Submitted". Click the **OK** button.
- 8. The system generates the **EXPIRED OVERDRAFTS REPORT**. For reference, a specimen of the report generated is given below:

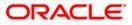

# CH225 - EXPIRED OVERDRAFTS REPORT

| 335<br>9999 | DEMO BANK<br>DEMO |                                                                                                    | FLEXCUBE                                                                                                    |                                                                                                    | Run Date :<br>Run Time :                                                                                                    | 31-Dec-2008<br>03:03 PM                                                                                                    |
|-------------|-------------------|----------------------------------------------------------------------------------------------------|----------------------------------------------------------------------------------------------------|----------------------------------------------------------------------------------------------------|----------------------------------------------------------------------------------------------------|----------------------------------------------------------------------------------------------------|
| TPARAG      |                   |                                                                                                    | EXPIRED OVERDRAFTS                                                                                                    | REPORT                                                                                                    | Report No:                                                                                                    | CH225/ 1                                                                                                    |
| 612912913   |                   |                                                                                                    | From 15-Mar-2008 to 30-                                                                                                    | Mar-2008                                                                                                    |                                                                                                    |                                                                                                    |
|             | Account           | Title                                                                                                    | Expiry Date                                                                                                    | Overdraft Limit                                                                                                    | Avai                                                                                                    | lable Balance                                                                                                    |
|             | 9999              | DEMO                                                                                                    |                                                                                                    |                                                                                                    |                                                                                                    |                                                                                                    |
|             | C A TRUTCH        |                                                                                                    | 20/02/2000                                                                                                    | 10,000.00                                                                                                    |                                                                                                    | -80,712,600.45                                                                                                    |
| 1           | SATHIS            | 1DWAIK                                                                                                    | 30/03/2008                                                                                                    | 150,000.00                                                                                                    |                                                                                                    | -159,888.74                                                                                                    |
| 0           | AUDRONE           | 1                                                                                                    | 15/03/2008                                                                                                    |                                                                                                    |                                                                                                    |                                                                                                    |
| )           | PARAGDE           | CKA1                                                                                                    | 15/03/2008                                                                                                    | 500,000.00                                                                                                    |                                                                                                    | -7,581.71                                                                                                    |
|             |                   |                                                                                                    |                                                                                                    | 30,000.00                                                                                                    |                                                                                                    | -4,211.18                                                                                                    |
| )           | LOANS35           | 5A3428051170                                                                                                    | 28/03/2008                                                                                                    | 20,000.00                                                                                                    |                                                                                                    | -4,211.18                                                                                                    |
|             |                   |                                                                                                    | FLEXCUBE                                                                                                    |                                                                                                    | Run Date :                                                                                                    | 31-Dec-2008                                                                                                    |
| 9999        | DEMO              |                                                                                                    | EVELDED OUEDDDAETC                                                                                                    | DEDODT                                                                                                    |                                                                                                    | 03:03 PM<br>CH225/ 2                                                                                                    |
| TPARAG      |                   |                                                                                                    | EXPIRED OVERDRAFTS                                                                                                    | REPORT                                                                                                    | Report No:                                                                                                    | CH2257 2                                                                                                    |
|             |                   |                                                                                                    | From 15-Mar-2008 to 30-                                                                                                    | Mar-2008                                                                                                    |                                                                                                    |                                                                                                    |
|             | Account           | Title                                                                                                    | Expiry Date                                                                                                    | Overdraft Limit                                                                                                    | Avai                                                                                                    | lable Balance                                                                                                    |
|             |                   |                                                                                                    |                                                                                                    | 20,000.00                                                                                                    |                                                                                                    | 23,452.54                                                                                                    |
| 0           | PARAGDI           | EKA1                                                                                                    | 20/03/2008                                                                                                    |                                                                                                    |                                                                                                    |                                                                                                    |
| ilable Ba   | alance :          |                                                                                                    |                                                                                                    |                                                                                                    |                                                                                                    | -80,861,646.32                                                                                                    |
|             |                   |                                                                                                    | ttt Fnd of Denort                                                                                                    | * * * *                                                                                                    |                                                                                                    |                                                                                                    |
|             | 9999<br>TPARAG    | 9999 DEMO<br>TPARAG<br>Account<br>9999<br>D SATHISH<br>D AUDRONH<br>D PARAGDE<br>D LOANS35<br>335 DEMO BANK<br>9999 DEMO<br>TPARAG | 9999 DEMO<br>TPARAG Account Title 9999 DEMO SATHISHBNAIR AUDRONE D PARAGDEKA1 D LOANS35A3428051170 335 DEMO BANK 9999 DEMO TPARAG Account Title O PARAGDEKA1 | 9999 DEMO EXPIRED OVERDRAFTS TPARAG Account Title Expiry Date 9999 DEMO Account Title Expiry Date 9999 DEMO SATHISHENAIR 30/03/2008 AUDRONE 15/03/2008 AUDRONE 15/03/2008 AUDRONE 15/03/2008 D PARAGDEKA1 15/03/2008 CEXPIRED OVERDRAFTS TPARAG FLEXCUBE 9999 DEMO EXPIRED OVERDRAFTS TPARAG Account Title Expiry Date Account Title Expiry Date Account Title Expiry Date O PARAGDEKA1 20/03/2008 | 9999         DEMO         EXPIRED OVERDRAFTS REPORT           TPARAG         EXPIRED OVERDRAFTS REPORT         From 15-Mar-2008 to 30-Mar-2008           Account Title         Expiry Date         Overdraft Limit           9999         DEMO         Expiry Date         Overdraft Limit           9999         DEMO         Expiry Date         Overdraft Limit           9999         DEMO         Expiry Date         Overdraft Limit           9999         DEMO         Expiry Date         Overdraft Limit           0         AUDRONE         15/03/2008         500,000.00           0         PARAGDEKA1         15/03/2008         30,000.00           335         DEMO BANK         FLEXCUBE         30,000.00           9999         DEMO         EXPIRED OVERDRAFTS         REPORT           TPARAG         From 15-Mar-2008 to 30-Mar-2008         20,000.00           335         DEMO BANK         FLEXCUBE         Source           9999         DEMO         Account Title         Expiry Date         Overdraft Limit           0         PARAGDEKA1         20/03/2008         20,000.00 | 9999         DENO         Run Time :<br>EXPIRED OVERDRAFTS REPORT         Run Time :<br>Report No:           TPARAG         From 15-Mar-2008 to 30-Mar-2008         Avai           Account Title         Expiry Date         Overdraft Limit         Avai           9999         DENO         10,000.00         Avai           9999         DENO         10,000.00         Avai           0         SATHISHENAIR         30/03/2008         150,000.00           0         AUDRONE         15/03/2008         30,000.00           0         PARAGDEKA1         15/03/2008         20,000.00           335         DENO         EXPIRED OVERDRAFTS REPORT         Run Date :<br>Run Time :<br>Report No:           335         DENO BANK<br>s9999         FLEXCUBE         Run Date :<br>Run Time :<br>Report No:           TPARAG         From 15-Mar-2008 to 30-Mar-2008         20,000.00           0         PARAGDEKA1         20/03/2008         20,000.00 |

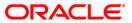

#### CH226 - Unauthorised OD accounts

Overdraft is permissible to Current and Savings Accounts customers at the discretion of the bank. However in certain cases an unauthorised Overdraft balance may occur in an account due to forced debit transactions done by the bank/branch. This report lists all such accounts and facilitates the branch to have effective control over these accounts.

This is a report of unauthorised overdraft accounts for the day. Each column in the report provides information on Account Number, Customer Name, Overdraft Limit and Available Balance.

#### To generate the Unauthorised OD accounts report

- 1. Access the **Report Request** (Fast Path: 7775) screen.
- 2. Ensure that the Adhoc Reports button is selected.
- 3. Navigate through **Savings > Savings Overdraft Reports > CH226 Unauthorised OD** accounts.
- 4. The system displays the CH226 Unauthorised OD accounts screen.

| Input Parameters |                          |  |
|------------------|--------------------------|--|
| ranch Code       | Waived Service Charge: 🗹 |  |
|                  |                          |  |
|                  |                          |  |
|                  |                          |  |
|                  |                          |  |
|                  |                          |  |
|                  |                          |  |
|                  |                          |  |
|                  |                          |  |
|                  |                          |  |
|                  |                          |  |
|                  |                          |  |
|                  |                          |  |
|                  |                          |  |
|                  |                          |  |
|                  |                          |  |
|                  |                          |  |
|                  |                          |  |
|                  |                          |  |
|                  |                          |  |
|                  |                          |  |
|                  |                          |  |
|                  |                          |  |
|                  |                          |  |
|                  |                          |  |

| Field Name  | Description                                                                  |
|-------------|------------------------------------------------------------------------------|
| Branch Code | [Mandatory, Numeric, Five]                                                   |
|             | Type the valid code of the branch for which the report needs to be generated |

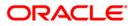

| Field Name            | Description                                                                |
|-----------------------|----------------------------------------------------------------------------|
| Waived Service Charge | [Optional, Check Box]<br>Select the check box to waive the service charge. |

- 5. Enter the appropriate parameters in the CH226 Unauthorised OD accounts screen.
- 6. Click the **Generate** button.
- 7. The system displays the message "Report Request Submitted". Click the **OK** button.
- 8. The system generates the **Unauthorised OD accounts report**. For reference, a specimen of the report generated is given below:

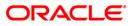

| Op.Id :    | 9999 Demo<br>TPARAG |               | FLEXCUBE<br>Unauthorised OD accounts<br>As on : 31-Jan-2008 | Run Date : 12-Dec-2008<br>Run Time : 02:57 PM<br>Report No: CH226/30 |  |  |
|------------|---------------------|---------------|-------------------------------------------------------------|----------------------------------------------------------------------|--|--|
| Account No |                     | Customer Name | OD Limit                                                    | Available Balance                                                    |  |  |
| 500000068  | 37360               | HJOGAILOS     | 0.00                                                        | -20.19                                                               |  |  |
| 5000000120 | 08440               | WILLIAM       | 0.00                                                        | -20.00                                                               |  |  |
| 5000000081 | 10840               | TINA          | 0.00                                                        | -10.31                                                               |  |  |
| 5000000120 | 05440               | WILLIAM       | 0.00                                                        | -10.09                                                               |  |  |

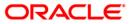

## CH302 - Overline Aging Report

Overline is a status of an account when the balance goes beyond the sanctioned limit and the account is excess drawn. Based on the parameters defined, the asset classification is done by the system. This report, indicating the number of days the accounts is in overline condition, enables the branches to avoid further slippage by proper monitoring mechanism.

This report is a Current and Savings Accounts overline aging analysis report. Accounts are grouped by product wise and the Non Performing Loans (NPL) status is also provided. Each column in this report provides information about the Date of Last Overline, Account Number, Customer ID, Customer Short Name, Officer ID, Number of Days in Overline and Non Performing Loans Status.

### To generate the Overline Aging Report

- 1. Access the Report Request (Fast Path: 7775) screen.
- 2. Ensure that the Adhoc Reports button is selected.
- 3. Navigate through **Savings > Savings Overdraft Reports > CH302 Overline Aging Report**.
- 4. The system displays the CH302 Overline Aging Report screen.

| 1302 - Overline Aging Report |  |
|------------------------------|--|
| Waived Service Charge: 🔽     |  |
|                              |  |
|                              |  |
|                              |  |
|                              |  |
|                              |  |
|                              |  |
|                              |  |
|                              |  |
|                              |  |
|                              |  |
|                              |  |
|                              |  |
|                              |  |
|                              |  |
|                              |  |
|                              |  |
|                              |  |
|                              |  |
|                              |  |
| Generate                     |  |

- 5. By default, the **Waived Service Charge** check box is selected. Clear the check box if you want to apply the service charge for the report.
- 6. Click the Generate button.
- 7. The system displays the message "Report Request Submitted". Click the **OK** button.
- 8. The system generates the **Overline Aging Report**. For reference, a specimen of the report generated is given below:

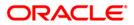

| Bank : <sup>335</sup> DEMO BANK<br>Branch : 5 DEMO<br>Op. Id : TNAYAK |                                                                                                    | FLEXCUBE<br>SAVINGS & CHEQUING - <sup>S</sup> OVERLINE<br>AGING REPORT<br>For: 15-Mar-2008                                                                                                    |                                                                                                    |                                                                                                    | Run Date :<br>Run Time :<br>Report No:                                                                                                    | 24-Dec-200<br>04:17 PM<br>CH302/1                                                                                                    |
|-----------------------------------------------------------------------|----------------------------------------------------------------------------------------------------|----------------------------------------------------------------------------------------------------|----------------------------------------------------------------------------------------------------|----------------------------------------------------------------------------------------------------|----------------------------------------------------------------------------------------------------|----------------------------------------------------------------------------------------------------|
| Account No.                                                           | Customer                                                                                              |                                                                                                    | Customer Short                                                                                                    | Officer                                                                                                    | Num Days                                                                                                    | NPL                                                                                                    |
| AMS ASMENIMS CHF                                                      |                                                                                                    | Currency :                                                                                                    | CHF                                                                                                    |                                                                                                    |                                                                                                    |                                                                                                    |
| 6000000011114                                                         | 603922                                                                                                |                                                                                                    | ROBERTDSOUZA                                                                                                    | TPREETHI                                                                                                    | 106                                                                                                    | Performing                                                                                                    |
| th LTL currency(Brop 72)                                              |                                                                                                    | Currency :                                                                                                    | LTL                                                                                                    |                                                                                                    |                                                                                                    |                                                                                                    |
| 6500000182440                                                         | 603949                                                                                                |                                                                                                    | BROPCUSTOMER 06                                                                                                    | TNARASIM5                                                                                                    | 44                                                                                                    | Performing                                                                                                    |
| 6500000191440                                                         | 603949                                                                                                |                                                                                                    | BROPCUSTOMER 06                                                                                                    | TNARASIM5                                                                                                    | 104                                                                                                    | Performing                                                                                                    |
|                                                                       | MO<br>Account No.<br>AMS ASMENINS CHF<br>60000000011114<br>th LTL currency(Brop 72)<br>65000000182440 | MO         SAV:           Account No.         Customer           AMS ASMENIMS CHF         6000000011114           6000000011114         603922           th LTL currency(Brop 72)         6500000182440 | MO SAVINGS & CHEQUIN<br>AGING F<br>For: 15-N<br>Account No. Customer<br>AMS ASMENIMS CHF Currency :<br>60000000011114 603922<br>th LTL currency(Brop 72) Currency :<br>65000000182440 603949 | MO<br>SAVINGS & CHEQUINC - 'OVERLINE<br>ACCING REPORT<br>For: 15-Mar-2008<br>Account No. Customer Customer Short<br>AMS ASMENIMS CHF<br>6000000011114 603922 ROBERTDSOUZA<br>th LTL currency(Brop 72) Currency : LTL<br>6500000182440 603949 BROPCUSTOMER 06 | MO<br>SAVINGS & CHEQUING - OVERLINE<br>AGING REPORT<br>For: 15-Mar-2008<br>Account No. Customer Customer Short Officer<br>AMS ASMENINS CHF<br>6000000011114 603922 ROBERTDSOUZA TPREETHI<br>6000000011114 603922 ROBERTDSOUZA TPREETHI<br>th LTL currency(Brop 72) Currency : LTL<br>65000000182440 603949 BROPCUSTOMER 06 TNARASIM5 | MO     SAVINGS & CHEQUING - OVERLINE<br>AGING REPORT<br>For: 15-Mar-2008     Run Time :<br>Report No:<br>Por: 15-Mar-2008       Account No.     Customer     Customer Short     Officer       AMS ASMENIMS CHF     Currency :<br>Currency :<br>Currency :<br>CHF     CHF       6000000011114     603922     ROBERTDSOUZA     TPREETHI       106       th LTL currency (Brop 72)     Currency :<br>Currency :<br>Curren |

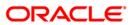

## CH409 - OD LIMIT HISTORY REPORT

For overdraft accounts, branches sanction limit and attach with limit expiry date. The debit interest rate defined at the product level will be defaulted to the account and branches can attach interest rate variance at the account level, subject to the minimum and maximum defined for the product. This report provides the history of limit and interest details.

This is a report of Overdraft Limit History. The report is grouped by account number and is available in adhoc as well as batch mode. Each column of this report provides information on Account Number, Customer Name, Limit Number, Limit Amount, Limit Start Date, Limit End Date, Drawing Power, Base Rate, Account Variance, Overdraft Variance and Effective Rate.

#### To generate the OD LIMIT HISTORY REPORT

- 1. Access the **Report Request** (Fast Path: 7775) screen.
- 2. Ensure that the **Adhoc Reports** button is selected.
- 3. Navigate through **Savings > Savings Overdraft Reports > CH409 OD LIMIT HISTORY REPORT**.
- 4. The system displays the CH409 OD LIMIT HISTORY REPORT screen.

| Input Parameters      |     | Le la la la la la la la la la la la la la | - |
|-----------------------|-----|-------------------------------------------|---|
| ust ID:               | Wai | ved Service Charge: 🛽                     | 4 |
| ccount No.(* for all) |     |                                           |   |
| tart Dt(DD/MM/YYYY):  |     |                                           |   |
| nd Dt(DD/MM/YYYY):    |     |                                           |   |
|                       |     |                                           |   |
|                       |     |                                           |   |
|                       |     |                                           |   |
|                       |     |                                           |   |
|                       |     |                                           |   |
|                       |     |                                           |   |
|                       |     |                                           |   |
|                       |     |                                           |   |
|                       |     |                                           |   |
|                       |     |                                           |   |
|                       |     |                                           |   |
|                       |     |                                           |   |
|                       |     |                                           |   |
|                       |     |                                           |   |
|                       |     |                                           |   |
|                       |     |                                           |   |
|                       |     |                                           |   |
|                       |     |                                           |   |
|                       |     |                                           |   |
|                       |     |                                           |   |
|                       |     |                                           |   |

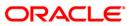

# CH409 - OD LIMIT HISTORY REPORT

| Field Name             | Description                                                                                                    |
|------------------------|----------------------------------------------------------------------------------------------------|
| Cust ID                | [Mandatory, Alphanumeric, 10]<br>Type the valid ID of the customer.<br>This ID is used for searching and tracking the customer in the<br>system. |
| Account No.(* for all) | [Mandatory, Alphanumeric, 16]<br>Type the valid account number of the customer for which you<br>want to generate the OD limit history report.    |
| Start Dt(DD/MM/YYYY)   | [Mandatory, dd/mm/yyyy]<br>Type the valid start date for the report.<br>This date should not be greater than the end date.                       |
| End Dt(DD/MM/YYYY)     | [Mandatory, dd/mm/yyyy]<br>Type the valid end date for the report.                                                                               |
| Waived Service Charge  | [Optional, Check Box]<br>Select the check box to waive the service charge.                                                                       |

- 5. Enter the appropriate parameters in the CH409 OD LIMIT HISTORY REPORT screen.
- 6. Click the **Generate** button.
- 7. The system displays the message "Report Request Submitted". Click the **OK** button.
- 8. The system generates the **OD LIMIT HISTORY REPORT**. For reference, a specimen of the report generated is given below:

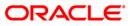

# CH409 - OD LIMIT HISTORY REPORT

| Bank :3<br>Branch :9<br>Op. Id :T | e o e de Manuela   |                  | FLEXCUBE<br>OD LIMIT HISTO<br>For: 31-Jan-200 |                        |              |                | Run Date :<br>Run Time :<br>Report No: | 11-Dec-2008<br>10:02 AM<br>CH409/1 |
|-----------------------------------|--------------------|------------------|-----------------------------------------------|------------------------|--------------|----------------|----------------------------------------|------------------------------------|
| Limit No.                         | Limit Amount       | Limit Start Date | Limit End Date                                | Drawing Power          | Base Rate(%) | Account Var(%) | OD Var(%)                              | Effective<br>rate(%)               |
| Account N                         | umber : 6000000000 | 3440 Cus<br>     | tomer Name: KSKAND<br>30/11/09                | INAVISKA<br>100,000.00 | 16.00        | 0.00           | 0.00                                   | 16.00                              |
| 2                                 | 1,000.00           | 30/11/07         | 30/12/07                                      | 1,000.00               | 16.00        | 0.00           | 0.00                                   | 16.00                              |
| 3                                 | 200.00             | 30/11/07         | 30/11/07                                      | 200.00                 | 11.00        | 0.00           | 0.00                                   | 11.00                              |
| 4                                 | 500,000.00         | 30/11/07         | 30/11/07                                      | 500,000.00             | 16.00        | 0.00           | 0.00                                   | 16.00                              |
| à                                 |                    |                  |                                               | ***End Of Repo         | rt ***       |                |                                        |                                    |

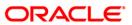

## CH718 - Savings Overdraft Report

Debits in excess of available balance in certain accounts is permissible based on the parameters set at the product **CASA Product Master Maintenance** (Fast Path: CHM01) option and subsequently at account level, **Account Master Maintenance** (Fast Path: CH021) option. As a part of the End of Day process, for all the items that have been decisional by the branch through a manual override creating a negative balance in savings/checking accounts, are enlisted for verification and analysis of the exceptions handled.

This is a report of negative balances generated at End of Day. Grouped by Product, each column of this report consists of Account Number, Customer Name, Amount Last Credited, Amount Last Debited, Overdraft Limit, Unclear Advance Amount Limit, Available Balance, Officer ID, Date of Last Credit and Date Last Debit.

#### To generate the Savings Overdraft Report

- 1. Access the **Report Request** (Fast Path: 7775) screen.
- 2. Ensure that the **Adhoc Reports** button is selected.
- 3. Navigate through Savings > Savings Overdraft Reports > CH718 Savings Overdraft Report.
- 4. The system displays the CH718 Savings Overdraft Report screen.

| 718 - Savings Overdraft Report           |          |  |
|------------------------------------------|----------|--|
| Waived Service Charge: 📝                 |          |  |
| di di di di di di di di di di di di di d |          |  |
|                                          |          |  |
|                                          |          |  |
|                                          |          |  |
|                                          |          |  |
|                                          |          |  |
|                                          |          |  |
|                                          |          |  |
|                                          |          |  |
|                                          |          |  |
|                                          |          |  |
|                                          |          |  |
|                                          |          |  |
|                                          |          |  |
|                                          |          |  |
|                                          |          |  |
|                                          |          |  |
|                                          | Generate |  |

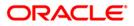

- 5. By default, the **Waived Service Charge** check box is selected. Clear the check box if you want to apply the service charge for the report.
- 6. Click the **Generate** button.
- 7. The system displays the message "Report Request Submitted". Click the **OK** button.
- 8. The system generates the **Savings Overdraft Report**. For reference, a specimen of the report generated is given below:

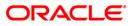

| Bank : 25<br>Branch : 9999 | Demo Bank<br>Demo | N                  | FLEXCUBE<br>EGATIVE BALANCES RE       | PORT                      | Run Date : 04/06/2008<br>Run Time : 10:28:18AM<br>For: 31-Jan-2008 |                           |            |  |  |
|----------------------------|-------------------|--------------------|---------------------------------------|---------------------------|--------------------------------------------------------------------|---------------------------|------------|--|--|
| Account Number             | Customer Name     | Amount Last Credit | Amount Last Debit<br>Date Last Credit | Amount OD Limit<br>Date L | Unclear Advance Amt. Limit<br>Last Debit                           | Available Balance         | Officer Id |  |  |
|                            | 71                | OD LIMIT EXP PRO   | C IN Currency.                        | IDR                       |                                                                    |                           |            |  |  |
|                            | EOD-CASA-210      | 2,2,2              | 110100000                             | 12.1.1215.00015           |                                                                    |                           |            |  |  |
| 000000007914               | ADIANTONY         | 0.00               | 70,000.00                             | 80,000.00                 | 0.00                                                               | -70,108.89                | SANIRBAN   |  |  |
|                            | 31/12/2007        |                    | 15/01/2008                            |                           |                                                                    | Contraction of the second |            |  |  |
| 000000007914               | ADIANTONY         | 0.00               | 70,000.00                             | 80,000.00                 | 0.00                                                               | -70,108.89                | SANIRBAN   |  |  |
|                            | 31/12/2007        |                    | 15/01/2008                            |                           |                                                                    |                           |            |  |  |
|                            |                   | *** End of Rep     | oort ***                              |                           |                                                                    |                           |            |  |  |

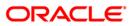

# 2.1.8. Savings\_EOD\_Report

• CH139 - Cheque Book Issued Report.

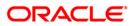

#### CH139 - Cheque Book Issued Report

For CASA accounts, cheque books are issued to the customers as per their request through screen 5004 – Cheque Book Request, upload (CCR – 12) and requests received through internet banking, ATM and Tele Banking channels (Fast Path - CHM-37). Validation on issuance, payment, stop - pay instructions are done by the system and are available for verification and control through this MIS report.

This is a savings and chequing accounts cheque book issued report. Accounts are grouped product wise. Each column of this report provides information on Account no., Customer full name, clearing account number, Cheque book issue date, Cheque sr. no., Cheque start no., Cheque end no., No. of leaves, HNW Flag, user ID, REL, At par flag, e-mail ID, residence number, office number, mobile number, flag dispatch, branch dispatch, dispatch branch name.

#### To generate the Cheque Book Issued Report

- 1. Access the **Report Request** (Fast Path: 7775) screen.
- 2. Ensure that the **Adhoc Reports** button is selected.
- 3. Navigate through Savings > Savings EOD Reports > CH139 Cheque Book Issued Report.
- 4. The system displays the CH139 Cheque Book Issued Report screen.

| CH139 - Cheque Book Issued Report |         |                |           |  |  |
|-----------------------------------|---------|----------------|-----------|--|--|
| _ Input Parameters                |         |                |           |  |  |
| Enter Cheque Book Status          |         | Waived Service | Charge: 🔽 |  |  |
| Enter Branch                      |         |                |           |  |  |
|                                   |         |                |           |  |  |
|                                   |         |                |           |  |  |
|                                   |         |                |           |  |  |
|                                   |         |                |           |  |  |
|                                   |         |                |           |  |  |
|                                   |         |                |           |  |  |
|                                   |         |                |           |  |  |
|                                   |         |                |           |  |  |
|                                   |         |                |           |  |  |
|                                   |         |                |           |  |  |
|                                   |         |                |           |  |  |
|                                   |         |                |           |  |  |
|                                   |         |                |           |  |  |
|                                   |         |                |           |  |  |
|                                   |         |                |           |  |  |
|                                   |         |                |           |  |  |
|                                   |         |                |           |  |  |
|                                   |         |                |           |  |  |
|                                   |         |                |           |  |  |
|                                   |         |                |           |  |  |
|                                   |         |                |           |  |  |
|                                   |         |                |           |  |  |
|                                   |         |                |           |  |  |
|                                   |         |                |           |  |  |
|                                   |         |                |           |  |  |
|                                   |         |                |           |  |  |
|                                   | General | te             |           |  |  |
|                                   |         |                |           |  |  |

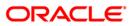

#### **Field Description**

| Field Name               | Description                                                                                  |
|--------------------------|----------------------------------------------------------------------------------------------|
| Enter Cheque Book Status | s [Mandatory, Alphanumeric, 1]                                                               |
|                          | The cheque book status.                                                                      |
|                          | The options are:                                                                             |
|                          | R - Requested                                                                                |
|                          | Issued                                                                                       |
|                          | Delivered                                                                                    |
|                          | Destroyed                                                                                    |
|                          | Type a valid cheque book status.                                                             |
| Enter Branch             | [Mandatory, Numeric, 5]                                                                      |
|                          | The code of the branch for which the report needs to be generated. Type a valid branch code. |
| Waived Service Charge    | [Optional, Check Box]                                                                        |
|                          | Select the check box to waive the service charge.                                            |

- 5. Enter the appropriate parameters in the CH139 Cheque Book Issued Report screen.
- 6. Click the **Generate** button.
- 7. The System displays the message "Report Request Submitted".
- 8. Click the **OK** button.
- 9. The system generates the Cheque Book Issued Report.

#### To view and print the Cheque Book Issued Report

- 1. Access the Advice/Report Status Enquiry (Fast Path: 7778) screen.
- 2. Select the check box corresponding to CH139 Cheque Book Issued Report.
- 3. Click the **View** button to view the report.
- 4. The system displays the **Cheque Book Issued Report** screen.

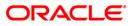

| Bank : 240<br>Branch : 240<br>Op. Id : SUMA                                | Demo Bank<br>Demo | SAVINGS (                          | ¢ CHEQUING = (                                       |        |                                | D/ISSUED REPO                                          | RT         |        |                          |                                          | Run        |          | 14/05/2010<br>3:34 PM<br>CH139/1                     |                          |            |                 |                          |                                                      |
|----------------------------------------------------------------------------|-------------------|------------------------------------|------------------------------------------------------|--------|--------------------------------|--------------------------------------------------------|------------|--------|--------------------------|------------------------------------------|------------|----------|------------------------------------------------------|--------------------------|------------|-----------------|--------------------------|------------------------------------------------------|
| Account Number C                                                           | ustomer Full Naz  | me Cig Account Numbe               | er Cheque boo)<br>Issue Date                         |        |                                | Cheque No<br>End No                                    | . of       | Leaves | ENV Flag                 | User Id                                  | Rel.       | At-Par F | lag Email ID                                         | Residence No.            | Office No. | Mobile No. Flag | Cod brn<br>Dispatch      | Dispatch<br>Brn Name                                 |
| 0240100000888 C<br>3010000000130 H<br>30100000000164 H<br>30100000000171 H | ARIKA<br>ARIKA    | 000000000000084<br>000000000000086 | 30/03/2008<br>30/03/2008<br>30/03/2008<br>30/03/2008 | 1<br>1 | 0000000000001<br>0000000000001 | 00000000120<br>000000000100<br>00000000100<br>00000000 | 100<br>100 |        | OTH<br>OTH<br>OTH<br>OTH | TSAMEER<br>THARIKA<br>THARIKA<br>THARIKA | SOV<br>JAF | N<br>N   | sachinêgma<br>HJJKHKJHêg<br>HJJKHKJHêg<br>HJJKHKJHêg | 8687980980<br>8687980980 | 22222456   | B<br>B<br>B     | 240<br>240<br>240<br>240 | WORLI - SA<br>WORLI - SA<br>WORLI - SA<br>WORLI - SA |
|                                                                            |                   |                                    |                                                      | End o  | of Report ***                  |                                                        |            |        |                          |                                          |            |          |                                                      |                          |            |                 |                          |                                                      |

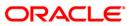

- 5. On the **File** menu, click **Print**.
- 6. The system displays the **Print** dialog box.
- 7. Select the appropriate parameters and click the **OK** button.

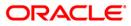

## CH300 - Hold Mail Modification Report

The report will be generated daily listing the accounts for which hold mail or keep in office facility has been modified in current process date. The report has following parameters mentioned below:

- Account Number
- Branch Product
- Account Title
- Customer ID
- Old Keep in office flag
- New keep in office flag
- Old Hold Mail Flag
- New Hold Mail Flag
- Mail Address Control
- Maker ID
- Maker Branch Code
- Maker Date
- Maker Time
- Checker ID
- Checker Branch Code
- Checker Date
- Checker Time
- Ethnic Code Description

### Frequency

• Daily (EOD)

#### To view and print the Hold Mail Modification Report

- 1. Access the **Report Request** (Fast Path: 7775) screen.
- 2. Select the Batch Reports button.
- 3. Navigate through Savings > Savings EOD Reports > CH300 Hold Mail Modification Report
- 4. The system displays the CH300 Hold Mail Modification Report screen.

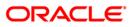

8. On the File menu, click Print.

×

- 9. The system displays the **Print** dialog box.
- 8. Select the appropriate parameters and click the **OK** button

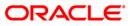

## 2.1.9. Recurring Deposits

The Recurring Deposit reports include statements and advices specific to the RD accounts that are sent to the customers.

List of RD Advices and Statements:

- CH148 RD Installment Details Report
- CH345 RD Interest Calculation Report
- CH455 RD Passbook Update
- CH460 RD Deposit Settlement Advice
- CH517 ADHOC HDFC RD STATEMENT OF ACCOUNT

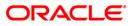

## CH148 - RD Installment Details Report

This is an adhoc report which provides a summary about the RD installments for an account. This report is divided in two sections header and columns. The header section display brief summary of the RD account like, account number, customer name, installment amount, maturity value, number of installments, installment frequency, amount remaining, amount paid today, interest rate, accrued interest, penalty rate/fixed and penalty amount. The column details display month wise summary of the RD account. These columns contain information about, installment number, installment due date, amount paid, installment paid date, late flag, penalty waived, penalty amount, transaction date and time.

#### To generate the RD Installment Details Report

- 1. Access the **Report Request** (Fast Path: 7775) screen.
- 2. Ensure that the **Adhoc Reports** button is selected.
- 3. Navigate through **Savings > RD Reports > CH148 RD Installment Details Report**.
- 4. The system displays the CH148 RD Installment Details Report screen.

| CH148 - RD INSTALLMENT DETAILS REPORT |                        | x |
|---------------------------------------|------------------------|---|
| _ Input Parameters                    |                        |   |
| Enter Account Number                  | Waived Service Charge: |   |
|                                       |                        |   |
|                                       |                        |   |
|                                       |                        |   |
|                                       |                        |   |
|                                       |                        |   |
|                                       |                        |   |
|                                       |                        |   |
|                                       |                        |   |
|                                       |                        |   |
|                                       |                        |   |
|                                       |                        |   |
|                                       |                        |   |
|                                       |                        |   |
|                                       |                        |   |
|                                       |                        |   |
|                                       |                        |   |
|                                       |                        |   |
|                                       |                        |   |
|                                       |                        |   |
|                                       |                        |   |
|                                       |                        |   |
|                                       |                        |   |
|                                       |                        |   |
|                                       |                        |   |
|                                       |                        |   |
|                                       |                        |   |
|                                       |                        |   |
|                                       |                        |   |
|                                       |                        |   |
|                                       |                        |   |
| Generate                              |                        |   |
|                                       |                        |   |

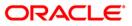

| Field Name            | Description                                                                                                    |
|-----------------------|----------------------------------------------------------------------------------------------------|
| Enter Account No      | [Mandatory, Alphanumeric, 16]                                                                                  |
|                       | Type the valid RD account number of the customer for which you want to generate the RD installment statements. |
| Waived Service Charge | [Optional, Check Box]                                                                                          |
|                       | Select the check box to waive the service charge.                                                              |

- 5. By default, the **Waived Service Charge** check box is selected. Clear the check box if you want to apply the service charge for the report.
- 6. Click the **Generate** button.
- 7. The system displays the message "Report Request Submitted".
- 8. Click the **OK** button.
- 9. The system generates the **RD Installment Details Report** report.

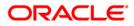

To view and print the RD Installment Details Report report.

- 1. Access the Advice/Report Status Enquiry (Fast Path: 7778) screen.
- 2. Select the check box corresponding to CH148 RD Installment Details Report.
- 3. Click the **View** button to view the report.
- 4. The system displays the **RD Installments Details Report** screen.

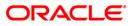

| nstallment  | Installment Am     |           |                                    |               | Penalty             | Penalty |                     |         |
|-------------|--------------------|-----------|------------------------------------|---------------|---------------------|---------|---------------------|---------|
|             | Due Date           |           | Paid Date                          | 170.002 V 170 | Waived              | Amount  | Date                | Time    |
| Account Num |                    |           |                                    | 0.00.00073    | T AGARWAL           |         |                     |         |
|             | Amount : 24,000.00 |           | Maturity Value<br>Installment Freq |               | 이렇는 바람이 아이에서 잘 알려요. |         | Grace Days :5       |         |
|             | ining : 168,000.00 |           |                                    | :0.00         | 11.17.19.77 C       |         | Grace Days .5       |         |
|             | te : 6.50          |           | Accrued Interest                   |               |                     |         |                     |         |
| Penalty Rat | e/Fixed : 5.50     |           | Penalty Amount                     | : 44          | 0.00                | Last Pe | nalty Date : 03/01/ | 2010    |
| 1           | 12/01/2009         | 24,000.00 | 03/31/2010                         | L             | N                   | 440.00  | 12-0CT-10           | 06:09:4 |
| 2           | 01/01/2010         | 0.00      | 01/01/1950                         | N             | N                   | 440.00  | 22                  | 1       |
| 3           | 02/01/2010         | 0.00      | 01/01/1950                         | N             | N                   | 440.00  |                     | :       |
| 4           | 03/01/2010         | 0.00      | 01/01/1950                         | L             | N                   | 440.00  |                     | :       |
| 5           | 04/01/2010         | 0.00      | 01/01/1950                         | L             | N                   | 440.00  |                     |         |
| 6           | 05/01/2010         | 0.00      | 01/01/1950                         | N             | N                   | 440.00  |                     |         |
| 7           | 06/01/2010         | 0.00      | 01/01/1950                         | N             | N                   | 440.00  | <u> </u>            |         |
| 8           | 07/01/2010         | 0.00      | 01/01/1950                         | Ν             | Ν                   | 440.00  |                     | :       |

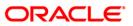

- 5. On the **File** menu, click **Print**.
- 6. The system displays the **Print** dialog box.
- 7. Select the appropriate parameters and click the **OK** button.

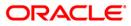

## CH345 - RD Interest Calculation Report

This is an adhoc report; it provides details of RD interest calculation for an account. Each column in this report provides information about the balance base, effective interest rate, from date, to date, account number, officer ID, currency name, last credit date, last credit amount, last debit date, last debit amount and account balance.

#### To generate the RD Interest Calculation Report

- 1. Access the **Report Request** (Fast Path: 7775) screen.
- 2. Ensure that the **Adhoc Reports** button is selected.
- 3. Navigate through **Savings > RD Reports > CH345 RD Interest Calculation Report**.
- 4. The system displays the CH345 RD Interest Calculation Report screen.

| r Account Number |                          |
|------------------|--------------------------|
|                  | Waived Service Charge: 🔽 |
|                  |                          |
|                  |                          |
|                  |                          |
|                  |                          |
|                  |                          |
|                  |                          |
|                  |                          |
|                  |                          |
|                  |                          |
|                  |                          |
|                  |                          |
|                  |                          |
|                  |                          |
|                  |                          |
|                  |                          |
|                  |                          |
|                  |                          |
|                  |                          |
|                  |                          |
|                  |                          |
|                  |                          |
|                  |                          |
|                  |                          |
|                  |                          |
|                  |                          |
|                  |                          |
|                  |                          |
|                  |                          |
|                  |                          |
|                  |                          |
|                  |                          |
| Generate         | _                        |

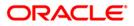

| Field Name            | Description                                                                                                    |
|-----------------------|----------------------------------------------------------------------------------------------------|
| Enter Account No      | [Mandatory, Alphanumeric, 16]                                                                                  |
|                       | Type the valid RD account number of the customer for which the interest calculation report is to be generated. |
| Waived Service Charge | [Optional, Check Box]                                                                                          |
|                       | Select the check box to waive the service charge.                                                              |

- 5. By default, the **Waived Service Charge** check box is selected. Clear the check box if you want to apply the service charge for the report.
- 6. Click the **Generate** button.
- 7. The system displays the message "Report Request Submitted".
- 8. Click the **OK** button.
- 9. The system generates the **RD Interest Calculation Report**.

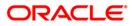

## To view and print the RD Interest Calculation Report

- 1. Access the Advice/Report Status Enquiry (Fast Path: 7778) screen.
- 2. Select the check box corresponding to CH345 RD Interest Calculation Report.
- 3. Click the **View** button to view the report.
- 4. The system displays the Interest Calculation Report screen.

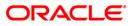

| Bank :240<br>Branch :240<br>Op. Id :TSAMEER | DEMO BANK LTD<br>WORLI - SANDOZ HOU: | 3E Interest Ca | KCUBE<br>lculation Report<br>No.:504000000014 |                   | Run Date : 13-OCT-2010<br>Run Time : 6:37 PM<br>Report No: CH345/ 1 |
|---------------------------------------------|--------------------------------------|----------------|-----------------------------------------------|-------------------|---------------------------------------------------------------------|
| Balance Base                                | Eff. Int Rate                        | From Date      | To Date                                       | Interest Amount   | Interest Days                                                       |
| 55000                                       | 6.5                                  | 02/28/2010     | 02/28/2010                                    | 29.79             | 3                                                                   |
| 55000                                       | 6.5                                  | 03/01/2010     | 03/01/2010                                    | 268.12            | 27                                                                  |
| 110000                                      | 6.5                                  | 03/28/2010     | 03/28/2010                                    | 59.58             | 3                                                                   |
| Page Totals :                               |                                      |                |                                               | 357.50            | 33                                                                  |
| Report Totals :                             |                                      |                |                                               | 357.50            | 33                                                                  |
|                                             |                                      |                | *** End                                       | <br>Of Report *** |                                                                     |

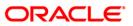

- 5. On the **File** menu, click **Print**.
- 6. The system displays the **Print** dialog box.
- 7. Select the appropriate parameters and click the **OK** button.

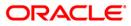

### CH455 - RD Passbook Update

This report provides the details of the transactions to be updated in the RD passbook. Each column in this report provides information about the installment amount, interest rate, account number, officer ID, currency name, last credit date, last credit amount, last debit date, last debit amount and account balance.

Depending upon the number of Joint Applicants available in the Customer to Account relationship screen (FP: CI142) for an account the Joint Applicant labels will be displayed or not displayed in the advice.

- a. No Joint Applicants Labels for Joint Applicants will not be displayed at all.
- b. Only one joint applicant- Only label 'Joint Applicant 1' will be displayed.
- c. Two joint applicants Label 'Joint Applicant 1' & 'Joint Applicant 2' will be displayed.
- d. More than two joint applicants- Label 'Joint Applicant 1' & Joint Applicant 2 will be displayed. For the additional joint applicant neither the label nor the joint applicant name will be displayed.

#### To generate the RD Passbook Update Report

- 1. Access the **Report Request** (Fast Path: 7775) screen.
- 2. Ensure that the Adhoc Reports button is selected.
- 3. Navigate through **Savings > RD Reports > CH455 RD Passbook Update**.
- 4. The system displays the CH455 RD Passbook Update screen.

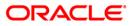

| H455 - RD Passboo |     |          |                 |             |
|-------------------|-----|----------|-----------------|-------------|
| Input Parameters  |     | 1        | Waived Service  | Charge:     |
|                   | - I |          | thanked bernick | e charger p |
| inter From Date   |     |          |                 |             |
| nter To Date      | 0   |          |                 |             |
|                   |     |          |                 |             |
|                   |     |          |                 |             |
|                   |     |          |                 |             |
|                   |     |          |                 |             |
|                   |     |          |                 |             |
|                   |     |          |                 |             |
|                   |     |          |                 |             |
|                   |     |          |                 |             |
|                   |     |          |                 |             |
|                   |     |          |                 |             |
|                   |     |          |                 |             |
|                   |     |          |                 |             |
|                   |     |          |                 |             |
|                   |     |          |                 |             |
|                   |     |          |                 |             |
|                   |     |          |                 |             |
|                   |     |          |                 |             |
|                   |     |          |                 |             |
|                   |     |          |                 |             |
|                   |     |          |                 |             |
|                   |     |          |                 |             |
|                   |     |          |                 |             |
|                   |     |          |                 |             |
|                   |     |          |                 |             |
|                   |     |          |                 |             |
|                   |     | Generate | 1               |             |

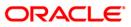

| Field Name            | Description                                                                                  |
|-----------------------|----------------------------------------------------------------------------------------------|
| Enter Account No      | [Mandatory, Alphanumeric, 16]<br>Type the valid account number of the customer for which you |
|                       | want to update the RD passbook.                                                              |
| Enter From Date       | [Mandatory, dd/mm/yyyy]                                                                      |
|                       | Type the valid start date for the report.                                                    |
|                       | This date should not be greater than the To Date.                                            |
| Enter To Date         | [Mandatory, dd/mm/yyyy]                                                                      |
|                       | Type the valid end date for the report.                                                      |
| Waived Service Charge | [Optional, Check Box]                                                                        |
|                       | Select the check box to waive the service charge.                                            |

- 5. By default, the **Waived Service Charge** check box is selected. Clear the check box if you want to apply the service charge for the report.
- 6. Click the **Generate** button.
- 7. The system displays the message "Report Request Submitted".
- 8. Click the **OK** button.
- 9. The system generates the **RD Passbook Update**.

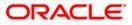

## To view and print the RD Passbook Update

- 1. Access the Advice/Report Status Enquiry (Fast Path: 7778) screen.
- 2. Select the check box corresponding to CH455 RD Passbook Update.
- 3. Click the **View** button to view the report.
- 4. The system displays the **RD Passbook Update** screen.

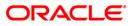

| Branch :MAIN BRANCH<br>SANDOZ HOUSE, DR. A.B.ROA<br>WORLI<br><br>MUMBAI 400 018<br>MAHARASHTRA<br>Customer Service # TEL: 0 |                           | (240)                             | Account No : 5040000<br>MR. TESTCR179C6<br>TESTCR179C6 a<br>MUMBAI 444001<br>MAHARASHTRA India<br>Joint Applicant 1:MS<br>Joint Applicant 2:MR<br>Nomination : Not<br>Transaction Details |                                            |            |
|----------------------------------------------------------------------------------------------------|---------------------------|-----------------------------------|----------------------------------------------------------------------------------------------------|--------------------------------------------|------------|
| Inst Amt : 90                                                                                                    | 00.00 Rate : 7.2500       | Tenure : 12 M                     | Mat Val :                                                                                                    | From: 31-01-21 To: :<br>11,231.01 Mat Date | : 31-01-21 |
| 04-12-13 RD INSTALL - M                                                                                                    | IAIN BRANCH<br>Page No .: | 4<br>1                            | 31-01-21 C                                                                                                    | 900.00                                     | 0 900.00   |
| HDFC Bank Service Tax Rec                                                                                                   |                           | f Transactions<br>d): AAACH2702HS |                                                                                                    |                                            |            |
| HDFC Bank Service Tax Reg<br>Registered Office Address                                                                      | : HDFC Bank House, Sen    | apati Bapat Mar                   | g, Lower Parel, Mumba                                                                                                    | i 400013 MAHARASHTRA                       | A , INDIA  |

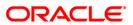

- 5. On the **File** menu, click **Print**.
- 6. The system displays the **Print** dialog box.
- 7. Select the appropriate parameters and click the **OK** button.

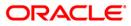

### CH460 - RD Deposit Settlement Advice (Adhoc)

A RD settlement advice provides confirmation of deposit settlement to the customer. This advice provides information about the Maturity Amount, Mode of Operations, Nominee, Interest Payment Frequency and Maturity Instructions.

Depending upon the number of Joint Applicants available in the Customer to Account relationship screen (FP: CI142) for an account the Joint Applicant labels will be displayed or not displayed in the advice.

- a. No Joint Applicants Labels for Joint Applicants will not be displayed at all.
- b. Only one joint applicant- Only label 'Joint Applicant 1' will be displayed.
- c. Two joint applicants Label 'Joint Applicant 1' & 'Joint Applicant 2' will be displayed.
- d. More than two joint applicants- Label 'Joint Applicant 1' & Joint Applicant 2 will be displayed. For the additional joint applicant neither the label nor the joint applicant name will be displayed.

#### To generate the RD Passbook Update Report

- 1. Access the **Report Request** (Fast Path: 7775) screen.
- 2. Ensure that the Adhoc Reports button is selected.
- 3. Navigate through **Savings > RD Reports > CH460 RD Deposit Settlement Advice** (Adhoc).
- 4. The system displays the CH460 RD Deposit Settlement Advice (Adhoc) screen.

| nput Parameters    | <br>                 |  |
|--------------------|----------------------|--|
| ter Account Number | Waived Service Charg |  |
|                    |                      |  |
|                    |                      |  |
|                    |                      |  |
|                    |                      |  |
|                    |                      |  |
|                    |                      |  |
|                    |                      |  |
|                    |                      |  |
|                    |                      |  |
|                    |                      |  |
|                    |                      |  |
|                    |                      |  |
|                    |                      |  |
|                    |                      |  |
|                    |                      |  |
|                    |                      |  |
|                    |                      |  |
|                    |                      |  |
|                    |                      |  |
|                    |                      |  |
|                    |                      |  |
|                    |                      |  |
|                    |                      |  |
|                    |                      |  |
|                    |                      |  |
|                    |                      |  |
|                    |                      |  |
|                    |                      |  |
|                    |                      |  |
|                    |                      |  |
|                    |                      |  |

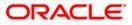

### **Field Description**

| Field Name                                                                                | Description                                                                                            |  |  |
|-------------------------------------------------------------------------------------------|----------------------------------------------------------------------------------------------------|--|--|
| Enter Account Number                                                                      | [Mandatory, Alphanumeric, 16]                                                                          |  |  |
|                                                                                           | Type the valid account number of the customer for which you want to generate the RD settlement advice. |  |  |
| Waived Service Charge                                                                     | [Optional, Check Box]                                                                                  |  |  |
|                                                                                           | Select the check box to waive the service charge.                                                      |  |  |
| E. D. Jafe Roll & Water LO and a Olympic start for the start of Olympic the start for the |                                                                                                    |  |  |

- 5. By default, the **Waived Service Charge** check box is selected. Clear the check box if you want to apply the service charge for the report.
- 6. Click the **Generate** button.
- 7. The system displays the message "Report Request Submitted".
- 8. Click the **OK** button.
- 9. The system generates the RD Deposit Settlement Advice (Adhoc).

#### To view and print the RD Deposit Settlement Advice (Adhoc)

- 1. Access the Advice/Report Status Enquiry (Fast Path: 7778) screen.
- 2. Select the check box corresponding to CH460 RD Deposit Settlement Advice (Adhoc).
- 3. Click the **View** button to view the report.
- 5. The system displays the RD Deposit Settlement Advice (Adhoc) screen.

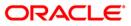

| 0    |
|------|
|      |
| 0.00 |
|      |
|      |
|      |

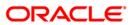

- 5. On the **File** menu, click **Print**.
- 6. The system displays the **Print** dialog box.
- 7. Select the appropriate parameters and click the **OK** button.

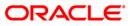

### CH454 - RD Deposit Confirmation Advice (Adhoc)

A deposit confirmation advice provides confirmation to the customer for the deposit in the RD account.

It provides details of maturity amount, mode of operations, nominee, interest payment frequency and maturity instructions.

Depending upon the number of Joint Applicants available in the Customer to Account relationship screen (FP: CI142) for an account the Joint Applicant labels will be displayed or not displayed in the advice.

- a. No Joint Applicants Labels for Joint Applicants will not be displayed at all.
- b. Only one joint applicant- Only label 'Joint Applicant 1' will be displayed.
- c. Two joint applicants Label 'Joint Applicant 1' & 'Joint Applicant 2' will be displayed.
- d. More than two joint applicants- Label 'Joint Applicant 1' & Joint Applicant 2 will be displayed. For the additional joint applicant neither the label nor the joint applicant name will be displayed.

#### To generate the RD Deposit Confirmation Advice

- 1. Access the **Report Request** (Fast Path: 7775) screen.
- 2. Select the Adhoc Reports button.
- 3. Navigate through **Savings > RD Reports > CH454 RD Deposit Confirmation Advice**.
- 4. The system displays the CH454 RD Deposit Confirmation Advice (Adhoc) screen.

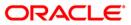

| 1454 - RD Deposit Confirmation | •        |                          | X |
|--------------------------------|----------|--------------------------|---|
| nter Account Number            |          | Waived Service Charge: 💟 | ] |
|                                |          |                          |   |
|                                |          |                          |   |
|                                |          |                          |   |
|                                |          |                          |   |
|                                |          |                          |   |
|                                |          |                          |   |
|                                |          |                          |   |
|                                |          |                          |   |
|                                |          |                          |   |
|                                |          |                          |   |
|                                |          |                          |   |
|                                |          |                          |   |
|                                |          |                          |   |
|                                |          |                          |   |
|                                |          |                          |   |
|                                |          |                          |   |
|                                |          |                          |   |
|                                |          |                          |   |
|                                |          |                          |   |
|                                |          |                          |   |
|                                | Generate |                          |   |
|                                | Generate |                          |   |

## **Field Description**

| Field Name               | Description                                                        |
|--------------------------|--------------------------------------------------------------------|
| Process Date[DD/MM/YYYY] | [Mandatory, dd/mm/yyyy]                                            |
|                          | Type the date for which the report is processed.                   |
|                          | By default, the system displays the current process date.          |
| Branch                   | [Mandatory, Drop-Down]                                             |
|                          | Select the branch for which the report needs to be viewed from the |

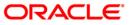

#### drop-down list.

- 5. By default, the **Waived Service Charge** check box is selected. Clear the check box if you want to apply the service charge for the report.
- 6. Click the **Generate** button.
- 7. The system displays the message "Report Request Submitted".
- 8. Click the **OK** button.
- 9. The system generates RD Deposit Confirmation Advice

For reference, a specimen of the report generated is given below:

| MR. TESTCR179C6<br>TESTCR179C6 a<br>MUMBAI-444001 India<br>Joint Applicant 1 :TESTCR17<br>Joint Applicant 2 :TESTCR17 | 9c7<br>9c8                |              |        |             | 5040000023540<br>50030472<br>MAIN BRANCH<br>RECURRING DEPOSIT -<br>New Deposit<br>Initial Deposit<br>0 |
|----------------------------------------------------------------------------------------------------|---------------------------|--------------|--------|-------------|----------------------------------------------------------------------------------------------------|
| 900.00 31                                                                                                    | Jan 2021                  | 12 Month(s)  | 7.2500 | 31 Jan 2022 | 11,231.01                                                                                              |
| Deposit Amount (In Words)                                                                                             | : RUPEES NINE             | HUNDRED ONLY |        |             |                                                                                                    |
| Nominee                                                                                                    | NONE                      |              |        |             |                                                                                                    |
|                                                                                                    | : ON MATURITY<br>: REDEEM |              |        |             |                                                                                                    |

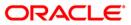

### CH517 - Adhoc HDFC RD Statement Of Account

This report displays the transaction details of an RD account for a particular date period. Each column in this report provides information about Branch Address, Phone number, ethnic Group Code, Account Status, Installment Amount, Transaction Date, Transaction Description, Debits, Credits, Debit Count and Credit Count.

#### To generate the RD statement of account

- 1. Access the **Report Request** (Fast Path: 7775) screen.
- 2. Ensure that the **Adhoc Reports** button is selected.
- 3. Navigate through **Savings > RD Reports > CH517 ADHOC HDFC RD STATEMENT OF ACCOUNT**.
- 4. The system displays the CH517 ADHOC HDFC RD STATEMENT OF ACCOUNT screen.

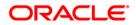

| CH517 - ADHOC HDFC RD STATE | Waived Service Charge:                                                                                                    |
|-----------------------------|----------------------------------------------------------------------------------------------------|
|                             | Generate                                                                                                    |
| Field Name                  | Description                                                                                                    |
| Enter Account No            | [Mandatory, Alphanumeric, 16]<br>Type the valid account number of the customer for which you<br>want to generate the RD statement of account. |
| Enter From Date             | [Mandatory, dd/mm/yyyy]<br>Type the valid start date for the report.<br>This date should not be greater than the To Date.                     |
| Enter To Date               | [Mandatory, dd/mm/yyyy]<br>Type the valid end date for the report.                                                                            |

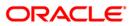

| Field Name            | Description           |
|-----------------------|-----------------------|
| Waived Service Charge | [Optional, Check Box] |

Select the check box to waive the service charge.

- 5. By default, the **Waived Service Charge** check box is selected. Clear the check box if you want to apply the service charge for the report.
- 6. Click the **Generate** button.
- 7. The system displays the message "Report Request Submitted".
- 8. Click the **OK** button.
- 9. The system generates the **RD statement of account**.

#### To view and print the RD statement of account

- 1. Access the Advice/Report Status Enquiry (Fast Path: 7778) screen.
- 2. Select the check box corresponding to CH517 ADHOC HDFC RD STATEMENT OF ACCOUNT.
- 3. Click the **View** button to view the report.
- 4. The system displays the **RD STATEMENT OF ACCOUNT** screen.

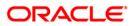

|                                          | Page No .: | 1         |               |                |               |                |             |
|------------------------------------------|------------|-----------|---------------|----------------|---------------|----------------|-------------|
|                                          |            |           |               | Account Branch | : MUMBAI -    | CLEARING BRAN  | CH          |
|                                          |            |           |               | Address        | : HDFC BAN    | K LTD, MARSHAL | ANNEXE,     |
|                                          |            |           |               |                | SOORJI V      | ALLABHDAS MARG | ,           |
| GENRD                                    |            |           |               |                | BALLARD       | ESTATE,        |             |
| RD                                       |            |           |               | City           | : MUMBAI 4    | 00001          |             |
| RD                                       |            |           |               | State          | : MAHARASH    | TRA            |             |
| RD                                       |            |           |               | Phone no.      | :             |                |             |
| MIRALAGUDA                               |            |           |               | Currency       | : INR         |                |             |
| ANDAMAN AND NICOBAR                      |            |           |               | Email          | :             |                |             |
| aa                                       |            |           |               | Cust ID        | : 50016901    | JIRA tes       | t Group 313 |
| Afghanistan                              |            |           |               | Account No     | : 50400000    | 003088         | -           |
| Nomination Facility: Not Registered      |            |           |               | Account Status | : ACCOUNT     | OPEN REGULAR   |             |
| From: 02/07/12 To: 01/10/12              | Recurr     | ing Depos | sit - Stateme | nt of Account  |               |                |             |
| 19/12/11 INSTALLMENT PAY. BY TRANSFER F  |            | 0000000   | 02/07/12      | 0.00           | -,-           | 00.00          | 1,000.00    |
| 19/12/11 INSTALLMENT PAY. BY TRANSFER F  |            | 0000000   | 02/07/12      | 0.00           | -/-           | 00.00          | 2,000.00    |
| 19/12/11 INSTALLMENT PAY. BY TRANSFER F  |            | 0000000   | 02/07/12      | 0.00           | -/-           | 00.00          | 3,000.00    |
| 19/12/11 INSTALLMENT PAY. BY TRANSFER F  |            | 0000000   | 02/07/12      | 0.00           | -/-           | 00.00          | 4,000.00    |
| 19/12/11 INSTALLMENT PAY. BY TRANSFER F  |            | 0000000   | 02/07/12      | 0.00           | - / -         | 00.00          | 5,000.00    |
| 19/12/11 INSTALLMENT PAY. BY TRANSFER FI | ROM GL.    | 0000000   | 02/07/12      | 0.00           | 1,0           | 00.00          | 6,000.00    |
| *******                                  | *******    | *******   | *******       | *****          | ********      | *****          | *****       |
| *******                                  | ********   | ******    | ********      | *******        | *******       | ******         | *****       |
| STATEMENT SUMMARY :-                     |            |           |               |                |               |                |             |
| Opening Balance                          |            |           |               |                | Debits        |                | Closing Bal |
| 0.00                                     |            |           |               |                | 0.00          | 6,000.00       | 6,000.00    |
|                                          |            |           |               |                | Dr Count<br>O | Cr Count<br>6  |             |

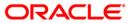

- 5. On the **File** menu, click **Print**.
- 6. The system displays the **Print** dialog box.
- 7. Select the appropriate parameters and click the **OK** button.

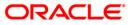

# 2.2. Batch Reports

Batch reports are automatically generated at the end of day (EOD) or beginning of day (BOD). Reports and advices can be requested from the **Report Request** (Fast Path: 7775) screen. Batch reports can only be generated using the system operator login.

The operator must run the cut-off process at the end of every day, before starting the end of the day for that day. This is to ensure that all transactions done through the on-line delivery channels are handed over to a log for batch processing. A fresh log is created for the next day's transactions. Here it is important to note that while the processing date from the point of view of EOD processing is still today, the on-line processing date has moved to the next processing date and the online transactions done after cut-off will be processed in the next day's EOD.

EOD refers to the processing required to be done for each functional module of **FLEXCUBE Retail** as well as some files that are generated for updating data in other local offices. The EOD Client option is used to take care of the system related batch processes of cutoff, BOD, EOD, monthly report generation and printing, file hand off, eligibility of the Relationship Pricing (RP), etc.

Beginning of the Day (BOD) process opens a new transaction day for the Bank. BOD as a process depends on EOD process for the previous working day. This means, if the EOD is not completed for a day, system will not allow the BOD for the next day to start.

# List of Batch Reports:

- Savings Advices and Statements
- Savings Daily Exception Reports
- Savings Daily Transaction Reports
- Savings Eod Report
- Savings Interest-Tax-SC Reports
- Savings NPA and Dormancy Reports
- Savings Overdraft Reports
- Savings Listing Reports

### Access

- Fast Path: EOD10
- Operator Process > EOD/BOD Operations > EOD Processing

### To generate batch reports

- 1. Take Pre Cutoff Backup before processing the EOD.
- 2. Log in to the FLEXCUBE Retail application with a valid System Operator Login ID.
- 3. The FLEXCUBE Retail window appears.
- 4. Access the **EOD Client** (Fast Path: EOD10) screen.

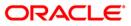

| EOD Client                         |              |                                     |        |          |              |
|------------------------------------|--------------|-------------------------------------|--------|----------|--------------|
| Process Category:<br>Process Date: | v<br>Tič     | Category Status<br>Next Process Dat |        | īά       |              |
| State                              | Process Name | Module Code                         | Status | Duration |              |
| state                              | Process name | Picquie Lode                        | Status | Juradon  |              |
|                                    |              |                                     |        |          |              |
|                                    |              |                                     |        |          |              |
|                                    |              |                                     |        |          |              |
|                                    |              |                                     |        |          |              |
|                                    |              |                                     |        |          |              |
|                                    |              |                                     |        |          |              |
|                                    |              |                                     |        |          |              |
|                                    |              |                                     |        |          |              |
|                                    |              |                                     |        |          |              |
|                                    |              |                                     |        |          |              |
|                                    |              |                                     |        |          |              |
|                                    |              |                                     |        |          |              |
|                                    |              |                                     |        |          |              |
|                                    |              |                                     |        |          |              |
|                                    |              |                                     |        |          |              |
|                                    |              |                                     |        |          |              |
|                                    |              |                                     |        |          |              |
|                                    |              |                                     |        | Start 3  | ofresh Close |

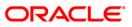

| Field Name       | Description                                                                                                    |
|------------------|----------------------------------------------------------------------------------------------------|
| Process Category | [Mandatory, Drop-Down]                                                                                                    |
|                  | Select the category of the process to be performed from the drop-down list.                                                                                                    |
|                  | The options are:                                                                                                    |
|                  | <ul> <li>End of Day: It is a process where a fixed set of shell of<br/>functionality are processed. A proper handoff of GL's the<br/>FLEXCUBE Corporate, Consolidation etc. is done in the<br/>EOD process. Interest related processing, GL Updations<br/>Draw-Down, Sweep-Outs, TD part redemption due the<br/>Sweep-In instructions, report related processing is done<br/>during the EOD processing.</li> </ul> |
|                  | <ul> <li>Beginning Of Day: It is process where in som<br/>predefined functions are processed. The user can logi<br/>in the system after the BOD is completed. The validation<br/>for BOD is that the previous day EOD should be<br/>completed. For e.g. TD Maturity, Standing Instruction<br/>(SI) Execution, etc.</li> </ul>                                                                                      |
|                  | <ul> <li>Cutoff: It is a process where the process date of the<br/>system is changed to the next working day a<br/>maintained in the bank calendar. All the transaction<br/>entered in the system, till the point of cutoff, are picked<br/>up for EOD processing. The validation for cutoff is that<br/>the previous day BOD should be completed.</li> </ul>                                                      |
|                  | Transfer DB Scripts: This process was used earlier.                                                                                                    |
|                  | Apply DB Scripts: This process was used earlier.                                                                                                    |
|                  | <ul> <li>Process CIF Handoff: This process is used to downloa<br/>the customers and related tables which are opened<br/>other branch to the base branch of the customer. The<br/>validation for CIF handoff is that the previous day BO<br/>should be completed.</li> </ul>                                                                                                    |
|                  | <ul> <li>Schedule Extracts: It is a processed to extract specif<br/>schedule and to have a proper handoff to the interface.</li> </ul>                                                                                                    |
|                  | <ul> <li>MONTHLY STATEMENTS: This process is used a<br/>generate the customer monthly statement in order a<br/>stream line the time during the actual EOM process. Th<br/>process is run separately. This process can be run ever<br/>after the BOD process next day.</li> </ul>                                                                                                    |
|                  | <ul> <li>Handoff After EOD: It is a processed to extract specif<br/>schedule and to have a proper handoff to the interface.</li> </ul>                                                                                                    |
|                  | <ul> <li>Elig Evaluation: It is a processed to evaluate th<br/>eligibility of the RVT schemes.</li> </ul>                                                                                                    |
|                  | <ul> <li>File Handoff: It is a processed to extract specifi<br/>schedule and to have a proper handoff to the interface.</li> </ul>                                                                                                    |

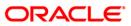

| Field Name      | Description                                                                                                    |
|-----------------|----------------------------------------------------------------------------------------------------|
|                 | <ul> <li>Automatic EFS for Converted Loan: This process is used<br/>to close the loan accounts with Automatic EFS Date<br/>falling on running day. If running of this process is<br/>skipped on a particular day, such accounts falling due for<br/>automatic closure on that day will be picked on next<br/>working day process. Future dated closure or back dated<br/>closure is not be supported. If the automatic closure date<br/>falls on a holiday, then such accounts will be picked up<br/>on the next working days process. All accounts<br/>attempted for such system initiated closure will be<br/>marked as Tried for both successful and failure cases.<br/>The accounts which are marked as Tried will not be<br/>picked up for further retries when the process is<br/>attempted at the later dates.</li> </ul> |
|                 | <ul> <li>Mark for Write Off: In this process system displays the<br/>"Accounts marked for write off are pending processing.<br/>Cannot proceed" message for the account which are<br/>marked for write off for which the write off process has<br/>not been executed. If there are no accounts marked for<br/>write off, FLEXCUBE will start the process of marking<br/>accounts for write off based on the parameters defined.<br/>The system displays the message "SUCCESS<br/>MESSAGE" after the process is completed.</li> </ul>                                                                                                    |
|                 | <ul> <li>Automatic Write Off: In this process system displays the<br/>"No accounts marked for write off, Cannot Proceed"<br/>message if no account is write off for which the write off<br/>process. Accounts manually marked for write off will be<br/>fully written off irrespective of the present Credit Risk<br/>Rating (CRR) status or the days past due. If the<br/>accounts are marked for write off, FLEXCUBE will write<br/>off the accounts if the accounts meet the eligibility<br/>criteria as on the date of write off. Accounting entries<br/>including off balance sheet entries will be passed by the<br/>system pertaining to written off accounts. The system<br/>displays the message "SUCCESS MESSAGE" after the<br/>process is completed.</li> </ul>                                                       |
| Category Status | [Mandatory, Drop-Down]                                                                                                    |
|                 | Select the category status from the drop-down list.                                                                                                    |
|                 | The status can be as follows:                                                                                                    |
|                 | Yet to Start                                                                                                    |
|                 | Started                                                                                                    |
|                 | Aborted                                                                                                    |
|                 | Completed                                                                                                    |
| Process Date    | [Mandatory, Pick List, dd/mm/yyyy]                                                                                                    |
|                 | Select the process date from the pick list.                                                                                                    |
|                 |                                                                                                    |

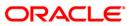

| Field Name        | Description                                                                                      |
|-------------------|--------------------------------------------------------------------------------------------------|
|                   | selected process.                                                                                |
| Next Process Date | [Mandatory, Pick List, dd/mm/yyyy]                                                               |
|                   | Select the next process date from the pick list.                                                 |
|                   | By default, this field displays the next logical working day on which the process has to be run. |

| Column Name  | Description                                                                                             |
|--------------|----------------------------------------------------------------------------------------------------|
| State        | [Display]                                                                                               |
|              | This column displays a different colour for different process state.                                    |
|              | The different colour displayed are:                                                                     |
|              | Green - Run                                                                                             |
|              | Red - Aborted                                                                                           |
|              | Default - Other Status (Complete, Yet to Start)                                                         |
| Process Name | [Display]                                                                                               |
|              | This column displays the name of different processes which are performed.                               |
| Module Code  | [Display]                                                                                               |
|              | This column displays the code of the module on which the process is performed.                          |
| Status       | [Display]                                                                                               |
|              | This column displays the status of the process performed.                                               |
|              | The status can be as follows:                                                                           |
|              | Yet to Start                                                                                            |
|              | Started                                                                                                 |
|              | Aborted                                                                                                 |
|              | Completed                                                                                               |
| Duration     | [Display]                                                                                               |
|              | This column displays the duration for which the process was running, or when was the process completed. |
|              |                                                                                                    |

- 5. Select **Cutoff** from the **Process Category** drop-down list.
- 6. Select the appropriate parameters in the **EOD Client** screen.
- 7. Click the **Start** button to start the cutoff process.
- 8. On successful completion of cutoff process, the system displays the message "Category Successfully Completed".

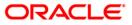

- 9. Click the **OK** button.
- 10. Select End of Day from the Process Category drop-down list.
- 11. Click the **Start** button to start the EOD process.
- 12. On successful completion of EOD process, the system displays the message "Category Successfully Completed" and saves the reports in a folder in an appropriate location. For e.g. /home/wasadmin/USGapsSTR1/flexcube/host/runarea/rjsout

**Note**: Once this is done, the operator should logout completely out of the system and login again. After the EOD Console is brought up again, the operator must check the process date displayed at the bottom right hand corner of the status bar below. The date should have moved to the next process date.

- 13. Take POSTEOD Backup for that process date before processing the BOD.
- 14. Select Beginning of Day from the Process Category drop-down list.
- 15. Click the **Start** button to start the EOD process.
- 16. On successful completion of BOD process, the system displays the message "Category Successfully Completed" and saves the reports in a folder in an appropriate location. For e.g. /home/wasadmin/USGapsSTR1/flexcube/host/runarea/rjsout
- 17. Click the **OK** button.
- 18. Take POSTBOD Backup after executing the BOD.

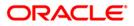

# 2.2.1. Savings Advices and Statements

The Savings Advices and Statements include statements and advices specific to the CASA accounts that are sent to the customers.

List of Savings Advices and Statements:

- BA005 Advice Address Change Confirmation
- CH202 Savings Debit Advice
- CH203 Savings Credit Advice
- CH205 Savings TOD/Overline Advices
- CH206 Savings SI Failed Advice
- CH207 Savings Limit Expiry Advice
- CH214 Savings Credit Int. Advice
- CH218 Savings Standing Inst, executed Credits
- CH219 Savings Standing Inst. executed Debits
- CH221 HDFC Debit / Credit Advice
- CH227 Cheque Book Issue Advice
- CH422 SI Executed Report For Corporates
- CH423 SI Failed Report For Corporates
- BA703 INSURANCE POLICY COVER VALUE REMINDER
- BA704 INSURANCE POLICIES EXPIRED TODAY REPORT
- CI109 Customers Without MIS Codes
- CH226-Welcome Advice-Savings
- CH426-Welcome Advice-Instant Accounts

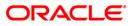

# **BA005 - Advice Address Change Confirmation**

All the correspondences like reminders, advices and notices to the customers are dispatched on customer's address as per bank's database. It is essential for a customer to update the bank for any change in address. This is done at branch level on customer request. These changes can also be done by using the services such as Internet banking, Tele-banking. Whenever, a customer requests for change of address, bank changes its record and an advice is sent to the customer confirming that address has been changed. The advice also indicates that henceforth all correspondence with the customer will be mailed to the changed address.

This is an address change conformation advice to the customer. The advice provides details like New Customer Address and Old Customer Address.

#### Frequency

• Daily (EOD)

#### To view and print the Advice Address Change Confirmation

- 1. Access the **Report Request** (Fast Path: 7775) screen.
- 2. Select the **Batch Reports** button.
- 3. Navigate through Savings > Savings Advices and Statements > BA005-Advice Address Change Confirmation.
- 4. The system displays the **BA005-Advice Address Change Confirmation** screen.

| BA005 - ADVICE ADDRESS CHA | NGE CONFIRMATION | × |
|----------------------------|------------------|---|
| Process Date[DD/MM/YYYY] : | 31/07/2008       |   |
| Branch Code                | Malang           |   |
|                            |                  |   |
|                            |                  |   |
|                            |                  |   |
|                            |                  |   |
|                            |                  |   |
|                            |                  |   |
|                            |                  |   |
|                            |                  |   |
|                            |                  |   |
|                            |                  |   |
|                            |                  |   |
|                            |                  |   |
|                            |                  |   |
|                            |                  |   |
|                            |                  |   |
|                            |                  |   |
|                            |                  |   |
|                            |                  |   |
|                            | View             |   |
|                            |                  |   |

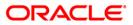

| Field Name                  | Description                                                                                                    |
|-----------------------------|----------------------------------------------------------------------------------------------------|
| Process<br>Date[DD/MM/YYYY] | [Mandatory, dd/mm/yyyy]<br>Type the date for which the report is processed.<br>By default, the system displays the current process date. |
| Branch Code                 | [Mandatory, Drop-Down]                                                                                                    |
|                             | Select the branch for which the report needs to be viewed from the drop-down list.                                                       |
| 5. Enter the appropriate    | e parameters in the BA005-Advice Address Change Confirmation                                                                             |

- Enter the appropriate parameters in the BA005-Advice Address Change Confirmation screen.
- 6. Click the **View** button to view the report.
- 7. The system displays the Advice Address Change Confirmation screen.

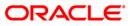

|                                                                                                    | DEMO BANK<br>JAKARTA INDONESI |
|----------------------------------------------------------------------------------------------------|-------------------------------|
| ADDRESS CHANGE CONFIRMATION                                                                                                    |                               |
| Date: 30-Jun-2008                                                                                                    |                               |
| Mr Sam Wilson<br>554, New Seawood Apt<br>Southhall, JARAPTA                                                                                                    |                               |
| Dear Sir/Madam ,                                                                                                    |                               |
| Your old address has been successfully changed to the new o                                                                                                    | one                           |
| Old Address                                                                                                    |                               |
| 14, Raymont Street<br>Rimbly Hill, JAKARTA                                                                                                    |                               |
| JAKAPTA, JAKAPTA JAKAPTA<br>55465, ID                                                                                                    |                               |
| New Address                                                                                                    |                               |
| 554, New Seawood Apt<br>Southhall, JAKARTA                                                                                                    |                               |
| Yours truly,                                                                                                    |                               |
| Authorised Signatory.                                                                                                    |                               |
|                                                                                                    |                               |
|                                                                                                    | DEMO BANK<br>JAKARTA INDONESI |
| Konfirmasi Perubahan Alamat                                                                                                    |                               |
|                                                                                                    |                               |
|                                                                                                    |                               |
| Tanggal:30-Jun-2008<br>Mr Sam Wilson<br>554, New Seawood Apt                                                                                                    |                               |
| Tanggal:30-Jun-2008<br>Mr Sam Wilson<br>554, New Seawood Apt<br>Southhall, JAKARTA                                                                                                    | JARADTA INDONESI              |
| Tanggal:30-Jun-2008<br>Mr Sam Wilson<br>554, New Seawood Apt<br>Southhall, JAKARTA<br>Bapak/Ibu yang terhormat,<br>Alamat anda yang lama telah berhasil diubah dengan alamat :<br>Alamat Lama                                                            | JARADTA INDONESI              |
| Tanggal:30-Jun-2008<br>Mr Sam Wilson<br>554, New Seawood Apt<br>Southhall, JAKARTA<br>Bapak/Ibu yang terhormat,<br>Alamat anda yang lama telah berhasil diubah dengan alamat :                                                                           | JARADTA INDONESI              |
| Tanggal:30-Jun-2008<br>Mr Sam Wilson<br>554, New Seawood Apt<br>Southhall, JAKARTA<br>Bapak/Ibu yang terhormat,<br>Alamat Lama<br>                                                                                                    | JARADTA INDONESI              |
| Tanggal:30-Jun-2008<br>Mr Sam Wilson<br>554, New Segwood Apt<br>Southhall, JAKARTA<br>Bapak/Ibu yang terhormat,<br>Alamat anda yang lama telah berhasil diubah dengan alamat :<br>Alamat Lama<br>Limat Lama<br>Li, Raymont Street<br>Kimbly Hill,JAKARTA | JARADTA INDONESI              |
| Tanggal:30-Jun-2005<br>Mr Sam Wilson<br>54, New Seawood Apt<br>Southhall, JAKARTA<br>Bapak/Ibu yang terhormat,<br>Alamat Lama<br>                                                                                                    | JARADTA INDONESI              |

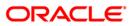

- 8. On the File menu, click Print.
- 9. The system displays the **Print** dialog box.
- 10. Select the appropriate parameters and click the **OK** button.

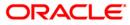

# CH202 - Savings Debit Advice

A debit advice provides confirmation to the customer for the debit transactions taking place in the account during the day.

This is an advice generated by the system during the EOD, to be sent to the customer. It provides details of Account Number, Amount Debited, Transaction Description and Value date.

### Frequency

• Daily (EOD)

#### To view and print the Savings Debit Advice

- 1. Access the **Report Request** (Fast Path: 7775) screen.
- 2. Select the **Batch Reports** button.
- 3. Navigate through Savings > Savings Advices and Statements > CH202 Savings Debit Advice.
- 4. The system displays the CH202 Savings Debit Advice screen.

| rocess Date[DD/MM/YYYY]: | 13/12/2007 |  |
|--------------------------|------------|--|
| ranch Code               | Malang 💉   |  |
|                          |            |  |
|                          |            |  |
|                          |            |  |
|                          |            |  |
|                          |            |  |
|                          |            |  |
|                          |            |  |
|                          |            |  |
|                          |            |  |
|                          |            |  |
|                          |            |  |
|                          |            |  |
|                          |            |  |
|                          |            |  |
|                          |            |  |
|                          |            |  |
|                          |            |  |
|                          |            |  |
|                          |            |  |
|                          |            |  |
|                          |            |  |
|                          |            |  |
|                          |            |  |
|                          |            |  |
|                          |            |  |
|                          |            |  |
|                          |            |  |

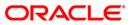

| Field Name                  | Description                                                                                                    |
|-----------------------------|----------------------------------------------------------------------------------------------------|
| Process<br>Date[DD/MM/YYYY] | [Mandatory, dd/mm/yyyy]<br>Type the date for which the report is processed.<br>By default, the system displays the current process date. |
| Branch Code                 | [Mandatory, Drop-Down]<br>Select the branch for which the report needs to be viewed from                                                 |
|                             | the drop-down list.                                                                                                    |

- 5. Enter the appropriate parameters in the CH202 Savings Debit Advice screen.
- 6. Click the **View** button to view the advice.
- 7. The system displays the **Savings Debit Advice** screen.

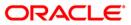

```
DEMO BANK
                         DEMO
                         12, MAKER TOWER II
                         Jakarta, donesia 1230090
                         Pemberi-tahuan Transaksi Debit
Tanggal: 30-Jun-2008
Mr SUDEEP PATTANAIK
BLDG NO-11 A-26, ANDHERI EAST,
Mumbai BALI, India 40000
Nasabah yang terhormat,
Kami beritahukan bahwa rekening anda no 000000041301
telah di debit pada hari ini, sesuai rincian berikut.
Keterangan Transaksi : Interest Credit_NLS(TAX Deducted)
Tanggal Valuta
                         6/30/2008
Nilai Transaksi
                      : IDR 66.06
Terima kasih atas perhatian Anda. Kami selalu berusaha memberikan layanan yang terbaik
bagi Anda.
Hormat Kami,
Tanda Tangan yang berwenang.
                         DEMO BANK
                         DEMO
                         12, MAKER TOWER II
                         Jakarta, donesia 1230090
                         DEBIT ADVICE
Date : 30-Jun-2008
Mr SUDEEP PATTANAIK
BLDG NO-11 A-26,ANDHERI EAST,
Mumbai BALI, India 40000
Dear Customer,
We advise you that your Account Number 000000041301
has been debited today, as detailed below.
Transaction Description : Interest Credit (TAX Deducted)
Value Date
                         : 30-Jun-2008
Transaction Amount
                         : IDR 66.06
Assuring you our best services at all times,
Yours Truly,
Authorized Signatory
```

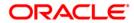

- 8. On the File menu, click Print.
- 9. The system displays the **Print** dialog box.
- 10. Select the appropriate parameters and click the **OK** button.

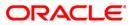

# CH203 - Savings Credit Advice

A credit advice provides confirmation to the customer for the credit transactions taking place in the account during the day.

This advice is generated by the system during the EOD, to be sent to the customer. It provides details such as Account Number, Amount Credited, Transaction Description and Value Date.

### Frequency

• Daily (EOD)

#### To view and print the Savings Credit Advice

- 1. Access the **Report Request** (Fast Path: 7775) screen.
- 2. Select the **Batch Reports** button.
- 3. Navigate through Savings > Savings Advices and Statements > CH203 Savings Credit Advice.
- 4. The system displays the CH203 Savings Credit Advice screen.

| rocess Date[DD/MM/YYYY]: | 13/12/2007 |  |
|--------------------------|------------|--|
| ranch Code               | Malang 👽   |  |
|                          |            |  |
|                          |            |  |
|                          |            |  |
|                          |            |  |
|                          |            |  |
|                          |            |  |
|                          |            |  |
|                          |            |  |
|                          |            |  |
|                          |            |  |
|                          |            |  |
|                          |            |  |
|                          |            |  |
|                          |            |  |
|                          |            |  |
|                          |            |  |
|                          |            |  |
|                          |            |  |
|                          |            |  |
|                          |            |  |
|                          |            |  |
|                          |            |  |
|                          |            |  |
|                          |            |  |
|                          |            |  |
|                          |            |  |

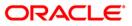

| [Mandatory, dd/mm/yyyy]<br>Type the date for which the report is processed.<br>By default, the system displays the current process date. |
|----------------------------------------------------------------------------------------------------|
| [Mandatory, Drop-Down]<br>Select the branch for which the report needs to be viewed from<br>the drop-down list.                          |
|                                                                                                    |

- 5. Enter the appropriate parameters in the CH203 Savings Credit Advice screen.
- 6. Click the **View** button to view the advice.
- 7. The system displays the Savings Credit Advice screen.

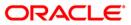

```
DEMO BANK
                            DEMO
                            12, MAKER TOWER II
                            Jakarta, donesia 1230090
Pemberi-tahuan Transaksi Kredit
Tanggal: 31-Jul-2008
Mr SUDEEP PATTANAIK
BLDG NO-11 A-26,ANDHERI EAST,
Mumbai BALI, India 40000
Nasabah yang terhormat.
Kami beritahukan bahwa PENCADANGAN HARIAN rekening anda no:000000041301 .
telah di kreditkan pada hari ini, sesuai rincian berikut.
Reterangan Transaksi : Interest Credit_NLS(Credit Interest Capitalised)
Tanggal Valuta : 7/31/2008
Nilai Transaksi
                        : IDR 13,085.00
Terima kasih atas perhatian Anda. Kami selalu beru
saha memberikan layanan yang terbaik bagi Anda
Hormat Kami.
Tanda Tangan yang berwenang.
                           DEMO BANK
                            DEMO
                            12, MAKER TOWER II
                           Jakarta, donesia 1230090
                           CREDIT ADVICE
Date : 31-Jul-2008
Mr SUDEEP PATTANAIK
BLDG NO-11 A-26,ANDHERI BAST,
Mumbai BALI, India 40000
Dear Customer,
We advise you that your Withot_taxID_Prd_Trnsfr Account Number 000000041301
has been credited today, as detailed below.
Transaction Description : Interest Credit (Credit Interest Capitalised)
Value Date
                           : 31-Jul-2008
Transaction Amount
                           : IDR 13,085.00
Assuring you our best services at all times,
Yours Truly,
Authorized Signatory
```

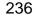

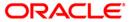

- 8. On the File menu, click Print.
- 9. The system displays the **Print** dialog box.
- 10. Select the appropriate parameters and click the **OK** button.

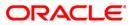

# CH205 - Savings TOD/Overline Advices

The bank can permit temporary overdrafts to some of the selected customers, for whom no overdraft facilities were given initially. This could be for various reasons like honoring of cheques issued by the customers beyond their sanctioned limit. For effective follow-up with the customers to regularise the account, this advice is generated with overline details.

This is an advice sent to CASA account customers on the Temporary Over Draft (TOD) /Overline (OL) condition in their account. It provides the account details like Account Number, Overdraft Limit, Account Balance, Number of Days in Overline and Net Overline Amount to the customer.

# Frequency

• Daily (EOD)

### To view and print the Savings TOD/Overline Advices

- 1. Access the **Report Request** (Fast Path: 7775) screen.
- 2. Select the **Batch Reports** button.
- 3. Navigate through Savings > Savings Advices and Statements > CH205 Savings TOD/Overline Advices.
- 4. The system displays the CH205 Savings TOD/Overline Advices screen.

| rocess Date[DD/MM/YYYY] : | 13/12/2007 |  |
|---------------------------|------------|--|
| ranch Code                | Malang 💉   |  |
|                           |            |  |
|                           |            |  |
|                           |            |  |
|                           |            |  |
|                           |            |  |
|                           |            |  |
|                           |            |  |
|                           |            |  |
|                           |            |  |
|                           |            |  |
|                           |            |  |
|                           |            |  |
|                           |            |  |
|                           |            |  |
|                           |            |  |
|                           |            |  |
|                           |            |  |
|                           |            |  |
|                           |            |  |
|                           |            |  |
|                           |            |  |
|                           |            |  |
|                           |            |  |
|                           |            |  |

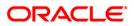

| Field Name                  | Description                                                                                                    |
|-----------------------------|----------------------------------------------------------------------------------------------------|
| Process<br>Date[DD/MM/YYYY] | [Mandatory, dd/mm/yyyy]<br>Type the date for which the report is processed.<br>By default, the system displays the current process date. |
| Branch Code                 | [Mandatory, Drop-Down]                                                                                                    |
|                             | Select the branch for which the report needs to be viewed from the drop-down list.                                                       |
| 5 Entor the appropriate     | parameters in the CH205 - Savings TOD/Overline Advises screen                                                                            |

- 5. Enter the appropriate parameters in the CH205 Savings TOD/Overline Advices screen.
- 6. Click the **View** button to view the advice.
- 7. The system displays the Savings TOD/Overline Advices screen.

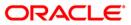

ORACLE

```
DEMO BANK
                                                                                                                             DEMO
                                                                                                                             12, MAKER TOWER II
Jakarta, Indonesia 1230090
                                                       DEMREDITANIAN OVEDDART
  Mr SUDEEP PATTANAIK
BLDG NO-11 A-26,ANDHERI EAST,
Mumbai BALI, India 40000
Tanggal: 31-Jul-2008
  Dengan Hormat
 Dengan Normat,
Demo Bank senantiasa berkomitmen untuk memberikan layanan yang terbaik bagi
para Nasabah kami.
Demo
  Bersama ini kami ingin memberitahukan bahwa rekening Anda Drop Line OD_Collected Balance
  dengan
nomor rekening 000000041335 telah mengalami overdraft dengan kondisi sebagai berikut
  Saldo Rekening :IDR -22,288.55
Jumlah Hari Overdraft :32
Nilai Overdraft : INR - 22,288.55
 Untuk senantiasa menjaga kelancaran transaksi Anda, kami mohon agar Anda dapat segera
menyelesaikan kewajiban overdraft ini secepat mungkin
  Atas perhatiannya kami mengucapkan banyak terima kasih.
 Hormat Kami,
  Tanda Tangan yang berwenang.
                                                                                                                        DEMO BANK
                                                                                                                         DEMO
                                                                                                                         12, MAKER TOWER II
                                                                                                                         Jakarta, Indonesia 1230090
                                               Temporary OverDraft Notice
         SUDEEP PATTANAIK
  Mr
  BLDG NO-11 A-26,ANDHERI EAST,
Mumbai BALI, India 40000
Tanggal: 31-Jul-2008
Date : 31-Jul-2008
  Dear Sir,
We have had the pleasure of rendering a wide range of banking services to a valued customer
like you, which we hope have come up to your best expectations.
  For some time now you have been operating a Drop Line OD_Collected Balance Account Number
000000041335 with us. One of the terms of the account, you will recall, was the maximum
overfaft limit of IDR 0.00 and advance against uncleared funds to a 0.00 % of uncleared
funds which at present is IDR 0.00 . However, of late, our operations staff has observed
a noticeable trend of balance exceeding the maximum sanctioned limit as detailed below.
                                                                                                                                                       Account Number
  Account Balance : IDR -22,288.55
No. of days in Overline : 32
Net Overline Amount : INR - 22,288.55
 Our operations staff has honoured the cheques in question, since we assumed that they were
so drawn either by oversight or compelling circumstance, not to mention the goodwill you
enjoy in our bank. However, you will appreciate that we would not be in a position to
extend such a facility on a regular basis, since we operate in a framework of our own
  constraints.
  In view of the above, we would greatly appreciate if this overline is cleared at the carliest and such a situation does not recur. Please make it convenient to call on your
  earliest and such a situation does not recur. P
personal banker to initiate appropriate action.
  Assuring you our best services at all times,
  Yours Faithfully,
  Authorized Signatory
```

- 8. On the File menu, click Print.
- 9. The system displays the **Print** dialog box.
- 10. Select the appropriate parameters and click the **OK** button.

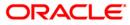

# CH206 - Savings SI Failed Advice

The system tries to execute the standing instructions set by the customers during BOD. For various reasons like insufficient balance, blocked account etc., SI transactions may fail. In such cases, this advice gets generated which can be sent to the customers for their information, and to initiate appropriate action for successful execution in the future.

This is an advice sent to CASA account customers on standing instruction failure with appropriate reasons. This advice gets generated by the system during BOD. It provides information about Account Number, Transaction Amount, Date of Failure of SI, Number of retries to execute the standing instructions and Failure Reason.

#### Frequency

• Daily (BOD)

#### To view and print the Savings SI Failed Advice

- 1. Access the Report Request (Fast Path: 7775) screen.
- 2. Select the **Batch Reports** button.
- 3. Navigate through Savings > Savings Advices and Statements > CH206 Savings SI Failed Advice.
- 4. The system displays the CH206 Savings SI Failed Advice screen.

| CH206 - Savings SI Failed Advice      | × |
|---------------------------------------|---|
| Process Date[DD/MM/YYYY] : 31/10/2010 |   |
| Branch : TULSIANI - MUN               |   |
|                                       |   |
|                                       |   |
|                                       |   |
|                                       |   |
|                                       |   |
|                                       |   |
|                                       |   |
|                                       |   |
|                                       |   |
|                                       |   |
|                                       |   |
|                                       |   |
|                                       |   |
|                                       |   |
|                                       |   |
|                                       |   |
|                                       |   |
| View                                  |   |

| Field Name               | Description                                                                        |
|--------------------------|------------------------------------------------------------------------------------|
| Process                  | [Mandatory, dd/mm/yyyy]                                                            |
| Date[DD/MM/YYYY]         | Type the date for which the report is processed.                                   |
|                          | By default, the system displays the current process date.                          |
| Branch Code              | [Mandatory, Drop-Down]                                                             |
|                          | Select the branch for which the report needs to be viewed from the drop down list. |
| 5. Enter the appropriate | parameters in the CH206 - Savings SI Failed Advice screen.                         |
| 6. Click the View button | to view the report.                                                                |

7. The system displays the **Savings SI Failed Advice** screen.

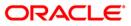

```
DEMO BANK
                                        MUMBAI - CLEARING BRANCH
                                        SANDOZ HOUSE, DR. A.B.ROAD
                                       WORLI
                                       MUMBAI MAHARASHTRA
                                       TEL NO :(022) 2856 1818
                                       400 018
                               STANDING INSTRUCTION FAILED ADVICE
Date : 15-Jan-2010
M/S. ABHINAV1
ABHINV
ABHINAV
ABHINAV
PACHORA 411025
Iceland
Dear Customer,
We advise you that your Standing Instruction Number: 1 against
Account Number 5010000000146 for payment of INR 10000
on 15-Jan-2010 could not be executed even after 1 retries
due to the following reason:
Acct balance is less than SI amount.
We trust you will take necessary action.
Assuring you our best services at all times,
Yours Truly,
Authorized Signatory
```

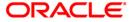

- 8. Select the **Print** option from the **File** menu.
- 9. The system displays the **Print** dialog box.
- 10. Select the appropriate parameters and click the **OK** button.

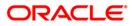

# CH214 - Savings Credit Int. Advice

Interest Accrual and capitalisation takes place in Savings accounts based on the parameters set at **Product Master Maintenance** (Fast Path :CHM01)option. Credit of accrued interest takes place periodically to all savings accounts and subsequently relevant advices are generated at the end of day to update the customer of the interest paid.

This is the advice for Savings Credit Interest generated at end of the day. This report provides details of Transaction Description, Value Date, Credited Interest Amount, Tax Amount Deducted and Amount Credited.

### Frequency

• Monthly (EOD)

#### To view and print the Savings Credit Int. Advice

- 1. Access the **Report Request** (Fast Path: 7775) screen.
- 2. Select the **Batch Reports** button.
- 3. Navigate through Savings > Savings Advices and Statements > CH214 Savings Credit Int. Advice.
- 4. The system displays the CH214 Savings Credit Int. Advice screen.

| ocess Date[DD/MM/YYYY] : | 13/12/200 | 7 |  |  |
|--------------------------|-----------|---|--|--|
| anch Code                | Malang    | ~ |  |  |
|                          |           |   |  |  |
|                          |           |   |  |  |
|                          |           |   |  |  |
|                          |           |   |  |  |
|                          |           |   |  |  |
|                          |           |   |  |  |
|                          |           |   |  |  |
|                          |           |   |  |  |
|                          |           |   |  |  |
|                          |           |   |  |  |
|                          |           |   |  |  |
|                          |           |   |  |  |
|                          |           |   |  |  |
|                          |           |   |  |  |
|                          |           |   |  |  |
|                          |           |   |  |  |
|                          |           |   |  |  |
|                          |           |   |  |  |
|                          |           |   |  |  |
|                          |           |   |  |  |
|                          |           |   |  |  |
|                          |           |   |  |  |
|                          |           |   |  |  |

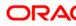

| Field Name                  | Description                                                                                                    |
|-----------------------------|----------------------------------------------------------------------------------------------------|
| Process<br>Date[DD/MM/YYYY] | [Mandatory, dd/mm/yyyy]<br>Type the date for which the report is processed.<br>By default, the system displays the current process date. |
| Branch Code                 | [Mandatory, Drop-Down]<br>Select the code of the branch for which the report needs to be<br>viewed from the drop-down list.              |

- 5. Enter the appropriate parameters in the CH214 Savings Credit Int. Advice screen.
- 6. Click the **View** button to view the advice.
- 7. The system displays the **Savings Credit Int. Advice** screen.

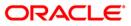

|                                |                                                                                                    | DEMO BANK      |
|--------------------------------|----------------------------------------------------------------------------------------------------|----------------|
|                                |                                                                                                    | DEMO           |
|                                |                                                                                                    | Jakarta        |
|                                |                                                                                                    | Jakarta        |
|                                |                                                                                                    | Jakarta 100    |
|                                |                                                                                                    | Indonesi       |
|                                |                                                                                                    |                |
| CRE                            | DIT INTEREST ADVICE                                                                                                    |                |
| 10 de tentes                   | Second and the second second |                |
| 200000 00 1212 02000 1212 210  |                                                                                                    |                |
| Date : 31-Jan-2008             |                                                                                                    |                |
| Mr MOKE TES                    |                                                                                                    |                |
| IRE RESIDENCY                  |                                                                                                    |                |
| Mumbai BALI DENPASAR 756<br>US | 9011                                                                                                    |                |
| Dear Customer,                 |                                                                                                    |                |
| Ne eduise you that your        | PGS9 SAVING ACCOUNT Account Numbe                                                                                                    | × 0000000000   |
|                                | st today, as detailed below.                                                                                                    | 1 000000000020 |
| Description                    | : Credit Interest Capitalised                                                                                                    |                |
| Value Date                     |                                                                                                    |                |
| Credit Interest Amount         |                                                                                                    |                |
| Tax Amount Deducted            | : IDR 0.00                                                                                                    |                |
| Amount Credited                | : IDR 0.52                                                                                                    | 58             |
| Assuring you our best se       | rvices at all times,                                                                                                    |                |
| Yours Truly,                   |                                                                                                    |                |
| Authorized Signatory           |                                                                                                    |                |
| Authorized Signatory           |                                                                                                    |                |
|                                |                                                                                                    |                |

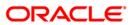

- 8. On the File menu, click Print.
- 9. The system displays the **Print** dialog box.
- 10. Select the appropriate parameters and click the **OK** button.

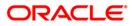

### CH218 - Savings Standing Inst, executed Credits

A customer can issue standing instructions to the bank, to perform certain transaction on a particular period without any follow-up or intervention by either party. As per standing instructions received from customer, the bank debit his account by a fixed amount at a pre-defined frequency, and credits to various other accounts in the same bank or other banks. The system generates this advice at EOD, informing the customer about the executed credit instructions.

This is a credit advice generated by the system, for the successful standing instruction to be sent to the customer. This provides information about Debit Account Number, Credit Account Number, Standing Instruction Reason, Amount and Executed Date.

#### Frequency

• Daily (EOD)

To view and print the Savings Standing Inst, executed Credits Report

- 1. Access the **Report Request** (Fast Path: 7775) screen.
- 2. Select the Batch Reports button.
- 3. Navigate through Savings > Savings Advices and Statements > CH218 Savings Standing Inst, executed Credits.
- 4. The system displays the CH218 Savings Standing Inst, executed Credits screen.

| ocess Date[DD/MM/YYYY]: | 13/12/2007 |   |  |  |
|-------------------------|------------|---|--|--|
| Branch Code             | Malang     | ~ |  |  |
|                         |            |   |  |  |
|                         |            |   |  |  |
|                         |            |   |  |  |
|                         |            |   |  |  |
|                         |            |   |  |  |
|                         |            |   |  |  |
|                         |            |   |  |  |
|                         |            |   |  |  |
|                         |            |   |  |  |
|                         |            |   |  |  |
|                         |            |   |  |  |
|                         |            |   |  |  |
|                         |            |   |  |  |
|                         |            |   |  |  |
|                         |            |   |  |  |
|                         |            |   |  |  |
|                         |            |   |  |  |
|                         |            |   |  |  |
|                         |            |   |  |  |
|                         |            |   |  |  |
|                         |            |   |  |  |
|                         |            |   |  |  |
|                         |            |   |  |  |

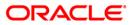

| Field Name                                                                                                    | Description                                                                                                    |  |  |
|----------------------------------------------------------------------------------------------------|----------------------------------------------------------------------------------------------------|--|--|
| Process<br>Date[DD/MM/YYYY]                                                                                             | [Mandatory, dd/mm/yyyy]<br>Type the date for which the report is processed.<br>By default, the system displays the current process date. |  |  |
| Branch Code                                                                                                    | [Mandatory, Drop-Down]<br>Select the branch for which the report needs to be viewed<br>from the drop-down list.                          |  |  |
| <ol> <li>Enter the appropriate parameters in the CH218 – Savings Standing Inst, executed<br/>Credits screen.</li> </ol> |                                                                                                    |  |  |

- 6. Click the **View** button to view the report.
- 7. The system displays the Savings Standing Inst, executed Credits Report screen.

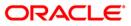

|                                                                                                    | Demo BANK LTD<br>SANDOZ HOUSE, DR. A.B.ROAD<br>WORLI – SANDOZ HOUSE<br>WORLI |
|----------------------------------------------------------------------------------------------------|------------------------------------------------------------------------------|
|                                                                                                    | MUMBAI<br>MAHARASHTRA<br>400 018<br>56564455641-5756768-767868               |
| Savings Standing Instructions Execute                                                                                                    | ed Credits                                                                   |
| MR. SAISH<br>S V PARK<br>SV ROD<br>NDHERI WEST                                                                                                    |                                                                              |
| A PALLIPATTI<br>MAHARASHTRA<br>India<br>456889<br>Date : 30-SEP-2010<br>Dear Customer,                                                                                       |                                                                              |
| we advice you that your Account No. :5010000000617<br>has been credited by INR 100.00 because<br>execution of standing instruction SI SET SAISH on 50<br>as of 28-SEP-2010 . | e of successful<br>010000000620                                              |
| Assuring you our best services at all times,                                                                                                    |                                                                              |
| Yours Faithfully,                                                                                                    |                                                                              |
| Authorized Signatory<br>D                                                                                                    |                                                                              |

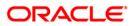

- 8. On the File menu, click Print.
- 9. The system displays the **Print** dialog box.
- 10. Select the appropriate parameters and click the **OK** button.

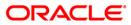

#### CH219 - Savings Standing Inst. executed Debits

A customer can issue standing instructions to the bank, to perform certain transaction on a particular period without any follow-up or intervention by either party. As per standing instructions received from customer, the bank debit his account by a fixed amount at a pre-defined frequency, and credits to various other accounts in the same bank or other banks. The system generates this advice at EOD, informing the customer about the executed debit instructions.

This is a debit advice generated by the system, to be sent to the customer, for the successful standing instruction to be sent to the customer. This report provides information about Debit Account Number, Standing Instruction Number, Amount, Standing Instruction Date, Remaining Balance, Standing Instruction Reason and Pay Out Mode.

#### Frequency

• Daily (EOD)

#### To view and print the Savings Standing Inst. executed Debits Report

- 1. Access the **Report Request** (Fast Path: 7775) screen.
- 2. Select the **Batch Reports** button.
- 3. Navigate through Savings > Savings Advices and Statements > CH219 Savings Standing Inst. executed Debits.
- 4. The system displays the CH219 Savings Standing Inst. executed Debits screen.

| ocess Date[DD/MM/YYYY]: | 13/12/200 | 7 |  |  |
|-------------------------|-----------|---|--|--|
| anch Code               | Malang    | ~ |  |  |
|                         |           |   |  |  |
|                         |           |   |  |  |
|                         |           |   |  |  |
|                         |           |   |  |  |
|                         |           |   |  |  |
|                         |           |   |  |  |
|                         |           |   |  |  |
|                         |           |   |  |  |
|                         |           |   |  |  |
|                         |           |   |  |  |
|                         |           |   |  |  |
|                         |           |   |  |  |
|                         |           |   |  |  |
|                         |           |   |  |  |
|                         |           |   |  |  |
|                         |           |   |  |  |
|                         |           |   |  |  |
|                         |           |   |  |  |
|                         |           |   |  |  |
|                         |           |   |  |  |
|                         |           |   |  |  |

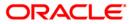

| Field | Description |  |
|-------|-------------|--|
|       |             |  |

| Field Name                                     | Description                                                                                                    |
|------------------------------------------------|----------------------------------------------------------------------------------------------------|
| Process<br>Date[DD/MM/YYYY]                    | [Mandatory, dd/mm/yyyy]<br>Type the date for which the report is processed.<br>By default, the system displays the current process date. |
| Branch Code                                    | [Mandatory, Drop-Down]<br>Select the code of the branch for which the report needs to be<br>viewed from the drop-down list.              |
| 5. Enter the appropriate <b>Debits</b> screen. | parameters in the CH219 – Savings Standing Inst. executed                                                                                |

- 6. Click the **View** button to view the report.
- 7. The system displays the Savings Standing Inst. executed Debits Report screen.

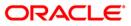

DEMO BANK DEMO Chamber Street 2th Cross Jakarta Jakarta INDIA 400063 Savings Standing Instructions Executed Debits Mr GEORGE DANNIEL PAUL Mr Dear Customer, 8 DOWNING STREET We advice you that your Standing Instruction No .: 1 against Account No .: 000000010876 for payment of IDR 100,000.00 on Dec 31, 2007 was successfully executed. The remaining balance in your account 000000010876 is IDR 393,894.70 as of Dec 31, 2007. Other details of SI are as follows : Standing Instruction Reason : WHT TEST CASE 7.1 Pay Out Mode : Internal FlexCube Account Assuring you our best services at all times, Yours Faithfully, Authorized Signatory

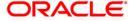

- 8. On the File menu, click Print.
- 9. The system displays the **Print** dialog box.
- 10. Select the appropriate parameters and click the **OK** button.

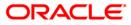

# CH227 - Cheque Book Issue Advice

For Savings and Current accounts, cheque book facility is available to the customers. Personalized cheque book requests can be processed and issued to the customers. During EOD, the cheque book requests of the customers are passed, and the covering letters are generated along with the printed cheque books. The cheque book details must be entered in the system for proper validation.

This is a cheque book advice to the customer. The requested cheque book by the customer is sent along with this letter. The letter provides details of Account Number, Type of Account, Customer ID, Cheque Start Number and End Number.

## Frequency

• Daily (EOD)

## To view and print the Cheque Book Issue Advice

- 1. Access the **Report Request** (Fast Path: 7775) screen.
- 2. Select the **Batch Reports** button.
- 3. Navigate through Savings > Savings Advices and Statements > CH227 Cheque Book Issue Advice.
- 4. The system displays the CH227 Cheque Book Issue Advice screen.

| ⊣227 - Cheque Book Issue A |            |  |
|----------------------------|------------|--|
| rocess Date[DD/MM/YYYY]:   | 13/12/2007 |  |
| ranch Code                 | Malang 🔽   |  |
|                            |            |  |
|                            |            |  |
|                            |            |  |
|                            |            |  |
|                            |            |  |
|                            |            |  |
|                            |            |  |
|                            |            |  |
|                            |            |  |
|                            |            |  |
|                            |            |  |
|                            |            |  |
|                            |            |  |
|                            |            |  |
|                            |            |  |
|                            |            |  |
|                            |            |  |
|                            |            |  |
|                            |            |  |
|                            |            |  |
|                            |            |  |
|                            |            |  |
|                            |            |  |
|                            |            |  |
|                            |            |  |
|                            |            |  |
|                            |            |  |
|                            |            |  |

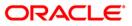

| Field Name                  | Description                                                                                                    |
|-----------------------------|----------------------------------------------------------------------------------------------------|
| Process<br>Date[DD/MM/YYYY] | [Mandatory, dd/mm/yyyy]<br>Type the date for which the report is processed.<br>By default, the system displays the current process date. |
| Branch Code                 | [Mandatory, Drop-Down]                                                                                                    |
|                             | Select the code of the branch for which the report needs to be viewed from the drop-down list.                                           |

- 5. Enter the appropriate parameters in the **CH227 Cheque Book Issue Advice** screen.
- 6. Click the **View** button to view the advice.
- 7. The system displays the **Cheque Book Issue Advice** screen.

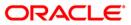

|                                                            | DEMO BANK                                                                |
|------------------------------------------------------------|--------------------------------------------------------------------------|
|                                                            | Cheque book issue                                                        |
| Date: 4/6/2009                                             |                                                                          |
| Mr GEORGE DANNIEL PAUL                                     |                                                                          |
| A 27 LAKE VIEW                                             |                                                                          |
| 28 DOWNING STREET                                          |                                                                          |
| Mumbai 400023                                              |                                                                          |
| Dear Mr GEORGE DANNIEL                                     | PAUL,                                                                    |
| As requested by you ,we are<br>for the following account d | e glad to send you your cheque book along with this letter,<br>Metails : |
| Type of Account :                                          | CASA_SCTest_SC14                                                         |
| Account Number :                                           | 00000019927                                                              |
| Your Customer ID NO. is                                    | 600315                                                                   |
| Cheque Start No. :                                         | 0000000136                                                               |
| Cheque End No. :                                           | 00000000160                                                              |
| To help us to serve you fa<br>correspondence               | aster , please quote the customer ID no. in all future                   |
| Thank you for banking with                                 | 1 us                                                                     |
| Assuring you of our best s                                 | services at all times,                                                   |
|                                                            |                                                                          |

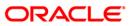

- 8. On the File menu, click Print.
- 9. The system displays the **Print** dialog box.
- 10. Select the appropriate parameters and click the **OK** button.

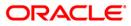

# **BA703 - INSURANCE POLICY COVER VALUE REMINDER**

Account limits are sanctioned on the basis of various collaterals offered by the customers. For proper follow up of the collaterals the utilised amount, collateral amount and the cover amount are required which are provided in this report. Normally the cover amount should not be below the limit/outstanding for a performing asset.

This is a reminder report for insurance policy cover amount. The collateral details are provided with the cover amount. The report provides information about Collateral Id, Collateral Name, Collateral Amount, Unused Amount, and Cover Amount.

#### Frequency

• Daily (EOD)

#### To view and print the INSURANCE POLICY COVER VALUE REMINDER REPORT

- 1. Access the **Report Request** (Fast Path: 7775) screen.
- 2. Select the Batch Reports button.
- 3. Navigate through Savings > Savings Advices and Statements > BA703 INSURANCE POLICY COVER VALUE REMINDER.
- 4. The system displays the **BA703 INSURANCE POLICY COVER VALUE REMINDER** screen.

| 3A703 - INSURANCE POL  | ICY COVER VALUE REMINDER | 2 |
|------------------------|--------------------------|---|
| Process Date[DD/MM/YYY | Y]: 30/06/2008           |   |
| Branch Code            | Del                      |   |
|                        |                          |   |
|                        |                          |   |
|                        |                          |   |
|                        |                          |   |
|                        |                          |   |
|                        |                          |   |
|                        |                          |   |
|                        |                          |   |
|                        |                          |   |
|                        |                          |   |
|                        |                          |   |
|                        |                          |   |
|                        |                          |   |
|                        |                          |   |
|                        |                          |   |
|                        |                          |   |
|                        |                          |   |
|                        | View                     |   |

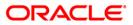

| Fie                         | eld Name                                                                                             | Description                                                                                          |  |
|-----------------------------|----------------------------------------------------------------------------------------------------|----------------------------------------------------------------------------------------------------|--|
| Process<br>Date[DD/MM/YYYY] |                                                                                                    | [Mandatory, dd/mm/yyyy]<br>The date for which the report is processed. Type a valid<br>process date. |  |
| Bra                         | anch Code                                                                                            | [Mandatory, Drop-Down]                                                                               |  |
|                             |                                                                                                    | The code of the branch for which the report needs to be viewed. Select a valid branch code.          |  |
| 5.                          | Enter the appropriate parameters in the <b>BA703 – INSURANCE POLICY COVER VALUE REMINDER</b> screen. |                                                                                                    |  |
| 6.                          | Click the View button to                                                                             | o view the report.                                                                                   |  |
| -                           | <b>T</b> I                                                                                           |                                                                                                    |  |

7. The system displays the **INSURANCE POLICY COVER VALUE REMINDER** report screen.

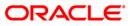

# BA703 - INSURANCE POLICY COVER VALUE REMINDER

| Bank : 335<br>Branch : 999<br>Op. Id : SYSOP | Head office     | FLEXCUBE<br>Insurance Policy Cover Value Reminder<br>For: 15-Jan-2008 | r.            | Run Time :   | 19-Apr-2007<br>08:31PM<br>BA703/1 |
|----------------------------------------------|-----------------|-----------------------------------------------------------------------|---------------|--------------|-----------------------------------|
| collateral Id                                | Collateral Name | collateral Amount                                                     | Unused Amount | Cover Amount |                                   |
| T131951A1                                    | LIC POLICY      | 100,000.00                                                            | 100,000.00    | 0.00         |                                   |
| 131958A1                                     | LIC POLICY      | 100,000.00                                                            | 100,000.00    | 0.00         |                                   |
| T1319121A1                                   | LIC POLICY      | 500,000.00                                                            | 500,000.00    | 0.00         |                                   |
| 131961A1                                     | LIC POLICY      | 100,000.00                                                            | 100,000.00    | 0.00         |                                   |
| T1319131A1                                   | LIC POLICY      | 500,000.00                                                            | 500,000.00    | 0.00         |                                   |
| T15742A1                                     | LIC POLICY      | 100,000.00                                                            | 100,000.00    | 0.00         |                                   |
| T132A1                                       | LIC POLICY      | 20,000.00                                                             | 20,000.00     | 0.00         |                                   |
| F1319141A1                                   | LIC POLICY      | 500,000.00                                                            | 500,000.00    | 0.00         |                                   |
| T151145A1                                    | LIC POLICY      | 100,000.00                                                            | 100,000.00    | 0.00         |                                   |
| T15841A1                                     | LIC POLICY      | 100,000.00                                                            | 100,000.00    | 0.00         |                                   |
| T15954A1                                     | LIC POLICY      | 100,000.00                                                            | 100,000.00    | 0.00         |                                   |
| T71577A1                                     | LIC POLICY      | 200,000.00                                                            | 200,000.00    | 0.00         |                                   |
| T1112A1                                      | LIC POLICY      | 20,000.00                                                             | 20,000.00     | 0.00         |                                   |
| 15721A1                                      | LIC POLICY      | 100,000.00                                                            | 100,000.00    | 0.00         |                                   |
| T15952A1                                     | LIC POLICY      | 100,000.00                                                            | 100,000.00    | 0.00         |                                   |
| 1151014A1                                    | LIC POLICY      | 100,000.00                                                            | 100,000.00    | 0.00         |                                   |
| T15814A1                                     | LIC POLICY      | 100,000.00                                                            | 100,000.00    | 0.00         |                                   |
| 33                                           | LIC POLICY      | 350,000.00                                                            | 350,000.00    | 0.00         |                                   |
| PP3                                          | INSURANCE       | 200,000.00                                                            | 0.00          | 0.00         |                                   |
| PP2                                          | INSURANCE       | 200,000.00                                                            | 0.00          | 0.00         |                                   |
| PP1                                          | INSURANCE       | 200,000.00                                                            | 0.00          | 0.00         |                                   |
| UMMYPOL                                      | INSURANCE       | 1,000,000.00                                                          | 900,000.00    | 0.00         |                                   |
| SCELN17                                      | INSURANCE       | 100,000.00                                                            | 100.000.00    | 0.00         |                                   |

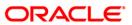

- 8. On the File menu, click Print.
- 9. The system displays the **Print** dialog box.
- 10. Select the appropriate parameters and click the **OK** button.

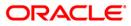

## **BA704 - INSURANCE POLICIES EXPIRED TODAY REPORT**

Loan limits are sanctioned based on the collateral values offered subject to the margins. Various collaterals like insurance policies are offered by the customers. The collateral details are entered in the system, and at the time of expiry of insurance policies, this EOD report is generated.

This report lists all the matured insurance policies expired on the day. Each column in this report provides information about Insurance Code, Insurance Plan, Date Maturity, collateral Id, Collateral Name, Insurance Premium, and Amt Cover Billing Account.

#### Frequency

• Daily (EOD)

To view and print the INSURANCE POLICIES EXPIRED TODAY REPORT

- 1. Access the **Report Request** (Fast Path: 7775) screen.
- 2. Select the **Batch Reports** button.
- 3. Navigate through Savings > Savings Advices and Statements > BA704 INSURANCE POLICIES EXPIRED TODAY REPORT.
- 4. The system displays the **BA704 INSURANCE POLICIES EXPIRED TODAY** report screen.

| Process Date[DD/MM/YYYY] : | 30/06/2008 |  |
|----------------------------|------------|--|
| Branch Code                | Del        |  |
|                            |            |  |
|                            |            |  |
|                            |            |  |
|                            |            |  |
|                            |            |  |
|                            |            |  |
|                            |            |  |
|                            |            |  |
|                            |            |  |
|                            |            |  |
|                            |            |  |
|                            |            |  |
|                            |            |  |
|                            |            |  |
|                            |            |  |
|                            |            |  |
|                            |            |  |
|                            |            |  |
|                            |            |  |
|                            |            |  |

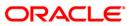

# BA704 - INSURANCE POLICIES EXPIRED TODAY REPORT

| Fie | eld Name                                                                                         | Description                                                                                          |
|-----|--------------------------------------------------------------------------------------------------|----------------------------------------------------------------------------------------------------|
|     | ocess<br>te[DD/MM/YYYY]                                                                          | [Mandatory, dd/mm/yyyy]<br>The date for which the report is processed. Type a valid<br>process date. |
| Bra | anch Code                                                                                        | [Mandatory, Drop-Down]                                                                               |
|     |                                                                                                  | The code of the branch for which the report needs to be viewed. Select a valid branch code.          |
| 5.  | Enter the appropriate particular the appropriate particular tended by <b>TODAY REPORT</b> screet | arameters in the <b>BA704 – INSURANCE POLICIES EXPIRED</b><br>en.                                    |

- 6. Click the **View** button to view the report.
- 7. The system displays the **INSURANCE POLICIES EXPIRED TODAY REPORT** screen.

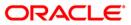

# BA704 - INSURANCE POLICIES EXPIRED TODAY REPORT

| Branch :     | 335 DEMO BANK<br>999 Head office<br>YSOPER | Insur          | FLE><br>ance Policies E<br>For: 29-Ap | CUBE<br>Expired Today Report<br>r-2008 |                   | Run Date :<br>Run Time :<br>Report No: | 08-May-2007<br>11:43AM<br>BA704/1 |
|--------------|--------------------------------------------|----------------|---------------------------------------|----------------------------------------|-------------------|----------------------------------------|-----------------------------------|
| Insurance Co | de Insurance Plan                          | Date Maturity  | Collateral Id                         | Collateral Name                        | Insurance Premium | Amt Cover                              | Billing Account                   |
| Insurance Po | licy : 1055                                |                |                                       |                                        |                   |                                        |                                   |
| 8            | Life-Insu-As Insu-Premi                    | um 12-Apr-2008 | PP1                                   | INSURANCE                              | 0.00              | 0.00                                   |                                   |
| Insurance Po | licy : 1056                                |                |                                       |                                        |                   |                                        |                                   |
| 8            | Life-Insu-As Insu-Premi                    | um 12-Apr-2008 | PP2                                   | INSURANCE                              | 0.00              | 0.00                                   |                                   |
| 8            | Life-Insu-As Insu-Premi                    | um 12-Apr-2008 | 123                                   | INSURANCE                              | 0.00              | 0.00                                   |                                   |

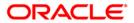

- 8. On the File menu, click Print.
- 9. The system displays the **Print** dialog box.
- 10. Select the appropriate parameters and click the **OK** button.

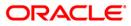

## CH207 - Savings Limit Expiry Advice

Overdraft limits are sanctioned to the customers with expiry date. Customers are allowed to transact within the sanctioned Overdraft limit. Before the expiry date, the accounts are to be reviewed/renewed for overdraft limit, as on the expiry date the limit will become zero and funds will not be available to the customers.

This is an advice generated by the system, to be sent to the customer, to provide information on limit details. This advice provides additional information of Product Description, Limit Number, Credit Limit Amount, Drawing Power, and Limit Expiry Date.

#### Frequency

• Daily (EOD)

#### To view and print the Savings Limit Expiry Advice

- 1. Access the **Report Request** (Fast Path: 7775) screen.
- 2. Select the Batch Reports button.
- 3. Navigate through Savings > Savings Daily Transaction Reports > CH207 Savings Limit Expiry Advice.
- 4. The system displays the CH207 Savings Limit Expiry Advice screen.

| CH207 - Savings Limit Expiry A | dvice      | × |
|--------------------------------|------------|---|
| Process Date[DD/MM/YYYY] :     | 15/04/2008 |   |
| Branch Code                    | PEN 💌      |   |
|                                |            |   |
|                                |            |   |
|                                |            |   |
|                                |            |   |
|                                |            |   |
|                                |            |   |
|                                |            |   |
|                                |            |   |
|                                |            |   |
|                                |            |   |
|                                |            |   |
|                                |            |   |
|                                |            |   |
|                                |            |   |
|                                |            |   |
|                                |            |   |
|                                |            |   |
|                                |            |   |
|                                |            |   |
|                                |            |   |
|                                | View       |   |

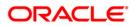

| Field Name                  | Description                                                                        |
|-----------------------------|------------------------------------------------------------------------------------|
| Process<br>Date[DD/MM/YYYY] | [Mandatory, dd/mm/yyyy]<br>Type the date for which the report is processed.        |
|                             | By default, the system displays the current process date.                          |
| Branch Code                 | [Mandatory, Drop-Down]                                                             |
|                             | Select the branch for which the report needs to be viewed from the drop down list. |
| 5. Enter the appropriate    | e parameters in the CH207 - Savings Limit Expiry Advice screen.                    |
|                             | a ta si dan sut                                                                    |

- 6. Click the **View** button to view the report.
- 7. The system displays the **Savings Limit Expiry Advice**.

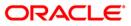

```
DEMO BANK
                             WORLI - SANDOZ HOUSE
                            SANDOZ HOUSE, DR. A.B.ROAD
                             WORLI
                            MUMBAT
                            MAHARASHTRA
                             400 018
                            TEL: (022) 2856 1818
MR. SAGAR8
A58
84 LAKE VIEW
85 DOWNING STREET
CHENNAI
TAMIL NADU
400080
TN
Date : JAN 01,2010
Dear MR. SAGAR8
We have had the pleasure of rendering a wide range of banking
services to a valued customer like you, which we hope have come
up to your best expectations.
For some time now you have been enjoying credit line facility
at our bank as detailed below.
             : SAVINGS - RESIDENTS
Product Name
Account Number : 501000000630
Account Balance : INR -962,562.00
_____
Limit
       Credit Line Drawing Power Limit Expiry
Number
                                                 Date
             Limit
_____
001
              10,000.00
                                 10,000.00
                                                JAN 01,2010
_____
As you will notice, the above Credit Line expires on JAN 01,2010.
We would appreciate if you will initiate at the earliest
necessary in case you intend to renew the facility. Please also
update us with your latest financial and other details that you
had furnished at the time of initial grant of this facility.
Please make it convenient to call on your personal banker to
initiate appropriate action.
```

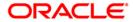

- 8. Select the **Print** option from the **File** menu.
- 9. The system displays the **Print** dialog box.
- 10. Select the appropriate parameters and click the **OK** button.

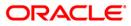

## CI109 - Customers Without MIS Codes

While opening the customer's accounts, branches enter basic information like name, address, date of birth, etc. In addition to the basic customer details, branches capture MIS class and MIS code details. This functionality is used for generating various kinds of MIS reports for the customers, like customer wise profitability report based on transactions etc. This report generated in EOD gives details of customers for whom MIS codes are missing.

This is exception report of customers without MIS codes. Each column of this report provides information on Customer ID, Full Name, and Customer IC.

#### Frequency

• Daily (EOD)

#### To view and print the Customers Without MIS Codes Report

- 1. Access the **Report Request** (Fast Path: 7775) screen.
- 2. Select the **Batch Reports** button.
- 3. Navigate through Savings > Savings Advices and Statements > CI109 Customers Without MIS Codes.
- 4. The system displays the CI109 Customers Without MIS Codes screen.

| 1109 - Customers Without   | MIS Codes  |  |
|----------------------------|------------|--|
| Process Date[DD/MM/YYYY] : | 30/06/2008 |  |
| Branch Code                | Del        |  |
|                            |            |  |
|                            |            |  |
|                            |            |  |
|                            |            |  |
|                            |            |  |
|                            |            |  |
|                            |            |  |
|                            |            |  |
|                            |            |  |
|                            |            |  |
|                            |            |  |
|                            |            |  |
|                            |            |  |
|                            |            |  |
|                            |            |  |
|                            |            |  |
|                            |            |  |

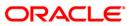

| Fie                         | ld Name                                                                               | Description                                                                                 |  |  |  |
|-----------------------------|---------------------------------------------------------------------------------------|---------------------------------------------------------------------------------------------|--|--|--|
| Process<br>Date[DD/MM/YYYY] |                                                                                       | [Mandatory, dd/mm/yyyy]                                                                     |  |  |  |
|                             |                                                                                       | The date for which the report is processed. Type a valid process date.                      |  |  |  |
| Bra                         | anch Code                                                                             | [Mandatory, Drop-Down]                                                                      |  |  |  |
|                             |                                                                                       | The code of the branch for which the report needs to be viewed. Select a valid branch code. |  |  |  |
| 5.                          | 5. Enter the appropriate parameters in the CI109 – Customers Without MIS Codes screer |                                                                                             |  |  |  |
| 6.                          | 6. Click the <b>View</b> button to view the report.                                   |                                                                                             |  |  |  |

7. The system displays the Customers Without MIS Codes Report screen.

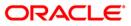

| Bank:335_<br>Branch : Head<br>Op. Id : office20 | 999<br>SYSOPER       | FLEXCUBE              | Run Date : 19-Apr-200<br>Run Time : 08:32PM<br>Report No: CI109/1 |
|-------------------------------------------------|----------------------|-----------------------|-------------------------------------------------------------------|
| . 10 . OTTC22000                                |                      | For: DEMO BANK        | Report No: CILU9/1                                                |
| Customer_Id                                     | Full Name            | Customer IC           | 12.                                                               |
| 603680                                          | ZENITH               | BOY                   |                                                                   |
| 603681                                          | SS OHDO OHD          | ME                    |                                                                   |
| 603682                                          | STEVE                | LM1.01                |                                                                   |
| 603683                                          | MARK                 | 9990000318            |                                                                   |
| 603684                                          | KJ LEE               | WE                    |                                                                   |
| 603685                                          | ANDY                 | 123                   |                                                                   |
| 603686                                          | Asaic S Devon        | 0456                  |                                                                   |
| 603687                                          | GLENN DAMIEN MCGRATH | 5179                  |                                                                   |
| 603688                                          | LEENA                | 0123                  |                                                                   |
| 603689                                          | REENA D LOUIS        | 0789                  |                                                                   |
| 603693                                          | ANDREW K LEPIUS      | 0741                  |                                                                   |
| 603716                                          | ABID D COSTA         | 0852                  |                                                                   |
| 604788                                          | Nakata               | 098872361             |                                                                   |
| 604789                                          | Morishma             | 78972634767           |                                                                   |
| 604790                                          | Nakayama             | 87686123517           |                                                                   |
| 604791                                          | Marlyn Deissy        | 89723492              |                                                                   |
| 604792                                          | Denvar               | 78678394093           |                                                                   |
| 604793                                          | Freeda               | 786345239789          |                                                                   |
| 604794                                          | Sam Jones            | 8374529837            |                                                                   |
| 604795                                          | Larry Bird           | 073472354276          |                                                                   |
| 604796                                          | Dexter               | 89457826302           |                                                                   |
| 604797                                          | Fernandes Geroge     | 7342783647861         |                                                                   |
| 604798                                          | Gerard Huliah        | 87465023476           |                                                                   |
| 1                                               |                      | *** End of Report *** | 2                                                                 |

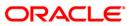

- 8. On the **File** menu, click **Print**.
- 9. The system displays the **Print** dialog box.
- 10. Select the appropriate parameters and click the **OK** button.

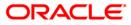

# CH422 - SI Executed Report For Corporates

A customer can issue standing instructions to the bank, to perform certain transaction on a particular period without any follow-up or intervention by either party. As per standing instructions received from customer, the bank debits the account by a fixed amount at a pre-defined frequency, and credits to various other accounts in the same bank or other banks. The system generates report at BOD for such a standing instructions executed successfully/failed. This report provides details of the standing instructions that have been executed successfully during the day. Accounts are grouped product wise, and totals are provided. Each column in this report provides information about the Customer Account Number, Customer Name, Beneficiary Account Number, Beneficiary Name, SI Amount, SI Date, SI Start Date, SI end date, Next SI date, Transaction Description, Reference1, Reference 2.

#### Frequency

• Daily (BOD)

## To view and print the SI Executed Report For Corporates Report

- 1. Access the **Report Request** (Fast Path: 7775) screen.
- 2. Select the Batch Reports button.
- 3. Navigate through Savings > Savings Advices and Statements > CH422 SI Executed Report For Corporates.
- 4. The system displays the CH422 SI Executed Report For Corporates screen.

|                     | eport for Corporates |  |
|---------------------|----------------------|--|
| Process Date[DD/MM/ | YYYY]: 31/03/2008    |  |
| Branch :            | TULSIANI - MUI 🗸     |  |
|                     |                      |  |
|                     |                      |  |
|                     |                      |  |
|                     |                      |  |
|                     |                      |  |
|                     |                      |  |
|                     |                      |  |
|                     |                      |  |
|                     |                      |  |
|                     |                      |  |
|                     |                      |  |
|                     |                      |  |
|                     |                      |  |
|                     |                      |  |
|                     |                      |  |
|                     |                      |  |
|                     |                      |  |
|                     |                      |  |
|                     |                      |  |
|                     |                      |  |
|                     |                      |  |
|                     |                      |  |
|                     |                      |  |
|                     |                      |  |
|                     |                      |  |
|                     |                      |  |
|                     |                      |  |
|                     | View                 |  |

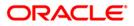

| Field Description | Field | Description |  |
|-------------------|-------|-------------|--|
|-------------------|-------|-------------|--|

| Field Name                  | Description                                                                                                    |
|-----------------------------|----------------------------------------------------------------------------------------------------|
| Process<br>Date[DD/MM/YYYY] | [Mandatory, dd/mm/yyyy]<br>Type the date for which the report is processed.<br>By default, the system displays the current process date. |
| Branch Code                 | [Mandatory, Drop-Down]<br>Select the branch for which the report needs to be viewed from<br>the drop-down list.                          |
| 5. Enter the appropriate p  | arameters in the CH422 - SI Executed Report For Corporates                                                                               |

- screen.6. Click the View button to view the report.
- 7. The system displays the SI Executed Report For Corporates report screen.

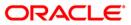

| Bank : 240 Demo Bank FLEXCUBE<br>Branch : 240 Demo SAVINGS & CHEQUING- STANDING INSTRUCTIONS EXECUTED REPORT<br>Op. Id : SYSOPER For: 29-Feb-2008 |                   |                 |                      |                | Run Date : 07/05/2010<br>Run Time : 10:22 PM<br>Report No: CH422/1 |                |                 |                            |           |           |
|----------------------------------------------------------------------------------------------------|-------------------|-----------------|----------------------|----------------|--------------------------------------------------------------------|----------------|-----------------|----------------------------|-----------|-----------|
| Cust. A/c. No.                                                                                                    | Customer Name     | Benef. À/c. No. | Beneficiary Name     | SI Amount SI D | ate SI Start<br>Date                                               | SI End<br>Date | Next SI<br>Date | Transaction<br>Description | Ref No. 1 | Ref No. 2 |
| 00772100000012                                                                                                    | RAINA TEST CUST 2 | MGR CHQ         | RETEST FOR ISSUE NO. | 5,087.00       | 31/12/07                                                           | 31/12/08       | 29/02/08        | ISSUE BC FAV.              | BANK      |           |
| 00772100000012                                                                                                    | RAINA TEST CUST 2 | MGR CHQ         | RETEST FOR ISSUE NO. | 5,087.00       | 31/12/07                                                           | 31/12/08       | 04/02/08        | ISSUE BC FAV.              | BANK      |           |
| 00772100000012                                                                                                    | RAINA TEST CUST 2 | MGR CHQ         | RETEST FOR ISSUE NO. | 5,087.00       | 16/01/08                                                           | 15/01/09       | 31/03/08        | ISSUE BC FAV.              | BANK      |           |
| 02401000001502                                                                                                    | RAJDEEP           | 02401000001519  | RAJDEEPG             | 1,000.00       | 31/12/07                                                           | 31/12/08       | 31/03/08        | radewqwe                   |           |           |
|                                                                                                    |                   |                 |                      | *** End of Re  |                                                                    |                |                 |                            |           |           |

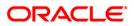

- 8. On the File menu, click Print.
- 9. The system displays the **Print** dialog box.
- 10. Select the appropriate parameters and click the **OK** button.

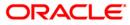

# CH423 - SI Failed Report For Corporates

A corporate customer can issue standing instructions to the bank, to perform certain transaction on a particular period without any follow-up or intervention by either party. As per standing instructions received from customer, the bank debits the account by a fixed amount at a predefined frequency, and credits to various other accounts in the same bank or other banks. The system generates report at BOD for such a standing instructions executed successfully/failed. This report provides details of the standing instructions that have failed. Accounts are grouped product wise, and totals are provided. Each column in this report provides information about the Customer Account Number, Customer Name, Beneficiary Account Number, Beneficiary Name, SI Amount, SI Date, SI Start Date, SI end date, Next SI date, Transaction Description, Reference1, Reference 2.

#### Frequency

• Daily (BOD)

#### To view and print the SI Failed Report For Corporates Report

- 1. Access the **Report Request** (Fast Path: 7775) screen.
- 2. Select the Batch Reports button.
- 3. Navigate through Savings > Savings Advices and Statements > CH423 SI Failed Report For Corporates.
- 4. The system displays the CH423 SI Failed Report For Corporates screen.

|                          | 21/02/2008     |  |
|--------------------------|----------------|--|
| Process Date[DD/MM/YYYY] |                |  |
| Sranch :                 | TULSIANI - MUI |  |
|                          |                |  |
|                          |                |  |
|                          |                |  |
|                          |                |  |
|                          |                |  |
|                          |                |  |
|                          |                |  |
|                          |                |  |
|                          |                |  |
|                          |                |  |
|                          |                |  |
|                          |                |  |
|                          |                |  |
|                          |                |  |
|                          |                |  |
|                          |                |  |
|                          |                |  |
|                          |                |  |
|                          |                |  |
|                          |                |  |
|                          |                |  |
|                          |                |  |
|                          |                |  |
|                          |                |  |
|                          |                |  |
|                          |                |  |
|                          |                |  |
|                          |                |  |
|                          |                |  |
|                          |                |  |

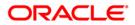

| Field Name               | Description                                                                                                    |
|--------------------------|----------------------------------------------------------------------------------------------------|
| Process<br>Date[DD/MM/YY | <ul> <li>[Mandatory, dd/mm/yyyy]</li> <li>Type the date for which the report is processed.</li> <li>By default, the system displays the current process date.</li> </ul> |
| Branch Code              | [Mandatory, Drop-Down]<br>Select the branch for which the report needs to be viewed from<br>the drop-down list.                                                          |
| 5. Enter the ap screen.  | propriate parameters in the CH423 - SI Failed Report For Corporates                                                                                                    |

- 6. Click the **View** button to view the report.
- 7. The system displays the SI Failed Report For Corporates Report screen.

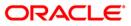

| Bank : 240<br>Branch : 240<br>Op. Id : SYSOPER | Demo Bank<br>Demo<br>R | STANDING I                     | FLEXCUBE<br>NSTRUCTIONS FAILED REP(<br>For: 29-Feb-2008 | ORT FOR CORPORATES                        | Run Date :<br>Run Time :<br>Report No:   |                     |
|------------------------------------------------|------------------------|--------------------------------|---------------------------------------------------------|-------------------------------------------|------------------------------------------|---------------------|
| Cust. A/c. No. Cu                              | ustomer Name           | Benef. A/c. No. Beneficiary Na |                                                         | 3I Start SI End Next SI<br>Date Date Date | Transaction Reject Reason<br>Description | Ref No. 1 Ref No. 2 |
| 02401000000267 T                               | FANISHKA MODY          | prabiya                        | 500.00 29/02/08                                         | 15/01/08 28/02/08 30/0                    | 01/08 Host Acct is                       | Closed Today        |
|                                                |                        |                                | *** End                                                 | of Report ***                             |                                          |                     |

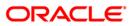

- 8. On the File menu, click Print.
- 9. The system displays the **Print** dialog box.
- 10. Select the appropriate parameters and click the **OK** button.

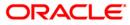

## CH221 - HDFC Debit / Credit Advice

You can maintain the appropriate flag in BAM15 - Transaction Mnemonic Codes for generation of advice for any transaction. Once a transaction under the maintained mnemonic is performed the requisite advice is generated.

This advice provides details on ACCOUNT NUMBER, CHQ/REF NUMBER, TRANSACTION AMOUNT, RATE CCY, CONVERTED AMOUNT.

#### Frequency

#### To view and print the HDFC Debit / Credit Advice Report

- 1. Access the **Report Request** (Fast Path: 7775) screen.
- 2. Select the Batch Reports button.
- 3. Navigate through Savings > Savings Advices and Statements > CH221 HDFC Debit / Credit Advice.
- 4. The system displays the CH221 HDFC Debit / Credit Advice screen.

| CH221 - HDFC DEBIT/CREDIT A | DVICE            | × |
|-----------------------------|------------------|---|
| Process Date[DD/MM/YYYY] :  | 15/04/2008       |   |
| Branch :                    | TULSIANI - MUł 💙 |   |
|                             |                  |   |
|                             |                  |   |
|                             |                  |   |
|                             |                  |   |
|                             |                  |   |
|                             |                  |   |
|                             |                  |   |
|                             |                  |   |
|                             |                  |   |
|                             |                  |   |
|                             |                  |   |
|                             |                  |   |
|                             |                  |   |
|                             |                  |   |
|                             |                  |   |
|                             |                  |   |
|                             |                  |   |
|                             |                  |   |
|                             |                  |   |
|                             |                  |   |
|                             |                  |   |
|                             |                  |   |
|                             | View             |   |

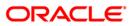

| Field Name                  | Description                                                                                                    |
|-----------------------------|----------------------------------------------------------------------------------------------------|
| Process<br>Date[DD/MM/YYYY] | [Mandatory, dd/mm/yyyy]<br>Type the date for which the report is processed.<br>By default, the system displays the current process date. |
| Branch Code                 | [Mandatory, Drop-Down]<br>Select the branch for which the report needs to be viewed from<br>the drop-down list.                          |
| 5 Enter the appropriate     | parameters in the CH221 - HDEC Debit / Credit Advice screen                                                                              |

- 5. Enter the appropriate parameters in the CH221 HDFC Debit / Credit Advice screen.
- 6. Click the **View** button to view the advice.
- 7. The system displays the HDFC Debit / Credit Advice screen.

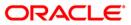

| DATE : 28-02-08<br>VALUEDATE : 30-12-07                                                     |            |                           |  |                                  |  |  |
|---------------------------------------------------------------------------------------------|------------|---------------------------|--|----------------------------------|--|--|
| Dear Customer,                                                                              |            |                           |  |                                  |  |  |
| In accordance with the details shown below we have DEBITED your<br>SAVINGS/CURRENT account. |            |                           |  |                                  |  |  |
| ACCOUNT NO<br>00441460000017                                                                | CHQ/REF NO | TR AMOUNT<br>5,000,000.00 |  | CONVERTED AMOUNT<br>5,000,000.00 |  |  |
| NARRATION: Cash Deposit - Bulk-WORLI - SANDOZ HOUSE                                         |            |                           |  |                                  |  |  |
| TO,<br>MR JOSEPH MATHEWS<br>S V ROAD<br>ANDHERI                                             |            |                           |  |                                  |  |  |
| MUMBAI<br>MAHARASHTRA<br>666691<br>IN<br>Residence:000000000 0228976543 5628439420          |            |                           |  |                                  |  |  |
| This is a Computer Generated Advice and does not require a signature                        |            |                           |  |                                  |  |  |

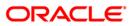

- 8. On the File menu, click Print.
- 9. The system displays the **Print** dialog box.
- 10. Select the appropriate parameters and click the **OK** button.

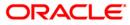

## CH426 - Welcome Advice - Instant Accounts

This advice is intimation for a new customer which states that the account is opened; it also has an acknowledgement letter with a declaration of receipt of various items which are packaged with the welcome kit. The letter provides details of Customer Identification Number, Account Number, Type of Account, Account Relationship and Account Holding Details.

## Frequency

• Daily (EOD)

#### To view and print the Welcome Advice - Instant Accounts

- 1. Access the **Report Request** (Fast Path: 7775) screen.
- 2. Select the Batch Reports button.
- 3. Navigate through Savings > Savings Advices and Statements > CH426 Welcome Advice Instant Accounts.
- 4. The system displays the CH426 Welcome Advice Instant Accounts screen.

| Branch : |  |
|----------|--|
|          |  |
|          |  |
|          |  |
|          |  |
|          |  |
|          |  |
|          |  |
|          |  |
|          |  |
|          |  |
|          |  |
|          |  |
|          |  |
|          |  |
|          |  |
|          |  |
|          |  |
|          |  |
|          |  |
|          |  |
|          |  |
|          |  |
|          |  |
|          |  |
|          |  |
|          |  |
|          |  |
|          |  |

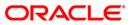

| Field Name                  | Description                                                                                                    |
|-----------------------------|----------------------------------------------------------------------------------------------------|
| Process<br>Date[DD/MM/YYYY] | [Mandatory, dd/mm/yyyy]<br>Type the date for which the report is processed.<br>By default, the system displays the current process date. |
| Branch                      | [Mandatory, Drop-Down]<br>Select the code of the branch for which the report needs to be<br>viewed from the drop-down list.              |
| 5. Enter the appropriate p  | arameters in the CH426 – Welcome Advice - Instant Accounts                                                                               |

- screen.
- 6. Click the **View** button to view the advice.
- 7. The system displays the **welcome Advice** screen.

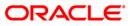

| Date : 02-501-2010                                                                                                    |
|----------------------------------------------------------------------------------------------------|
| Dear Sir/Madam,                                                                                                    |
| Welcome to HDFC Bank and thank you for opening an account with us. As a valued<br>customer, you now have access to a host of world-class banking products and<br>services he you can access and operate your account from any of our branches<br>account from any of our branches<br>account access he would be accessed on the product of the services of<br>the product of the service of the service of the service of the service of the<br>end of the service of the service of the s |
| Please find below certain important information pertaining to your relationship with HDFC Bank.                                                                                                    |
| CUSTOMER IDENTIFICATION NUMBER:50000258<br>ACCOUNT NUMBER<br>TYPE OF ACCOUNT : SAVINGS - RESIDENTS<br>YOUR RELATIONSHIP IN THE A/C :PRIMARY HOLDER<br>ACCOUNT HOLDING DETAILS :                                                                                                    |
| Please contact your branch or any of the PhoneBanking numbers mentioned below<br>in case any of the details furnished above do not match with those given by you<br>in the account opening form.                                                                                                    |
| Please make a note of your Customer Identification Number(Cust ID). The Cust ID<br>shouldfield of the second second s                |
| Your welcome Kit contains:<br>. Debit Card/ATM Card allows you to carry out transactions at the ATM. The<br>. Debit Card/ATM Card be used at the table to the the table to worldwide.<br>. Debit Card/ATM Card be used at the table to the table to worldwide.<br>. Debit Card/ATM Card be used at the table to the table to atm. digit code number to<br>. Debit Card/ATM Card be used at the table to the table to the table to the table to table to the table to the table to table to table table to table to table to table to table to table to table to table table table table to table table tab         |
| Special instructions for your instant account:<br>                                                                                                    |
| Free passbook facility available for all savings bank account holders (individuals). To avail the same please visit your home branch.                                                                                                    |
| We trust that you will find banking with us a rewarding experience & once again take this opportunity to welcome you into the HDFC Bank family.                                                                                                    |
| Warm regards<br>For HDFC BANK                                                                                                    |
| *Please check for availability of this facility in your city.                                                                                                    |
| *Please check for availability of this facility in your city.<br>** Please refer to the Phonebanking brochure in your welcome kit<br>+Branch in which the account has been opened                                                                                                    |
| Acknowledgement                                                                                                    |
| Acknowledgement<br>* I/we confirm having read & understood the contents of the welcome Letter &<br>agree to abide by the same.                                                                                                    |
| * I/we authorize the Bank to update my/our account with the details provided by<br>me/us in the account opening form.                                                                                                    |
| * I/we agree that I/we am/are aware that the account can be operated (for credits<br>only - at the account branch over the counter) with immediate effect, whereas the<br>Debit/ArM Card & Cheques can be used only after 5 working days not including the<br>best may be account of the based over to the branch and successful the<br>many second best had be account of the branch and successful the<br>compared of the based over to the branch and successful the<br>compared of the based over the branch and successful the<br>compared of the based over the branch and successful the<br>compared of the based of the based over the branch and successful the<br>compared of the based over the based over the branch and successful the<br>case of local cheques/cash deposited as<br>initial pay-in.                                                                                                    |
| * I/we also confirm having received the following items as part of this welcome                                                                                                    |
| Ref #                                                                                                    |
| * I/we agree that I will not issue any cheques without taking a confirmation<br>regarding activation of the account. Confirmation on activation can be taken by<br>calling the phonebanking number or by visiting the account branch.                                                                                                    |
| * I/we agree that the bank will not be responsible for the dishonour of any<br>cheques that are issued prior to the activation of the account despite funds<br>being available in the account.                                                                                                    |
| * I/we agree that since this is an instant kit that has been handed over to me/us<br>before the clearing of the initial pay-in cheque, in the event of this cheque<br>being dishonoured, my/our account will stand closed.                                                                                                    |
| I only cheques should be handed over to our bank representative. All cash payments should be made at the account branch.                                                                                                    |
| NAME SIGNATURE SIGNATURE                                                                                                    |
| 1st A/c Holder                                                                                                    |
| and A/C Holder                                                                                                    |
| Date:                                                                                                    |
| Place:<br>Date : 02-Jul-2010                                                                                                    |

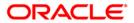

- 8. On the File menu, click Print.
- 9. The system displays the **Print** dialog box.
- 10. Select the appropriate parameters and click the  $\mathbf{OK}$  button

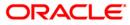

## CH226 - Welcome Advice - Savings

This advice is intimation for a new customer which states that the account is opened; it also has an acknowledgement letter with a declaration of receipt of various items which are packaged with the welcome kit. The letter provides details of Customer Identification Number, Account Number, Type of Account, Account Relationship, Account Holding Details, Primary Account Holder, Secondary Account Holder.

## To generate the Welcome Advice - Savings

- 1. Access the **Report Request** (Fast Path: 7775) screen.
- 2. Ensure that the **Adhoc Reports** button is selected.
- 3. Navigate through Savings > Savings Advices and Statements > CH226 Welcome Advice Savings.
- 4. The system displays the CH226 Welcome Advice Savings screen.

| rocess Date[DD/MM/YYYY] | : 30/09/201 | 0 |  |  |
|-------------------------|-------------|---|--|--|
| ranch :                 | Moh         | - |  |  |
|                         |             |   |  |  |
|                         |             |   |  |  |
|                         |             |   |  |  |
|                         |             |   |  |  |
|                         |             |   |  |  |
|                         |             |   |  |  |
|                         |             |   |  |  |
|                         |             |   |  |  |
|                         |             |   |  |  |
|                         |             |   |  |  |
|                         |             |   |  |  |
|                         |             |   |  |  |
|                         |             |   |  |  |
|                         |             |   |  |  |
|                         |             |   |  |  |
|                         |             |   |  |  |
|                         |             |   |  |  |
|                         |             |   |  |  |
|                         |             |   |  |  |
|                         |             |   |  |  |
|                         |             |   |  |  |
|                         |             |   |  |  |
|                         |             |   |  |  |
|                         |             |   |  |  |
|                         |             |   |  |  |
|                         |             |   |  |  |
|                         |             |   |  |  |
|                         |             |   |  |  |
|                         |             |   |  |  |
|                         |             |   |  |  |
|                         |             |   |  |  |

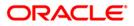

| Field Name                                                                          | Description                                                                                                    |  |  |  |  |
|-------------------------------------------------------------------------------------|----------------------------------------------------------------------------------------------------|--|--|--|--|
| Process<br>Date[DD/MM/YYYY]                                                         | [Mandatory, Numeric, Eight]<br>Type the process date.<br>By default this field displays the current process date. |  |  |  |  |
| Branch                                                                              | [Mandatory, Drop-Down]<br>Select the branch from the drop-down list.                                              |  |  |  |  |
| 5. Enter the appropriate parameters in the CH226 - Welcome Advice - Savings screen. |                                                                                                    |  |  |  |  |

- 6. Click the **View** button to view the advice.
- 7. The system displays the **Welcome Advice** screen.

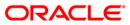

Date : 02-Aug-2010 BRIG. Rockstar Apartments Google\_Planet\_ Evershine Enclave MADAKASIRA BAZAR 400987,IN Ph. Res. :28909877 off :-Mobile Dear BRIG. . Welcome to HDFC Bank and thank you for opening an account with us. As a valued customer, you now have access to a host of world-class banking products and services. You can access and operate your account from any of our branches across the country and choose from a range of other options like ATMs, PhoneBanking\*, NetBanking & Mobile banking.\* \*Please check for availability of this facility in your city. Please find below certain important information pertaining to your relationship with HDFC Bank. CUSTOMER IDENTIFICATION NUMBER: 50000258 ACCOUNT NUMBER :5010000001790 TYPE OF ACCOUNT :SAVINGS - RESIDENTS YOUR RELATIONSHIP IN THE A/C :JOINT ACCOUNT HOLDER ACCOUNT HOLDING DETAILS Primary Account Holder Secondary Account Holder :ABHINAV4 Nominee :HDFC ACCOUNT BRANCH :WORLI - SANDOZ HOUSE Please contact your branch or any of the PhoneBanking numbers mentioned below in case any of the details furnished above do not match with those given by you in the account opening form. Please make a note of your Customer Identification Number(Cust ID). The Cust ID should be kept confidential. The Cust ID will also form part of your identification for using our NetBanking and PhoneBanking services. All future accounts opened by you will be linked to your Cust Id.Please quote your Cust ID in all future correspondence with us. You will be receiving a personalized welcome Kit\* from HDFC Bank,containing the following items that will enable you to operate the account: 1. Cheque Book 2. ATM / International Debit Card 2. ATM / International Debit Card 3. Telephone Identification Number (TIN) - Password for PhoneBanking 4. NetBanking IPIN "The contents of the welcome Kit may vary depending on eligibility , services opted for and availability of services in the city in which the account is opened. Please note that welcome Kits will not be sent to Authorised signatories. In case you do not receive the welcome Kit within 8 days from receipt of this letter,please inform us immediately,failing which,it will be construed that the same has been received by you. The PIN for the ATM/International Debit Card (if applied for) is enclosed. Free passbook facility available for all savings bank account holders (individuals). To avail the same please visit your home branch. we trust that Banking with us will be a rewarding experience for you. warm regards FOR HDEC BANK Authorised Signatory \*\*\* End of Advice \*\*\*

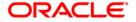

## CH123 - Savings SI Failed Report

This report provides details of the savings account numbers on which the standing instructions are not executed due to various reasons like, insufficient minimum balance, account blocked, and beneficiary account blocked etc.

It provides details of Account Number, Beneficiary Name, Beneficiary Account Number, Standing Instruction Currency, Standing Instruction Amount, Number of Retries, Reason, Reference Number 1 and Reference Number 2.

## Frequency

• Daily (EOD)

#### To view and print the Savings SI Failed Report

- 1. Access the **Report Request** (Fast Path: 7775) screen.
- 2. Select the **Batch Reports** button.
- 3. Navigate through Savings > Savings Advices and Statements > CH123 Savings SI Failed Report.
- 4. The system displays the CH123 Savings SI Failed Report screen.

| rocess Date[DD/MM/YYYY] : | 30/09/20 | 10 |  |  |
|---------------------------|----------|----|--|--|
| ranch :                   | Moh      |    |  |  |
|                           |          | 1  |  |  |
|                           |          |    |  |  |
|                           |          |    |  |  |
|                           |          |    |  |  |
|                           |          |    |  |  |
|                           |          |    |  |  |
|                           |          |    |  |  |
|                           |          |    |  |  |
|                           |          |    |  |  |
|                           |          |    |  |  |
|                           |          |    |  |  |
|                           |          |    |  |  |
|                           |          |    |  |  |
|                           |          |    |  |  |
|                           |          |    |  |  |
|                           |          |    |  |  |
|                           |          |    |  |  |
|                           |          |    |  |  |
|                           |          |    |  |  |
|                           |          |    |  |  |
|                           |          |    |  |  |
|                           |          |    |  |  |
|                           |          |    |  |  |
|                           |          |    |  |  |
|                           |          |    |  |  |
|                           |          |    |  |  |
|                           |          |    |  |  |
|                           |          |    |  |  |
|                           |          |    |  |  |
|                           |          |    |  |  |

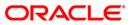

| Field Name                  | Description                                                                                                    |
|-----------------------------|----------------------------------------------------------------------------------------------------|
| Process<br>Date[DD/MM/YYYY] | [Mandatory, dd/mm/yyyy]<br>Type the date for which the report is processed.<br>By default, the system displays the current process date. |
| Branch                      | [Mandatory, Drop-Down]                                                                                                    |
|                             | Select the branch for which the report needs to be viewed from the drop-down list.                                                       |
| 5. Enter the appropria      | te parameters in the CH123 – Savings SI Failed Report screen.                                                                            |

- 5. Enter the appropriate parameters in the CH123 Savings SI Failed Rep
- 6. Click the **View** button to view the advice.
- 7. The system **displays** the **Savings and Chequing Standing Instruction Failed Report** screen.

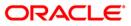

| Bank : 240<br>Branch : 240<br>Op. Id : SYSOPER | DEMO BANK LTD<br>WORLI - SANDOZ HOUSE | FLEXCU<br>SAVINGS & CHEQUING STAND<br>For 30-5 | BE<br>ING INSTRUC<br>en-2010 | TIONS FAILED REPORT |                  | Run Date : 24-NOV-2010<br>Run Time : 8:49 PM<br>Report No: CH123 1 |                 |                 |
|------------------------------------------------|---------------------------------------|------------------------------------------------|------------------------------|---------------------|------------------|--------------------------------------------------------------------|-----------------|-----------------|
| Account<br>Number                              | ******Beneficiary D<br>Name           | etails***********************<br>Account No.   | SI<br>CCY                    | SI Amount           | NO Of<br>Retries | Reason                                                             | Reference No. 1 | Reference No. 2 |
| 50100000000567                                 | BIRLA M F STANDING INSTRUCTIONS A/C   | MGR CHQ                                        | INR                          | 600.56              | 0                | Acct balance is less than<br>SI amount                             | sample122323232 | 12454sasasasasg |
| 50100000001379                                 | BIRLA M F STANDING INSTRUCTIONS A/C   | MGR CHQ                                        | INR                          | 1,500.56            | 1                | Acct balance is less than<br>SI amount                             | sample122323232 | 12454sasasasasg |
| 50100000001837                                 | TAXI FARE-INTERNET BANKING            | -390201260                                     | INR                          | 1,250.00            | 2                | Acct balance is less than<br>SI amount                             |                 |                 |
| 50100000001889                                 | SHIVANI KAILA                         | MGR CHQ                                        | INR                          | 8,000.00            | 0                | Acct balance is less than<br>SI amount                             |                 |                 |
| 50100000001889                                 |                                       | -390201260                                     | INR                          | 9,000.00            | 0                | Acct balance is less than<br>SI amount                             |                 |                 |
| 50100000001889                                 |                                       | MGR CHQ                                        | INR                          | 7,000.00            | 0                | Acct balance is less than<br>SI amount                             |                 |                 |
| 50100000001889                                 | SAGAR01                               | 5010000001876                                  | INR                          | 6,000.00            | 0                | Acct balance is less than<br>SI amount                             |                 |                 |
| 0<br>5010000000821                             |                                       | -190400013                                     | INR                          | 54,263.55           | 1                | Acct balance is less than<br>SI amount                             | TEST            | TESTING         |
| 0<br>50100000001544                            |                                       | MGR CHQ                                        | INR                          | 5,000.00            | 2                | Host Acct is Blocked                                               |                 |                 |
| 0<br>5010000000057                             |                                       | -390201260                                     | INR                          | 1,500.00            | 0                | Host Acct has a Debit Blo<br>ck                                    | sample122323232 | 12454sasasasasg |
| 5010000000478                                  | АККИ                                  | 5010000000159                                  | INR                          | 1,500.35            | 0                | Benef acct is Blocked                                              | sample122323232 | 12454sasasasasg |
| 50100000001301                                 | АККИ                                  | 5010000000159                                  | INR                          | 1,500.35            | 1                | Benef acct is Blocked                                              | sample122323232 | 12454sasasasasg |
| 50100000001379                                 | shyam2                                | 5010000002126                                  | INR                          | 1,100.56            | 1                | Acct balance is less than<br>SI amount                             | sample122323232 | 12454sasasasasg |
|                                                |                                       |                                                | www                          | End Of Report ***   | (                |                                                                    |                 |                 |

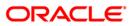

- 8. On the File menu, click Print.
- 9. The system displays the **Print** dialog box.
- 10. Select the appropriate parameters and click the **OK** button.

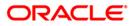

## 2.2.2. Savings Daily Exception Reports

The Savings Daily Exception Reports includes those accounts that are exempted or excluded for certain details as a special case.

List of Savings Daily Exception Reports:

- BA119 CRR Movement Report
- CH120 Savings Uncleared Funds Advance Line
- CH164 Savings A/Cs Marked for Closure but not
- CH165 Savings Unclaimed Ac Close Failed
- CH181 Accounts Dormant Next Month Report
- CH402 SweepOut Failure Report
- CH106 Large Savings Transactions
- CH122 Savings Recurring Transfer Executed
- CH123 Savings SI Failed Report
- CH183 Savings Large Debit Balances
- CH311 Saving and Chequing VAT Deduction Report
- CH713 ATM / POS Daily Transaction report

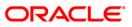

## **BA119 - CRR Movement Report**

Credit Risk Rating analysis is done by **FLEXCUBE Retail** to determine whether an asset is a performing asset or not. CRR parameters like Manual / Automatic tracking, provision calculation and percentage, CRR tracking at customer / Account level, CRR equilaisation etc. can be configured, based on which the CRR identification and processing will be done by the system. Based on the parameters and conduct of the account, CRR movement for a day is generated during End of Day.

This report is a product wise and account wise Credit Risk Rating movement report. The report provides information about Account Number, Customer ID, Customer Short Name, Customer Credit Risk Rating, Old Credit Risk Rating, Account Credit Risk Rating and Balance.

## Frequency

• Daily (EOD)

## To view and print the CRR Movement Report

- 1. Access the **Report Request** (Fast Path: 7775) screen.
- 2. Select the **Batch Reports** button.
- 3. Navigate through **Savings > Savings Daily Exception Reports > BA119 CRR Movement Report.**
- 4. The system displays the BA119 CRR Movement Report screen.

| Branch Code | rocess Date[DD/MM/YYY | Y] : 31/12/2007 |  |
|-------------|-----------------------|-----------------|--|
|             |                       |                 |  |
|             |                       |                 |  |
|             |                       |                 |  |
|             |                       |                 |  |
|             |                       |                 |  |
|             |                       |                 |  |
|             |                       |                 |  |
|             |                       |                 |  |
|             |                       |                 |  |
|             |                       |                 |  |
|             |                       |                 |  |
|             |                       |                 |  |
|             |                       |                 |  |
|             |                       |                 |  |
|             |                       |                 |  |
|             |                       |                 |  |
|             |                       |                 |  |
|             |                       |                 |  |
|             |                       |                 |  |
|             |                       |                 |  |
|             |                       |                 |  |
|             |                       |                 |  |
|             |                       |                 |  |
|             |                       |                 |  |
|             |                       |                 |  |
| View        |                       |                 |  |

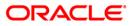

| Field Name                | Description                                                                                                    |
|---------------------------|----------------------------------------------------------------------------------------------------|
| Process<br>Date[DD/MM/YYY | [Mandatory, dd/mm/yyyy]<br>Type the date for which the report is processed.<br>By default, the system displays the current process date. |
| Branch Code               | [Mandatory, Drop-Down]<br>Select the code of the branch for which the report needs to be<br>viewed from the drop-down list.              |
| 5. Enter the appro        | opriate parameters in the BA119 - CRR Movement Report screen.                                                                            |

- 6. Click the **View** button to view the report.
- 7. The system displays the CRR Movement Report screen.

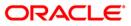

| Bank : 335<br>Branch : 999<br>Op. Id : SYS | DEMO BANK<br>9 DEMO<br>OPER | CF                  | FLEXCUBE<br>RR MOVEMENT REPORT |                 | Run Date :<br>Run Time :<br>Report No: | 17-Dec-2008<br>01:12 PM<br>BA119/1 |
|--------------------------------------------|-----------------------------|---------------------|--------------------------------|-----------------|----------------------------------------|------------------------------------|
|                                            |                             | F                   | or: 29-Feb-2008                |                 |                                        |                                    |
| Account No.                                | Customer Id                 | Customer Short Name | Customer CRR                   | Old Account CRR | Account CRR                            | Balance                            |
| Product : 1                                |                             |                     |                                |                 |                                        |                                    |
| 60000001643440                             | 603883                      | SURVACHANDRATARE    | 2                              | 2               | 2                                      | 0.00                               |
| 60000001660440                             | 604048                      | JOHNMCKENEDY        | 1                              | 1               | 1                                      | 0.00                               |
| 60000001650440                             | 604135                      | JOHN ADAS           | 1                              | 1               | 1                                      | 0.00                               |
| 60000001651440                             | 604135                      | JOHN ADAS           | 1                              | 1               | 1                                      | 0.00                               |
| 60000001652440                             | 604135                      | JOHN ADAS           | 1                              | 1               | 1                                      | 0.00                               |
| 60000001647440                             | 604492                      | RITA                | 1                              | 1               | 1                                      | 0.00                               |
| 60000001665440                             | 604640                      | MARYGEORGE          | 1                              | 1               | 1                                      | 0.00                               |
| 60000001637440                             | 604811                      | SANDEEPREDDY        | 1                              | 1               | 1                                      | 0.00                               |
| 60000001638440                             | 604811                      | SANDEEPREDDY        | 1                              | 1               | 1                                      | 0.00                               |
| 2                                          |                             | * 7                 | ** End of Report ***           |                 |                                        |                                    |

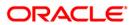

- 8. Select the **Print** option from the **File** menu.
- 9. The system displays the **Print** dialog box.
- 10. Select the appropriate parameters and click the **OK** button.

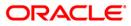

## CH120 - Savings Uncleared Funds Advance Line

Instruments lodged to CASA accounts remain as uncleared balance till bank collects the proceeds as per the clearing cycle. Branches can decide to sanction limit for advance against such uncleared funds. As per the parameters set for the percentage of withdrawal, the customer can withdraw against the uncleared funds.

This is a list of CASA accounts uncleared funds advance line report. Accounts are grouped product wise. Each column in this report provides information about Account Number, Officer ID, Account Title, Limit, Lendable PCT, Expiry Date and Book Balance.

## Frequency

• Daily (EOD)

## To view and print the Savings Uncleared Funds Advance Line Report

- 1. Access the **Report Request** (Fast Path: 7775) screen.
- 2. Select the **Batch Reports** button.
- 3. Navigate through **Savings** > Savings Daily Exception Reports > **CH120 Savings Uncleared Funds Advance Line.**
- 4. The system displays the CH120 Savings Uncleared Funds Advance Line screen.

| rocess Date[DD/MM/YYYY]: | 13/12/2007 |   |  |
|--------------------------|------------|---|--|
| ranch Code               | Malang     | ~ |  |
|                          |            |   |  |
|                          |            |   |  |
|                          |            |   |  |
|                          |            |   |  |
|                          |            |   |  |
|                          |            |   |  |
|                          |            |   |  |
|                          |            |   |  |
|                          |            |   |  |
|                          |            |   |  |
|                          |            |   |  |
|                          |            |   |  |
|                          |            |   |  |
|                          |            |   |  |
|                          |            |   |  |
|                          |            |   |  |
|                          |            |   |  |
|                          |            |   |  |
|                          |            |   |  |
|                          |            |   |  |
|                          |            |   |  |
|                          |            |   |  |

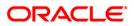

| Field Name                  | Description                                                                                                    |
|-----------------------------|----------------------------------------------------------------------------------------------------|
| Process<br>Date[DD/MM/YYYY] | [Mandatory, dd/mm/yyyy]<br>Type the date for which the report is processed.<br>By default, the system displays the current process date. |
| Branch Code                 | [Mandatory, Drop-Down]<br>Select the code of the branch for which the report needs to be<br>viewed from the drop-down list.              |
| 5. Enter the appropri       | iate parameters in the CH120 – Savings Uncleared Funds Advance                                                                           |

- 6. Click the **View** button to view the report.
- 7. The system displays the Savings Uncleared Funds Advance Line Report screen.

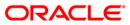

| Bank :<br>Branch :<br>Op. Id : | 1 DEMO BANK<br>DEMO<br>SYSOPER |               | SAVINGS (<br>UNCLEARED FUNDS ) | XXCUBE<br>: CHEQUING<br>LDVANCE LINE REPORT<br>0-Jan-2008 | Run Date :<br>Run Time :<br>Report No: | 08:41 PM     |
|--------------------------------|--------------------------------|---------------|--------------------------------|-----------------------------------------------------------|----------------------------------------|--------------|
| 04-26                          |                                | N2 N.20209-5  | <-UNCLEAR                      | ED FUNDS ADVANCE->                                        |                                        |              |
| Account No.                    | Officer Id                     | Account Title | Limit                          | Lendable PCT                                              | Expiry Date                            | Book Balance |
| Product Code :                 | 0000                           | Currency :    |                                |                                                           |                                        |              |
| Product Code :                 |                                |               | ta for this Report             | ***                                                       |                                        |              |

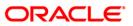

- 8. On the File menu, click Print.
- 9. The system displays the **Print** dialog box.
- 10. Select the appropriate parameters and click the **OK** button.

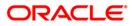

## CH165 - Savings Unclaimed Ac Close Failed

If there are no customer initiated transactions for the period set at the product level (**Product Master Maintenance** - Fast Path: CHM01), the savings and current account status will be changed to dormancy status. After a specific period in the dormancy status, the money is transferred to the unclaimed GL account as decided by the bank. If there are some reasons like salary cheques pending, uncleared funds to be cleared etc., then the system will fail to perform the transaction. During end of the day, a report is generated in such cases along with the reason of failure.

This is a savings and chequing accounts unclaimed transfer's failure report. Accounts are grouped product wise. Each column of this report provides information about Account Number, Failure Reason for Unclaimed Transfer and Date Last Operated.

## Frequency

• Daily (EOD)

## To view and print the Savings Unclaimed Ac Close Failed Report

- 1. Access the **Report Request** (Fast Path: 7775) screen.
- 2. Select the Batch Reports button.
- 3. Navigate through Savings > Savings Daily Exception Reports > CH165 Savings Unclaimed Ac Close Failed.
- 4. The system displays the CH165 Savings Unclaimed Ac Close Failed screen.

| Process Date[DD/MM/YYYY] : | 31/01/2008   |  |
|----------------------------|--------------|--|
| anch Code                  | JeruzalKAS 🗸 |  |
|                            |              |  |
|                            |              |  |
|                            |              |  |
|                            |              |  |
|                            |              |  |
|                            |              |  |
|                            |              |  |
|                            |              |  |
|                            |              |  |
|                            |              |  |
|                            |              |  |
|                            |              |  |
|                            |              |  |
|                            |              |  |
|                            |              |  |
|                            |              |  |
|                            |              |  |
|                            |              |  |
|                            |              |  |
|                            |              |  |
|                            |              |  |
|                            |              |  |
|                            |              |  |
|                            |              |  |
|                            |              |  |
|                            |              |  |

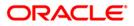

| Fie              | eld Name                       | Description                                                                                    |  |  |  |  |  |
|------------------|--------------------------------|------------------------------------------------------------------------------------------------|--|--|--|--|--|
|                  | ocess                          | [Mandatory, dd/mm/yyyy]                                                                        |  |  |  |  |  |
| Date[DD/MM/YYYY] |                                | Type the date for which the report is processed.                                               |  |  |  |  |  |
|                  |                                | By default, the system displays the current process date.                                      |  |  |  |  |  |
| Bra              | anch Code                      | [Mandatory, Drop-Down]                                                                         |  |  |  |  |  |
|                  |                                | Select the code of the branch for which the report needs to be viewed from the drop-down list. |  |  |  |  |  |
| 5.               | Enter the appropriate p        | parameters in the CH165 – Savings Unclaimed Ac Close Failed                                    |  |  |  |  |  |
| 6                | Click the <b>View</b> button t | to view the report                                                                             |  |  |  |  |  |

- 6. Click the **View** button to view the report.
- 7. The system displays the Savings Unclaimed Ac Close Failed Report screen.

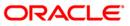

# CH165 - Savings Unclaimed Ac Close Failed

| Bank :<br>Branch :<br>Op. Id : | 335<br>9999<br>Sysoper | DEMO E<br>DEMO | BANK    | Ţ                 | SAVI<br>JNCLAIMED 1 | FLEXCUB<br>INGS & CHE<br>IRANSFERS | QUING  | EPORT | Run Date :<br>Run Time :<br>Report No: | 14-J:<br>09:20<br>CH165 |         |
|--------------------------------|------------------------|----------------|---------|-------------------|---------------------|------------------------------------|--------|-------|----------------------------------------|-------------------------|---------|
| ÷5.                            |                        |                |         |                   | For:                | :15-Ap                             | r-2008 |       |                                        |                         |         |
| Account No.                    |                        |                | Reason  | For Unclaimed Tr  | ansfer              |                                    |        |       | Dat                                    | te Last Op              | perated |
|                                |                        |                |         |                   |                     |                                    |        |       |                                        |                         |         |
| Product cod                    | e :50 BRO              | P_02_CAS       | SA_TEST |                   |                     |                                    |        | Curre | ncy :LTL                               |                         |         |
| 6000000245                     | 440                    |                | Account | t in Debit Balanc | e.                  |                                    |        |       |                                        | 31-Jan-                 | -2008   |
| <u>12</u>                      |                        |                |         | *                 | ** End of           | Report ***                         | 58     |       |                                        |                         |         |

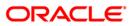

- 8. Select the **Print** option from the **File** menu .
- 9. The system displays the **Print** dialog box.
- 10. Select the appropriate parameters and click the **OK** button.

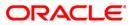

## CH181 - Accounts Dormant Next Month Report

In the absence of any customer initiated transaction in an account for a period defined at the product level (**Product Master Maintenance** - Fast Path: CHM01), the account is moved to the dormancy state. From dormancy the status will be changed to unclaimed deposit after a specific period. This report of dormancy generated as adhoc enlists accounts which are going to be dormant in the coming month.

This report provides details of dormant next month Current and Savings Accounts product wise and currency wise. The last date of transaction for each account is provided. Each column in this report provides information about the Account Number, Customer ID, Account Title, Date of Last Transaction and Book Balance.

## Frequency

• Monthly (EOD)

## To view and print the Accounts Dormant Next Month Report

- 1. Access the **Report Request** (Fast Path: 7775) screen.
- 2. Select the **Batch Reports** button.
- 3. Navigate through Savings > Savings Daily Exception Reports > CH181 Accounts Dormant Next Month Report.
- 4. The system displays the CH181 Accounts Dormant Next Month report screen.

| rocess Date[DD/MM/YYYY] : | 31/05/2008 |  |
|---------------------------|------------|--|
| ranch Code                | Malang     |  |
|                           | access (   |  |
|                           |            |  |
|                           |            |  |
|                           |            |  |
|                           |            |  |
|                           |            |  |
|                           |            |  |
|                           |            |  |
|                           |            |  |
|                           |            |  |
|                           |            |  |
|                           |            |  |
|                           |            |  |
|                           |            |  |
|                           |            |  |
|                           |            |  |
|                           |            |  |
|                           |            |  |
|                           |            |  |
|                           |            |  |
|                           |            |  |
|                           |            |  |
|                           |            |  |
|                           |            |  |
|                           |            |  |
|                           |            |  |
|                           |            |  |

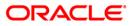

| Fie              | eld Name                                         | Description                                                                                    |
|------------------|--------------------------------------------------|------------------------------------------------------------------------------------------------|
| Process          |                                                  | [Mandatory, dd/mm/yyyy]                                                                        |
| Date[DD/MM/YYYY] | Type the date for which the report is processed. |                                                                                                |
|                  |                                                  | By default, the system displays the current process date.                                      |
| Bra              | anch Code                                        | [Mandatory, Drop-Down]                                                                         |
|                  |                                                  | Select the code of the branch for which the report needs to be viewed from the drop-down list. |
| 5.               | Enter the appropriate p screen.                  | parameters in the CH181 – Accounts Dormant Next Month Report                                   |
| _                | <b>.</b>                                         |                                                                                                |

- 6. Click the **View** button to view the report.
- 7. The system displays the Accounts Dormant Next Month report screen.

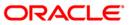

|                                                 |                    |                   | FLEXCUBE                                      |                                        |                                   |
|-------------------------------------------------|--------------------|-------------------|-----------------------------------------------|----------------------------------------|-----------------------------------|
| Bank : 335<br>Branch : 9999<br>Dp. Id : SYSOPER | DEMO BANK<br>DEMO  |                   | SAVINGS & CHEQUING                            | Run Date :<br>Run Time :<br>Report No: | 17-Dec-2008<br>9:12 pm<br>CH181/1 |
|                                                 |                    |                   | CCOUNTS DORMANT NEXT MONTH<br>rom 29-Feb-2008 |                                        |                                   |
| Account Number                                  | Customer ID        | Account title     | Date of Last<br>Transaction                   | Book Balance                           |                                   |
| Product Code :50                                | BROP_02_CASA_TEST  |                   | Currency :440 LTL                             |                                        |                                   |
| 6000000242440                                   | 604025             | BR0P881163918051  | 31-Jan-2008                                   | 138,868.73                             |                                   |
| 6000000243440                                   | 604025             | BR0P881163928051  | 31-Jan-2008                                   | 50.33                                  |                                   |
| 6000000245440                                   | 604025             | BR0P881184058051  | 31-Jan-2008                                   | 4,982.56                               |                                   |
| 6000000248440                                   | 604025             | BR0P8811114218051 | 31-Jan-2008                                   | 5,485.84                               |                                   |
| 6000000249440                                   | 604025             | BR0P8811124278051 | 31-Jan-2008                                   | 49,354.50                              |                                   |
| Total Accounts:5                                |                    |                   |                                               | Total:198,741.96                       |                                   |
| Product Code :266                               | 5 CF40_10_BOOK BAL | ANCE              | Currency :440 LTL                             |                                        |                                   |
| 0000001625440                                   | 604811             | SANDEEPREDDY      | 31-Jan-2008                                   | -11.11                                 |                                   |
| Total Accounts:1                                | 9                  |                   |                                               | Total:-11.11                           |                                   |
| Đ                                               |                    |                   | *** End of Report ***                         |                                        |                                   |

ORACLE<sup>®</sup>

- 8. Select the **Print** option from the **File** menu.
- 9. The system displays the **Print** dialog box.
- 10. Select the appropriate parameters and click the **OK** button.

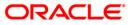

## CH402 - SweepOut Failure Report

The **Sweep Out Maintenance** (Fast Path: CHM32) option facilitates optimum use of the customer's funds by transfer of an amount above a custom specified level to a Term Deposit account (so that a higher interest rate is earned on the deposit). Typically, once sweep out is set in an account, excess funds over a threshold limit can be transferred to another Current and savings Account, a new Term Deposit account, an external account etc. A sweep-out instruction may fail due to various reasons and this end of the day batch report gives details of such failed sweep-out transaction.

This is a product wise currency wise Current and Savings Accounts sweep out failure report for the day. The rejection reason is mentioned in the report. The report provides details about Provider Account Number, Officer ID, Customer Short Name, Beneficiary Customer Name, Beneficiary Account Number, Routing Number, Action Date and Reject Reason.

## Frequency

• Daily (EOD)

## To view and print the SweepOut Failure Report

- 1. Access the **Report Request** (Fast Path: 7775) screen.
- 2. Select the **Batch Reports** button.
- 3. Navigate through Savings > Savings Daily Exception Reports >CH402 SweepOut Failure Report.
- 4. The system displays the CH402 SweepOut Failure Report screen.

| Process Date[DD/MM/YYYY] : | 31/05/2008 |  |
|----------------------------|------------|--|
| Branch Code                | Malang     |  |
|                            |            |  |
|                            |            |  |
|                            |            |  |
|                            |            |  |
|                            |            |  |
|                            |            |  |
|                            |            |  |
|                            |            |  |
|                            |            |  |
|                            |            |  |
|                            |            |  |
|                            |            |  |
|                            |            |  |
|                            |            |  |
|                            |            |  |
|                            |            |  |
|                            |            |  |
|                            |            |  |
|                            |            |  |
|                            |            |  |
|                            |            |  |
|                            |            |  |
|                            |            |  |
|                            |            |  |
|                            |            |  |
|                            |            |  |

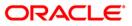

| Field Name                  | Description                                                                                                    |
|-----------------------------|----------------------------------------------------------------------------------------------------|
| Process<br>Date[DD/MM/YYYY] | [Mandatory, dd/mm/yyyy]<br>Type the date for which the report is processed.<br>By default, the system displays the current process date. |
| Branch Code                 | [Mandatory, Drop-Down]<br>Select the code of the branch for which the report needs to be<br>viewed from the drop-down list.              |
| 5. Enter the appropriate p  | parameters in the CH402 – SweepOut Failure Report screen.                                                                                |

- 6. Click the **View** button to view the report.
- 7. The system displays the **SweepOut Failure Report** screen.

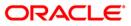

| Bank : 335<br>Branch : 1000<br>Op. Id : SYS | DEMO BANK<br>DEMO<br>OPER |                        |                                   | SAVINGS & CI | FLEXCUBE<br>HEQUING - SWEEPOUT<br>For: 15-Apr-200 |        | BPORT      | Rur            | Time : O | )<br>4-Jan-2009<br>9:23PM<br>H402/ 1    |
|---------------------------------------------|---------------------------|------------------------|-----------------------------------|--------------|---------------------------------------------------|--------|------------|----------------|----------|-----------------------------------------|
| Provider<br>Account<br>Number               | Officer                   | Customer Short<br>Name | <<br>Beneficiary<br>Customer Name |              | iciary Details<br>Beneficiary Accoun              |        | Routing No | Action<br>Date | Rej      | ect Reason                              |
| PRODUCT                                     | 1 BS FIZINIAMS            | ASMENIMS LTL           |                                   | CURRENCY:    | 440                                               |        |            |                |          |                                         |
| 60000001371440                              | TSOUMITRA                 | GEORGEWBUSH            | GEORGEWBUSH                       |              | 60000001372440                                    |        | 0          | 15-Apr-2008    |          | Amount less than<br>SweepOut Amount     |
| 60000001374440                              | TSOUMITRA                 | GEORGEWBUSH            | GEORGEWBUSH                       |              | 60000001375440                                    |        | 0          | 15-Apr-2008    |          | Amount less than<br>SweepOut Amount     |
| 60000001374440                              | TSOUMITRA                 | GEORGEWBUSH            | GEORGEWBUSH                       |              | 6000001376440                                     |        | 0          | 15-Apr-2008    |          | Amount less than<br>SweepOut Amount     |
| PRODUCT                                     | 21 BS FIZINIAMS           | ASMENIMS LTL           |                                   | CURRENCY:    | 440                                               |        |            |                |          |                                         |
| 60000001449440                              | TSOUMITRA                 | GEORGEWBUSH            | GEORGEWBUSH                       |              | 60000001369440                                    |        | 0          | 15-Apr-2008    |          | : Amount less than<br>2 SveepOut Amount |
| 60000001451440                              | API_USER                  | GEORGEWBUSH            | GEORGEWBUSH                       |              | 6000001354440                                     |        | 0          | 15-Apr-2008    |          | : Amount less than<br>: SweepOut Amount |
|                                             |                           |                        |                                   |              | *** End of Repo                                   | rt *** |            |                |          |                                         |

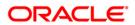

- 8. Select the **Print** option from the **File** menu.
- 9. The system displays the **Print** dialog box.
- 10. Select the appropriate parameters and click the **OK** button.

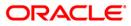

## **CH106 - Large Savings Transactions**

The bank sets up an alert at the product level in **CASA Product Master Maintenance** (Fast Path: CHM01) option to report accounts with high value transactions threshold. This alert would result in an automatic generation of exception report at the end of the day. Transactions carried out during the day which breaches this limit set-up at product level, would be listed in the exception report. This is an exception report of large value transactions for the day.

This report provides details of product and currency wise CASA accounts with large amount of debit/credit transactions for the day. The report provides information about Transaction Code, Account Number, Branch Code, User Number, Batch, Serial Number, Transaction Date, Debit/Credit, Transaction Amount, Teller ID, and Officer ID.

#### Frequency

• Daily (EOD)

## To view and print the Large Savings Transactions Report

- 1. Access the **Report Request** (Fast Path: 7775) screen.
- 2. Select the **Batch Reports** button.
- 3. Navigate through Savings > Savings Daily Exception Reports > CH106 Large Savings Transactions.
- 4. The system displays the CH106 Large Savings Transactions screen.

| CH106 - Large Savings Transactions |            |   |  |
|------------------------------------|------------|---|--|
| Process Date[DD/MM/YYYY] :         | 15/04/2008 |   |  |
| Branch Code                        | PEN 🗸      |   |  |
|                                    |            | 1 |  |
|                                    |            |   |  |
|                                    |            |   |  |
|                                    |            |   |  |
|                                    |            |   |  |
|                                    |            |   |  |
|                                    |            |   |  |
|                                    |            |   |  |
|                                    |            |   |  |
|                                    |            |   |  |
|                                    |            |   |  |
|                                    |            |   |  |
|                                    |            |   |  |
|                                    |            |   |  |
|                                    |            |   |  |
|                                    |            |   |  |
|                                    |            |   |  |
|                                    |            |   |  |
|                                    |            |   |  |
|                                    |            |   |  |
|                                    |            |   |  |
|                                    |            |   |  |
|                                    |            |   |  |
|                                    |            |   |  |
|                                    | View       |   |  |

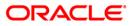

| Fie         | eld Name                                                                           | Description                                                                             |  |
|-------------|------------------------------------------------------------------------------------|-----------------------------------------------------------------------------------------|--|
|             | ess                                                                                | [Mandatory, mm/dd/yyyy]                                                                 |  |
| Date[       | te[MM/DD/YYYY]                                                                     | Type the date for which the report is to be processed.                                  |  |
|             |                                                                                    | By default, the system displays the current process date.                               |  |
| Branch Code |                                                                                    | [Mandatory, Drop-Down]                                                                  |  |
|             |                                                                                    | Select the branch code for which the report needs to be viewed from the drop-down list. |  |
| 5.          | Enter the appropriate parameters in the CH106 - Large Savings Transactions screen. |                                                                                         |  |
| 6.          | Click the <b>View</b> button to view the report.                                   |                                                                                         |  |

7. The system displays the Large Savings Transactions Report screen.

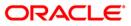

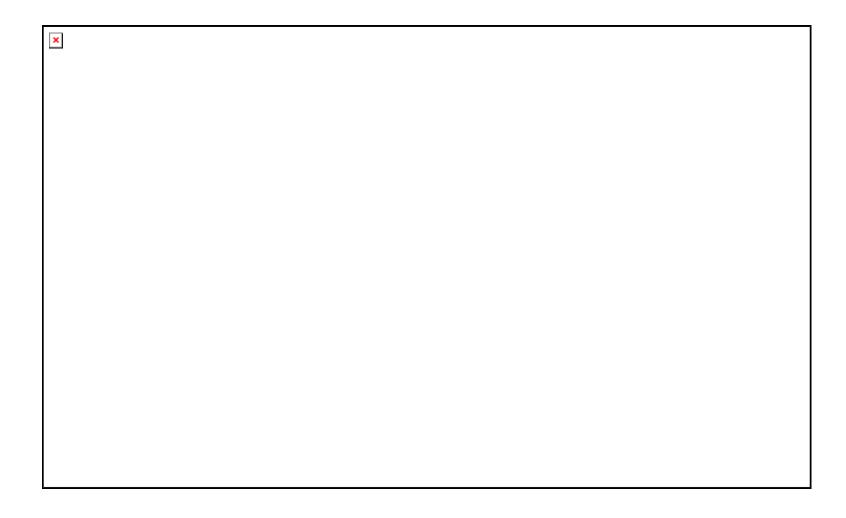

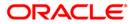

- 8. Select the **Print** option from the **File** menu.
- 9. The system displays the **Print** dialog box.
- 10. Select the appropriate parameters and click the **OK** button.

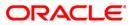

### CH122 - Savings Standing Instructions Executed

A customer can issue standing instructions to the bank, to perform certain transaction on a particular period without any follow-up or intervention by either party. As per standing instructions received from the customer, the bank debit his account by a fixed amount at a pre-defined frequency, and credits to various other accounts in the same bank or other banks. The system generates report at BOD for such a standing instructions executed successfully/failed.

This report provides details of the standing instructions that have been executed successfully during the day. Each column in this report provides information about the Account Number, Beneficiary Details like Name, Account Number, Description, Standing Instruction Currency, Standing Instruction Amount, and Standing Instruction Amount in Account Currency, Reference Number 1 and Reference Number 2.

### Frequency

• Daily (BOD)

### To view and print the Savings Standing Instructions Executed Report

- 1. Access the **Report Request** (Fast Path: 7775) screen.
- 2. Select the Batch Reports button.
- 3. Navigate through Savings > Savings Advices and Statements > CH122 Savings Standing Instructions Executed.
- 4. The system displays the CH122 Savings Standing Instructions Executed screen.

| CH122 - Savings Standing Inst | ructions Executed | × |
|-------------------------------|-------------------|---|
| Process Date[DD/MM/YYYY] :    | 15/04/2008        |   |
| Branch Code                   | PEN               |   |
|                               |                   |   |
|                               |                   |   |
|                               |                   |   |
|                               |                   |   |
|                               |                   |   |
|                               |                   |   |
|                               |                   |   |
|                               |                   |   |
|                               |                   |   |
|                               |                   |   |
|                               |                   |   |
|                               |                   |   |
|                               |                   |   |
|                               |                   |   |
|                               |                   |   |
|                               |                   |   |
|                               |                   |   |
|                               |                   |   |
|                               |                   |   |
|                               |                   |   |
|                               |                   |   |
|                               | View              |   |

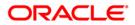

| Field Name                                         | Description                                                                        |
|----------------------------------------------------|------------------------------------------------------------------------------------|
| Process                                            | [Mandatory, dd/mm/yyyy]                                                            |
| Date[DD/MM/YYYY]                                   | Type the date for which the report is processed.                                   |
|                                                    | By default, the system displays the current process date.                          |
| Branch Code                                        | [Mandatory, Drop-Down]                                                             |
|                                                    | Select the branch for which the report needs to be viewed from the drop-down list. |
| 5. Enter the appropriate p <b>Executed</b> screen. | parameters in the CH122 - Savings Standing Instructions                            |
| 6. Click the View button t                         | o view the report.                                                                 |

7. The system displays the Savings Standing Instructions Executed Report screen.

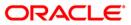

| Bank :240<br>Branch :534<br>Op. Id :SYSOPER | DEMO BANK<br>DEMO                      | SAVINGS & CHEQUING - STANDING INSTRUCTIONS EXECUTED REPORT |                                    |           | Run Date : 03-FEB-2011<br>Run Time : 10:19 AM<br>Report No: CH122/1 |                    |               |                   |
|---------------------------------------------|----------------------------------------|------------------------------------------------------------|------------------------------------|-----------|---------------------------------------------------------------------|--------------------|---------------|-------------------|
| Account<br>Number                           | ************************************** | -                                                          | Details************<br>Description | SI<br>Ccy | SI Amount                                                           | SC Amount<br>(ACY) | Reference No. | 1 Reference No. 2 |
| 50100000001086                              |                                        | 0-190600107                                                | TESTING execution fo               | INR       | 25,000.75                                                           | 0.00               |               |                   |
| 50100000001099                              |                                        | 0-190600107                                                | TESTING REPORT FOR C               | INR       | 30,000.85                                                           | 0.00               |               |                   |
| 50200000000047                              | IRISH RODGRIGUES                       | 50100000001073                                             | TESTING REPT CH122 O               | INR       | 2,500.25                                                            | 0.00               | MARCHPAT1     | MARCHPAT2         |
| 50200000000050                              | IRISH RODGRIGUES                       | 50100000001073                                             | TESTING FOR CH122 RE               | INR       | 25,000.50                                                           | 0.00               |               |                   |

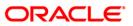

- 8. Select the **Print** option from the **File** menu.
- 9. The system displays the **Print** dialog box.
- 10. Select the appropriate parameters and click the **OK** button.

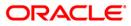

## CH123 - Savings SI Failed Report

A customer can issue standing instructions to the bank, to perform certain transaction on a particular period without any follow-up or intervention by either party. As per standing instructions received from customer, the bank debit his account by a fixed amount at a pre-defined frequency, and credits to various other accounts in the same bank or other banks. The system generates report at BOD for such a standing instructions executed successfully/failed. Some standing instructions could fail for the reasons like insufficient funds, account blocked, etc. This report lists out all such failed standing instructions.

This report provides details of the standing instructions that have failed during the day with the reasons. Each column in this report provides information about the Account Number, Beneficiary Account Name, Action Date, Execution Type, Standing Instruction Currency, Standing Instruction Amount, Number of Retries, TD Product Code, Account Interest Variance, Term, Base Amount, Compounding Frequency, Payout Frequency and Reason for the failure.

### Frequency

• Daily (BOD)

### To view and print the Savings SI Failed Report

- 1. Access the **Report Request** (Fast Path: 7775) screen.
- 2. Select the **Batch Reports** button.
- 3. Navigate through **Savings** > Savings Daily Exception Reports > **CH123 Savings SI** Failed Report.
- 4. The system displays the CH123 Savings SI Failed Report screen.

| H123 - Savings SI Failed Re |            | ( |
|-----------------------------|------------|---|
| Process Date[DD/MM/YYYY]    | 15/04/2008 |   |
| Branch Code                 | PEN        |   |
|                             |            |   |
|                             |            |   |
|                             |            |   |
|                             |            |   |
|                             |            |   |
|                             |            |   |
|                             |            |   |
|                             |            |   |
|                             |            |   |
|                             |            |   |
|                             |            |   |
|                             |            |   |
|                             |            |   |
|                             |            |   |
|                             |            |   |
|                             |            |   |
|                             |            |   |
|                             |            |   |
|                             |            |   |
|                             |            |   |
|                             |            |   |
|                             |            |   |
|                             |            |   |
|                             |            |   |
|                             |            |   |
|                             |            |   |
|                             |            |   |
|                             |            |   |
|                             | View       |   |

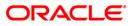

| Field Name                  | Description                                                                                                    |
|-----------------------------|----------------------------------------------------------------------------------------------------|
| Process<br>Date[MM/DD/YYYY] | [Mandatory, mm/dd/yyyy]<br>Type the date for which the report is processed.<br>By default, the system displays the current process date. |
| Branch Code                 | [Mandatory, Drop-Down]<br>Select the code of the branch for which the report needs to be<br>viewed from the drop-down list.              |
| 5. Enter the appropriate    | parameters in the CH123 - Savings SI Failed Report screen.                                                                               |

- 6. Click the **View** button to view the report.
- 7. The system displays the Savings SI Failed Report screen.

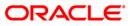

| Branch: 240 WORLI - S<br>Run Time<br>Op. Id :SYSOPER | : 27-JAN-2012<br>ANDOZ HOUSE SAVINGS<br>: 7:52 PM<br>No: CH123 / 1 | & CH      | L E X C U B E<br>EQUING - STANDING INST<br>r 30-Sep-2012 | TRUCTIONS       | FAILED REPORT           |        |
|------------------------------------------------------|--------------------------------------------------------------------|-----------|----------------------------------------------------------|-----------------|-------------------------|--------|
| Account<br>Reference No. 1<br>Number Name            | Beneficiary Details<br>Reference No. 2<br>Account No.              | SI<br>CCY |                                                          | o. of<br>etries | Reason                  |        |
| 5010000000031 н3                                     | MGR CHQ                                                            | INR       | 999.00                                                   | 3 Acct          | balance is les          | s than |
| 5010000000031 н3                                     | MGR CHQ                                                            | INR       | 1,500.00                                                 |                 | mount<br>balance is les | s than |
| 5010000000031 н3                                     | MGR CHQ                                                            | INR       | 800.00                                                   |                 | mount<br>balance is les | s than |
| 5010000000031                                        | -190100005                                                         | INR       | 1,500.00                                                 |                 | mount<br>balance is les | s than |
| 50100000011711                                       | -190100784                                                         | INR       | 101.00                                                   |                 | mount<br>balance is les | s than |
| 50100000013542 SANGUK                                | 5010000013565                                                      | INR       | 1,000.00                                                 |                 | mount<br>balance is les | s than |
|                                                      |                                                                    |           |                                                          | SI a            | mount                   |        |

ORACLE<sup>®</sup>

- 8. Select the **Print** option from the **File** menu.
- 9. The system displays the **Print** dialog box.
- 10. Select the appropriate parameters and click the **OK** button.

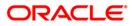

### CH183 - Savings Large Debit Balances

The bank can set up a large debit balance amount at the product level using the **CASA Product Definition** (Fast Path: CHM01) option to report accounts beyond this threshold amount. This alert would result in an automatic exception report at the end of the day. The transactions carried during the day would result in increase or decrease in available balance. When an account balance has reached this threshold defined, this exception report is generated by the system at end of day.

This report shows CASA accounts with large debit balances over the specified amount. Accounts are grouped product wise and currency wise and the totals are provided. Each column in this report provides information about the Account Number, Account Name, Customer ID, Customer Telephone Number, Officer ID, Remarks and Available Balance.

### Frequency

• Daily (EOD)

### To view and print the Savings Large Debit Balances Report

- 1. Access the **Report Request** (Fast Path: 7775) screen.
- 2. Select the Batch Reports button.
- 3. Navigate through Savings > Savings Daily Exception Reports > CH183 Savings Large Debit Balances.
- 4. The system displays the CH183 Savings Large Debit Balances screen.

| CH183 - Savings Large Debit B | alances    | × |
|-------------------------------|------------|---|
| Process Date[DD/MM/YYYY] :    | 15/04/2008 |   |
| Branch Code                   | PEN 💌      |   |
|                               |            |   |
|                               |            |   |
|                               |            |   |
|                               |            |   |
|                               |            |   |
|                               |            |   |
|                               |            |   |
|                               |            |   |
|                               |            |   |
|                               |            |   |
|                               |            |   |
|                               |            |   |
|                               |            |   |
|                               |            |   |
|                               |            |   |
|                               |            |   |
|                               |            |   |
|                               |            |   |
|                               |            |   |
|                               |            |   |
|                               | View       |   |
|                               | view       |   |

| Field Name                  | Description                                                                                                    |
|-----------------------------|----------------------------------------------------------------------------------------------------|
| Process<br>Date[MM/DD/YYYY] | [Mandatory, mm/dd/yyyy]<br>Type the date for which the report is processed.<br>By default, the system displays the current process date. |
| Branch Code                 | [Mandatory, Drop-Down]<br>Select the code of the branch for which the report needs to be<br>viewed from the drop-down list.              |
| 5. Enter the approp         | priate parameters in the CH183 - Savings Large Debit Balances screen.                                                                    |

- 6. Click the **View** button to view the report.
- 7. The system displays the **Savings Large Debit Balances Report** screen.

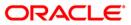

| Bank : 335<br>Branch : 9999<br>Op. Id : SYSOPER | DEMO BANK<br>DEMO<br>R | SAVINGS AND<br>LARGE DEBIT B | XCUBE<br>CHEQUING ACCOUNTS<br>ALANCES REPORT<br>29-Feb-2008 | Ru                | n Date : 12/12/2009<br>n Time : 6:46 PM<br>port No: CH183/1 |
|-------------------------------------------------|------------------------|------------------------------|-------------------------------------------------------------|-------------------|-------------------------------------------------------------|
| Account Number                                  | Account Name           | Customer Id                  | Customer Tel. No                                            | Officer Id Remark | ks Available Balance                                        |
| Product Code : 1                                | Currency : INR         | La                           | arge Debit Balance: 0.00                                    |                   |                                                             |
| 06040320000022                                  | SUNITA P DESHPANDE     | 604032                       | 2222                                                        | TSAMEER           | -1,851,555.00                                               |
| 06040360000057                                  | SALMAN S KHAN          | 604036                       | 5454                                                        | TDEEPAK           | -94,850.58                                                  |
| 06040710000011                                  | VRUSHABH V GANDHI      | 604071                       | 454665                                                      | TSAMEER           | -426,301.00                                                 |
| 06040800000010                                  | KAPIL K DEO            | 604080                       | 78797                                                       | TSAMEER           | -110,000.00                                                 |
| 06040880000011                                  | RAMESH R DEO           | 604088                       | 45646                                                       | TSAMEER           | -70,013.00                                                  |
| Product Total :                                 |                        |                              |                                                             |                   | -13,469,706.57                                              |
| Product Code : 2                                | Currency : INR         | La                           | arge Debit Balance: 0.00                                    |                   | -16022426.15                                                |
| 06039050000011                                  | NELSON D'SOUZA         | 603905                       | 15454545                                                    | TAGARWAL          | -6,415.30                                                   |
| Product Total :                                 |                        |                              |                                                             |                   | -6,415.30                                                   |
| Product Code : 3                                | Currency : INR         | Lə                           | arge Debit Balance: 0.00                                    |                   |                                                             |
| 06042250000071                                  | AMB AQB TESTING        | 604225                       | 12                                                          | TNARASIMHAM       | -130,062.00                                                 |
| 06042250000084                                  | AMB AQB TESTING        | 604225                       | 12                                                          | TNARASIMHAM       | -80,031.00                                                  |
| 06042250000199                                  | AMB AQB TESTING        | 604225                       | 12                                                          | TNARASIMHAM       | -1,000.00                                                   |
| 06042250000200                                  | AMB AQB TESTING        | 604225                       | 12                                                          | TNARASIMHAM       | -2,000.00                                                   |
| Product Total :                                 |                        |                              |                                                             |                   | -213,093.00                                                 |
|                                                 |                        | *** 1                        | Ind of Report ***                                           |                   |                                                             |

- 8. Select the **Print** option from the **File** menu.
- 9. The system displays the **Print** dialog box.
- 10. Select the appropriate parameters and click the **OK** button.

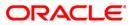

## CH311 - Saving and Chequing VAT Deduction Report

For CASA accounts, the system will deduct Service Charges and Value Added Tax if required, and set them at the product level. This report generated at EOD, enables the branches to find out the list of VAT deduction made at the specified rate for a particular day.

This report provides details of product wise VAT (value added tax) deduction made in the day for CASA accounts. Accounts are grouped product wise. Each column in this report provides information about the Account no., Customer name, Total SC charged & VAT deducted. In addition, it also displays product totals.

### Frequency

• Monthly (EOD)

### To view and print the Saving and Chequing VAT Deduction Report

- 1. Access the **Report Request** (Fast Path: 7775) screen.
- 2. Select the Batch Reports button.
- 3. Navigate through Savings > Savings Daily Exception Reports > CH311 Saving and Chequing VAT Deduction Report.
- 4. The system displays the CH311 Saving and Chequing VAT Deduction Report screen.

| CH311 - Saving and Chequir | ng VAT De  | duction Repor | t | 2 |
|----------------------------|------------|---------------|---|---|
| Process Date[DD/MM/YYYY] : | 30/06/2008 | 3             | 1 |   |
| Branch Code                | Del        | ~             |   |   |
|                            |            |               |   |   |
|                            |            |               |   |   |
|                            |            |               |   |   |
|                            |            |               |   |   |
|                            |            |               |   |   |
|                            |            |               |   |   |
|                            |            |               |   |   |
|                            |            |               |   |   |
|                            |            |               |   |   |
|                            |            |               |   |   |
|                            |            |               |   |   |
|                            |            |               |   |   |
|                            |            | t             |   |   |
|                            |            | liew          |   |   |

| Fie                         | eld Name                                                                                                    | Description                                                                                    |  |  |
|-----------------------------|----------------------------------------------------------------------------------------------------|------------------------------------------------------------------------------------------------|--|--|
| Process<br>Date[DD/MM/YYYY] |                                                                                                    | [Mandatory, dd/mm/yyyy]                                                                        |  |  |
|                             |                                                                                                    | The date for which the report is processed. Type a valid process date.                         |  |  |
| Branch Code                 |                                                                                                    | [Mandatory, Drop-Down]                                                                         |  |  |
|                             |                                                                                                    | The code of the branch for which the report needs to be viewed.<br>Select a valid branch code. |  |  |
| 5.                          | <ol> <li>Enter the appropriate parameters in the CH311 – Saving and Chequing VAT Deduction<br/>Report screen.</li> </ol> |                                                                                                |  |  |
| 6.                          | Click the View button to                                                                                                 | o view the report.                                                                             |  |  |

7. The system displays the **Saving and Chequing VAT Deduction Report** screen.

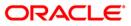

| Bank : 335 DEMO BANK<br>Branch : 999 Head Office<br>op. Id : SYSOPER |               | FLEXCUBE<br>SAVINGS & CHEQUING<br>VAT DEDUCTION REPORT<br>For: 31-Dec-2007 | Run Date :<br>Run Time :<br>Report No: | 19-мау-2007<br>06:06 РМ<br>СН311/1 |
|----------------------------------------------------------------------|---------------|----------------------------------------------------------------------------|----------------------------------------|------------------------------------|
| Account No.                                                          | Customer Name | Total SC Charged                                                           | VAT Deducted                           |                                    |
| Product Code:                                                        | Product Name: | Currency:                                                                  | Rate for VAT:                          |                                    |
|                                                                      |               | *** No data for this Report ***                                            |                                        |                                    |

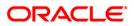

- 8. On the **File** menu, click **Print**.
- 9. The system displays the **Print** dialog box.
- 10. Select the appropriate parameters and click the **OK** button.

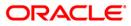

## CH713 - ATM / POS Daily Transaction report

Debit card issued by the bank can be used at both ATMs and POS. This report lists all the transaction done through ATM card at ATM or POS during the day.

Accounts are grouped product wise and currency wise. Each column in this report provides information about Account Number, Account Status, Transaction Code, Transaction Literal, Debit or Credit Indicator, Transaction Amount, Debit SC Amount, Instrument Number, Transaction Sequence Number like Branch, Batch, User Number, Serial Number, Value Date, Teller ID, and Account Title.

### Frequency

• Daily(EOD)

#### To view and print the ATM / POS Daily Transaction report

- 1. Access the **Report Request** (Fast Path: 7775) screen.
- 2. Select the **Batch Reports** button.
- 3. Navigate through Savings > Savings Daily Exception Reports >CH713 ATM / POS Daily Transaction report.
- 4. The system displays the CH713 ATM / POS Daily Transaction report screen.

| CH713 - ATM/POS Daily Transa | ction report | × |
|------------------------------|--------------|---|
| Process Date[DD/MM/YYYY] :   | 15/04/2008   |   |
| Branch Code                  | PEN          |   |
|                              |              |   |
|                              |              |   |
|                              |              |   |
|                              |              |   |
|                              |              |   |
|                              |              |   |
|                              |              |   |
|                              |              |   |
|                              |              |   |
|                              |              |   |
|                              |              |   |
|                              |              |   |
|                              |              |   |
|                              |              |   |
|                              |              |   |
|                              |              |   |
|                              |              |   |
|                              |              |   |
|                              |              |   |
|                              |              |   |
|                              | View         |   |

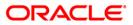

| Fie     | eld Name                      | Description                                                                                    |
|---------|-------------------------------|------------------------------------------------------------------------------------------------|
| Process |                               | [Mandatory, dd/mm/yyyy]                                                                        |
| Dat     | te[DD/MM/YYYY]                | Type the date for which the report is processed.                                               |
|         |                               | By default, the system displays the current process date.                                      |
| Bra     | anch Code                     | [Mandatory, Drop-Down]                                                                         |
|         |                               | Select the code of the branch for which the report needs to be viewed from the drop-down list. |
| 5.      | Enter the appropriate screen. | e parameters in the CH713 - ATM / POS Daily Transaction report                                 |
| _       | <b>.</b>                      |                                                                                                |

- 6. Click the **View** button to view the report.
- 7. The system displays the ATM / POS Daily Transaction report screen.

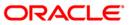

# CH713 - ATM / POS Daily Transaction report

| Bank :335 DEMO BANK<br>Branch :9999 DEMO<br>Op. Id :SYSOPER |                         |           | FLEXCUBE<br>SAVINGS & CHEQUINGS- ATM/POS DAILY<br>Transactions Report<br>For:29-Feb-2008 |                 |                    | Run Date :12/12/2009<br>Run Time :6:46<br>Report No:CH713/1 |                |  |
|-------------------------------------------------------------|-------------------------|-----------|------------------------------------------------------------------------------------------|-----------------|--------------------|-------------------------------------------------------------|----------------|--|
| Account Number                                              | Account Status          | Txn Code  | Txn Literal                                                                              | Dr/Cr           | Transaction Amount | Dr SC Amount                                                | Instrument No. |  |
| <******Transaction<br>Branch Batch<br>Account Title         | Sequence Number<br>User |           | Serial No                                                                                | Value Date      | Teller Id          |                                                             |                |  |
| PRODUCT CODE :8                                             |                         | SAVINGS N | IRE                                                                                      | CURREN          | CY :INR            |                                                             |                |  |
| 06042560000015<br>-9999 1<br>MICHAEL SINGH                  | 8 6001                  | 2208      | UFT<br>100008                                                                            | D<br>02/29/2008 | 992.00             | 0.00                                                        | 44889121238    |  |
| 06040490000032<br>-9999 1<br>JEZOP PAL                      | 8 6001                  | 2201      | CSW<br>100018                                                                            | D<br>02/29/2008 | 2,000.00           | 0.00                                                        | 336554028      |  |
| 06040490000032<br>-9999 1<br>JEZOP PAL                      | 8 6001                  | 2208      | UFT<br>100055                                                                            | D<br>02/29/2008 | 20.86              | 0.00                                                        | 44889121232    |  |
| 06040490000032<br>-9999 1<br>JEZOP PAL                      | 8 6001                  | 2208      | UFT<br>100006                                                                            | D<br>02/29/2008 | 3,000.00           | 0.00                                                        | 44889121237    |  |
|                                                             |                         |           |                                                                                          | *** End of Repo | ort ***            |                                                             |                |  |

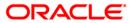

- 8. Select the **Print** option from the **File** menu.
- 9. The system displays the **Print** dialog box.
- 10. Select the appropriate parameters and click the **OK** button.

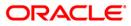

# 2.2.3. Savings Daily Transaction Reports

The Savings Daily Transaction Reports includes reports specific to the transactions carried out in savings accounts on a particular day.

List of Savings Daily Transaction Reports:

- CH101 Savings Posted Transactions Report
- CH102 Savings Reject Transactions Report
- CH103 Savings A/Cs Posted Transactions Summary
- CH124 Savings Sweepout Instructions Executed
- CH126 Savings Acs Opened Today Report
- CH127 Savings Acs Closed Today Report
- CH130 Savings -GL Transaction Entries
- CH144 Sweep-in executed today
- CH167 Daily Earmark Report
- CH171 Savings Daily Activity Summary Report
- CH185 Cheques Purchased Report
- CH186 Flat File Cheque Book Requested
- CH189 Savings Average Daily Balance Report
- CH231 Savings Outstanding Balances
- CH310 SC Waived Information Report
- CH326 Sweepin Instructions Maintained Toady
- CH327 Stop Cheques Payment Outstanding
- CH334 Advice For Cheque Book Request
- CH357 RD Accounts Matured today report
- CH307 SI Executed for ext a/c and bnkrs chqs
- CH330 Stop Cheques Maintained Today
- CH339 Cheque Series Handoff File
- CH382 Hold Funds Dump
- CH425 Accounts Reactivation Report
- CH989 SUCCESSFUL UNSUCCESSFUL MAINTENANCE UPLOAD
- CH992 CASA OVERDRAFT DUE TO EXPIRE REPORT
- DWMS DWMS Transactions Dump
- OL007 FORCE POSTED TRANSACTION REJECTS
- CH620 ECS MANDATE AUDIT TRAIL
- CH276 Cr Closed Advice

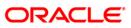

### CH101 - Savings Posted Transactions Report

During a business day, multiple financial transactions take place in savings accounts. There may be deposits, withdrawals by cash, check or any other instruments and funds transfers. This report lists user initiated transactions.

This report provides details of transactions for the day for Savings and Checking accounts. The details are grouped product wise and currency wise. This report is available for all the branches. The report provides details on Account Number, Account Title, Account Status, Transaction Code, Transaction Literal, Debit/Credit Indicator, Debit Service Charge Amount, Instrument Number, Transaction Sequence Number details like Branch, Batch Number, User Number, Value Date, Transaction amount, Teller ID and Authorizer ID. This report provides product wise summary of Credit Total, Debit Total, Net Balance and Transaction Amount Total.

### Frequency

• Daily (EOD)

### To view and print the Savings Posted Transactions Report

- 1. Access the **Report Request** (Fast Path: 7775) screen.
- 2. Select the Batch Reports button.
- 3. Navigate through Savings > Savings Daily Exception Reports > CH101 Savings Posted Transactions Report.
- 4. The system displays the CH101 Savings Posted Transactions Report screen.

| Process Date[DD/MM/YYYY] : | 31/01/2008   |  |
|----------------------------|--------------|--|
| anch Code                  | JeruzalKAS 💙 |  |
|                            |              |  |
|                            |              |  |
|                            |              |  |
|                            |              |  |
|                            |              |  |
|                            |              |  |
|                            |              |  |
|                            |              |  |
|                            |              |  |
|                            |              |  |
|                            |              |  |
|                            |              |  |
|                            |              |  |
|                            |              |  |
|                            |              |  |
|                            |              |  |
|                            |              |  |
|                            |              |  |
|                            |              |  |
|                            |              |  |
|                            |              |  |
|                            |              |  |
|                            |              |  |
|                            |              |  |
|                            |              |  |

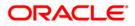

| Fie     | eld Name                               | Description                                                                                    |  |  |  |
|---------|----------------------------------------|------------------------------------------------------------------------------------------------|--|--|--|
| Process |                                        | [Mandatory, dd/mm/yyyy]                                                                        |  |  |  |
| Dat     | te[DD/MM/YYYY]                         | Type the date for which the report is processed.                                               |  |  |  |
|         |                                        | By default, the system displays the current process date.                                      |  |  |  |
| Bra     | anch Code                              | [Mandatory, Drop-Down]                                                                         |  |  |  |
|         |                                        | Select the code of the branch for which the report needs to be viewed from the drop-down list. |  |  |  |
| 5.      | Enter the appropriate p screen.        | parameters in the CH101 - Savings Posted Transactions Report                                   |  |  |  |
| ~       | Oliale that <b>Vie</b> nce has there t | e stars the new ent                                                                            |  |  |  |

- 6. Click the **View** button to view the report.
- 7. The system displays the **Savings Posted Transactions Report** screen.

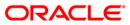

# CH101 - Savings Posted Transactions Report

| Bank : 335<br>Branch : 9999<br>Op. Id : SYSOPES                                                                                                    | DEMO BANK<br>DEMO   |                         |            | FLEXCUBE<br>SAVINGS & CHEQUING<br>POSTED TRANSACTIONS REP(<br>For: 31-Jan-2008 | ORT          |       |                                                   |           |              | Run Time :<br>Report No: | 04:11 PM00<br>CH101/1 |
|----------------------------------------------------------------------------------------------------|---------------------|-------------------------|------------|--------------------------------------------------------------------------------|--------------|-------|---------------------------------------------------|-----------|--------------|--------------------------|-----------------------|
| Account No.<br><transac< th=""><th></th><th>umber&gt;</th><th>Txn Code</th><th>Txn Ltrl</th><th></th><th>Dr/Cr</th><th></th><th></th><th>Dr Sc Amount</th><th></th><th></th></transac<> |                     | umber>                  | Txn Code   | Txn Ltrl                                                                       |              | Dr/Cr |                                                   |           | Dr Sc Amount |                          |                       |
| Branch                                                                                                    | Batch No.           | User No.                | Serial No. | Value Date                                                                     |              | Tran  | saction Amount                                    | Teller ID |              | Authoris                 | er ID                 |
| Product Code :                                                                                                    | 8                   | BS FIZINIAMS ASMENINS G | ₿₽         |                                                                                | Currency : G | BP    |                                                   |           |              |                          |                       |
| Product Code :                                                                                                    | 24                  | BROP_74_CASA_TEST       |            | c                                                                              | Currency : L | TL    |                                                   |           |              |                          |                       |
| 60000001359440<br>1,000                                                                                                    | GEORGEWBUSH<br>1201 | Regular A/C<br>63       | 9910<br>30 | SWEEP OUT Cr from A/c 600000<br>31-Jan-2008                                    | 001452440    | CR    | 1,000.00                                          | TDHANESH  |              | 0.00                     |                       |
| 50000001361440<br>9,999                                                                                                    | GEORGEWBUSH<br>1201 | Regular A/C 63          | 9910<br>30 | SWEEP OUT Cr from A/c 600000<br>31-Jan-2008                                    | 001455440    | CR    | 1,000.00                                          | TDHANESH  |              | 0.00                     |                       |
|                                                                                                    |                     |                         |            | CR Total<br>DR Total<br>Net Balance<br>Transaction Amount Total                |              |       | 2,000.00<br>0.00<br>2,000.00 Cred<br>2,000.00     | it        |              |                          |                       |
| Product Code :                                                                                                    | 25                  | FUND TRANSFER LTL-LIAB  |            | c                                                                              | Currency : L | TL    |                                                   |           |              |                          |                       |
| 6000001363440<br>700                                                                                                    | GEORGEWBUSH<br>1341 | Regular A/C<br>63       | 9910<br>0  | SWEED OUT Cr from A/c 600000<br>31-Jan-2008                                    | 001377440    | CR    | 1,000.00                                          | TDHANESH  |              | 0.00                     |                       |
| 60000001377440<br>700                                                                                                    | GEORGEWBUSH<br>1341 | Regular A/C<br>3        | 9911<br>0  | AUTO SWEEPOUT TO CASA 6:6000<br>31-Jan-2008                                    | 00001363440  | DR    | 1,000.00                                          | SYSOPER   |              | 0.00                     |                       |
|                                                                                                    |                     |                         |            | CR Total<br>DR Total<br>Net Balance<br>Transaction Amount Total                |              |       | 1,000.00<br>1,000.00<br>1,000.00 Cred<br>2,000.00 | it        |              |                          |                       |
| 2                                                                                                    |                     |                         |            | *** End of Report **                                                           | **           |       | in-protection of the fill                         |           |              |                          |                       |

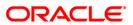

- 8. Select the **Print** option from the **File** menu.
- 9. The system displays the **Print** dialog box.
- 10. Select the appropriate parameters and click the **OK** button.

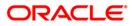

### CH103 - Savings A/Cs Posted Transactions Summary

All the transactions posted to a CASA account during the day are consolidated to provide a summary. This is a summary report for both manual as well system generated transactions. A Branch wise summary report of CASA account transactions for the day helps in tallying the day's work with respective product GLs.

This is a report of posted transactions for the day. The report provides information about Product Code, Transaction Mnemonic, Currency Name, Number of Debits, Posted Debit Amount, Number of Credits and Posted Credit Amount.

### Frequency

• Daily (EOD)

### To view and print the Savings A/Cs Posted Transactions Summary Report

- 1. Access the **Report Request** (Fast Path: 7775) screen.
- 2. Select the **Batch Reports** button.
- 3. Navigate through Savings > Savings Daily Transaction Reports > CH103 Savings A/Cs Posted Transactions Summary.
- 4. The system displays the CH103 Savings A/Cs Posted Transactions Summary screen.

| ocess Date[DD/MM/YYYY]: | 13/12/200 | 7 |  |  |
|-------------------------|-----------|---|--|--|
| Branch Code             | Malang    | * |  |  |
|                         |           |   |  |  |
|                         |           |   |  |  |
|                         |           |   |  |  |
|                         |           |   |  |  |
|                         |           |   |  |  |
|                         |           |   |  |  |
|                         |           |   |  |  |
|                         |           |   |  |  |
|                         |           |   |  |  |
|                         |           |   |  |  |
|                         |           |   |  |  |
|                         |           |   |  |  |
|                         |           |   |  |  |
|                         |           |   |  |  |
|                         |           |   |  |  |
|                         |           |   |  |  |
|                         |           |   |  |  |
|                         |           |   |  |  |
|                         |           |   |  |  |
|                         |           |   |  |  |
|                         |           |   |  |  |
|                         |           |   |  |  |

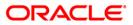

| Field Name                                      | Description                                                                                                    |
|-------------------------------------------------|----------------------------------------------------------------------------------------------------|
| Process<br>Date[DD/MM/YYYY]                     | [Mandatory, dd/mm/yyyy]<br>Type the date for which the report is processed.<br>By default, the system displays the current process date. |
| Branch Code                                     | [Mandatory, Drop-Down]<br>Select the code of the branch for which the report needs to be<br>viewed from the drop-down list.              |
| 5. Enter the appropriate <b>Summary</b> screen. | parameters in the CH103 – Savings A/Cs Posted Transactions                                                                               |

- 6. Click the **View** button to view the report.
- 7. The system displays the Savings A/Cs Posted Transactions Summary Report screen.

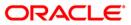

10.

| Bank : 1 DEMO BANK<br>Branch : 700 DEMO<br>Op. Id : SYSOPER |              | FLEXCUBE<br>SAVINGS AND CHEQUING -<br>POSTED TRANSACTIONS SUMMARY<br>For:30-Jan-2008 |                     |                     | Run Date :<br>Run Time :<br>Report No: | 09-Apr-2009<br>08:41 PM<br>CH103/3 |         |
|-------------------------------------------------------------|--------------|--------------------------------------------------------------------------------------|---------------------|---------------------|----------------------------------------|------------------------------------|---------|
| Product<br>Code                                             | Txn Mnemonic | Currency Name                                                                        | Number of<br>Debits | Posted Debit Amount | Number of<br>Credits                   | Posted Credit                      | Amount  |
| 206                                                         | 1401         | GBP                                                                                  | 0                   | 0.00                | 1                                      | 5,000,                             | .000.00 |
| 206                                                         | 2903         | GBP                                                                                  | 5                   | 67.00               | 0                                      |                                    | 0.00    |
| 206                                                         | 2904         | GBP                                                                                  | 0                   | 0.00                | l                                      |                                    | 10.11   |
| 206                                                         | 5003         | GBP                                                                                  | 2                   | 0.46                | O                                      |                                    | 0.00    |
| 206                                                         | 7607         | GBP                                                                                  | 0                   | 0.00                | l                                      |                                    | 3.28    |
| 206                                                         | 9911         | GBP                                                                                  | 2                   | 200.00              | O                                      |                                    | 0.00    |
| 206                                                         | 9991         | GBP                                                                                  | 0                   | 0.00                | l                                      |                                    | 1.00    |

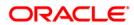

- 8. On the File menu, click Print.
- 9. The system displays the **Print** dialog box.
- 10. Select the appropriate parameters and click the **OK** button.

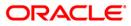

### CH124 - Savings Sweepout Instructions Executed

**FLEXCUBE Retail** provides the facility for sweeping out idle funds in Current and Savings accounts to Term Deposit accounts preferably to earn higher rate of interest on the money. The sweep takes place at end of the day, at the frequency and beyond the threshold amount, as decided by the customer. When there is a shortfall of money in the debited account, the sweepin (reverse sweep) would be initiated online, and customer will not be put into inconvenience because of the sweep.

This is a Current and Savings accounts sweepout instructions executed report for the day. The accounts are grouped product wise and currency wise. The debit account and the beneficiary details are provided. The report provides information about Account Number, Officer ID, Beneficiary details like Name, Account Number, Routing Number, Action date, Sweepout currency, Sweepout amount, BOD/EOD stage and Product Total.

### Frequency

• Daily (EOD)

### To view and print the Savings Sweepout Instructions Executed Report

- 1. Access the **Report Request** (Fast Path: 7775) screen.
- 2. Select the Batch Reports button.
- 3. Navigate through Savings > Savings Daily Transaction Reports > CH124 Savings Sweepout Instructions Executed.
- 4. The system displays the CH124 Savings Sweepout Instructions Executed screen.

| rocess Date[DD/MM/YYYY] : | 31/01/2008   | ] |  |
|---------------------------|--------------|---|--|
| ranch Code                | JeruzalKAS 😽 |   |  |
|                           | iu ni        | 1 |  |
|                           |              |   |  |
|                           |              |   |  |
|                           |              |   |  |
|                           |              |   |  |
|                           |              |   |  |
|                           |              |   |  |
|                           |              |   |  |
|                           |              |   |  |
|                           |              |   |  |
|                           |              |   |  |
|                           |              |   |  |
|                           |              |   |  |
|                           |              |   |  |
|                           |              |   |  |
|                           |              |   |  |
|                           |              |   |  |
|                           |              |   |  |
|                           |              |   |  |
|                           |              |   |  |
|                           |              |   |  |
|                           |              |   |  |
|                           |              |   |  |
|                           |              |   |  |
|                           |              |   |  |
|                           |              |   |  |

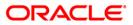

| Fie | eld Name                                           | Description                                                                        |
|-----|----------------------------------------------------|------------------------------------------------------------------------------------|
|     | ocess                                              | [Mandatory, dd/mm/yyyy]                                                            |
| Dat | te[DD/MM/YYYY]                                     | Type the date for which the report is processed.                                   |
|     |                                                    | By default, the system displays the current process date.                          |
| Bra | anch Code                                          | [Mandatory, Drop-Down]                                                             |
|     |                                                    | Select the branch for which the report needs to be viewed from the drop down list. |
| 5.  | Enter the appropriate p<br><b>Executed</b> screen. | parameters in the CH124 – Savings Sweepout Instructions                            |
| 6   | Click the <b>View</b> button t                     | o view the report                                                                  |

- 6. Click the **View** button to view the report.
- 7. The system displays the **Savings Sweepout Instructions Executed Report** screen.

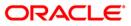

| Bank : 240<br>Dp.Id : SYSOPE<br>Branch : 79 | Demo Bank<br>R<br>Demo | SAVINGS &               | FLEXCUBE<br>CHEQUING - SWEEPOUT INS<br>EXECUTED REPORT | TRUCTIONS  |                | Run Ti          | te : 07/0<br>me : 8:03<br>No: CH12 | PM                         |
|---------------------------------------------|------------------------|-------------------------|--------------------------------------------------------|------------|----------------|-----------------|------------------------------------|----------------------------|
| ranch, 79                                   | Deno                   |                         | For: 15-Jan-2008                                       |            |                |                 |                                    |                            |
| lumber                                      | Officer<br>ID.         | < Beneficiary<br>Name   | Details><br>Account No                                 | Routing No | Action<br>Date | Sweepout<br>Ccy | BOD/EOD S                          | Sweepout<br>Amount<br>TAGE |
| RODUCT CODE : 207                           | OD AGAINST             | OTHER SECURITIES-RETAIL | CURRENCY :IN                                           | R          |                |                 |                                    |                            |
| 0792070000038                               | TVIJAY                 | VIJAY SEKAR             | 00792070000117                                         | 0          | 15/01/2008     | INR             | EOD                                | 18,448.7                   |
| 0792070000048                               | TVIJAY                 | VIJAY SEKAR             | 00792070000124                                         | 0          | 15/01/2008     | INR             |                                    | 4,097.74                   |
| 0792070000048                               | TVIJAY                 | VIJAY SEKAR             | 00792070000134                                         | 0          | 15/01/2008     | INR             | EOD                                | 1,229.33                   |
| 0792070000065                               | TVIJAY                 |                         | 00795070000030                                         | 0          | 15/01/2008     | INR             | EOD                                | 25,124.0                   |
| 0792070000072                               | TVIJAY                 |                         | 00795070000047                                         | 0          | 15/01/2008     | INR             | EOD                                | 24,002.0                   |
| 0792070000082                               | YALIVT                 |                         |                                                        | 0          | 15/01/2008     | INR             | EOD                                | 0.00                       |
| roduct Total :                              |                        |                         |                                                        |            |                |                 |                                    | 72,901.77                  |
|                                             |                        |                         | *** End Of Re                                          | port ***   |                |                 |                                    |                            |

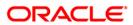

- 8. Select the **Print** option from the **File** menu.
- 9. The system displays the **Print** dialog box.
- 10. Select the appropriate parameters and click the **OK** button.

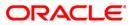

### CH126 - Savings Acs Opened Today Report

During the course of a business day, several accounts are opened in a bank/branch. The accounts are opened under various products and for Individual, Corporate, Minors, Non-residents, etc. An end of day process batch report consolidating the product/user wise data and details of the initial amount received forms an essential part of new account monitoring process and analysis.

Savings Accounts Opened Today Report provides details of savings/RD accounts opened today, along with the details of initial payment. Grouped product-wise, each column of this report consists Customer ID, Customer Name, Customer Address, Account Number, Service Charge code, Balance, Interest Rate, Tenor, Account Officer Code, Teller, Supervisor, Product Code, Currency and Total Accounts.

### Frequency

• Daily (EOD)

### To view and print the Savings Acs Opened Today Report

- 1. Access the **Report Request** (Fast Path: 7775) screen.
- 2. Select the Batch Reports button.
- 3. Navigate through Savings > Savings Daily Transaction Reports > CH126 Savings Acs Opened Today Report.
- 4. The system displays the CH126 Savings Acs Opened Today Report screen.

| rocess Date[DD/MM/YYYY]: | 20/03/2008 |  |
|--------------------------|------------|--|
| ranch Code               | Malang 🖌   |  |
|                          |            |  |
|                          |            |  |
|                          |            |  |
|                          |            |  |
|                          |            |  |
|                          |            |  |
|                          |            |  |
|                          |            |  |
|                          |            |  |
|                          |            |  |
|                          |            |  |
|                          |            |  |
|                          |            |  |
|                          |            |  |
|                          |            |  |
|                          |            |  |
|                          |            |  |
|                          |            |  |
|                          |            |  |
|                          |            |  |
|                          |            |  |

| Fie                         | eld Name                                                                                | Description                                                                                    |  |
|-----------------------------|-----------------------------------------------------------------------------------------|------------------------------------------------------------------------------------------------|--|
| Process<br>Date[DD/MM/YYYY] |                                                                                         | [Mandatory, dd/mm/yyyy]                                                                        |  |
|                             |                                                                                         | Type the date for which the report is processed.                                               |  |
|                             |                                                                                         | By default, the system displays the current process date.                                      |  |
| Branch Code                 |                                                                                         | [Mandatory, Drop-Down]                                                                         |  |
|                             |                                                                                         | Select the code of the branch for which the report needs to be viewed from the drop down list. |  |
| 5.                          | Enter the appropriate parameters in the CH126 – Savings Acs Opened Today Report screen. |                                                                                                |  |
| 6.                          | Click the <b>View</b> button to view the report.                                        |                                                                                                |  |

7. The system displays the **Savings Acs Opened Today Report** screen.

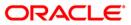

| Bank : Demo<br>Branch : Demo<br>Op. Id : SYSC |                              |                |         | ACCOUNTS OPEN  | XCUBE<br>ED TODAY REPORT<br>5-Apr-2008 |         |         | Run Date :<br>Run Time :<br>Report No: | 14-Jan-2009<br>9:17:42PM<br>CH126 2 |
|-----------------------------------------------|------------------------------|----------------|---------|----------------|----------------------------------------|---------|---------|----------------------------------------|-------------------------------------|
| Customer ID                                   | Customer Name<br>Address     | Account NO     | SC Code | Balance        | Interest Rate                          | Tenor   | 10 Code | Teller                                 | Supervisor                          |
| Product Code :                                | 349 SEB VE TD_TEST_NEW       |                |         | Currency :LTL  |                                        |         |         |                                        |                                     |
| 603884                                        | partha SHANKAR##0            | 61000000409440 | 7/7     | 5,000.00       | 13.00                                  | 3 M/O D | 1       | TPRATYUSH                              | TPRATYUSH                           |
| 603884                                        | Vilnius<br>partha SHANKAR##0 | 61000000409440 | 0/8     | 5,000.00       | 13.00                                  | 3 M/O D |         | TPRATYUSH                              | TPRATYUSH                           |
| 603884                                        | Vilnius<br>partha SHANKAR##0 | 61000000409440 | /9      | 5,000.00       | 13.00                                  | 3 M/O D |         | TPRATYUSH                              | TPRATYUSH                           |
|                                               | Vilnius                      |                |         |                |                                        |         |         |                                        |                                     |
| Total Accounts:                               | 3                            |                |         | 15,000.00      |                                        |         |         |                                        |                                     |
|                                               |                              |                | *** En  | d of Report ** |                                        |         |         |                                        | 1                                   |

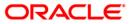

- 8. Select the **Print** option from the **File** menu .
- 9. The system displays the **Print** dialog box.
- 10. Select the appropriate parameters and click the **OK** button.

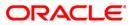

## CH127 - Savings Acs Closed Today Report

During the day, branches close various Current and Savings accounts. While closing the accounts, interest is charged or applied to the account basing on the credit/debit balance on the account. The tax amount and service charges will also be calculated and recovered, if the bank decides so.

This report provides a list of CASA/RD accounts that have been closed in the day, per product per currency per branch. Each column in this report provides information about the Account Number, Customer Name, Interest Credited, Interest Debited, Tax Amount in Account Currency, Service Charge Amount in Account Currency, Closing Balance, Teller ID and Supervisor. Product wise totals are also provided.

#### Frequency

• Daily (EOD)

#### To view and print the Savings Acs Closed Today Report

- 1. Access the **Report Request** (Fast Path: 7775) screen.
- 2. Select the **Batch Reports** button.
- 3. Navigate through Savings > Savings Daily Transaction Reports > CH127 Savings Acs Closed Today Report.
- 4. The system displays the CH127 Savings Acs Closed Today Report screen.

| CH127 - Savings Acs Closed To |            | ( |
|-------------------------------|------------|---|
| Process Date[DD/MM/YYYY] :    | 20/03/2008 |   |
| Branch Code                   | Malang 🖌   |   |
|                               |            |   |
|                               |            |   |
|                               |            |   |
|                               |            |   |
|                               |            |   |
|                               |            |   |
|                               |            |   |
|                               |            |   |
|                               |            |   |
|                               |            |   |
|                               |            |   |
|                               |            |   |
|                               |            |   |
|                               |            |   |
|                               |            |   |
|                               |            |   |
|                               |            |   |
|                               |            |   |
|                               |            |   |
|                               |            |   |
|                               | View       |   |

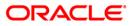

| Fie                         | eld Name                        | Description                                                                                                   |
|-----------------------------|---------------------------------|----------------------------------------------------------------------------------------------------|
| Process<br>Date[DD/MM/YYYY] |                                 | [Mandatory, dd/mm/yyyy]                                                                                       |
|                             |                                 | Type the date for which the report is processed.<br>By default, the system displays the current process date. |
| Bra                         | anch Code                       | [Mandatory, Drop-Down]                                                                                        |
|                             |                                 | Select the code of the branch for which the report needs to be viewed.                                        |
| 5.                          | Enter the appropriate p screen. | arameters in the CH127 – Savings Acs Closed Today Report                                                      |
| 6.                          | Click the View button to        | o view the report.                                                                                            |

7. The system displays the **Savings Acs Closed Today Report** screen.

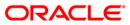

| Bank :               | Demo Bank                  |                      | FLEXO                   | UBE                      |                    |                            |          |                                              |
|----------------------|----------------------------|----------------------|-------------------------|--------------------------|--------------------|----------------------------|----------|----------------------------------------------|
| Branch :<br>Op. Id : | Demo<br>SYSOPER            | CASA .               | ACCOUNTS CLO<br>For: 31 | SED TODAY F<br>-Dec-2007 | REPORT             | Run Da<br>Run Ti<br>Report | ime: 1   | 05-Dec-2008<br>11:09 AM<br>CH127/Page 1 of 1 |
| Account No.          | Customer Name              | Interest<br>Credited | Interest<br>Debited     | Tax<br>Amount<br>(ACY)   | SC Amount<br>(ACY) | Closing Bal                | Teller I | Id Supervis                                  |
| Total Accounts       | ::1                        |                      |                         |                          |                    |                            |          |                                              |
| Product Code :       | 185 Payments Testing Produ | ct LITAS             |                         |                          |                    | CURRENCY :LTL              |          |                                              |
| 6500000298440        | BORISBECKER                | 0.00                 | 0.00                    | 0.00                     | 0.00               | 0.00                       | TSAISH   | SSHARMIL                                     |
| Total Accounts       | ::1                        |                      |                         |                          |                    |                            |          |                                              |
| Product Code :       | 195 Payments Testing Produ | ct LITAS             |                         |                          |                    | CURRENCY :LTL              |          |                                              |
| 65000000549440       | CEDRIKRODRICKS             | 0.00                 | 0.00                    | 0.00                     | 0.00               | 0.00                       | TDEEPAK  | SDEEPAK                                      |
| 65000000550440       | CEDRIKRODRICKS             | 0.00                 | 0.00                    | 0.00                     | 0.00               | 0.00                       | TDEEPAK  | SDEEPAK                                      |
| 6500000583440        | CEDRIKRODRICKS             | 0.00                 | 0.00                    | 0.00                     | 0.00               | 27,480.00                  | TDEEPAK  | SDEEPAK                                      |
| Total Accounts       | ::3                        |                      |                         |                          |                    |                            |          |                                              |
| Product Code :       | 300 CASA with USD currency | (Brop 72)            |                         |                          |                    |                            |          |                                              |
| 6500000242840        | GEORGEDANNIELPAUL          | 1.74                 | 0.00                    | 0.00                     | 0.00               | CURRENCY :USD<br>213.27    | TSAMEER  | SSAMEER                                      |
| Total Accounts       | 1:1                        |                      |                         |                          |                    |                            |          |                                              |
|                      |                            |                      | *** 7-4                 | f Report **              |                    |                            |          |                                              |

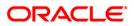

- 8. On the File menu, click Print.
- 9. The system displays the **Print** dialog box.
- 10. Select the appropriate parameters and click the **OK** button.

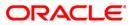

# CH130 - Savings -GL Transaction Entries

All the transactions posted in Current and Savings accounts during the day are consolidated to provide a summary. Such a branch wise summary report of CASA accounts transactions for the day helps in tallying the day's work with respective product GLs. This summary of CASA transactions are handed off to General Ledger module for further processing and consolidation.

This is a report of Savings and Chequing transactions summary hand off to General Ledger module. Transactions are grouped product wise and currency wise. Each column of the report provides information on General Ledger Account Code, General Ledger Account Currency, Amount Debit in Local Currency, Amount Credit in Local Currency, Amount Debit in Foreign Currency, Amount Credit in Foreign Currency, Transaction Description, Account Number and Transaction Mnemonic.

### Frequency

• Daily (EOD)

### To view and print the Savings –GL Transaction Entries Report

- 1. Access the **Report Request** (Fast Path: 7775) screen.
- 2. Select the Batch Reports button.
- 3. Navigate through Savings > Savings Daily Transaction Reports > CH130 Savings GL Transaction Entries.
- 4. The system displays the CH130 Savings –GL Transaction Entries screen.

| rocess Date[DD/MM/YYYY]: | 31/01/2008   |  |
|--------------------------|--------------|--|
| ranch Code               | JeruzalKAS 😽 |  |
|                          |              |  |
|                          |              |  |
|                          |              |  |
|                          |              |  |
|                          |              |  |
|                          |              |  |
|                          |              |  |
|                          |              |  |
|                          |              |  |
|                          |              |  |
|                          |              |  |
|                          |              |  |
|                          |              |  |
|                          |              |  |
|                          |              |  |
|                          |              |  |
|                          |              |  |
|                          |              |  |
|                          |              |  |
|                          |              |  |
|                          |              |  |
|                          |              |  |
|                          |              |  |

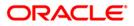

| Fie                         | eld Name                        | Description                                                                                    |  |
|-----------------------------|---------------------------------|------------------------------------------------------------------------------------------------|--|
| Process<br>Date[DD/MM/YYYY] |                                 | [Mandatory, dd/mm/yyyy]                                                                        |  |
|                             |                                 | Type the date for which the report is processed.                                               |  |
|                             |                                 | By default, the system displays the current process date.                                      |  |
| Bra                         | anch Code                       | [Mandatory, Drop-Down]                                                                         |  |
|                             |                                 | Select the code of the branch for which the report needs to be viewed from the drop-down list. |  |
| 5.                          | Enter the appropriate pascreen. | arameters in the CH130 – Savings –GL Transaction Entries                                       |  |
| 6.                          | Click the View button to        | o view the report.                                                                             |  |

7. The system displays the **Savings – GL Transaction Entries Report** screen.

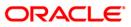

| Bank :<br>Branch :<br>Op. Id :<br>Local | 335<br>1000<br>SYSOPER<br>440 | DEMO BANK<br>DEMO | SAVI         | FLEXCUBE<br>NGS & CHEQUING<br>TION ENTRIES REPORT |                        | Run Date :<br>Run Time :<br>Report No: | 14-Jan-2009<br>09:17 PM<br>CH130/5 |
|-----------------------------------------|-------------------------------|-------------------|--------------|---------------------------------------------------|------------------------|----------------------------------------|------------------------------------|
| Currency:                               |                               |                   | For:         | 15-Apr-2008                                       |                        |                                        |                                    |
| GL A/C Code                             |                               | GL A/C Cey        | Amount Debit | (LCY)                                             | Amount Credit<br>(LCY) | Amount Debit<br>.(FCY)                 | Amount Credit<br>(FCY)             |
| Txn. Descript                           | ion                           | Accoun            | t No.        | Transaction Mnemo                                 | nic                    |                                        |                                    |
| Prod Code                               |                               | 1                 |              |                                                   |                        |                                        |                                    |
| 410101000                               |                               | 440               | 0.06         |                                                   | 0.00                   | 0.06                                   | 0.00                               |
| Int. Expense                            |                               |                   |              | 5001                                              |                        |                                        |                                    |
| 410101000                               |                               | 440               | 0.12         |                                                   | 0.00                   | 0.12                                   | 0.00                               |
| Int. Expense                            |                               |                   |              | 5001                                              |                        |                                        |                                    |
| Prod Code                               |                               | 20                |              |                                                   |                        |                                        |                                    |
| 250031000                               |                               | 840               | 0.00         | 1010224466                                        | 0:03                   | 0.00                                   | 0.01                               |
| Int. Payable                            |                               |                   |              | 5001                                              |                        |                                        |                                    |
| 250031000                               |                               | 840               | 0.00         |                                                   | 0.03                   | 0.00                                   | 0.01                               |
| Int. Payable                            |                               |                   |              | 5001                                              |                        |                                        |                                    |
| 250031000                               |                               | 840               | 0.00         |                                                   | 0.03                   | 0.00                                   | 0.01                               |
| Int. Payable                            |                               |                   |              | 5001                                              |                        |                                        |                                    |
|                                         |                               |                   |              | *** End of Report *                               | **                     |                                        |                                    |

- 8. Select the **Print** option from the **File** menu.
- 9. The system displays the **Print** dialog box.
- 10. Select the appropriate parameters and click the **OK** button.

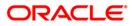

### CH144 - Sweep-in executed today

The **Sweep In Maintenance** (Fast Path: CHM39) option is used for maintaining instructions on Current and Savings account for providing funds online from one account to another when required. In this, the beneficiary account is a CASA account, and the provider account can be another CASA account or a deposit account. This operation requires all accounts to be in regular status. In case of debits in the beneficiary account resulting in balance below a specified level the amount is provided by the provider account. If the beneficiary account has an overdraft facility, it is decided at day 0 setup, whether sweep in precedes overdraft or vice-versa. Sweep-in instructions can be further maintained for sequence prioritization by the **Sweep-in Sweep-out priority Maintenance** (Fast Path: CHM40) option.

This is a report of Sweep-in instructions executed for the day. The report is grouped by Product Code. Each column of this report provides information about Date, Sweepin Provider Account, Beneficiary Account, User Number, STAN, Currency, Transaction Amount and Description.

### Frequency

• Daily (EOD)

### To view and print the Sweep-in executed today Report

- 1. Access the **Report Request** (Fast Path: 7775) screen.
- 2. Select the **Batch Reports** button.
- 3. Navigate through Savings > Savings Daily Transaction Reports > CH144 Sweep-in executed today.
- 4. The system displays the CH144 Sweep-in executed today screen.

| Process Date[DD/MM/YYYY] | 31/01/2008   |  |
|--------------------------|--------------|--|
| anch Code                | JeruzalKAS 🗸 |  |
|                          |              |  |
|                          |              |  |
|                          |              |  |
|                          |              |  |
|                          |              |  |
|                          |              |  |
|                          |              |  |
|                          |              |  |
|                          |              |  |
|                          |              |  |
|                          |              |  |
|                          |              |  |
|                          |              |  |
|                          |              |  |
|                          |              |  |
|                          |              |  |
|                          |              |  |
|                          |              |  |
|                          |              |  |
|                          |              |  |
|                          |              |  |
|                          |              |  |
|                          |              |  |
|                          |              |  |
|                          |              |  |
|                          |              |  |
|                          |              |  |
|                          |              |  |
|                          |              |  |

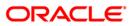

| Field Name                  | Description                                                                                                    |
|-----------------------------|----------------------------------------------------------------------------------------------------|
| Process<br>Date[DD/MM/YYYY] | [Mandatory, dd/mm/yyyy]<br>Type the date for which the report is processed.<br>By default, the system displays the current process date. |
| Branch Code                 | [Mandatory, Drop-Down]<br>Select the code of the branch for which the report needs to be<br>viewed from the drop-down list.              |
| 5. Enter the appropriate    | parameters in the CH144 – Sweep-in executed today screen.                                                                                |

- 6. Click the **View** button to view the report.
- 7. The system displays the **Sweep-in executed today** report screen.

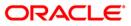

| Bank : 335 DEMO BANK<br>Branch : 9,999 DEMO<br>Op. Id : SYSOPER |                                 | SAVINGS<br>SWEEPIN INSTRUCT<br>For: 1 | т         | Run Date<br>Run Time<br>Report No | : 09:18 PM |            |
|-----------------------------------------------------------------|---------------------------------|---------------------------------------|-----------|-----------------------------------|------------|------------|
| Date                                                            | Sweepin Provider A/C            | Beneficiary A/C                       | User No.  | Stan                              | Currency   | Txn Amount |
| Description                                                     |                                 |                                       |           |                                   |            |            |
| 02-Jan-2009<br>Sweep In Debit - 6                               | 65000001113440<br>0000001367440 | 60000001367440                        | 999       | 16700                             | LTL        | 1,723.00   |
| Product Code : 272                                              |                                 | Product Name : CF9 5 QUA              | TERLY CAP |                                   |            |            |
| 07-Jan-2009                                                     | 6000000763440                   | 6000000764440                         | 169       | 8100                              | LTL        | 195.00     |
| Sweep In Debit - 6                                              | 0000000764440                   |                                       |           |                                   |            |            |
| 06-Jan-2009                                                     | 6000000763440                   | 6000000764440                         | 166       | 46900                             | LTL        | 100.00     |
| Sweep In Debit - 6                                              | 0000000764440                   |                                       |           |                                   |            |            |
| 06-Jan-2009                                                     | 6000000763440                   | 6000000764440                         | 166       | 46800                             | LTL        | 10.00      |
| Sweep In Debit - 6                                              | 0000000764440                   |                                       |           |                                   |            |            |
| 02-Jan-2009                                                     | 6000000763440                   | 6000000764440                         | 999       | 17600                             | LTL        | 100.00     |
| Sweep In Debit - 6                                              | 0000000764440                   |                                       |           |                                   |            |            |
| 03-Jan-2009                                                     | 6000000763440                   | 6000000764440                         | 999       | 21100                             | LTL        | 100.00     |
| Sweep In Debit - 6                                              | 0000000764440                   |                                       |           |                                   |            |            |
| 09-Jan-2009                                                     | 6000000763440                   | 6000000764440                         | 169       | 15500                             | LTL        | 100.00     |
| Sweep In Debit - 6                                              | 0000000764440                   |                                       |           |                                   |            |            |
|                                                                 |                                 | *** End Of Report                     | ***       |                                   |            |            |

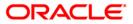

- 8. Select the **Print** option from the **File** menu.
- 9. The system displays the **Print** dialog box.
- 10. Select the appropriate parameters and click the **OK** button.

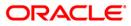

### CH167 - Daily Earmark Report

A portion of the account balance can be earmarked for a specific purpose using the Hold/Earmark option. The bank can hold funds for various reasons such as court order, bank lien, loan payment, issuing bank guarantee amount etc. When an account is earmarked, an expiry date can be specified. The earmark will be lifted on the BOD of the date, after the expiry of the earmark.

This report lists earmarked saving and chequing accounts with type of earmarks. Each column in this report provides information about the Account number, Customer Short Name / Hold Description, Type of Earmark, Date of Transaction, Amount, Teller Id, Add / Del action, Loan Reference number, Transaction Date.

#### Frequency

• Daily (EOD)

#### To view and print the Daily Earmark Report

- 1. Access the **Report Request** (Fast Path: 7775) screen.
- 2. Select the **Batch Reports** button.
- 3. Navigate through Savings > Savings Daily Transaction Reports > CH167 Daily Earmark Report.
- 4. The system displays the CH167 Daily Earmark Report screen.

| Process Date[DD/MM/YYYY] : | 20/03/2008 |  |
|----------------------------|------------|--|
|                            | 20/03/2008 |  |
| Branch Code                | Malang 🔽   |  |
|                            |            |  |
|                            |            |  |
|                            |            |  |
|                            |            |  |
|                            |            |  |
|                            |            |  |
|                            |            |  |
|                            |            |  |
|                            |            |  |
|                            |            |  |
|                            |            |  |
|                            |            |  |
|                            |            |  |
|                            |            |  |
|                            |            |  |
|                            |            |  |
|                            |            |  |
|                            |            |  |
|                            |            |  |
|                            |            |  |
|                            |            |  |
|                            |            |  |
|                            |            |  |
|                            |            |  |
|                            |            |  |
|                            |            |  |
|                            |            |  |
|                            |            |  |
|                            |            |  |

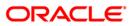

| Field Name                  | Description                                                                                                    |
|-----------------------------|----------------------------------------------------------------------------------------------------|
| Process<br>Date[DD/MM/YYYY] | [Mandatory, dd/mm/yyyy]<br>Type the date for which the report is processed.<br>By default, the system displays the current process date. |
| Branch Code                 | [Mandatory, Drop-Down]<br>Select the branch for which the report needs to be viewed from<br>the drop-down list.                          |
| 5. Enter the appropriate    | e parameters in the CH167 – Daily Earmark Report screen.                                                                                 |

- 6. Click the **View** button to view the report.
- 7. The system displays the Daily Earmark Report screen.

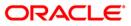

| Bank : 240<br>Branch : 240<br>Op. Id : SYSOPE | Demo Bank<br>Demo<br>R                                        |         | ·····                   | CUBE<br>- DAILY EARMA<br>-Jan-2008 | ARK REPORT                   |             | Run Date : 07/05/2010<br>Run Time : 8:03 PM<br>Report No: CH167/1 |
|-----------------------------------------------|---------------------------------------------------------------|---------|-------------------------|------------------------------------|------------------------------|-------------|-------------------------------------------------------------------|
| Account No.                                   | Customer Short Name/<br>Hold Description                      | Type Of | Date<br>Earmark of txn. | Amount                             | Supervisor/<br>Maker Id      | Add/<br>Del | Loan Ref No/<br>Transaction Date                                  |
| 00772100000012                                | RAINA TEST CUST 2<br>Earmark Transaction<br>SAGAR ALIAS JACKY | 27      | 30-jan-2002             | 50,000.00                          | TRAJESH<br>TRAINA<br>TRAJESH | A           | 14-JAN-08 06:30                                                   |
| 00791000000048                                | STANDARD GEFU TXN DE<br>MUDIT AGARWAL                         | 105     | 30-jan-2002             | 2,000.77                           | GEFU<br>TRAJESH              | Å           | 14-JAN-08 06:30                                                   |
| 02401000000110                                | Earmark Transaction<br>MUDIT AGARWAL                          | 1       | 30-jan-2002             | 150.00                             | TDEVSTL1<br>TRAJESH          | Å           | 14-JAN-08 06:30                                                   |
| 02401000000110                                | Earmark Transaction<br>VIJAY SEKAR                            | 1       | 30-jan-2002<br>*** End  | 550.00<br>of Report ***            | TMUDIT<br>TRAJESH            | Å           | 14-JAN-08 06:30                                                   |

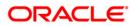

- 8. Select the **Print** option from the **File** menu.
- 9. The system displays the **Print** dialog box.
- 10. Select the appropriate parameters and click the **OK** button.

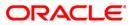

# CH171 - Savings Daily Activity Summary Report

There are debit/ credit transactions in accounts initiated by customer like cash deposits, withdrawal etc. and also generated by the system like interest application, service charges etc. Branch wise summary report of CASA accounts transactions for the day helps in tallying the day's work with respective product GLs. This report helps the branch to assess number of accounts opened, closed and transacted for the day.

This is a summary report of CASA accounts daily activity. The details are provided product wise and currency wise. Summary of Debit/Credit transactions, total number of transactions and the number of accounts opened and closed are provided. The report provides information about Opening Balance, Total Debit Amount, Tax Debit Amount in Account Currency, Interest Debit Amount, Total Credit Amount, Interest Credit Amount, Closing Balance, Accounts Opened Today, Number of Accounts Opened, Number of Debit Today, Service Charge Debit, Number of Credit Today, Number of Accounts Closed so far and Accounts Closed Today. The total count for the Accounts Closed and Opened is also provided.

### Frequency

• Daily (EOD)

To view and print the Savings Daily Activity Summary Report

- 1. Access the **Report Request** (Fast Path: 7775) screen.
- 2. Select the **Batch Reports** button.
- 3. Navigate through Savings > Savings Daily Transaction Reports > CH171 Savings Daily Activity Summary Report.
- 4. The system displays the CH171 Savings Daily Activity Summary Report screen.

| ocess Date[DD/MM/ | mm] : 13/12/2007 |  |
|-------------------|------------------|--|
| anch Code         | Malang 😪         |  |
|                   |                  |  |
|                   |                  |  |
|                   |                  |  |
|                   |                  |  |
|                   |                  |  |
|                   |                  |  |
|                   |                  |  |
|                   |                  |  |
|                   |                  |  |
|                   |                  |  |
|                   |                  |  |
|                   |                  |  |
|                   |                  |  |
|                   |                  |  |
|                   |                  |  |
|                   |                  |  |
|                   |                  |  |
|                   |                  |  |
|                   |                  |  |
|                   |                  |  |
|                   |                  |  |
|                   |                  |  |
|                   |                  |  |
|                   |                  |  |
|                   |                  |  |

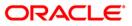

| Fie | ld Name                                        | Description                                                                                    |
|-----|------------------------------------------------|------------------------------------------------------------------------------------------------|
|     | ocess<br>te[DD/MM/YYYY]                        | [Mandatory, dd/mm/yyyy]<br>Type the date for which the report is processed.                    |
| Bra | anch Code                                      | By default, the system displays the current process date.<br>[Mandatory, Drop-Down]            |
|     |                                                | Select the code of the branch for which the report needs to be viewed from the drop-down list. |
| 5.  | Enter the appropriate p<br>Summary Report scre | arameters in the CH171 – Savings and Chequing Daily Activity en.                               |

- 6. Click the **View** button to view the report.
- 7. The system displays the **Savings Daily Activity Summary Report** screen.

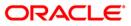

| Bank :<br>Branch :<br>Op. Id : | 1 DEMO BANK<br>9999 DEMO<br>SYSOPER |           |           | FLEXCUBE<br>SAVINCS & CHEQUING<br>DAILY ACTIVITY SUMMARY<br>For: 30-Jan-2008 |              |            |            |                   | Run Date :<br>Run Time :<br>Report No: | 09-Apr-2009<br>08:41 PM<br>CH171/3 |
|--------------------------------|-------------------------------------|-----------|-----------|------------------------------------------------------------------------------|--------------|------------|------------|-------------------|----------------------------------------|------------------------------------|
|                                | Opening Bal.                        |           | Total Dr. | Tax Dr. (ACY)                                                                | Int Dr.      | Tot        | tal Cr.    | Int Cr.           | Closing Bal.                           | A/C Opened Today                   |
| No. of A                       | /Cs open                            | No. of Dr | . Today   |                                                                              | SC Dr.       | No. of Cr. | Today      | No. of A/Cs close | A/C Clo                                | osed Today                         |
| Product Cod                    | e :63 CASA_CP424                    |           |           |                                                                              |              |            | Currency : | IDR               |                                        |                                    |
| 8                              | -800,572.32                         | O         | 0.00      | 0.00                                                                         | 0.00<br>0.00 | 0          | 0.00       | 0.00<br>8         | -801,239.51<br>0                       | 0                                  |
| Product Cod                    | e :64 CASA_CP525                    |           |           |                                                                              |              |            | Currency : | IDR               |                                        |                                    |
| 4                              | -400,188.92                         | O         | 0.00      | 0.00                                                                         | 0.00<br>0.00 | 0          | 0.00       | 0.00<br>2         | -200,261.22<br>0                       | 0                                  |
| Product Cod                    | e :67 CASA_CP828                    |           |           |                                                                              |              |            | Currency : | IDR               |                                        |                                    |
| z                              | -200,133.35                         | 0         | 0.00      | 0.00                                                                         | 0.00<br>0.00 | 0          | 0.00       | 0.00<br>2         | -200,300.14<br>0                       | 0                                  |
|                                |                                     |           |           |                                                                              | *** End of   | Report *** |            |                   |                                        |                                    |

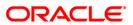

- 8. On the File menu, click Print.
- 9. The system displays the **Print** dialog box.
- 10. Select the appropriate parameters and click the **OK** button.

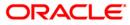

## **CH185 - Cheques Purchased Report**

Using Cheque Purchase (Fast Path: ST070) option, a teller can purchase the cheques deposited by the customers. Purchasing a cheque refers to granting immediate credit on the day of deposit to the customer's account. The available balance of the customer's CASA account is updated to make transaction successful. This transaction is allowed only in the branch where the CASA is maintained. Local and outstation cheques can be purchased using this option. The user can set up the purchasing limit up to which the cheques can be purchased for an account through the **Account Cheque Purchase Limit Maintenance** (Fast Path: CHM47) option.

This report can be used for reconciliation purpose .The report is a Product wise and Currency wise Cheque purchased transaction report. Cheque purchased details with Teller and Authoriser ID are provided. The report provides information about Account Number, Account Title, Cheque Purchase Number, Cheque Number, Purchase Margin, Amount Purchased, Interest Amount, Service Charge Amount, Teller ID and Authoriser ID.

### Frequency

• Daily (EOD)

### To view and print the Cheques Purchased Report

- 1. Access the **Report Request** (Fast Path: 7775) screen.
- 2. Select the Batch Reports button.
- 3. Navigate through Savings > Savings Daily Transaction Reports > CH185 Cheques Purchased Report.
- 4. The system displays the CH185 Cheques Purchased Report screen.

| rocess Date[DD/MM/YYYY] : | []     |   |  |  |
|---------------------------|--------|---|--|--|
|                           | 2      |   |  |  |
| ranch Code                | Malang | ~ |  |  |
|                           |        |   |  |  |
|                           |        |   |  |  |
|                           |        |   |  |  |
|                           |        |   |  |  |
|                           |        |   |  |  |
|                           |        |   |  |  |
|                           |        |   |  |  |
|                           |        |   |  |  |
|                           |        |   |  |  |
|                           |        |   |  |  |
|                           |        |   |  |  |
|                           |        |   |  |  |
|                           |        |   |  |  |
|                           |        |   |  |  |
|                           |        |   |  |  |
|                           |        |   |  |  |
|                           |        |   |  |  |
|                           |        |   |  |  |
|                           |        |   |  |  |
|                           |        |   |  |  |
|                           |        |   |  |  |
|                           |        |   |  |  |
|                           |        |   |  |  |
|                           |        |   |  |  |
|                           |        |   |  |  |
|                           |        |   |  |  |
|                           |        |   |  |  |

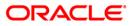

| Field Name                  | Description                                                                                                    |
|-----------------------------|----------------------------------------------------------------------------------------------------|
| Process<br>Date[DD/MM/YYYY] | [Mandatory, dd/mm/yyyy]<br>Type the date for which the report is processed.<br>By default, the system displays the current process date. |
| Branch Code                 | [Mandatory, Drop-Down]<br>Select the code of the branch for which the report needs to be<br>viewed from the drop-down list.              |

- 5. Enter the appropriate parameters in the CH185 Cheques Purchased Report screen.
- 6. Click the **View** button to view the report.
- 7. The system displays the Cheques Purchased Report screen.

| 3ank : 9999               |                      | CHEQUES                      | FLEXCUBE<br>PURCHASED REPORT | r.                 |                      |                    | Run            | Time :       | 08:41 PM009     |
|---------------------------|----------------------|------------------------------|------------------------------|--------------------|----------------------|--------------------|----------------|--------------|-----------------|
| Branch : SYSO<br>Op. Id : | PER DEMO             | For:                         | 30-Jan-2008                  |                    |                      |                    | Repo           | ort No:      | CH185/1         |
| Account.<br>Number        | Account<br>Title     | Cheque<br>Purchase<br>Number | Cheque<br>Number             | Purchase<br>Margin | Amount<br>Purchased  | Interest<br>Amount | SC Amount      | Teller<br>ID | Authorise<br>ID |
| Product Code : 71         | 2010-11-0-11-0-01/10 | Currency Code : 3            | 360 IDR                      | 854864°\$456       | NETS WOLLDES CO. NO. | 10051000           | 100 1700 7 100 |              |                 |
| 00000000166               | SANDEEP              | 999910000000000              | 000000112233                 | 90.00              | 20,000.00            | 8.33               | 0.00           | TSANDEEPT    | SSANDEEPI       |
| 00000013078               | GEORGE DANNIEL PAUL  | 999910000000001              | 000000546546                 | 90.00              | 50,000.00            | 116.67             | 0.00           | TSANDEEPT    | SSANDEEPI       |
| 000000010744              | GEORGE DANNIEL PAUL  | 99991000000000               | 000000000987                 | 60.00              | 50,000.00            | 116.67             | 0.00           | TSANDEEPT    | SSANDEEPI       |
| 00000013003               | GEORGE DANNIEL PAUL  | 999910000000000              | 000000663322                 | 90.00              | 50,000.00            | 116.67             | 0.00           | TSANDEEPT    | SSANDEEP:       |
| 00000010835               | GEORGE DANNIEL PAUL  | 99991000000000               | 00000000123                  | 90.00              | 100,000.00           | 272.22             | 0.00           | TSUDEEP      | SSUDEEP         |
| Product Code : 76         |                      | Currency Code : 1            | .01 USD                      |                    |                      |                    |                |              |                 |
| 000000019067              | BASARIA              | 999910000000001              | 000000663251                 | 90.00              | 10,000.00            | 28.33              | 0.00           | TSANDEEPT    | SSANDEEP:       |
| 00000019067               | BASARIA              | 999910000000001              | 000000663251                 | 90.00              | 50,000.00            | 141.67             | 0.00           | TSANDEEPT    | SSANDEEP:       |
| 000000019034              | BASARIA              | 999900036001                 | 1121                         | 90.00              | 4,000.00             | 13.33              | 0.00           | TSANDEEPT    | SSANDEEP:       |
| 000000019034              | BASARIA              | 999900026001                 | 4554                         | 90.00              | 50,000.00            | 208.33             | 0.00           | TSANDEEPT    | SSANDEEPI       |

- 8. On the File menu, click Print.
- 9. The system displays the **Print** dialog box.
- 10. Select the appropriate parameters and click the **OK** button.

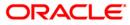

### CH186 - Flat File - Cheque Book Requested

Cheque books can be issued to a customer as per request using **Cheque Book Issue Maintenance** (Fast Path: CHM37) option. The cheque book will be issued to the customer after the request initiated. A flat file is generated at EOD for issue of personalised cheque books to customers. The cheque books can also be issued in a centralised environment.

This report provides details of flat file used for cheque book request purpose. It also provides Total number of records. The report provides information about Account Number, Branch Name, Customer Full Name, Cheque Start Number, Cheque End Number and Number of Cheques.

### Frequency

• Daily (EOD)

#### To view and print the Flat File - Cheque Book Requested Report

- 1. Access the **Report Request** (Fast Path: 7775) screen.
- 2. Select the **Batch Reports** button.
- 3. Navigate through Savings > Savings Daily Transaction Reports > CH186 Flat File Cheque Book Requested.
- 4. The system displays the CH186 Flat File Cheque Book Requested screen.

| ocess Date[DD/MM/YYYY] | : 13/12/2007 |  |
|------------------------|--------------|--|
| anch Code              | Malang 💉     |  |
|                        |              |  |
|                        |              |  |
|                        |              |  |
|                        |              |  |
|                        |              |  |
|                        |              |  |
|                        |              |  |
|                        |              |  |
|                        |              |  |
|                        |              |  |
|                        |              |  |
|                        |              |  |
|                        |              |  |
|                        |              |  |
|                        |              |  |
|                        |              |  |
|                        |              |  |
|                        |              |  |
|                        |              |  |
|                        |              |  |
|                        |              |  |
|                        |              |  |
|                        |              |  |
|                        |              |  |

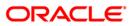

| Field Descri | ption |
|--------------|-------|
|--------------|-------|

| Fie | eld Name                        | Description                                                                                                    |
|-----|---------------------------------|----------------------------------------------------------------------------------------------------|
|     | ocess<br>te[DD/MM/YYYY]         | [Mandatory, dd/mm/yyyy]<br>Type the date for which the report is processed.<br>By default, the system displays the current process date. |
| Bra | anch Code                       | [Mandatory, Drop-Down]<br>Select the code of the branch for which the report needs to be<br>viewed from the drop-down list.              |
| 5.  | Enter the appropriate p screen. | arameters in the CH186 – Flat File – Cheque Book Requested                                                                               |

- 6. Click the **View** button to view the report.
- 7. The system displays the Flat File Cheque Book Requested Report screen.

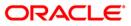

| Bank : 1 DEMO BANK<br>Branch : 9999 DEMO<br>Op. Id : SYSOPER |             | FL:<br>FLAT FILE - CHE<br>For: |                     | : 09-Apr-2009<br>: 08:41PM<br>: CH186/1 |             |               |
|--------------------------------------------------------------|-------------|--------------------------------|---------------------|-----------------------------------------|-------------|---------------|
| Account Number                                               | Branch Name | Customer Full Name             | Cheque Start Number | Cheque End                              | Number No   | . of Cheques  |
| 000000021501                                                 | Head Office | NIA WAKELING                   |                     |                                         | o           |               |
| 000000001180                                                 | Head Office | FIRAS H MOHAMMED               |                     |                                         | 25          |               |
| 000000022145                                                 | Head Office | SANDEEP                        |                     |                                         | 0           |               |
| 000000021709                                                 | Head Office | SANDEEP                        |                     |                                         | 0           |               |
| 000000021733                                                 | Head Office | DEAPUTERA                      |                     |                                         | 0           |               |
| Bank : 1                                                     | DEMO BANK   | FL                             | EXCUBE              |                                         | Run Date :  | 09-Apr-2005   |
| Branch : 9999                                                | DEMO        | FLAT FILE - CHEOL              | JE BOOK REQUESTED   |                                         | Run Time :  | 08:41PM       |
| Op. Id : SYSOP                                               | ER          | For: 3                         |                     | CH186/2                                 |             |               |
| Account Number                                               | Branch Name | Customer Full Name             | Cheque Start Number | Cheque End                              | i Number No | ). of Cheques |
| 00000021717                                                  | Head Office | DAVIDWIJAYA                    |                     |                                         | 0           |               |
| 000000021741                                                 | Head Office | DEBBYARIYANI                   |                     |                                         | 0           |               |

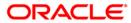

- 8. On the File menu, click Print.
- 9. The system displays the **Print** dialog box.
- 10. Select the appropriate parameters and click the **OK** button.

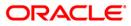

### CH189 - Savings Average Daily Balance Report

The average daily balance for the savings accounts is calculated by the system and is displayed in the **Account Master Maintenance** (Fast Path: CH021) option. Apart from the enquiry, an EOD report is also generated listing average daily balances (ADB) for all the quarters.

This report is CASA accounts average daily balance for different quarters. Accounts are grouped product wise. It also provides product total. Each column of this report provides information about Account Number, Account Title, Current Month Average Daily Balance (ADB), Year to Date ADB, Quarter1 ADB, Quarter2 ADB, Quarter3 ADB and Quarter4 ADB.

#### Frequency

• Monthly (EOD)

#### To view and print the Savings Average Daily Balance Report

- 1. Access the **Report Request** (Fast Path: 7775) screen.
- 2. Select the **Batch Reports** button.
- 3. Navigate through Savings > Savings Daily Transaction Reports > CH189 Savings Average Daily Balance Report.
- 4. The system displays the CH189 Savings Average Daily Balance Report screen.

| ocess Date[DD/MM/YYYY]: | 13/12/200 | 7 |  |  |
|-------------------------|-----------|---|--|--|
| anch Code               | Malang    | ~ |  |  |
|                         |           |   |  |  |
|                         |           |   |  |  |
|                         |           |   |  |  |
|                         |           |   |  |  |
|                         |           |   |  |  |
|                         |           |   |  |  |
|                         |           |   |  |  |
|                         |           |   |  |  |
|                         |           |   |  |  |
|                         |           |   |  |  |
|                         |           |   |  |  |
|                         |           |   |  |  |
|                         |           |   |  |  |
|                         |           |   |  |  |
|                         |           |   |  |  |
|                         |           |   |  |  |
|                         |           |   |  |  |
|                         |           |   |  |  |
|                         |           |   |  |  |
|                         |           |   |  |  |
|                         |           |   |  |  |
|                         |           |   |  |  |
|                         |           |   |  |  |

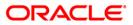

| Field Name                                     | Description                                                                                                    |
|------------------------------------------------|----------------------------------------------------------------------------------------------------|
| Process<br>Date[DD/MM/YYYY]                    | [Mandatory, dd/mm/yyyy]<br>Type the date for which the report is processed.<br>By default, the system displays the current process date. |
| Branch Code                                    | [Mandatory, Drop-Down]<br>Select the code of the branch for which the report needs to be<br>viewed from the drop-down list.              |
| 5. Enter the appropriate <b>Report</b> screen. | parameters in the CH189 – Savings Average Daily Balance                                                                                  |

- 6. Click the **View** button to view the report.
- 7. The system displays the Savings Average Daily Balance Report screen.

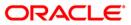

| TTERN 10 17      | 9999 DEMO BANK<br>SYSOPER     | FLEXCUBE<br>SAVINGS AND CHEQUING<br>DAILY BALANCE REPORT<br>For: 30-Jan-2008 |           | Run Time : 08:42 PM009<br>Report No: CH189/1 |          |          |          |
|------------------|-------------------------------|------------------------------------------------------------------------------|-----------|----------------------------------------------|----------|----------|----------|
| Account No.      | Account Title                 | Current Month ADB                                                            | YTD ADB   | Qtrl ADB                                     | Qtr2 ADB | Qtr3 ADB | Qtr4 ADB |
| Product Code : 7 | 77 ADB_Monthly Accrual        |                                                                              |           | Currency : 360 IDR                           |          |          |          |
| 000000011254     | GEORGE DANNIEL PAUL           | 0.00                                                                         | 62,353.67 | 62,353.67                                    | 0.00     | 0.00     | 0.00     |
| 000000011234     | GEORGE DANNIEL PAUL           | 0.00                                                                         | 10,356.88 | 10,356.88                                    | 0.00     | 0.00     | 0.00     |
| Product Totals : |                               | 0.00                                                                         |           | 72,710.55                                    |          | 0.00     |          |
| Product lotals : | 67                            |                                                                              | 72,710.55 |                                              | 0.00     |          | 0.00     |
| Product Code : 1 | 111 CASA_SCTest_AvrgeBal_SC11 |                                                                              |           | Currency : 360 IDR                           |          |          |          |
| 000000013805     | MARK M W                      | 0.00                                                                         | 62,439.58 | 62,439.58                                    | 0.00     | 0.00     | 0.00     |
| 000000013987     | GEORGE DANNIEL PAUL           | 0.00                                                                         | 443.88    | 443.88                                       | 0.00     | 0.00     | 0.00     |
| 000000020719     | GEORGE DANNIEL PAUL           | 0.00                                                                         | 516.27    | 516.27                                       | 0.00     | 0.00     | 0.00     |
| Product Totals : |                               | 0.00                                                                         |           | 63,399.73                                    |          | 0.00     |          |
|                  |                               |                                                                              | 63,399.73 |                                              | 0.00     |          | 0.00     |

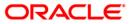

- 8. On the File menu, click Print.
- 9. The system displays the **Print** dialog box.
- 10. Select the appropriate parameters and click the **OK** button.

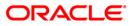

### **CH231 - Savings Outstanding Balances**

This report provides the entire list of savings account balances, and interest accruals in a branch. This report can be used by branches for enquiry, checking of accounts, and internal monitoring / audit purposes.

This is a product wise saving outstanding balance report. The report provides information about Account Number, Customer Name, Book Balance, Book Available, Overdraft Limit, Credit Interest Accrued, Debit Interest Accrued and Last Transaction Date.

### Frequency

• Daily (EOD)

### To view and print the Savings Outstanding Balances Report

- 1. Access the **Report Request** (Fast Path: 7775) screen.
- 2. Select the **Batch Reports** button.
- 3. Navigate through Savings > Savings Daily Transaction Reports > CH231 Savings Outstanding Balances.
- 4. The system displays the CH231 Savings Outstanding Balances screen.

| rocess Date[DD/MM/YYYY] : | 13/12/2007 |   |  |
|---------------------------|------------|---|--|
| Branch Code               | Malang     | ¥ |  |
|                           |            |   |  |
|                           |            |   |  |
|                           |            |   |  |
|                           |            |   |  |
|                           |            |   |  |
|                           |            |   |  |
|                           |            |   |  |
|                           |            |   |  |
|                           |            |   |  |
|                           |            |   |  |
|                           |            |   |  |
|                           |            |   |  |
|                           |            |   |  |
|                           |            |   |  |
|                           |            |   |  |
|                           |            |   |  |
|                           |            |   |  |
|                           |            |   |  |
|                           |            |   |  |
|                           |            |   |  |
|                           |            |   |  |
|                           |            |   |  |
|                           |            |   |  |
|                           |            |   |  |

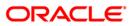

| Field Name                  | Description                                                                                                    |
|-----------------------------|----------------------------------------------------------------------------------------------------|
| Process<br>Date[DD/MM/YYYY] | [Mandatory, dd/mm/yyyy]<br>Type the date for which the report is processed.<br>By default, the system displays the current process date. |
| Branch Code                 | [Mandatory, Drop-Down]                                                                                                    |
|                             | Select the code of the branch for which the report needs to be viewed from the drop-down list.                                           |
| E Enter the oppropriate     | a parameters in the CH221 Source Outstanding Palanese screen                                                                             |

- 5. Enter the appropriate parameters in the CH231 Savings Outstanding Balances screen.
- 6. Click the **View** button to view the report.
- 7. The system displays the **Savings Outstanding Balances Report** screen.

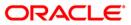

| Bank : 1<br>Branch : 9999<br>Op. Id : SYSOPER | DEMO BANK<br>DEMO  | Savings<br>For: | FLEXCUBE<br>outstanding balance<br>: 30-Jan-2008 | 25       |             | Run Date :<br>Run Time :<br>Report No: | 09-Apr-2009<br>08:42 PM<br>CH2311 |
|-----------------------------------------------|--------------------|-----------------|--------------------------------------------------|----------|-------------|----------------------------------------|-----------------------------------|
| Account No<br>Product Code :                  | Customer Name<br>1 | Book Balance    | Book Available                                   | OD Limit | Cr Int Accr | Dr Int Accr                            | Last Txn Date                     |
| 00000000034                                   | SOUMAK GHO9SHAL    | -11,500.00      | -11,500.00                                       | 0.00     | 0.00        | 0.00                                   | 12/31/2007                        |
| 00000000620                                   | NOVITA HAKIM       | 0.00            | 0.00                                             | 0.00     | 0.00        | 0.00                                   | 11/30/2007                        |
| 00000000315                                   | BARAK OBAMA        | 0.00            | 0.00                                             | 0.00     | 0.00        | 0.00                                   | 11/30/2007                        |
| 00000000430                                   | DON BASUKI         | 0.00            | 0.00                                             | 0.00     | 0.00        | 0.00                                   | 11/30/2007                        |
| 00000000026                                   | SMOKE TEST         | 102.01          | 102.01                                           | 0.00     | 0.52        | 0.00                                   | 12/14/2007                        |
| 000000001040                                  | FIRAS H MOHAMMED   | 155,032.38      | 155,062.38                                       | 0.00     | 768.66      | 0.00                                   | 1/30/2008                         |

- 8. On the File menu, click Print.
- 9. The system displays the **Print** dialog box.
- 10. Select the appropriate parameters and click the **OK** button.

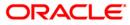

## CH310 - SC Waived Information Report

Service charges are charges levied by banks for services rendered, or for collecting fees/stamp duty etc. on behalf of the Government or other agencies. They represent the non-interest income of the banks. Service Charges can be defined, based on the number of factors like turnover, transaction amount, or for certain conditions over a period of time, or on certain number of transactions or a combination of some of these factors. However, banks/branches may decide to waive fully or partially the service charge amount. This report generated at end of the day lists all transactions where service charge waiver is made partially or fully.

This report is service charge waived report for transactions posted on a particular day. The transactions are grouped product wise and totals are provided. Each column of this report provides information about Posting Date, Account Number, Service Charge Code, Total Service Charge, Service Charge Waived, Service Charged, Transaction Amount, Transaction Sequence Number details like Branch, Batch Number, Sequence Number, Serial Number, Check Number, Transaction Description and Reason.

#### Frequency

• Daily (EOD)

#### To view and print the SC Waived Information Report

- 1. Access the **Report Request** (Fast Path: 7775) screen.
- 2. Select the **Batch Reports** button.
- 3. Navigate through Savings > Savings Daily Transaction Reports > CH310 SC Waived Information Report.
- 4. The system displays the CH310 SC Waived Information Report screen.

|  |   | 100 A 100 A 100 A 100 A 100 A 100 A 100 A 100 A 100 A 100 A 100 A 100 A 100 A 100 A 100 A 100 A 100 A 100 A 100 | Date[DD/MM/YYYY]: | rocess Date[D |
|--|---|----------------------------------------------------------------------------------------------------|-------------------|---------------|
|  | ~ | Malang                                                                                                    | ode               | ranch Code    |
|  |   |                                                                                                    |                   |               |
|  |   |                                                                                                    |                   |               |
|  |   |                                                                                                    |                   |               |
|  |   |                                                                                                    |                   |               |
|  |   |                                                                                                    |                   |               |
|  |   |                                                                                                    |                   |               |
|  |   |                                                                                                    |                   |               |
|  |   |                                                                                                    |                   |               |
|  |   |                                                                                                    |                   |               |
|  |   |                                                                                                    |                   |               |
|  |   |                                                                                                    |                   |               |
|  |   |                                                                                                    |                   |               |
|  |   |                                                                                                    |                   |               |
|  |   |                                                                                                    |                   |               |
|  |   |                                                                                                    |                   |               |
|  |   |                                                                                                    |                   |               |
|  |   |                                                                                                    |                   |               |
|  |   |                                                                                                    |                   |               |
|  |   |                                                                                                    |                   |               |

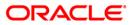

| Field Name                  | Description                                                                                                    |
|-----------------------------|----------------------------------------------------------------------------------------------------|
| Process<br>Date[DD/MM/YYYY] | [Mandatory, dd/mm/yyyy]<br>Type the date for which the report is processed.<br>By default, the system displays the current process date. |
| Branch Code                 | [Mandatory, Drop-Down]<br>Select the code of the branch for which the report needs to be<br>viewed from the drop-down list.              |
| 5. Enter the appropriate    | parameters in the CH310 – SC Waived Information Report screen.                                                                           |

- 6. Click the **View** button to view the report.
- 7. The system displays the **SC Waived Information Report** screen.

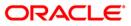

| Product Code                                                                                                    | : 185       |                                | Product Name : P | ayments Testing Product LITA        | AS              | Currency : LTL           |             |
|----------------------------------------------------------------------------------------------------|-------------|--------------------------------|------------------|-------------------------------------|-----------------|--------------------------|-------------|
| Total :                                                                                                    |             |                                |                  | 67.50                               | 67.50           |                          | 0.00        |
| 29-Feb-2008<br>9999                                                                                                    | 96          | 6000000616440<br>4             | 477<br>6827      | 17.50                               | 17.50           | 0.00                     | 0.00        |
| 29-Feb-2008<br>9999                                                                                                    | 96          | 6000000616440<br>4             | 475<br>6527      | 50.00                               | 50.00           | 0.00                     | 0.00        |
| Product Code                                                                                                    | : 70        |                                | Product Name : C | ASA 10 - LTL                        |                 | Currency : LTL           |             |
| Branch                                                                                                    | Batch       |                                |                  | Cheque No. Transact:                | ion Description | Reason                   |             |
| Posting Date<br><trai< td=""><td></td><td>Account No.<br/>Sequence Number</td><td>SC Code</td><td>Total SC</td><td>SC Waived</td><td>SC Charged</td><td>Txn Amount</td></trai<> |             | Account No.<br>Sequence Number | SC Code          | Total SC                            | SC Waived       | SC Charged               | Txn Amount  |
| 0p. Id :                                                                                                    | SYSOPE      | IR.                            |                  | For: 29-Feb-2008                    |                 | Report No:               | CH310/1     |
| Bank :<br>Branch :                                                                                                    | 335<br>9999 | DEMO BANK<br>DEMO              | 75,756,677       | FLEXCUBE<br>IVED INFORMATION REPORT |                 | Run Date :<br>Run Time : | 09:14 PM008 |

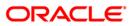

- 8. Select the **Print** option from the **File** menu.
- 9. The system displays the **Print** dialog box.
- 10. Select the appropriate parameters and click the **OK** button.

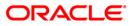

## CH326 - Sweepin Instructions Maintained Toady

The **Sweep In Maintenance** (Fast Path: CHM39) option is used for maintaining instructions on Current and Savings account for providing funds online from one account to another when required. In this, the beneficiary account is a Current and Savings account and the provider account can be another savings and checking account or a deposit account. This operation requires all accounts to be in regular status. In case of debits in the beneficiary account resulting in balance below a specified level the amount is provided by the provider account. If the beneficiary account has overdraft facility, it is decided at day 0 setup, whether sweep in precedes overdraft or vice-versa. Sweep-in instructions can be further maintained for sequence priority by the **Sweep-in Sweep-out priority Maintenance** (Fast Path: CHM40) option.

This is a report of Sweep-in instructions maintained for the day. The report is grouped by customer ID. Each column of this report provides information about Account Number, Customer ID, Sweepin Instruction Number, Sweepin Account Number, Currency and Action (Add / Delete /Modify).

#### Frequency

• Daily (EOD)

#### To view and print the Sweepin Instructions Maintained Toady Report

- 1. Access the **Report Request** (Fast Path: 7775) screen.
- 2. Select the **Batch Reports** button.
- 3. Navigate through Savings > Savings Daily Transaction Reports > CH326 Sweepin Instructions Maintained Toady.
- 4. The system displays the CH326 Sweepin Instructions Maintained Toady screen.

| Process Date[DD/MM/YYY | ] : 31/01/2008                                               |  |
|------------------------|--------------------------------------------------------------|--|
| Branch Code            | JeruzalKAS 🗸                                                 |  |
|                        | Lo con a construction and and and and and and and and and an |  |
|                        |                                                              |  |
|                        |                                                              |  |
|                        |                                                              |  |
|                        |                                                              |  |
|                        |                                                              |  |
|                        |                                                              |  |
|                        |                                                              |  |
|                        |                                                              |  |
|                        |                                                              |  |
|                        |                                                              |  |
|                        |                                                              |  |
|                        |                                                              |  |
|                        |                                                              |  |
|                        |                                                              |  |
|                        |                                                              |  |
|                        |                                                              |  |
|                        |                                                              |  |
|                        |                                                              |  |
|                        |                                                              |  |
|                        |                                                              |  |
|                        |                                                              |  |
|                        |                                                              |  |
|                        |                                                              |  |
|                        |                                                              |  |
|                        |                                                              |  |
|                        |                                                              |  |

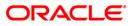

| Fie                         | ld Name                  | Description                                                                                    |
|-----------------------------|--------------------------|------------------------------------------------------------------------------------------------|
| Process<br>Date[DD/MM/YYYY] |                          | [Mandatory, dd/mm/yyyy]                                                                        |
|                             |                          | Type the date for which the report is processed.                                               |
|                             |                          | By default, the system displays the current process date.                                      |
| Bra                         | anch Code                | [Mandatory, Drop-Down]                                                                         |
|                             |                          | Select the code of the branch for which the report needs to be viewed from the drop down list. |
| 5.                          | Enter the appropriate pa | arameters in the CH326 – Sweepin Instructions Maintained                                       |
| 6.                          | Click the View button to | view the report.                                                                               |

7. The system displays the Sweepin Instructions Maintained Toady Report screen.

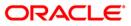

|                             | EMO BANK<br>EMO<br>PER | SWEEPIN            | FLEXCUBE<br>INSTRUCTIONS MAINTAINED TODA<br>For: 29-Feb-2008 | QΥ     | Run Date :<br>Run Time :<br>Report No: | 28-арг-2007<br>11:12РМ<br>СН326/1 |
|-----------------------------|------------------------|--------------------|--------------------------------------------------------------|--------|----------------------------------------|-----------------------------------|
| Sweepin<br>Instruction Numb | er                     | Sweepin A/C Number | Currency                                                     | Action |                                        |                                   |
| Account Number:             | 09996030004981         |                    | Name : Steve                                                 |        |                                        |                                   |
| Customer Id :               | 602815                 |                    |                                                              |        |                                        |                                   |
| 1<br>Account Number:        | 09996030005014         | 09996030005040     | INR<br>Name : Jane                                           | Added  |                                        |                                   |
| Customer Id :               | 602826                 |                    |                                                              |        |                                        |                                   |
| 1<br>Account Number:        | 09996030005412         | 09996030005053     | INR<br>Name : Smith mr                                       | Added  |                                        |                                   |
| Customer Id :               | 603284                 |                    |                                                              |        |                                        |                                   |
| 1<br>Account Number:        | 09996110002142         | 09996030004916     | INR<br>Name : George                                         | Added  |                                        |                                   |
| Customer Id :               | 602494                 |                    |                                                              |        |                                        |                                   |
| Account Number:             | 09997200000151         | 09991510003457     | INR<br>Name : Brian                                          | Added  |                                        |                                   |
| Customer Id :               | 602797                 |                    |                                                              |        |                                        |                                   |
| 1                           |                        | 09996030005066     | INR                                                          | Added  |                                        |                                   |

- 8. Select the **Print** option from the **File** menu.
- 9. The system displays the **Print** dialog box.
- 10. Select the appropriate parameters and click the **OK** button.

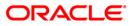

## CH327 - Stop Cheques Payment Outstanding

For CASA accounts, cheque books are issued to the customers. In case, customers lose their cheque leaf, they inform the same to the branches. Branches will input such details in the system, so that those cheques will not be paid out by the system.

This report is a list of stop payment outstanding. Stop cheques are grouped account wise. Each column of this report provides information about Cheque Start Number, Cheque End Number, Amount, Stop Cheque Date, Reason, Account Number, Customer ID, Name and Currency.

#### Frequency

• Daily (EOD)

To view and print the Stop Cheques Payment Outstanding Report

- 1. Access the **Report Request** (Fast Path: 7775) screen.
- 2. Select the **Batch Reports** button.
- 3. Navigate through Savings > Savings Daily Transaction Reports > CH327 Stop Cheques Payment Outstanding.
- 4. The system displays the CH327 Stop Cheques Payment Outstanding screen.

| rocess Date[DD/MM/YYYY]: | 13/12/2007 |  |
|--------------------------|------------|--|
| ranch Code               | Malang 💌   |  |
|                          |            |  |
|                          |            |  |
|                          |            |  |
|                          |            |  |
|                          |            |  |
|                          |            |  |
|                          |            |  |
|                          |            |  |
|                          |            |  |
|                          |            |  |
|                          |            |  |
|                          |            |  |
|                          |            |  |
|                          |            |  |
|                          |            |  |
|                          |            |  |
|                          |            |  |
|                          |            |  |
|                          |            |  |
|                          |            |  |
|                          |            |  |
|                          |            |  |
|                          |            |  |
|                          |            |  |

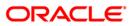

| Field Description |
|-------------------|
|-------------------|

| Fie | eld Name                        | Description                                                                                                    |
|-----|---------------------------------|----------------------------------------------------------------------------------------------------|
|     | ocess<br>te[DD/MM/YYYY]         | [Mandatory, dd/mm/yyyy]<br>Type the date for which the report is processed.<br>By default, the system displays the current process date. |
| Bra | anch Code                       | [Mandatory, Drop-Down]<br>Select the code of the branch for which the report needs to be<br>viewed from the drop-down list.              |
| 5.  | Enter the appropriate pascreen. | arameters in the CH327 – Stop Cheques Payment Outstanding                                                                                |

- 6. Click the **View** button to view the report.
- 7. The system displays the **Stop Cheques Payment Outstanding Report** screen.

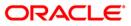

| Bank : 1       | DEMO BANK | ζ           | FLEXCUBE                |               | Run Date  | : | 09-Apr-2009 |
|----------------|-----------|-------------|-------------------------|---------------|-----------|---|-------------|
| Branch : 7     | OO DEMO   | ST          | OP PAYMENTS OUTSTANDING | ;             | Run Time  | : | 8:42:46PM   |
| Op. Id : S     | YSOPER    |             | For 30-Jan-2008         |               | Report No | : | CH327/1     |
| Chq St No.     | Chq End   | d No.       | Amount                  | Stop Chq Date |           |   | Reason      |
| Account Number | (3        | 00000003145 |                         |               |           |   |             |
| Customer Id    |           | 600176      |                         |               |           |   |             |
| Name           |           | CHRISHESTY  |                         |               |           |   |             |
| Currency       |           | IDR         |                         |               |           |   |             |
| 000000000051   | 00000     | 0000051     | 1,001.00                | 13-Dec-2007   |           |   | test        |

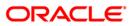

- 8. On the File menu, click Print.
- 9. The system displays the **Print** dialog box.
- 10. Select the appropriate parameters and click the **OK** button.

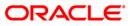

#### CH357 - RD Accounts Matured today report

Branches open recurring deposit accounts for various maturity periods. These accounts will get matured on the due dates, and the accrued interest will get applied to the account. This report is generated during the end of the report lists out such matured RD accounts for the day. Branches follow up with the customers, for further course of action on these deposits.

This report provides a list of RD accounts that have matured in the day. Accounts are grouped product wise. Each column in this report provides information on the Account Number, Account Title, Interest Accrued Today, Interest Capitalised Today, and Total Maturity Amount.

#### Frequency

• Daily (BOD)

#### To view and print the RD Accounts Matured today report

- 1. Access the **Report Request** (Fast Path: 7775) screen.
- 2. Select the Batch Reports button.
- 3. Navigate through Savings > Savings Daily Transaction Reports > CH357 RD Accounts Matured today report.
- 4. The system displays the CH357 RD Accounts Matured today report screen.

| Process Date[DD/MM/YYYY] : | 29/02/2008 |  |
|----------------------------|------------|--|
| ranch Code                 | Malang 🔽   |  |
|                            |            |  |
|                            |            |  |
|                            |            |  |
|                            |            |  |
|                            |            |  |
|                            |            |  |
|                            |            |  |
|                            |            |  |
|                            |            |  |
|                            |            |  |
|                            |            |  |
|                            |            |  |
|                            |            |  |
|                            |            |  |
|                            |            |  |
|                            |            |  |
|                            |            |  |
|                            |            |  |
|                            |            |  |
|                            |            |  |
|                            |            |  |
|                            |            |  |
|                            |            |  |
|                            |            |  |
|                            |            |  |
|                            |            |  |
|                            |            |  |
|                            |            |  |

| Fie         | eld Name                                                                                    | Description                                                                                                    |  |  |  |
|-------------|---------------------------------------------------------------------------------------------|----------------------------------------------------------------------------------------------------|--|--|--|
|             | ocess<br>te[DD/MM/YYYY]                                                                     | [Mandatory, dd/mm/yyyy]<br>Type the date for which the report is processed.<br>By default, the system displays the current process date. |  |  |  |
| Branch Code |                                                                                             | [Mandatory, Drop-Down]                                                                                                    |  |  |  |
|             |                                                                                             | Select the code of the branch for which the report needs to be viewed.                                                                   |  |  |  |
| 5.          | 5. Enter the appropriate parameters in the CH357 – RD Accounts Matured today report screen. |                                                                                                    |  |  |  |
| 6.          | 6. Click the <b>View</b> button to view the report.                                         |                                                                                                    |  |  |  |

7. The system displays the **RD Accounts Matured today report** screen.

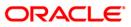

| 0                              | ***            | No data for this Report ***                |              |                 |            |                    |
|--------------------------------|----------------|--------------------------------------------|--------------|-----------------|------------|--------------------|
| Product :                      | Product Name : |                                            | C            | urrency :       |            |                    |
| Account Number                 | Account Title  | Interest Accrued Today                     | Interest Cap | oitalised Today | Tota       | il Maturity Amount |
| Branch: 9999<br>Op. Id: SYSOPE | Head Office    | RD Accounts matured to<br>For: 31-May-2008 | oday report  |                 | Run Time : | 08:16 PM<br>1      |
| Bank : 25 B                    | ank Danamon    | FLEXCUBE                                   |              | Run Date : 0    | 1-Jul-2008 |                    |

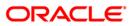

- 8. On the **File** menu, click **Print**.
- 9. The system displays the **Print** dialog box.
- 10. Select the appropriate parameters and click the **OK** button.

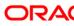

# CH307 - SI Executed for ext a/c and bnkrs chqs

Branches accept the standing instructions (SI) for credit in their own accounts, as well as for other bank accounts, and also by means of remittances like bankers cheque etc. If there are no exceptions, during BOD the SI transactions are successfully executed, and a report is generated for information of the branches.

This report provides list of CASA accounts in which SI has been executed for external accounts, and banker's cheques in the day. The accounts are grouped based on the payment mode type and beneficiary wise. Each column in this report provides information about the Account Number, Beneficiary Details like Name, Customer Short Name, Account Number, Customer IC, Action Date, Standing Instruction Currency, Standing Instruction Amount and Service Charge Amount.

## Frequency

• Daily (BOD)

To view and print the SI Executed for ext a/c and bnkrs chqs Report

- 1. Access the **Report Request** (Fast Path: 7775) screen.
- 2. Select the Batch Reports button.
- 3. Navigate through Savings > Savings Daily Transaction Reports > CH307 SI Executed for ext a/c and bnkrs chqs.
- 4. The system displays the CH307 SI Executed for ext a/c and bnkrs chqs screen.

| CH307 - SI Executed for ext a/ | 'c and bnkrs chqs |   | × |
|--------------------------------|-------------------|---|---|
| Process Date[DD/MM/YYYY] :     | 15/04/2008        | ] |   |
| Branch Code                    | PEN 💙             |   |   |
|                                |                   | - |   |
|                                |                   |   |   |
|                                |                   |   |   |
|                                |                   |   |   |
|                                |                   |   |   |
|                                |                   |   |   |
|                                |                   |   |   |
|                                |                   |   |   |
|                                |                   |   |   |
|                                |                   |   |   |
|                                |                   |   |   |
|                                |                   |   |   |
|                                |                   |   |   |
|                                |                   |   |   |
|                                |                   |   |   |
|                                |                   |   |   |
|                                |                   |   |   |
|                                |                   |   |   |
|                                |                   |   |   |
|                                |                   |   |   |
|                                |                   |   |   |
|                                |                   |   |   |
|                                | View              |   |   |

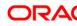

| Fie                         | eld Name                      | Description                                                                                      |
|-----------------------------|-------------------------------|--------------------------------------------------------------------------------------------------|
| Process<br>Date[DD/MM/YYYY] |                               | [Mandatory, dd/mm/yyyy]<br>Type the date for which the report is processed.                      |
|                             |                               | By default, the system displays the current process date.                                        |
| Branch Code                 |                               | [Mandatory, Drop-Down]                                                                           |
|                             |                               | Select the code of the branch for which the report needs to be viewed from the drop - down list. |
| 5.                          | Enter the appropriate screen. | e parameters in the CH307 - SI Executed for ext a/c and bnkrs chqs                               |

- 6. Click the **View** button to view the report.
- 7. The system displays the SI Executed for ext a/c and bnkrs chqs Report screen.

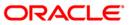

| Bank : 335 DEMO B.<br>Branch : 9999 DEMO<br>Op. Id : SYSOPER | SAVI             | FLEXCUBE<br>NGS & CHEQUING - STANDING<br>D FOR EXTERNAL ACCOUNTS & 3 |                          |        | Run Date :<br>Run Time :<br>Report No: |        |
|--------------------------------------------------------------|------------------|----------------------------------------------------------------------|--------------------------|--------|----------------------------------------|--------|
| Account Number                                               | Beneficiary Name | < Beneficiary<br>Customer Short Name<br>SI Amount                    |                          | IC     | Action Date                            | SI ccy |
| Payment Mode : BC SI                                         | -                |                                                                      |                          |        |                                        |        |
| 06039050000104                                               | SUDEEP           | NELSON DSOUZA<br>1.00                                                | 1,322.40                 | 100111 | 02/29/2008                             | INR    |
| Totals For Beneficiary:<br>With IC                           |                  | 1.00                                                                 | 1,322.40                 |        |                                        |        |
| 06054550000020                                               | H K GUPTA        | H K GUPTA<br>8.00                                                    | 06054550000020<br>0.80   |        | 02/29/2008                             | INR    |
| 06054550000020                                               | H K GUPTA        | H K GUPTA<br>1,000.00                                                | 06054550000020<br>330.60 |        | 02/29/2008                             | INR    |
| Totals For Beneficiary:<br>With IC                           |                  | 1,008.00                                                             | 330.86                   |        |                                        |        |
| Totals For Mode BC SI :                                      | 1                | 1,009.00                                                             | 1,653.80                 |        |                                        |        |
|                                                              |                  | *** End of Re                                                        | port ***                 |        |                                        |        |

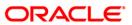

- 8. Select the **Print** option from the **File** menu.
- 9. The system displays the **Print** dialog box.
- 10. Select the appropriate parameters and click the **OK** button.

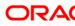

## CH425 - Accounts Reactivation Report

CASA accounts pertaining to various customers in the bank are opened through bulk account opening functionality. Account status is marked to "No Debit/No Credit/Blocked" by system using the account status change upload option. To identify an instant account, the account title is maintained as '.' CASA account activation happens via CASA CBR Codes maintenance option. This report shows details of CASA accounts activated during the day.

This report provides details on Account Number, Customer ID, Customer Name, Open Date, Account Date, LC Code, LG Code, Balance Available, Address Line 1, Address Line 2, Address Line 3, City, State, Country, Pin Code, Office Number, Mobile Number, Residence Telephone and Email ID.

#### Frequency

• Daily (EOD)

#### To view and print the Accounts Reactivation Report

- 1. Access the **Report Request** (Fast Path: 7775) screen.
- 2. Select the **Batch Reports** button.
- 3. Navigate through Savings > Savings Daily Transaction Reports > CH425 Accounts Reactivation Report.
- 4. The system displays the CH425 Accounts Reactivation Report screen.

| CH425 - Accounts Reactivatio | n Report       | × |
|------------------------------|----------------|---|
| Process Date[DD/MM/YYYY]     | : 31/10/2010   |   |
| Branch :                     | TULSIANI - MUN |   |
|                              |                |   |
|                              |                |   |
|                              |                |   |
|                              |                |   |
|                              |                |   |
|                              |                |   |
|                              |                |   |
|                              |                |   |
|                              |                |   |
|                              |                |   |
|                              |                |   |
|                              |                |   |
|                              |                |   |
|                              |                |   |
|                              |                |   |
|                              |                |   |
|                              |                |   |
|                              | View           |   |
|                              | view           |   |

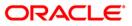

| Field Name                  | Description                                                                                                    |
|-----------------------------|----------------------------------------------------------------------------------------------------|
| Process<br>Date[DD/MM/YYYY] | [Mandatory, dd/mm/yyyy]<br>Type the date for which the report is processed.<br>By default, the system displays the current process date. |
| Branch Code                 | [Mandatory, Drop-Down]<br>Select the branch for which the report needs to be viewed from<br>the drop - down list.                        |
| 5. Enter the appropriate    | parameters in the CH425 - Accounts Reactivation Report screen.                                                                           |

- 6. Click the **View** button to view the report.
- 7. The system displays the Accounts Reactivation Report screen.

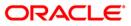

|                                        | Orea Deer Are Deer IC Code                                                                        |                                                                                                    |                                                                                                    |
|----------------------------------------|---------------------------------------------------------------------------------------------------|----------------------------------------------------------------------------------------------------|----------------------------------------------------------------------------------------------------|
| City                                   | Open Date Act. Date LC Code<br>Address Line 2<br>State<br>Resi Tel.                               |                                                                                                    | Bal Available                                                                                                    |
| 8 JAMES BOND<br>h                      | 31/03/2010 31/03/2010                                                                             |                                                                                                    | 0.00                                                                                                    |
| CHENNAI                                | TAMIL NADU<br>888778889999899                                                                     | India                                                                                                    |                                                                                                    |
| 0 HARI ACCOUNT<br>ASSS<br>A PALLIPATTI | 31/03/2010 08/02/2010<br>A<br>ANDAMAN AND NICOBAR                                                 | A<br>Afghanistan                                                                                                    | 0.00                                                                                                    |
|                                        |                                                                                                   |                                                                                                    |                                                                                                    |
|                                        | Office NO. Mobile No.<br>38 JAMES BOND<br>h<br>CHENNAI<br>30 HARI ACCOUNT<br>ASSS<br>A PALLIPATTI | Office NO.         Mobile No.         Resi Tel.           38         JAMES BOND         31/03/2010 31/03/2010           h         CHENNAI         TAMIL NADU           888778889999899         888778889999899           30         HARI ACCOUNT         31/03/2010 08/02/2010           ASSS         A | Office NO.     Mobile No.     Resi Tel.     Email. ID.       38     JAMES BOND     31/03/2010 31/03/2010     1       h     TAMIL NADU     India       CHENNAI     TAMIL NADU     India       888778889999899     31/03/2010 08/02/2010     A       ASSS     A     A       A PALLIPATTI     ANDAMAN AND NICOBAR     Afghanistan |

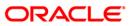

- 8. Select the **Print** option from the **File** menu.
- 9. The system displays the **Print** dialog box.
- 10. Select the appropriate parameters and click the **OK** button.

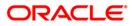

# CH330 - Stop Cheques Maintained Today

For saving and current accounts, cheque books are issued to the customers. In case, customers lose their cheque leaf, they inform the same to the branches. Branches will input such details in the system, so that those cheques will not be paid out by the system. During EOD, a report is generated which will show the list of stop payment instructions carried out in the day.

This report provides a list of stop payment instructions received in the day. Stop cheques are grouped account wise. Each column of this report provides information about Cheque Start Number, Cheque End Number, Amount, Stop Cheque Date, Reason, Account Number, Customer Id, Name and Currency

#### Frequency

• Daily (EOD)

## To view and print the Stop Cheques Maintained Today

- 1. Access the **Report Request** (Fast Path: 7775) screen.
- 2. Select the Batch Reports button.
- 3. Navigate through Savings > Savings Daily Transaction Reports > CH330 Stop Cheques Maintained Today.
- 4. The system displays the CH330- Stop Cheques Maintained Today screen.

| H330 - Stop Cheques Maintai | ned Today  |      |  | Þ |
|-----------------------------|------------|------|--|---|
| Process Date[DD/MM/YYYY] :  | 15/01/2008 |      |  |   |
| Branch Code                 | PEN        | ~    |  |   |
|                             |            |      |  |   |
|                             |            |      |  |   |
|                             |            |      |  |   |
|                             |            |      |  |   |
|                             |            |      |  |   |
|                             |            |      |  |   |
|                             |            |      |  |   |
|                             |            |      |  |   |
|                             |            |      |  |   |
|                             |            |      |  |   |
|                             |            |      |  |   |
|                             |            |      |  |   |
|                             |            |      |  |   |
|                             |            |      |  |   |
|                             |            |      |  |   |
|                             |            |      |  |   |
|                             |            |      |  |   |
|                             |            |      |  |   |
|                             |            |      |  |   |
|                             |            |      |  |   |
|                             |            |      |  |   |
|                             |            |      |  |   |
|                             |            |      |  |   |
|                             |            |      |  |   |
|                             |            |      |  |   |
|                             | _          |      |  |   |
|                             |            | View |  |   |

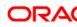

| Fie                                                                                      | eld Name                                        | Description                                                                                    |  |
|------------------------------------------------------------------------------------------|-------------------------------------------------|------------------------------------------------------------------------------------------------|--|
|                                                                                          | ocess                                           | [Mandatory, dd/mm/yyyy]                                                                        |  |
| Da                                                                                       | te[DD/MM/YYYY]                                  | Type the date for which the report is processed.                                               |  |
|                                                                                          |                                                 | By default, the system displays the current process date.                                      |  |
| Branch Code                                                                              |                                                 | [Mandatory, Drop-Down]                                                                         |  |
|                                                                                          |                                                 | Select the code of the branch for which the report needs to be viewed from the drop-down list. |  |
| 5. Enter the appropriate parameters in the CH330 - Stop Cheques Maintained Today screen. |                                                 |                                                                                                |  |
| 6                                                                                        | Click the <b>View</b> button to view the report |                                                                                                |  |

- 6. Click the **View** button to view the report.
- 7. The system displays the **Stop Cheques Maintained Today Report** screen.

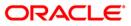

| Bank : 335       | DEMO BANK             | FLEXCUBE           |                  |        | Run Date  | :12/12/2009 |
|------------------|-----------------------|--------------------|------------------|--------|-----------|-------------|
|                  |                       | STOP PAYMENTS MAIN | ITAINED TODAY    |        | Run Time  | :6:46 PM    |
| Branch : 9999    | DEMO                  |                    |                  |        |           |             |
| Op. Id : SYSOPER |                       | For: 29-Fe         | eb-2008          |        | Report No | :CH330/ 1   |
| Chq St No.       | Chq End No.           | Amount             | Stop Chq Date    | Reason |           |             |
| Account Number : | 06041700000011        |                    |                  |        |           |             |
| Customer Id :    | 604170                |                    |                  |        |           |             |
| Name :           | RAKESH                |                    |                  |        |           |             |
| Currency :       | INR                   |                    |                  |        |           |             |
| 00000000003      | 00000000003           | 0.00               |                  | lost   |           |             |
| 00000000004      | 00000000004           | 0.00               |                  | ok     |           |             |
| Account Number : | 06049110000170        |                    |                  |        |           |             |
| Customer Id :    | 604911                |                    |                  |        |           |             |
| Name :           | SANDEEP REDDY TEEGELA |                    |                  |        |           |             |
| Currency :       | INR                   |                    |                  |        |           |             |
| 34               | 34                    | 300.00             |                  | sdf    |           |             |
| 33               | 33                    | 200.00             |                  | asd    |           |             |
| 35               | 35                    | 80.00              |                  | sdf    |           |             |
| 36               | 36                    | 45.00              |                  | sdf    |           |             |
|                  |                       |                    | *** End of Repor | t ***  |           |             |

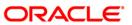

- 8. Select the **Print** option from the **File** menu.
- 9. The system displays the **Print** dialog box.
- 10. Select the appropriate parameters and click the **OK** button.

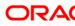

### CH989 - SUCCESSFUL - UNSUCCESSFUL MAINTENANCE UPLOAD

This is a batch report. Each column of the report provides information on Batch Number, Bar code, CRN, Account Number, Account Opening Date, Successful MNT unsuccessful MNT, Reason For Failure and User Id.

#### Frequency

٠

To view and print the SUCCESSFUL - UNSUCCESSFUL MAINTENANCE UPLOAD Report

- 1. Access the **Report Request** (Fast Path: 7775) screen.
- 2. Select the **Batch Reports** button.
- 3. Navigate through Savings > Savings Daily Transaction Reports > CH989 SUCCESSFUL - UNSUCCESSFUL MAINTENANCE UPLOAD.
- 4. The system displays the CH989 SUCCESSFUL UNSUCCESSFUL MAINTENANCE UPLOAD screen.

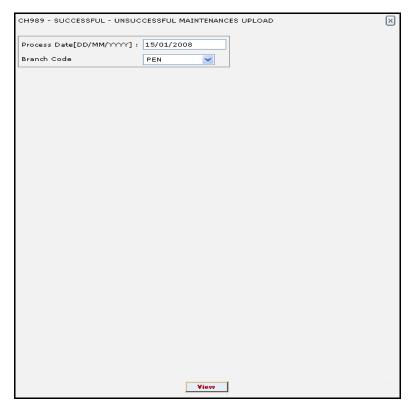

| Fie         | eld Name                                                                                                | Description                                                                                                    |  |  |
|-------------|----------------------------------------------------------------------------------------------------|----------------------------------------------------------------------------------------------------|--|--|
|             | ocess<br>te[DD/MM/YYYY]                                                                                 | [Mandatory, dd/mm/yyyy]<br>Type the date for which the report is processed.<br>By default, the system displays the current process date. |  |  |
| Branch Code |                                                                                                    | [Mandatory, Drop-Down]<br>Select the code of the branch for which the report needs to be<br>viewed from the drop-down list.              |  |  |
| 5.          | 5. Enter the appropriate parameters in the CH989 – SUCCESSFUL - UNSUCCESSFUL MAINTENANCE UPLOAD screen. |                                                                                                    |  |  |
| 6.          | Click the <b>View</b> button to view the report.                                                        |                                                                                                    |  |  |

7. The system displays the **SUCCESSFUL - UNSUCCESSFUL MAINTENANCE UPLOAD** report screen.

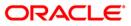

# CH989 - SUCCESSFUL - UNSUCCESSFUL MAINTENANCE UPLOAD

| Bank : DEMO BANK<br>Branch : DEMO<br>Op. Id : SYSOPER |         | FLEXCUBE<br>SUCCESSFUL - UNSUCCESSFUL MAINTENANCES UPLOAD<br>For : 15-Jan-2008 |                |                         |                                 |                                                      | 12/02/2009<br>8:21 PM<br>CH989 |
|-------------------------------------------------------|---------|--------------------------------------------------------------------------------|----------------|-------------------------|---------------------------------|------------------------------------------------------|--------------------------------|
| Batch No                                              | Barcode | CRN                                                                            | Account no     | Account<br>Opening date | Successful MNT Unsuccessful MNT | Reasons For Failure                                  | User ID                        |
| 1                                                     |         | 604656                                                                         | 06046560000014 | 12/31/2007              | BAM64                           | Invalid nominee id                                   | TSENTHILV                      |
| 1                                                     |         | 604656                                                                         | 06046560000014 | 12/31/2007              | CHM31                           | Standing instruction amount should be positive       | TSENTHILV                      |
| 1                                                     |         | 604656                                                                         | 06046560000014 | 12/31/2007              | CHM34                           | Next statement greater than or equal to process date | TSENTHILV                      |
| 1                                                     |         | 604656                                                                         | 06046560000014 | 12/31/2007              | CHM39                           |                                                      | TSENTHILV                      |
| 1                                                     |         | 604656                                                                         | 06046560000014 | 12/31/2007              | CIM28                           | Authorised Record already exist                      | TLOHITHAK                      |
| 1                                                     |         | 604656                                                                         | 06046560000014 | 12/31/2007              | CIM28                           | Authorised Record already exist                      | TSENTHILV                      |
| *** End of Report ***                                 |         |                                                                                |                |                         |                                 |                                                      |                                |

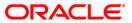

# CH989 - SUCCESSFUL - UNSUCCESSFUL MAINTENANCE UPLOAD

- 8. Select the **Print** option from the **File** menu.
- 9. The system displays the **Print** dialog box.
- 10. Select the appropriate parameters and click the **OK** button.

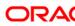

## CH992 - CASA OVERDRAFT DUE TO EXPIRE REPORT

Overdraft limits are sanctioned to current accounts by the branches. The customer is permitted to utilise the funds within the limits sanctioned. While sanctioning the limit for an account, limit expiry date is also given. Renewal exercise for the accounts is carried out before the limit expiry date. To enable the branches to get a list of overdraft accounts due for expiry, this report is generated at EOD.

This is a report of CASA Overdraft Due to Expire. Each column of this report provides information about Account Number, Account Name, Overdraft Amount, Overdraft Number, Start Date, End Date, Renewal Mode and Next Expiry Date.

#### Frequency

• Daily (EOD)

#### To view and print the CASA OVERDRAFT DUE TO EXPIRE REPORT

- 1. Access the **Report Request** (Fast Path: 7775) screen.
- 2. Select the Batch Reports button.
- 3. Navigate through Savings > Savings Daily Transaction Reports > CH992 CASA OVERDRAFT DUE TO EXPIRE REPORT.
- 4. The system displays the CH992 CASA OVERDRAFT DUE TO EXPIRE REPORT screen.

| CH992 - CASA OVERDRAFT DUE | TO EXPIRE REPORT |   | × |
|----------------------------|------------------|---|---|
| Process Date[DD/MM/YYYY] : | 15/04/2008       |   |   |
| Branch Code                | PEN 💌            |   |   |
|                            |                  | - |   |
|                            |                  |   |   |
|                            |                  |   |   |
|                            |                  |   |   |
|                            |                  |   |   |
|                            |                  |   |   |
|                            |                  |   |   |
|                            |                  |   |   |
|                            |                  |   |   |
|                            |                  |   |   |
|                            |                  |   |   |
|                            |                  |   |   |
|                            |                  |   |   |
|                            |                  |   |   |
|                            |                  |   |   |
|                            |                  |   |   |
|                            |                  |   |   |
|                            |                  |   |   |
|                            |                  |   |   |
|                            |                  |   |   |
|                            |                  |   |   |
|                            | View             |   |   |

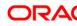

| Field Name                                      | Description                                                                                                    |  |  |
|-------------------------------------------------|----------------------------------------------------------------------------------------------------|--|--|
| Process<br>Date[DD/MM/YYYY]                     | [Mandatory, dd/mm/yyyy]<br>Type the date for which the report is processed.<br>By default, the system displays the current process date. |  |  |
| Branch Code                                     | [Mandatory, Drop-Down]<br>Select the code of the branch for which the report needs to be<br>viewed from the drop down list.              |  |  |
| 5. Enter the appropria<br><b>REPORT</b> screen. | Enter the appropriate parameters in the CH992 - CASA OVERDRAFT DUE TO EXPIRE REPORT screen.                                              |  |  |

- 6. Click the **View** button to view the report.
- 7. The system displays the CASA OVERDRAFT DUE TO EXPIRE REPORT screen.

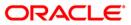

| Bank : 335<br>Branch : 9999<br>Op. Id : SYSOPER | DEMO BANK<br>DEMO    |                    | FLEXCUBE<br>DUE TO EXP:<br>R : 29-Feb- |            |            | Run Date : 12/12/2009<br>Run Time : 6:46 PM<br>Report No: CH992/1 |
|-------------------------------------------------|----------------------|--------------------|----------------------------------------|------------|------------|-------------------------------------------------------------------|
| Account Number                                  | Account Name         | Overdraft Amount   | Overdraft<br>Number                    | Start Date | End Date   | Renewal Mode Next Expiry<br>Date                                  |
| 06040500000030                                  | MANAS PANDA          | 400,000.00         | 1                                      | 11/30/2007 | 11/30/2008 |                                                                   |
| 06047460000015                                  | UNSECURED 4          | 200,000.00         | 1                                      | 12/31/2007 | 02/29/2008 |                                                                   |
| 06044300000012                                  | SAMIRAN SAHA         | 200,000.00         | 2                                      | 12/31/2007 | 03/31/2008 |                                                                   |
| 06042390000595                                  | NR SHAH              | 5,000.00           | 1                                      | 12/31/2007 | 04/30/2008 |                                                                   |
| 06049720000015                                  | UPT CASA4            | 500,000.00         | 1                                      | 01/15/2008 | 03/31/2008 |                                                                   |
| 06040500000020                                  | MANAS PANDA          | 200,000.00         | 1                                      | 11/30/2007 | 11/30/2008 |                                                                   |
| 06050620000014                                  | UPT CASA7            | 500,000.00         | 1                                      | 12/31/2007 | 03/31/2008 |                                                                   |
| 06045570000132                                  | SANDEEP EMMANUEL BOS | 10,000.00          | 1                                      | 01/15/2008 | 03/15/2008 |                                                                   |
|                                                 |                      | *** End of Report* | * * *                                  |            |            |                                                                   |

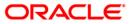

# CH992 - CASA OVERDRAFT DUE TO EXPIRE REPORT

- 8. Select the **Print** option from the **File** menu.
- 9. The system displays the **Print** dialog box.
- 10. Select the appropriate parameters and click the **OK** button.

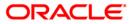

# **OL007 - FORCE POSTED TRANSACTION REJECTS**

Many times users are unable to post a transaction successfully. This could be due to technical rejects at the time of clearing operations. This report captures details of such force transactions with their reject reasons.

This report contains details such as Account number, Account Title, Mnemonic, Transaction Narrative, User ID, Cheque number, Amount, Response and Reject Reason.

#### Frequency

• Daily (EOD)

#### To view and print the FORCE POSTED TRANSACTION REJECTS Report

- 1. Access the **Report Request** (Fast Path: 7775) screen.
- 2. Select the Batch Reports button.
- 3. Navigate through Savings > Savings Daily Transaction Reports > OL007 FORCE POSTED TRANSACTION REJECTS.
- 4. The system displays the **OL007 FORCE POSTED TRANSACTION REJECTS** screen.

| OL007 - FORCE POSTE  | 007 - FORCE POSTED TRANSACTION REJECTS |  |  |  |  |
|----------------------|----------------------------------------|--|--|--|--|
| Process Date[MM/DD/\ | YYY] : 01/30/2010                      |  |  |  |  |
| Branch Code          | Hartford                               |  |  |  |  |
|                      |                                        |  |  |  |  |
|                      |                                        |  |  |  |  |
|                      |                                        |  |  |  |  |
|                      |                                        |  |  |  |  |
|                      |                                        |  |  |  |  |
|                      |                                        |  |  |  |  |
|                      |                                        |  |  |  |  |
|                      |                                        |  |  |  |  |
|                      |                                        |  |  |  |  |
|                      |                                        |  |  |  |  |
|                      |                                        |  |  |  |  |
|                      |                                        |  |  |  |  |
|                      |                                        |  |  |  |  |
|                      |                                        |  |  |  |  |
|                      |                                        |  |  |  |  |
|                      |                                        |  |  |  |  |
|                      | View                                   |  |  |  |  |

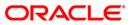

| Fie     | eld Name                                          | Description                                                                                    |
|---------|---------------------------------------------------|------------------------------------------------------------------------------------------------|
| Process |                                                   | [Mandatory, mm/dd/yyyy]                                                                        |
| Da      | te[MM/DD/YYYY]                                    | Type the date on which the report is processed.                                                |
|         |                                                   | By default, the system displays the current process date.                                      |
| Bra     | anch Code                                         | [Mandatory, Drop-Down]                                                                         |
|         |                                                   | Select the code of the branch for which the report needs to be viewed from the drop-down list. |
| 5.      | Enter the appropriate p<br><b>REJECTS</b> screen. | arameters in the OL007 - FORCE POSTED TRANSACTION                                              |
| ~       |                                                   |                                                                                                |

- 6. Click the **View** button to view the report.
- 7. The system displays the FORCE POSTED TRANSACTION REJECTS screen.

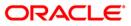

# **OL007 - FORCE POSTED TRANSACTION REJECTS**

| R2                |          | FLEXC         | UBE                              |           | Run Date :  | 06-Aug-2009 |
|-------------------|----------|---------------|----------------------------------|-----------|-------------|-------------|
| Bank :            | 3350     | DEMO BANK     |                                  |           |             | 10244       |
| Run Time :        | 11:20 AM |               |                                  |           |             |             |
| Branch :          | 999      | Head Office   | FORCE POSTED TRANSACTION REJECTS |           |             | 23          |
| Report No:        | OL007/1  |               | FORCE POSIED TRANSACTION REJECTS | _         |             |             |
| Op. Id :          |          | SYSOPER       |                                  | For:      | 31-Dec-2009 |             |
| Account Numk      | er       | Account Title | Mnemonic                         | Txn Narra | tive        | User ID     |
| Cheque No.        |          | Amount        | Response                         | Rejec     | t Reason    |             |
| -<br>Origin Brand | :h:      |               |                                  |           |             |             |

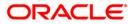

# OL007 - FORCE POSTED TRANSACTION REJECTS

- 8. Select the **Print** option from the **File** menu.
- 9. The system displays the **Print** dialog box.
- 10. Select the appropriate parameters and click the **OK** button.

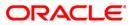

### CH102 - Savings Reject Transactions Report

This report provides information about the cheques which get rejected during the scan reject process during inward clearing. This is handled in screen **ST034 - Scanning of Rejected Instruments**.

This report provides details on Account Number, Customer Name, Account Status, Txn Code, Txn Ltrl, Dr/Cr, Transaction Amount, Reject Reason, Branch, User No, Batch No, Serial No, Teller Id, Supervisor Id, Txn Date, Txn Time, Txn Value, Date, Instrument Number.

#### Frequency

• Daily (EOD)

#### To view and print the Savings Reject Transactions Report

- 1. Access the **Report Request** (Fast Path: 7775) screen.
- 2. Select the **Batch Reports** button.
- 3. Navigate through Savings > Savings Daily Transaction Reports > CH102 Savings Reject Transactions Report.
- 4. The system displays the CH102 Savings Reject Transactions Report screen.

| CH102 - Savings Reject Transa | ctions Report    | $\times$ |
|-------------------------------|------------------|----------|
| Process Date[DD/MM/YYYY] :    | 15/01/2008       |          |
| Branch Code                   | TULSIANI - MUI 🗸 |          |
|                               |                  |          |
|                               |                  |          |
|                               |                  |          |
|                               |                  |          |
|                               |                  |          |
|                               |                  |          |
|                               |                  |          |
|                               |                  |          |
|                               |                  |          |
|                               |                  |          |
|                               |                  |          |
|                               |                  |          |
|                               |                  |          |
|                               |                  |          |
|                               |                  |          |
|                               |                  |          |
|                               |                  |          |
|                               |                  |          |
|                               | View             |          |
|                               |                  |          |

| Field Name       | Description                |
|------------------|----------------------------|
| Process          | [Mandatory, dd/mm/yyyy]    |
| Date[DD/MM/YYYY] | Type a valid process date. |

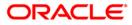

| Field Name  | Description                                                |
|-------------|------------------------------------------------------------|
| Branch Code | [Mandatory, Drop-Down]                                     |
|             | Select the branch for which the report needs to be viewed. |

- 5. Enter the appropriate parameters in the **CH102 Savings Reject Transactions Report** screen.
- 6. Click the **View** button to view the report.
- 7. The system displays the **Savings Reject Transactions Report** screen.

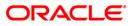

| Bank :<br>Branch :<br>Op. Id : | 240 I      | )emo Bank<br>)emo      |           | SAVINGS ¢  |            |         | TRANSACTION:<br>007 | S REPORT |               |     | Ru                                      | un Date :<br>un Time :<br>sport No: | 8:55 PM |               |
|--------------------------------|------------|------------------------|-----------|------------|------------|---------|---------------------|----------|---------------|-----|-----------------------------------------|-------------------------------------|---------|---------------|
| Account 1<br><                 |            | Customer<br>Sequence N |           | Account St | tatus T    | 'xn Cod | e                   |          | Txn Ltrl      | Dr, | /Cr Tr                                  | ransaction                          | Amount  | Reject Reason |
| Branch                         | User No    | Batch No               | Serial No | Teller Id  | Supervisor | Id      | Txn Date            | Txn Time | Txn Value Dat | e   | Instrument                              | Number                              |         |               |
| Product                        | Code : 100 |                        | SAVINGS - | RESIDENTS  |            |         | Currency :          |          |               |     |                                         |                                     |         |               |
| 02401000                       | 000075     |                        |           | 6          |            | 1008    | _                   |          | MSD           | D   |                                         | 1,000.                              | 00      | Suspense E    |
| 240                            | 6233       | 3155                   | 1         | TISHWARIYA | TISHWARIYA |         | 2007-12-31          | 12:00:00 | 2007-12-31    |     | 0000000000000                           | 05                                  |         | -             |
| 02401000                       | 000974     |                        |           | 6          |            | 1008    |                     |          | MSD           | D   |                                         | 1,000.                              | 88      | Suspense E    |
| 240                            | 6219       | 3437                   | 1         | TSAISH     | TSAISH     |         | 2007-12-31          | 12:00:00 | 2007-12-31    |     | 000000000000000000000000000000000000000 | 01                                  |         | -             |
| 02401000                       | 000974     |                        |           | 6          |            | 1008    |                     |          | MSD           | D   |                                         | 1,000.                              | 88      | Suspense E    |
| 240                            | 6219       | 3431                   | 1         | TSAISH     | TSAISH     |         | 2007-12-31          | 12:00:00 | 2007-12-31    |     | 00000000000                             | 01                                  |         | -             |
|                                |            |                        |           |            | ***        | End o   | f Report ***        |          |               |     |                                         |                                     |         |               |

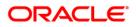

- 8. On the **File** menu, click **Print**.
- 9. The system displays the **Print** dialog box.
- 10. Select the appropriate parameters and click the **OK** button.

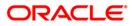

### CH124 - Savings Sweepout Instructions Executed

**FLEXCUBE Retail** provides the facility for sweeping out idle funds in Current and Savings accounts to Term Deposit accounts preferably to earn higher rate of interest on the money. The sweep takes place at end of the day, at the frequency and beyond the threshold amount, as decided by the customer. When there is a shortfall of money in the debited account, the sweepin (reverse sweep) would be initiated online, and customer will not be put into inconvenience because of the sweep.

This is a Current and Savings accounts sweepout instructions executed report for the day. The accounts are grouped product wise and currency wise. The debit account and the beneficiary details are provided. The report provides information about Account Number, Officer ID, Beneficiary details like Name, Account Number, Routing Number, Action date, Sweepout currency, Sweepout amount, BOD/EOD stage and Product Total.

#### Frequency

• Daily (EOD)

#### To view and print the Savings Sweepout Instructions Executed Report

- 1. Access the **Report Request** (Fast Path: 7775) screen.
- 2. Select the Batch Reports button.
- 3. Navigate through Savings > Savings Daily Transaction Reports > CH124 Savings Sweepout Instructions Executed.
- 4. The system displays the CH124 Savings Sweepout Instructions Executed screen.

| ocess Date[DD/MM/YYYY] : | 31/01/2008   |  |
|--------------------------|--------------|--|
| anch Code                | JeruzalKAS 🗸 |  |
|                          |              |  |
|                          |              |  |
|                          |              |  |
|                          |              |  |
|                          |              |  |
|                          |              |  |
|                          |              |  |
|                          |              |  |
|                          |              |  |
|                          |              |  |
|                          |              |  |
|                          |              |  |
|                          |              |  |
|                          |              |  |
|                          |              |  |
|                          |              |  |
|                          |              |  |
|                          |              |  |
|                          |              |  |
|                          |              |  |
|                          |              |  |
|                          |              |  |
|                          |              |  |
|                          |              |  |
|                          |              |  |

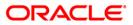

| Fie                         | eld Name                                           | Description                                                                        |  |
|-----------------------------|----------------------------------------------------|------------------------------------------------------------------------------------|--|
| Process<br>Date[DD/MM/YYYY] |                                                    | [Mandatory, dd/mm/yyyy]                                                            |  |
|                             |                                                    | Type the date for which the report is processed.                                   |  |
|                             |                                                    | By default, the system displays the current process date.                          |  |
| Br                          | anch Code                                          | [Mandatory, Drop-Down]                                                             |  |
|                             |                                                    | Select the branch for which the report needs to be viewed from the drop down list. |  |
| 5.                          | Enter the appropriate p<br><b>Executed</b> screen. | arameters in the CH124 – Savings Sweepout Instructions                             |  |
| 6.                          | Click the View button to                           | o view the report.                                                                 |  |

7. The system displays the **Savings Sweepout Instructions Executed Report** screen.

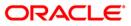

| Bank : 240<br>Dp.Id : SYSOPE |                | SAVINGS &               | FLEXCUBE<br>CHEQUING - SWEEPOUT INS<br>EXECUTED REPORT | TRUCTIONS  |                | Run Ti          | te : 07/05/2<br>me : 8:03 PM<br>No: CH124/1 |                      |
|------------------------------|----------------|-------------------------|--------------------------------------------------------|------------|----------------|-----------------|---------------------------------------------|----------------------|
| ranch : 79                   | Demo           |                         | For: 15-Jan-2008                                       |            |                |                 |                                             |                      |
| locount<br>Iumber            | Officer<br>ID. | < Beneficiary<br>Name   | Details><br>Account No                                 | Routing No | Action<br>Date | Sweepout<br>Ccy |                                             | eepout<br>mount<br>E |
| RODUCT CODE : 207            | OD AGAINST     | OTHER SECURITIES-RETAIL | CURRENCY :IN                                           | R          |                |                 |                                             |                      |
| 0792070000038                | TVIJAY         | VIJAY SEKAR             | 00792070000117                                         | 0          | 15/01/2008     | INR             | 18<br>EOD                                   | ,448.7               |
| 0792070000048                | TVIJAY         | VIJAY SEKAR             | 00792070000124                                         | 0          | 15/01/2008     | INR             | 4,                                          | 097.74               |
| 0792070000048                | TVIJAY         | VIJAY SEKAR             | 00792070000134                                         | 0          | 15/01/2008     | INR             |                                             | 229.33               |
| 0792070000065                | TVIJAY         |                         | 00795070000030                                         | 0          | 15/01/2008     | INR             |                                             | ,124.0               |
| 0792070000072                | TVIJAY         |                         | 00795070000047                                         | 0          | 15/01/2008     | INR             |                                             | ,002.0               |
| 0792070000082                | YALIVT         |                         |                                                        | 0          | 15/01/2008     | INR             | EOD 0.<br>EOD                               | 00                   |
| roduct Total :               |                |                         |                                                        |            |                |                 | 72                                          | ,901.77              |
|                              |                |                         | *** End of Re                                          | port ***   |                |                 |                                             |                      |

- 8. Select the **Print** option from the **File** menu.
- 9. The system displays the **Print** dialog box.
- 10. Select the appropriate parameters and click the **OK** button.

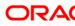

# CH167 - Daily Earmark Report

A portion of the account balance can be earmarked for a specific purpose using the Hold/Earmark option. The bank can hold funds for various reasons such as court order, bank lien, loan payment, issuing bank guarantee amount etc. When an account is earmarked, an expiry date can be specified. The earmark will be lifted on the BOD of the date, after the expiry of the earmark.

This report lists earmarked saving and chequing accounts with type of earmarks. Each column in this report provides information about the Account number, Customer Short Name / Hold Description, Type of Earmark, Date of Transaction, Amount, Teller Id, Add / Del action, Loan Reference number, Transaction Date.

#### Frequency

• Daily (EOD)

## To view and print the Daily Earmark Report

- 1. Access the **Report Request** (Fast Path: 7775) screen.
- 2. Select the **Batch Reports** button.
- 3. Navigate through Savings > Savings Daily Transaction Reports > CH167 Daily Earmark Report.
- 4. The system displays the CH167 Daily Earmark Report screen.

| ocess Date[DD/MM/YYYY] : | 20/03/2008 |  |
|--------------------------|------------|--|
|                          |            |  |
| anch Code                | Malang 😽   |  |
|                          |            |  |
|                          |            |  |
|                          |            |  |
|                          |            |  |
|                          |            |  |
|                          |            |  |
|                          |            |  |
|                          |            |  |
|                          |            |  |
|                          |            |  |
|                          |            |  |
|                          |            |  |
|                          |            |  |
|                          |            |  |
|                          |            |  |
|                          |            |  |
|                          |            |  |
|                          |            |  |
|                          |            |  |
|                          |            |  |
|                          |            |  |
|                          |            |  |
|                          |            |  |
|                          |            |  |
|                          |            |  |
|                          |            |  |
|                          |            |  |

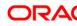

| Field Name                                                                      | Description                                                                                                    |  |
|---------------------------------------------------------------------------------|----------------------------------------------------------------------------------------------------|--|
| Process<br>Date[DD/MM/YYYY]                                                     | [Mandatory, dd/mm/yyyy]<br>Type the date for which the report is processed.<br>By default, the system displays the current process date. |  |
| Branch Code                                                                     | [Mandatory, Drop-Down]<br>Select the branch for which the report needs to be viewed from<br>the drop-down list.                          |  |
| 5. Enter the appropriate parameters in the CH167 – Daily Earmark Report screen. |                                                                                                    |  |

- 6. Click the **View** button to view the report.
- 7. The system displays the Daily Earmark Report screen.

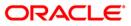

| Bank : 240<br>Branch : 240<br>Op. Id : SYSOPE | Demo Bank<br>Demo<br>ER                  |            | SAVINGS & CHEQUING     | CCUBE<br>- DAILY EARMA<br>5-Jan-2008 | RK REPORT               |             | Run Date : 07/05/2010<br>Run Time : 8:03 PM<br>Report No: CH167/1 |
|-----------------------------------------------|------------------------------------------|------------|------------------------|--------------------------------------|-------------------------|-------------|-------------------------------------------------------------------|
| Account No.                                   | Customer Short Name/<br>Hold Description | Type Of Ea | Date<br>armark of txn. | Amount                               | Supervisor/<br>Maker Id | Add/<br>Del | Loan Ref No/<br>Transaction Date                                  |
|                                               | RAINA TEST CUST 2                        |            |                        |                                      | TRAJESH                 |             |                                                                   |
| 00772100000012                                | Earmark Transaction<br>SAGAR ALIAS JACKY | 27         | 30-jan-2002            | 50,000.00                            | TRAINA<br>TRAJESH       | A           | 14-JAN-08 06:30                                                   |
| 00791000000048                                | STANDARD GEFU TXN DE<br>MUDIT AGARWAL    | 105        | 30-jan-2002            | 2,000.77                             | GEFU<br>TRAJESH         | A           | 14-JAN-08 06:30                                                   |
| 02401000000110                                | Earmark Transaction<br>MUDIT AGARWAL     | 1          | 30-jan-2002            | 150.00                               | TDEVSTL1<br>TRAJESH     | A           | 14-JAN-08 06:30                                                   |
| 02401000000110                                | Earmark Transaction<br>VIJAY SEKAR       | 1          | 30-jan-2002            | 550.00                               | THUDIT<br>TRAJESH       | A           | 14-JAN-08 06:30                                                   |
|                                               |                                          |            | *** End                | of Report ***                        | 1                       |             |                                                                   |

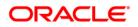

- 8. Select the **Print** option from the **File** menu.
- 9. The system displays the **Print** dialog box.
- 10. Select the appropriate parameters and click the **OK** button.

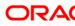

# CH334 - Advice For Cheque Book Request

As per the bank regulations there are some prescribed restrictions on the number of cheque books that can be issued to a customer during a quarter. In case the cheque leaves issues crosses 50 and the customer places a request for cheque book through channel banking, this advice is generated to intimate rejection of the cheque book request. This advice provides details on Customer Name, Address, Account Number.

### Frequency

• Daily (BOD)

#### To view and print the Advice For Cheque Book Request Report

- 1. Access the **Report Request** (Fast Path: 7775) screen.
- 2. Select the Batch Reports button.
- 3. Navigate through Savings > Savings Daily Transaction Reports > CH334 Advice For Cheque Book Request.
- 4. The system displays the CH334- Advice For Cheque Book Request screen.

| CH334 - Advice for Cheque Boo | ok Request     | × |
|-------------------------------|----------------|---|
| Process Date[DD/MM/YYYY] :    | 31/03/2008     |   |
| Branch :                      | TULSIANI - MUL |   |
|                               |                |   |
|                               |                |   |
|                               |                |   |
|                               |                |   |
|                               |                |   |
|                               |                |   |
|                               |                |   |
|                               |                |   |
|                               |                |   |
|                               |                |   |
|                               |                |   |
|                               |                |   |
|                               |                |   |
|                               |                |   |
|                               |                |   |
|                               |                |   |
|                               |                |   |
|                               |                |   |
|                               |                |   |
|                               | View           |   |

| Fie         | eld Name                        | Description                                                                        |
|-------------|---------------------------------|------------------------------------------------------------------------------------|
| Process     |                                 | [Mandatory, dd/mm/yyyy]                                                            |
| Da          | te[DD/MM/YYYY]                  | Type the date for which the report is processed.                                   |
|             |                                 | By default, the system displays the current process date.                          |
| Branch Code |                                 | [Mandatory, Drop-Down]                                                             |
|             |                                 | Select the branch for which the report needs to be viewed from the drop-down list. |
| 5.          | Enter the appropriate p screen. | arameters in the CH334 - Advice For Cheque Book Request                            |
| 6           | Click the <b>View</b> button to | a view the report                                                                  |

- 6. Click the **View** button to view the report.
- 7. The system displays the Advice For Cheque Book Request Report screen.

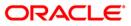

```
Ref No :31120700441000000220
                                       Date :
                                                 31/12/2007
GOA
MUMBAI
454542
         45415212154
Tel. -
Dear Customer,
   Sub: Your Cheque Book Request for a/c 0044100000022
Thank You for Banking with HDFC Bank.
This has reference to your request for a cheque book made
through Internet/Telephone/Mobile/ATM/Branch service channels.
In view of the regulatory requirement of complying with 'Know
Your Customer guidelines' in the customer accounts, it is the
bank's policy to restrict issuance of cheque leaves to a
maximum of 50 leaves per calendar Quarter.
Should there be a compelling need for more cheque books you
are requested to contact the branch where your account is
maintained.
Our Branch Manager will also help you evaluate alternate
options to meet your requirement.
Assuring you of our best services and thanking you once
again for Banking with us.
Warm regards,
Authorized Signatory
P.S.This is a computer generated letter and hence needs no
signature.
```

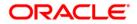

- 8. Select the **Print** option from the **File** menu.
- 9. The system displays the **Print** dialog box.
- 10. Select the appropriate parameters and click the **OK** button

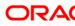

# CH382 - Hold Funds Dump

A hold on the available funds in account can be for various reasons. The **Hold Funds Maintenance** (Fast Path: CHM33) option is used to place a manual hold. Also during payment, initiation system makes a hold on the funds. This report is a full dump of hold funds generated branch-wise.

Hold funds maintained till date are displayed in the report. This report provides details on Account Number, Customer Short Name, Hold Description, Type of Earmark, Date of Transaction, Amount, Supervisor/Maker ID, Loan Reference Number and Transaction Date.

## Frequency

• Daily (EOD)

## To view and print the Hold Funds Dump Report

- 1. Access the **Report Request** (Fast Path: 7775) screen.
- 2. Select the Batch Reports button.
- 3. Navigate through Savings > Savings Daily Transaction Reports > CH382 Hold Funds Dump.
- 4. The system displays the CH382 Hold Funds Dump screen.

| CH382 - Hold Funds Dump               | × |
|---------------------------------------|---|
| Process Date[DD/MM/YYYY] : 30/11/2010 |   |
| Branch : TULSIANI - MUN               |   |
|                                       |   |
|                                       |   |
|                                       |   |
|                                       |   |
|                                       |   |
|                                       |   |
|                                       |   |
|                                       |   |
|                                       |   |
|                                       |   |
|                                       |   |
|                                       |   |
|                                       |   |
|                                       |   |
|                                       |   |
|                                       |   |
|                                       |   |
| View                                  |   |

| Field Name                                                                 | Description                                                                                                    |  |
|----------------------------------------------------------------------------|----------------------------------------------------------------------------------------------------|--|
| Process<br>Date[DD/MM/YYYY]                                                | [Mandatory, dd/mm/yyyy]<br>Type the date for which the report is processed.<br>By default, the system displays the current process date. |  |
| Branch Code                                                                | [Mandatory, Drop-Down]<br>Select the branch for which the report needs to be viewed from<br>the drop-down list.                          |  |
| 5. Enter the appropriate parameters in the CH382 - Hold Funds Dump screen. |                                                                                                    |  |

- 6. Click the **View** button to view the report.
- 7. The system displays the Hold Funds Dump report.

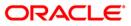

| Branch : 560<br>Op. Id : SYSOPER                   | DEMO BANK<br>DEMO                        |                                       | FLEXCUBE<br>DUMP OF HOLD FUNDS<br>For : 31-Mar-2010 |          | Run Time<br>Report No            | : 09-FEB-2011<br>: 8:30 PM<br>o: CH382/1 |
|----------------------------------------------------|------------------------------------------|---------------------------------------|-----------------------------------------------------|----------|----------------------------------|------------------------------------------|
| Account No.                                        | Customer Short Name/<br>Hold Description | Type Of Earmark                       | Date<br>of txn.                                     | Amount   | Supervisor/<br>Maker Id          | Loan Ref No<br>Transaction Date          |
| 5010000000350                                      | HH<br>NEFT Dr UTBIOSBN640 1              | Payments Hold                         |                                                     |          | THDFC4                           |                                          |
| 5010000000376                                      | K<br>Bill Payment                        | Utility Bill                          | 31/03/2010                                          | 1,000.00 |                                  | 5010000000376<br>31/03/2010              |
|                                                    | K<br>Bill Payment                        | Utility Bill                          | 31/03/2010                                          | 3,000.00 |                                  | 31/03/2010                               |
|                                                    | Bill Payment                             | Utility Bill                          |                                                     |          | TBHUPEN                          |                                          |
| Bank : 240 I<br>Branch : 560 I<br>Op. Id : SYSOPER | DEMO                                     |                                       | FLEXCUBE<br>DUMP OF HOLD FUNDS<br>For : 31-Mar-2010 |          | Run Date<br>Run Time<br>Report N | : 09-FEB-2011<br>: 8:30 PM<br>o: CH382/2 |
| Account No.                                        | Customer Short Name/<br>Hold Description | Type Of Earmark                       | Date<br>of txn.                                     | Amount   | Supervisor/<br>Maker Id          | Loan Ref No<br>Transaction Date          |
| 5010000000389                                      | HASHH<br>NEFT Dr SBIN0000001 :           | -                                     | 31/03/2010                                          | 8,558.00 | THDFC8                           | 30/04/2010                               |
| 5010000000389                                      | HASHH<br>NEFT Dr SBIN000001 :            | Payments Hold<br>INDIA INFOLINE LTD M | 31/03/2010                                          | 458.00   | THDFC8                           | 30/04/2010                               |
|                                                    |                                          |                                       | *** End of Repo                                     | ort ***  |                                  |                                          |

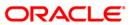

- 8. Select the **Print** option from the **File** menu.
- 9. The system displays the **Print** dialog box.
- 10. Select the appropriate parameters and click the **OK** button.

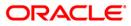

## **DWMS - DWMS Transactions Dump**

This report provides the list of transactions performed in the day for specific products. The products for which this transaction dump is generated are identified through product level flag. The dump is generated in reporting DB in Category 8 (finware). Transaction identification is done in 24 parallel threads and then report (dump) is generated. The dump is '~' separated.

## Frequency

• Daily (EOD)

#### To view and print the DWMS Transactions Dump Report

- 1. Access the Report Request (Fast Path: 7775) screen.
- 2. Select the **Batch Reports** button.
- 3. Navigate through Savings > Savings Daily Transaction Reports > DWMS DWMS Transactions Dump.
- 4. The system displays the **DWMS DWMS Transactions Dump** report screen.

| DWMS - DWMS Transactions Dump         | x |
|---------------------------------------|---|
| Process Date[DD/MM/YYYY] : 30/11/2010 |   |
| Branch : TULSIANI - MUN               |   |
|                                       |   |
|                                       |   |
|                                       |   |
|                                       |   |
|                                       |   |
|                                       |   |
|                                       |   |
|                                       |   |
|                                       |   |
|                                       |   |
|                                       |   |
|                                       |   |
|                                       |   |
|                                       |   |
|                                       |   |
|                                       |   |
|                                       |   |
| View                                  |   |

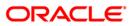

| Fie                         | ld Name                                                                                                    | Description                                                                                      |  |
|-----------------------------|----------------------------------------------------------------------------------------------------|--------------------------------------------------------------------------------------------------|--|
| Process<br>Date[DD/MM/YYYY] |                                                                                                    | [Mandatory, dd/mm/yyyy]<br>Type the date for which the report is processed.                      |  |
|                             |                                                                                                    | By default, the system displays the current process date.                                        |  |
| Branch Code                 |                                                                                                    | [Mandatory, Drop-Down]                                                                           |  |
|                             |                                                                                                    | Select the code of the branch for which the report needs to be viewed from the drop - down list. |  |
| 5.                          | <ol> <li>Enter the appropriate parameters in the DWMS - DWMS Transactions Dump report<br/>screen.</li> </ol> |                                                                                                  |  |
| 6.                          | Click the <b>View</b> button to view the report.                                                             |                                                                                                  |  |

7. The system displays the DWMS Transactions Dump report screen.

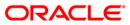

| 5010000000324 | ~03-02-2011~15-02-2010~RTGS Cr SBIN0011353 SAISH JAMES BOND SBI~ ~ 1,000,000.04~C~255                                                                                            | 55 |
|---------------|----------------------------------------------------------------------------------------------------|----|
| 5010000000324 | ~03-02-2011~15-02-2010~RTGS Rev SBIN0000001 ULTRA INFOTECH WORL~ ~ 258,121.85~C~205                                                                                              |    |
| 5010000000324 | ~03-02-2011~15-02-2010~RTGS Dr SBIN0000001 ULTRA INFOTECH SANDO~ ~ 258,121.85~D~205                                                                                              | 55 |
| 5010000000324 | ~02-02-2011~15-02-2010~RTGS Dr BARBOEXTAMB RAVINDRA NAIK SANDOZ~ ~ 200,000.00~D~205                                                                                              | 55 |
| 5010000000324 | ~04-02-2011~15-02-2010~RTGS-REJECT-HDFCH11034000069-ACCOUNT HOL~ ~ 1,000,000.04~D~205                                                                                            | 55 |
|               | ~04-02-2011~15-02-2010~CASH W/D - SANDOZ - MUM ~000000000000 900.25~D~100                                                                                                    |    |
| 5010000000350 | ~03-02-2011~15-02-2010~CHQ DEP - HIGH VALUE CLG - SANDOZ - MUM ~000000972235~ 2,500.62~C~650                                                                                     | )1 |
| 5010000000350 | ~03-02-2011~31-03-2010~CHQ DEP - MICR CLG - SANDOZ - MUM ~000000986222~ 2,500.25~C~650                                                                                           | )1 |
| 5010000000350 | ~03-02-2011~15-02-2010~RTGS Dr SBIN0000001 J K INDS LTD SANDOZ ~ ~ 250,000.00~D~205                                                                                              |    |
| 5010000000350 | ~04-02-2011~15-02-2010~NEFT Dr SBIN0000001 RAVINDRA SANDOZ - MU~ ~ 888.25~D~205                                                                                                  | 57 |
| 5010000000350 | ~04-02-2011~15-02-2010~CASH DEP-WORLI - SANDOZ HOUSE SANDOZ - M~000000000000 900.25~C~140                                                                                        | )1 |
|               | ~04-02-2011~15-02-2010~NEFT Dr SBIN0000006 RAJU SANDOZ - MUM 24~00000000002~ 99.25~D~205                                                                                         | 57 |
| 5010000000350 | ~04-02-2011~15-02-2010~Chq Paid-MICR INW CLG- ~00000000005~ 29.23~D~610<br>~04-02-2011~15-02-2010~RTGS Dr SBIN0000001 INDIA SANDOZ - MUM H~ ~ 258,121.56~D~205                   | )1 |
| 5010000000350 | ~04-02-2011~15-02-2010~RTGS Dr SBIN0000001 INDIA SANDOZ - MUM H~ ~ 258,121.56~D~205                                                                                              | 55 |
|               | ~04-02-2011~15-02-2010~CASH W/D - SANDOZ - MUM ~0000000000000000000000000000000000                                                                                               |    |
|               | ~03-02-2011~15-02-2010~CASH DEP-WORLI - SANDOZ HOUSE SANDOZ - M~000000000000 2,120.00~C~140                                                                                      |    |
| 5010000000363 | ~03-02-2011~15-02-2010~CASH DEP-WORLI - SANDOZ HOUSE SANDOZ - M~000000000000 500,000.00~C~140                                                                                    | )1 |
| 5010000000363 | ~02-02-2011~15-02-2010~CASH DEP-WORLI - SANDOZ HOUSE SANDOZ - M~000000000000 15,000.00~C~140                                                                                     |    |
|               | ~04-02-2011~15-02-2010~Bill Payment by Account 2 ~000000000000 25,000.00~D~107                                                                                                   | /5 |
| 5010000000389 | ~03-02-2011~15-02-2010~I/W Chq return-MICR 11-MUMBAI CLEAR ~00000000003~ 300.00~D~610                                                                                            | )1 |
| 5010000000389 | ~03-02-2011~15-02-2010~I/W Chq return-MICR 11-MUMBAI CLEAR ~00000000003~ 300.00~C~910                                                                                            | )1 |
| 5010000000389 | ~03-02-2011~15-02-2010~Chq Paid-MICR 11- ~00000000003~ 300.00~D~610                                                                                                    | )1 |
| 5010000000389 | ~03-02-2011~15-02-2010~CASH DEP-WORLI - SANDOZ HOUSE SANDOZ - M~00000000000000099,999,999,999.0~C~140                                                                            | )1 |
| 5010000000389 | ~03-02-2011~15-02-2010~NEFT Cr ABHY0065024 SAISH TEST HASHH NEF~ ~ 10,000,000.11~C~255                                                                                           |    |
| 5010000000389 | ~03-02-2011~15-02-2010~RTGS Dr SBIN0000001 SANDOZ - MUM HDFCH1~ ~ 851.00~D~205                                                                                                   |    |
|               | ~04-02-2011~15-02-2010~CASH W/D - SANDOZ - MUM ~00000000000 6,000.00~D~100                                                                                                    |    |
| 5010000000389 | ~04-02-2011~15-02-2010~NEFT Cr ABHY0065024 SAISH TEST HASHH NEF~ ~ 10,000,000.11~C~255<br>~04-02-2011~15-02-2010~NEFT Cr ABHY0065024 SAISH TEST HASHH NEF~ ~ 10,000,000.11~C~255 | 57 |
|               | ~04-02-2011~15-02-2010~NEFT Cr ABHY0065024 SAISH TEST HASHH NEF~ ~ 10,000,000.11~C~255                                                                                           | 57 |
| 5010000000389 | ~04-02-2011~15-02-2010~RTGS Dr ICIC0000126 MCGM GENERAL FUND SA~ ~ 200,000.00~D~204                                                                                              | 18 |
| 5010000000389 | ~04-02-2011~15-02-2010~RTGS Dr ICIC0000126 MCGM HOSPITAL FUND S~ ~ 200,000.00~D~204                                                                                              | 18 |
| 5010000000389 | ~04-02-2011~15-02-2010~RTGS Dr ICIC0000126 MCGM WATER AND SEWER~ ~ 200,000.00~D~204                                                                                              |    |
| 5010000000389 | ~04-02-2011~15-02-2010~RTGS Dr ICIC0000126 MCGM WATER AND SEWER~ ~ 200,000.00~D~204                                                                                              | 18 |
|               |                                                                                                    | _  |

Г

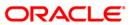

- 8. Select the **Print** option from the **File** menu.
- 9. The system displays the **Print** dialog box.
- 10. Select the appropriate parameters and click the **OK** button.

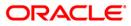

## CH339 - Cheque Series Handoff File

This is a daily handoff file containing the details of cheque book requests raised for the day. For all cheque requests raised in the day, the series is generated during EOD and a handoff file is generated for cheque printing. The details to be printed on the cheque leaves (like routing code, txn type viz: 10, 11, 29, 31, etc.) are all captured in this handoff file. Joint Holder details are also displayed in the handoff file.

## Frequency

• Daily (EOD)

To view and print the Cheque Series Handoff File Report

- 1. Access the **Report Request** (Fast Path: 7775) screen.
- 2. Select the Batch Reports button.
- 3. Navigate through Savings > Savings Daily Transaction Reports > CH339 Cheque Series Handoff File.
- 4. The system displays the CH339 Cheque Series Handoff File screen.

| CH339 - Cheque Series Handoff File    | × |
|---------------------------------------|---|
| Process Date[DD/MM/YYYY] : 30/11/2010 |   |
| Branch : TULSIANI - MUN               |   |
|                                       |   |
|                                       |   |
|                                       |   |
|                                       |   |
|                                       |   |
|                                       |   |
|                                       |   |
|                                       |   |
|                                       |   |
|                                       |   |
|                                       |   |
|                                       |   |
|                                       |   |
|                                       |   |
|                                       |   |
|                                       |   |
|                                       |   |
|                                       |   |
| View                                  |   |

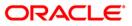

| Field Name                  | Description                                                                          |  |  |
|-----------------------------|--------------------------------------------------------------------------------------|--|--|
| Process<br>Date[DD/MM/YYYY] | [Mandatory, dd/mm/yyyy]<br>Type the date for which the report is processed.          |  |  |
|                             | By default, the system displays the current process date.                            |  |  |
| Branch Code                 | [Mandatory, Drop-Down]                                                               |  |  |
|                             | Select the branch for which the report needs to be viewed from the drop - down list. |  |  |
| 5. Enter the appropria      | te parameters in the CH339 - Cheque Series Handoff File screen.                      |  |  |
| C Oliale the Missis heatte  | en he date in the second he men and                                                  |  |  |

- 6. Click the **View** button to view the report.
- 7. The system displays the Cheque Series Handoff File Report screen.

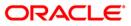

| 5010000000481SAVING | SHYAM10                | SOW |
|---------------------|------------------------|-----|
| 5010000000481SAVING | SHYAM10                | SOW |
| 5010000000669SAVING | SAGAR11                | SOW |
| 5010000000669SAVING | SAGAR11                | SOW |
| 5010000000682SAVING | SAGAR13                | SOW |
| 5010000001965SAVING | HARI ACCOUNT           | SOW |
| 5010000001965SAVING | HARI ACCOUNT           | SOW |
| 5010000001560SAVING | JEREMAIS XAVIER DSOUZA | SOW |
| 5010000001952SAVING | NITHYA11               | SOW |
|                     |                        |     |
|                     |                        |     |
|                     |                        |     |

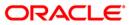

- 8. Select the **Print** option from the **File** menu.
- 9. The system displays the **Print** dialog box.
- 10. Select the appropriate parameters and click the **OK** button.

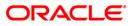

## CH620 - ECS MANDATE AUDIT TRAIL

During the day customers submit ECS mandates across branches. The mandates are entered in the system and authorized for processing.

This is a list of ECS mandates maintained during the day.

This report provides details on Account Number, Account Type, Customer Name, Branch, Maintenance Type, Company ID, Consumer Number, Upper Limit, Expiry Date, Reason Description, Maker ID, Authorizer ID, Reference Number, Maintenance Date

#### Frequency

• Daily EOD

#### To view and print the ECS MANDATE AUDIT TRAIL Report

- 1. Access the **Report Request** (Fast Path: 7775) screen.
- 2. Select the **Batch Reports** button.
- 3. Navigate through Savings > Savings Daily Transaction Reports > CH620 ECS MANDATE AUDIT TRAIL.
- 4. The system displays the CH620 ECS MANDATE AUDIT TRAIL screen.

| CH620 - ECS MANDATE AUDIT TRAIL       | × |
|---------------------------------------|---|
| Process Date[DD/MM/YYYY] : 30/06/2010 |   |
| Branch : TULSIANI - MUN               |   |
|                                       |   |
|                                       |   |
|                                       |   |
|                                       |   |
|                                       |   |
|                                       |   |
|                                       |   |
|                                       |   |
|                                       |   |
|                                       |   |
|                                       |   |
|                                       |   |
|                                       |   |
|                                       |   |
|                                       |   |
|                                       |   |
|                                       |   |
| View                                  |   |

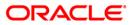

| Field Name                  | Description                                                                                                    |
|-----------------------------|----------------------------------------------------------------------------------------------------|
| Process<br>Date[DD/MM/YYYY] | [Mandatory, DD/MM/YYYY]<br>Type the date for which the report is processed.<br>By default, the system displays the current process date. |
| Branch Code                 | [Mandatory, Drop-Down]<br>Select the code of the branch for which the report needs to be<br>viewed from the drop - down list.            |
| 5. Enter the appropri-      | ate parameters in the CH620 - ECS MANDATE AUDIT TRAIL screen.                                                                            |

- 6. Click the **View** button to view the report.
- 7. The system displays the ECS MANDATE AUDIT TRAIL report screen.

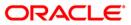

| Bank<br>Unload Branch | ank :240 DEMOBANK<br>pload Branch :560 DEMO |               |        |            |            |             |             | ECS    |             | Run Date : 08-FEB-2011<br>Run Time : 11:14 AM |          |         |                    |            |
|-----------------------|---------------------------------------------|---------------|--------|------------|------------|-------------|-------------|--------|-------------|-----------------------------------------------|----------|---------|--------------------|------------|
| Op. Id                | :SYSOPER                                    |               |        |            |            |             |             |        | For 15-Feb- |                                               |          |         | Report No: CH620/1 |            |
|                       |                                             | Customer Name | Branci | h Mnt Type | Company ID | Consumer No | Upper Limit |        | Exp Date    | Reason Description M                          | faker ID | Auth ID | Reference No       | Mnt Date   |
| 501000000035          |                                             | HH            | 240    |            | 4008011    | 123das      |             |        | 31/12/2049  | I                                             | SAMEER   |         | 40080110000000002  | 15/02/2010 |
| 501000000038          | 89 C                                        | HASHH         | 240    | ADD        | 4001016    | 445156454   |             |        | 31/12/2049  | T                                             |          | TSAMEER | 400101600000000002 | 15/02/2010 |
| 5010000000040         | 00 C                                        | NITHYA2       | 240    | ADD        | 3809075    | 56465456    |             | 100.00 | 31/12/2049  | T                                             |          | TSAMEER | 380907500000000002 | 15/02/2010 |
| 501000000042          | 26 C                                        | Q             | 240    | ADD        | 4008011    | 12345Adsdas |             | 100.00 | 31/12/2049  | T                                             | SAMEER   | TSAMEER | 400801100000000003 | 15/02/2010 |
| 501000000058          | B0 C                                        | SHYAM23       | 240    | ADD        | 3809075    | 6161        |             |        | 31/12/2049  | Т                                             |          | TSAMEER | 38090750000000003  | 15/02/2010 |
| 501000000033          | 37 C                                        | HH            | 240    | ADD        | 3809075    | 56456       |             | 100.00 | 31/12/2049  | T                                             | SAMEER   | TSAMEER | 380907500000000004 | 15/02/2010 |
| 501000000047          | 78 C                                        | SHYAM9        | 240    | ADD        | 4001016    | 44123123    |             | 100.00 | 31/12/2049  | Т                                             | SAMEER   | TSAMEER | 400101600000000004 | 15/02/2010 |
| 501000000048          | B1 C                                        | SHYAM10       | 240    | ADD        | 3809075    | 89789       |             | 100.00 | 31/12/2049  | ī                                             | SAMEER   | TSAMEER | 380907500000000005 | 15/02/2010 |
| 501000000036          | 63 C                                        | SAMEER        | 240    | ADD        | 4001016    | 4dsds       |             | 100.00 | 31/12/2049  | T                                             | SAMEER   | TSAMEER | 400101600000000003 | 15/02/2010 |

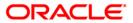

- 8. Select the **Print** option from the **File** menu.
- 9. The system displays the **Print** dialog box.
- 10. Select the appropriate parameters and click the **OK** button.
- 11.

### CH276 - Cr Closed Advice

This advice is generated for accounts closed through Bulk Account Closure. The advice displays the details pertaining to Account Balance, Credit/Debit interest, Acct Closing Charges and closing balance.

This report provides details on Account Number, Account Balance, Credit interest, Debit Interest, Account Closure Charges, and Closing Balance.

#### Frequency

• Daily (EOD)

#### To view and print the Cr Closed Advice

- 1. Access the **Report Request** (Fast Path: 7775) screen.
- 2. Select the **Batch** Reports button.
- 3. Navigate through Savings > Savings Daily Transaction Reports > CH276 Cr Closed Advice.
- 4. The system displays the CH276 Cr Closed Advice screen.

| CH276 - Cr-Closed Advice   |                | × |
|----------------------------|----------------|---|
| Process Date[DD/MM/YYYY] : | 31/03/2012     |   |
| Branch :                   | SANDOZ - MUM 🗸 |   |
|                            |                |   |
|                            |                |   |
|                            |                |   |
|                            |                |   |
|                            |                |   |
|                            |                |   |
|                            |                |   |
|                            |                |   |
|                            |                |   |
|                            |                |   |
|                            |                |   |
|                            |                |   |
|                            |                |   |
|                            |                |   |
|                            |                |   |
|                            |                |   |
|                            |                |   |
|                            |                |   |
|                            |                |   |
|                            | View           |   |

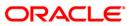

| Field Name                  | Description                                                                                    |
|-----------------------------|------------------------------------------------------------------------------------------------|
| Process<br>Date[DD/MM/YYYY] | [Mandatory, dd/mm/yyyy]                                                                        |
|                             | Type the date for which the report is processed.                                               |
|                             | By default, the system displays the current process date.                                      |
| Branch Code                 | [Mandatory, Drop-Down]                                                                         |
|                             | Select the code of the branch for which the report needs to be viewed from the drop-down list. |
| 5. Enter the approp         | riate parameters in the CH276 - Cr Closed Advice screen.                                       |

- Click the View button to view the report.
   The system displays the Cr Closed Advice screen.

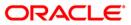

| FROM :                                                              | 31/03/11                                                                     |                        |                        |                      |         |
|---------------------------------------------------------------------|------------------------------------------------------------------------------|------------------------|------------------------|----------------------|---------|
| WORLI - SANDOZ HOU<br>SANDOZ HOUSE, DR.<br>WORLI                    |                                                                              |                        |                        |                      |         |
| MUMBAI<br>MAHARASHTRA<br>400 018<br>India                           |                                                                              |                        |                        |                      |         |
| TO :                                                                |                                                                              |                        |                        |                      |         |
| MR. ROGER FEDRER<br>KK<br>KK<br>KK<br>PUNE<br>MAHARASHTRA<br>411027 |                                                                              |                        |                        |                      |         |
| DEAR Customer                                                       |                                                                              |                        |                        |                      |         |
| 5010000000936 ha                                                    | pring to your kind atte<br>as been closed on 31/0<br>agard. The charges ment | )3/11 as per the no    | tice sent to you       |                      |         |
| -                                                                   | details of the closure                                                       |                        |                        |                      |         |
| Account Balance                                                     | Credit Interest                                                              | Debit Interest         | Charges                | Closing<br>Balance   |         |
| -2,100.00                                                           | 1,423.00                                                                     | 0.00                   | 0.00                   | -677.00              |         |
| Since the closing                                                   | balance in your accour                                                       | nt is in debit, we hav | ve appropriated the sa | me and closed your a | ecount. |
| Yours faithfully.                                                   |                                                                              |                        |                        |                      |         |
| (Authorized Signat                                                  | cory).                                                                       |                        |                        |                      |         |

- Select the Print option from the File menu.
   The system displays the Print dialog box.
   Select the appropriate parameters and click the OK button.

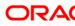

### CH299 - Sweep-In Priority Maintenance Report

This report will be generated daily during EOD for modification done in the sweep in priority preference. The report will include only those transactions where sweep in type field is 'Sweep In'.

Multiple files will be generated for all the branches based on transaction branch and within a branch the records will be sorted account branch wise. The report will include following fields:

- Account Number
- Account Branch
- Customer ID
- Sweep In Priority Maintenance (Old)
- Sweep In Priority Maintenance (New)
- Sweep In Priority Module Preference (Old)
- Sweep In Priority Module Preference (New)
- TD Priority (Old)
- TD Priority (New)
- CASA/TD Account Number
- Priority No (Old)
- Priority No (New)
- Transaction Branch
- Maker ID
- Checker ID

#### Frequency

• Daily (EOD)

#### To generate sweep in priority maintenance report

- 1. Access the **Report Request** (Fast Path: 7775) screen.
- 2. Select the **Batch Reports** button.
- 3. Navigate through Term Deposit > Time Deposit Daily Tran Reports > CH299 Sweep-In Priority Maintenance Report.
- 4. The system displays the CH299 Sweep-In Priority Maintenance Report screen.
- 5. Enter the appropriate parameters in the **CH299 Sweep-In Priority Maintenance Report** screen.
- 6. Click the View button to view the report.
- 7. The system displays the CH299 Sweep-In Priority Maintenance Report screen.

| ank : 240 HDF                                      | C BANK LTD                                             |                                    |                                                               |                                                    |                                             |                                                  |                                                 |
|----------------------------------------------------|--------------------------------------------------------|------------------------------------|---------------------------------------------------------------|----------------------------------------------------|---------------------------------------------|--------------------------------------------------|-------------------------------------------------|
| Jank . 240 1101-                                   |                                                        | CUBE                               |                                                               |                                                    |                                             |                                                  |                                                 |
| 5                                                  |                                                        | Run Date                           | :23-AUG-2013                                                  |                                                    |                                             |                                                  |                                                 |
| Branch : 240 MAI                                   | N BRANCH                                               |                                    |                                                               |                                                    |                                             |                                                  |                                                 |
| SW                                                 | eep in Priority Ma                                     | Run Time                           | :01:46 PM                                                     |                                                    |                                             |                                                  |                                                 |
| p. Id : SYSOPER                                    |                                                        | Run Thie                           | .01.40 PM                                                     |                                                    |                                             |                                                  |                                                 |
|                                                    | AS ON 3                                                | 30-Nov-2017                        |                                                               |                                                    |                                             |                                                  |                                                 |
|                                                    |                                                        | Report No                          | :CH299/1                                                      |                                                    |                                             |                                                  |                                                 |
| Account Number<br>Sweep-In Priori<br>User Branch C | Account Branch<br>ty Module Preferer<br>ode Sweep-in M | Sweep 1<br>nce(New)<br>Modified By | (n priority preferenc<br>TD Priority(Old)<br>Sweep-in Authori | ce(Old) Sweep In p<br>TD Priority(New )<br>ised By | riority preference(Ne<br>CASA/TD Account No | w) Sweep-In Priority<br>(Provider) Priority No(( | Module Preference(Old)<br>Dld) Priority No(New) |
| 50100000364509<br>240                              | 240<br>SETUP                                           | User De                            | efined<br>LIFO<br>SDEVTD2                                     | Default                                            | 5030000774924                               | CASA First<br>0                                  | 2                                               |
| 50100000364509<br>240                              | 240<br>SETUP                                           | User De                            | 2fined<br>LIFO<br>SDEVTD2                                     | Default                                            | 5010000364512                               | CASA First<br>1                                  | 1                                               |

- 8. Select the **Print** option from the **File** menu.
- 9. The system displays the **Print** dialog box.
- 10. Select the appropriate parameters and click the **OK** button.

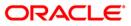

## 2.2.4. Savings Eod Report

The Savings Eod Report includes reports specific to successful and failed standing instructions that are generated at the end of the day.

List of Savings Eod Reports:

- CH104 Savings Large Credit Balances
- CH164 Savings A/Cs Marked for Closure but not
- CH316 STANDING ORDERS PLACED TODAY
- CH158 Savings Overline TOD Report For Brn 240
- CH159 Savings Overline TOD Report For The Day
- CH401 Address Change Advice (Customer)

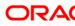

### CH316 - STANDING ORDERS PLACED TODAY

During the day, branches input the standing instructions given by the customers. Branches enter the Debit account no, frequency, amount etc as advised by the customer. Once these particulars are entered, during EOD the standing instructions are carried out according to the start date, frequency, priority, etc. The successful standing orders placed for the day are listed in this report.

This is a report of standing orders placed throughout the day. The Dr Account number and the beneficiary particulars are provided. The report provides details of Account no., Customer name, Sr. No., Priority Freq., Next Due Date, CCY, Payment Amount, Beneficiary Name, and Beneficiary A/C Number.

#### Frequency

• Daily (EOD)

#### To view and print the STANDING ORDERS PLACED TODAY REPORT

- 1. Access the **Report Request** (Fast Path: 7775) screen.
- 2. Select the Batch Reports button.
- 3. Navigate through Savings > Savings Eod Report > CH316 STANDING ORDERS PLACED TODAY.
- 4. The system displays the CH316 STANDING ORDERS PLACED TODAY screen.

|                            |           |   |  | ( |
|----------------------------|-----------|---|--|---|
| Process Date[DD/MM/YYYY] : | 30/06/200 | 3 |  |   |
| Branch Code                | Del       | ~ |  |   |
|                            |           |   |  |   |
|                            |           |   |  |   |
|                            |           |   |  |   |
|                            |           |   |  |   |
|                            |           |   |  |   |
|                            |           |   |  |   |
|                            |           |   |  |   |
|                            |           |   |  |   |
|                            |           |   |  |   |
|                            |           |   |  |   |
|                            |           |   |  |   |
|                            |           |   |  |   |
|                            |           |   |  |   |
|                            |           |   |  |   |
|                            |           |   |  |   |
|                            |           |   |  |   |
|                            |           |   |  |   |
|                            |           |   |  |   |
|                            |           |   |  |   |
|                            |           |   |  |   |

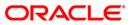

# CH316 - STANDING ORDERS PLACED TODAY

## **Field Description**

| Fie | eld Name                                   | Description                                                                                 |
|-----|--------------------------------------------|---------------------------------------------------------------------------------------------|
|     | Process<br>Date[DD/MM/YYYY]<br>Branch Code | [Mandatory, dd/mm/yyyy]                                                                     |
| Da  | te[DD/MM/YYYY]                             | The date for which the report is processed. Type a valid process date.                      |
| Bra | anch Code                                  | [Mandatory, Drop-Down]                                                                      |
|     |                                            | The code of the branch for which the report needs to be viewed. Select a valid branch code. |
| 5.  | Enter the appropriate pascreen.            | arameters in the CH316 – STANDING ORDERS PLACED TODAY                                       |
| 6.  | Click the View button to                   | o view the report.                                                                          |

7. The system displays the **STANDING ORDERS PLACED TODAY REPORT** screen.

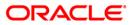

# CH316 - STANDING ORDERS PLACED TODAY

| Bank : 335 DEMO BANK<br>Branch : 700 Head Office NEW<br>Op. Id : SYSOPER | FLEXCUBE<br>STANDING ORDERS PLACED TODAY | Run Date : 23-May-2007<br>Run Time : 12:39AM<br>Report No: CH316/1 |
|--------------------------------------------------------------------------|------------------------------------------|--------------------------------------------------------------------|
|                                                                          | For: 31-Jan-2008                         |                                                                    |
| No. Priority Freq. Next Due Date CCY                                     | Payment Amount Beneficiary Name          | Beneficiary A/C Number                                             |
| Account Number : 06000320000037 Customer                                 | Chang                                    |                                                                    |
| 1 1 weekly 15-Feb-2008 INR                                               | 700.00 Hagger                            | 2123131546                                                         |
| Account Number : 06000370000039 Customer<br>Name :                       | Yakayama                                 |                                                                    |
| 1 1 weekly 15-Feb-2008 INR                                               | 750.00 Ivanisivich                       | 89345728948                                                        |
| Account Number : 06000380000032 Customer<br>Name :                       | Joel Perk                                |                                                                    |
| 1 1 Daily 15-Feb-2008 INR                                                | 450.00 Jessica                           | 834592008411                                                       |
| Account Number : 06014550000038 Customer<br>Name :                       | Samuel                                   |                                                                    |
| 1 1 Daily 10-Feb-2008 INR                                                | 400.00 Nazir                             | 123321231213                                                       |
| Account Number : 06014560000031 Customer<br>Name :                       | Dick Parker                              |                                                                    |
| 1 1 Monthly 15-Feb-2008 INR                                              | 1,000.00 Darick                          | 15458879213                                                        |
| Account Number : 06017630000020 Customer<br>Name :                       | Gary                                     |                                                                    |
| 1 1 Daily 06-Feb-2008 INR                                                | 300.00 Parker                            | 321202456465                                                       |
| Account Number : 06018970000012 Customer<br>Name :                       | Angela George                            |                                                                    |
| 1 1 Daily 02-Feb-2008 INR                                                | 300.00 Joyston                           | 21321787454                                                        |
| Account Number : 06018980000015 Customer<br>Name :                       | Denzal Washington                        |                                                                    |
| 1 1 Daily 05-Feb-2008 INR                                                | 450.00 Reccoba                           | 213254658979                                                       |

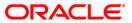

- 8. On the **File** menu, click **Print**.
- 9. The system displays the **Print** dialog box.
- 10. Select the appropriate parameters and click the **OK** button.

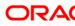

### CH164 - Savings A/Cs Marked for Closure but not Closed

During the course of a business day branches close a number of savings and chequing accounts. The closure of an account should first get reflected in the Host database, after which the close out withdrawal activity will be allowed. On successful completion of the transaction, the available balance of the customer's savings and chequing account will be set to zero. This report lists all accounts where the first (host) leg of account closure has been completed but the second (payout from branch) leg has not yet been done.

This is a product wise currency wise Savings and chequing accounts marked for closure but not closed report.

#### Frequency

• Daily (EOD)

#### To view and print the Savings A/Cs Marked for Closure but not Closed Report

- 1. Access the **Report Request** (Fast Path: 7775) screen.
- 2. Select the Batch Reports button.
- 3. Navigate through Savings > Savings EOD Reports > CH164 Savings A/Cs Marked for Closure but not Closed.
- 4. The system displays the CH164 Savings A/Cs Marked for Closure but not Closed screen.

| ocess Date[DD/MM/YYYY]: | 31/01/2008   |  |
|-------------------------|--------------|--|
| anch Code               | JeruzalKAS 💉 |  |
|                         |              |  |
|                         |              |  |
|                         |              |  |
|                         |              |  |
|                         |              |  |
|                         |              |  |
|                         |              |  |
|                         |              |  |
|                         |              |  |
|                         |              |  |
|                         |              |  |
|                         |              |  |
|                         |              |  |
|                         |              |  |
|                         |              |  |
|                         |              |  |
|                         |              |  |
|                         |              |  |
|                         |              |  |
|                         |              |  |
|                         |              |  |
|                         |              |  |

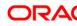

| Fie | eld Name                                   | Description                                                                        |
|-----|--------------------------------------------|------------------------------------------------------------------------------------|
|     | Process<br>Date[DD/MM/YYYY]<br>Branch Code | [Mandatory, dd/mm/yyyy]                                                            |
| Da  | te[DD/MM/YYYY]                             | Type the date for which the report is processed.                                   |
|     |                                            | By default, the system displays the current process date.                          |
| Bra | anch Code                                  | [Mandatory, Drop-Down]                                                             |
|     |                                            | Select the branch for which the report needs to be viewed from the drop-down list. |
| 5.  | Enter the appropriate panet closed screen. | arameters in the CH164 – Savings A/Cs Marked for Closure but                       |
| 6.  | Click the View button to                   | view the report.                                                                   |

7. The system displays the **Savings A/Cs Marked for Closure but not Closed Report** screen.

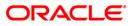

| Branch  | :   | 335<br>9999<br>TDEVCASJ | Demo | Bank    |       | SAVINGS .  |         | FLEXCUE<br>QUING- A/<br>or:31-May | Сз | MARKED FO | R CL( | OSURE | BUT NO | тс | LOSED | Ru   | n Date<br>n Time<br>port N | :: | 3:49 |  |
|---------|-----|-------------------------|------|---------|-------|------------|---------|-----------------------------------|----|-----------|-------|-------|--------|----|-------|------|----------------------------|----|------|--|
| Account | Nu  | mber                    |      | Officer | ID    | Clo:       | sure Da | te                                |    |           |       |       |        |    |       | <br> |                            |    |      |  |
| Product | C O | de:6                    |      |         | CURRE | NT REGULAR | - MONT  | HLY MINI                          |    | Curren    | cy:Il | NR    |        |    |       | <br> |                            |    |      |  |
| 0603933 | 000 | 0011                    |      | TSAMEER |       | 30/        | 05/2008 | 1                                 |    |           |       |       |        |    |       |      |                            |    |      |  |

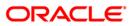

- 8. Select the **Print** option from the **File** menu.
- 9. The system displays the **Print** dialog box.
- 10. Select the appropriate parameters and click the **OK** button.

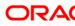

### CH104 - Savings Large Credit Balances

The bank can set up an alert at the product level to report accounts with balance above threshold. This alert would result in an automatic exception report at the end of the day.

This report provides details of Product wise Savings accounts with Large Credit Balances. It lists all credit balances in a branch over exception parameter set at product level. This report provides details on Account Number, Customer Name, Available Balance, Phone (Res), Phone(Off), Phone (Mobile), Last qtr AQB, RM Code, Banding, Ethnic code.

### Frequency

• Daily (EOD)

#### To view and print the Savings Large Credit Balances Report

- 1. Access the **Report Request** (Fast Path: 7775) screen.
- 2. Select the **Batch Reports** button.
- 3. Navigate through Savings > Savings EOD Reports > CH104 Savings Large Credit Balances.
- 4. The system displays the CH104 Savings Large Credit Balances screen.

| H104 - Savings Large Cred  | it balance | 35 | <br> | ( |
|----------------------------|------------|----|------|---|
| Process Date[DD/MM/YYYY] : | 30/06/200  | 18 |      |   |
| Branch Code                | Del        | ~  |      |   |
|                            |            |    |      |   |
|                            |            |    |      |   |
|                            |            |    |      |   |
|                            |            |    |      |   |
|                            |            |    |      |   |
|                            |            |    |      |   |
|                            |            |    |      |   |
|                            |            |    |      |   |
|                            |            |    |      |   |
|                            |            |    |      |   |
|                            |            |    |      |   |
|                            |            |    |      |   |
|                            |            |    |      |   |
|                            |            |    |      |   |
|                            |            |    |      |   |
|                            |            |    |      |   |
|                            |            |    |      |   |
|                            |            |    |      |   |

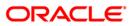

| Fiel | d Name                   | Description                                                                                         |
|------|--------------------------|----------------------------------------------------------------------------------------------------|
| -    | cess<br>e[DD/MM/YYYY]    | [Mandatory, dd/mm/yyyy]<br>Type a valid process date for which the report needs to be<br>generated. |
| Bra  | nch Code                 | [Mandatory, Drop-Down]<br>Select the branch for which the report needs to be viewed.                |
| 5.   | Enter the appropriate pa | arameters in the CH104 – Savings Large Credit Balances screen.                                      |

- 6. Click the **View** button to view the report.
- 7. The system displays the Savings Large Credit Balances Report screen.

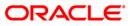

| Bank : 240<br>Branch :<br>Op. Id : SYSOPER                           | Demo Bank                                                    | 31                                                   | VINGS LARGE C | EXCUBE<br>REDIT BALANCES<br>5-Jan-2008 | REPORT         | Run                          | Date : 07/05<br>Time : 8:03<br>rt No: CH104 | PM               |            |
|----------------------------------------------------------------------|--------------------------------------------------------------|------------------------------------------------------|---------------|----------------------------------------|----------------|------------------------------|---------------------------------------------|------------------|------------|
| Account Number                                                       | Customer Name                                                | Available Balance                                    | Phone (Res)   | Phone (Off)                            | Phone (Mobile) | Last qtr AQB                 | RM Code                                     | Banding          | Ethnic cod |
| Product Code: 100                                                    |                                                              | Currency:                                            |               |                                        |                | large credit l               | balance:10000                               | 0                |            |
| 02401000001779<br>02401000001779<br>02401000001786<br>02401000001786 | TESTING NAME<br>TESTING NAME<br>TESTING NAME<br>TESTING NAME | 599,042.88<br>599,042.88<br>675,978.24<br>675,978.24 |               |                                        |                | 0.00<br>0.00<br>0.00<br>0.00 | 0<br>0<br>0<br>0                            | 0<br>0<br>0<br>0 |            |
|                                                                      |                                                              |                                                      | *** End of    | Report ***                             |                |                              |                                             |                  |            |

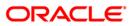

- 8. On the File menu, click Print.
- 9. The system displays the **Print** dialog box.
- 10. Select the appropriate parameters and click the **OK** button.

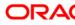

### CH158 - Savings Overline TOD Report For Brn 240

When a savings and chequing account is drawn above the overdraft limit sanctioned, then it moves into overline status. Temporary overdrafts on an ad hoc basis may also be sanctioned for the selected accounts as and when required by the customers by the appropriate Bank official. In all such cases at EOD, the system generates this report with full particulars of Overline amount, overline days for proper follow up of these accounts and to regularize the same.

This report provides product wise listing of saving and chequing accounts which are in TOD/Overline condition - Overline days & Overline amounts with CRR listed. Each column in this report provides information about the account number, ,Customer Short Name, Total Overline, Amt Total Od Limit, Balance m, Last Dr. Amount, Last Dr. Date , Last Cr. Amount , Last Cr Date, No of OL days, Sweepin HNW, DMAT, Cr Card, Issued FD, Linked Lockers, HSL Installment, Personal Loan Consumer Durable Loan, Other Loan, Merchant Acq, NSF .

#### Frequency

• Daily (EOD)

#### To view and print the Savings Overline TOD Report For Brn 240 Report

- 1. Access the **Report Request** (Fast Path: 7775) screen.
- 2. Select the Batch Reports button.
- 3. Navigate through Savings > Savings EOD Reports > CH158 Savings Overline TOD Report For Brn 240.
- 4. The system displays the CH158 Savings Overline TOD Report For Brn 240 screen.

| CH158 - Savings Overline TOD | Report For Brn 240 | × |
|------------------------------|--------------------|---|
| Process Date[DD/MM/\\\] :    | 31/03/2008         |   |
| Branch :                     | TULSIANI - MUI     |   |
|                              |                    |   |
|                              |                    |   |
|                              |                    |   |
|                              |                    |   |
|                              |                    |   |
|                              |                    |   |
|                              |                    |   |
|                              |                    |   |
|                              |                    |   |
|                              |                    |   |
|                              |                    |   |
|                              |                    |   |
|                              |                    |   |
|                              |                    |   |
|                              |                    |   |
|                              |                    |   |
|                              |                    |   |
|                              |                    |   |
|                              |                    |   |
|                              |                    |   |
|                              |                    |   |
|                              | View               |   |

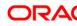

| Fie | eld Name                                   | Description                                                                                                    |
|-----|--------------------------------------------|----------------------------------------------------------------------------------------------------|
|     | ocess<br>te[DD/MM/YYYY]                    | [Mandatory, dd/mm/yyyy]<br>Type the date for which the report is processed.<br>By default, the system displays the current process date. |
| Bra | anch                                       | [Mandatory, Drop-Down]<br>Select the branch for which the report needs to be viewed from<br>the drop-down list.                          |
| 5.  | Enter the appropriate p <b>240</b> screen. | arameters in the CH158 - Savings Overline TOD Report For Brn                                                                             |

- 6. Click the **View** button to view the report.
- 7. The system displays the Savings Overline TOD Report For Brn 240 Report screen.

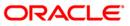

| Bank : 240<br>Branch : 240<br>Op. Id : SYSOPER | Demo Bank<br>Demo   | FLEXCUBE<br>SAVINGS & CHEQUING - OVERLINE/TOD REPORT<br>For: 31-Mar-2008 | Run Date : 14/05/2010<br>For Brn 240 Run Time : 5:29 PM<br>Report No: CH158/1                   |
|------------------------------------------------|---------------------|--------------------------------------------------------------------------|-------------------------------------------------------------------------------------------------|
| Account No.                                    | Customer Short Name | Total Overline Amt Total Od Lim                                          | Balance Last Dr. Amount Last Dr. Date Last Cr. Amount Last Cr Date No of OL days Service Branch |
| Sweepin HNW                                    | DMAT Cr Card        | Issued FD Linked Lockers HSL Installm                                    | ment Personal Loan Consumer Durable Loan Other Loan Merchant Acq NSF                            |
|                                                |                     | *** No data for t                                                        | his Report ***                                                                                  |

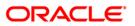

- 8. Select the **Print** option from the **File** menu.
- 9. The system displays the **Print** dialog box.
- 10. Select the appropriate parameters and click the **OK** button.

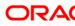

### CH159 - Savings Overline TOD Report For The Day

When a savings and chequing account is drawn above the overdraft limit sanctioned, then it moves into overline status. Temporary overdrafts on an ad hoc basis may also be sanctioned for the selected accounts as and when required by the customers by the appropriate Bank official. In all such cases at EOD, the system generates this report with full particulars of Overline amount, overline days for proper follow up of these accounts and to regularize the same.

This report provides product wise listing of saving and chequing accounts which are in TOD/Overline condition - Overline days & Overline amounts with CRR listed. Each column in this report provides information about the account number, ,Customer Short Name, Total Overline, Amt Total Od Limit, Balance m, Last Dr. Amount, Last Dr. Date , Last Cr. Amount , Last Cr Date, No of OL days, Sweepin HNW, DMAT, Cr Card, Issued FD, Linked Lockers, HSL Installment, Personal Loan Consumer Durable Loan, Other Loan, Merchant Acq, NSF .

#### Frequency

• Daily (EOD)

#### To view and print the Savings Overline TOD Report For The Day Report

- 1. Access the **Report Request** (Fast Path: 7775) screen.
- 2. Select the Batch Reports button.
- 3. Navigate through Savings > Savings EOD Reports > CH159 Savings Overline TOD Report For The Day.
- 4. The system displays the CH159 Savings Overline TOD Report For The Day screen.

| CH159 - Savings Overline TOD | Report For the Day | × |
|------------------------------|--------------------|---|
| Process Date[DD/MM/\\\] :    | 31/03/2008         |   |
| Branch :                     | TULSIANI - MUł 💙   |   |
|                              |                    |   |
|                              |                    |   |
|                              |                    |   |
|                              |                    |   |
|                              |                    |   |
|                              |                    |   |
|                              |                    |   |
|                              |                    |   |
|                              |                    |   |
|                              |                    |   |
|                              |                    |   |
|                              |                    |   |
|                              |                    |   |
|                              |                    |   |
|                              |                    |   |
|                              |                    |   |
|                              |                    |   |
|                              |                    |   |
|                              |                    |   |
|                              |                    |   |
|                              | View               |   |

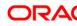

| Fie    | eld Name                                      | Description                                                                         |
|--------|-----------------------------------------------|-------------------------------------------------------------------------------------|
|        | ocess<br>ite[DD/MM/YYYY]                      | [Mandatory, dd/mm/yyyy]<br>Type the date for which the report is processed.         |
| Branch |                                               | By default, the system displays the current process date.<br>[Mandatory, Drop-Down] |
|        |                                               | Select the branch for which the report needs to be viewed from the drop-down list.  |
| 5.     | Enter the appropriate p<br><b>Day</b> screen. | arameters in the CH159 - Savings Overline TOD Report For The                        |

- 6. Click the **View** button to view the report.
- 7. The system displays the Savings Overline TOD Report For The Day Report screen.

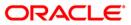

| Bank : 240<br>Branch : 240<br>Op. Id : SYSOPER | Demo Bank<br>Demo<br>R | SAVINGS & CHEQUIN  | FLEXCUBE<br>G - OVERLINE/TOD RH<br>: 29-Feb-2008 | PORT FOR THE DAY   |              |                 | Run Date : 11/0<br>Run Time : 7:54<br>Report No: CH15 | PM              |               |                |
|------------------------------------------------|------------------------|--------------------|--------------------------------------------------|--------------------|--------------|-----------------|-------------------------------------------------------|-----------------|---------------|----------------|
| Account No.                                    | Customer Short Nam     | e Total Overline . | Amt Total Od Lim                                 | Balance Las        | t Dr. Amount | Last Dr. Date   | Last Cr. Amoun                                        | t Last Cr Date  | No of OL days | Over line Date |
| Sweepin HNW                                    | DMAT Cr Card           | Issued FD Linke    | i Lockers HSL Inst                               | allment Personal   | Loan Consum  | er Durable Loan | Other Loan                                            | Merchant Acq    | NSF           |                |
| Product Code : 1                               | 100 100                |                    | Cur                                              | rency :1           |              |                 |                                                       |                 |               |                |
| 00791000000021<br>N                            | HARIKRISHNA<br>N N     | 0.00               | 0.00                                             | -5,583,074.00<br>N |              | 28/02/2008<br>N | 50,000.00<br>N                                        | 14/01/2008<br>Y | 5583074<br>0  |                |
| 00791000000092<br>N                            | MUDIT AGARWAL<br>N N   | 0.00               | 0.00                                             | -45,425.00 99<br>N |              | 28/02/2008<br>N | 9,532.42<br>N                                         | 28/02/2008<br>Y | 45425<br>1    |                |
|                                                |                        |                    | *** End                                          | of Report ***      |              |                 |                                                       |                 |               |                |

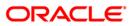

- 8. Select the **Print** option from the **File** menu.
- 9. The system displays the **Print** dialog box.
- 10. Select the appropriate parameters and click the **OK** button.

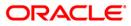

### CH401 - Address Change Advice (Customer)

This report is generated, whenever existing CASA account holder changes his/her address. This report is then sent to customer's address. This is not generated for customers opened on same day and requesting for address change.

#### Frequency

• Daily (EOD)

#### To view and print the Address Change Advice (Customer)

- 1. Access the **Report Request** (Fast Path: 7775) screen.
- 2. Select the **Batch Reports** button.
- 3. Navigate through Savings > Savings Eod Report > CH401 Address Change Advice (Customer).
- 4. The system displays the CH401 Address Change Advice (Customer) screen.

| CH401 - Address Change Advi | ice (Customer) | x |
|-----------------------------|----------------|---|
| Process Date[DD/MM/YYYY] :  |                |   |
| Branch :                    | TULSIANI - MUN |   |
|                             |                |   |
|                             |                |   |
|                             |                |   |
|                             |                |   |
|                             |                |   |
|                             |                |   |
|                             |                |   |
|                             |                |   |
|                             |                |   |
|                             |                |   |
|                             |                |   |
|                             |                |   |
|                             |                |   |
|                             |                |   |
|                             |                |   |
|                             |                |   |
|                             |                |   |
|                             |                |   |
|                             |                |   |
|                             |                |   |
|                             |                |   |
|                             |                |   |
|                             | View           |   |

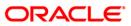

| Fie         | ld Name                         | Description                                                                                          |  |  |  |  |
|-------------|---------------------------------|----------------------------------------------------------------------------------------------------|--|--|--|--|
|             | ocess<br>te[DD/MM/YYYY]         | [Mandatory, dd/mm/yyyy]<br>The date for which the report is processed. Type a valid<br>process date. |  |  |  |  |
| Branch Code |                                 | [Mandatory, Drop-Down]                                                                               |  |  |  |  |
|             |                                 | The branch for which the report needs to be viewed. Select a valid branch code.                      |  |  |  |  |
| 5.          | Enter the appropriate pascreen. | arameters in the CH401 - Address Change Advice (Customer)                                            |  |  |  |  |
| 6.          | Click the View button to        | view the report.                                                                                     |  |  |  |  |

7. The system displays the Address Change Advice (Customer) screen.

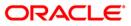

| Date : 15/02/2010                                                                                                    |      |  |
|----------------------------------------------------------------------------------------------------|------|--|
| NIKKYHDFCTANDEKAR<br>605, PADM LABH<br>100 FEET ROAD, DIWANMAN<br>VASAI WEST<br>MUMBAI - 401202<br>MAHARASHTRA<br>IN                                                                                                    |      |  |
| Dear Customer,<br>Ref Cust ID : 50000116                                                                                                    |      |  |
| We acknowledge receipt of your instructions through<br>for change of mailing address recorded with the bank. Accordingly, we confirm<br>having changed your mailing address. As per record available with the bank your<br>mailing address prior to change was:                                                                                                    |      |  |
| LANE NO.8, FLATNO.205,<br>KARVE NAGAR,NEAR ANKUR HOSPITAL<br>BHOPAL<br>BHOPAL - 400051<br>MADHYA PRADESH<br>IN                                                                                                    |      |  |
| All correspondence in future for the following accounts where your relationship<br>in the account is Sole Owner / Joint or First / Joint and First will be sent to<br>your new address. This change of address request will not apply to accounts<br>where you have requested for despatch of "Account Statements" to specific<br>account address maintained with us. |      |  |
| ACCOUNT TYPE REL ACCOUNT TYPE REL ACCOUNT                                                                                                    | TYPE |  |
| 5010000001596 SAVINGS SOW 502000000034 CURRENT SOW                                                                                                    |      |  |
| In case of any discrepancy, please contact any of our Personal Bankers at the branch for assistance.                                                                                                    |      |  |
| Assuring you of our best services at all times.                                                                                                    |      |  |
| Yours Sincerely                                                                                                    |      |  |
| Authorised Signatory                                                                                                    |      |  |

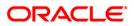

- 8. On the **File** menu, click **Print**.
- 9. The system displays the **Print** dialog box.
- 10. Select the appropriate parameters and click the **OK** button.

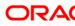

### CH338 - Summary Cheque Book Extract Report

This report will be generated during EOD. This report will contain the count of the records in each of the cheque book extracts generated during the day including the extract generated during EOD Report will also contain the total number of cheque book requests generated in the Consolidated CH339 extract.

The report has the following mentioned parameters:

- Generation Date
- Generation Time
- File Name
- Count of Incremental Records
- Count of Total Records

#### Frequency

• Daily (EOD)

#### To view and print the summary cheque book extract report

- 1. Access the **Report Request** (Fast Path: 7775) screen.
- 2. Select the Batch Reports button.
- 3. Navigate through Savings > Savings EOD Reports > CH338 Summary Cheque Book Extract Report.
- 4. The system displays the CH338 Summary Cheque Book Extract Report screen.

| Generation Date         Generation Time         File Name         Count of Incremental Records           31-May-2019         11:59:04         CH339_31MAY2019_002         0           31-May-2019         12:45:03         CH339_31MAY2019_003         0           31-May-2019         13:29:03         CH339_31MAY2019_003         0           31-May-2019         13:59:03         CH339_31MAY2019_004         0           31-May-2019         14:45:04         CH339_31MAY2019_005         11           31-May-2019         16:48:12         CH339_31MAY2019_007         7           31-May-2019         16:48:12         CH339_31MAY2019_008         6           31-May-2019         18:58:55         CH339_31MAY2019_009         0           31-May-2019         18:58:55         CH339_31MAY2019_011         8           31-May-2019         19:29:01         CH339_31MAY2019_011         8           31-May-2019         19:29:01         CH339_31MAY2019_012         0           Consolidated         CH339         SIMAY2019_012         0           Consolidated         CH339         SIMAY2019_012         0           Consolidated         CH339         SIMAY2019_012         0           Consolidated         Generation Time         File | Bank : 240 HDFC BANK LTD<br>Op. Id : SYSOPER<br>Branch : 240 MAIN BRANCH |                 |                     | FLEXCUBE<br>Summary-Cheque Book Extract Report<br>For 31-May-2019 | Run Date : 24-SEP-2013<br>Run Time : 5:06 PM<br>Report No : CH338/1 |
|----------------------------------------------------------------------------------------------------|--------------------------------------------------------------------------|-----------------|---------------------|-------------------------------------------------------------------|---------------------------------------------------------------------|
| 31-May-2019       12:45:03       CH339_31MAY2019_002       0         31-May-2019       13:29:03       CH339_31MAY2019_003       0         31-May-2019       13:59:03       CH339_31MAY2019_004       0         31-May-2019       14:45:04       CH339_31MAY2019_005       11         31-May-2019       15:44:34       CH339_31MAY2019_007       7         31-May-2019       16:44:32       CH339_31MAY2019_008       6         31-May-2019       18:85:55       CH339_31MAY2019_008       6         31-May-2019       18:85:55       CH339_31MAY2019_001       8         31-May-2019       18:36:33       CH339_31MAY2019_010       8         31-May-2019       19:27:11       CH339_31MAY2019_012       0         31-May-2019       19:29:01       CH339_31MAY2019_012       0         31-May-2019       19:29:01       CH339_31MAY2019_012       0         31-May-2019       19:29:01       CH339_31MAY2019_012       0         31-May-2019       19:29:01       CH339_31MAY2019_012       0         31-May-2019       19:29:01       CH339_31MAY2019_012       0         31-May-2019       19:29:01       CH339_31MAY2019_012       0         31-May-2019       19:29:01       COmsolidate                                                             | eneration Date                                                           | Generation Time | File Name           | Count of Incremental Records                                      |                                                                     |
| 31-May-2019       13:29:03       CH339_3IMAY2019_003       0         31-May-2019       13:59:03       CH339_3IMAY2019_004       0         31-May-2019       14:45:04       CH339_3IMAY2019_005       11         31-May-2019       15:44:34       CH339_3IMAY2019_007       7         31-May-2019       16:48:12       CH339_3IMAY2019_008       6         31-May-2019       18:30:33       CH339_3IMAY2019_009       0         31-May-2019       18:30:33       CH339_3IMAY2019_009       0         31-May-2019       18:38:55       CH339_3IMAY2019_010       8         31-May-2019       19:29:01       CH339_3IMAY2019_011       8         31-May-2019       19:29:01       CH339_3IMAY2019_012       0         51-May-2019       19:29:01       CH339_3IMAY2019_012       0         51-May-2019       19:29:01       CH339_3IMAY2019_012       0         51-May-2019       19:29:01       CH339_3IMAY2019_012       0         51-May-2019       19:29:01       CH339_3IMAY2019_012       0         51-May-2019       19:29:01       CH339_3IMAY2019_012       0         51-May-2019       Consolidated       CH339_EXTARCt       49         Consolidated       CH339_EXTARCt       Count                                                              | 1-May-2019                                                               | 11:59:04        |                     | 9                                                                 |                                                                     |
| 31-May-2019       13:59:03       CH339_3IMAY2019_004       0         31-May-2019       14:45:04       CH339_3IMAY2019_005       11         31-May-2019       15:44:34       CH339_3IMAY2019_007       7         31-May-2019       16:48:12       CH339_3IMAY2019_008       6         31-May-2019       18:85:55       CH339_3IMAY2019_009       0         31-May-2019       18:85:55       CH339_3IMAY2019_010       8         31-May-2019       19:27:11       CH339_3IMAY2019_010       8         31-May-2019       19:29:01       CH339_3IMAY2019_012       0         70tal No of Records       49         Consolidated CH339 Extract       49         Consolidated CH339 Extract       Count of Total Records                                                                                                    | 1-May-2019                                                               | 12:45:03        |                     | 0                                                                 |                                                                     |
| 31-May-2019       14:45:04       CH339_31MAY2019_005       11         31-May-2019       15:44:34       CH339_31MAY2019_007       7         31-May-2019       16:48:12       CH339_31MAY2019_008       6         31-May-2019       18:30:33       CH339_31MAY2019_009       0         31-May-2019       18:58:55       CH339_31MAY2019_001       8         31-May-2019       19:29:01       CH339_31MAY2019_011       8         31-May-2019       19:29:01       CH339_31MAY2019_011       8         31-May-2019       19:29:01       CH339_31MAY2019_012       0         Total No of Records       49       49         Consolidated CH339 Extract         Generation Date Generation Time File Name       Count of Total Records                                                                                                    | 1-May-2019                                                               | 13:29:03        |                     | 0                                                                 |                                                                     |
| 31-May-2019       18:30:33       CH339_31MAY2019_009       0         31-May-2019       18:8:55       CH339_31MAY2019_010       8         31-May-2019       19:27:11       CH339_31MAY2019_011       8         31-May-2019       19:29:01       CH339_31MAY2019_012       0         Total No of Records       49         Consolidated CH339 Extract       Generation Time File Name       Count of Total Records                                                                                                    | 1-May-2019                                                               | 13:59:03        |                     | 0                                                                 |                                                                     |
| 31-May-2019       18:30:33       CH339_31MAY2019_009       0         31-May-2019       18:8:55       CH339_31MAY2019_010       8         31-May-2019       19:27:11       CH339_31MAY2019_011       8         31-May-2019       19:29:01       CH339_31MAY2019_012       0         Total No of Records       49         Consolidated CH339 Extract       Generation Time File Name       Count of Total Records                                                                                                    | 1-May-2019                                                               | 14:45:04        |                     | 11                                                                |                                                                     |
| 11-May-2019 18:30:33 CH339_31MAY2019_009 0<br>31-May-2019 18:55 CH339_31MAY2019_010 8<br>31-May-2019 19:27:11 CH339_31MAY2019_011 8<br>31-May-2019 19:29:01 CH339_31MAY2019_012 0<br>Total No of Records 49<br>Consolidated CH339 Extract<br>Generation Date Generation Time File Name Count of Total Records                                                                                                    | 1-May-2019                                                               |                 |                     | 6                                                                 |                                                                     |
| 31-May-2019       18:58:55       CH339_31MAY2019_010       8         1-May-2019       19:27:11       CH339_31MAY2019_011       8         31-May-2019       19:29:01       CH339_31MAY2019_011       8         rotal No of Records       49         Consolidated CH339 Extract       5         Seneration Date Generation Time File Name       Count of Total Records                                                                                                    | 1-May-2019                                                               |                 |                     | 6                                                                 |                                                                     |
| 31-May-2019       19:27:11       CH339_31MAY2019_011       8         1-May-2019       19:29:01       CH339_31MAY2019_012       0         fotal No of Records       49         consolidated CH339 Extract       5         Generation Date Generation Time File Name       Count of Total Records                                                                                                    | 1-May-2019                                                               | 10.50.55        |                     | 8                                                                 |                                                                     |
| 11-May-2019 19:29:01 CH339_31May2019_012 0 Total No of Records 49 Consolidated CH339 Extract Seneration Date Generation Time File Name Count of Total Records                                                                                                    | 1_May_2019                                                               | 10.27.11        |                     | 8                                                                 |                                                                     |
| Consolidated CH339 Extract<br>Generation Date Generation Time File Name Count of Total Records                                                                                                    | 1-May-2019                                                               |                 | CH339_31MAY2019_012 | ő                                                                 |                                                                     |
| Generation Date Generation Time File Name Count of Total Records                                                                                                    | otal No of Reco                                                          | ords            |                     | 49                                                                |                                                                     |
|                                                                                                    | onsolidated CH3                                                          | 39 Extract      |                     |                                                                   |                                                                     |
| 31-May-2019 16:48:12 СНЗЗЭ 49                                                                                                    | eneration Date                                                           | Generation Time | File Name           | Count of Total Records                                            |                                                                     |
|                                                                                                    | 1-May-2019                                                               | 16:48:12        | СН339               | 49                                                                |                                                                     |
|                                                                                                    |                                                                          |                 |                     |                                                                   |                                                                     |
| *** End of report ***                                                                                                    |                                                                          |                 |                     | *** End of report ***                                             |                                                                     |

- 5. On the File menu, click Print.
- 6. The system displays the **Print** dialog box.
- 7. Select the appropriate parameters and click the **OK** button.

### CH110 - CASA\RD Account Transferred To Branch

A report will be generated for the Account Branch of CASA & RD accounts from where the accounts are transferred out to another branch (For transferor Branch).

The report will list the new account branch for an account. The CASA and RD accounts will be displayed in separate sections. The RD accounts will be listed after the CASA accounts. The accounts will be sorted on product code basis. In case there are multiple accounts for a product the accounts will be sorted on the basis of the maker branch code (only for sorting purpose) & the maker id (maker id sorting will be on the basis of user no in FC) linked to the branch in the ascending order.

The report will include following fields:

- **Product Code** The product code under which the account being transferred is opened.
- Account No The account number for which branch transfer was done.
- To Branch Code The new branch code of the account will be displayed here.
- **Inputter ID** The user-id of the user who initiated the account branch transfer request will be displayed here.
- Authorizer ID The user-id of the user who authorized the branch transfer request will be displayed here. In case of auto authorization (Net Banking requests) the maker id and checker id will be same.
- Total No of Accounts Transferred The no. of accounts transferred will be displayed her.

#### **Definition Prerequisites**

• BA995 - Single Account Transfer

#### Frequency

• Daily (EOD)

#### To generate CASA\RD Account Transferred To Branch Report

- 1. Access the **Report Request** (Fast Path: 7775) screen.
- 2. Select the Batch Reports button.
- 3. Navigate through Savings > Savings Daily Transaction Reports > CH110 CASA/RD A/C's Transferred To Branch.
- 4. The system displays the CH110 CASA/RD A/C's Transferred To Branch screen.

## CH110 - CASA/RD A/C's Transferred To Branch

×

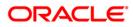

| Fi | eld Name                                            | Description                                                                        |
|----|-----------------------------------------------------|------------------------------------------------------------------------------------|
|    | rocess                                              | [Mandatory, dd/ mm/yyyy]                                                           |
|    | ate[DD/MM/Y<br>YY]                                  | Type the date for which the report is to be processed.                             |
| •  |                                                     | By default, the system displays the current process date.                          |
| В  | ranch                                               | [Mandatory, Drop-Down]                                                             |
|    |                                                     | Select the branch for which the report needs to be viewed from the drop-down list. |
| 5. | Enter the ap<br><b>Branch</b> scre                  | propriate parameters in the CH110 - CASA\RD Account Transferred To<br>een.         |
| 6. | 6. Click the <b>View</b> button to view the report. |                                                                                    |

7. The system displays the CH110 - CASA\RD Account Transferred To Branch Report.

## CASA/RD A/C's Transferred To Branch Report

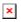

- 8. Select the **Print** option from the **File** menu.
- 9. The system displays the **Print** dialog box.
- 8. Select the appropriate parameters and click the **OK** button.

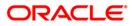

## CH111 - CASA\RD Account Transferred From Branch

A report will be generated daily in EOD for the Branch for CASA & RD accounts transferred in to the branch. (for Transferee Branch). The report will list the old account branch for an account. The report will list branch transfer request received either through front-end screen or through net-banking.

The CASA and RD accounts will be displayed in separate sections. The RD accounts will be listed after the CASA accounts. The Accounts will be sorted on product code basis. In case there are multiple accounts for a product the accounts will be sorted on the basis of the maker branch code(only for sorting) & the maker id (maker id sorting will be on the basis of user no in FC) linked to the branch in the ascending order

The report will include following fields:

- **Product Code** The product code under which the account being transferred is opened.
- Account No The account number for which branch transfer was done.
- From Branch Code The old branch code of the account will be displayed here.
- **Inputter ID** The user-id of the user who initiated the account branch transfer request will be displayed here.
- Authorizer ID The user-id of the user who authorized the branch transfer request will be displayed here. In case of auto authorization (Net Banking requests) the maker id and checker id will be same.
- Total No. of Accounts Transferred The no. of accounts transferred will be displayed here.

#### **Definition Prerequisites**

• BA995 - Single Account Transfer

#### Frequency

• Daily (EOD)

#### To generate CASA\RD account transferred from branch report

- 1. Access the **Report Request** (Fast Path: 7775) screen.
- 2. Select the **Batch Reports** button.
- 3. Navigate through Savings > Savings Daily Transaction Reports > CH111 CASA/RD A/C's Transferred From Branch.
- 4. The system displays the CH111 CASA/RD A/C's Transferred From Branch screen.

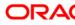

## CH111 - CASA/RD A/C's Transferred From Branch

×

| Fie | eld Name Description                                                                                                    |                                                                                                    |
|-----|----------------------------------------------------------------------------------------------------|----------------------------------------------------------------------------------------------------|
| Da  | rocess[Mandatory, dd/ mm/yyyy]ate[DD/MM/YType the date for which the report is to be processed.YY]By default, the system displays the current process date. |                                                                                                    |
| Br  | anch                                                                                                    | [Mandatory, Drop-Down]<br>Select the branch for which the report needs to be viewed from the drop-down list. |
| 5.  | Enter the appropriate parameters in the CH111 - CASA/RD A/C's Transferred From Branch screen.                                                               |                                                                                                    |
| 6.  | Click the <b>View</b> button to view the report.                                                                                                    |                                                                                                    |
| 7.  | The system displays the CH111 - CASA/RD A/C's Transferred From Branch Report.                                                                               |                                                                                                    |

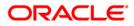

## CASA/RD A/C's Transferred From Branch Report

×

- 8. Select the **Print** option from the **File** menu.
- 9. The system displays the **Print** dialog box.
- 10. Select the appropriate parameters and click the **OK** button.

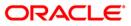

## 2.2.5. Savings Interest-Tax-SC Reports

The Savings Interest-Tax-SC Reports include those reports that provide information specific to interest and tax that is applicable to the CASA accounts.

List of Savings Interest-Tax-SC Reports:

- CH112 Savings Monthly Interest Accrual
- CH113 Interest Capitalized Report
- CH115 Savings Service Charges Capitalised
- CH116 Savings Service Charge Analysis
- CH190 Savings YTD Interest Report
- CH410 Variances Getting Active Today Report
- CH607 Reports of expired Groups
- CH608 Reports of active Groups
- CH609 Reports of all Groups
- IB001 Welcome Letter Of Bill Pay Reg
- IB002 INTERNET BANKING TRANSACTION REJECTED REPORT
- IB003 Demand Draft Request Details
- CH114 Savings Tax Deduction
- CH411 Variances Maintained Today Report

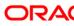

### CH112 - Savings Monthly Interest Accrual

For CASA accounts, the interest parameters like balance base, capitalisation frequency, interest accrual frequency etc are defined at the product level in the **CASA Product Master Maintenance** (Fast Path: CHM01) option. After the tax parameters are defined at the bank level, the tax codes are attached to the customer level in the **Customer Information Master Maintenance** (Fast Path: CIM08) option.

This report provides the monthly interest accrual details for CASA accounts, based on the product and currency. The debit/credit interest accruals for the day and the cumulative interest accrual amount up to the run date are provided. The report provides information about the Account number, Officer ID, Credit Interest Account Today, Credit Interest Account To date, Debit Interest Account Today, Debit Interest Account To date, Tax Account Today and Tax Account To date.

#### Frequency

• Monthly (EOD)

#### To view and print the Savings Monthly Interest Accrual Report

- 1. Access the **Report Request** (Fast Path: 7775) screen.
- 2. Select the **Batch Reports** button.
- 3. Navigate through Savings > Savings Interest-Tax-SC Reports > CH112 Savings Monthly Interest Accrual.
- 4. The system displays the CH112 Savings Monthly Interest Accrual screen.

| rocess Date[DD/MM/YYYY] : | 21/05/2008 |  |
|---------------------------|------------|--|
|                           |            |  |
| ranch Code                | Malang 🖌 🖌 |  |
|                           |            |  |
|                           |            |  |
|                           |            |  |
|                           |            |  |
|                           |            |  |
|                           |            |  |
|                           |            |  |
|                           |            |  |
|                           |            |  |
|                           |            |  |
|                           |            |  |
|                           |            |  |
|                           |            |  |
|                           |            |  |
|                           |            |  |
|                           |            |  |
|                           |            |  |
|                           |            |  |
|                           |            |  |
|                           |            |  |
|                           |            |  |
|                           |            |  |
|                           |            |  |

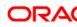

| Field Name                  |                                                     | Description                                                                 |
|-----------------------------|-----------------------------------------------------|-----------------------------------------------------------------------------|
| Process<br>Date[DD/MM/YYYY] |                                                     | [Mandatory, dd/mm/yyyy]<br>Type the date for which the report is processed. |
|                             |                                                     | By default, the system displays the current process date.                   |
| Branch Code                 |                                                     | [Mandatory, Drop-Down]                                                      |
|                             |                                                     | Select the code of the branch for which the report needs to be viewed.      |
| 5.                          | Enter the appropriate p screen.                     | arameters in the CH112 – Savings Monthly Interest Accrual                   |
| 6.                          | 6. Click the <b>View</b> button to view the report. |                                                                             |

7. The system displays the **Savings Monthly Interest Accrual Report** screen.

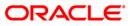

| Branch :       | 1 DEMO BANK<br>9999 DEMO<br>TSUMANTRA | SAINTER                 | FLEXCUBE<br>IST ACCRUAL REPORTY<br>30-Nov-2007 |                      | Run Date :<br>Run Time :<br>Report No: | 20-Mar-2009<br>12:50 PM<br>CH112/1 |
|----------------|---------------------------------------|-------------------------|------------------------------------------------|----------------------|----------------------------------------|------------------------------------|
| Account Number | r                                     | Officer Id              | Cr Int<br>Acc Today                            | Cr Int<br>Acc Todate | Dr Int<br>Acc Today                    | Dr Int<br>Acc Todate               |
|                | Tax Acc Today                         | Tax Acc Todate          |                                                |                      |                                        |                                    |
| Product : 71   |                                       | Product Name : Drop Lin | e OD_1                                         | Currency             | ': IDR                                 |                                    |
| 00000000166    | 0.00                                  | SSANDEEPT<br>0.00       | 0.00                                           | 10.19                | 0.00                                   | 0.00                               |
| Product Total  | 0.00                                  | 0.00                    | 0.00                                           | 10.19                | 0.00                                   | 0.00                               |
| 5              |                                       | ***                     | End of Report ***                              |                      |                                        |                                    |

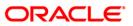

- 8. On the **File** menu, click **Print**.
- 9. The system displays the **Print** dialog box.
- 10. Select the appropriate parameters and click the **OK** button.

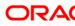

### CH113 - Interest Capitalized Report

For savings account, interest capitalisation would take place at the frequency decided by the bank and set at the product level. It is also possible to deduct tax at the time of capitalisation. The report mainly focuses on the tax withheld or absorbed by the bank.

This is a savings interest credited and withholding tax product wise report. The report provides information about Account Number, Credit Interest Capitalised, Tax Withheld, Tax Absorbed and Debit Interest Capitalised. Total of Debit/Credit Interest Capitalised with Tax Withheld/Absorbed is given product wise.

#### Frequency

• Monthly (EOD)

#### To view and print the Interest Capitalized Report

- 1. Access the **Report Request** (Fast Path: 7775) screen.
- 2. Select the **Batch Reports** button.
- 3. Navigate through Savings > Savings Interest-Tax-SC Reports > CH113 Interest Capitalized Report.
- 4. The system displays the CH113 Interest Capitalized Report screen.

| Process Date[DD/MM/YYY] : 31/01/2008<br>Branch Code JeruzalKAS 💌 |  |
|------------------------------------------------------------------|--|
| sranch Code                                                      |  |
|                                                                  |  |
|                                                                  |  |
|                                                                  |  |
|                                                                  |  |
|                                                                  |  |
|                                                                  |  |
|                                                                  |  |
|                                                                  |  |
|                                                                  |  |
|                                                                  |  |
|                                                                  |  |
|                                                                  |  |
|                                                                  |  |
|                                                                  |  |
|                                                                  |  |
|                                                                  |  |
|                                                                  |  |
|                                                                  |  |
|                                                                  |  |
|                                                                  |  |
|                                                                  |  |
|                                                                  |  |
|                                                                  |  |
|                                                                  |  |
|                                                                  |  |
|                                                                  |  |
|                                                                  |  |
| Yiew                                                             |  |

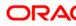

| Field Name                                                                             | Description                                                                                                    |  |
|----------------------------------------------------------------------------------------|----------------------------------------------------------------------------------------------------|--|
| Process<br>Date[DD/MM/YYYY]                                                            | [Mandatory, dd/mm/yyyy]<br>Type the date for which the report is processed.<br>By default, the system displays the current process date. |  |
| Branch Code                                                                            | [Mandatory, Drop-Down]<br>Select the code of the branch for which the report needs to be<br>viewed from the drop-down list.              |  |
| 5. Enter the appropriate parameters in the CH113 – Interest Capitalized Report screen. |                                                                                                    |  |

- 6. Click the **View** button to view the report.
- 7. The system displays the Interest Capitalized Report screen.

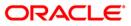

| Sank : 335 DEMO BANK<br>Sranch : 5 DEMO<br>Op. Id : SYSOPER | SAVINGS<br>CREDITED AND W      | CCUBE<br>INTEREST<br>VITHHOLDING TAX | Run Date :<br>Run Time :<br>Report No: | 30-Dec-2008<br>10:38 PM<br>CH113/ 1 |
|-------------------------------------------------------------|--------------------------------|--------------------------------------|----------------------------------------|-------------------------------------|
|                                                             | For: 30                        | )-Mar-2008                           |                                        |                                     |
| Account No                                                  | Credit Interest<br>Capitalised | Tax Withheld                         | Tax Absorbed                           | Debit Interest<br>Capitalised       |
| Product Code : 1 BS FIZINIAMS ASMENIMS LTL                  |                                |                                      |                                        |                                     |
| 6000000723440                                               | 8.71                           | 0.00                                 | 0.00                                   | 0.00                                |
| 6000001634440                                               | 1,029.56                       | 0.00                                 | 0.00                                   | 0.00                                |
| 6000001638440                                               | 93.45                          | 0.00                                 | 0.00                                   | 0.00                                |
| Product Total :                                             | 1,131.72                       | 0.00                                 | 0.00                                   | 0.00                                |
| Product Code : 5 BS FIZINIAMS ASMENIMS CHF                  |                                |                                      |                                        |                                     |
| 6000000011114                                               | 5.48                           | 0.00                                 | 0.00                                   | 0.04                                |
| Product Total :                                             | 5.48                           | 0.00                                 | 0.00                                   | 0.04                                |
|                                                             | *** End (                      | of Report ***                        |                                        |                                     |

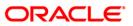

- 8. Select the **Print** option from the **File** menu.
- 9. The system displays the **Print** dialog box.
- 10. Select the appropriate parameters and click the **OK** button.

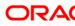

### CH115 - Savings Service Charges Capitalised

Service charges are levied by banks for services rendered, or for collecting fees/stamp duty etc. on behalf of the Government or other agencies. They represent the non-interest income of the banks. Service Charges can be defined, based on turnover, transaction amount, certain conditions over a period of time, certain number of transactions or a combination of some of these factors. Banks/branches may decide to waive fully or partially the SC amount.

This report generates the list of all transactions where SC charges are capitalised. This is a report of service charges capitalised in the day. Accounts are grouped product wise and currency wise. Each column of this report provides information about Account Number, Officer ID and Service Charge Capitalised.

#### Frequency

• Monthly (EOD)

To view and print the Savings Service Charges Capitalised Report

- 1. Access the **Report Request** (Fast Path: 7775) screen.
- 2. Select the **Batch Reports** button.
- 3. Navigate through Savings > Savings Interest-Tax-SC Reports > CH115 Savings Service Charges Capitalised.
- 4. The system displays the CH115 Savings Service Charges Capitalised screen.

| Process Date[DD/MM/YYYY] : | 13/12/2007 |  |
|----------------------------|------------|--|
| Branch Code                | Malang 🗸   |  |
|                            |            |  |
|                            |            |  |
|                            |            |  |
|                            |            |  |
|                            |            |  |
|                            |            |  |
|                            |            |  |
|                            |            |  |
|                            |            |  |
|                            |            |  |
|                            |            |  |
|                            |            |  |
|                            |            |  |
|                            |            |  |
|                            |            |  |
|                            |            |  |
|                            |            |  |
|                            |            |  |
|                            |            |  |
|                            |            |  |
|                            |            |  |
|                            |            |  |
|                            |            |  |
|                            |            |  |
|                            |            |  |
|                            | View       |  |

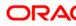

| Field Name                                                                           | Description                                                                                                    |  |
|--------------------------------------------------------------------------------------|----------------------------------------------------------------------------------------------------|--|
| Process<br>Date[DD/MM/YYYY]                                                          | [Mandatory, dd/mm/yyyy]<br>Type the date for which the report is processed.<br>By default, the system displays the current process date. |  |
| Branch Code                                                                          | [Mandatory, Drop-Down]<br>Select the code of the branch for which the report needs to be<br>viewed from the drop-down list.              |  |
| 5. Enter the appropriate parameters in the CH115 – Savings Service Charges Capitalis |                                                                                                    |  |

- screen.6. Click the View button to view the report.
- 7. The system displays the Savings Service Charges Capitalised Report screen.

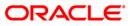

| Bank : 1 DEMO BANK<br>Branch : DEMO<br>Op. Id : SYSOPER | FLEXCUBE<br>HEQUING SERVICE CHARGES CAPITALISED REPORT<br>For: 30-Jan-2008 | Run Date :<br>Run Time :<br>Report No:   | 09-Apr-2009<br>08:41 PM<br>CH115/1 |  |
|---------------------------------------------------------|----------------------------------------------------------------------------|------------------------------------------|------------------------------------|--|
| Account Number<br>Product Code :                        | Officer ID                                                                 | Service Charge Capitalised<br>Currency : |                                    |  |
|                                                         | *** No data                                                                | a for this Report ***                    |                                    |  |

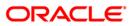

- 8. On the File menu, click Print.
- 9. The system displays the **Print** dialog box.
- 10. Select the appropriate parameters and click the **OK** button.

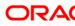

## CH116 - Savings Service Charge Analysis

Service charges are defined for accounts and for certain transactions. Branches can decide about waiving off service charges either fully or partially. The system will calculate and apply service charges as per the set parameters. This report will help the branches to analyze the service charges collected under various categories, and helps to streamline the process.

This is Service Charges Analysis report for Current and Savings Accounts. Accounts are grouped product wise and currency wise. Each column in this report provides information on Service Charge Code, Service Charge Description, Service Charge Amount in Account Currency, Account Number, Product Code, Product Total, Currency and Officer ID.

#### Frequency

• Monthly (EOD)

### To view and print the Savings Service Charge Analysis Report

- 1. Access the Report Request (Fast Path: 7775) screen.
- 2. Select the **Batch Reports** button.
- 3. Navigate through Savings > Savings Interest-Tax-SC Reports > CH116 Savings Service Charge Analysis.
- 4. The system displays the CH116 Savings Service Charge Analysis screen.

| rocess Date[DD/MM/YYYY] | : 31/01/2008 |  |
|-------------------------|--------------|--|
| ranch Code              | JeruzalKAS 🗸 |  |
|                         |              |  |
|                         |              |  |
|                         |              |  |
|                         |              |  |
|                         |              |  |
|                         |              |  |
|                         |              |  |
|                         |              |  |
|                         |              |  |
|                         |              |  |
|                         |              |  |
|                         |              |  |
|                         |              |  |
|                         |              |  |
|                         |              |  |
|                         |              |  |
|                         |              |  |
|                         |              |  |
|                         |              |  |
|                         |              |  |
|                         |              |  |
|                         |              |  |
|                         |              |  |
|                         |              |  |
|                         |              |  |
|                         |              |  |
|                         |              |  |

| Fie | eld Name                      | Description                                                                                    |
|-----|-------------------------------|------------------------------------------------------------------------------------------------|
|     | ocess<br>te[DD/MM/YYYY]       | [Mandatory, dd/mm/yyyy]                                                                        |
|     |                               | Type the date for which the report is processed.                                               |
|     |                               | By default, the system displays the current process date.                                      |
| Bra | anch Code                     | [Mandatory, Drop-Down]                                                                         |
|     |                               | Select the code of the branch for which the report needs to be viewed from the drop-down list. |
| 5.  | Enter the appropriate screen. | parameters in the CH116 – Savings Service Charge Analysis                                      |
| 6.  | Click the View button         | to view the report.                                                                            |

7. The system displays the **Savings Service Charge Analysis Report** screen.

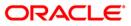

| Bank : 335 DEMO BANK<br>Branch : 9999 DEMO<br>Op. Id : SYSOPER | FLEXCUBE<br>SAVINGS & CHEQUING<br>SERVICE CHARGE ANALYSIS REPORT<br>For: 30-Mar-2008 | Run Date : 30-Dec-2(<br>Run Time : 10:38 PM<br>Report No: CH116/2 |
|----------------------------------------------------------------|--------------------------------------------------------------------------------------|-------------------------------------------------------------------|
| Service Charge Code                                            | Service Charge Description                                                           | Service Charge Amount (ACY)                                       |
| Product Code :1                                                | Currency :LTL                                                                        |                                                                   |
| Account Number :6000000190440                                  | Officer ID :TRAVISAT                                                                 |                                                                   |
| l                                                              | Rmndr PlanChrg10Rs                                                                   | 0.00                                                              |
| 1                                                              | RmndrPlanChrglORs                                                                    | 0.00                                                              |
|                                                                |                                                                                      |                                                                   |
| Account Number :60000001271440<br>50012                        | Officer ID :CIFTESTOL<br>CASA SC PKG : 10 SAND                                       | 0.500.000.00                                                      |
| 20012                                                          | CASA OC FRO . IO SAND                                                                | 2,500,000.00                                                      |
| Account Number :60000001424440                                 | Officer ID : TYUGANDHAR                                                              |                                                                   |
| 96                                                             | ABCD                                                                                 | 5.00                                                              |
| 96                                                             | ABCD                                                                                 | 5.00                                                              |
| Account Number :60000001549440                                 | Officer ID : TSHARMILA                                                               |                                                                   |
| Account Number :60000001549440                                 | RmndrPlanChrglORs                                                                    | 0.00                                                              |
| 1                                                              | RmndrPlanChrglORs                                                                    | 0.00                                                              |
|                                                                |                                                                                      | 0.00                                                              |
| Account Number :60000001550440                                 | Officer ID : TSHARMILA                                                               |                                                                   |
| l                                                              | RmndrPlanChrg10Rs                                                                    | 0.00                                                              |
| L                                                              | RmndrPlanChrglORs                                                                    | 0.00                                                              |
| Account Number :60000001635440                                 | Officer ID : CIFTESTOL                                                               |                                                                   |
| 50012                                                          | CASA SC PKG : 10 SAND                                                                | 500.00                                                            |
| 50012                                                          | CASA SC PKG : 10 SAND                                                                | 1,500.00                                                          |
|                                                                |                                                                                      |                                                                   |
| Account Number : 60000001650440                                | Officer ID :TSHARMILA<br>RmndrPlanChrglORs                                           |                                                                   |
| 1                                                              | RmndrPlanChrglORs                                                                    | 0.00                                                              |
| ā.                                                             | And Finite grows                                                                     | 0.00                                                              |
| Product Total :                                                |                                                                                      | 2,502,010.00                                                      |
| Product Code :2                                                | Currency :LTL                                                                        |                                                                   |
| Account Number :6000000006036                                  | Officer ID : TAPARNAR                                                                |                                                                   |
| 1                                                              | RmndrPlanChrglORs                                                                    | 0.00                                                              |
| L                                                              | Rmndr PlanChrg10Rs                                                                   | 0.00                                                              |
| Product Total :                                                |                                                                                      | 0.00                                                              |
|                                                                | *** End of Report ***                                                                |                                                                   |

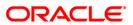

- 8. Select the **Print** option from the **File** menu.
- 9. The system displays the **Print** dialog box.
- 10. Select the appropriate parameters and click the **OK** button.

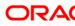

## CH190 - Savings YTD Interest Report

For savings and current accounts, interest accrual and application will be done by the system as per the parameters set at the product level. Branches will be interested to know the interest accrual and the application amount for a whole financial year, i.e. from 1st Apr to 31st Mar. This information is also required by the customers for tax purposes. Hence, this year to date (YTD) report is generated detailing the interest accrual, interest received and paid amount.

This is a report of savings and current accounts year to date interest details. Accounts are grouped product wise, and product and branch totals are provided. Each column of this report provides information about Account Number, Customer Short Name, Interest paid, Interest Received, Credit Interest Accrued, Product Name, Product Total, Branch Total and Debit Interest Accrued.

### Frequency

• Yearly (EOD)

### To view and print the Savings YTD Interest Report

- 1. Access the **Report Request** (Fast Path: 7775) screen.
- 2. Select the **Batch Reports** button.
- 3. Navigate through Savings > Savings Interest-Tax-SC Reports > CH190 Savings YTD Interest Report.
- 4. The system displays the CH190 Savings YTD Interest Report screen.

| rocess Date[DD/MM/YYYY]: | 31/01/2008   |  |
|--------------------------|--------------|--|
| ranch Code               | JeruzalKAS 😽 |  |
|                          |              |  |
|                          |              |  |
|                          |              |  |
|                          |              |  |
|                          |              |  |
|                          |              |  |
|                          |              |  |
|                          |              |  |
|                          |              |  |
|                          |              |  |
|                          |              |  |
|                          |              |  |
|                          |              |  |
|                          |              |  |
|                          |              |  |
|                          |              |  |
|                          |              |  |
|                          |              |  |
|                          |              |  |
|                          |              |  |
|                          |              |  |
|                          |              |  |
|                          |              |  |
|                          |              |  |
|                          |              |  |
|                          |              |  |

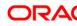

| Field Name                  | Description                                                                                    |
|-----------------------------|------------------------------------------------------------------------------------------------|
| Process<br>Date[DD/MM/YYYY] | [Mandatory, dd/mm/yyyy]<br>Type the date for which the report is processed.                    |
|                             | By default, the system displays the current process date.                                      |
| Branch Code                 | [Mandatory, Drop-Down]                                                                         |
|                             | Select the code of the branch for which the report needs to be viewed from the drop-down list. |
| 5. Enter the appropriate    | parameters in the CH190 – Savings YTD Interest Report screen.                                  |
|                             |                                                                                                |

- 6. Click the **View** button to view the report.
- 7. The system displays the **Savings YTD Interest Report** screen.

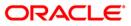

|                                     |                                            | FLEXCUBE                                        |                      |                          |                                   |
|-------------------------------------|--------------------------------------------|-------------------------------------------------|----------------------|--------------------------|-----------------------------------|
| Bank : DEMO 1000<br>Op. Id : SYSOPH | BS FIZINIAMS ASMENINS LTL<br>ER            | SAVINGS AND CHEQUING YTD IN<br>For: 31-Dec-2007 |                      | Run Time :<br>Report No: | 11:10AM200<br>CH190/1             |
| Account<br>Number                   | Customer<br>Short Name                     | Interest<br>Paid                                | Interest<br>Received | Cr.Interest<br>Accrued   | Dr.Interest<br>Accrued            |
| Product : 1                         | Product Name : BS FIZINIAMS ASMENIMS LTL   | Currency Nam                                    | me : LTL             |                          |                                   |
| 60000001371440                      | CEORGEWBUSH                                | 3.00                                            | 0.00                 | 0.00                     | 0.00                              |
| 60000001374440                      | GEORGEWBUSH                                | 0.00                                            | 0.00                 | 0.00                     | 0.00                              |
| Product Total :                     |                                            | 3.00                                            | 124,502.41           | 0.00                     | 0.00                              |
| Product : 21                        | Product Name : BS FIZINIAMS ASMENIMS LTL   | Currency M                                      | Name : LTL           |                          |                                   |
| 60000001452440                      | GEORGEWBUSH                                | 7.00                                            | 0.00                 | 0.00                     | 0.00                              |
| Product Total :                     |                                            | 7.00                                            | 0.00                 | 0.00                     | 0.00                              |
| Product : 281                       | Product Name : CASA with AUD currency(Bron | 72) Currency                                    | Name : AUD           |                          |                                   |
| 65000000885036                      | BARAKHOBAMA                                | 20.00                                           | 0.00                 | 0.00                     | 0.00                              |
| Product Total :                     |                                            | 20.00                                           | 0.00                 | 0.00                     | 0.00                              |
| Product : 292                       | Product Name : CASA with LTL currency(Brop | 72) Cu                                          | rrency Name : LTL    |                          |                                   |
|                                     |                                            | FLEXCUBE                                        |                      | Astrono Castronovico     | Second and a second second second |
| Bank : DEMO 1000<br>Op. Id : SYSOPI |                                            | For: 31-Dec-2007                                |                      | Run Time :<br>Report No: | 11:10AM2008<br>CH190/2            |
| Account                             | Customer                                   | Interest                                        | Interest             | Cr. Interest             | Dr. Interest                      |
| Number                              | Short Name                                 | Paid                                            | Received             | Accrued                  | Accrued                           |
| 65000000812440                      | GEORGEWBUSH                                | 30.00                                           | 0.00                 | 0,00                     | 0.00                              |
| 6500000813440                       | GEORGEWBUSH                                | 10.00                                           | 0.00                 | 0.00                     | 0.00                              |
| Product Total :                     |                                            | 40.00                                           | 0.00                 | 0.00                     | 0.00                              |
| BRANCH TOTAL :                      |                                            | 60.00                                           | 124,502.41           | 0.00                     | 0.00                              |
|                                     | *** End                                    | Of Report ***                                   |                      |                          |                                   |

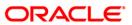

- 8. Select the **Print** option from the **File** menu.
- 9. The system displays the **Print** dialog box.
- 10. Select the appropriate parameters and click the **OK** button.

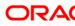

### CH410 - Variances Getting Active Today Report

While opening the accounts, interest rates will be populated from the product level. However, branches can have an account level variance subject to the minimum and maximum defined at the product level. It is also possible to have a tiered interest rate - slab wise rates for different balances.

This is a report of Current and Savings accounts for which the interest variances are getting active for the day. Each column of this report provides information about the Account Number, Start Date, End Date, Temporary Overdraft (TOD) Variance, Over Line Variance (OVL), Credit Variance 1, Credit Variance 2, Credit Variance 3, Credit Variance 4, Credit Variance 5, Process Date, Reason and Reject Reason.

#### Frequency

• Daily (BOD)

#### To view and print the Variances Getting Active Today Report

- 1. Access the **Report Request** (Fast Path: 7775) screen.
- 2. Select the **Batch Reports** button.
- 3. Navigate through Savings > Savings Interest-Tax-SC Reports > CH410 Variances Getting Active Today Report.
- 4. The system displays the CH410 Variances Getting Active Today Report screen.

| rocess Date[DD/MM/YYYY] : | 31/01/2008   |  |
|---------------------------|--------------|--|
| ranch Code                | JeruzalKAS 💉 |  |
|                           |              |  |
|                           |              |  |
|                           |              |  |
|                           |              |  |
|                           |              |  |
|                           |              |  |
|                           |              |  |
|                           |              |  |
|                           |              |  |
|                           |              |  |
|                           |              |  |
|                           |              |  |
|                           |              |  |
|                           |              |  |
|                           |              |  |
|                           |              |  |
|                           |              |  |
|                           |              |  |
|                           |              |  |
|                           |              |  |
|                           |              |  |
|                           |              |  |
|                           |              |  |

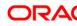

| Fie | eld Name                                         | Description                                                                                    |
|-----|--------------------------------------------------|------------------------------------------------------------------------------------------------|
|     | ocess                                            | [Mandatory, dd/mm/yyyy]                                                                        |
| Da  | te[DD/MM/YYYY]                                   | Type the date for which the report is processed.                                               |
|     |                                                  | By default, the system displays the current process date.                                      |
| Br  | anch Code                                        | [Mandatory, Drop-Down]                                                                         |
|     |                                                  | Select the code of the branch for which the report needs to be viewed from the drop-down list. |
| 5.  | Enter the appropriate p<br><b>Report</b> screen. | parameters in the CH410 – Variances Getting Active Today                                       |
| 6   | Click the <b>View</b> button t                   | a view the report                                                                              |

- 6. Click the **View** button to view the report.
- 7. The system displays the Variances Getting Active Today Report screen.

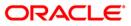

| Bank :<br>Branch :<br>Op. Id : | 335 DEN<br>9999 DEN<br>SYSOPER | 10 BANK<br>10 |         |         | Varian  | 16) 3     | XCUBE<br>ng Active T<br>15-Apr-200 |               |              | Run Date :<br>Run Time :<br>Report No: | 30-Dec-2008<br>11:51PM<br>CH410/1 |
|--------------------------------|--------------------------------|---------------|---------|---------|---------|-----------|------------------------------------|---------------|--------------|----------------------------------------|-----------------------------------|
| Acct No.                       | Start date                     | End date      | TOD Var | OVL var | Cr.Varl | Cr.Var2   | Cr.Var3 Cr                         | .Var4 Cr.Var5 | Process Date | Reason                                 | Reject Reason                     |
| 65000001121440                 | 29-Feb-2008                    | 31-Mar-2008   |         |         |         |           |                                    |               | 15-Apr-2008  | COURT ATTACHM                          | NT                                |
| 60000001680440                 | 15-Mar-2008                    | 31-Mar-2008   |         |         |         |           |                                    |               | 15-Apr-2008  | COURT ATTACHM                          | NT                                |
| 65000001121440                 | 29-Feb-2008                    | 31-Mar-2008   |         |         |         |           |                                    |               | 15-Apr-2008  | COURT ATTACHM                          | NT                                |
| 60000001680440                 | 15-Mar-2008                    | 31-Mar-2008   |         |         |         |           |                                    |               | 15-Apr-2008  | COURT ATTACHM                          | NT                                |
| 65000001121440                 | 29-Feb-2008                    | 31-Mar-2008   |         |         |         |           |                                    |               | 15-Apr-2008  | COURT ATTACHM                          | NT                                |
| 60000001680440                 | 15-Mar-2008                    | 31-Mar-2008   |         |         |         |           |                                    |               | 15-Apr-2008  | COURT ATTACHM                          | INT                               |
|                                |                                |               |         |         |         | ** End of | Report ***                         |               |              |                                        |                                   |

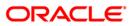

- 8. Select the **Print** option from the **File** menu.
- 9. The system displays the **Print** dialog box.
- 10. Select the appropriate parameters and click the **OK** button.

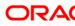

### CH607 - Reports of expired Groups

The **Group Definition Maintenance** (Fast Path: CHM55) option is used for Notional Pooling in customer accounts. A pool of accounts (belonging to the same product, same currency and same or different branch) will be linked to form a group. This group will have a suitable group code. This option is also used to maintain the agreement start date and end date. The system will aggregate the group balance only if the end date is not expired and post the interest compensation amount to the parent account. Parent and member accounts are added to the group through the **Group Accounts Maintenance** (Fast Path: CHM24) option.

This report provides the details of Expired group /pool agreements. Each column of this report provides information on details on Group Code, Group Description and Agreement Expiry Date.

#### Frequency

• Daily (EOD)

#### To view and print the Reports of expired Groups Report

- 1. Access the **Report Request** (Fast Path: 7775) screen.
- 2. Select the **Batch Reports** button.
- 3. Navigate through Savings > Savings Interest-Tax-SC Reports > CH607 Reports of expired Groups.
- 4. The system displays the CH607 Reports of expired Groups screen.

| JeruzalKAS 👻 |  |
|--------------|--|
|              |  |
|              |  |
|              |  |
|              |  |
|              |  |
|              |  |
|              |  |
|              |  |
|              |  |
|              |  |
|              |  |
|              |  |
|              |  |
|              |  |
|              |  |
|              |  |
|              |  |
|              |  |
|              |  |
|              |  |
|              |  |
|              |  |
|              |  |
|              |  |

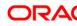

| Field Name                  | Description                                                                                                    |
|-----------------------------|----------------------------------------------------------------------------------------------------|
| Process<br>Date[DD/MM/YYYY] | [Mandatory, dd/mm/yyyy]<br>Type the date for which the report is processed.<br>By default, the system displays the current process date. |
| Branch Code                 | [Mandatory, Drop-Down]<br>Select the code of the branch for which the report needs to be<br>viewed from the drop-down list.              |
| 5. Enter the appropriate    | e parameters in the CH607 - Reports of expired Groups screen.                                                                            |

- 6. Click the **View** button to view the report.
- 7. The system displays the **Reports of expired Groups Report** screen.

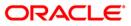

| Bank : 335<br>Branch : 9999<br>Op. Id : SYSOPER | DEMO BANK FLEXCUBE<br>DEMO Reports of expired Groups<br>For : 15-Apr-2008 | Run Date : 14-Jan-2009<br>Run Time : 09:23 PM<br>Report No: CH607/1 |
|-------------------------------------------------|---------------------------------------------------------------------------|---------------------------------------------------------------------|
| Group Code                                      | Group Description                                                         | Agreement Expiry Date                                               |
| 1005                                            | Expiry Include                                                            | 25-Dec-2007                                                         |
| 1002                                            | Expiry Exclude with dist per 70                                           | 25-Dec-2007                                                         |
| 1000                                            | Expiry and Exclude with 80 Dist Per                                       | 26-Dec-2007                                                         |
| 1001                                            | Expiry Exclude with Dist Per 70                                           | 26-Dec-2007                                                         |
| 1004                                            | Expiry Include with Dist Per 85                                           | 10-Jan-2008                                                         |
| 1017                                            | Expiry Case3                                                              | 15-Jan-2008                                                         |
|                                                 | *** End of Report ***                                                     |                                                                     |

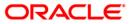

- 8. Select the **Print** option from the **File** menu.
- 9. The system displays the **Print** dialog box.
- 10. Select the appropriate parameters and click the **OK** button.

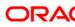

#### CH608 - Reports of active Groups

The **Group Definition Maintenance** (Fast Path: CHM55) option is used for Notional Pooling in customer accounts. This option is also used to maintain the agreement start date and end date. Daily aggregation of balances of the accounts in the pool will commence from the start date of the pool agreement. Accordingly, a group account status **ACTIVE** will be maintained in the back end. On expiry of the pool agreement the daily aggregation of balances of the accounts in the pool will be maintained in the back end. The interest compensation amount from the last capitalization date till the date of expiry of the pool agreement will be paid on the end of day of expiry of the pool agreement.

This report provides the details of Active group /pool agreements. Each column of this report provides information on details on Group Code, Group Description, Agreement Start Date and Agreement Expiry Date.

#### Frequency

• Daily (EOD)

#### To view and print the Reports of active Groups Report

- 1. Access the **Report Request** (Fast Path: 7775) screen.
- 2. Select the Batch Reports button.
- 3. Navigate through **Savings > Savings Interest-Tax-SC Reports > CH608 Reports of** active Groups.
- 4. The system displays the CH608 Reports of active Groups screen.

| Process Date[DD/MM/YYYY] : | 31/01/2008   |  |
|----------------------------|--------------|--|
| Branch Code                | JeruzalKAS 💉 |  |
|                            |              |  |
|                            |              |  |
|                            |              |  |
|                            |              |  |
|                            |              |  |
|                            |              |  |
|                            |              |  |
|                            |              |  |
|                            |              |  |
|                            |              |  |
|                            |              |  |
|                            |              |  |
|                            |              |  |
|                            |              |  |
|                            |              |  |
|                            |              |  |
|                            |              |  |
|                            |              |  |
|                            |              |  |
|                            |              |  |
|                            |              |  |
|                            |              |  |
|                            |              |  |
|                            |              |  |
|                            | View         |  |

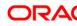

| Field Name                  | Description                                                                                                    |
|-----------------------------|----------------------------------------------------------------------------------------------------|
| Process<br>Date[DD/MM/YYYY] | [Mandatory, dd/mm/yyyy]<br>Type the date for which the report is processed.<br>By default, the system displays the current process date. |
| Branch Code                 | [Mandatory, Drop-Down]<br>Select the code of the branch for which the report needs to be<br>viewed from the drop-down list.              |
| 5. Enter the appropria      | te parameters in the CH608 - Reports of active Groups screen.                                                                            |

- 6. Click the **View** button to view the report.
- 7. The system displays the **Reports of active Groups Report** screen.

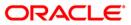

| DEMO BANK<br>9 DEMO<br>9 DER | FLEXCUBE<br>Reports of active Groups<br>For : 15-Apr-2008                                                               | Run Date : 14-Jan-2009<br>Run Time : 09:23 PM<br>Report No: CH608/1                                                                                                    |
|------------------------------|----------------------------------------------------------------------------------------------------|----------------------------------------------------------------------------------------------------|
| Group Description            | Agreement Start Date                                                                                                    | Agreement Expiry Date                                                                                                    |
| RETESTING 1769               | 15-Jan-2008                                                                                                    | 15-Jan-2009                                                                                                    |
| ASTAS CORPORATE OD           | 31-Jan-2008                                                                                                    | 30-Sep-2008                                                                                                    |
| CF1                          | 29-Feb-2008                                                                                                    | 28-Feb-2009                                                                                                    |
| CF                           | 29-Feb-2008                                                                                                    | 28-Feb-2009                                                                                                    |
| Daily repricing with expiry  | 30-Nov-2007                                                                                                    | 25-Dec-2007                                                                                                    |
| ICP Include                  | 30-Nov-2007                                                                                                    | 15-Dec-2008                                                                                                    |
|                              | 9 DEMO<br>OPER<br>Group Description<br>RETESTING 1769<br>ASTAS CORPORATE OD<br>CF1<br>CF<br>Daily repricing with expiry | DENO       Reports of active Groups         PER       For : 15-Apr-2008         Group Description       Agreement Start Date         RETESTING 1769       15-Jan-2008         ASTAS CORPORATE OD       31-Jan-2008         CF1       29-Feb-2008         Daily repricing with expiry       30-Nov-2007 |

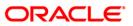

- 8. Select the **Print** option from the **File** menu.
- 9. The system displays the **Print** dialog box.
- 10. Select the appropriate parameters and click the **OK** button.

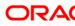

## CH609 - Reports of all Groups

Interest Compensation Pooling is a process of aggregating balances held in different accounts of a customer and providing higher interest on the total amount. This is an incentive for the customer to maintain higher balances. To facilitate this, a pool/group is defined / created in **Group Definition Maintenance** (Fast Path: CHM55) option. This option facilitates the bank to maintain the agreement start date and the end date by which the aggregation of group balance starts and ends. The parent and member accounts are added to the group through the **Group Accounts Maintenance** (Fast Path: CHM24) option. During month end of the day, the Interest compensation amount will be credited to the parent account based on the values defined in the Group Accounts Maintenance.

This report provides the details of all the Live and Expired group / pool agreements. Each column of the report provides information on Group Code, Group Description, Agreement Start Date and Agreement Expiry Date.

#### Frequency

• Daily (EOD)

#### To view and print the Reports of active Groups Report

- 1. Access the **Report Request** (Fast Path: 7775) screen.
- 2. Select the **Batch Reports** button.
- 3. Navigate through **Savings > Savings Interest-Tax-SC Reports > CH608 Reports of** active Groups.
- 4. The system displays the CH608 Reports of active Groups screen.

| JeruzalKAS  |   |      |      |      |      |
|-------------|---|------|------|------|------|
| Delazarroko | ~ |      |      |      |      |
|             |   |      |      |      |      |
|             |   |      |      |      |      |
|             |   |      |      |      |      |
|             |   |      |      |      |      |
|             |   |      |      |      |      |
|             |   |      |      |      |      |
|             |   |      |      |      |      |
|             |   |      |      |      |      |
|             |   |      |      |      |      |
|             |   |      |      |      |      |
|             |   |      |      |      |      |
|             |   |      |      |      |      |
|             |   |      |      |      |      |
|             |   |      |      |      |      |
|             |   |      |      |      |      |
|             |   |      |      |      |      |
|             |   |      |      |      |      |
|             |   |      |      |      |      |
|             |   |      |      |      |      |
|             |   |      |      |      |      |
|             |   |      |      |      |      |
|             |   |      |      |      |      |
|             |   |      |      |      |      |
|             |   |      |      |      |      |
|             |   | View | View | View | View |

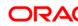

| Field Name                  | Description                                                                                                    |
|-----------------------------|----------------------------------------------------------------------------------------------------|
| Process<br>Date[DD/MM/YYYY] | [Mandatory, dd/mm/yyyy]<br>Type the date for which the report is processed.<br>By default, the system displays the current process date. |
| Branch Code                 | [Mandatory, Drop-Down]<br>Select the code of the branch for which the report needs to be<br>viewed from the drop-down list.              |
| 5. Enter the appropriate p  | arameters in the CH608 - Reports of active Groups screen.                                                                                |

- 6. Click the **View** button to view the report.
- 7. The system displays the **Reports of active Groups Report** screen.

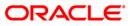

| Bank : 335<br>Branch : 999<br>Op. Id : SYS |                    | FLEXCUBE<br>Reports of all Groups<br>For : 15-Apr-2008 | Run Date : 14-Jan-2009<br>Run Time : 09:26 PM<br>Report No: CH609/1 |
|--------------------------------------------|--------------------|--------------------------------------------------------|---------------------------------------------------------------------|
| Group Code                                 | Group Description  | Agreement Start Date                                   | Agreement Expiry Date                                               |
| 50                                         | RETESTING 1769     | 15-Jan-2008                                            | 15-Jan-2009                                                         |
| 51                                         | RETESTING 1728     | 15-Jan-2008                                            | 25-Jan-2008                                                         |
| 55                                         | TESTING FOR CLIENT | 31-Jan-2008                                            | 31-Jan-2009                                                         |
| 56                                         | test for O         | 31-Jan-2008                                            | 31-Mar-2008                                                         |
| 58                                         | RETESTING 2034     | 29-Feb-2008                                            | 18-Mar-2008                                                         |
| 103                                        | ASTAS CORPORATE OD | 31-Jan-2008                                            | 30-Sep-2008                                                         |

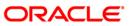

- 8. Select the **Print** option from the **File** menu.
- 9. The system displays the **Print** dialog box.
- 10. Select the appropriate parameters and click the **OK** button.

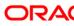

## CH114 - Savings Tax Deduction

Interest capitalization for CASA accounts takes place depending on the parameters set at the product level like balance base, capitalization frequency, interest capitalization basis etc. At the time of interest capitalization, the bank can decide either to deduct tax from the customer or to absorb the tax on behalf of the customer.

This report provides tax deduction details for CASA accounts product wise and currency wise based on the given date. Each column in this report provides information about the Customer ID, Customer Name, Account Number, Income, Tax Absorbed in Account Currency, Tax Deducted in Account Currency and Tax Deducted at Source date. Product wise totals for the Income and Tax Amount are provided.

#### Frequency

• Monthly (EOD)

#### To view and print the Savings Tax Deduction Report

- 1. Access the **Report Request** (Fast Path: 7775) screen.
- 2. Select the **Batch Reports** button.
- 3. Navigate through **Savings > Savings Interest-Tax-SC Reports > CH114 Savings Tax Deduction**.
- 4. The system displays the CH114 Savings Tax Deduction screen.

| CH114 - Savings Tax Deductio | n          | × |
|------------------------------|------------|---|
| Process Date[DD/MM/YYYY] :   | 15/04/2008 |   |
| Branch Code                  | PEN        |   |
|                              |            |   |
|                              |            |   |
|                              |            |   |
|                              |            |   |
|                              |            |   |
|                              |            |   |
|                              |            |   |
|                              |            |   |
|                              |            |   |
|                              |            |   |
|                              |            |   |
|                              |            |   |
|                              |            |   |
|                              |            |   |
|                              |            |   |
|                              |            |   |
|                              |            |   |
|                              |            |   |
|                              |            |   |
|                              |            |   |
|                              | View       |   |
|                              |            |   |

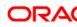

| Field Name                  | Description                                                                                                    |
|-----------------------------|----------------------------------------------------------------------------------------------------|
| Process<br>Date[DD/MM/YYYY] | [Mandatory, dd/mm/yyyy]<br>Type the date for which the report is processed.<br>By default, the system displays the current process date. |
| Branch Code                 | [Mandatory, Drop-Down]<br>Select the code of the branch for which the report needs to be<br>viewed from the drop-down list.              |
| 5. Enter the appropria      | ate parameters in the CH114 - Savings Tax Deduction screen.                                                                              |

- 6. Click the **View** button to view the report.
- 7. The system displays the **Savings Tax Deduction Report** screen.

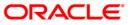

| Bank : 335<br>Branch : 9999<br>Op. Id : SYSOPER | DEMO BANK<br>DEMO BRANCH     | FLEXCUBE<br>SAVINGS & CHEQUING TAX D<br>For: 31-Mar-2008 |                 |                       | Run Date :<br>Run Time :<br>Report No: |            |
|-------------------------------------------------|------------------------------|----------------------------------------------------------|-----------------|-----------------------|----------------------------------------|------------|
| Customer ID                                     | Customer Name                | Account No.                                              | Income<br>(ACY) | Tax Absorbed<br>(ACY) | Tax Deducted                           | TDS Date   |
| Product Code : 1                                | SAVINGS REGULAR- DAILY BALAN | ICE                                                      | Currency :      | INR                   |                                        |            |
| 603931                                          | KIRTI LELE                   | 06039310000031                                           | 1,039,289.00    | 0.00                  | 207,858.00                             | 03/31/2008 |
| 603931                                          | KIRTI LELE                   | 06039310000031                                           | 1,039,289.00    | 0.00                  | 207,858.00                             | 03/31/2008 |
| Product Totals :                                |                              |                                                          | 2,078,578.00    | 0.00                  | 415,716.00                             |            |
| Product Code : 2                                | SAVINGS NRO                  |                                                          | Currency :      | INR                   |                                        |            |
| 603905                                          | NELSON DSOUZA                | 06039050000011                                           | 769.89          | 0.00                  | 255.00                                 | 03/31/2008 |
| Product Totals :                                |                              |                                                          | 769.89          | 0.00                  | 255.00                                 |            |
|                                                 |                              | *** End of Report                                        | * * *           |                       |                                        |            |

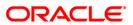

- 8. Select the **Print** option from the **File** menu.
- 9. The system displays the **Print** dialog box.
- 10. Select the appropriate parameters and click the **OK** button.

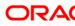

## CH411 - Variances Maintained Today Report

While opening the accounts, interest rates will be populated from the product level. However, branches can have an account level variance subject to the minimum and maximum defined at the product level. It is also possible to have a tiered interest rate - slab wise rates for different balances. This report provides the information to the branches for the variance maintained for the day.

This is a report of CASA accounts for which the interest variances are maintained for the day. Each column of this report provides information about Acct No., Start date, End date, TOD Variance, OVL variance, Cr.Var1, Cr.Var2, Cr.Var3, Cr.Var4, Cr.Var5, Process Date, Reason, and Reject reason.

#### Frequency

• Daily (EOD)

#### To view and print the Variances Maintained Today Report

- 1. Access the **Report Request** (Fast Path: 7775) screen.
- 2. Select the **Batch Reports** button.
- 3. Navigate through Savings > Savings Interest-Tax-SC Reports > CH411 Variances Maintained Today Report.
- 4. The system displays the CH411 Variances Maintained Today Report screen.

| CH411 - Variances Maintain | ed Today Report | [ |
|----------------------------|-----------------|---|
| Process Date[DD/MM/YYYY] : | 30/06/2008      |   |
| Branch Code                | Del             |   |
|                            |                 |   |
|                            |                 |   |
|                            |                 |   |
|                            |                 |   |
|                            |                 |   |
|                            |                 |   |
|                            |                 |   |
|                            |                 |   |
|                            |                 |   |
|                            |                 |   |
|                            |                 |   |
|                            |                 |   |
|                            |                 |   |
|                            |                 |   |
|                            |                 |   |
|                            |                 |   |
|                            | View            |   |

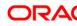

| Fie | ld Name                                                                                                  | Description                                                                                          |
|-----|----------------------------------------------------------------------------------------------------|----------------------------------------------------------------------------------------------------|
|     | ocess<br>te[DD/MM/YYYY]                                                                                  | [Mandatory, dd/mm/yyyy]<br>The date for which the report is processed. Type a valid<br>process date. |
| Bra | anch Code                                                                                                | [Mandatory, Drop-Down]                                                                               |
|     |                                                                                                    | The code of the branch for which the report needs to be viewed. Select a valid branch code.          |
| 5.  | <ol> <li>Enter the appropriate parameters in the CH411 – Variances Maintained Today Rescreen.</li> </ol> |                                                                                                    |
| 6.  | Click the View button to                                                                                 | view the report.                                                                                     |

7. The system displays the Variances Maintained Today Report screen.

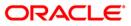

| Bank :<br>Branch :<br>Op. Id : | 335<br>999<br>SYSOPER | DEMO BANK<br>Head office | FLEXCUBE<br>Variances Maintained Today Report<br>For: 30-Jun-2008 | Run Date : 11-May-2007<br>Run Time : 05:23PM<br>Report No: CH411/1 |
|--------------------------------|-----------------------|--------------------------|-------------------------------------------------------------------|--------------------------------------------------------------------|
|                                |                       |                          |                                                                   |                                                                    |
|                                |                       |                          |                                                                   |                                                                    |
|                                |                       |                          |                                                                   |                                                                    |

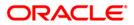

- 8. On the **File** menu, click **Print**.
- 9. The system displays the **Print** dialog box.
- 10. Select the appropriate parameters and click the **OK** button.

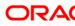

## IB001 - Welcome Letter Of Bill Pay Reg

This advice is generated at EOD and sent to customers availing of the bill pay facility from the bank. This letter provides details on - Date, Customer Address.

To view and print the Welcome Letter Of Bill Pay Reg Report

- 1. Access the **Report Request** (Fast Path: 7775) screen.
- 2. Select the **Batch Reports** button.
- 3. Navigate through Savings > Savings Interest-Tax-SC Reports > IB001 Welcome Letter Of Bill Pay Reg.
- 4. The system displays the IB001 Welcome Letter Of Bill Pay Reg screen.

| IB001 - Welcome Letter of Bill | Pay Reg          | × |
|--------------------------------|------------------|---|
| Process Date[DD/MM/YYYY] :     | 15/04/2008       |   |
| Branch :                       | TULSIANI - MUI 🔽 |   |
|                                |                  |   |
|                                |                  |   |
|                                |                  |   |
|                                |                  |   |
|                                |                  |   |
|                                |                  |   |
|                                |                  |   |
|                                |                  |   |
|                                |                  |   |
|                                |                  |   |
|                                |                  |   |
|                                |                  |   |
|                                |                  |   |
|                                |                  |   |
|                                |                  |   |
|                                |                  |   |
|                                |                  |   |
|                                |                  |   |
|                                |                  |   |
|                                |                  |   |
|                                |                  |   |
|                                |                  |   |
|                                | View             |   |

#### **Field Description**

| Field Name                  | Description                                                                                                    |
|-----------------------------|----------------------------------------------------------------------------------------------------|
| Process<br>Date[DD/MM/YYYY] | [Mandatory, dd/mm/yyyy]<br>Type the date for which the report is processed.<br>By default, the system displays the current process date. |
| Branch Code                 | [Mandatory, Drop-Down]<br>Select the code of the branch for which the report needs to be<br>viewed from the drop-down list.              |

5. Enter the appropriate parameters in the **IB001 - Welcome Letter Of Bill Pay Reg** screen.

- 6. Click the **View** button to view the report.
- 7. The system displays the Welcome Letter Of Bill Pay Reg Report screen.

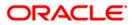

Date : 29-Feb-2008 SHYAM RADHA NAGAR CHENNAI TEST MUMBAI 600205 Dear Customer, Thank you for opting to pay your bills using our BillPay facility. BillPay gives you the freedom to pay your bills at your convenience through HDFC Bank ATMs, NetBanking & PhoneBanking services. Please note that you have been registered for the following: : SSST1 To pay your bills: 1) On the ATM, kindly select "Prepaid Refill/BillPay" option in the main menu and then select your company type (Electricity or Telephone/Mobile). This option of using the ATM for BillPay will be available only if you have given your 16 digit debit card number at the time of registration. 2) Through PhoneBanking, please select "Bill Payments" which is option 2 in the main menu. 3) Through NetBanking, login using your Customer ID and password, click on "Bill Payments" icon and then select company whose bill you wish to pay. Thanking you and assuring you of our best services. Yours Faithfully,

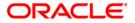

- 8. Select the **Print** option from the **File** menu.
- 9. The system displays the **Print** dialog box.
- 10. Select the appropriate parameters and click the **OK** button.

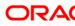

## **IB002 - INTERNET BANKING - TRANSACTION REJECTED REPORT**

During the day various transactions done by the customers through the internet banking channel can be rejected. This report lists out such transactions for verification of the branch. This report provides details on Account Number, User ID, Transaction Description, Transaction Amount, Date.

### Frequency

• Daily (EOD)

#### To view and print the INTERNET BANKING - TRANSACTION REJECTED REPORT

- 1. Access the **Report Request** (Fast Path: 7775) screen.
- 2. Select the **Batch Reports** button.
- 3. Navigate through Savings > Savings Interest-Tax-SC Reports > IB002 INTERNET BANKING - TRANSACTION REJECTED REPORT
- 4. The system displays the **IB002 INTERNET BANKING TRANSACTION REJECTED REPORT** screen.

| Process Date[DD/MM/YYYY]: 31/03/2008 Branch : TULSIANI - MUl |  |
|--------------------------------------------------------------|--|
| Branch : TULSIANI - MUT 🗸                                    |  |
|                                                              |  |
|                                                              |  |
|                                                              |  |
|                                                              |  |
|                                                              |  |
|                                                              |  |
|                                                              |  |
|                                                              |  |
|                                                              |  |
|                                                              |  |
|                                                              |  |
|                                                              |  |
|                                                              |  |
|                                                              |  |
|                                                              |  |
|                                                              |  |
|                                                              |  |
|                                                              |  |
|                                                              |  |
|                                                              |  |
|                                                              |  |
|                                                              |  |
| View                                                         |  |

| Field Name                  | Description                                                                 |
|-----------------------------|-----------------------------------------------------------------------------|
| Process<br>Date[DD/MM/YYYY] | [Mandatory, dd/mm/yyyy]<br>Type the date for which the report is processed. |
|                             | By default, the system displays the current process date.                   |

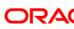

# **IB002 - INTERNET BANKING - TRANSACTION REJECTED REPORT**

| Field Name | Description                                                                        |
|------------|------------------------------------------------------------------------------------|
| Branch     | [Mandatory, Drop-Down]                                                             |
|            | Select the branch for which the report needs to be viewed from the drop-down list. |

- 5. Enter the appropriate parameters in the **IB002 INTERNET BANKING TRANSACTION REJECTED REPORT** screen.
- 6. Click the **View** button to view the report.
- 7. The system displays the **INTERNET BANKING TRANSACTION REJECTED REPORT** screen.

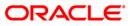

| Branch : 2        | 240 Dem<br>240 Dem<br>3YSOPER | o Bank<br>o |                        | FLEXCUBE<br>G - TRANSACTION<br>:29-Feb-2008 | REJECTED | REPORT | Run Date : 11/05/2010<br>Run Date : 7:54 PM<br>Report No: IB002/1 |
|-------------------|-------------------------------|-------------|------------------------|---------------------------------------------|----------|--------|-------------------------------------------------------------------|
| Account<br>Number | Üser                          |             | ansaction<br>scription | Transaction<br>Amount                       | I        | Date   | Stan                                                              |

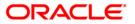

- 8. Select the **Print** option from the **File** menu.
- 9. The system displays the **Print** dialog box.
- 10. Select the appropriate parameters and click the **OK** button.

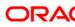

#### **IB003 - Demand Draft Request Details**

DD requests can be channelized through the internet banking channel. The DDs originate from a designated branch and are made payable as per customer instructions.

This report gives details on the DDs issued for the day. Each column of this report provides details on Transaction date, Account number, Beneficiary name, demand draft amount, city/state, DD No., Remarks, Charges.

#### Frequency

• Daily (EOD)

#### To view and print the Demand Draft Request Details Report

- 1. Access the **Report Request** (Fast Path: 7775) screen.
- 2. Select the Batch Reports button.
- 3. Navigate through **Savings > Savings Interest-Tax-SC Reports > IB003 Demand Draft Request Details**.
- 4. The system displays the **IB003 Demand Draft Request Details** screen.

| 8003 - Demand Draft Request | : Details        | × |
|-----------------------------|------------------|---|
| Process Date[DD/MM/YYYY] :  | 15/04/2008       |   |
| Branch :                    | TULSIANI - MUI 💙 |   |
|                             |                  |   |
|                             |                  |   |
|                             |                  |   |
|                             |                  |   |
|                             |                  |   |
|                             |                  |   |
|                             |                  |   |
|                             |                  |   |
|                             |                  |   |
|                             |                  |   |
|                             |                  |   |
|                             |                  |   |
|                             |                  |   |
|                             |                  |   |
|                             |                  |   |
|                             |                  |   |
|                             |                  |   |
|                             |                  |   |
|                             |                  |   |
|                             |                  |   |
|                             |                  |   |
|                             | View             |   |

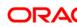

| Field N          | lame                   | Description                                                                                                    |
|------------------|------------------------|----------------------------------------------------------------------------------------------------|
| Proces<br>Date[D | s<br>D/MM/YYYY]        | [Mandatory, dd/mm/yyyy]<br>Type the date for which the report is processed.<br>By default, the system displays the current process date. |
| Branch           | n Code                 | [Mandatory, Drop-Down]<br>Select the code of the branch for which the report needs to be<br>viewed from the drop-down list.              |
| 5. En            | ter the appropriate pa | arameters in the IB003 - Demand Draft Request Details screen.                                                                            |

- 6. Click the **View** button to view the report.
- 7. The system displays the **Demand Draft Request Details Report** screen.

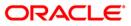

| Bank<br>Branch<br>Op. Id<br> | : | 240<br>240<br>SYSOPER | Demo Bank<br>Demo |                     | FLEXCUBE<br>Draft Request Detai<br>for :29-Feb-2008 | ils                  | Run Date :<br>Run Time :<br>Report No: |  |
|------------------------------|---|-----------------------|-------------------|---------------------|-----------------------------------------------------|----------------------|----------------------------------------|--|
| Tran<br>Date                 |   | tion                  | Account<br>Number | Beneficiary<br>Name | Demand Draft<br>Amount                              | City/State<br>DD No. | Remarks<br>Charges                     |  |
|                              |   |                       |                   | *                   | *** No data for thi                                 | is Report ***        |                                        |  |

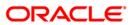

- 8. Select the **Print** option from the **File** menu.
- 9. The system displays the **Print** dialog box.
- 10. Select the appropriate parameters and click the **OK** button.

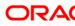

# 2.2.6. Savings Listing Reports

The savings listing reports includes those reports that provide the branch the listing of balances for Current and Savings accounts.

List of Savings Listing Reports:

- CH229 Group Balances
- CH613 Report for Modified Mandates
- CH614 Report for Mandate status as wait
- CH615 Report for Mandate status as Rejected

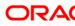

#### CH229 - Group Balances

The **Group Accounts Maintenance** (Fast Path: CHM24) option allows the bank to group multiple accounts together under a single parent account. This facilitates generation of a consolidated statement and other records. This ad hoc report provides details of group balances and break-up of group balances into individual members of the group.

This report is a group balance report for a given day and group. Each column of the report provides information about Group Code, Group Description, Group Balance, Group Overdraft Limit, Group Unclear Amount, Group Minimum Balance and Net Available Balance. Additional details of Break-up of Group Balances with individual member Account Numbers, Account Balances and Overdraft Limit are also provided.

#### Frequency

• Daily (EOD)

## To view and print the Group Balances Report

- 1. Access the **Report Request** (Fast Path: 7775) screen.
- 2. Select the **Batch Reports** button.
- 3. Navigate through **Savings > Savings Listing Reports > CH229 Group Balances**.
- 4. The system displays the CH229 Group Balances screen.

| H229 - Group Balances     |            | 1 |
|---------------------------|------------|---|
| Process Date[DD/MM/YYYY]: | 30/04/2008 |   |
| Branch Code               | Malang 💉   |   |
|                           |            |   |
|                           |            |   |
|                           |            |   |
|                           |            |   |
|                           |            |   |
|                           |            |   |
|                           |            |   |
|                           |            |   |
|                           |            |   |
|                           |            |   |
|                           |            |   |
|                           |            |   |
|                           |            |   |
|                           |            |   |
|                           |            |   |
|                           |            |   |
|                           |            |   |
|                           |            |   |
|                           |            |   |
|                           |            |   |
|                           |            |   |
|                           |            |   |
|                           |            |   |
|                           | View       |   |

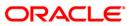

| Field Name                  | Description                                                                                                    |
|-----------------------------|----------------------------------------------------------------------------------------------------|
| Process<br>Date[DD/MM/YYYY] | [Mandatory, dd/mm/yyyy]<br>Type the date for which the report is processed.<br>By default, the system displays the current process date. |
| Branch Code                 | [Mandatory, Drop-Down]<br>Select the code of the branch for which the report needs to be<br>viewed from the drop-down list.              |
| 5. Enter the appropriat     | te parameters in the CH229 - Group Balances screen.                                                                                      |

- 6. Click the **View** button to view the report.
- 7. The system displays the Group Balances Report screen.

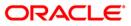

| Contractor Contractor Contractor | DEMO BANK<br>DEMO                             |             |               | FLEXCUBE<br>GROUP BALANCE REPO<br>For: 15-Apr-200 | 9670              | Run Da<br>Run Ti:<br>Report | me : 09:21 PM         |
|----------------------------------|-----------------------------------------------|-------------|---------------|---------------------------------------------------|-------------------|-----------------------------|-----------------------|
| Group Code                       | Group De                                      | escription  | Group Balance | Group Od Limit                                    | Group Unclear Amt | Group Min Balance           | Net Available Balance |
| 2007                             | ASTA5 COI                                     | RPORATE OD  | 4,531,060.87  | 0.00                                              | 0.00              | 0.00                        | 4,531,060.87          |
| Break up of Grou                 | up Balance :                                  | Account 1   | No            | Account Balance                                   | Od Limit          |                             |                       |
|                                  |                                               | 65000000970 | 440           | 4,504,442.47                                      | 0.00              |                             |                       |
|                                  |                                               | 65000001025 | 440           | 17,397.94                                         | 0.00              |                             |                       |
|                                  |                                               | 65000001027 | 440           | 9,072.76                                          | 0.00              |                             |                       |
| Group Code                       | Group De                                      | escription  | Group Balance | Group Od Limit                                    | Group Unclear Amt | Group Min Balance           | Net Available Balance |
| 999                              |                                               | CF          | 10,109.67     | 100,000.00                                        | 0.00              | 0.00                        | 110,109.67            |
| Break up of Grou                 | up Balance :                                  | Account 1   | No            | Account Balance                                   | Od Limit          |                             |                       |
|                                  | 1924 - C. C. C. C. C. C. C. C. C. C. C. C. C. | 6000001667  | 440           | -10,063.13                                        | 100,000.00        |                             |                       |
|                                  |                                               | 6000001670  | 440           | 10,096.40                                         | 0.00              |                             |                       |
|                                  |                                               | 60000001671 | 440           | 10,076.40                                         | 0.00              |                             |                       |

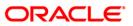

- 8. Select the **Print** option from the **File** menu.
- 9. The system displays the **Print** dialog box.
- 10. Select the appropriate parameters and click the **OK** button.

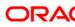

## CH613 - Report for Modified Mandates

Bank provides direct debit services to the customers for payment of utility bills. Both the beneficiary company details and the customer mandates for direct debits need to be maintained in the system for this facility. The **Billing Master Maintenance** (Fast Path: BAM05) is used for registration of beneficiary details.

The Direct debit mandates for Current and Savings account / Credit card accounts are registered using the option **Direct debit registration** (Fast Path: BAM06). Once the mandate status gets updated to **Accepted**, the customer's account can be debited for direct debit payments.

This report lists all the mandates which are modified. Each column of the reports provides information about Date, Beneficiary Code, Mandate Number, Payer Account Number, Payer Account Name, Mandate Modified / Deleted and Teller ID.

#### Frequency

• Daily (EOD)

#### To view and print the Report for Modified Mandates

- 1. Access the **Report Request** (Fast Path: 7775) screen.
- 2. Select the **Batch Reports** button.
- 3. Navigate through **Savings > Savings Listing Reports > CH613 Report for Modified Mandates**.
- 4. The system displays the CH613 Report for Modified Mandates screen.

| rocess Date[DD/MM/Y | YYY] : 31/12/2007 |  |
|---------------------|-------------------|--|
| ranch Code          | JeruzalKAS        |  |
|                     |                   |  |
|                     |                   |  |
|                     |                   |  |
|                     |                   |  |
|                     |                   |  |
|                     |                   |  |
|                     |                   |  |
|                     |                   |  |
|                     |                   |  |
|                     |                   |  |
|                     |                   |  |
|                     |                   |  |
|                     |                   |  |
|                     |                   |  |
|                     |                   |  |
|                     |                   |  |
|                     |                   |  |
|                     |                   |  |
|                     |                   |  |
|                     |                   |  |
|                     |                   |  |
|                     |                   |  |
|                     |                   |  |
|                     |                   |  |

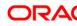

| Fie | ld Name                  | Description                                                                                                    |
|-----|--------------------------|----------------------------------------------------------------------------------------------------|
|     | ocess<br>te[DD/MM/YYYY]  | [Mandatory, dd/mm/yyyy]<br>Type the date for which the report is processed.<br>By default, the system displays the current process date. |
| Bra | anch Code                | [Mandatory, Drop-Down]<br>Select the code of the branch for which the report needs to be<br>viewed from the drop-down list.              |
| 5.  | Enter the appropriate pa | arameters in the CH613 - Report for Modified Mandates screen.                                                                            |

- 6. Click the **View** button to view the report.
- 7. The system displays the **Report for Modified Mandates** screen.

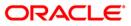

| Bank : 33!                   | 5 DEMO BANK      |                | FLEXCUBI                | 2                  | Run Date :<br>Run Time : | 17-Dec-2008<br>09:17 PM |
|------------------------------|------------------|----------------|-------------------------|--------------------|--------------------------|-------------------------|
| Branch : 999<br>Op. Id : SYS | 99 DEMO<br>SOPER |                | Report for Modified     | Mandates           | Report No:               | CH613/1                 |
|                              |                  |                | For : 29-Fek            | 0-2008             | Report No.               | 01013/1                 |
| 17                           |                  |                |                         | 592                | Mandate                  | Teller ID               |
| Date Be                      | eneficiary Code  | Mandate Number | Payer Account<br>Number | Payer Account Name | Modified/Deleted         | 1                       |
| 29-Feb-2008                  | 71               | B000000788     | 98765432101234500010    | ANISHA MARHOTRA    | Accepted                 | TNISHANK                |
| 29-Feb-2008                  | 15151            | AN0000002      | 98765432101234500015    | GEFU               | Cancelled                | TNISHANK                |
| 29-Feb-2008                  | 71               | B000000762     | 98765432101234500015    | ANISHA MARHOTRA    | Rejected                 | TNAGAP                  |
| 29-Feb-2008                  | 8                | B000001443     | LT987644021012347001    | ANISHA MARHOTRA    | Accepted                 | TPARTHA                 |
| 29-Feb-2008                  | 99998            | 800000988      | 6000000002124           | HJOGAILOS          | Accepted                 | TSHANKER                |
| 29-Feb-2008                  | 71               | B000000742     | 6000000003036           | KSKAND INAVISKA    | Accepted                 | TBABU                   |
| 29-Feb-2008                  | 99998            | B000000990     | 6000000003036           | KSKANDINAVISKA     | Rejected                 | TSHANKER                |
| 29-Feb-2008                  | 15151            | AN00000004     | 6000000003440           | KSKANDINAVISKA     | Accepted                 | TNISHANK                |
| 29-Feb-2008                  | 71               | B00000002      | 6000000003440           | KSKANDINAVISKA     | Cancelled                | TBABU                   |
| 29-Feb-2008                  | 71               | B00000003      | 6000000003440           | KSKANDINAVISKA     | Cancel                   | TRAVISAT                |
| 29-Feb-2008                  | 71               | B00000004      | 6000000003440           | KSKANDINAVISKA     | Cancelled                | TRAVISAT                |

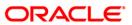

- 8. Select the **Print** option from the **File** menu.
- 9. The system displays the **Print** dialog box.
- 10. Select the appropriate parameters and click the **OK** button.

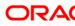

#### CH614 - Report for Mandate status as wait

The bank provides direct debit services to the customers for payment of utility bills. Both the beneficiary company details and the customer mandates for direct debits need to be maintained in the system for this facility. The **Billing Master Maintenance** (Fast Path: BAM05) option is used for registration of beneficiary details.

The Direct debit mandates for Current and Savings accounts / Credit card accounts are registered using the **Direct debit registration** (Fast Path: BAM06) option. When the mandate details are registered, the status of the mandate will be **Wait**. The payer registration details are sent to the external system for validation and the responses will be received. The mandate status will be changed to 'Accepted/Rejected/Cancelled' on successful file upload from the external system.

This report lists all the mandates for which the mandate status is **Wait**. Each column of the reports provides information about Date, Beneficiary Code, Mandate Number, Payer Account Number, Mandate Modified / Deleted and Teller ID.

## Frequency

• Daily (EOD)

#### To view and print the Report for Mandate status as wait

- 1. Access the **Report Request** (Fast Path: 7775) screen.
- 2. Select the **Batch Reports** button.
- 3. Navigate through Savings > Savings Listing Reports > CH614 Report for Mandate status as wait.
- 4. The system displays the CH614 Report for Mandate status as wait screen.

| rocess Date[DD/MM/ | mm] : [31/12/2007 |  |
|--------------------|-------------------|--|
| ranch Code         | JeruzalKAS 🗾 👻    |  |
|                    |                   |  |
|                    |                   |  |
|                    |                   |  |
|                    |                   |  |
|                    |                   |  |
|                    |                   |  |
|                    |                   |  |
|                    |                   |  |
|                    |                   |  |
|                    |                   |  |
|                    |                   |  |
|                    |                   |  |
|                    |                   |  |
|                    |                   |  |
|                    |                   |  |
|                    |                   |  |
|                    |                   |  |
|                    |                   |  |
|                    |                   |  |
|                    |                   |  |
|                    |                   |  |
|                    |                   |  |
|                    |                   |  |
|                    |                   |  |
|                    |                   |  |
|                    |                   |  |

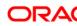

| Fie                         | ld Name                                                                                   | Description                                                                                    |  |
|-----------------------------|-------------------------------------------------------------------------------------------|------------------------------------------------------------------------------------------------|--|
| Process<br>Date[DD/MM/YYYY] |                                                                                           | [Mandatory, dd/mm/yyyy]<br>Type the date for which the report is processed.                    |  |
|                             |                                                                                           | By default, the system displays the current process date.                                      |  |
| Branch Code                 |                                                                                           | [Mandatory, Drop-Down]                                                                         |  |
|                             |                                                                                           | Select the code of the branch for which the report needs to be viewed from the drop-down list. |  |
| 5.                          | Enter the appropriate parameters in the CH614 - Report for Mandate status as wait screen. |                                                                                                |  |
| 6.                          | Click the <b>View</b> button to view the report.                                          |                                                                                                |  |

7. The system displays the **Report for Mandate status as wait** screen.

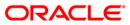

| Bank : 335<br>Branch : 9999<br>Op. Id : SYS0 | Bisana Sectores  |                | FLEXCUBE<br>r Mandate status as wait<br>or : 15-Apr-2008 | Run Date :<br>Run Time :<br>Report No: | 14-Jan-2009<br>09:26 PM<br>CH614/13 |
|----------------------------------------------|------------------|----------------|----------------------------------------------------------|----------------------------------------|-------------------------------------|
| Date                                         | Beneficiary Code | Mandate Number | Payer Account Number                                     | Mandate<br>Modified/Deleted            | Teller ID                           |
| 15-Apr-2008                                  | 48               | B000000379     | 6000000145440                                            | Wait                                   | TSOUMITRA                           |
| 15-Apr-2008                                  | 49               | B000000380     | 6000000146440                                            | Wait                                   | TSOUMITRA                           |
| 15-Apr-2008                                  | 50               | B00000381      | 6000000147440                                            | Wait                                   | TSOUMITRA                           |
| 15-Apr-2008                                  | 50               | B00000386      | 6000000148440                                            | Wait                                   | TSOUMITRA                           |
| 15-Apr-2008                                  | 52               | B000000387     | 6000000149440                                            | Wait                                   | TSOUMITRA                           |
| 15-Apr-2008                                  | 53               | B000000388     | 6000000150440                                            | Wait                                   | TSOUMITRA                           |
| 15-Apr-2008                                  | 54               | B000000389     | 6000000151440                                            | Wait                                   | TSOUMITRA                           |
| 15-Apr-2008                                  | 58               | B000000403     | 6000000155440                                            | Wait                                   | TSOUMITRA                           |

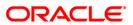

- 8. Select the **Print** option from the **File** menu.
- 9. The system displays the **Print** dialog box.
- 10. Select the appropriate parameters and click the **OK** button.

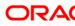

# CH615 - Report for Mandate status as Rejected

The bank provides direct debit services to the customers for payment of utility bills. Both the beneficiary company details and the customer mandates for direct debits need to be maintained in the system for this facility. When the mandate details are registered, using the **Direct Debit Registration** (Fast Path: BAM06) option, the status of the mandate will be Wait. Then, the payer registration details are sent to the external system for validation and the responses will be received. The mandate status will be changed to 'Accepted/Rejected/Cancelled' on successful file upload from the external system. Once the Mandate status gets updated to **Accepted**, the customer's account can be debited for direct debit payments. The direct debit mandates can be cancelled by modifying the status of the mandate to Cancel.

This report lists all the mandates with mandate status as Rejected branch wise. Each column of the reports provides information about Date, Beneficiary Code, Mandate Number, Payer Account Number, Mandate Modified / Deleted and Teller ID.

### Frequency

• Daily (EOD)

#### To view and print the Report for Mandate status as Rejected

- 1. Access the **Report Request** (Fast Path: 7775) screen.
- 2. Select the **Batch Reports** button.
- 3. Navigate through Savings > Savings Listing Reports > CH615 Report for Mandate status as Rejected.
- 4. The system displays the CH615 Report for Mandate status as Rejected screen.

| ocess Date[DD/MM/Y | rrr] : [31/12/2007 |  |
|--------------------|--------------------|--|
| anch Code          | JeruzalKAS 💽       |  |
|                    |                    |  |
|                    |                    |  |
|                    |                    |  |
|                    |                    |  |
|                    |                    |  |
|                    |                    |  |
|                    |                    |  |
|                    |                    |  |
|                    |                    |  |
|                    |                    |  |
|                    |                    |  |
|                    |                    |  |
|                    |                    |  |
|                    |                    |  |
|                    |                    |  |
|                    |                    |  |
|                    |                    |  |
|                    |                    |  |
|                    |                    |  |
|                    |                    |  |
|                    |                    |  |
|                    |                    |  |
|                    |                    |  |
|                    |                    |  |
|                    |                    |  |
|                    |                    |  |
|                    |                    |  |

| Fie                         | eld Name                        | Description                                                                                    |
|-----------------------------|---------------------------------|------------------------------------------------------------------------------------------------|
| Process<br>Date[DD/MM/YYYY] |                                 | [Mandatory, dd/mm/yyyy]                                                                        |
|                             | te[DD/MM/YYYY]                  | Type the date for which the report is processed.                                               |
|                             |                                 | By default, the system displays the current process date.                                      |
| Branch Code                 |                                 | [Mandatory, Drop-Down]                                                                         |
|                             |                                 | Select the code of the branch for which the report needs to be viewed from the drop-down list. |
| 5.                          | Enter the appropriate p screen. | arameters in the CH615 - Report for Mandate status as Rejected                                 |
| 6                           | Click the <b>View</b> button to | view the report                                                                                |

- 6. Click the **View** button to view the report.
- 7. The system displays the **Report for Mandate status as Rejected** screen.

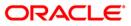

| Bank : 335<br>Branch : 999<br>Op. Id : SYS |                  | Report for Mandat | CUBE<br>e status as 'Rejected'<br>9-Feb-2008 | Run Date :<br>Run Time :<br>Report No: | 17-Dec-2008<br>09:19 PM<br>CH615/1 |
|--------------------------------------------|------------------|-------------------|----------------------------------------------|----------------------------------------|------------------------------------|
| Date                                       | Beneficiary Code | Mandate Number    | Payer Account Number                         | Mandate<br>Modified/Deleted            | Teller ID                          |
| 29-Feb-2008                                | 71               | B000000762        | 98765432101234500015                         | Rejected                               | TNAGAP                             |
| 29-Feb-2008                                | 99998            | B000000990        | 6000000003036                                | Rejected                               | TSHANKER                           |
| 29-Feb-2008                                | 99998            | B000000992        | 6000000008124                                | Rejected                               | TSHANKER                           |
| 29-Feb-2008                                | 99997            | B000001004        | 6000000023440                                | Rejected                               | TSHANKER                           |
| 29-Feb-2008                                | 71               | B00000063         | 6000000027440                                | Rejected                               | TBANDITA                           |
| 29-Feb-2008                                | 71               | B00000065         | 6000000027440                                | Rejected                               | TBANDITA                           |
| 29-Feb-2008                                | 71               | B000000110        | 6000000027440                                | Rejected                               | TBANDITA                           |
| 29-Feb-2008                                | 8                | B000000262        | 6000000099440                                | Rejected                               | TSOUMITRA                          |
| 29-Feb-2008                                | 56               | B000000400        | 6000000153440                                | Rejected                               | TSOUMITRA                          |

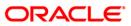

- 8. Select the **Print** option from the **File** menu.
- 9. The system displays the **Print** dialog box.
- 10. Select the appropriate parameters and click the **OK** button.

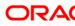

# 2.2.7. Savings NPA and Dormancy Reports

The Savings NPA and Dormancy Reports include reports that facilitate the branch to know the non performing assets and provisions.

List of Savings NPA and Dormancy Reports:

- CH107 Savings Dormant A/C Activity Report
- CH125 Savings Ac Dormant Today Report
- CH303 Unclaimed Transfer Report
- CH320 Accounts Marked Unclaimed Today
- CH321 Dormant Accounts Statistics
- CH105 Savings Large Balance Movements
- CH304 Accounts Marked NPL Today Due to TOD OVERLINE

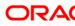

# CH107 - Savings Dormant A/C Activity Report

In absence of any customer initiated transaction in an account for a period defined at the product level, **Product Master Maintenance** (Fast Path: CHM01), the account is moved to the dormancy state. From dormancy the status will be changed to unclaimed deposit after a specific period. Dormant Accounts are activated on a customer initiated transaction. At the end of the Dormant Activity Report summarizes the transactions in the dormant accounts.

This is the Current and Savings account dormant accounts activity report. The accounts are grouped product wise. Each column of this report provides information about Account Number, Account Name, Day's Credit Amount, Day's Debit Amount, Book Balance, Date of Dormant, Dormant Days, Teller ID, Supervisor and Transaction Code.

#### Frequency

• Daily (EOD)

#### To view and print the Savings Dormant A/C Activity Report

- 1. Access the **Report Request** (Fast Path: 7775) screen.
- 2. Select the **Batch Reports** button.
- 3. Navigate through Savings > Savings NPA and Dormancy Reports > CH107 Savings Dormant A/C Activity Report.
- 4. The system displays the CH107 Savings Dormant A/C Activity Report screen.

| CH107 - Savings Dormant A/C | Activity Report | × |
|-----------------------------|-----------------|---|
| Process Date[DD/MM/YYYY] :  | 20/03/2008      |   |
| Branch Code                 | Malang 💟        |   |
|                             |                 |   |
|                             |                 |   |
|                             |                 |   |
|                             |                 |   |
|                             |                 |   |
|                             |                 |   |
|                             |                 |   |
|                             |                 |   |
|                             |                 |   |
|                             |                 |   |
|                             |                 |   |
|                             |                 |   |
|                             |                 |   |
|                             |                 |   |
|                             |                 |   |
|                             |                 |   |
|                             |                 |   |
|                             | View            |   |

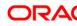

| Fie     | eld Name                        | Description                                                                                    |
|---------|---------------------------------|------------------------------------------------------------------------------------------------|
| Process |                                 | [Mandatory, dd/mm/yyyy]                                                                        |
| Da      | te[DD/MM/YYYY]                  | Type the date for which the report is processed.                                               |
|         |                                 | By default, the system displays the current process date.                                      |
| Bra     | anch Code                       | [Mandatory, Drop-Down]                                                                         |
|         |                                 | Select the code of the branch for which the report needs to be viewed from the drop-down list. |
| 5.      | Enter the appropriate p screen. | parameters in the CH107 – Savings Dormant A/C Activity Report                                  |
| ~       | Oliale that Manual builtant     |                                                                                                |

- 6. Click the **View** button to view the report.
- 7. The system displays the **Savings Dormant A/C Activity Report** screen.

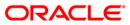

| Bank : 335<br>Branch : 9999<br>Op. Id : SYSOPE | Demo Bank<br>Demo<br>R                  | ACCO                | FLEXCUBE<br>NGS & CHEQUING DORMAN<br>UNTS REACTIVATED REPO<br>For: 31-Jan-2008 |                    |                        | Run             | Date : 13-De<br>Time : 04:11<br>ort No: CH107 | 50041 II II II | 1        |
|------------------------------------------------|-----------------------------------------|---------------------|--------------------------------------------------------------------------------|--------------------|------------------------|-----------------|-----------------------------------------------|----------------|----------|
| Account                                        | Account Name                            | Day's Credit Amount | Day's Debit Amount                                                             | Book<br>Balance    | Date of<br>Dormant     | Dormant<br>Days | Teller Id                                     | Supervisor     | Txn Code |
| Product Code:                                  | 50 BR                                   | OP_02_CASA_TEST     |                                                                                |                    |                        | Curre           | ency :                                        |                |          |
| 60000000242440<br>60000000243440               | AUDRONE<br>AUDRONE                      | 50,000.00<br>50.00  | 0.00                                                                           | 49,511.94<br>50.01 | 1/15/2008<br>1/15/2008 | 16<br>16        | 1501<br>1702                                  |                |          |
| Total Accounts:                                | 000000000000000000000000000000000000000 |                     | 1.422240                                                                       |                    |                        | Total:          | 49,561.95                                     |                |          |
|                                                |                                         | *                   | ** End of Report ***                                                           |                    |                        |                 |                                               |                |          |

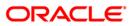

- 8. Select the **Print** option from the **File** menu.
- 9. The system displays the **Print** dialog box.
- 10. Select the appropriate parameters and click the **OK** button.

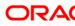

# CH125 - Savings Ac Dormant Today Report

Dormancy means inactive status of an account. The period for which an account is inactive, after which the status moves to dormancy, is set-up at the product level in terms of days, months etc. When there are no customer initiated transactions in an account for the period defined at the product level, the account is moved to the dormancy state.

This report lists all Current and Savings accounts that have been marked dormant in the day per product per currency per branch. Each column in this report provides information about the Account Number, Account Name, Last Transaction Date and Current Balance.

### Frequency

Daily (EOD)

### To view and print the Savings Ac Dormant Today Report

- 1. Access the **Report Request** (Fast Path: 7775) screen.
- 2. Select the **Batch Reports** button.
- 3. Navigate through Savings > Savings NPA and Dormancy Reports > CH125 Savings Ac Dormant Today Report.
- 4. The system displays the CH125 Savings Ac Dormant Today Report screen.

| Process Date[DD/MM/YYYY]: | 31/01/2008 |   |  |  |
|---------------------------|------------|---|--|--|
| Branch Code               | JeruzalKAS | ~ |  |  |
|                           |            |   |  |  |
|                           |            |   |  |  |
|                           |            |   |  |  |
|                           |            |   |  |  |
|                           |            |   |  |  |
|                           |            |   |  |  |
|                           |            |   |  |  |
|                           |            |   |  |  |
|                           |            |   |  |  |
|                           |            |   |  |  |
|                           |            |   |  |  |
|                           |            |   |  |  |
|                           |            |   |  |  |
|                           |            |   |  |  |
|                           |            |   |  |  |
|                           |            |   |  |  |
|                           |            |   |  |  |
|                           |            |   |  |  |
|                           |            |   |  |  |
|                           |            |   |  |  |
|                           |            |   |  |  |
|                           |            |   |  |  |
|                           |            |   |  |  |
|                           |            |   |  |  |

| Fie     | eld Name                                                                                | Description                                                                                    |  |
|---------|-----------------------------------------------------------------------------------------|------------------------------------------------------------------------------------------------|--|
| Process |                                                                                         | [Mandatory, dd/mm/yyyy]                                                                        |  |
| Da      | te[DD/MM/YYYY]                                                                          | Type the date for which the report is processed.                                               |  |
|         |                                                                                         | By default, the system displays the current process date.                                      |  |
| Br      | anch Code                                                                               | [Mandatory, Drop-Down]                                                                         |  |
|         |                                                                                         | Select the code of the branch for which the report needs to be viewed from the drop-down list. |  |
| 5.      | Enter the appropriate parameters in the CH125 – Savings Ac Dormant Today Report screen. |                                                                                                |  |
| 6.      | Click the <b>View</b> button to view the report.                                        |                                                                                                |  |

7. The system displays the **Savings Ac Dormant Today Report** screen.

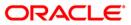

| 토말하다 한 문법과 가지는 것은 것을 많이 하는 것을 했다. | EMO BANK<br>EMO SAVII       | FLEXCUBE<br>NGS & CHEQUING - ACCOUNTS MARKED<br>DORMANT TODAY REPORT | Run Date :<br>Run Time :<br>Report No: | 14-Jan-2009<br>09:17 PM<br>CH125/ 1 |
|-----------------------------------|-----------------------------|----------------------------------------------------------------------|----------------------------------------|-------------------------------------|
|                                   |                             | For: 15-Apr-2008                                                     |                                        |                                     |
| Account<br>No.                    | Account Name                | Last 1                                                               | Transaction<br>Date                    | Current<br>Balance                  |
| Product Code :50 BRO              | P_02_CASA_TEST              | Currency: LTL                                                        |                                        |                                     |
| 6000000244440                     | BR0P881173998051            | 29                                                                   | 9-Feb-2008                             | 201.41                              |
| Product Code :74 CAS              | A 10 - DORMANT - LTL        | Currency: LTL                                                        |                                        |                                     |
| 60000000770440                    | Created Via API             | 25                                                                   | 9-Feb-2008                             | 0.05                                |
| Product Code :190 CA              | SA Asset CR line - Loans-34 | Currency: LTL                                                        |                                        |                                     |
| 65000001108440                    | CHANDLERBINGJO              | 25                                                                   | 9-Feb-2008                             | 49,977.51                           |
|                                   |                             | 29<br>** End of Report ***                                           | 9-Feb-2008                             | 49,977                              |

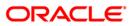

- 8. Select the **Print** option from the **File** menu.
- 9. The system displays the **Print** dialog box.
- 10. Select the appropriate parameters and click the **OK** button.

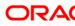

# CH303 - Unclaimed Transfer Report

If there are no customer initiated transactions for the period set at the product level, the Current and Savings account status will be changed to dormancy status. After a specific period in the dormancy status, the money is transferred to the unclaimed General Ledger account as decided by the bank. One month before transferring to unclaimed GL, this report is generated which may be used by the branch for follow up with the customers.

This is report provides a list of accounts which will be transferred to unclaimed GL falling due on next month. Accounts are grouped product wise. Each column of this report provides information about Date of Transfer to Unclaimed GL, Account Number, Account Balance, Customer, Account Title and Officer ID.

#### Frequency

• Monthly (EOD)

### To view and print the Unclaimed Transfer Report

- 1. Access the **Report Request** (Fast Path: 7775) screen.
- 2. Select the **Batch Reports** button.
- 3. Navigate through Savings > Savings NPA and Dormancy Reports > CH303 Unclaimed Transfer Report.
- 4. The system displays the CH303 Unclaimed Transfer Report screen.

| CH303 - Undaimed Transfer Ro | ≥port        |  |
|------------------------------|--------------|--|
| Process Date[DD/MM/YYYY] :   | 31/01/2008   |  |
| Branch Code                  | JeruzalKAS 🗸 |  |
|                              |              |  |
|                              |              |  |
|                              |              |  |
|                              |              |  |
|                              |              |  |
|                              |              |  |
|                              |              |  |
|                              |              |  |
|                              |              |  |
|                              |              |  |
|                              |              |  |
|                              |              |  |
|                              |              |  |
|                              |              |  |
|                              |              |  |
|                              |              |  |
|                              |              |  |
|                              |              |  |
|                              |              |  |
|                              | View         |  |

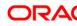

| Field Name                  | Description                                                                                                    |
|-----------------------------|----------------------------------------------------------------------------------------------------|
| Process<br>Date[DD/MM/YYYY] | [Mandatory, dd/mm/yyyy]<br>Type the date for which the report is processed.                                                 |
|                             | By default, the system displays the current process date.                                                                   |
| Branch Code                 | [Mandatory, Drop-Down]<br>Select the code of the branch for which the report needs to be<br>viewed from the drop-down list. |
| 5. Enter the appropria      | te parameters in the CH303 – Unclaimed Transfer Report screen.                                                              |

- 6. Click the **View** button to view the report.
- 7. The system displays the **Unclaimed Transfer Report** screen.

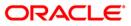

| Bank : 335<br>Branch : 9999<br>Op. Id : TMATH | DEMO BANK<br>DEMO<br>IAS | A/C'S TO BE | .EXCUBE<br>TRANSFERRED TO<br>SFER GL NEXT MONTH | Run Date :<br>Run Time :<br>Report No: | 20-Jan-2009<br>07:18 PM<br>CH303/1 |
|-----------------------------------------------|--------------------------|-------------|-------------------------------------------------|----------------------------------------|------------------------------------|
| VETCONORMACION AND CONTRACTO                  | entelent.                | For:        | 30-Apr-2008                                     |                                        |                                    |
| Date of                                       | Account Number           | Account     | Customer                                        | Account Title                          | Officer ID                         |
| Product : 50 BRO                              | P_02_CASA_TEST           |             | Currency : LTL                                  |                                        |                                    |
| 04-Apr-2008                                   | 6000000244440            | 201.41      | 604025                                          | BR0P881173998051                       | TAGARWAL                           |
| Product-Wise Tot                              | als :                    | 201.41      |                                                 |                                        |                                    |
|                                               |                          | *** End     | of Report ***                                   |                                        |                                    |

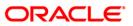

- 8. Select the **Print** option from the **File** menu.
- 9. The system displays the **Print** dialog box.
- 10. Select the appropriate parameters and click the **OK** button.

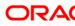

# CH320 - Accounts Marked Unclaimed Today

If there are no customer initiated transactions for the period set at the product level, the Current and Savings account status will be changed to dormancy status. After a specific period in the dormancy status, the money is transferred to the unclaimed General Ledger account as decided by the bank. This end of the day report lists out such accounts which are marked as unclaimed deposits. Branches follow up with the customers, before the final transfer to unclaimed GL account.

This report provides a list of accounts which have been marked as unclaimed deposits in the day. Accounts are grouped product wise. Each column of this report provides information about Account Number, Customer Name, Balance Amount and Last Transaction Date.

### Frequency

• Daily (EOD)

### To view and print the Accounts Marked Unclaimed Today Report

- 1. Access the **Report Request** (Fast Path: 7775) screen.
- 2. Select the **Batch Reports** button.
- 3. Navigate through Savings > Savings NPA and Dormancy Reports > CH320 Accounts Marked Unclaimed Today.
- 4. The system displays the CH320 Accounts Marked Unclaimed Today screen.

| Process Date[DD/MM/YYYY] : | 31/01/2008   |  |
|----------------------------|--------------|--|
| Branch Code                | JeruzalKAS V |  |
|                            |              |  |
|                            |              |  |
|                            |              |  |
|                            |              |  |
|                            |              |  |
|                            |              |  |
|                            |              |  |
|                            |              |  |
|                            |              |  |
|                            |              |  |
|                            |              |  |
|                            |              |  |
|                            |              |  |
|                            |              |  |
|                            |              |  |
|                            |              |  |
|                            |              |  |
|                            |              |  |
|                            |              |  |
|                            |              |  |
|                            |              |  |
|                            |              |  |
|                            | View         |  |

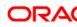

| Fie                         | eld Name                                                                                | Description                                                                                    |  |  |  |
|-----------------------------|-----------------------------------------------------------------------------------------|------------------------------------------------------------------------------------------------|--|--|--|
| Process<br>Date[DD/MM/YYYY] |                                                                                         | [Mandatory, dd/mm/yyyy]                                                                        |  |  |  |
|                             |                                                                                         | Type the date for which the report is processed.                                               |  |  |  |
|                             |                                                                                         | By default, the system displays the current process date.                                      |  |  |  |
| Bra                         | anch Code                                                                               | [Mandatory, Drop-Down]                                                                         |  |  |  |
|                             |                                                                                         | Select the code of the branch for which the report needs to be viewed from the drop-down list. |  |  |  |
| 5.                          | Enter the appropriate parameters in the CH320 – Accounts Marked Unclaimed Today screen. |                                                                                                |  |  |  |
| 6.                          | Click the <b>View</b> button to view the report.                                        |                                                                                                |  |  |  |

7. The system displays the Accounts Marked Unclaimed Today report screen.

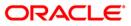

| Bank :<br>Branch :<br>Op. Id : | 335<br>9999<br>TRUPESH | DEMO BANK<br>DEMO | ACCOUNTS<br>For:     | FLEXCUBE<br>MARKED UNCLAIMED<br>30-Apr-2008 | TODAY          | Run Date :<br>Run Time :<br>Report No: | 19-Jan-2009<br>07:06 PM<br>CH320/1 |
|--------------------------------|------------------------|-------------------|----------------------|---------------------------------------------|----------------|----------------------------------------|------------------------------------|
| Account Nu                     | nber                   |                   | Customer Name        |                                             | Balance Amount | Last Transa                            | ction Date                         |
| Product Co<br>600000058        |                        | Product Name:     | CASA 10 - LTL<br>nam |                                             | 14,500.00      | 4/30                                   | /2008                              |

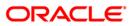

- 8. Select the **Print** option from the **File** menu.
- 9. The system displays the **Print** dialog box.
- 10. Select the appropriate parameters and click the **OK** button.

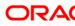

### **CH321 - Dormant Accounts Statistics**

In absence of any customer initiated transaction in an account for a period defined at the product level in **Product Master Maintenance** (Fast Path: CHM01) option, the account is moved to the dormancy state. From dormancy the status will be changed to unclaimed deposit after a specific period. Dormant Accounts are activated on a customer initiated transaction.

This is the CASA dormant accounts report. The accounts are grouped product wise. Each column of this report provides information about Account Number, Date of Dormant, Opening Balance, Net Interest, Service Charge, Closing Balance, Transaction Amount and Balance at Reactivate / Closure.

### Frequency

• Yearly (EOD)

#### To view and print the Dormant Accounts Statistics Report

- 1. Access the **Report Request** (Fast Path: 7775) screen.
- 2. Select the **Batch Reports** button.
- 3. Navigate through Savings > Savings NPA and Dormancy Reports > CH321 Dormant Accounts Statistics.
- 4. The system displays the CH321 Dormant Accounts Statistics screen.

| rocess Date[DD/MM/YYYY] : | 20/03/2008 |  |
|---------------------------|------------|--|
| ranch Code                | Malang 🗸   |  |
|                           |            |  |
|                           |            |  |
|                           |            |  |
|                           |            |  |
|                           |            |  |
|                           |            |  |
|                           |            |  |
|                           |            |  |
|                           |            |  |
|                           |            |  |
|                           |            |  |
|                           |            |  |
|                           |            |  |
|                           |            |  |
|                           |            |  |
|                           |            |  |
|                           |            |  |
|                           |            |  |
|                           |            |  |
|                           |            |  |
|                           |            |  |
|                           |            |  |
|                           |            |  |
|                           |            |  |
|                           |            |  |
|                           |            |  |

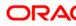

| Field Name                  | Description                                                                                                    |
|-----------------------------|----------------------------------------------------------------------------------------------------|
| Process<br>Date[DD/MM/YYYY] | [Mandatory, dd/mm/yyyy]<br>Type the date for which the report is processed.<br>By default, the system displays the current process date. |
| Branch Code                 | [Mandatory, Drop-Down]<br>Select the code of the branch for which the report needs to be<br>viewed from the drop-down list.              |
| 5. Enter the appropriate p  | arameters in the CH321 - Dormant Accounts Statistics screen.                                                                             |

- 6. Click the **View** button to view the report.
- 7. The system displays the **Dormant Accounts Statistics Report** screen.

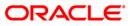

| Bank :<br>Branch :<br>Op. Id : | 335<br>700<br>TRUPES | DEMO BANK<br>DEMO<br>SH |                      |                   | BE<br>UNTS STATISTICS<br>0-Apr-2008 |                 |            | Date :<br>Time :<br>rt No: | 19-Jan-2009<br>7:12 pm<br>CH321/1 |
|--------------------------------|----------------------|-------------------------|----------------------|-------------------|-------------------------------------|-----------------|------------|----------------------------|-----------------------------------|
| Account Num                    | ber Date<br>Dorm     |                         | Opening Balance      | Net Interest      | Service Charge                      | Closing Balance | Tax Amount |                            | alance at<br>tivate/Closure       |
| Product Code                   | e: 190               | Product                 | t Name :CASA Asset C | R line - Loans-34 | Currency: LTL                       |                 |            |                            | 17                                |
| 65000003114                    | 140 31-3             | Jan-2008                | 10,190.51            | 279.42            | 0.00                                |                 | 0.00       |                            |                                   |
| Ģ.                             |                      |                         | 10,190.51            | 279.42            | 0.00                                |                 | 0.00       |                            | - 1                               |

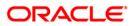

- 8. On the **File** menu, click **Print**.
- 9. The system displays the **Print** dialog box.
- 10. Select the appropriate parameters and click the **OK** button.

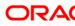

# CH105 - Savings Large Balance Movements

The bank sets up an alert at the product level to report accounts with large debit / credit balance movement. This alert would result in an automatic exceptional report at the end of the day. The transactions carried during the day would result in increase or decrease in available balance. When an account balance movement has reached this threshold defined, this exceptional report is generated by the system.

This is an exception report of CASA large balance movements. The accounts are grouped by product wise. Each column in this report provides information about the Account Number, Officer Id, Debit/Credit Indicator, Balance Movement and Available Balance.

### Frequency

• Daily (EOD)

### To view and print the Savings Large Balance Movements Report

- 1. Access the **Report Request** (Fast Path: 7775) screen.
- 2. Select the **Batch Reports** button.
- 3. Navigate through Savings > Savings NPA and Dormancy Reports > CH105 Savings Large Balance Movements.
- 4. The system displays the CH105 Savings Large Balance Movements screen.

| CH105 - Savings Large Balance | Movements  | × |
|-------------------------------|------------|---|
| Process Date[DD/MM/YYYY] :    | 15/01/2008 |   |
| Branch Code                   | PEN        |   |
|                               |            |   |
|                               |            |   |
|                               |            |   |
|                               |            |   |
|                               |            |   |
|                               |            |   |
|                               |            |   |
|                               |            |   |
|                               |            |   |
|                               |            |   |
|                               |            |   |
|                               |            |   |
|                               |            |   |
|                               |            |   |
|                               |            |   |
|                               |            |   |
|                               |            |   |
|                               |            |   |
|                               |            |   |
|                               |            |   |
|                               | View       |   |

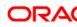

| Fie                         | eld Name                                  | Description                                                                                                   |  |  |
|-----------------------------|-------------------------------------------|----------------------------------------------------------------------------------------------------|--|--|
| Process<br>Date[DD/MM/YYYY] |                                           | [Mandatory, dd/mm/yyyy]                                                                                       |  |  |
|                             |                                           | Type the date for which the report is processed.<br>By default, the system displays the current process date. |  |  |
| Bra                         | anch Code                                 | [Mandatory, Drop-Down]                                                                                        |  |  |
|                             |                                           | Select the code of the branch for which the report needs to be viewed from the drop-down list.                |  |  |
| 5.                          | Enter the appropriate screen.             | e parameters in the CH105 – Savings Large Balance Movements                                                   |  |  |
| <u>^</u>                    | Olial, the View butter to view the report |                                                                                                    |  |  |

- 6. Click the **View** button to view the report.
- 7. The system displays the **Savings Large Balance Movements Report** screen.

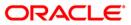

|              | FLEXCUBE<br>SAVINGS & CHEQUING                                                                                                    |                                                                                                    | Run Date :<br>Run Time :                                                                                                    | 08/01/2010<br>9:17 PM                                                                                                    |
|--------------|----------------------------------------------------------------------------------------------------|----------------------------------------------------------------------------------------------------|----------------------------------------------------------------------------------------------------|----------------------------------------------------------------------------------------------------|
|              | LARGE BALANCE MOVEMENTS REPORT<br>For: 31-Mar-2008                                                                                                    |                                                                                                    |                                                                                                    |                                                                                                    |
| Officer Id   | Dr/Cr                                                                                                    | Balance Movement                                                                                                    | Avail                                                                                                    | able Balance                                                                                                    |
| Currency:    | Large Cr Movements: 0                                                                                                    |                                                                                                    | Large Dr Movements: O                                                                                                    |                                                                                                    |
| ATM_USER     | DR                                                                                                    | 10643.322                                                                                                    |                                                                                                    | 11229.132                                                                                                    |
| Currency:USD | Large Cr Movements: 0                                                                                                    |                                                                                                    | Large Dr Movements: O                                                                                                    |                                                                                                    |
| ATM_USER     | DR                                                                                                    | 0.067                                                                                                    |                                                                                                    | 24238.473                                                                                                    |
| ATM_USER     | DR                                                                                                    | -7403.237                                                                                                    |                                                                                                    | 2596.763                                                                                                    |
| Currency:INR | Large Cr Movements: 530000000                                                                                                    |                                                                                                    | Large Dr Movements: 54000                                                                                                    | 0000                                                                                                    |
| SYS_USER     | DR                                                                                                    | 700428197.93                                                                                                    |                                                                                                    | 700428197.93                                                                                                    |
|              |                                                                                                    |                                                                                                    |                                                                                                    | 960094106.15                                                                                                    |
| SYS_USER     | DR                                                                                                    | 148406312.77                                                                                                    |                                                                                                    | 148405641.57                                                                                                    |
| Currency:INR | Large Cr Movements: 530000000                                                                                                    |                                                                                                    | Large Dr Movements: 54000                                                                                                    | 0000                                                                                                    |
| SYS_USER     | DR                                                                                                    | 940327190.66                                                                                                    |                                                                                                    | 940327190.56                                                                                                    |
| Currency:INR | Large Cr Movements: 0                                                                                                    |                                                                                                    | Large Dr Movements: O                                                                                                    |                                                                                                    |
| TSHWETAB     | DR                                                                                                    | -4599.32                                                                                                    |                                                                                                    | 744.4                                                                                                    |
| ABC          | DR                                                                                                    | 494674                                                                                                    |                                                                                                    | 498223.08                                                                                                    |
| Currency:INR | Large Cr Movements: 0                                                                                                    |                                                                                                    | Large Dr Movements: O                                                                                                    |                                                                                                    |
| API_SUPER    | DR                                                                                                    | -123.6                                                                                                    |                                                                                                    | 14868.8                                                                                                    |
|              |                                                                                                    |                                                                                                    |                                                                                                    | 20649.55                                                                                                    |
|              |                                                                                                    |                                                                                                    |                                                                                                    | 773701716.32                                                                                                    |
|              |                                                                                                    |                                                                                                    |                                                                                                    | 20713.51                                                                                                    |
|              |                                                                                                    |                                                                                                    |                                                                                                    | 2.11                                                                                                    |
|              |                                                                                                    |                                                                                                    |                                                                                                    | 63450.496<br>151568                                                                                                    |
|              | Currency:<br>ATM_USER<br>Currency:USD<br>ATM_USER<br>ATM_USER<br>Currency:INR<br>SYS_USER<br>SYS_USER<br>Currency:INR<br>SYS_USER<br>Currency:INR<br>TSHWETAB<br>ABC<br>Currency:INR | LARGE BALANCE MOVEMENTS REPORT<br>For: 31-Mar-2008<br>Officer Id Dr/Cr<br>Currency: Large Cr Movements: 0<br>ATM_USER DR<br>Currency:USD Large Cr Movements: 0<br>ATM_USER DR<br>ATM_USER DR<br>Currency:INR Large Cr Movements: 530000000<br>SYS_USER DR<br>SYS_USER DR<br>Currency:INR Large Cr Movements: 530000000<br>SYS_USER DR<br>Currency:INR Large Cr Movements: 530000000<br>SYS_USER DR<br>Currency:INR Large Cr Movements: 0<br>TSHWETAB DR<br>ABC DR<br>ABC DR<br>ABC DR<br>ABC DR | LARGE BALANCE MOVEMENTS REPORT<br>For: 31-Mar-2008Officer IdDr/CrBalance MovementCurrency:Large Cr Movements: 00.0643.322ATM_USERDR10643.322Currency:USDLarge Cr Movements: 0ATM_USERDR-7403.237Currency:INRLarge Cr Movements: 53000000SYS_USERDR700428197.93SYS_USERDR-79595955.15SYS_USERDR-9595955.15SYS_USERDR940327190.66Currency:INRLarge Cr Movements: 53000000SYS_USERDR940327190.66Currency:INRLarge Cr Movements: 0TSHWETAB<br>ABCDR-4599.32<br>494674Currency:INRLarge Cr Movements: 0TSHWETAB<br>ABCDR-4599.32<br>494674ABCDR-735326382<br>320<br>ABCABCDR7735326382<br>320<br>ABCABCDR7735326382<br>320<br>ABCABCDR7735326382<br>320<br>ABCABCDR7735326382<br>320<br>ABCABCDR7735326382<br>320<br>211<br>SUBIT | LARGE BALANCE MOVEMENTS REPORT<br>For: 31-Mar-2008Report No:Officer IdDr/CrBalance MovementAva11Currency:Large Cr Movements: 0Large Dr Movements: 0ATM_USERDR10643.322CUrrency:USDLarge Cr Movements: 0Large Dr Movements: 0ATM_USERDR-7403.237CUrrency:INRLarge Cr Movements: 53000000Large Dr Movements: 54000SYS_USERDR-70428197.93SYS_USERDR-95959555.15SYS_USERDR-95959555.15SYS_USERDR940327190.66Currency:INRLarge Cr Movements: 0Large Dr Movements: 54000SYS_USERDR940327190.66Currency:INRLarge Cr Movements: 0Large Dr Movements: 0TSHWETABDR-4599.32<br>494674-1072.66ABCDR-123.6<br>-36.1-36.1ABCDR-73332638.82<br>ABC-36.1ABCDR-73332638.82<br>ABC20.11ABCDR-73332638.82<br>ABC20.11ABCDR-7123.6ABCDR-7123.6ABCDR-73332638.82<br>ABCABCDR-7123.6ABCDR-7123.6ABCDR-7123.6ABCDR-7123.6ABCDR-7123.6ABCDR-7123.6ABCDR-7123.6ABCDR-7123.6ABCDR-7123.6ABCDR-7123.6 </td |

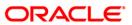

- 8. Select the **Print** option from the **File** menu.
- 9. The system displays the **Print** dialog box.
- 10. Select the appropriate parameters and click the **OK** button.

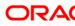

# CH304 - Accounts Marked NPL Today Due to TOD OVERLINE

As per the conditions decided by the bank, and as per the compliance requirements of the Central Bank, the NPL tracking conditions are built at the product level. Based on these and on the conduct of the accounts, automatic classification of assets is done daily during EOD. Income recognition and provisioning is carried out based on the asset classification. This report enables the branches to properly follow up the accounts, so that they do not slip to NPL status.

This report gives a product wise list of CASA accounts that have fallen into the non-performing level for that particular day. Each column of this report provides information about Account Number, Customer ID, Customer, Officer ID, Number of Days and NPL Status.

#### Frequency

• Daily(EOD)

### To view and print the Accounts Marked NPL Today Due to TOD OVERLINE Report

- 1. Access the **Report Request** (Fast Path: 7775) screen.
- 2. Select the Batch Reports button.
- 3. Navigate through Savings > Savings NPA and Dormancy Reports > CH304- Accounts Marked NPL Today Due to TOD OVERLINE.
- 4. The system displays the CH304 Accounts Marked NPL Today Due to TOD OVERLINE screen.

| CH304 - Accounts Marked NPL | Today Due to TOD OVERLINE | × |
|-----------------------------|---------------------------|---|
| Process Date[DD/MM/YYYY] :  | 15/01/2008                |   |
| Branch Code                 | PEN                       |   |
|                             |                           |   |
|                             |                           |   |
|                             |                           |   |
|                             |                           |   |
|                             |                           |   |
|                             |                           |   |
|                             |                           |   |
|                             |                           |   |
|                             |                           |   |
|                             |                           |   |
|                             |                           |   |
|                             |                           |   |
|                             |                           |   |
|                             |                           |   |
|                             |                           |   |
|                             |                           |   |
|                             |                           |   |
|                             |                           |   |
|                             |                           |   |
|                             |                           |   |
|                             | View                      |   |
|                             |                           |   |

# CH304 - Accounts Marked NPL Today Due to TOD OVERLINE

| Field Name                                     | Description                                                                                                    |
|------------------------------------------------|----------------------------------------------------------------------------------------------------|
| Process<br>Date[DD/MM/YYYY]                    | [Mandatory, dd/mm/yyyy]<br>Type the date for which the report is processed.<br>By default, the system displays the current process date. |
| Branch Code                                    | [Mandatory, Drop-Down]<br>Select the code of the branch for which the report needs to be<br>viewed from the drop-down list.              |
| 5. Enter the appropriat <b>TOD OVERLINE</b> sc | e parameters in the CH304 – Accounts Marked NPL Today Due to reen.                                                                       |

- 6. Click the **View** button to view the report.
- 7. The system displays the Accounts Marked NPL Today Due to TOD OVERLINE Report screen.

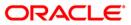

| Bank : 335<br>Branch : 11<br>Op. Id : SYSOPER | DEMO BANK<br>DEMO |                  | FLEXCUBE<br>SAVINGS & CHEQUING-ACCOUNTS<br>MARKED NPL TODAY<br>For:15-Jan-2008 | Run Date :<br>Run Time :<br>Report No: | 8:21 PM       |
|-----------------------------------------------|-------------------|------------------|--------------------------------------------------------------------------------|----------------------------------------|---------------|
| Account No.                                   | Customer ID       | Customer         | Officer ID                                                                     | Num Days                               | NPL<br>Status |
| Product Code : 1                              |                   | Product Name : S | VINGS REGULAR- DAILY BALANCE                                                   |                                        |               |
| 06052270000030                                | 605227            | DEMO             | GEFUONLY                                                                       | 1                                      | 0             |
| *** End of Report ***                         |                   |                  |                                                                                |                                        |               |

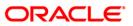

- 8. Select the **Print** option from the **File** menu.
- 9. The system displays the **Print** dialog box.
- 10. Select the appropriate parameters and click the **OK** button.

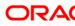

# 1.

# 2.2.8. Savings Overdraft Reports

The Savings Overdraft Reports includes reports specific to the overdraft accounts. These reports facilitate the branch to have efficient control over these types of accounts.

### List of Savings Overdraft Reports:

- CH117 Savings Overdraft Report
- CH118 Savings Overline/TOD Report
- CH328 Limits Maintained Today
- CH194 Daily Overline/ Tod Txn Report

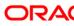

## CH117 - Savings Overdraft Report

For Current and Savings account limits can be sanctioned by **OD Limit Master Maintenance** (Fast Path: CHM07) option with expiry date. The customers transact within the assigned limit as per their eligibility. The debit interest accrual and application is done as per the parameters set at the product level. Based on this report, Limit renewal / review exercise may be taken up.

This is a product and currency wise savings overdraft report. The report provides information about Account Number, Account Name, Officer ID, Effective Rate Percentage, Available Balance, Limit Start Date, Last Credit date, Current Overdraft Days, Book Balance, Limit End Date, Last Debit Amount, Limit Amount, Last Debit Date, Last Credit Amount and Advised Amount . Product wise totals on available balance and book balance are provided.

#### Frequency

• Daily (EOD)

#### To view and print the Savings Overdraft Report

- 1. Access the **Report Request** (Fast Path: 7775) screen.
- 2. Select the **Batch Reports** button.
- 3. Navigate through Savings > Savings Overdraft Reports > CH117 Savings Overdraft Report.
- 4. The system displays the CH117 Savings Overdraft Report screen.

| Process Date[DD/MM/YYYY]: 20/03/2008<br>Branch Code Malang |  |
|------------------------------------------------------------|--|
| Branch Coda                                                |  |
|                                                            |  |
|                                                            |  |
|                                                            |  |
|                                                            |  |
|                                                            |  |
|                                                            |  |
|                                                            |  |
|                                                            |  |
|                                                            |  |
|                                                            |  |
|                                                            |  |
|                                                            |  |
|                                                            |  |
|                                                            |  |
|                                                            |  |
|                                                            |  |
|                                                            |  |
|                                                            |  |
|                                                            |  |
|                                                            |  |
|                                                            |  |
|                                                            |  |
|                                                            |  |
|                                                            |  |
|                                                            |  |
|                                                            |  |

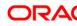

| Field Name                  | Description                                                                                                    |
|-----------------------------|----------------------------------------------------------------------------------------------------|
| Process<br>Date[DD/MM/YYYY] | [Mandatory, dd/mm/yyyy]<br>Type the date for which the report is processed.<br>By default, the system displays the current process date. |
| Branch Code                 | [Mandatory, Drop-Down]<br>Select the code of the branch for which the report needs to be<br>viewed from the drop-down list.              |
| 5. Enter the appropriate pa | arameters in the CH117 - Savings Overdraft Report screen.                                                                                |

- 6. Click the **View** button to view the report.
- 7. The system displays the Savings Overdraft Report screen.

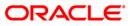

| Bank : 335<br>Branch : 9999<br>Op. Id : SYS0 | DEMO BANK<br>DEMO<br>PER |                   |                     | B<br>DRAFT REPORT<br>Apr-2008 | Run Time : 09                  | -Jan-2009<br>:14 PM<br>117/1 |
|----------------------------------------------|--------------------------|-------------------|---------------------|-------------------------------|--------------------------------|------------------------------|
| Account No.                                  | Account Name             | Officer ID        | Effective<br>Rate % | Available<br>Balance Sta      | Limit Date<br>art Date Last Cr | Curr OD<br>Days              |
| Book Balance                                 | Limit End Date           | Last Dr<br>Amount | Limit Amount        | Last Dr<br>Date               | Last Cr Ad<br>Amount           | viced Amount                 |
| Product Code : 1                             | 50 ICP 1- POSITIVE CAS   | E WITH REPRICING  |                     |                               | Currency : LT                  | L                            |
| 65000000282440                               | RAM                      | TSUNIL            | 16.00               | -2,545.47 30-                 | Nov-2007 30-Nov-2007           | 63                           |
| -2,545.47                                    | 31-Dec-2009              | 0.00              | 100,000.00          | 30-Nov-2007                   | 0.00                           | 100,000.00                   |
| Product Totals :<br>-2,545.47                |                          |                   |                     | -2,545.47                     |                                |                              |
| Product Code : 1                             | 17 WP 1                  |                   |                     |                               | Currency : LT                  | L                            |
| 65000001083440                               | JONASJONAITIS            | PGINA1000         | 14.00               | -3,060.11 31-                 | Jan-2008 31-Jan-2008           | 76                           |
| -3,060.11                                    | 30-Jun-2008              | 1,000.00          | 50,000.00           | 31-Jan-2008                   | 0.00                           | 50,000.00                    |
| Product Totals :<br>-3,060.11                |                          |                   |                     | -3,060.11                     |                                |                              |
|                                              |                          | ***               | * End of Report *** |                               |                                |                              |

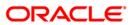

- 8. Select the **Print** option from the **File** menu.
- 9. The system displays the **Print** dialog box.
- 10. Select the appropriate parameters and click the **OK** button.

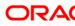

## CH328 - Limits Maintained Today

Branch can sanction limits for the customer, based on customer is allowed to utilize the funds. The limits can be linked at the customer level, or at the account level. Revolving and non revolving credit limits are also possible. The interest rate is also provided in this report, based on which interest accrual and application would take place.

This report provides details of the limits maintained for the day. Particulars of the customer limit details and the action performed are given. Each column in this report provides information about the Account Number, Name, Customer ID, Limit Number, Limit Amount, Currency, Effective Interest Rate, Start Date, End date, Term Deposit (FD) Flag and Action.

#### Frequency

• Daily (EOD)

## To view and print the Limits Maintained Today Report

- 1. Access the Report Request (Fast Path: 7775) screen.
- 2. Select the Batch Reports button.
- 3. Navigate through Savings > Savings Overdraft Reports > CH328 Limits Maintained Today.
- 4. The system displays the CH328 Limits Maintained Today screen.

| Process Date[DD/MM/YYYY] | 13/12/2007 |  |
|--------------------------|------------|--|
| Wanch Code               |            |  |
| Franch Code              | Malang 👻   |  |
|                          |            |  |
|                          |            |  |
|                          |            |  |
|                          |            |  |
|                          |            |  |
|                          |            |  |
|                          |            |  |
|                          |            |  |
|                          |            |  |
|                          |            |  |
|                          |            |  |
|                          |            |  |
|                          |            |  |
|                          |            |  |
|                          |            |  |
|                          |            |  |
|                          |            |  |
|                          |            |  |
|                          |            |  |
|                          |            |  |
|                          |            |  |
|                          |            |  |
|                          |            |  |
|                          |            |  |
|                          |            |  |
|                          |            |  |
|                          |            |  |
|                          |            |  |
|                          |            |  |

| Field Name             | Description                                                                                    |
|------------------------|------------------------------------------------------------------------------------------------|
| Process                | [Mandatory, dd/mm/yyyy]                                                                        |
| Date[DD/MM/YYYY]       | Type the date for which the report is processed.                                               |
|                        | By default, the system displays the current process date.                                      |
| Branch Code            | [Mandatory, Drop-Down]                                                                         |
|                        | Select the code of the branch for which the report needs to be viewed from the drop-down list. |
| 5. Enter the appropria | ate parameters in the CH328 – Limits Maintained Today screen.                                  |

- 6. Click the **View** button to view the report.
- 7. The system displays the Limits Maintained Today report screen.

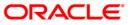

| Bank : 1<br>Branch : 9999<br>Op. Id : SYS | DEMO BANK<br>DEMO<br>OPER |         | LIMITS<br>F | FLEXCUBE<br>MAINTAINED TO<br>or : 29-Feb-20 | Run Date :11-Apr-2009<br>Run Time : 6:01:23PM<br>Report No : CH328/1 |          |              |
|-------------------------------------------|---------------------------|---------|-------------|---------------------------------------------|----------------------------------------------------------------------|----------|--------------|
| Account Number                            | Name                      |         | Customer Id | Limit No                                    | Limit Amt                                                            | Currency | Eff Int Rate |
| Start Date                                | End Date                  | FD Flag | ſ           | Action                                      |                                                                      |          |              |
| 00000021147                               | GEORGE DANNIEL PAUL       |         | 600305      | Z                                           | 0.00                                                                 | IDR      | 9.00         |
| 02/29/2008                                | 03/28/2008                | N       |             |                                             |                                                                      |          |              |
| 00000021170                               | BASARIA                   |         | 600218      | 2                                           | 0.00                                                                 | IDR      | 19.00        |
| 02/29/2008                                | 03/28/2008                | N       |             |                                             |                                                                      |          |              |
| 00000022467                               | DUNIYA MARTIN             |         | 600617      | l                                           | 0.00                                                                 | IDR      | 6.00         |
| 02/29/2008                                | 03/31/2008                | N       |             |                                             |                                                                      |          |              |
| 00000022566                               | GEORGE DANNIEL PAUL       |         | 600305      | 1                                           | 0.00                                                                 | IDR      | 8.00         |
| 02/29/2008                                | 03/28/2008                | N       |             |                                             |                                                                      |          |              |

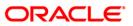

- 8. On the File menu, click Print.
- 9. The system displays the **Print** dialog box.
- 10. Select the appropriate parameters and click the **OK** button.

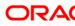

## CH194 - Daily Overline/ Tod Txn Report

Banks provide Overline/TOD facility on a temporary basis to selected customers. The report captures details of current and savings account where such facilities were provided to the account so as to follow up at the earliest.

This report provides branch wise and account wise information on daily overline and TOD. Each column in this report provides information about the Currency Name, Transaction Description, Amount in Transaction Currency, User ID, Branch Name, Balance Available, Balance Book, Transaction Date, Code Debit/Credit, Customer Name, Date of Last Credit, Unclear Amount, OD Amount and Document Number. In addition, this report provides total for overline transactions.

## Frequency

• Daily (EOD)

## To view and print the Daily Overline/ Tod Txn Report

- 1. Access the Report Request (Fast Path: 7775) screen.
- 2. Select the Batch Reports button.
- 3. Navigate through Savings > Savings Overdraft Reports > CH194 Daily Overline/ Tod Txn Report.
- 4. The system displays the CH194 Daily Overline/ Tod Txn Report screen.

| CH194 - Daily Overline/Tod Txi | n Report   | × |
|--------------------------------|------------|---|
| Process Date[DD/MM/YYYY] :     | 15/01/2008 |   |
| Branch Code                    | PEN        |   |
|                                |            |   |
|                                |            |   |
|                                |            |   |
|                                |            |   |
|                                |            |   |
|                                |            |   |
|                                |            |   |
|                                |            |   |
|                                |            |   |
|                                |            |   |
|                                |            |   |
|                                |            |   |
|                                |            |   |
|                                |            |   |
|                                |            |   |
|                                |            |   |
|                                |            |   |
|                                |            |   |
|                                |            |   |
|                                |            |   |
|                                | View       |   |

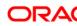

| Field Name                  | Description                                                                                                    |
|-----------------------------|----------------------------------------------------------------------------------------------------|
| Process<br>Date[DD/MM/YYYY] | [Mandatory, dd/mm/yyyy]<br>Type the date for which the report is processed.<br>By default, the system displays the current process date. |
| Branch Code                 | [Mandatory, Drop-Down]<br>Select the code of the branch for which the report needs to be<br>viewed from the drop-down list.              |
| 5. Enter the appropriate p  | parameters in the CH194 - Daily Overline/ Tod Txn Report screen.                                                                         |

- 6. Click the **View** button to view the report.
- 7. The system displays the Daily Overline/ Tod Txn Report screen.

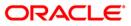

| Bank :335 DEMO                                  | BANK                       | Fle                      | xcube                      |                           | Run Date :12/15/2009                      |
|-------------------------------------------------|----------------------------|--------------------------|----------------------------|---------------------------|-------------------------------------------|
|                                                 |                            | Daily Overli             | ne/Tod Txn Report          |                           | Run Time :8:27 PM                         |
| Branch :9999 DEMO<br>Op. Id :SYSOPER            |                            | For:31                   | -Mar-2008                  |                           | Report No:CH194/1                         |
| CCY NAME TXN.DESC.<br>TXN DATE COD DRCR         | AMT(TXN.CCY)<br>CUST NAME  | USERID<br>DT.LAST CREDIT | BRANCH NAME<br>UNCLEAR AMT | BAL.AVAILABLE<br>OD LIMIT | BALBOOK<br>DOC NO.                        |
| Branch Code :11<br>Account No :060491100004<br> |                            |                          |                            |                           |                                           |
| INR CESS                                        | 0.70                       | SYSSCEOD                 | DEMO                       | -134,775,802.70           | -134,775,802.70                           |
| 03/31/2008 D                                    | SANDEEP REDDY TEE          | GEL 02/29/2008           | 0.00                       | 0.00                      |                                           |
| Total overline transactio                       | ns: O                      |                          |                            |                           |                                           |
|                                                 | *                          | ** End of Report ***     |                            |                           |                                           |
| Bank :335 DEMO                                  | Bank                       |                          | xcube<br>ne/Tod Txn Report |                           | Run Date :12/15/2009<br>Run Time :8:27 PM |
| Branch :9999 DEMO<br>Op. Id :SYSOPER            |                            | For:31                   | -Mar-2008                  |                           | Report No:CH194/1                         |
| CCY NAME TXN.DESC.<br>TXN DATE COD DRCR         | AMT(TXN.CCY)<br>CUST NAME  | USERID<br>DT.LAST CREDIT | BRANCH NAME<br>UNCLEAR AMT | BAL.AVAILABLE<br>OD LIMIT | BALBOOK<br>DOC NO.                        |
| Branch Code :12<br>Account No :060491100001<br> | 93                         |                          |                            |                           |                                           |
|                                                 | MUMBAICLEARI 14,247,875.02 | TSANDEEP560              | PRABHADEVI                 | -142,508.98               | -117,820.58                               |
| 03/31/2008 C                                    | SANDEEP REDDY TEE          | GEL 03/31/2008           | 15,500.00                  | 0.00                      |                                           |
| Total overline transactio                       | ns: 0                      |                          |                            |                           |                                           |
|                                                 | *                          | ** End of Report ***     |                            |                           |                                           |

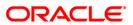

- 8. Select the **Print** option from the **File** menu.
- 9. The system displays the **Print** dialog box.
- 10. Select the appropriate parameters and click the **OK** button.

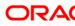

## CH118 - Savings Overline/TOD Report

When a savings and chequing account is drawn above the overdraft limit sanctioned, and then it moves into overline status. Temporary overdrafts on an ad hoc basis may also be sanctioned for the selected accounts as and when required by the customers by the appropriate Bank official. In all such cases at EOD, the system generates this report with full particulars of Overline amount, overline days for proper follow up of these accounts and to regularize the same.

This report provides product wise listing of saving and chequing accounts which are in TOD/Overline condition. Each column in this report provides information about the account number, ,Customer Short Name, Total Overline, Amt Total Od Limit, Balance m, Last Dr. Amount, Last Dr. Date , Last Cr. Amount , Last Cr Date, No of OL days, Sweepin HNW, DMAT, Cr Card, Issued FD, Linked Lockers, HSL Installment, Personal Loan Consumer Durable Loan, Other Loan, Merchant Acq, NSF .

#### Frequency

• Daily (EOD)

#### To view and print the Savings Overline/TOD Report

- 1. Access the **Report Request** (Fast Path: 7775) screen.
- 2. Select the Batch Reports button.
- 3. Navigate through Savings > Savings Overdraft Reports > CH118 Savings Overline/TOD Report.
- 4. The system displays the CH118 Savings Overline/TOD Report screen.

| Process Date[DD/MM/YYYY]: | 20/03/2008 |  |
|---------------------------|------------|--|
| ranch Code                | Malang 🗸   |  |
|                           |            |  |
|                           |            |  |
|                           |            |  |
|                           |            |  |
|                           |            |  |
|                           |            |  |
|                           |            |  |
|                           |            |  |
|                           |            |  |
|                           |            |  |
|                           |            |  |
|                           |            |  |
|                           |            |  |
|                           |            |  |
|                           |            |  |
|                           |            |  |
|                           |            |  |
|                           |            |  |
|                           |            |  |

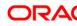

| Fie | ld Name                 | Description                                                                                                    |
|-----|-------------------------|----------------------------------------------------------------------------------------------------|
|     | cess<br>ce[DD/MM/YYYY]  | [Mandatory, dd/mm/yyyy]<br>Type the date for which the report is processed.<br>By default, the system displays the current process date. |
| Bra | inch Code               | [Mandatory, Drop-Down]<br>Select the branch for which the report needs to be viewed from<br>the drop-down list.                          |
| 5.  | Enter the appropriate p | parameters in the CH118 – Savings Overline/TOD Report screen.                                                                            |
| ~   |                         |                                                                                                    |

- 6. Click the **View** button to view the report.
- 7. The system displays the **Savings Overline/TOD Report** screen.

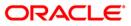

| Bank : 240<br>Branch : 240<br>Op. Id : SYSOPE | Demo Ba<br>Demo<br>R | nk     | SAVIN          | GS & C | FLEXCUBE<br>HEQUING - C<br>For: 15-3 | VE  | RLINE/TOD REF<br>-2008 | ORT                 |                   |                 | Run Date<br>Run Time<br>Report No |                 |
|-----------------------------------------------|----------------------|--------|----------------|--------|--------------------------------------|-----|------------------------|---------------------|-------------------|-----------------|-----------------------------------|-----------------|
| Account No.                                   | Customer Shor        | t Name | Total Overline | Amt T  | otal Od Lin                          | 1   | Balance Las            | t Dr. Amount I      | Last Dr. Date     | Last Cr. Amou   | int Last Cr Dat                   | e NO OF OL days |
| Sweepin HNW                                   | DMAT                 | Cr Car | d Issued FD    | Link   | ed Lockers                           | HSI | L Installment          | Personal Loan       | Consumer Durat    | ole Loan Other  | Loan Merchant                     | Acq NSF         |
| Product Code :                                | 207                  | 207    |                |        |                                      |     | Currency :1            |                     |                   |                 |                                   |                 |
| 00792070000082<br>N                           | VIJAY SEKAR<br>N     | N      | 0.00<br>1      | 0      | 40,000.00                            | N   | -58,472.24             | 157,888.00<br>N     | 30/12/2007<br>N   | 100,000.00<br>N | 30/12/2007<br>Y                   | 18472.24<br>0   |
| 00792070000178<br>N                           | PRABHAKARAN<br>N     | N      | 0.00<br>1      | 0      | 0.00                                 | N   | -40,715.68             | 50,000.00<br>N      | 30/12/2007<br>N   | 10,000.00<br>N  | 14/01/2008<br>Y                   | 40715.68<br>0   |
| 00792070000185<br>N                           | PRABHAKARAN<br>N     | N      | 0.00<br>1      | 0      | 0.00                                 | N   |                        | 2 1,000,000.00<br>N | 0 30/12/2007<br>N | 10,000.00<br>N  | 14/01/2008<br>Y                   | 2024900.42<br>0 |
|                                               |                      |        |                |        | **                                   | w p | End of Report          | ***                 |                   |                 |                                   |                 |

- 8. Select the **Print** option from the **File** menu.
- 9. The system displays the **Print** dialog box.
- 10. Select the appropriate parameters and click the **OK** button.

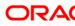

# 2.2.9. Recurring Deposits

The Recurring Deposit reports include statements and advices specific to the RD accounts that are sent to the customers.

List of RD Advices and Statements:

- CH196 CBR Modification Report
- CH354 RD Deposit Confirmation Advice
- CH355 RD Accounts Matured Today Report
- CH360\_-\_RD\_Deposit\_Settlement\_Advice
- CH361 RD Maturity Rejection Report
- CH362 RD Maturity Due Report
- CH456 RD List Of Accounts To Be Force Closed
- CH457 Advice For RD Acc To Be Force Closed
- CH458 RD Accounts Force Closed Today Report
- CH522 RD Successful Drawdown Report
- CH523 RD Rejected Drawdown Report
- CH556 Dormancy Notice
- CH557 Account Inoperative Advice
- CH421 Dormant Account Reactivation Advice

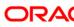

## **CH196 - CBR Modification Report**

The CBR modification report provides a summary of the RD accounts for which product codes are modified. Each column in this report provides details of customer name, account number, account holder, customer ID, old product code, upgraded product code, upgraded product name, maker ID and checker ID.

## Frequency

• Daily (EOD)

#### To view and print the RD Deposit Confirmation Advice

- 1. Access the **Report Request** (Fast Path: 7775) screen.
- 2. Select the **Batch Reports** button.
- 3. Navigate through Savings > RD Reports > CH196 CBR Modification Report.
- 4. The system displays the CH196 CBR Modification Report screen.

| Process Date[DD/MM/YYYY] :<br>Branch : | SANDOZ - MUM |  |  |
|----------------------------------------|--------------|--|--|
| Branch i L                             | SANDO2 - MUM |  |  |
|                                        |              |  |  |
|                                        |              |  |  |
|                                        |              |  |  |
|                                        |              |  |  |
|                                        |              |  |  |
|                                        |              |  |  |
|                                        |              |  |  |
|                                        |              |  |  |
|                                        |              |  |  |
|                                        |              |  |  |
|                                        |              |  |  |
|                                        |              |  |  |
|                                        |              |  |  |
|                                        |              |  |  |
|                                        |              |  |  |
|                                        |              |  |  |
|                                        |              |  |  |
|                                        |              |  |  |
|                                        |              |  |  |
|                                        |              |  |  |
|                                        |              |  |  |
|                                        |              |  |  |
|                                        |              |  |  |
|                                        |              |  |  |
|                                        |              |  |  |
|                                        |              |  |  |
|                                        |              |  |  |
|                                        |              |  |  |
|                                        |              |  |  |
|                                        |              |  |  |
|                                        |              |  |  |
|                                        |              |  |  |
|                                        |              |  |  |

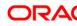

| Field Name                  | Description                                                                                                    |
|-----------------------------|----------------------------------------------------------------------------------------------------|
| Process<br>Date[DD/MM/YYYY] | [Mandatory, dd/mm/yyyy]<br>Type the date for which the report is processed.<br>By default, the system displays the current process date. |
| Branch                      | [Mandatory, Drop-Down]<br>Select the branch for which the report needs to be viewed from                                                 |
|                             | the drop-down list.                                                                                                    |

- 5. Enter the appropriate parameters in the CH196 CBR Modification Report screen.
- 6. Click the **View** button to view the advice.
- 7. The system displays the CBR Modification Report screen.

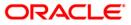

| Bank :<br>Branch :<br>Op. Id : | 240 DENO BANK LTD<br>560 MUMBAI - CLEA<br>SYSOPER |                | CBR Modif: | .EXCUBE<br>ication Repor<br>20-Jul-2010 | ït            | Run Date : 26-00<br>Run Time : 6:51<br>Report No: CH196 | PN                                   |          |            |
|--------------------------------|---------------------------------------------------|----------------|------------|-----------------------------------------|---------------|---------------------------------------------------------|--------------------------------------|----------|------------|
| Sr.No.                         | Customer Name                                     | A∕C No.        | A/C Holder | CustID                                  | Old Prod Code | Upg Prod Code                                           | Upgraded Product Name                | Maker ID | Checker ID |
| 1                              | PREET                                             | 50400000003342 | 1st Holder | 50000430                                |               | 788                                                     | RECURRING DEPOSIT - RESIDENT GENERAL | TGANESH  | SGANESH    |
| 2                              | SAISH RD TESTING                                  | 5040000003368  | 1st Holder | 50000421                                |               | 788                                                     | RECURRING DEPOSIT - RESIDENT GENERAL | TGANESH  | SGANESH    |

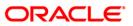

- 8. On the File menu, click Print.
- 9. The system displays the **Print** dialog box.
- 10. Select the appropriate parameters and click the  $\mathbf{OK}$  button

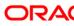

## CH355 - RD Accounts Matured Today Report

The RD accounts matured today report provides a summary of the RD accounts which are matured for a day. Each column in this report provides details of account number, account title, interest today, interest capitalised, maturity amount, maturity date and transfer account number.

#### Frequency

• BOD

#### To view and print the RD Accounts Matured Today Report

- 1. Access the **Report Request** (Fast Path: 7775) screen.
- 2. Select the **Batch Reports** button.
- 3. Navigate through Savings > RD Reports > CH355 RD Accounts Matured Today Report.
- 4. The system displays the CH355 RD Accounts Matured Today Reports screen.

| Process Date[DD/MI | M/YYYY] : 31/05/2010 |  |
|--------------------|----------------------|--|
| Branch :           | SANDOZ - MUM +       |  |
|                    |                      |  |
|                    |                      |  |
|                    |                      |  |
|                    |                      |  |
|                    |                      |  |
|                    |                      |  |
|                    |                      |  |
|                    |                      |  |
|                    |                      |  |
|                    |                      |  |
|                    |                      |  |
|                    |                      |  |
|                    |                      |  |
|                    |                      |  |
|                    |                      |  |
|                    |                      |  |
|                    |                      |  |
|                    |                      |  |
|                    |                      |  |
|                    |                      |  |
|                    |                      |  |
|                    |                      |  |
|                    |                      |  |
|                    |                      |  |
|                    |                      |  |
|                    |                      |  |
|                    |                      |  |

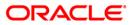

| Field Name              | Description                                                                                                    |
|-------------------------|----------------------------------------------------------------------------------------------------|
| Process<br>Date[DD/MM/Y | <ul> <li>[Mandatory, dd/mm/yyyy]</li> <li>Type the date for which the report is processed.</li> <li>By default, the system displays the current process date.</li> </ul> |
| Branch                  | [Mandatory, Drop-Down]<br>Select the branch for which the report needs to be viewed from<br>the drop-down list.                                                          |
| 5. Enter the ap         | ppropriate parameters in the CH355 – RD Accounts Matured Today Report                                                                                                    |

- 6. Click the **View** button to view the advice.
- 7. The system displays the **RD Accounts Matured Today Report** screen.

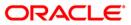

| Bank :240<br>Branch :560<br>Op. Id :SYSOPER | DEMO BANK LTD<br>MUMBAI - CLEARING BRANCH | FLEXCUB<br>RD ACCOUNTS MATURED<br>For 31-May- | TODAY REPORT     | Run T           | ate : 18-OCT-2010<br>ime : 8:54 PM<br>: No: CH355/ 1 | )               |
|---------------------------------------------|-------------------------------------------|-----------------------------------------------|------------------|-----------------|------------------------------------------------------|-----------------|
| Account No.                                 | Account Title                             | Int. Today                                    | Int. Capitalised | Maturity Amount | t Maturity Dat                                       | Trf. A/c Number |
| Product Code :78                            | 88 Product Title :RF                      | CURRING DEPOSIT - RESI                        | )ENT GENERAL     | Produ           | ct Currency :INR                                     |                 |
| 5040000000540                               | MUDIT AGARWAL                             | 2,897.58                                      | 2,897.58         | 132,897.58      | 31-05-2010                                           |                 |
| 50400000000919                              | MUDIT AGARWAL                             | 877.50                                        | 877.50           | 54,877.50       | 28-05-2010                                           |                 |
| 50400000000961                              | SAISH RD TESTING                          | 16.25                                         | 16.25            | 2,016.25        | 28-04-2010                                           |                 |
| 50400000000971                              | SAISH RD TESTING                          | 16.25                                         | 16.25            | 2,016.25        | 28-04-2010                                           |                 |
| 50400000001043                              | SAISH RD TESTING                          | 32.44                                         | 32.44            | 3,032.44        | 30-04-2010                                           | 5010000000531   |
| 50400000001056                              | SAISH RD TESTING                          | 32.44                                         | 32.44            | 3,032.44        | 30-04-2010                                           | 5010000000531   |
| Product Totals :                            | :6                                        | 3,872.46                                      | 3,872.46         | 1,97,872.73     |                                                      |                 |

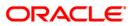

- 8. On the File menu, click Print.
- 9. The system displays the **Print** dialog box.
- 10. Select the appropriate parameters and click the **OK** button.

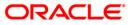

# CH360 - RD Deposit Settlement Advice

A RD settlement advice provides confirmation of account settlement to the customer. This is an advice generated by the system during the EOD, to be sent to the customer. It provides details of maturity amount, mode of operation, nominee, interest payment frequency and maturity instruction.

Depending upon the number of Joint Applicants available in the Customer to Account relationship screen (FP: CI142) for an account the Joint Applicant labels will be displayed or not displayed in the advice.

- a. No Joint Applicants Labels for Joint Applicants will not be displayed at all.
- b. Only one joint applicant- Only label 'Joint Applicant 1' will be displayed.
- c. Two joint applicants Label 'Joint Applicant 1' & 'Joint Applicant 2' will be displayed.
- d. More than two joint applicants- Label 'Joint Applicant 1' & Joint Applicant 2 will be displayed. For the additional joint applicant neither the label nor the joint applicant name will be displayed.

#### Frequency

• Daily (EOD)

#### To view and print the RD Deposit Settlement Advice

- 1. Access the **Report Request** (Fast Path: 7775) screen.
- 2. Select the **Batch Reports** button.
- 3. Navigate through Savings > RD Reports > CH360 RD Deposit Settlement Advice.
- 4. The system displays the CH360 RD Deposit Settlement Advice screen.

| rocess Date[DD/MM/Y | YYY]: 31/05/2010 |  |
|---------------------|------------------|--|
| ranch :             | SANDOZ - MUM     |  |
|                     |                  |  |
|                     |                  |  |
|                     |                  |  |
|                     |                  |  |
|                     |                  |  |
|                     |                  |  |
|                     |                  |  |
|                     |                  |  |
|                     |                  |  |
|                     |                  |  |
|                     |                  |  |
|                     |                  |  |
|                     |                  |  |
|                     |                  |  |
|                     |                  |  |
|                     |                  |  |
|                     |                  |  |
|                     |                  |  |
|                     |                  |  |
|                     |                  |  |
|                     |                  |  |
|                     |                  |  |
|                     |                  |  |
|                     |                  |  |
|                     |                  |  |

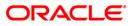

| Field Name                  | Description                                                                                                    |
|-----------------------------|----------------------------------------------------------------------------------------------------|
| Process<br>Date[DD/MM/YYYY] | [Mandatory, dd/mm/yyyy]<br>Type the date for which the report is processed.<br>By default, the system displays the current process date. |
| Branch                      | [Mandatory, Drop-Down]                                                                                                    |
|                             | Select the branch for which the report needs to be viewed from the drop-down list.                                                       |

- 5. Enter the appropriate parameters in the CH360 RD Deposit Settlement Advice screen.
- 6. Click the **View** button to view the advice.
- 7. The system displays the **RD Deposit Settlement Advice** screen.

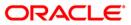

| 8                                                   |              |               |      |             | 752                                                                               |
|-----------------------------------------------------|--------------|---------------|------|-------------|-----------------------------------------------------------------------------------|
| MR. RC9<br>RC9<br>RC9<br>RC9<br>MUMBAI-400101 India |              |               |      |             | 50400000023231<br>50030452<br>MAIN BRANCH<br>RECURRING DEPOSIT - RESIDENT GENERAL |
| Joint Applicant 1 :RC10<br>Joint Applicant 2 :RC11  |              |               |      |             | 59                                                                                |
| 13,305.91                                           | 1,000.00     | 19.2500       | 0.00 | 31 AUG 2021 | 0.00                                                                              |
| Maturity Amount (In Words)                          | : RUPEES ONE | THOUSAND ONLY |      |             |                                                                                   |
| Mode Of Operations<br>Nominee                       | NONE         |               |      |             |                                                                                   |
| Interest Payment Frequency<br>Maturity Instructions | ON MATURITY  |               |      |             |                                                                                   |

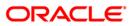

- 8. On the File menu, click Print.
- 9. The system displays the **Print** dialog box.
- 10. Select the appropriate parameters and click the **OK** button.

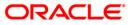

## CH354 - RD Deposit Confirmation Advice

A deposit confirmation advice provides confirmation to the customer for the deposit in the RD account.

This is an advice generated by the system during the EOD, to be sent to the customer. It provides details of maturity amount, mode of operations, nominee, interest payment frequency and maturity instructions.

Depending upon the number of Joint Applicants available in the Customer to Account relationship screen (FP: CI142) for an account the Joint Applicant labels will be displayed or not displayed in the advice.

- a. No Joint Applicants Labels for Joint Applicants will not be displayed at all.
- b. Only one joint applicant- Only label 'Joint Applicant 1' will be displayed.
- c. Two joint applicants Label 'Joint Applicant 1' & 'Joint Applicant 2' will be displayed.
- d. More than two joint applicants- Label 'Joint Applicant 1' & Joint Applicant 2 will be displayed. For the additional joint applicant neither the label nor the joint applicant name will be displayed.

#### Frequency

• Daily (EOD)

To view and print the RD Deposit Confirmation Advice

- 1. Access the **Report Request** (Fast Path: 7775) screen.
- 2. Select the **Batch Reports** button.
- 3. Navigate through **Savings > RD Reports > CH354 RD Deposit Confirmation Advice**.
- 4. The system displays the CH354 RD Deposit Confirmation Advice screen.

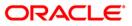

| ocess Date[DD/MI | //YYYY] : 31/05/2010 |  |
|------------------|----------------------|--|
| anch :           | SANDOZ - MUM         |  |
|                  |                      |  |
|                  |                      |  |
|                  |                      |  |
|                  |                      |  |
|                  |                      |  |
|                  |                      |  |
|                  |                      |  |
|                  |                      |  |
|                  |                      |  |
|                  |                      |  |
|                  |                      |  |
|                  |                      |  |
|                  |                      |  |
|                  |                      |  |
|                  |                      |  |
|                  |                      |  |
|                  |                      |  |
|                  |                      |  |
|                  |                      |  |
|                  |                      |  |
|                  |                      |  |
|                  |                      |  |
|                  |                      |  |
|                  |                      |  |

| Field Name               | Description                                                                                                    |
|--------------------------|----------------------------------------------------------------------------------------------------|
| Process Date[DD/MM/YYYY] | [Mandatory, dd/mm/yyyy]<br>Type the date for which the report is processed.<br>By default, the system displays the current process date. |
| Branch                   | [Mandatory, Drop-Down]<br>Select the branch for which the report needs to be viewed<br>from the drop-down list.                          |

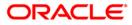

- 5. Enter the appropriate parameters in the **CH354 RD Deposit Confirmation Advice** screen.
- 6. Click the **View** button to view the advice.
- 7. The system displays the **RD Deposit Confirmation Advice** screen.

| <sup>4</sup><br>MR. RD4<br>mumbai<br>mumbai<br>mumbai<br>MUMBAI-400101 India                                      |                                                                |         |             | 50400000023142<br>50030408<br>MAIN BRANCH<br>RECURRING DEPOSIT - RESIDENT GENERAL<br>New Deposit<br>Initial Deposit       |
|----------------------------------------------------------------------------------------------------|----------------------------------------------------------------|---------|-------------|----------------------------------------------------------------------------------------------------|
| 1,000.00 31                                                                                                    | Aug 2020 12 Month(s)                                           | 19.2500 | 31 Aug 2021 | 13,305.91                                                                                                    |
| Deposit Amount (In Words)                                                                                         | RUPEES ONE THOUSAND ONLY                                       |         |             |                                                                                                    |
| Mode of Operations<br>Nominee<br>Interest Payment Frequency<br>Maturity Instructions                              | :NONE<br>:<br>/ : ON MATURITY<br>:REDEEM                       |         |             |                                                                                                    |
| ¥<br>MR. RC6<br>MUMBAI<br>MUMBA<br>MUMBA-400101 India<br>Joint Applicant 1 :RC7<br>Joint Applicant 2 :RC8         |                                                                |         |             | 50400000023155<br>50030444<br>MAIN BRANCH<br>RECURRING DEPOSIT - RESIDENT GENERAL<br>New Deposit<br>Initial Deposit<br>59 |
| 1,000.00 31                                                                                                    | Aug 2020 12 Month(s)                                           | 19.2500 | 31 Aug 2021 | 13,305.91                                                                                                    |
| Deposit Amount (In Words)<br>Mode of Operations<br>Nominee<br>Interest Payment Frequency<br>Maturity Instructions | :RUPEES ONE THOUSAND ONLY<br>:NONE<br>: ON MATURITY<br>:REDEEM |         |             |                                                                                                    |

- 8. On the File menu, click Print.
- 9. The system displays the **Print** dialog box.
- 10. Select the appropriate parameters and click the **OK** button.

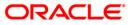

## CH361 - RD Maturity Rejection Report

This report provides a detail summary of RD account numbers which are failed to mature on the maturity date. There are various reasons for RD account maturity failure like, debit blocked, account override, etc. This report provides details of Account Number, Amount Title, Reject Reason, Maturity Date and Transfer Account Number.

### Frequency

• BOD

#### To view and print the RD Maturity Rejection Report

- 1. Access the Report Request (Fast Path: 7775) screen.
- 2. Select the Batch Reports button.
- 3. Navigate through **Savings** > **RD Reports** > **CH361 RD Maturity Rejection Report**.
- 4. The system displays the CH361 RD Maturity Rejection Report screen.

| rocess Date[DD/MM/YYY | (] : 31/05/2010 |  |
|-----------------------|-----------------|--|
| ranch :               | SANDOZ - MUM    |  |
|                       |                 |  |
|                       |                 |  |
|                       |                 |  |
|                       |                 |  |
|                       |                 |  |
|                       |                 |  |
|                       |                 |  |
|                       |                 |  |
|                       |                 |  |
|                       |                 |  |
|                       |                 |  |
|                       |                 |  |
|                       |                 |  |
|                       |                 |  |
|                       |                 |  |
|                       |                 |  |
|                       |                 |  |
|                       |                 |  |
|                       |                 |  |
|                       |                 |  |
|                       |                 |  |
|                       |                 |  |
|                       |                 |  |
|                       |                 |  |
|                       |                 |  |
|                       |                 |  |
|                       |                 |  |
|                       |                 |  |

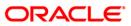

| Field Name                  | Description                                                                                                    |  |
|-----------------------------|----------------------------------------------------------------------------------------------------|--|
| Process<br>Date[DD/MM/YYYY] | [Mandatory, dd/mm/yyyy]<br>Type the date for which the report is processed.<br>By default, the system displays the current process date. |  |
| Branch                      | [Mandatory, Drop-Down]                                                                                                    |  |
|                             | Select the branch for which the report needs to be viewed from the drop-down list.                                                       |  |

- 5. Enter the appropriate parameters in the CH361 RD Maturity Rejection Report screen.
- 6. Click the **View** button to view the advice.
- 7. The system displays the **RD Maturity Rejection Report** screen.

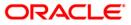

| Bank :240<br>Branch :560<br>Op. Id :SYSOPER | MUMBAI - CLEARING BRANCH | FLEXCUBE<br>RD ACCOUNTS MATURITY FAILED TODA<br>For :31-May-2010 |                        | Run Date : 18-OCT-2010<br>Run Time : 8:54 PM<br>Report No: CH361/ 1 |
|---------------------------------------------|--------------------------|------------------------------------------------------------------|------------------------|---------------------------------------------------------------------|
| Account No.                                 |                          | Reject Reason                                                    | Maturity Date          | Trf. A/c Number                                                     |
|                                             |                          | RECURRING DEPOSIT - RESID                                        | Product Currency : INR |                                                                     |
| 5040000000537                               | MUDIT AGARWAL            | RD Account is Dr Override                                        | 30-04-2010             |                                                                     |
| 5040000000958                               | SAISH RD TESTING         | RD Account is Dr Override                                        | 28-04-2010             |                                                                     |
| 50400000001030                              | SAISH RD TESTING         | RD Account is Dr Override                                        | 30-04-2010             | 5010000000531                                                       |
| 50400000001020                              | SAISH RD TESTING         | RD Account is Dr Blocked                                         | 30-04-2010             | 5010000000531                                                       |
| 50400000001017                              | SAISH RD TESTING         | RD Account is Blocked                                            | 30-04-2010             | 5010000000531                                                       |
| 5040000000922                               | SAISH RD TESTING         | RD Account is Blocked                                            | 28-04-2010             |                                                                     |
| 50400000000932                              | SAISH RD TESTING         | RD Account is Dr Blocked                                         | 28-04-2010             |                                                                     |
| Product Code :795                           | Product Title            | RECURRING DEPOSIT - RESID                                        | Product Currency :IN   | 3                                                                   |
| 50400000001629                              |                          | RD Account is Blocked                                            |                        |                                                                     |
| Product Code :1999                          | Product Title            | :RD_UNCLAIM_DRAW_PREV_GRAC                                       | Product Currency :IN   | 2                                                                   |
| 50400000001441                              | T SANDEEP R              | RD Account is Blocked                                            | 30-04-2010             |                                                                     |
| 50400000000780                              | T SANDEEP R              | RD Account is Blocked                                            | 31-05-2010             |                                                                     |
|                                             | T SANDEEP R              | RD Account is Dr Blocked                                         |                        |                                                                     |
|                                             |                          | *** End Of Report                                                | ***                    |                                                                     |

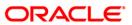

- 8. On the File menu, click Print.
- 9. The system displays the **Print** dialog box.
- 10. Select the appropriate parameters and click the **OK** button.

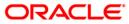

## CH362 - RD Maturity Due Report

This is an advice generated by the system during the EOD, to be sent to the customer about the RD's which are going to be matured in near future. It provides details of Account Number, Amount Debited, Transaction Description and Value date.

### Frequency

• Daily (EOD)

#### To view and print the RD Maturity Due Report

- 1. Access the **Report Request** (Fast Path: 7775) screen.
- 2. Select the **Batch Reports** button.
- 3. Navigate through Savings > RD Reports > CH362 RD Maturity Due Report.
- 4. The system displays the CH362 RD Maturity Due Report screen.

| rocess Date[DD/MM/YYYY] : | 31/05/2010   |  |
|---------------------------|--------------|--|
| ranch :                   | SANDOZ - MUM |  |
|                           |              |  |
|                           |              |  |
|                           |              |  |
|                           |              |  |
|                           |              |  |
|                           |              |  |
|                           |              |  |
|                           |              |  |
|                           |              |  |
|                           |              |  |
|                           |              |  |
|                           |              |  |
|                           |              |  |
|                           |              |  |
|                           |              |  |
|                           |              |  |
|                           |              |  |
|                           |              |  |
|                           |              |  |
|                           |              |  |
|                           |              |  |
|                           |              |  |
|                           |              |  |
|                           |              |  |
|                           |              |  |
|                           |              |  |
|                           |              |  |
|                           |              |  |

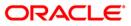

| Field Name                  | Description                                                                                                    |
|-----------------------------|----------------------------------------------------------------------------------------------------|
| Process<br>Date[DD/MM/YYYY] | [Mandatory, dd/mm/yyyy]<br>Type the date for which the report is processed.<br>By default, the system displays the current process date. |
| Branch                      | [Mandatory, Drop-Down]                                                                                                    |
|                             | Select the branch for which the report needs to be viewed from the drop-down list.                                                       |
|                             | n nonemeters in the CU2C2 DD Metersity Due Demont concern                                                                                |

- 5. Enter the appropriate parameters in the **CH362 RD Maturity Due Report** screen.
- 6. Click the **View** button to view the advice.
- 7. The system displays the **RD Maturity Due Report** screen.

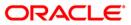

| ranch  | k :240 DEMO BANK LTD<br>nch :560 MUMBAI - CLEARING BRANCH RECURRING<br>Id :SYSOPER |            |               |  | FLEXCUBE<br>ITS - MATURITIES<br>21-Apr-2010 | DUE REPORT      | Run Date : 18-OCT-2010<br>Run Time : 7:52 PM<br>Report No: CH362/ 1 |                  |  |
|--------|------------------------------------------------------------------------------------|------------|---------------|--|---------------------------------------------|-----------------|---------------------------------------------------------------------|------------------|--|
| ccount | No.                                                                                | Officer Id | Customer Name |  | Deposit Date                                | Deposit Balance | Inst. Paid                                                          | Maturity Actions |  |
|        |                                                                                    |            |               |  | Phone Number                                | r Maturity Date | Installment                                                         | Amt Inst. Due    |  |

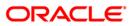

- 8. On the File menu, click **Print**.
- 9. The system displays the **Print** dialog box.
- 10. Select the appropriate parameters and click the **OK** button.

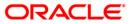

## CH456 - RD List Of Accounts To Be Force Closed

This report displays the list of RD account numbers which are to be force closed due to nonpayment of installments. Each column in this report provides details of Account Number, Customer ID, Customer Name, Value Date, Maturity Date, Installment Amount, Total Paid, Current Balance, Interest Rate, Penalty Rate, Penalty, Drawdown Account Number, Drawdown Account Status, Last Paid Date and Last Due Date.

#### Frequency

• Daily (EOD)

To view and print the RD List Of Accounts To Be Force Closed

- 1. Access the **Report Request** (Fast Path: 7775) screen.
- 2. Select the Batch Reports button.
- 3. Navigate through Savings > RD Reports > CH456 RD List Of Accounts To Be Force Closed.
- 4. The system displays the CH456 RD List Of Accounts To Be Force Closed screen.

| Process Date[DD/MN | /YYYY] : 31/05/2010 |  |
|--------------------|---------------------|--|
| Branch :           | SANDOZ - MUM        |  |
|                    |                     |  |
|                    |                     |  |
|                    |                     |  |
|                    |                     |  |
|                    |                     |  |
|                    |                     |  |
|                    |                     |  |
|                    |                     |  |
|                    |                     |  |
|                    |                     |  |
|                    |                     |  |
|                    |                     |  |
|                    |                     |  |
|                    |                     |  |
|                    |                     |  |
|                    |                     |  |
|                    |                     |  |
|                    |                     |  |
|                    |                     |  |
|                    |                     |  |
|                    |                     |  |
|                    |                     |  |
|                    |                     |  |
|                    |                     |  |
|                    |                     |  |
|                    |                     |  |
|                    |                     |  |
|                    |                     |  |
|                    |                     |  |
|                    |                     |  |
|                    |                     |  |

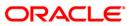

| Fie | eld Name                                         | Description                                                                                                    |
|-----|--------------------------------------------------|----------------------------------------------------------------------------------------------------|
|     | ocess<br>te[DD/MM/YYYY]                          | [Mandatory, dd/mm/yyyy]<br>Type the date for which the report is processed.<br>By default, the system displays the current process date. |
| Bra | anch                                             | [Mandatory, Drop-Down]<br>Select the branch for which the report needs to be viewed from<br>the drop-down list.                          |
| 5.  | Enter the appropriate p<br><b>Closed</b> screen. | arameters in the CH456 – RD List Of Accounts To Be Force                                                                                 |

- 6. Click the **View** button to view the advice.
- 7. The system displays the **RD List Of Accounts To Be Force Closed** screen.

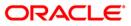

| Bank : 240<br>Branch : 560<br>Op. Id : SYSOPH |                 | NK LTD<br>- CLEARING BRANCH | F             | FLEXCUBE<br>ACCOUNTS TO BE<br>or 31-Mar-2010 |                       |               |                 |                  |                 | Run Date :<br>Run Time : !<br>Report No: • |               |                     |                   |                  |
|-----------------------------------------------|-----------------|-----------------------------|---------------|----------------------------------------------|-----------------------|---------------|-----------------|------------------|-----------------|--------------------------------------------|---------------|---------------------|-------------------|------------------|
| Account No.                                   | Customer<br>ID. | Customer Name               | Value<br>Date | Maturity<br>Date                             | Installment<br>Amount | Total<br>Paid | Current Balance | Interest<br>Rate | Penalty<br>Rate | Penalty A                                  | count No.     | Drawdown A/c Status | Last Paid<br>Date | Last Due<br>Date |
| 50400000000030                                | 50000407        | MUDIT                       | 01/31/2010    | 07/31/2010                                   | 5,000.00 1            |               | <br>00 5.50     | 7.50             | 0.00            |                                            | A/c Not Found |                     | 03/31/2010        |                  |
| 50400000000116                                | 50000421        | SAISH RD TESTING            | 12/31/2009    | 06/30/2010                                   | 1,000.00 2            | 3,000.        | 00 4.50         | 6.50             | 0.00            |                                            | A/c Not Found | 01/31/2010          | 03/31/2010        |                  |
| 50400000000132                                | 50000421        | SAISH RD TESTING            | 12/31/2009    | 06/30/2010                                   | 1,000.00 2            | 3,000.        | 00 4.50         | 6.50             | 0.00            |                                            | A/c Not Found | 01/31/2010          | 03/31/2010        |                  |
| 50400000000142                                | 50000421        | SAISH RD TESTING            | 12/31/2009    | 06/30/2010                                   | 1,000.00 2            | 3,000.        | 00 4.50         | 6.50             | 0.00            |                                            | A/c Not Found | 01/31/2010          | 03/31/2010        |                  |
| 50400000000155                                | 50000409        | HARISH MANOHAR              | 12/31/2009    | 06/30/2010                                   | 1,000.00 2            | 3,000.        | 00 4.50         | 6.50             | 0.00            |                                            | A/c Not Found | 01/31/2010          | 03/31/2010        |                  |
| 50400000000168                                | 50000409        | HARISH MANOHAR              | 12/31/2009    | 06/30/2010                                   | 1,000.00 2            | 3,000.        | 00 4.50         | 6.50             | 0.00            |                                            | A/c Not Found | 01/31/2010          | 03/31/2010        |                  |
| 5040000000563                                 | 50000410        | RAKHI SHAJITH               | 01/31/2010    | 07/31/2010                                   | 1,000.00 1            | 1,000.        | 00 4.50         | 6.50             | 0.00            | 501000000013                               | A/c Regular   | 01/31/2010          | 03/31/2010        |                  |
| 50400000000770                                | 50000433        | T SANDEEP R                 | 01/31/2010    | 05/31/2010                                   | 5,000.00 1            | 15,000.       | 00 4.25         | 5.25             | 0.00            |                                            | A/c Not Found | 01/31/2010          | 03/31/2010        |                  |
| 50400000000780                                | 50000433        | T SANDEEP R                 | 01/31/2010    | 05/31/2010                                   | 5,000.00 1            | 15,000.       | 00 5.25         | 5.25             | 0.00            |                                            | A/c Not Found | 01/31/2010          | 03/31/2010        |                  |
| 5040000000830                                 | 50000421        | SAISH RD TESTING            | 01/31/2010    | 07/31/2010                                   | 1,000.00 1            | 2,000.        | 00 4.50         | 6.50             | 0.00            | 501000000047                               | 8 A/c Regular | 02/28/2010          | 03/31/2010        |                  |
| 5040000000856                                 | 50000421        | SAISH RD TESTING            | 01/31/2010    | 07/31/2010                                   | 1,000.00 1            | 1,000.        | 00 4.50         | 6.50             | 0.00            | 501000000049                               | A/c Regular   | 01/31/2010          | 03/31/2010        |                  |
| 50400000000919                                | 50000435        | MUDIT                       | 02/28/2010    | 05/28/2010                                   | 54,000.00 0           | 0.            | 00 6.50         | 5.50             | 0.00            |                                            | A/c Not Found |                     | 03/28/2010        |                  |
| 50400000001095                                | 50000435        | MUDIT                       | 02/27/2010    | 02/27/2011                                   | 55,000.00 0           | ο.            | 00 6.50         | 5.50             | 0.00            |                                            | A/c Not Found |                     | 03/27/2010        |                  |
| 50400000001106                                | 50000421        | SAISH RD TESTING            | 02/28/2010    | 08/28/2010                                   | 1,000.00 0            | ο.            | 00 4.50         | 6.50             | 0.00            | 501000000016                               | A/c Regular   |                     | 03/28/2010        |                  |
| 50400000001119                                | 50000421        | SAISH RD TESTING            | 02/28/2010    | 08/28/2010                                   | 1,000.00 0            | ο.            | 00 4.50         | 6.50             | 0.00            | 501000000017                               | A/c Regular   |                     | 03/28/2010        |                  |
| 50400000001122                                | 50000421        | SAISH RD TESTING            | 02/28/2010    | 08/28/2010                                   | 20,000.00 0           | ο.            | 00 4.50         | 6.50             | 0.00            | 501000000057                               | ) A/c Regular |                     | 03/28/2010        |                  |
| 50400000001132                                | 50000421        | SAISH RD TESTING            | 02/28/2010    | 08/28/2010                                   | 20,000.00 0           | ο.            | 00 4.50         | 6.50             | 0.00            | 501000000046                               | 5 A/c Regular |                     | 03/28/2010        |                  |
| 50400000001158                                | 50000433        | T SANDEEP R                 | 02/28/2010    | 02/28/2012                                   | 5,000.00 0            | ο.            | 00 8.00         | 9.00             | 0.00            |                                            | A/c Not Found |                     | 03/28/2010        |                  |
| 50400000001197                                | 50000440        | SAM                         | 02/28/2010    | 08/28/2010                                   | 55,500.00 0           | ο.            | 00 9.00         | 1.50             | 0.00            | 501000000071                               | ) A/c Regular |                     | 03/28/2010        |                  |
| 5040000001211                                 | 50000435        | MUDIT                       | 02/28/2010    | 05/28/2010                                   | 44,000.00 0           | 44,000.       | 00 6.50         | 5.50             | 0.00            |                                            | A/c Not Found |                     | 03/28/2010        |                  |
| 5040000001603                                 | 50000431        | T SANDEEP REDDY             | 02/28/2010    | 02/28/2011                                   | 5,000.00 0            | 0.            | 00 8.50         | 9.00             | 0.00            |                                            | A/c Not Found |                     | 03/28/2010        |                  |
|                                               |                 |                             |               |                                              | *** End Of R          | eport ***     |                 |                  |                 |                                            |               |                     |                   |                  |

- 8. On the File menu, click Print.
- 9. The system displays the **Print** dialog box.
- 10. Select the appropriate parameters and click the **OK** button.

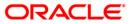

# CH457 - Advice For RD A/c To Be Force Closed

A RD account to be force closed advice provides confirmation to the customer that if the RD installments are not paid then account has to be force closed. This is an advice generated by the system during the EOD, to be sent to the customer.

## Frequency

• Daily (EOD)

### To view and print the Advice For RD A/c To Be Force Closed

- 1. Access the **Report Request** (Fast Path: 7775) screen.
- 2. Select the **Batch Reports** button.
- 3. Navigate through Savings > RD Reports > CH457 Advice For RD A/c To Be Force Closed.
- 4. The system displays the CH457 Advice For RD A/c To Be Force Closed screen.

| rocess Date[DD/MN | 1/YYYY] : 31/05/2010 |  |
|-------------------|----------------------|--|
| ranch :           | SANDOZ - MUM +       |  |
|                   |                      |  |
|                   |                      |  |
|                   |                      |  |
|                   |                      |  |
|                   |                      |  |
|                   |                      |  |
|                   |                      |  |
|                   |                      |  |
|                   |                      |  |
|                   |                      |  |
|                   |                      |  |
|                   |                      |  |
|                   |                      |  |
|                   |                      |  |
|                   |                      |  |
|                   |                      |  |
|                   |                      |  |
|                   |                      |  |
|                   |                      |  |
|                   |                      |  |
|                   |                      |  |
|                   |                      |  |
|                   |                      |  |
|                   |                      |  |
|                   |                      |  |

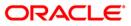

| Fie | eld Name                                                                           | Description                                                                        |
|-----|------------------------------------------------------------------------------------|------------------------------------------------------------------------------------|
|     |                                                                                    | [Mandatory, dd/mm/yyyy]<br>Type the date for which the report is processed.        |
|     |                                                                                    | By default, the system displays the current process date.                          |
| Bra | Process<br>Date[DD/MM/YYYY]<br>Branch<br>. Enter the appropriate<br>Closed screen. | [Mandatory, Drop-Down]                                                             |
|     |                                                                                    | Select the branch for which the report needs to be viewed from the drop-down list. |
| 5.  |                                                                                    | parameters in the CH457 – Advice For RD A/c To Be Force                            |
|     |                                                                                    |                                                                                    |

- 6. Click the **View** button to view the advice.
- 7. The system displays the Advice For RD A/c To Be Force Closed screen.

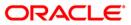

Demo BANK LTD WORLI - SANDOZ HOUSE SANDOZ HOUSE, DR. A.B.ROAD WORLI MUMBAI MAHARASHTRA 400 018 PH NO.L NO : (022) 2856 1818 Date :12-OCT-2010 To, MR. MUDIT AGARWAL ORACLE FINANCIAL SERVICES NIRLON COMPOUND GOREGAON EAST MUMBAI MAHARASHTRA 400063 IN Dear Sir/Madam, Subject: Unpaid Instalments in Recurring Deposit Account No: 50400000000000 It has been observed that in the captioned account, a total of 4 instalments remain unpaid. As per the policy of the Bank, if six instalments fall in arrears, the said account shall be closed. The interest rate applicable on such closed accounts will be as per the premature withdrawal policy of the Bank. As per the terms and conditions applicable to Recurring Deposit accounts, the account holder has to ensure that the instalments are paid within due date, failing which penal charges will be levied. If frequent defaults (non-payments) are observed in the monthly instalments, and six instalments fall in arrears, the Bank reserves the right to close the account. We therefore request you to pay the overdue instalments so as to prevent closure of your Recurring deposit account & urge you to track forthcoming instalment due dates and ensure timely payment. Please feel free to contact your Branch Manager should you require further clarifications. Assuring you our best services at all times, Yours Sincerely Authorized Signatory

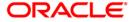

- 8. On the File menu, click Print.
- 9. The system displays the **Print** dialog box.
- 10. Select the appropriate parameters and click the **OK** button.

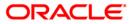

## CH458 - RD Accounts Force Closed Today Report

This report displays the details of RD accounts which are force closed for a day. Each column in this report provides details of Customer ID, Account Number, Customer Name, Value Date, Maturity Date, Installment Amount, Total Paid, Current Balance, Interest Rate(Old), Interest Rate(New), Penalty Rate, Penalty, Drawdown Account Number, Drawdown Account Status, Last Paid Date, Last Due Date.

### Frequency

• Daily (EOD)

To view and print the RD Accounts Force Closed Today Report

- 1. Access the **Report Request** (Fast Path: 7775) screen.
- 2. Select the Batch Reports button.
- 3. Navigate through Savings > RD Reports > CH458 RD Accounts Force Closed Today Report.
- 4. The system displays the CH458 RD Accounts Force Closed Today Report screen.

| rocess Date[DD/M | M/YYYY]: 31/05/2010 |  |
|------------------|---------------------|--|
| ranch :          | SANDOZ - MUM        |  |
| unen r           |                     |  |
|                  |                     |  |
|                  |                     |  |
|                  |                     |  |
|                  |                     |  |
|                  |                     |  |
|                  |                     |  |
|                  |                     |  |
|                  |                     |  |
|                  |                     |  |
|                  |                     |  |
|                  |                     |  |
|                  |                     |  |
|                  |                     |  |
|                  |                     |  |
|                  |                     |  |
|                  |                     |  |
|                  |                     |  |
|                  |                     |  |
|                  |                     |  |
|                  |                     |  |
|                  |                     |  |
|                  |                     |  |
|                  |                     |  |
|                  |                     |  |
|                  |                     |  |
|                  |                     |  |
|                  |                     |  |
|                  |                     |  |
|                  |                     |  |
|                  |                     |  |

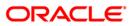

| Fie | eld Name                                         | Description                                                                                                    |
|-----|--------------------------------------------------|----------------------------------------------------------------------------------------------------|
|     | ocess<br>te[DD/MM/YYYY]                          | [Mandatory, dd/mm/yyyy]<br>Type the date for which the report is processed.<br>By default, the system displays the current process date. |
| Bra | anch                                             | [Mandatory, Drop-Down]<br>Select the branch for which the report needs to be viewed from<br>the drop-down list.                          |
| 5.  | Enter the appropriate p<br><b>Closed</b> screen. | arameters in the CH456 – RD List Of Accounts To Be Force                                                                                 |

- 6. Click the **View** button to view the advice.
- 7. The system displays the **RD List Of Accounts To Be Force Closed** screen.

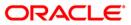

| Bank : 240<br>Branch : 560<br>Op. Id : SYSC | DENO BANK LTD<br>MUMBAI - CLEA<br>OPER | RING BRANCH        | RD            | F)<br>- LIST OF ACCOUNT<br>For : | LEXCUBE<br>TS FORCE CLOSED TO<br>20-Apr-2010 | DAY           |                 | Ru<br>Ru              | in Date : 13<br>in Time : 2:<br>sport No: CH | -OCT-2010<br>46 PM<br>1458/1 |         |                         |                     |                   |                  |
|---------------------------------------------|----------------------------------------|--------------------|---------------|----------------------------------|----------------------------------------------|---------------|-----------------|-----------------------|----------------------------------------------|------------------------------|---------|-------------------------|---------------------|-------------------|------------------|
| Customer<br>ID.                             | Account No.                            | Customer Name      | Value<br>Date | Maturity<br>Date                 | Installment<br>Amount                        | Total<br>Paid | Current Balance | Interest<br>Rate(Old) | Interest<br>Rate (New)                       | Penalty<br>Rate              | Penalty | Drawdown<br>Account No. | Drawdown A/c Status | Last Paid<br>Date | Last Due<br>Date |
| Product Code :                              | 196 RECURR                             | ING DEPOSIT EMPLOY | E             |                                  |                                              |               |                 |                       |                                              |                              |         |                         |                     |                   |                  |
| 50000408                                    | 50400000000040                         | RAMA RAO           | 30-JAN-2010   | 30-JUL-2010                      | 5,000.00                                     | 0             | 0.00            | 6.50                  | 6.50                                         | 7.50                         | 0.00    |                         | A/c Not Found       |                   | 30-JAN-2010      |
| 50000407                                    | 5040000000053                          | MUDIT              | 30-JAN-2010   | 30-JUL-2010                      | 10,000.00                                    | 0             | 0.00            | 5.50                  | 5.50                                         | 7.50                         | 0.00    |                         | A/c Not Found       |                   | 30-JAN-2010      |
| 50000437                                    | 5040000001234                          | SAN                | 30-JAN-2010   | 30-JUL-2010                      | 500.00                                       | 0             | 0.00            | 5.50                  | 5.50                                         | 7.50                         | 0.00    | 5010000000706           | A/c Regular         |                   | 30-JAN-2010      |
| 50000441                                    | 5040000001208                          | HARI               | 30-JAN-2010   | 30-JUL-2010                      | 55,500.00                                    | 0             | 0.00            | 5.50                  | 5.50                                         | 7.50                         | 0.00    |                         | A/c Not Found       |                   | 30-JAN-2010      |
| 50000407                                    | 5040000000589                          | MUDIT              | 29-NOV-2009   | 29-MAY-2010                      | 42,000.00                                    | 2             | 84,000.00       | 5.50                  | 5.50                                         | 7.50                         | 805.00  |                         | A/c Not Found       | 29-DEC-2009       | 29-JAN-2010      |
| 50000407                                    | 5040000000501                          | MUDIT              | 30-JAN-2010   | 30-JUL-2010                      | 14,000.00                                    | 0             | 0.00            | 5.50                  | 5.50                                         | 7.50                         | 0.00    |                         | A/c Not Found       |                   | 30-JAN-2010      |
| 50000407                                    | 5040000000490                          | MUDIT              | 30-JAN-2010   | 30-JUL-2010                      | 22,000.00                                    | 0             | 0.00            | 5.50                  | 5.50                                         | 7.50                         | 0.00    |                         | A/c Not Found       |                   | 30-JAN-2010      |
| 50000407                                    | 5040000000448                          | MUDIT              | 30-JAN-2010   | 30-JUL-2010                      | 23,000.00                                    | 0             | 0.00            | 5.50                  | 5.50                                         | 7.50                         | 0.00    |                         | A/c Not Found       |                   | 30-JAN-2010      |
| 50000407                                    | 5040000000435                          | MUDIT              | 30-JAN-2010   | 30-JUL-2010                      | 50,000.00                                    | 0             | 0.00            | 5.50                  | 5.50                                         | 7.50                         | 0.00    |                         | A/c Not Found       |                   | 30-JAN-2010      |
| 50000407                                    | 5040000000385                          | MUDIT              | 29-JAN-2010   | 29-JUL-2010                      | 24,000.00                                    | 0             | 0.00            | 5.50                  | 5.50                                         | 7.50                         | 0.00    |                         | A/c Not Found       |                   | 29-JAN-2010      |
| 50000407                                    | 5040000000362                          | MUDIT              | 30-JAN-2010   | 30-JUL-2010                      | 1,200.00                                     | 0             | 0.00            | 6.50                  | 6.50                                         | 7.50                         | 0.00    |                         | A/c Not Found       |                   | 30-JAN-2010      |
| 50000407                                    | 5040000000359                          | MUDIT              | 30-JAN-2010   | 30-JUL-2010                      | 50,000.00                                    | 0             | 0.00            | 6.50                  | 6.50                                         | 7.50                         | 0.00    |                         | A/c Not Found       |                   | 30-JAN-2010      |
| 50000407                                    | 5040000000346                          | MUDIT              | 30-JAN-2010   | 29-SEP-2010                      | 50,000.00                                    | 0             | 0.00            | 21.50                 | 21.50                                        | 8.50                         | 0.00    |                         | A/c Not Found       |                   | 30-JAN-2010      |
| 50000407                                    | 5040000000320                          | MUDIT              | 30-JAN-2010   | 30-JAN-2011                      | 30,000.00                                    | 0             | 0.00            | 6.75                  | 6.75                                         | 8.75                         | 0.00    |                         | A/c Not Found       |                   | 30-JAN-2010      |
| 50000407                                    | 5040000000310                          | MUDIT              | 30-JAN-2010   | 30-JAN-2020                      | 25,000.00                                    | 0             | 0.00            | 7.00                  | 7.00                                         | 9.00                         | 0.00    |                         | A/c Not Found       |                   | 30-JAN-2010      |
| 50000407                                    | 5040000000307                          | MUDIT              | 30-JAN-2010   | 30-JUL-2010                      | 500.00                                       | 0             | 0.00            | 5.50                  | 5.50                                         | 7.50                         | 0.00    |                         | A/c Not Found       |                   | 30-JAN-2010      |
| 50000417                                    | 5040000000296                          | MUDIT              | 30-JAN-2010   | 30-JUL-2010                      | 5,000.00                                     | 0             | 0.00            | 6.50                  | 6.50                                         | 7.50                         | 0.00    |                         | A/c Not Found       |                   | 30-JAN-2010      |
| 50000415                                    | 5040000000283                          | MUDIT              | 30-JAN-2010   | 30-JUL-2010                      | 15,000.00                                    | 0             | 0.00            | 6.50                  | 6.50                                         | 7.50                         | 0.00    |                         | A/c Not Found       |                   | 30-JAN-2010      |
|                                             |                                        |                    |               | ***                              | End Of Report **                             |               |                 |                       |                                              |                              |         |                         |                     |                   |                  |

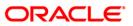

- 8. On the File menu, click Print.
- 9. The system displays the **Print** dialog box.
- 10. Select the appropriate parameters and click the **OK** button.

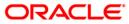

# CH522 - RD Successful Drawdown Report

In RD drawdown installment is paid on a due date by debiting a linked CASA account. This report displays the details of successful RD drawdowns. Each column in this report provides details of Branch Code, Product Code, RD Account Number, Customer Name, Installment Amount, Transaction Amount and Date.

### Frequency

• Daily (EOD)

#### To view and print the RD Successful Drawdown Report

- 1. Access the **Report Request** (Fast Path: 7775) screen.
- 2. Select the Batch Reports button.
- 3. Navigate through **Savings > RD Reports > CH522 RD Successful Drawdown Report**.
- 4. The system displays the CH522 RD Successful Drawdown Report screen.

| Process Date[DD/MM/YYYY] : 31/0<br>Branch : SANG | DZ - MUM |  |
|--------------------------------------------------|----------|--|
|                                                  |          |  |
|                                                  |          |  |
|                                                  |          |  |
|                                                  |          |  |
|                                                  |          |  |
|                                                  |          |  |
|                                                  |          |  |
|                                                  |          |  |
|                                                  |          |  |
|                                                  |          |  |
|                                                  |          |  |
|                                                  |          |  |
|                                                  |          |  |
|                                                  |          |  |
|                                                  |          |  |
|                                                  |          |  |
|                                                  |          |  |
|                                                  |          |  |
|                                                  |          |  |
|                                                  |          |  |
|                                                  |          |  |
|                                                  |          |  |
|                                                  |          |  |
|                                                  |          |  |
|                                                  |          |  |
|                                                  |          |  |
|                                                  |          |  |
|                                                  | View     |  |

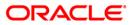

| Fie                                    | eld Name | Description                                                                                                    |
|----------------------------------------|----------|----------------------------------------------------------------------------------------------------|
| Process<br>Date[DD/MM/YYYY]            |          | [Mandatory, dd/mm/yyyy]<br>Type the date for which the report is processed.<br>By default, the system displays the current process date. |
| Branch                                 |          | [Mandatory, Drop-Down]<br>Select the branch for which the report needs to be viewed from<br>the drop-down list.                          |
| 5. Enter the appropriate param screen. |          | arameters in the CH522 – RD Successful Drawdown Report                                                                                   |

- 6. Click the **View** button to view the advice.
- 7. The system displays the RD Successful Drawdown Report screen.

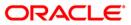

| Branch : 5  | 40 DEMO BAI<br>60 MUMBAI<br>YSOPER | NK LTD<br>- CLEARING BRANCH |                  | FLEX<br>RD DRAWDOWN SU<br>For 20- |            |                | Run Date : 15-00<br>Run Time : 9:57<br>Report No: CH522 | 1          |
|-------------|------------------------------------|-----------------------------|------------------|-----------------------------------|------------|----------------|---------------------------------------------------------|------------|
| Branch Code | Product Code                       | RD Account No               | Customer Name    | Installment Amt                   | Txn Amt    | Account No     | Customer Name                                           | Date       |
| 240         | 785                                | 5040000000563               | RAKHI SHAJITH    | 1,000.00                          | 2,000.00   | 50100000000133 | HARISH MANOHAR                                          | 20/04/2010 |
| 240         | 785                                | 5040000000830               | SAISH RD TESTING | 1,000.00                          | 1,000.00   | 5010000000478  | SAISH RD TESTING                                        | 20/04/2010 |
| 240         | 785                                | 5040000000856               | SAISH RD TESTING | 1,000.00                          | 2,000.00   | 5010000000491  | SAISH RD TESTING                                        | 20/04/2010 |
| 240         | 785                                | 5040000000869               | SAISH RD TESTING | 1,000.00                          | 1,000.00   | 5010000000502  | SAISH RD TESTING                                        | 20/04/2010 |
| 240         | 785                                | 5040000001106               | SAISH RD TESTING | 1,000.00                          | 2,000.00   | 5010000000162  | HARISH MANOHAR                                          | 20/04/2010 |
| 240         | 785                                | 50400000001119              | SAISH RD TESTING | 1,000.00                          | 2,000.00   | 50100000000172 | HARISH MANOHAR                                          | 20/04/2010 |
| 240         | 785                                | 5040000001122               | SAISH RD TESTING | 20,000.00                         | 40,000.00  | 5010000000570  | SAISH RD TESTING                                        | 20/04/2010 |
| 240         | 785                                | 5040000001132               | SAISH RD TESTING | 20,000.00                         | 40,000.00  | 50100000000465 | SAISH RD TESTING                                        | 20/04/2010 |
| 240         | 906                                | 5040000001197               | SAM              | 55,500.00                         | 111,000.00 | 50100000000719 | AMITJI                                                  | 20/04/2010 |
| 240         | 792                                | 5040000001760               | SAISH RD TESTING | 1,000.00                          | 1,000.00   | 5010000000515  | SAISH RD TESTING                                        | 20/04/2010 |
| 240         | 788                                | 5040000002402               | SAISH RD TESTING | 1,000.00                          | 1,000.00   | 5010000000886  | SAISH RD TESTING                                        | 20/04/2010 |
| 240         | 788                                | 5040000002415               | SAISH RD TESTING | 1,000.00                          | 1,000.00   | 5010000000899  | SAISH RD TESTING                                        | 20/04/2010 |
| 240         | 788                                | 5040000002431               | SAISH RD TESTING | 1,000.00                          | 1,000.00   | 5010000000900  | SAISH RD TESTING                                        | 20/04/2010 |
| 240         | 788                                | 5040000002441               | SAISH RD TESTING | 1,000.00                          | 1,000.00   | 50100000000910 | SAISH RD TESTING                                        | 20/04/2010 |
| 240         | 788                                | 5040000002517               | SAISH RD TESTING | 1,000.00                          | 1,000.00   | 5010000000952  | SAISH RD TESTING                                        | 20/04/2010 |
| 240         | 1999                               | 5040000002658               | T SANDEEP REDDY  | 5,000.00                          | 5,000.00   | 5010000000656  | T SANDEEP R                                             | 20/04/2010 |
| 560         | 788                                | 5040000002520               | SAISH RD TESTING | 1,000.00                          | 1,000.00   | 5010000000962  | SAISH RD TESTING                                        | 20/04/2010 |

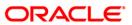

- 8. On the File menu, click **Print**.
- 9. The system displays the **Print** dialog box.
- 10. Select the appropriate parameters and click the **OK** button.

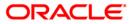

## CH523 - RD Rejected Drawdown Report

This report displays the details of RD drawdown rejected report. Each column in this report provides details of Branch Code, Product Code, RD Account Number, Beneficiary Account Number, Installment Amount, Transaction Amount, Account Number, Provider, Customer Name, Drawdown Failure Reason, Next Retry Date, Retries and Process Date.

### Frequency

• Daily (EOD)

#### To view and print the RD Rejected Drawdown Report

- 1. Access the **Report Request** (Fast Path: 7775) screen.
- 2. Select the Batch Reports button.
- 3. Navigate through **Savings > RD Reports > CH523 RD Rejected Drawdown Report**.
- 4. The system displays the CH523 RD Rejected Drawdown Report screen.

| rocess Date[DD/M | M/YYYY]; 31/05/2010 |  |
|------------------|---------------------|--|
| ranch :          | SANDOZ - MUM        |  |
|                  |                     |  |
|                  |                     |  |
|                  |                     |  |
|                  |                     |  |
|                  |                     |  |
|                  |                     |  |
|                  |                     |  |
|                  |                     |  |
|                  |                     |  |
|                  |                     |  |
|                  |                     |  |
|                  |                     |  |
|                  |                     |  |
|                  |                     |  |
|                  |                     |  |
|                  |                     |  |
|                  |                     |  |
|                  |                     |  |
|                  |                     |  |
|                  |                     |  |
|                  |                     |  |
|                  |                     |  |
|                  |                     |  |
|                  |                     |  |
|                  |                     |  |

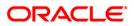

| Fie                                                                                                  | eld Name | Description                                                                                                    |
|----------------------------------------------------------------------------------------------------|----------|----------------------------------------------------------------------------------------------------|
| Process<br>Date[DD/MM/YYYY]                                                                          |          | [Mandatory, dd/mm/yyyy]<br>Type the date for which the report is processed.<br>By default, the system displays the current process date. |
| Branch                                                                                               |          | [Mandatory, Drop-Down]<br>Select the branch for which the report needs to be viewed from<br>the drop-down list.                          |
| <ol> <li>Enter the appropriate parameters in the CH523 – RD Rejected Drawdown Reposcreen.</li> </ol> |          | arameters in the CH523 – RD Rejected Drawdown Report                                                                                     |

- 6. Click the **View** button to view the advice.
- 7. The system displays the **RD List Of Accounts To Be Force Closed** screen.

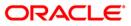

| . RD Account No. |                                                                                                    |                                                                                                    |                                                                                                    | Report No                                                                                                    | : CH523/1                                                                                                    |                                                                                                    |                                                                                                    |                                                                                                    |                                                                                                    |
|------------------|----------------------------------------------------------------------------------------------------|----------------------------------------------------------------------------------------------------|----------------------------------------------------------------------------------------------------|----------------------------------------------------------------------------------------------------|----------------------------------------------------------------------------------------------------|----------------------------------------------------------------------------------------------------|----------------------------------------------------------------------------------------------------|----------------------------------------------------------------------------------------------------|----------------------------------------------------------------------------------------------------|
|                  | Benef Customer Name                                                                                                 | Installment Amount                                                                                                    | Transaction A                                                                                                    | CASA Account No.                                                                                                    | Prvdr. Customer Name                                                                                                    | Drawdown Failure Reason                                                                                                    | Nxt Retry Dt                                                                                                    | Retries                                                                                                    | Process Dt                                                                                                    |
| 50400000001197   | SAM                                                                                                    | 55,500.00                                                                                                    | 0.00                                                                                                    | 50100000000719                                                                                                    | AMITJI                                                                                                    | Balance insufficient to execute the Drawdown                                                                                                    | 31/05/2010                                                                                                    | 1                                                                                                    | 21/04/2010                                                                                                    |
| 5040000001859    | MUDIT                                                                                                    | 45,000.00                                                                                                    | 0.00                                                                                                    | 5010000000808                                                                                                    | MUDIT                                                                                                    | Funding Account is Blocked                                                                                                    | 31/05/2010                                                                                                    | 1                                                                                                    | 21/04/2010                                                                                                    |
| 5040000001872    | MUDIT                                                                                                    | 55,000.00                                                                                                    | 0.00                                                                                                    | 5010000000811                                                                                                    | MUDIT                                                                                                    | Funding Account is Blocked                                                                                                    | 31/05/2010                                                                                                    | 1                                                                                                    | 21/04/2010                                                                                                    |
| 5040000002402    | SAISH RD TESTING                                                                                                    | 1,000.00                                                                                                    | 0.00                                                                                                    | 5010000000886                                                                                                    | SAISH RD TESTING                                                                                                    | Balance insufficient to execute the Drawdown                                                                                                    | 31/05/2010                                                                                                    | 1                                                                                                    | 21/04/2010                                                                                                    |
| 5040000002415    | SAISH RD TESTING                                                                                                    | 1,000.00                                                                                                    | 0.00                                                                                                    | 5010000000899                                                                                                    | SAISH RD TESTING                                                                                                    | Balance insufficient to execute the Drawdown                                                                                                    | 31/05/2010                                                                                                    | 1                                                                                                    | 21/04/2010                                                                                                    |
| 5040000002431    | SAISH RD TESTING                                                                                                    | 1,000.00                                                                                                    | 0.00                                                                                                    | 5010000000900                                                                                                    | SAISH RD TESTING                                                                                                    | Funding Account is Blocked                                                                                                    | 31/05/2010                                                                                                    | 1                                                                                                    | 21/04/2010                                                                                                    |
| 5040000002441    | SAISH RD TESTING                                                                                                    | 1,000.00                                                                                                    | 0.00                                                                                                    | 5010000000910                                                                                                    | SAISH RD TESTING                                                                                                    | Balance insufficient to execute the Drawdown                                                                                                    | 31/05/2010                                                                                                    | 1                                                                                                    | 21/04/2010                                                                                                    |
| 5040000002964    | TUTU                                                                                                    | 15,000.00                                                                                                    | 0.00                                                                                                    | 5010000000988                                                                                                    | HARI                                                                                                    | Balance insufficient to execute the Drawdown                                                                                                    | 31/05/2010                                                                                                    | 1                                                                                                    | 21/04/2010                                                                                                    |
| 5040000002980    | MUDIT                                                                                                    | 25,000.00                                                                                                    | 0.00                                                                                                    | 5010000001050                                                                                                    | MUDIT                                                                                                    | Balance insufficient to execute the Drawdown                                                                                                    | 31/05/2010                                                                                                    | 1                                                                                                    | 21/04/2010                                                                                                    |
|                  |                                                                                                    |                                                                                                    | *** End                                                                                                    | Of Report ***                                                                                                    |                                                                                                    |                                                                                                    |                                                                                                    |                                                                                                    |                                                                                                    |
|                  | 5040000001859<br>5040000001872<br>5040000002402<br>5040000002415<br>5040000002431<br>5040000002431<br>5040000002441 | 5040000001859         NUDIT           5040000001872         NUDIT           5040000002402         SAISH RD TESTING           5040000002415         SAISH RD TESTING           50400000002415         SAISH RD TESTING           50400000002411         SAISH RD TESTING           5040000002441         SAISH RD TESTING           5040000002441         SAISH RD TESTING           5040000002441         SAISH RD TESTING | 5040000001859         NUDIT         45,000.00           5040000001859         NUDIT         55,000.00           5040000001872         NUDIT         55,000.00           5040000002402         SAISH RD TESTING         1,000.00           5040000002415         SAISH RD TESTING         1,000.00           5040000002431         SAISH RD TESTING         1,000.00           5040000002441         SAISH RD TESTING         1,000.00           5040000002441         SAISH RD TESTING         1,000.00           5040000002441         SAISH RD TESTING         1,000.00 | 5040000001859         NUDIT         45,000.00         0.00           5040000001872         NUDIT         55,000.00         0.00           5040000002402         SAISH RD TESTING         1,000.00         0.00           5040000002415         SAISH RD TESTING         1,000.00         0.00           5040000002415         SAISH RD TESTING         1,000.00         0.00           5040000002431         SAISH RD TESTING         1,000.00         0.00           5040000002441         SAISH RD TESTING         1,000.00         0.00           5040000002964         TUTU         15,000.00         0.00           5040000002980         NUDIT         25,000.00         0.00 | 5040000001859         NUDIT         45,000.00         0.00         5010000000808           5040000001872         NUDIT         55,000.00         0.00         5010000000811           5040000002402         SAISH RD TESTING         1,000.00         0.00         5010000000886           5040000002415         SAISH RD TESTING         1,000.00         0.00         5010000000899           5040000002431         SAISH RD TESTING         1,000.00         0.00         5010000000900           5040000002441         SAISH RD TESTING         1,000.00         0.00         5010000000910           5040000002441         SAISH RD TESTING         1,000.00         0.00         5010000000910           5040000002441         SAISH RD TESTING         1,000.00         0.00         5010000000910           5040000002964         TUTU         15,000.00         0.00         5010000000988 | 5040000001859         NUDIT         45,000.00         0.00         5010000000808         NUDIT           5040000001872         NUDIT         55,000.00         0.00         5010000000808         NUDIT           5040000002402         SAISH RD TESTING         1,000.00         0.00         5010000000866         SAISH RD TESTING           5040000002415         SAISH RD TESTING         1,000.00         0.00         5010000000899         SAISH RD TESTING           5040000002431         SAISH RD TESTING         1,000.00         0.00         5010000000900         SAISH RD TESTING           5040000002441         SAISH RD TESTING         1,000.00         0.00         5010000000900         SAISH RD TESTING           5040000002441         SAISH RD TESTING         1,000.00         0.00         5010000000910         SAISH RD TESTING           5040000002964         TUTU         15,000.00         0.00         5010000000988         HARI           5040000002980         NUDIT         25,000.00         0.00         5010000000150         MUDIT | 5040000001859         NUDIT         45,000.00         0.00         5010000000888         NUDIT         Funding &ccount is Blocked           5040000001872         NUDIT         55,000.00         0.00         5010000000811         NUDIT         Funding &ccount is Blocked           5040000002402         SAISH RD TESTING         1,000.00         0.00         5010000000886         SAISH RD TESTING         Balance insufficient to execute the Drawdown           5040000002415         SAISH RD TESTING         1,000.00         0.00         5010000000899         SAISH RD TESTING         Balance insufficient to execute the Drawdown           5040000002411         SAISH RD TESTING         1,000.00         0.00         5010000000900         SAISH RD TESTING         Balance insufficient to execute the Drawdown           5040000002411         SAISH RD TESTING         1,000.00         0.00         5010000000900         SAISH RD TESTING         Funding &ccount is Blocked           5040000002441         SAISH RD TESTING         1,000.00         0.00         5010000000910         SAISH RD TESTING         Balance insufficient to execute the Drawdown           5040000002964         TUTU         15,000.00         0.00         5010000000988         HARI         Balance insufficient to execute the Drawdown           50400000002980         NUDIT         25,000.00 | 5040000001859         NUDIT         45,000.00         0.00         5010000000888         NUDIT         Funding &ccount is Blocked         31/05/2010           5040000001872         NUDIT         55,000.00         0.00         5010000000811         NUDIT         Funding &ccount is Blocked         31/05/2010           5040000002402         SAISH RD TESTING         1,000.00         0.00         5010000000886         SAISH RD TESTING         1,000.00         31/05/2010           5040000002415         SAISH RD TESTING         1,000.00         0.00         5010000000899         SAISH RD TESTING         Balance insufficient to execute the Drawdown         31/05/2010           5040000002415         SAISH RD TESTING         1,000.00         0.00         5010000000990         SAISH RD TESTING         Balance insufficient to execute the Drawdown         31/05/2010           5040000002415         SAISH RD TESTING         1,000.00         0.00         5010000000900         SAISH RD TESTING         Balance insufficient to execute the Drawdown         31/05/2010           5040000002441         SAISH RD TESTING         1,000.00         0.00         5010000000910         SAISH RD TESTING         Balance insufficient to execute the Drawdown         31/05/2010           5040000002964         TUTU         15,000.00         0.00         50100000001050 | 5040000001859         NUDIT         45,000.00         0.00         5010000000808         NUDIT         Funding &ccount is Blocked         31/05/2010         1           5040000001872         NUDIT         55,000.00         0.00         5010000000811         NUDIT         Funding &ccount is Blocked         31/05/2010         1           5040000002402         SAISH RD TESTING         1,000.00         0.00         5010000000886         SAISH RD TESTING         1,000.00         31/05/2010         1           5040000002415         SAISH RD TESTING         1,000.00         0.00         5010000000899         SAISH RD TESTING         31/05/2010         1           5040000002415         SAISH RD TESTING         1,000.00         0.00         5010000000899         SAISH RD TESTING         Balance insufficient to execute the Drawdown         31/05/2010         1           5040000002415         SAISH RD TESTING         1,000.00         0.00         5010000000090         SAISH RD TESTING         Balance insufficient to execute the Drawdown         31/05/2010         1           5040000002441         SAISH RD TESTING         1,000.00         0.00         5010000000910         SAISH RD TESTING         Balance insufficient to execute the Drawdown         31/05/2010         1           50400000002964         TUTU         15, |

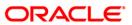

- 8. On the File menu, click Print.
- 9. The system displays the **Print** dialog box.
- 10. Select the appropriate parameters and click the **OK** button.

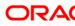

## CH556 - Dormancy Notice

In case the account continues to remain non-operational for the next three months i.e. till <date of dormancy>, the bank shall be classifying your account status as "dormant".

This advice will be sent to all the account holders which will turn dormant after a specified period of time. This advice provides details of account which will turn dormant after a specified period of time. The advice is generated based on the parameterized value of dormancy lead days field in **CASA Product Master Maintenance (Fast Path: CHM01)**.

Since the Dormancy logging and Notify logging always happens on Month-end processing and hence the Notification will always be sent on the month-end if the notify date is in current month.

### Frequency

• Monthly (EOD)

#### To view and print the Dormancy Notice

- 1. Access the **Report Request** (Fast Path: 7775) screen.
- 2. Select the **Batch Reports** button.
- 3. Navigate through **Savings > RD Reports > CH556 Dormancy Notice**.
- 4. The system displays the CH556 Dormancy Notice screen.

| CH556 - Dormancy Notice    |               | $\times$ |
|----------------------------|---------------|----------|
| Process Date[DD/MM/YYYY] : | 31/12/2010    |          |
| Branch :                   | SANDOZ - MUMI |          |
|                            |               |          |
|                            |               |          |
|                            |               |          |
|                            |               |          |
|                            |               |          |
|                            |               |          |
|                            |               |          |
|                            |               |          |
|                            |               |          |
|                            |               |          |
|                            |               |          |
|                            |               |          |
|                            |               |          |
|                            |               |          |
|                            |               |          |
|                            |               |          |
|                            |               |          |
|                            |               |          |
|                            |               |          |
|                            | View          |          |

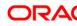

| Field Description |  |
|-------------------|--|
|-------------------|--|

| Field Name                  | Description                                                                                                    |
|-----------------------------|----------------------------------------------------------------------------------------------------|
| Process<br>Date[DD/MM/YYYY] | [Mandatory, dd/mm/yyyy]<br>Type the date for which the report is processed.<br>By default, the system displays the current process date. |
| Branch                      | [Mandatory, Drop-Down]                                                                                                    |
|                             | Select the branch for which the report needs to be viewed from the drop-down list.                                                       |
| 5. Enter the appropriate    | e parameters in the CH556 - Dormancy Notice screen.                                                                                      |

- 6. Click the **View** button to view the advice.
- 7. The system displays the **Dormancy Notice** screen.

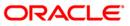

| pate: 01/31/2011                                                                                                |
|----------------------------------------------------------------------------------------------------|
|                                                                                                    |
|                                                                                                    |
|                                                                                                    |
| aska                                                                                                    |
|                                                                                                    |
| BEHRAMPUR<br>ORISSA                                                                                             |
| IN SHEET STREET                                                                                                 |
| Pincode: 49463                                                                                                  |
| Phone no: 24534231                                                                                              |
|                                                                                                    |
| Dear Customer,                                                                                                  |
|                                                                                                    |
| Subject: Your Account Number 5010000000261 with HDFC Bank Ltd.                                                  |
|                                                                                                    |
|                                                                                                    |
| Reference: Change of status of your account number 50100000000261 to dormant status with effect from 02/15/2011 |
|                                                                                                    |
| We wish to bring to your kind attention that there has not been any transaction initiated by you in your above  |
| account during the period from 12/15/2010 to 01/31/2011 .                                                       |
|                                                                                                    |
|                                                                                                    |
| The effects / consequences of the Account becoming Dormant are as under:                                        |
|                                                                                                    |
| 1.ATM / Debit Card will not be functional                                                                       |
| 2. Net banking access to the said account will be denied.                                                       |
| 3.Other direct banking channels like Phone Banking etc will not be possible                                     |
|                                                                                                    |
|                                                                                                    |
| Please note that you will not be able to access or use your account once the same becomes dormant. However, the |
| reactivation of a dormant account is possible subject to compliance with the bank's internal procedure.         |
|                                                                                                    |
|                                                                                                    |
| This letter is only for your information / intimation. In case of any further queries or information, please    |
| contact your Branch Manager.                                                                                    |
|                                                                                                    |
| Assuring you of the best services at all times.                                                                 |
|                                                                                                    |
| Thanking You.                                                                                                   |
|                                                                                                    |
| Yours Sincerely,                                                                                                |
|                                                                                                    |
|                                                                                                    |

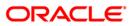

- 8. On the **File** menu, click **Print**.
- 9. The system displays the **Print** dialog box.
- 10. Select the appropriate parameters and click the **OK** button.

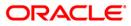

### **CH557 - Account Inoperative Advice**

This advice provides details of account which is inoperative for the specified period of time. The advice is generated based on the parameterized value of Inoperative advice value field in CHM01 - CASA Product Master Maintenance.

### Frequency

• Monthly (EOD)

### To view and print the Account Inoperative Advice

- 1. Access the **Report Request** (Fast Path: 7775) screen.
- 2. Select the **Batch Reports** button.
- 3. Navigate through **Savings > RD Reports > CH557 Account Inoperative Advice**.
- 4. The system displays the CH557 Account Inoperative Advice screen.

| CH557 - Account Inoperative Advice   | $\times$ |
|--------------------------------------|----------|
| Process Date[DD/MM/YYYY]: 31/05/2011 |          |
| Branch : SANDOZ - MUME 💙             |          |
|                                      |          |
|                                      |          |
|                                      |          |
|                                      |          |
|                                      |          |
|                                      |          |
|                                      |          |
|                                      |          |
|                                      |          |
|                                      |          |
|                                      |          |
|                                      |          |
|                                      |          |
|                                      |          |
|                                      |          |
|                                      |          |
|                                      |          |
|                                      |          |
|                                      |          |
|                                      |          |
|                                      |          |
| View                                 |          |

| Field Name               | Description                                                                        |
|--------------------------|------------------------------------------------------------------------------------|
| Process                  | [Mandatory, dd/mm/yyyy]                                                            |
| Date[DD/MM/YYYY]         | Type the date for which the report is processed.                                   |
|                          | By default, the system displays the current process date.                          |
| Branch                   | [Mandatory, Drop-Down]                                                             |
|                          | Select the branch for which the report needs to be viewed from the drop-down list. |
| 5. Enter the appropriate | e parameters in the CH557 - Account Inoperative Advice screen.                     |

- 6. Click the **View** button to view the advice.
- 7. The system displays the Account Inoperative Advice screen.

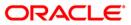

pate: 05/31/2011

PRASHANT PATIL Goregaon East Mumbai

MUMBAI MAHARASHTRA IN Pincode: 400001 Phone no: 11212

Dear Customer,

Sub: Non-operational status in Account No 5010000000758 since 04/15/2011

We wish to inform you that the above-mentioned account is not being operated since 04/15/2011

In case the non-operation in the account is due to your shifting from the locality, kindly provide us with the details of your new bank accounts to which the balance in the existing account could be transferred. The information provided to us shall be solely utilized for the mentioned purpose and the bank shall ensure confidentiality of the said information.

Please feel free to get in touch with the Branch Manager of your nearest branch in this regard.

Assuring you of our best services at all times.

Yours Sincerely,

Authorized Signatory

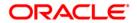

- 8. On the File menu, click Print.
- 9. The system displays the **Print** dialog box.
- 11. Select the appropriate parameters and click the **OK** button.

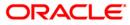

### CH421 - Dormant Account Reactivation Advice

This advice is generated for the dormant account which has been activated due to some debit/credit transaction performed on it. The advice list the detail of transaction performed due to which the account is activated.

This advice provide details of account which will turn active like Account Number, Transaction Date, Amount, Debit / credit indicator, and Narration.

### Frequency

• Monthly (EOD)

#### To view and print the Dormant Account Reactivation Advice

- 1. Access the Report Request (Fast Path: 7775) screen.
- 2. Select the Batch Reports button.
- 3. Navigate through Savings > RD Reports > CH421 Dormant Account Reactivation Advice.
- 4. The system displays the CH421 Dormant Account Reactivation Advice screen.

| CH421 - Dormant Account Read | tivation Advice | $\times$ |
|------------------------------|-----------------|----------|
| Process Date[DD/MM/YYYY] :   | 31/03/2012      |          |
| Branch :                     | SANDOZ - MUM 🔽  |          |
| <u> </u>                     | ,               |          |
|                              |                 |          |
|                              |                 |          |
|                              |                 |          |
|                              |                 |          |
|                              |                 |          |
|                              |                 |          |
|                              |                 |          |
|                              |                 |          |
|                              |                 |          |
|                              |                 |          |
|                              |                 |          |
|                              |                 |          |
|                              |                 |          |
|                              |                 |          |
|                              |                 |          |
|                              |                 |          |
|                              |                 |          |
|                              |                 |          |
|                              |                 |          |
|                              | View            |          |

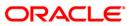

| Field Name                       | Description                                                                        |  |
|----------------------------------|------------------------------------------------------------------------------------|--|
| Process<br>Date[DD/MM/YYYY]      | [Mandatory, dd/mm/yyyy]                                                            |  |
|                                  | Type the date for which the report is processed.                                   |  |
|                                  | By default, the system displays the current process date.                          |  |
| Branch                           | [Mandatory, Drop-Down]                                                             |  |
|                                  | Select the branch for which the report needs to be viewed from the drop-down list. |  |
| 5. Enter the appropriate screen. | parameters in the CH421 - Dormant Account Reactivation Advice                      |  |
|                                  |                                                                                    |  |

- 6. Click the View button to view the advice.
- 7. The system displays the Dormant Account Reactivation Advice screen.

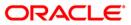

| Date: 31/03/2011                                                                                                    |              |                       |  |
|----------------------------------------------------------------------------------------------------|--------------|-----------------------|--|
| aska                                                                                                    |              |                       |  |
| BEHRAMPUR 49463                                                                                                    |              |                       |  |
| Dear Customer,                                                                                                    |              |                       |  |
| Sub: Activation of your Dormant Account No. 5010000001607                                                                                                    |              |                       |  |
| We wish to inform you that the status of the above mentioned account has been changed to Active from Dormant with effect from 27/09/2011 basis the following transaction(s) in your account / letter of activation received from you. |              |                       |  |
| Txn.Date                                                                                                    | Amount Dr/Cr |                       |  |
| 27/09/2011                                                                                                    | 567,654.00 C | CASH DEP SANDOZ - MUM |  |
| Please feel free to get in touch with your Branch Manager,in case you need any further information on your account.                                                                                                    |              |                       |  |
| Thanking you and assuring you of our best services at all times.                                                                                                    |              |                       |  |
| Yours Sincerely,                                                                                                    |              |                       |  |
| Authorised Signatory                                                                                                    |              |                       |  |

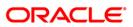

- 8. On the File menu, click Print.
- 9. The system displays the Print dialog box.
- 10. Select the appropriate parameters and click the OK button.

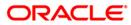